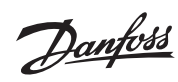

## **Content**

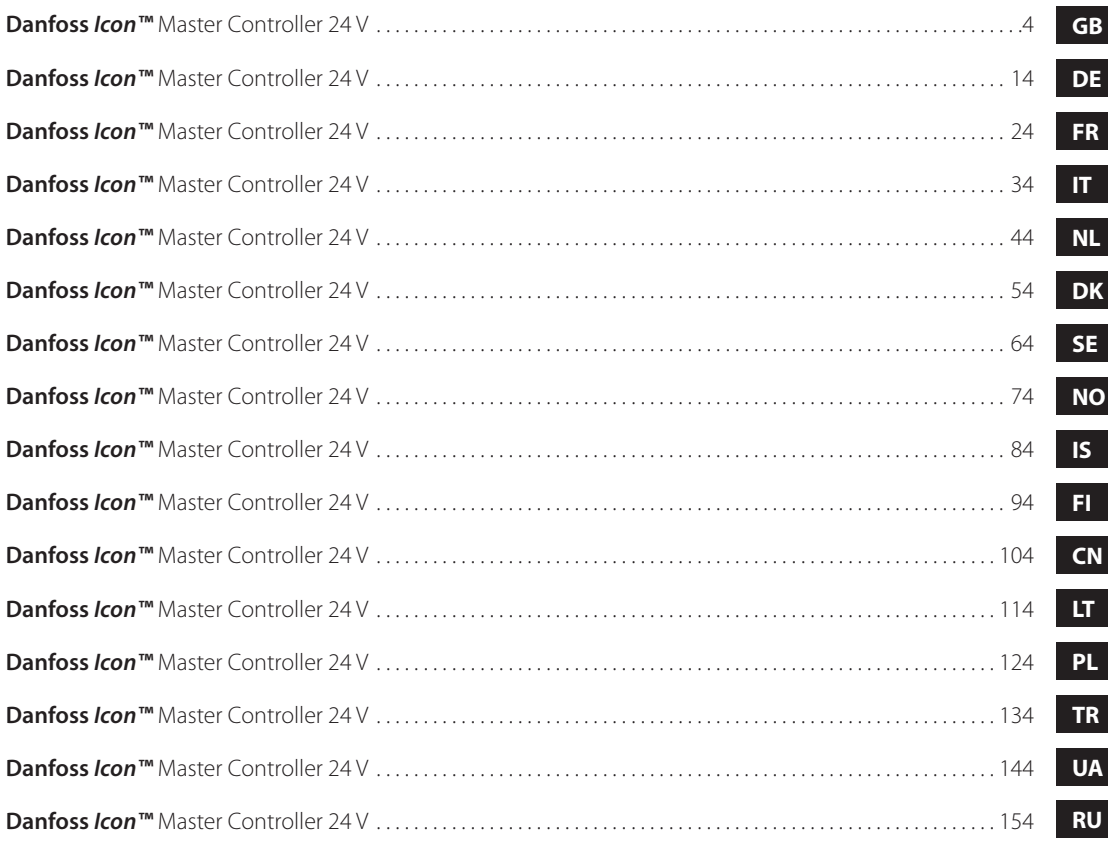

Danfoss

## **Installation Guide Danfoss** *Icon™* Master Controller 24 V

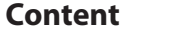

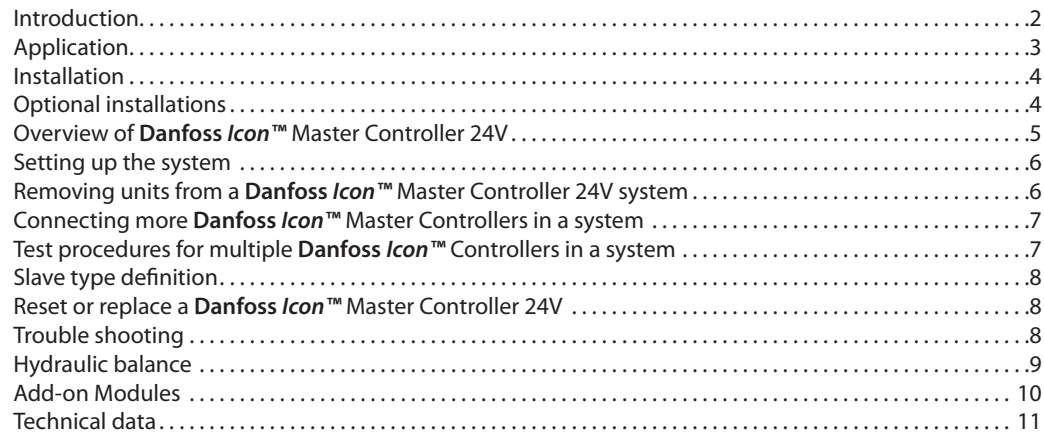

**Introduction Danfoss** *Icon™* is a modular heating system for individual room control. It can be configured as a wired or wireless system or as a combination, if required.

> The center of the system is the **Danfoss** *Icon™* Master Controller 24V, which configures and ties the system together.

Installation and set-up of the *Danfoss Icon™* Master Controller 24V is easy and described in the included materials:

- The **Quick Guide** shows the most common installation with step-by-step illustrations, wired installation on one side and wireless on the other.
- The **Installation Guide** describes the User Interface, installation in details and set-up in more complex systems.

# **The Danfoss** *Icon™* **family**

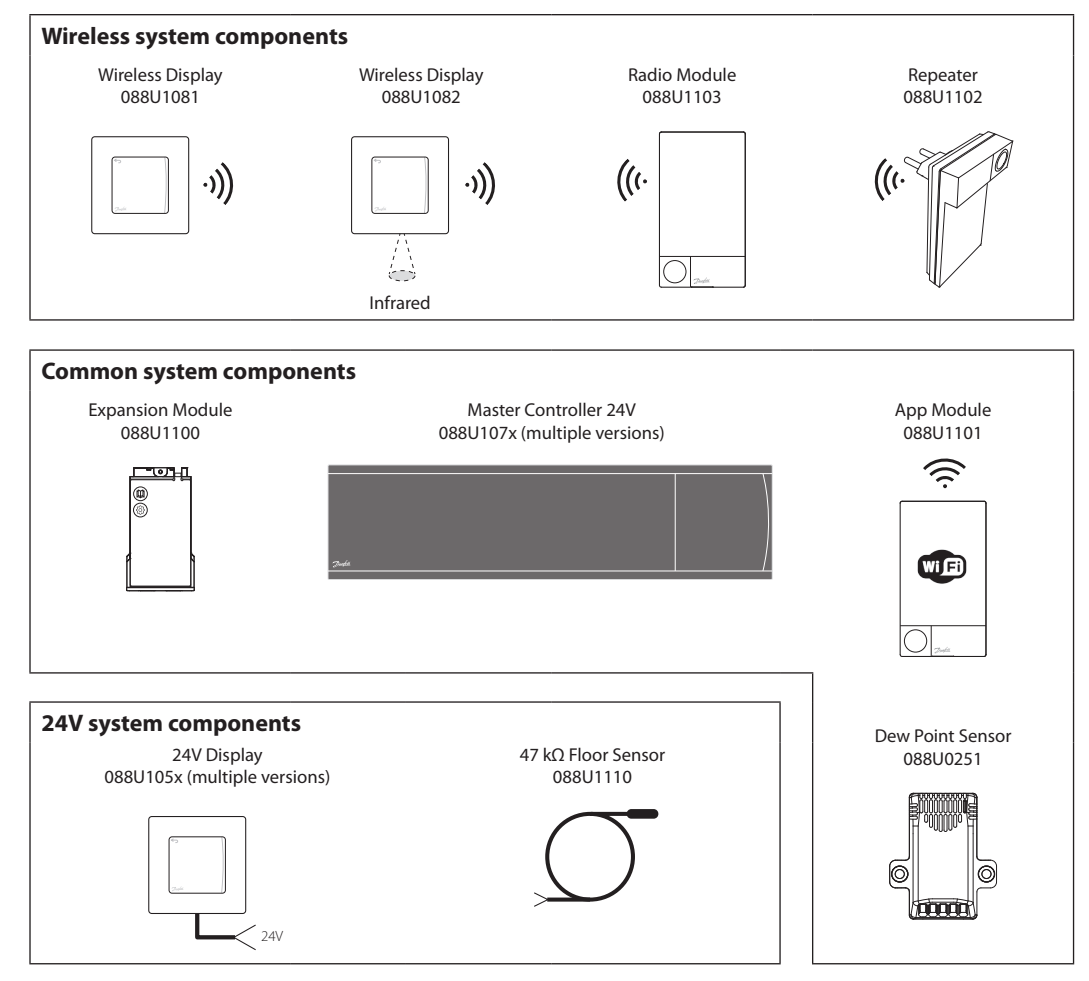

Danfoss

**Application**

Upon first installation the system is configured as a standard floor heating system. In this application the circulation pump output and the potential free relay are both activated when there is a heat demand.

Both the boiler relay and the pump output has a delay of 180 seconds in this application to ensure there is flow through the circuits before the boiler is activated.

The use of mixing shunt, connection of circulation pump to **Danfoss** *Icon™* Master Controller 24V and use of boiler relay is optional, depending on application and available components.

To configure the **Danfoss** *Icon™* Master Controller 24V system for other applications an Expansion Module (code no. 088U1100) is required.

## **Application, Basic**

- 2-pipe system
- Mixing shunt (optional)

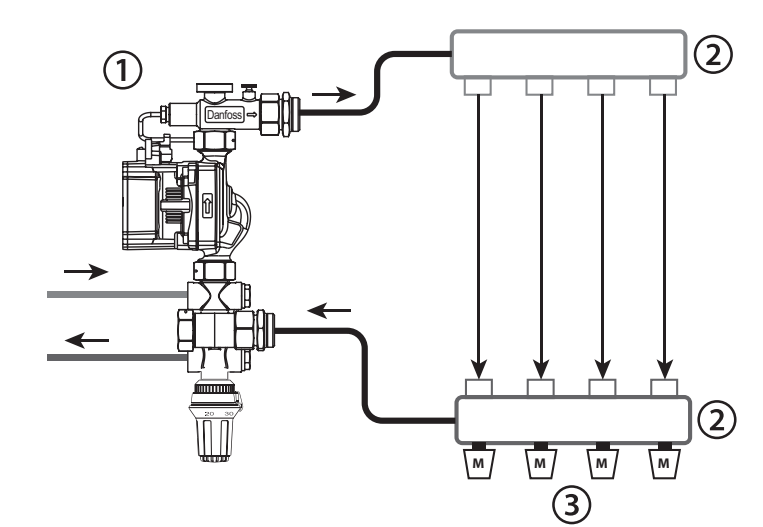

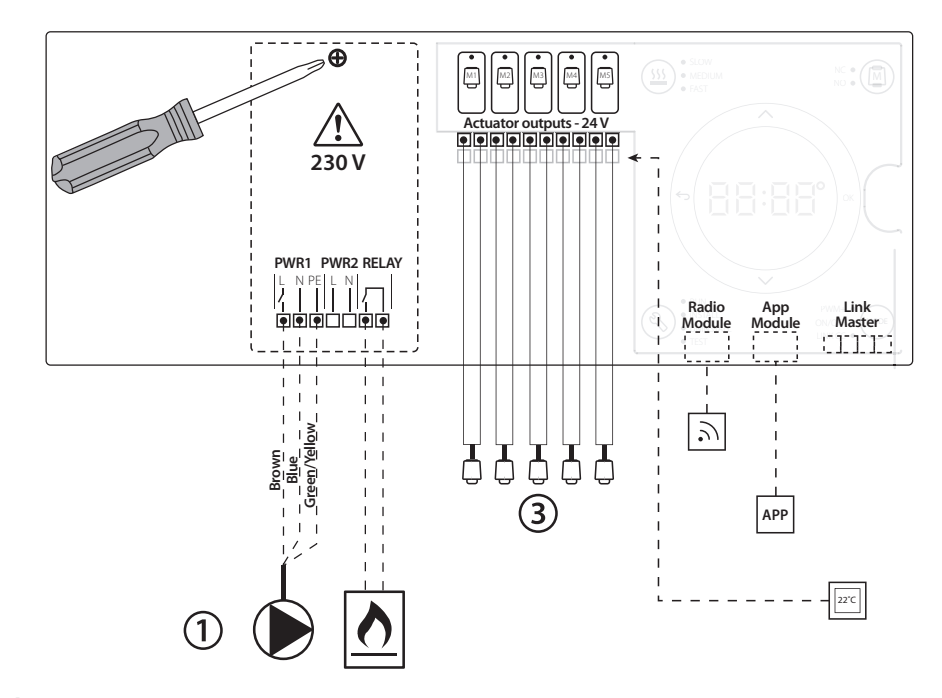

#### **Parts list**

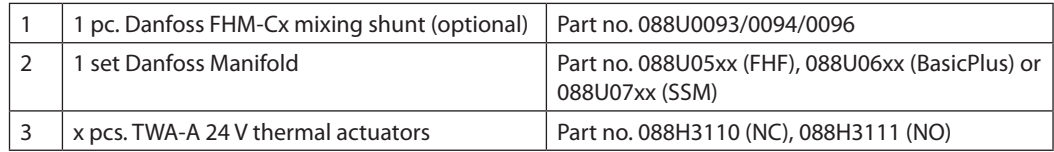

Danfoss

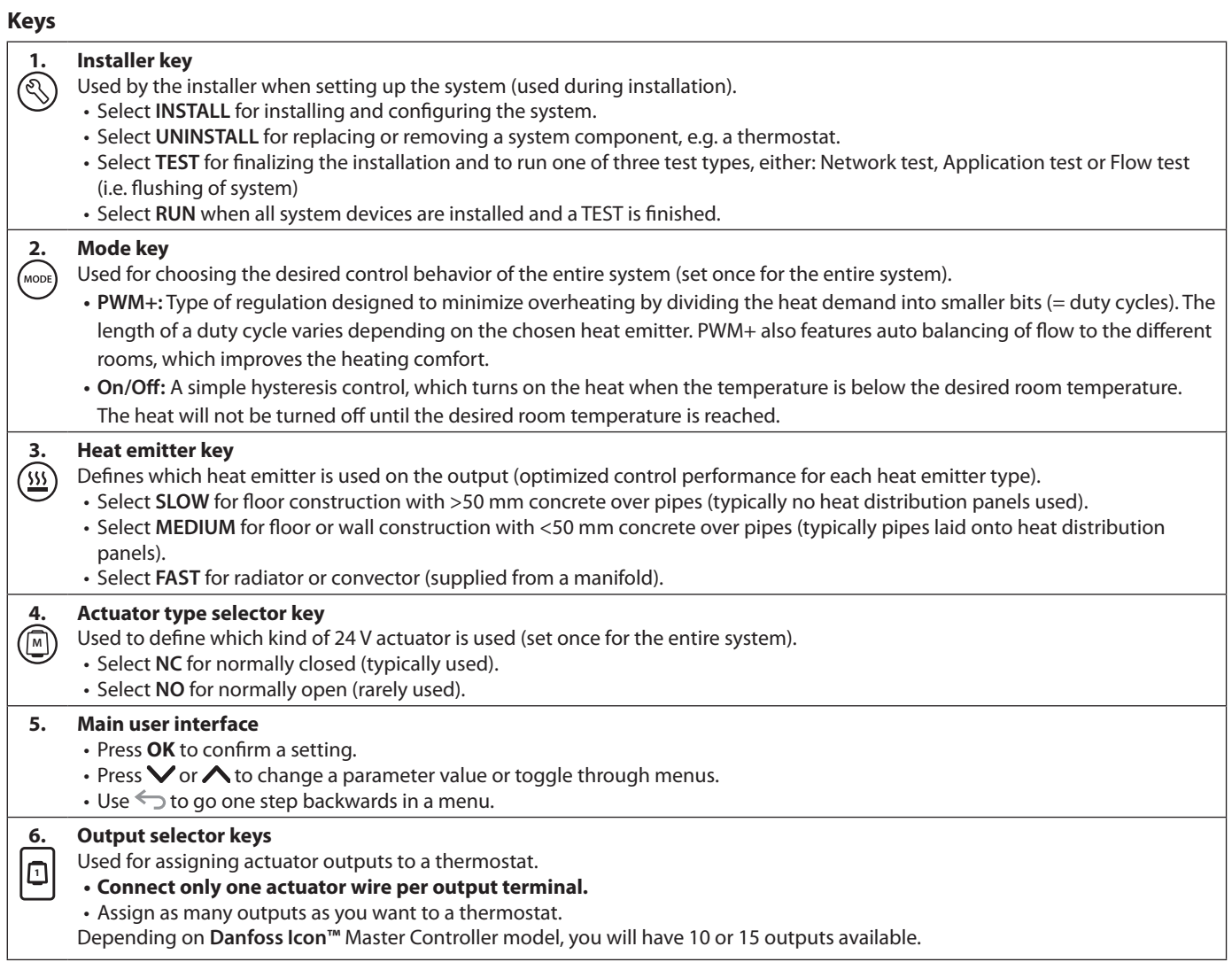

## **Cable terminals**

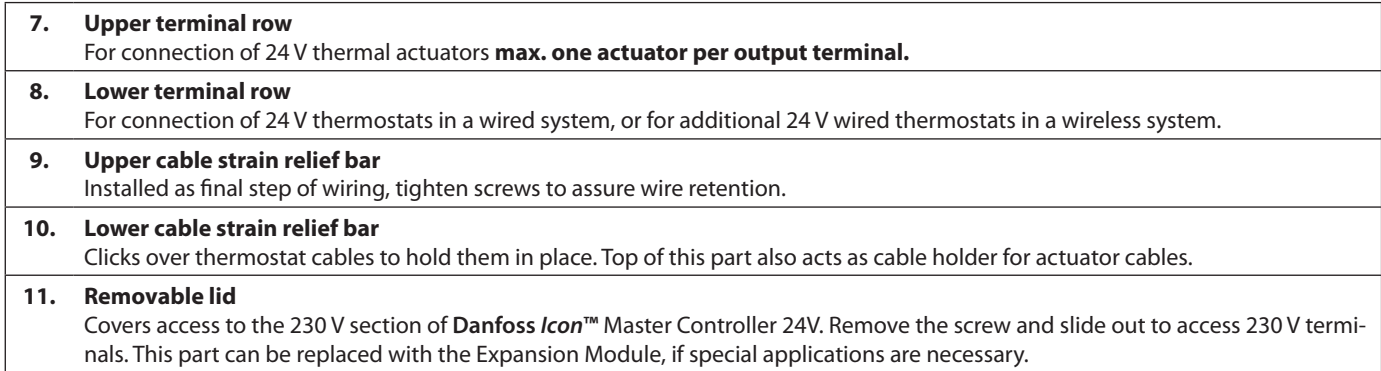

## **Connectors**

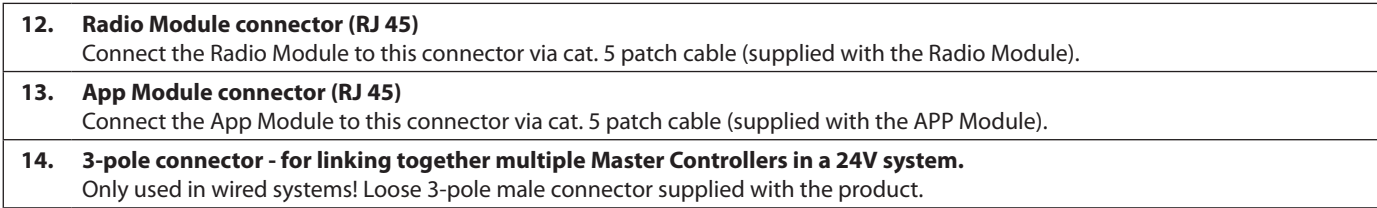

<u>Danfosa</u>

**GB**

## **Installation If wired installation**

#### *Note! Disconnect power before wiring!*

For wiring of wired thermostats and actuators, please refer to the Quick Guide sections B and C. 24V Thermostats can be wired either in BUS or Star configuration, see below.

The system is not polarity sensitive.

#### **If BUS wiring (serial)**

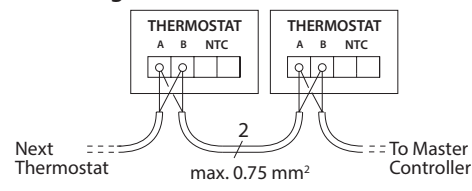

#### **If Star wiring (parallel)**

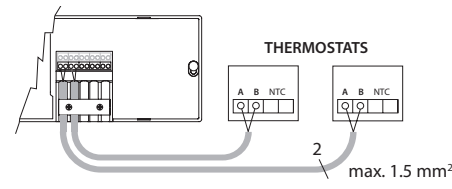

### **If wireless installation**

#### *Note! Disconnect power before wiring!*

Connect a Radio Module**,** code no. 088U1103.

The Radio Module is required, when wireless thermostats are installed. The radio module is supplied with a 2m patch cable. A longer cable (max. 15m) can be used if necessary.

One Radio Module must be fitted to each **Danfoss**  *Icon™* Master Controller 24V in systems with more Master Controllers.

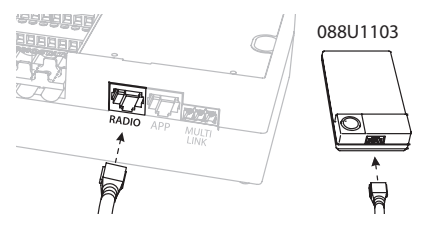

As a special feature, it is possible to include wired thermostats in a wireless system.

For installation of wireless thermostats and actuators, please refer to the Wireless Quick Guide sections B2, B3, B4 and C1.

## **Optional installations**

## **Installation of App Module**,

code no. 088U110

The App Module is required, when app functionality is wanted. For inclusion in a wireless network (Wi-Fi), please refer to the App Module installation guide. In systems with more **Danfoss** *Icon™* Master Controllers only one App Module is required, and it can be added to any of the Master Controllers.

#### **Wiring a pump**

PWR1 output is intended for usage in installations where a circulation pump is present in the system. The PWR1 output has a live 230 V output (max. 100 W), which is activated when heat is demanded by at least one thermostat. When no heat is demanded from any thermostat the PWR1 output will be turned off to save energy.

When heat is demanded the output will be activated with a delay of 180 sec. to prevent the pump from running without being able to generate flow due to the delay on the actuators in the heating circuits.

#### **Wiring a potential free relay**

A potential free relay can be used e.g. to activate heat demand/production from a boiler. It is recommended to use the potential free relay as heat demand signal for all boilers with appropriate inputs available. For boilers with 0-10 V modulation it is not possible to use the heat demand signal from the **Danfoss** *Icon™* Master Controller 24V**.** Please note that some combi-boilers may have hot water prioritization, which can cause heat production of the system to be delayed.

#### **Installation of Expansion Module,**

code no. 088U1100 (Quick Guide E4). *Note! Disconnect power before inserting the Expansion Module.*

Slide of the cover and insert the Expansion Module. Follow the supplied instructions. *Note! If an Expansion Module is added to a system with multiple Master Controllers, it must be installed on the System Master.*

#### **Installation of a Floor Sensor (if 24V thermostat),** code no. 088U1110.

For installation of a floor sensor, please refer to instructions supplied with the thermostat.

#### **Rooms with both floor heating and radiators controlled by one thermostat.**

It is possible to have a mixed application with both radiators and floor heating controlled by the same **Danfoss** *Icon™* room thermostat, if

- The thermostat has a floor sensor set up for "dual mode" on the thermostat (set "DU" mode in installer menu on thermostat).
- The radiator has it's flow controlled by an actuator.
- Remember to set correct emitter type for relevant outputs in said room.

In this application, the **floor sensor** is only used to assure a min. floor temperature (if necessary, a max. floor temperature can be set). The **built-in sensor** is used to control the room

temperature by the assigned radiator output (the fastest of the two output types).

*Note! Only* **Danfoss** *Icon™ room thermostats with floor sensor are supported.*

<u> Danfost</u>

## **Setting up the system**

## **Common settings for entire system (set once)**

- Use the  $\textcircled{\tiny{\textcircled{\tiny \text{R}}}}$  key to choose INSTALL mode.
- Choose actuator type, press (<sup>M</sup>) to choose NC (normally closed is default) or NO (normally open). The type will be marked on the actuator.
- Choose regulation type, either PWM+ or ON/ OFF, by pressing the Mode key (MODE) (see description in chapter "Overview of **Danfoss** *Icon*  Master Controller 24V").

### **Choose INSTALL mode**

Use the  $\mathcal{R}$  key (Quick Guide D2) and confirm with **OK.** The Master Controller is now ready to include thermostats.

### **Include thermostats and assign outputs**

- 1. Touch the screen of the thermostat to include the thermostat into the system (Quick Guide D4).
- 2. Choose the output(s) on the master controller, which the thermostat must control (Quick Guide D5). The available outputs will have a flashing LED. Once output is assigned to a thermostat, it will be permanently lit. Confirm with **OK**. *Note! Type of heat emitter used in room "Slow / medium / fast" (slow = default) must be choosen before confirming with OK.*
- 3. Repeat step  $1 2$  for all rooms until all thermostats and outputs are paired.

**Final test and starting system in normal run** 

### **mode**

Choose "test" mode by pressing  $\mathbb Q$  key. In the test menu you can choose 3 different tests using  $\Diamond$  keys:

- **1. Test Net.** Performs a full network test. The thermostats must be mounted in their final position when starting the test. We recommend that you always perform this test in a wireless system, to make sure that all thermostats can still communicate with the Master Controller, when in their final position. (Quick Guide E7). This test can run for up to 30 minutes, but you can accelerate the test by touching each thermostat (to wake it up).
- **2. Test App.** Performs an application specific test if the expansion module is fitted. Test all sub-components and allows installer to verify correct functionality visually - step by step.
- **3. Test Flo.** Force opens all outputs and activates circulation pump. Run for 30 minutes, but can be stopped at any time. Use to bleed air from system before going into normal operation.
- 4. When you have conducted the needed tests, choose "run" mode by pressing  $\mathcal{R}$  key and confirm with "**OK**" – the system is now fully operational.

## **Removing units from a Danfoss** *Icon™* **Master Controller 24V system**

## **Removing a thermostat**

- 1. On the thermostat, press and hold  $\bigwedge$  or  $\bigvee$  for 3 seconds until the display says dE L RL L. 2. Press  $\sqrt{\ }$ . The thermostat
- is now removed from the system.

#### **Removing a defective thermostat**

If a unit in the system becomes defective, it might be required to remove it from the system.

- 1. Press  $\textcircled{S}$  to select UNINSTALL mode.
- 2. Select the output assigned to the unresponsive thermostat on the Master Controller.

**OK**

d EL

## 3. All LED's on outputs connected to the unresponsive thermostat will light up and be selected automatically when a single output is selected.  $dE$  L flashes on the display.

4. Press  $\bigvee$  to remove the thermostat from the system.

## **Removing an unresponsive App or Radio Module**

If an app or radio module becomes unresponsive an alarm code will be shown in the **Danfoss** *Icon***™** Master Controller 24V display.

Find the defective module and simply unplug the app or radio module and replace it with a new one.

Danfoss

**GB**

## **Connecting more Danfoss** *Icon™* **Master Controllers in a system**

## **If wired system**

Connect up to three **Danfoss** *Icon™* Master Controller 24V to each other with a 4-wire twisted pairs cable and the supplied connector.

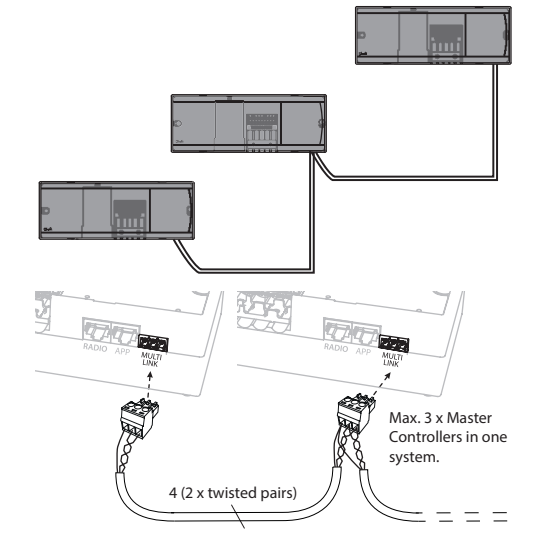

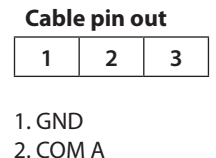

3. COM B

## **Test procedures for multiple Danfoss**  *Icon™* **Controllers in a system**

## **NET TEST on System Slave**

- 1. Install all thermostats and actuators as described in the Quick Guide D2 to D6.
- 2. Perform Network test. Press  $\textcircled{\tiny{\textcircled{\tiny{R}}}}$  to select TEST and **press V** to choose **NET TEST**. Confirm with **OK** (Quick Guide E7 and E8).
- 3. After completing the TEST press  $\mathcal{R}$  to select **RUN** mode and press **OK** (Quick Guide E9).

#### **APP TEST on System Master**

- 1. Perform application test. Press  $\mathcal{R}$  to select **TEST** and **press V** to choose APP TEST. Confirm with **OK** (Quick Guide E7 and E8).
- 2. After completing the TEST press  $\textcircled{\tiny{\textcircled{\tiny{}}}}$  to select **RUN** mode and press **OK** (Quick Guide E9).

*Note! If an Expansion Module is added to the system, it must be installed on the Master Controller.*

## **If wireless system**

Wireless connection of up to three **Danfoss** *Icon™* Master Controllers 24V requires a Radio Module with each Master / Slave.

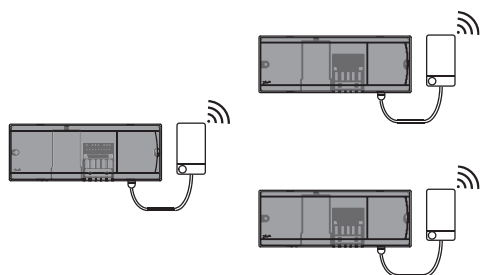

### **Connecting procedure for multiple Danfoss** *Icon™* **Controllers in a system**

### **On System Master**

- 1. Install all thermostats and thermal actuators as described in the Quick Guide D2 to D6.
- 2. Perform network test. Press  $\textcircled{\tiny{\textcircled{\tiny{R}}}}$  to select TEST and **press**  $\vee$  to choose **NET TEST**. Confirm witk **OK** (Quick Guide E7 and E8).

#### **Pairing Master and Slave**

*Note! Slave Controllers must be assigned as System Slaves before assigning outputs and thermostats to them.*

- 1. On the selected **system master**, press  $\textcircled{\small{}}$  to select **INSTALL** mode.
- 2. On the *system slave*, press and hold V for 1.5 sec. The display now toggles between **SLA TYPA** and **SLA TYPB**.
- 3. Press  $\vee$  to choose between the two slave types and confirm with **OK**. See "Slave type definition" on the next page.
- 4. Repeat step 4 and 5 to assign a  $2^{nd}$  Slave Controller to the system (max. two slaves are permitted).

## **Changing Slave type**

- 1. On **Danfoss** *Icon™* Slave Controller press and hold  $\vee$  for 1.5 sec. The display now toggles between **SLA TYPA** and **SLA TYPB**.
- 2. Press  $\vee$  to choose between the two slave types and confirm with **OK**. See "Slave type definition" for more information.

### **LINK test on Slave (between Master and Slave)**

Press  $\triangle$  for 1.5 sec. The display shows inclusion pattern while making the LINK test. When done, the display shows the number of packages recieved in percentage.

<u>Danford</u>

# **Slave type definition**

The potential free relay is activated on all Master Controllers when heat is demanded on either Master Controller.

**SLA TYPB:** Pump relay is only activated on the **Danfoss** *Icon™* Controller 24Vto which the thermostat with heat demand is assigned.

**SLA TYPA:** Pump is activated on **Danfoss** *Icon™* Master Controller 24V when heat is demanded on either Master or Slave(s).

## **Reset or replace a Danfoss** *Icon™* **Master Controller 24V**

### **Factory resetting of Danfoss** *Icon™* **Master Controller 24V**

- 1. Press  $\textcircled{S}$  to select UNINSTALL
- mode. 2. On the **Danfoss** *Icon™* Master
- Controller 24V, press and hold  $\bigwedge$  or  $\bigvee$  for 3 seconds d El until the display says  $dE L$ AL L.
- 3. Press **OK**. All settings on Master Controller are reset to factory settings.

*Note! Individual room thermostats must be reset locally, see chapter "Removing a thermostat".*

## **Replacing a defective Danfoss** *Icon™* **Master Controller 24V**

- 1. Remove all thermostats and other units from the system by following the procedure for factory resetting.
- 2. Make a note of how all wires are connected to the **Danfoss** *Icon™* Master Controller 24V.
- 3. Remove wiring to **Danfoss** *Icon™* Master Controller 24V.
- 4. Mount the new **Danfoss** *Icon™* Master Controller 24V and reconnect all wires to the same position as on the replaced **Master Controller**.
- 5. Set up system again as described in chapter "Setting up the system".

**Trouble shooting** If an error is detected, an alarm code will be displayed either on the **Danfoss** *Icon***™** Master Controller 24V or on the thermostat.

**OK**

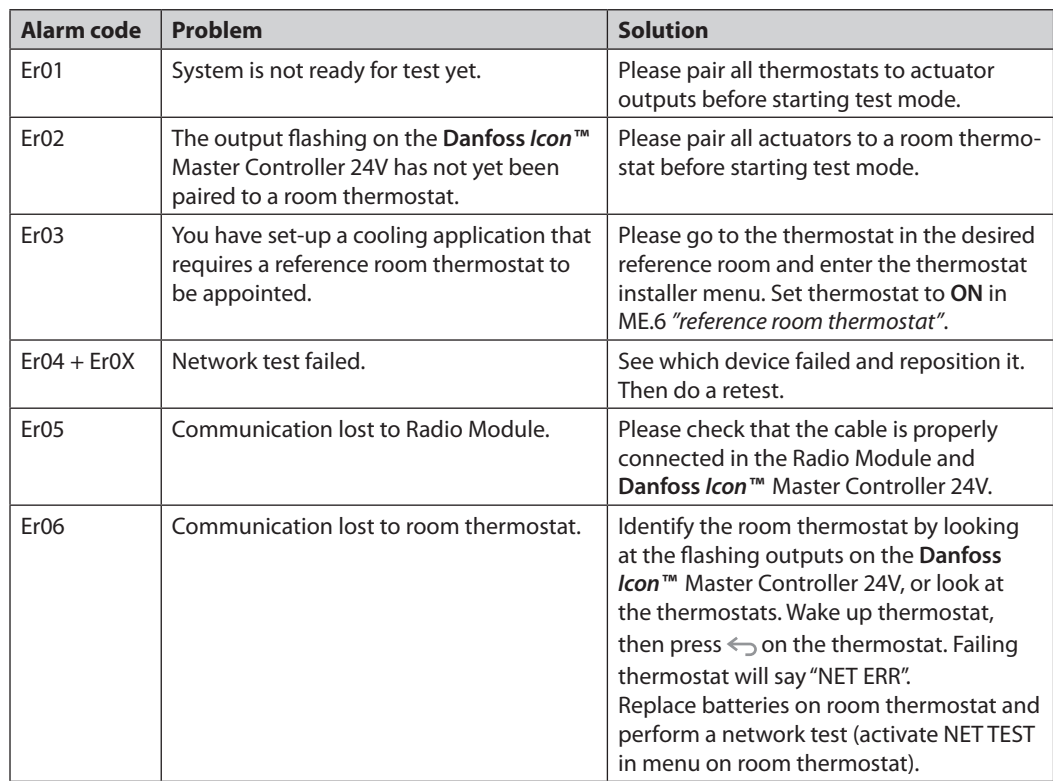

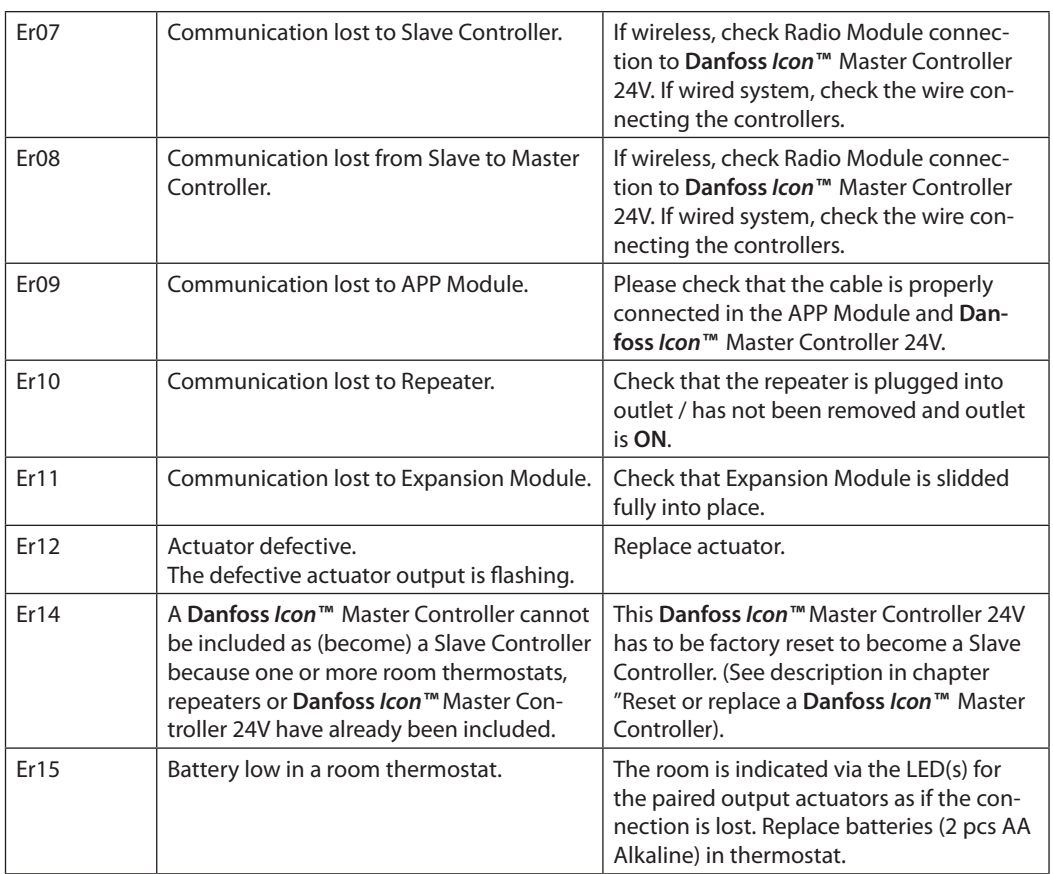

**Hydraulic balance** When using the **Danfoss** *Icon™* Master Controller 24V with PWM+ regulation, the system will automatically balance the circuits.

> In heating systems with extreme differences in circuit lengths, the automatic balancing might not be adequate.

> In these cases the **Danfoss** *Icon™* Master Controller 24V can help you determine which circuits that are struggling to get enough flow:

- 1. Press  $\textcircled{}$  to select RUN mode.
- 2. Press an  $\Box$  button to see the average duty cycle in percentage for the selected circuit.

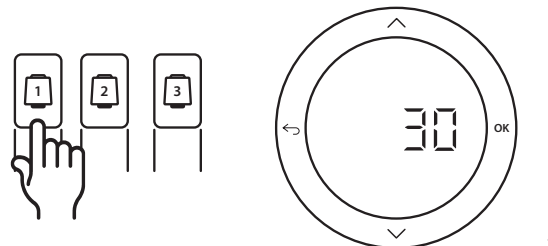

When pressing the output button the average duty cycle is shown in the display of the **Danfoss**  *Icon™* Master Controller 24V.

The duty cycle is shown as the amount of time in % that the actuator is open during active heating periods and only when in heating mode as an average over time.

This feature can help determine if one or more rooms have difficulty receiving enough flow or effect to reach optimal comfort.

The room with the highest duty cycles is the one that calls for the highest flow. If this room has problems reaching the desired room setpoint temperature, the following steps can help give this room more flow/heating capacity:

- 1. Increase the flow for the room with the highest duty cycle, using the pre-setting valve on the manifold -> set to maximum flow on pre-setting valves for this room's outputs.
- 2. If the room with the highest duty cycle is already at maximum flow, instead reduce the flow for the outputs that show the lowest duty cycle (these do not need as much flow).
- 3. If none of the above is enough to reach the desired room temperature, increase the total flow, by setting a higher flow on the circulation pump.
- 4. As a last resort increase the supply temperature into the system.

*Note! By installing an Expansion Module in the* **Danfoss** *Icon™* Master Controller 24V *the system will be able to automatically adjust the supply temperature according to heat demand in the rooms.*

**GB**

<u>Danfoss</u>

<u> Danfost</u>

**Add-on Modules** You can extend the functionalities of **Danfoss**  *Icon™* Master Controller 24V with Add-on Modules.

#### **Radio Module**

By adding a Radio Module the **Danfoss** *Icon™* Master Controller 24V is converted from a wired to a wireless solution. The wireless solution provides a higher degree of flexibility in placing the thermostats. In a wireless system, each Master Controller must have it's own Radio Module.

For more information, see the installation guide supplied with the Radio Module.

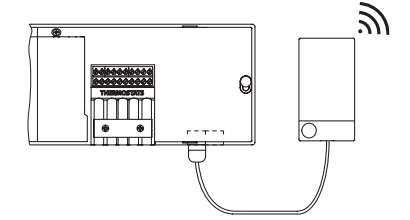

#### **Expansion Module**

By installing an Expansion Module the **Danfoss**  *Icon™* Master Controller 24V can be used with more applications such as electronic mixing shunt control or in cooling applications. Just install the Expansion Module, choose the appropriate application from a list and make the wiring according to the description - then the configuration is made automatically.

For more information, see the installation guide supplied with the Expansion Module.

#### **App Module**

By adding an App Module to **Danfoss** *Icon™* Master Controller 24V the system enables app support for control via smart phones (supports IOS and Android). For more information, see the installation guide supplied with the App Module.

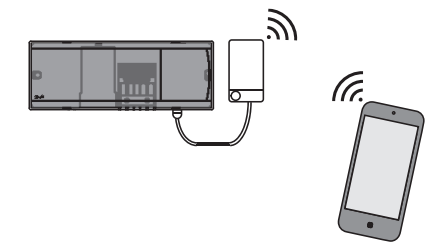

 $\circ$ 

### **Repeater**

Add a repeater in large buildings where added wireless range is needed. Set Master Controller to INSTALL mode to add a repeater.

For more information, see the installation guide supplied with the Repeater.

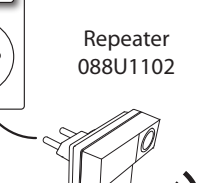

### **Technical data Common characteristics, all Danfoss** *Icon™***-products**

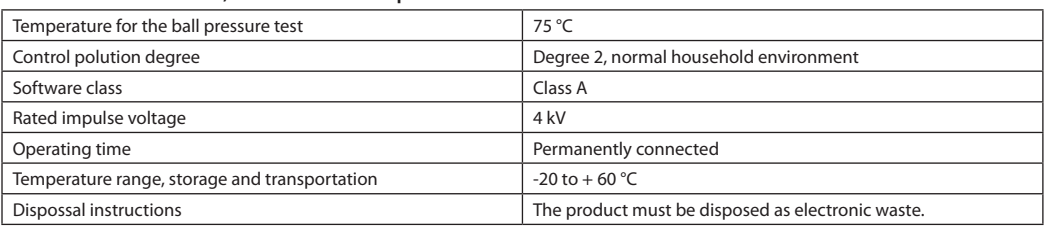

*Full data sheet available at www.danfoss.com*

### **Radio Module & Repeater**

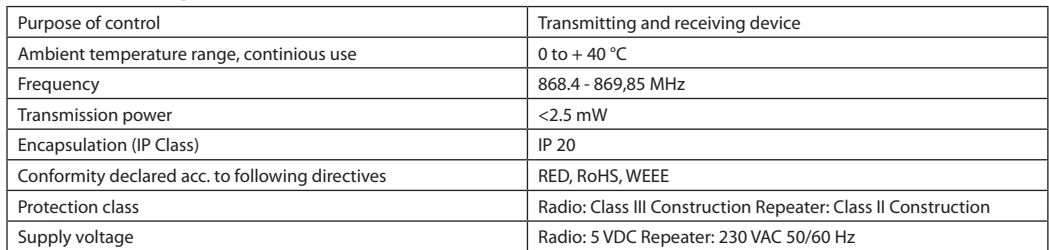

#### **App Module**

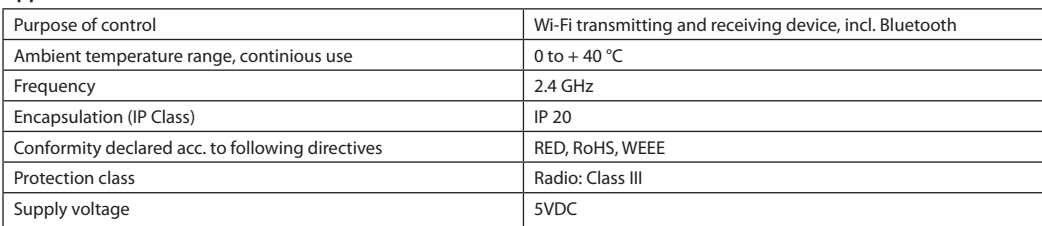

Danfoss

## **Master Controller 24V and Expansion Module (optional)**

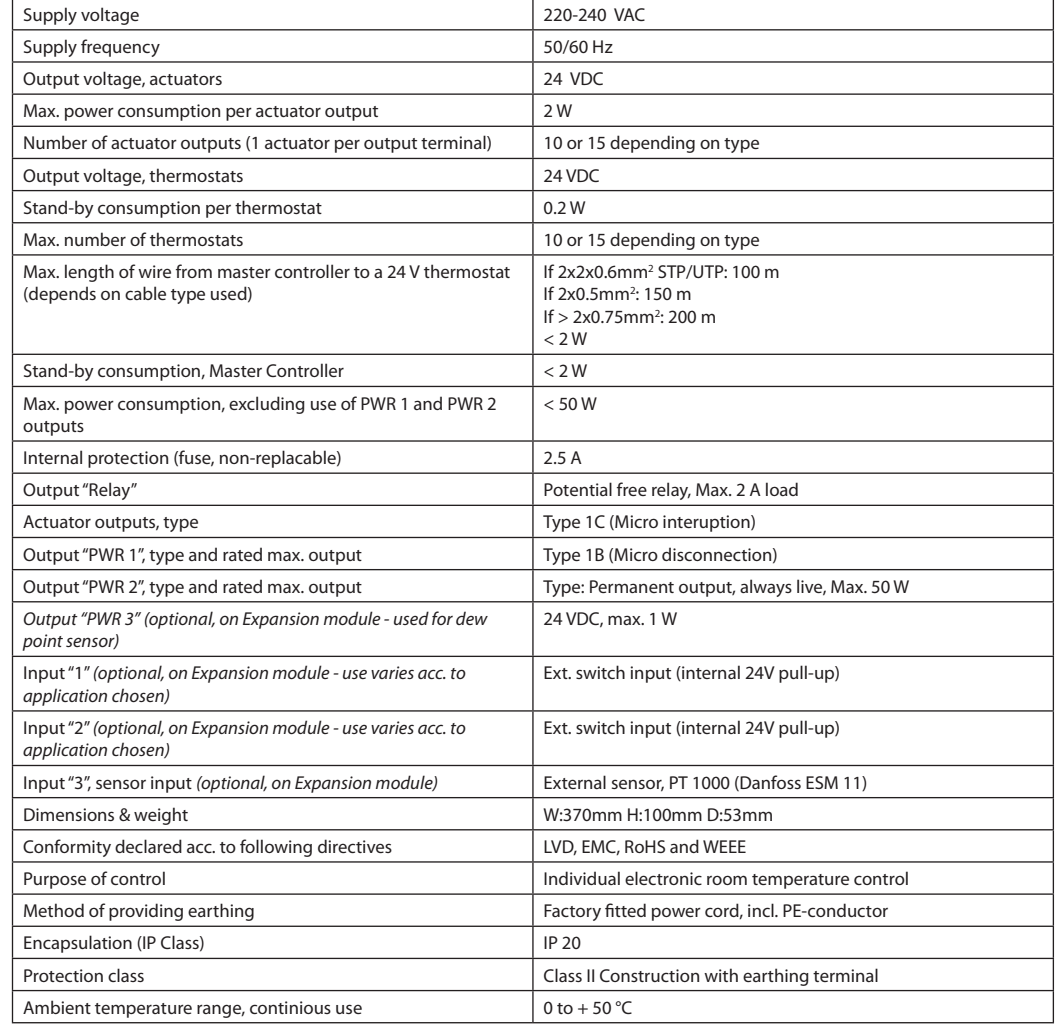

#### **Wireless Thermostat**

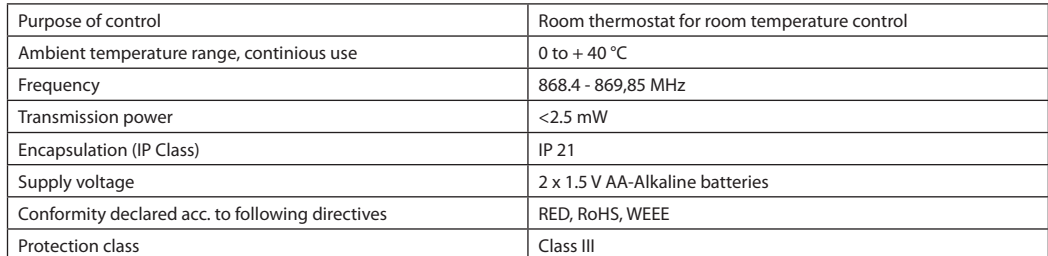

## **24V Wired Thermostat**

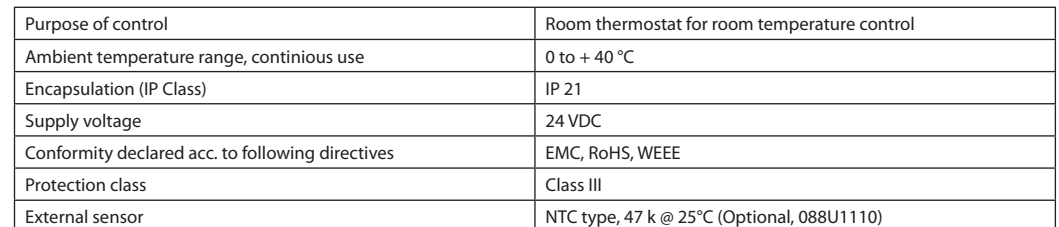

Danfoss

#### **Installationsanleitung Danfoss** *Icon™* Hauptregler 24 V

## **Inhalt**

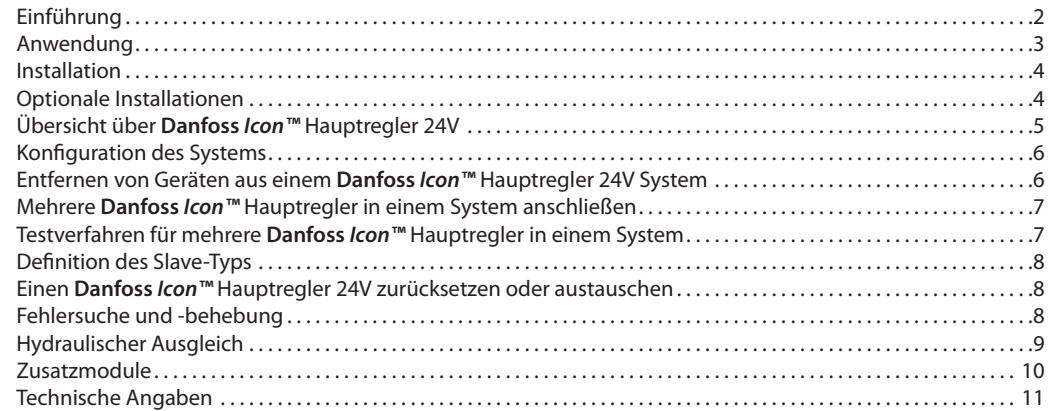

**Einführung Danfoss** *Icon™* ist ein modulares Heizungssystem für die individuelle Raumtemperaturregelung. Es kann als verdrahtetes oder drahtloses System oder gegebenenfalls auch als Kombination konfiguriert werden.

> Kern des Systems ist der **Danfoss** *Icon™* Hauptregler 24V, der das System konfiguriert und verknüpft.

> Die Installation und Einrichtung des *Danfoss Icon™*  Hauptreglers 24V ist einfach und in den beigefügten Materialien beschrieben:

- Die **Kurzanleitung** zeigt die geläufigste Installation mit Schritt-für-Schritt-Abbildungen: verdrahtete Installation auf einer Seite und drahtlos auf der anderen Seite.
- Die **Installationsanleitung** beschreibt die Benutzeroberfläche, die detaillierte Installation und die Einrichtung in komplexeren Systemen.

## **Die Danfoss** *Icon™* **Familie**

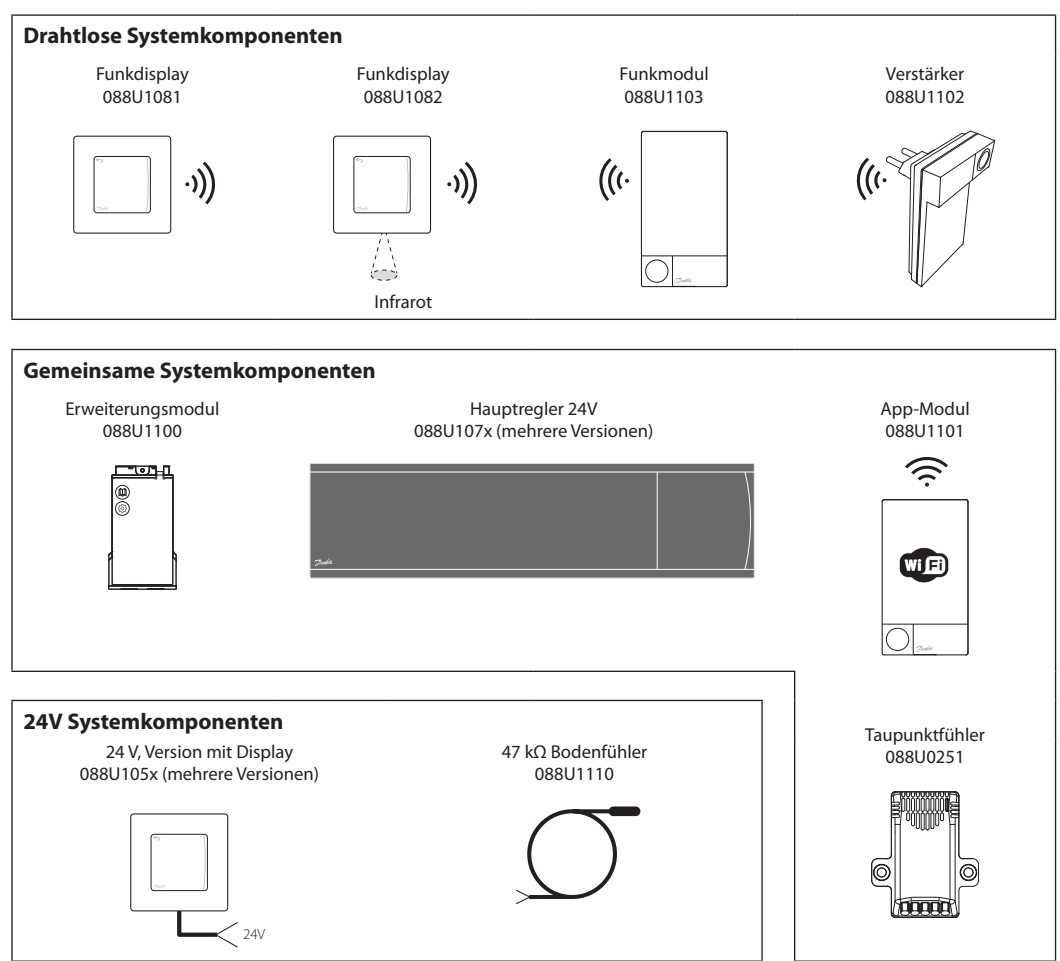

Danfoss

## **Anwendung**

Bei der Erstinstallation wird das System als standardmäßiges Bodenheizungssystem konfiguriert. Bei dieser Anwendung werden sowohl der Ausgang der Umwälzpumpe als auch das potentialfreie Relais bei Heizbedarf aktiviert.

Das Kesselrelais und der Pumpenausgang weisen bei dieser Anwendung eine Verzögerung von 180 Sekunden auf, um sicherzustellen, dass vor Aktivierung des Kessels Ströme durch die Stromkreise fließen.

Die Verwendung der Mischergruppe, der Anschluss der Umwälzpumpe an den **Danfoss** *Icon™* Hauptregler 24V und die Verwendung des Kesselrelais sind optional und hängen von der Anwendung und den verfügbaren Komponenten ab.

Um das System **Danfoss** *Icon™* Hauptregler 24V für andere Anwendungen zu konfigurieren, ist ein Erweiterungsmodul (Artikelnr. 088U1100) erforderlich.

### **Anwendung, Basic**

- Zweirohrsystem
- Mischergruppe (optional)

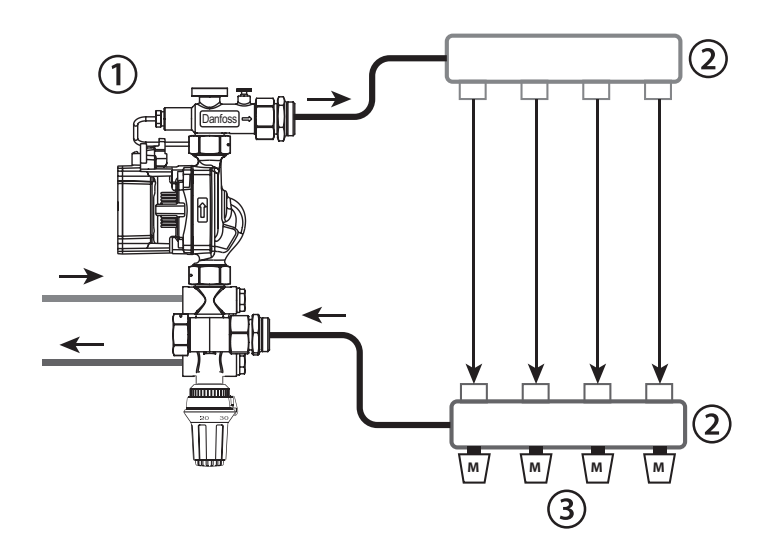

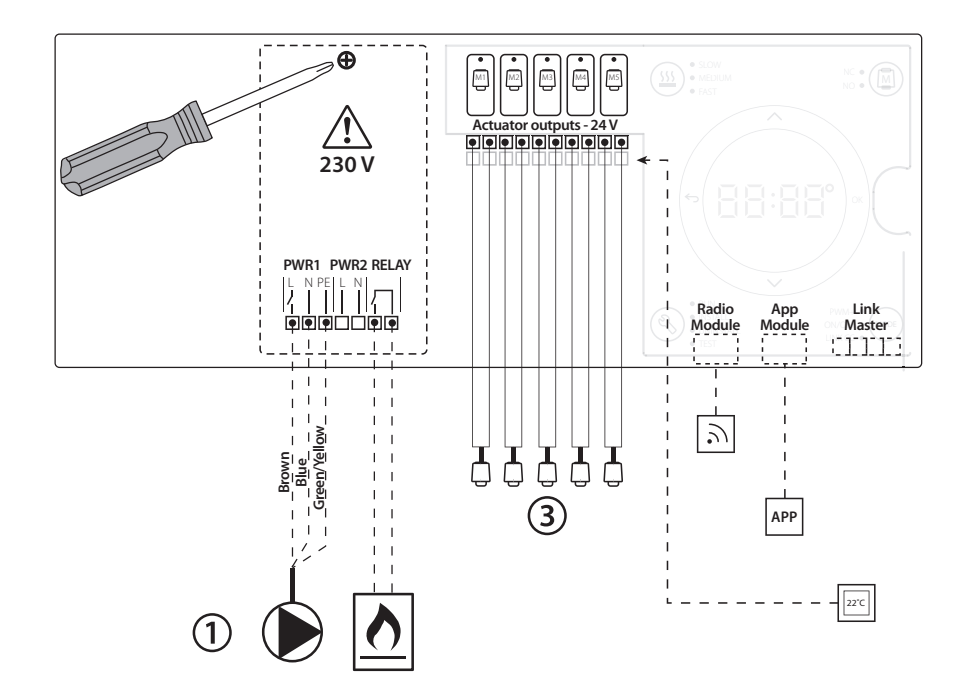

#### **Teileliste**

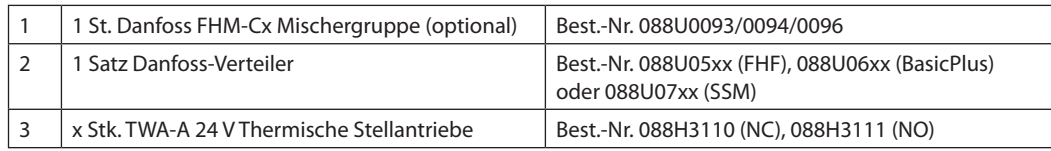

Danfoss

## **Tasten**

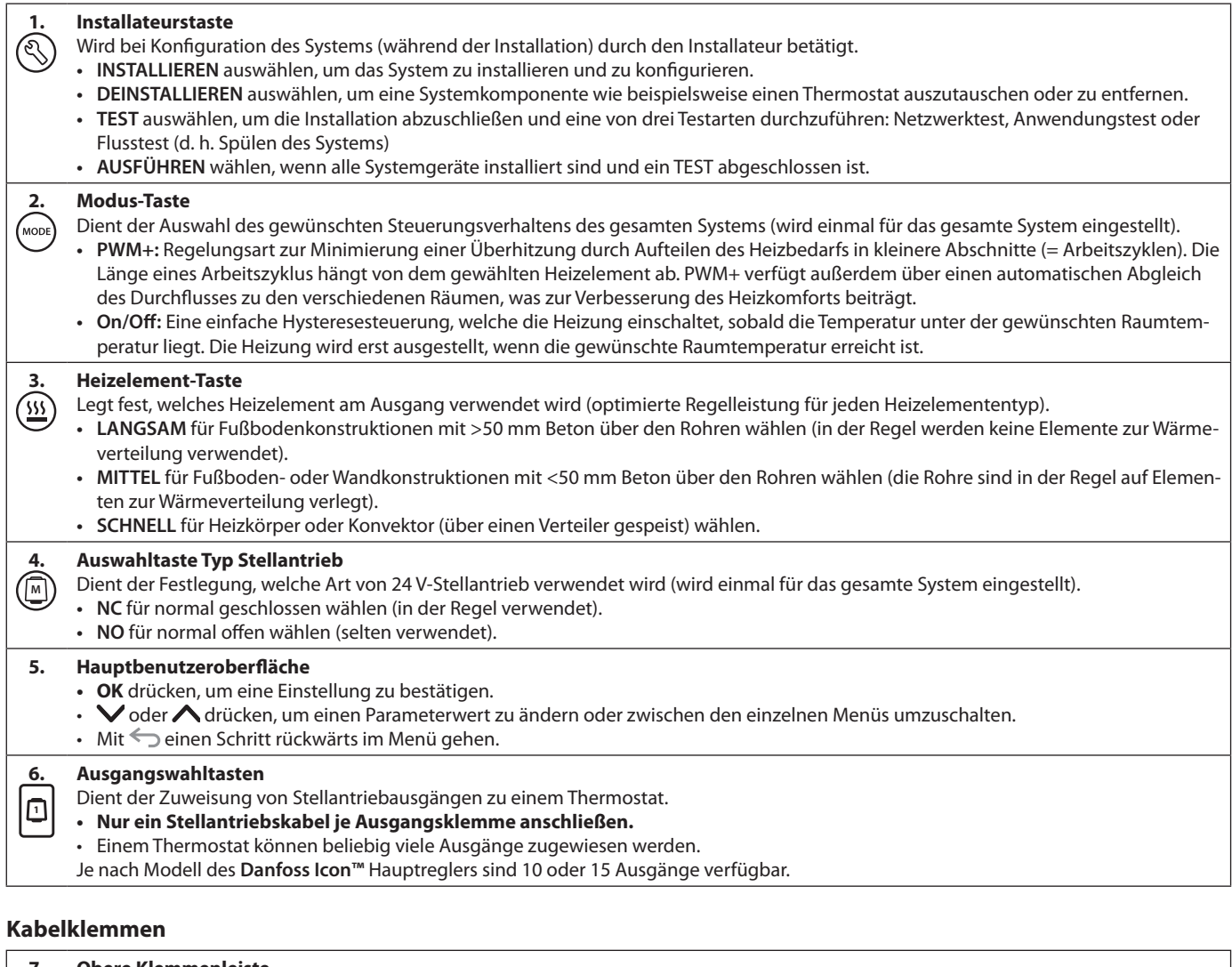

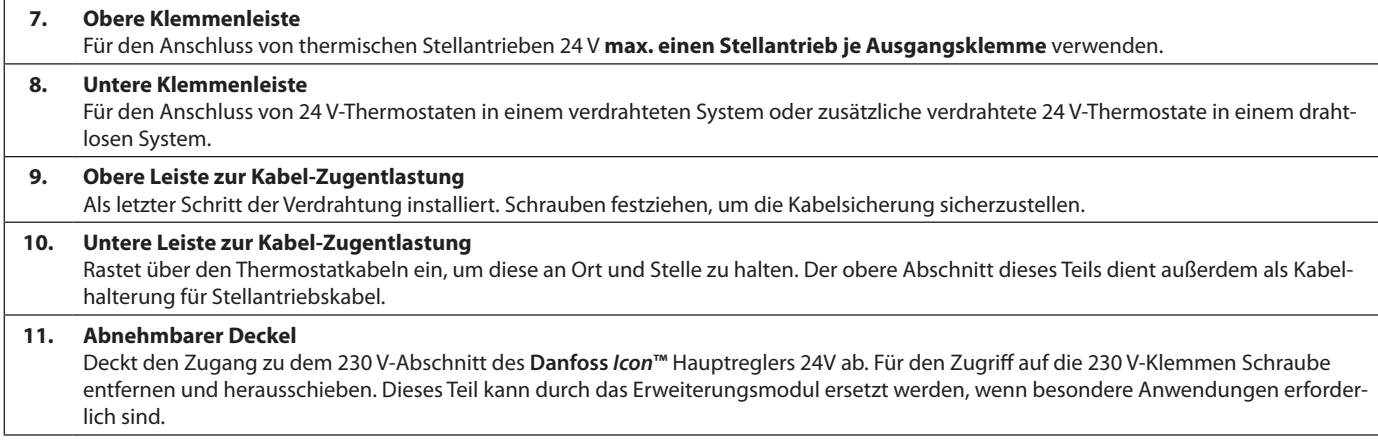

## **Anschlüsse**

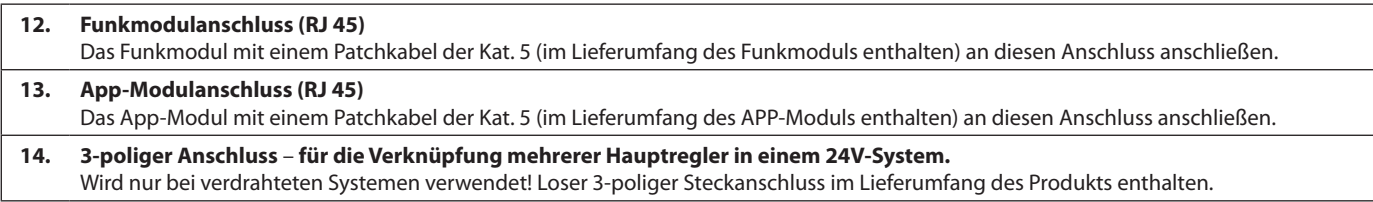

<u>Danfoss</u>

**DE**

#### **Installation Bei verdrahteter Installation**

#### *Hinweis! Spannungsversorgung vor der Verdrahtung abschalten!*

Informationen zur Verdrahtung verdrahteter Thermostate und Stellantriebe finden Sie in der Kurzanleitung in den Abschnitten B und C.

24V-Thermostate können entweder in der BUS- oder Sternkonfiguration verdrahtet werden, siehe unten: Das System ist nicht polaritätsgebunden.

#### **Bei BUS-Verdrahtung (seriell)**

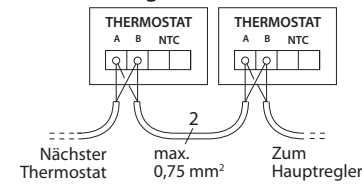

#### **Bei Stern-Verdrahtung (parallel)**

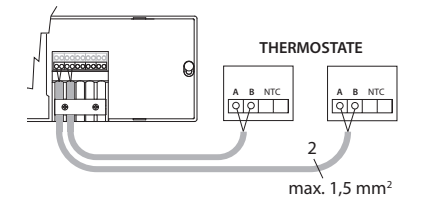

#### **Bei drahtloser Installation**

#### *Hinweis! Spannungsversorgung vor der Verdrahtung abschalten!*

Ein Funkmodul, Artikelnr. 088U1103, anschließen. Das Funkmodul ist erforderlich, wenn drahtlose Thermostate installiert werden. Das Funkmodul wird mit einem 2 m langen Patchkabel geliefert. Bei Bedarf kann ein längeres Kabel (max. 15 m) verwendet werden.

In Systemen mit mehr Hauptreglern muss an jedem **Danfoss** *Icon™* Hauptregler 24V ein Funkmodul montiert werden.

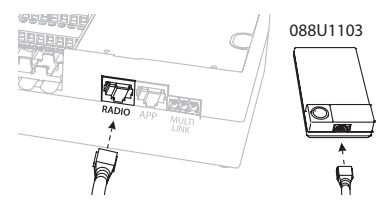

Als besondere Funktion können verdrahtete Thermostate in ein drahtloses System integriert werden. Informationen zur Installation drahtloser Thermostate und Stellantriebe finden Sie in der Drahtlos-Kurzanleitung in den Abschnitten B2, B3, B4 und C1.

## **Optionale Installationen**

#### **Installation des App-Moduls,**  Bestell-Nr. 088U110

Das App-Modul ist erforderlich, wenn eine App-Funktionalität gewünscht wird. Informationen zur Integration in ein drahtloses Netzwerk (Wi-Fi) finden Sie in der Installationsanleitung für das App-Modul. In Systemen mit mehr **Danfoss** *Icon™* Hauptreglern ist nur ein App-Modul erforderlich, das einem beliebigen Hauptregler hinzugefügt werden kann.

#### **Verdrahtung einer Pumpe**

Der Ausgang PWR1 ist für den Einsatz in Installationen vorgesehen, bei denen eine Umwälzpumpe im System vorhanden ist. Der Ausgang PWR1 verfügt über einen spannungsführenden 230 V-Ausgang (max. 100 W), der aktiviert wird, wenn mindestens ein Thermostat Heizbedarf hat. Besteht bei keinem Thermostat Heizbedarf, schaltet sich der Ausgang PWR1 aus, um Energie zu sparen. Bei Heizbedarf wird der Ausgang mit einer Verzögerung von 180 Sek. aktiviert, um zu verhindern, dass die Pumpe läuft, aber aufgrund der Verzögerung an den Stellantrieben in den Heizkreisen keinen Durchfluss generieren kann.

#### **Verdrahtung eines potentialfreien Relais**

Ein potentialfreies Relais kann beispielsweise dafür verwendet werden, den Heizbedarf bzw. die Wärmeproduktion aus einem Kessel zu aktivieren. Es empfiehlt sich, das potentialfreie Relais als Heizbedarfssignal für alle Kessel mit geeigneten verfügbaren Eingängen zu verwenden. Für Kessel mit 0-10-V-Modulation kann das Heizbedarfssignal des **Danfoss**  *Icon™* Hauptreglers 24V nicht verwendet werden. Bitte beachten Sie, dass einige Kombikessel über eine Warmwasser-Priorisierung verfügen können, sodass die Wärmeproduktion des Systems verzögert sein kann.

#### **Installation des Erweiterungsmoduls,**

Bestell-Nr. 088U1100 (Kurzanleitung E4). *Hinweis! Stromversorgung vor dem Einführen des Erweiterungsmoduls unterbrechen.*

Abdeckung aufschieben und das Erweiterungsmodul einführen. Die beigefügten Anweisungen befolgen. *Hinweis! Wenn einem System mit mehreren Hauptreglern ein Erweiterungsmodul hinzugefügt wird, muss es an dem System-Master installiert werden.*

#### **Installation eines Bodenfühlers (bei 24V Thermostat),** Artikelnr. 088U1110.

Informationen zur Installation eines Bodenfühlers finden Sie in den dem Thermostat beiliegenden Anweisungen.

#### **Räume mit Fußbodenheizung und Heizkörpern, die von ein und demselben Thermostat gesteuert werden**

Eine gemischte Anwendung, bei der Heizkörper und Fußbodenheizung von ein und demselben **Danfoss**  *Icon™* Raumthermostat gesteuert werden, ist unter den folgenden Voraussetzungen möglich:

- Der Thermostat verfügt über einen Bodenfühler, der am Thermostat für den "dualen Modus" ("DU"-Modus im Installateursmenü am Thermostat einstellen) eingerichtet ist.
- Der Durchfluss des Heizkörpers wird von einem Stellantrieb geregelt.
- Denken Sie daran, in dem betreffenden Raum den zutreffenden Heizelemententyp für die jeweiligen Ausgänge einzustellen.

In dieser Anwendung wird der **Bodenfühler** nur verwendet, um eine minimale Bodentemperatur sicherzustellen (bei Bedarf kann eine maximale Bodentemperatur eingestellt werden). Der **eingebaute Fühler**  wird verwendet, um die Raumtemperatur durch den zugewiesenen Heizkörperausgang zu steuern (der schnellere von zwei Ausgangstypen).

*Hinweis! Es werden nur* **Danfoss** *Icon™ Raumthermostate mit Bodenfühler unterstützt.*

**Konfiguration des Systems**

#### **Gemeinsame Einstellungen für das gesamte System (einmalig eingestellt)**

- Den Modus INSTALLIEREN mit der Taste  $\textcircled{\tiny{\textcircled{\tiny\textbackslash}}}}$  wählen.
- Stellantriebstyp wählen, mit der Taste (A) NC (normal geschlossen ist voreingestellt) oder NO (normal offen) wählen. Der Typ ist auf dem Stellantrieb markiert.
- Regelungsart durch Drücken der Modus-Taste wählen, entweder PWM+ oder ON/OFF (NODE) (siehe Beschreibung im Kapitel "Übersicht über **Danfoss** *Icon* Hauptregler 24V").

#### **Modus INSTALLIEREN wählen**

Die Taste  $\mathcal{R}$  (Kurzanleitung D2) verwenden und mit **OK** bestätigen. Der Hauptregler kann nun Thermostate integrieren.

## **Thermostate integrieren und Ausgänge zuweisen**

- 1. Den Bildschirm des Thermostats berühren, um den Thermostat in das System zu integrieren (Kurzanleitung D4).
- 2. Den Ausgang/die Ausgänge am Hauptregler wählen, die der Thermostat regeln muss (Kurzanleitung D5). An den verfügbaren Ausgängen blinkt eine LED-Leuchte. Sobald der Ausgang einem Thermostat zugewiesen wurde, leuchtet er dauerhaft. Mit **OK** bestätigen. *Hinweis! Der im Raum verwendete Heizelementtyp "Langsam/mittel/schnell" (langsam = voreingestellt) muss gewählt werden, bevor Sie mit OK bestätigen.*
- 3. Schritt 1-2 für alle Räume wiederholen, bis alle Thermostate und Ausgänge miteinander gekoppelt sind.

#### **Abschlusstest und Start des Systems im normalen Betriebsmodus**

Den Modus "Test" durch Drücken der Taste (S) wählen. Im Testmenü können Sie drei verschiedene Tests mit den Tasten  $\Diamond$  wählen:

- **1. Test Net.** Führt einen kompletten Netzwerktest durch. Die Thermostate müssen vor dem Test in ihrer endgültigen Position angebracht worden sein. Wir empfehlen, diesen Test immer in einem drahtlosen System durchzuführen, um sicherzustellen, dass alle Thermostate auch in ihrer endgültigen Position noch mit dem Hauptregler kommunizieren können (Kurzanleitung E7). Dieser Test kann bis zu 30 Minuten andauern. Sie können ihn allerdings durch Berühren jedes Thermostats (um es zu aktivieren) beschleunigen.
- **2. Test App.** Führt einen anwendungsspezifischen Test durch, wenn das Erweiterungsmodul eingebaut ist. Prüft alle Unterkomponenten und ermöglicht es dem Installateur, die ordnungsgemäße Funktionalität visuell zu überprüfen – Schritt für Schritt.
- **3. Test Flo.** Öffnet alle Ausgänge zwangsweise und aktiviert die Umwälzpumpe. Läuft 30 Minuten lang, kann jedoch jederzeit unterbrochen werden. Dient der Entlüftung des Systems vor dem Übergang zum Normalbetrieb.
- 4. Nach der Durchführung der erforderlichen Tests den "Run"-Betriebsmodus durch Drücken der Taste **(** $\circled{S}$ ) wählen und mit "**OK**" bestätigen – das S – em ist nun vollständig einsatzbereit.

**Entfernen eines reaktionslosen App- oder Funk-**

Wenn ein App- oder Funkmodul nicht mehr reagiert, wird auf dem Display des **Danfoss** *Icon***™** Hauptreglers 24V ein Alarm-Code angezeigt. Orten Sie das defekte Modul. Anschließend können Sie das App- oder Funkmodul einfach vom Netzstrom trennen und durch ein

**moduls**

**OK**

нF

neues ersetzen.

## **Entfernen von Geräten aus einem Danfoss** *Icon™* **Hauptregler 24V System**

#### **Entfernen eines Thermostats**

- 1. Am Thermostat  $\bigwedge$  oder  $\bigvee$ 3 Sekunden lang gedrückt halten, bis auf dem Display **dEL RL L** angezeigt wird. 2. Drücken Sie auf **V**. Der
- Thermostat ist nun aus dem System entfernt worden.

#### **Entfernen eines defekten Thermostats**

Wenn ein Gerät in einem System ausfällt, muss es unter Umständen aus dem System entfernt werden.

- 1.  $\mathbb Q$  drücken, um den Modus DEINSTALLIEREN zu wählen.
- 2. Wählen Sie den dem reaktionslosen Thermostat am Hauptregler zugewiesenen Ausgang aus.
- 3. Alle LED-Leuchten an Ausgängen, die mit dem reaktionslosen Thermostat verbunden sind, leuchten auf und werden automatisch ausgewählt, sobald ein einzelner Ausgang ausgewählt wird.  $dE L$  blinkt am Display.
- 4.  $\sqrt{ }$  drücken, um den Thermostat aus dem System zu entfernen.

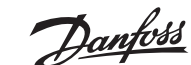

<u>Danfoss</u>

**DE**

## **Mehrere Danfoss**  *Icon™* **Hauptregler in einem System anschließen**

### **Bei verdrahtetem System**

Verbinden Sie bis zu drei **Danfoss** *Icon™* Hauptregler 24V mithilfe eines vieradrigen verdrillten Kabels und dem mitgelieferten Anschluss miteinander.

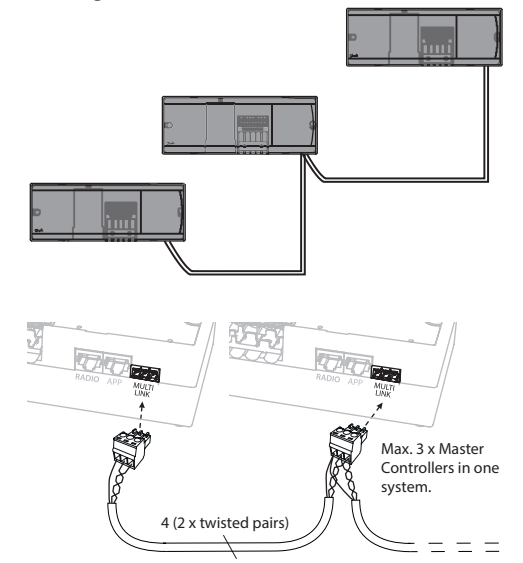

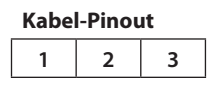

1. GND 2. COM A

3. COM B

#### **Bei drahtlosem System**

Die drahtlose Verbindung von bis zu drei **Danfoss**  *Icon™* Hauptreglern 24V erfordert für jeden Master/ Slave ein Funkmodul.

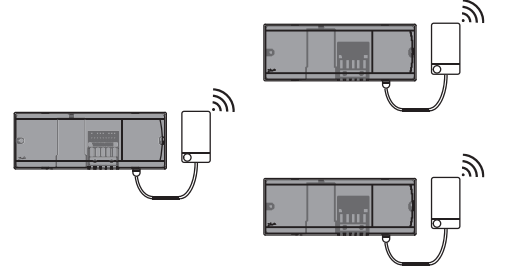

#### **Anschlussverfahren für mehrere Danfoss** *Icon™* **Hauptregler in einem System Am System-Master**

- 1. Alle Thermostate und thermischen Stellantriebe entsprechend der Beschreibung in der Kurzanleitung D2 bis D6 installieren.
- 2. Netzwerktest durchführen. Mit **TEST** wählen und drücken, um **NET TEST** auszuwählen. Mit **OK** bestätigen (Kurzanleitung E7 und E8).

### **Master und Slave koppeln**

*Hinweis! Slave-Regler müssen als System-Slaves zugewiesen werden, bevor ihnen Ausgänge und Thermostate zugeordnet werden können.* 

- 1. Drücken Sie am ausgewählten *System-Master* auf , um den Modus **INSTALLIEREN** zu wählen.
- 2. Halten Sie am *System-Slave* 1,5 Sek. lang gedrückt. Das Display schaltet nun zwischen **SLA TYPA** und **SLA TYPB** um.
- 3. Drücken Sie  $\bigvee$ , um zwischen den beiden Slave-Typen zu wählen und bestätigen Sie mit **OK**. Siehe "Definition des Slave-Typs" auf der nächsten Seite.
- 4. Schritt 4 und 5 wiederholen, um dem System einen 2. Slave-Regler zuzuordnen (max. zwei Slaves zulässig).

**Testverfahren für mehrere Danfoss**  *Icon™* **Hauptregler in einem System**

#### **NET TEST am System-Slave**

- 1. Alle Thermostate und Stellantriebe entsprechend der Beschreibung in der Kurzanleitung D2 bis D6 installieren.
- 2. Netzwerktest durchführen. Mit **TEST** wählen und drücken, um **NET TEST** auszuwählen. Mit **OK** bestätigen (Kurzanleitung E7 und E8).
- 3. Nach Abschluss des TEST **Solution** um den **RUN**-Modus zu wählen und mit **OK** bestätigen (Kurzanleitung E9).

### **APP-TEST am System-Master**

- 1. Anwendungstest durchführen. Mit **TEST** wählen und drücken, um **APP TEST** auszuwählen. Mit **OK** bestätigen (Kurzanleitung E7 und E8).
- 2. Nach Abschluss des TEST (%) drücken, um den **RUN**-Modus zu wählen und mit **OK** bestätigen (Kurzanleitung E9).

*Hinweis! Wenn dem System ein Erweiterungsmodul hinzugefügt wird, muss es am Hauptregler installiert werden.*

#### **Ändern des Slave-Typs**

- 1. Am **Danfoss** *Icon™* Slave-Regler 1,5 Sek. gedrückt halten. Das Display schaltet nun zwischen **SLA TYPA** und **SLA TYPB** um.
- 2. Drücken Sie  $\vee$ , um zwischen den beiden Slave-Typen zu wählen und bestätigen Sie mit **OK**. Weitere Informationen finden Sie unter "Definition des Slave-Typs".

#### **LINK-Test am Slave (zwischen Master und Slave)**

 1,5 Sek. lang gedrückt halten. Auf dem Display wird während der Durchführung des LINK-Tests ein Einbindungsmuster angezeigt. Nach Abschluss zeigt das Display die Anzahl der erhaltenen Pakete in Prozent an.

<u>Danfosa</u>

## **Definition des Slave-Typs**

Wenn an einem der Hauptregler Wärmebedarf besteht, wird das potentialfreie Relais an allen Hauptreglern aktiviert.

**SLA TYPA:** Wenn an Master oder Slave(s) Heizbedarf besteht, wird die Pumpe am **Danfoss** *Icon™* Hauptregler 24V aktiviert.

**SLA TYPB:** Das Pumpenrelais wird nur an dem **Danfoss** *Icon™* Regler 24 aktiviert, dem das Thermostat mit Heizbedarf zugewiesen wurde.

## **Einen Danfoss** *Icon™* **Hauptregler 24V zurücksetzen oder austauschen**

#### **Danfoss** *Icon™* **Hauptregler 24V auf Werkseinstellungen zurücksetzen**

- 1.  $\overline{\mathbb{Q}}$  drücken, um den Modus
- DEINSTALLIEREN zu wählen. 2. Am **Danfoss** *Icon™* Hauptregler 24V ∧oder V 3 Sekunden lang gedrückt halten, bis auf dem Display dE L RL L angezeigt wird.
- 3. Drücken Sie "**OK**". Alle Einstellungen am Hauptregler werden auf Werkseinstellung zurückgesetzt.

*Hinweis! Einzelne Raumthermostate müssen lokal zurückgesetzt werden, siehe Kapitel "Entfernen eines Thermostats".*

#### **Einen defekten Danfoss** *Icon™* **Hauptregler 24V austauschen**

- 1. Entfernen Sie alle Thermostate und sonstigen Geräte aus dem System, indem Sie das Verfahren für das Zurücksetzen auf Werkseinstellung befolgen.
- 2. Notieren Sie, wie alle Drähte mit dem **Danfoss** *Icon™* Hauptregler 24V verbunden sind.
- 3. Entfernen Sie die Verdrahtung zum **Danfoss** *Icon™* Hauptregler 24V.
- 4. Montieren Sie den neuen **Danfoss** *Icon™* Hauptregler 24V und verbinden Sie alle Drähte wieder mit derselben Position wie an dem ersetzten **Hauptregler**.
- 5. Richten Sie das System wieder entsprechend der Beschreibung im Kapitel "Konfiguration des Systems" ein.

## **Fehlersuche und -behebung**

Wenn ein Fehler festgestellt wird, wird entweder am **Danfoss** *Icon™* Hauptregler 24V oder am Thermostat ein Alarm-Code angezeigt.

**OK**

H FL

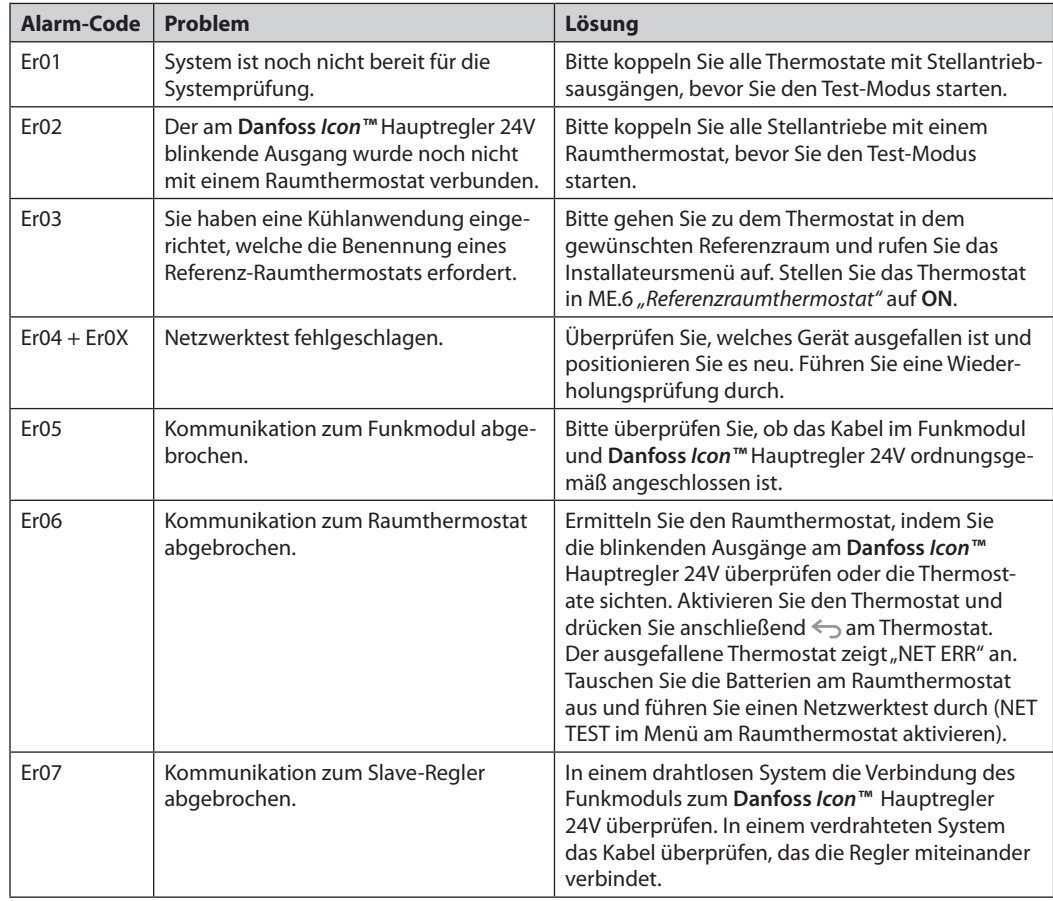

<u>Danfoss</u>

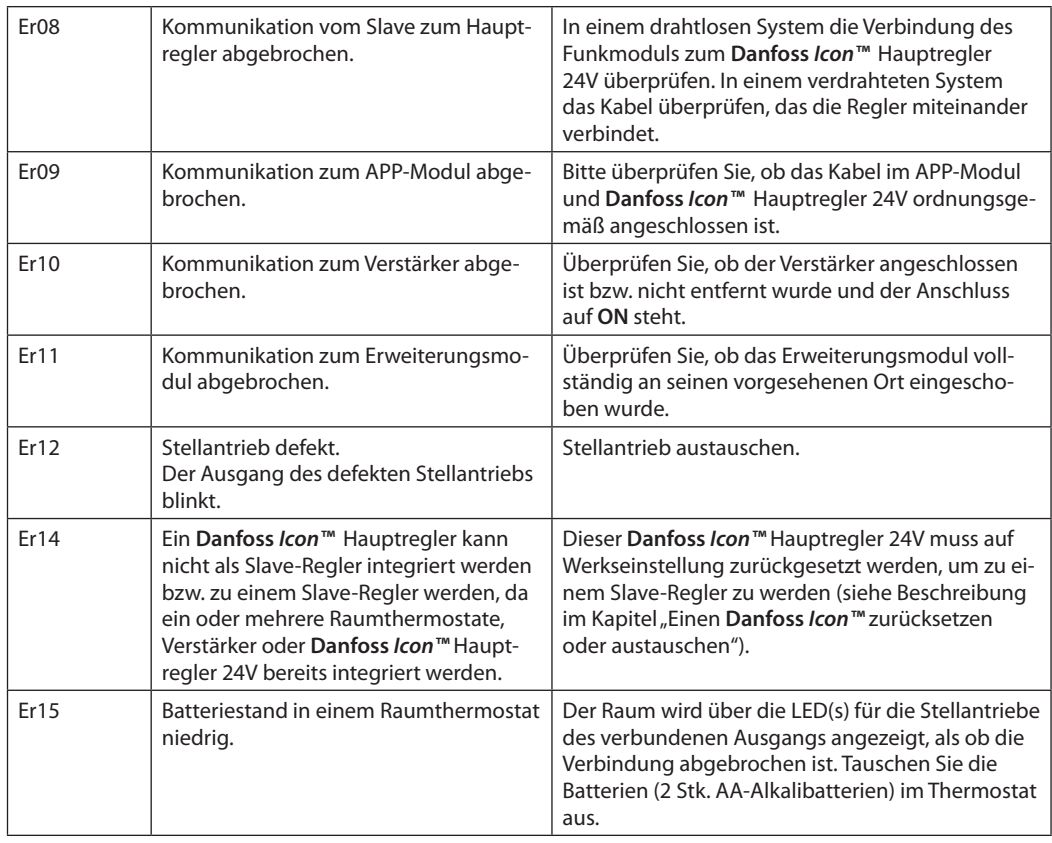

## **Hydraulischer Ausgleich**

Wird ein **Danfoss** *Icon™* Hauptregler 24V mit PWM+-Regelung verwendet, sorgt das System für den automatischen Abgleich der Kreisläufe. In Heizsystemen mit extrem unterschiedlichen Kreislängen ist der automatische Abgleich unter Umständen nicht angemessen.

In diesen Fällen können Sie mithilfe des **Danfoss**  *Icon™* Hauptreglers 24V ermitteln, welche Kreisläufe keinen ausreichenden Durchfluss erhalten:

- 1. Drücken Sie  $\textcircled{\S}$ , um den RUN-Modus auszuwählen.
- 2. Drücken Sie eine der O Tasten, um den durchschnittlichen Arbeitszyklus für den ausgewählten Kreislauf zu sehen.

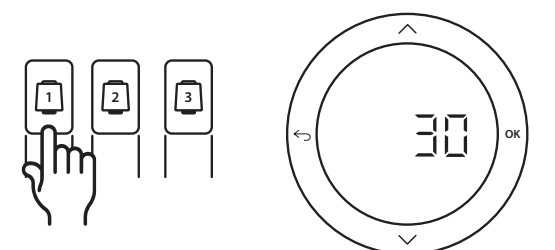

Bei Betätigen der Ausgangstaste wird der durchschnittliche Arbeitszyklus am Display des **Danfoss**  *Icon™* Hauptreglers 24V angezeigt. Der Arbeitszyklus wird als die Menge Zeit in % angezeigt, die der Stellantrieb während aktiver Heizphasen offen ist, und zwar nur im Heizmodus als Durchschnitt im Lauf der Zeit.

Mit dieser Funktion kann ermittelt werden, ob ein oder mehrere Räume keinen ausreichenden Durchfluss bzw. keine ausreichende Leistung erhalten, um einen optimalen Komfort zu erzielen.

Der Raum mit den höchsten Arbeitszyklen ist der Raum, der den höchsten Durchfluss verlangt. Wenn dieser Raum Schwierigkeiten hat, die gewünschte Solltemperatur zu erreichen, können die folgenden Schritte dazu beitragen, für mehr Durchfluss/Heizleistung in diesem Raum zu sorgen:

- 1. Den Durchfluss für den Raum mit dem höchsten Arbeitszyklus mithilfe des voreinstellbaren Ventils am Verteiler erhöhen -> die voreinstellbaren Ventile für die Ausgänge dieses Raums auf maximalen Durchfluss einstellen.
- 2. Wenn der Raum mit dem höchsten Arbeitszyklus bereits auf maximalen Durchfluss eingestellt ist, den Durchfluss für die Ausgänge reduzieren, die den niedrigsten Arbeitszyklus aufweisen (diese benötigen weniger Durchfluss).
- 3. Wenn die vorstehend genannten Schritte nicht zur Erzielung der gewünschten Raumtemperatur beitragen, den Gesamtdurchfluss erhöhen, indem Sie an der Umwälzpumpe einen höheren Durchfluss einstellen.
- 4. Als letztes Mittel die Zulufttemperatur zum System erhöhen.

*Hinweis! Durch Installation eines Erweiterungsmoduls im* **Danfoss** *Icon™* Hauptregler 24V *ist das System in der Lage, die Zulufttemperatur automatisch an den Heizbedarf in den Räumen anzupassen.*

<u> Danfost</u>

**Zusatzmodule** Sie können die Funktionen des **Danfoss** *Icon™* Hauptreglers 24V mit Zusatzmodulen erweitern.

#### **Funkmodul**

Durch Ergänzung eines Funkmoduls wird der **Danfoss** *Icon™* Hauptregler 24V von einer verdrahteten in eine drahtlose Lösung umgewandelt. Die drahtlose Lösung bietet bei der Platzierung der Thermostate mehr Flexibilität. In einem drahtlosen System muss jeder Hauptregler über sein eigenes Funkmodul verfügen.

Weitere Informationen finden Sie in der dem Funkmodul beiliegenden Installationsanleitung.

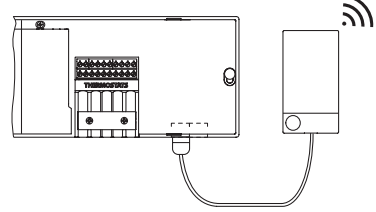

**Erweiterungsmodul** Durch Installation eines Erweiterungsmoduls kann der **Danfoss** *Icon™* Hauptregler 24V mit mehr Anwendungen wie der elektronischen Regelung der Mischergruppe oder in Kühlanwendungen eingesetzt werden. Installieren Sie einfach das Erweiterungsmodul, wählen Sie die geeignete Anwendung aus einer Liste aus und führen Sie die Verdrahtung entsprechend der Beschreibung durch – die Konfiguration erfolgt dann automatisch.

Weitere Informationen finden Sie in der dem Erweiterungsmodul beiliegenden Installationsanleitung.

### **App-Modul**

Durch Ergänzung des **Danfoss** *Icon™* Hauptreglers 24V mit einem App-Modul ermöglicht das System eine App-Unterstützung für die Regelung über Smartphones (unterstützt IOS und Android). Weitere Informationen finden Sie in der dem Appmodul beiliegenden Installationsanleitung.

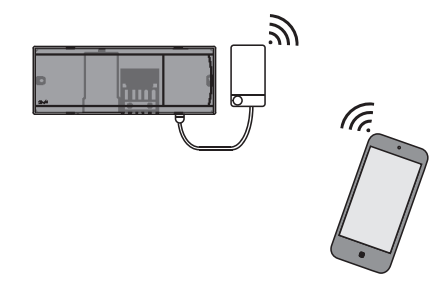

## **Verstärker**

Fügen Sie in großen Gebäuden, die zusätzliche Funkreichweite benötigen, einen Verstärker hinzu. Stellen Sie den Hauptregler in den Betriebsmodus INSTALLIE-REN, um einen Verstärker hinzuzufügen. Weitere Informationen finden Sie in der dem Verstärker beiliegenden Installationsanleitung.

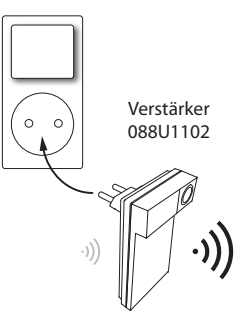

## **Technische Angaben Gemeinsame Eigenschaften, alle Danfoss** *Icon™***-Produkte**

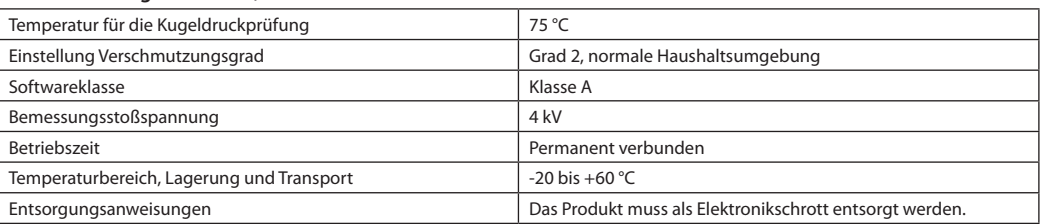

*Vollständiges Datenblatt unter www.danfoss.com erhältlich*

#### **Funkmodul und Verstärker**

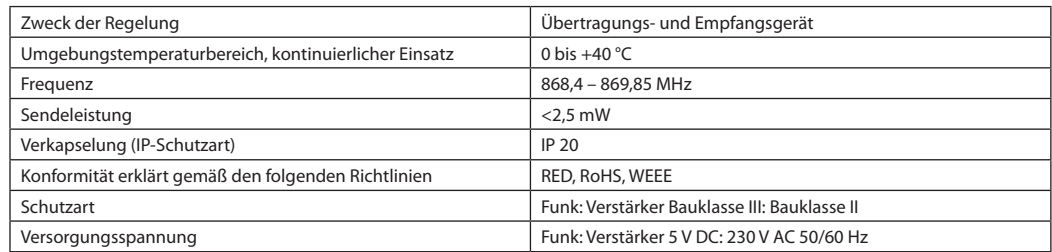

#### **App-Modul**

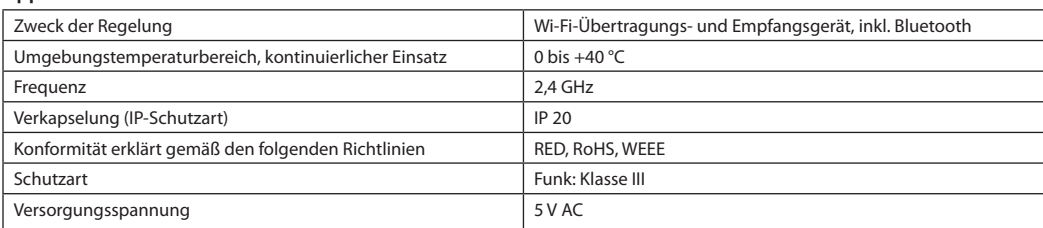

Danfoss

## **Hauptregler 24V und Erweiterungsmodul (optional)**

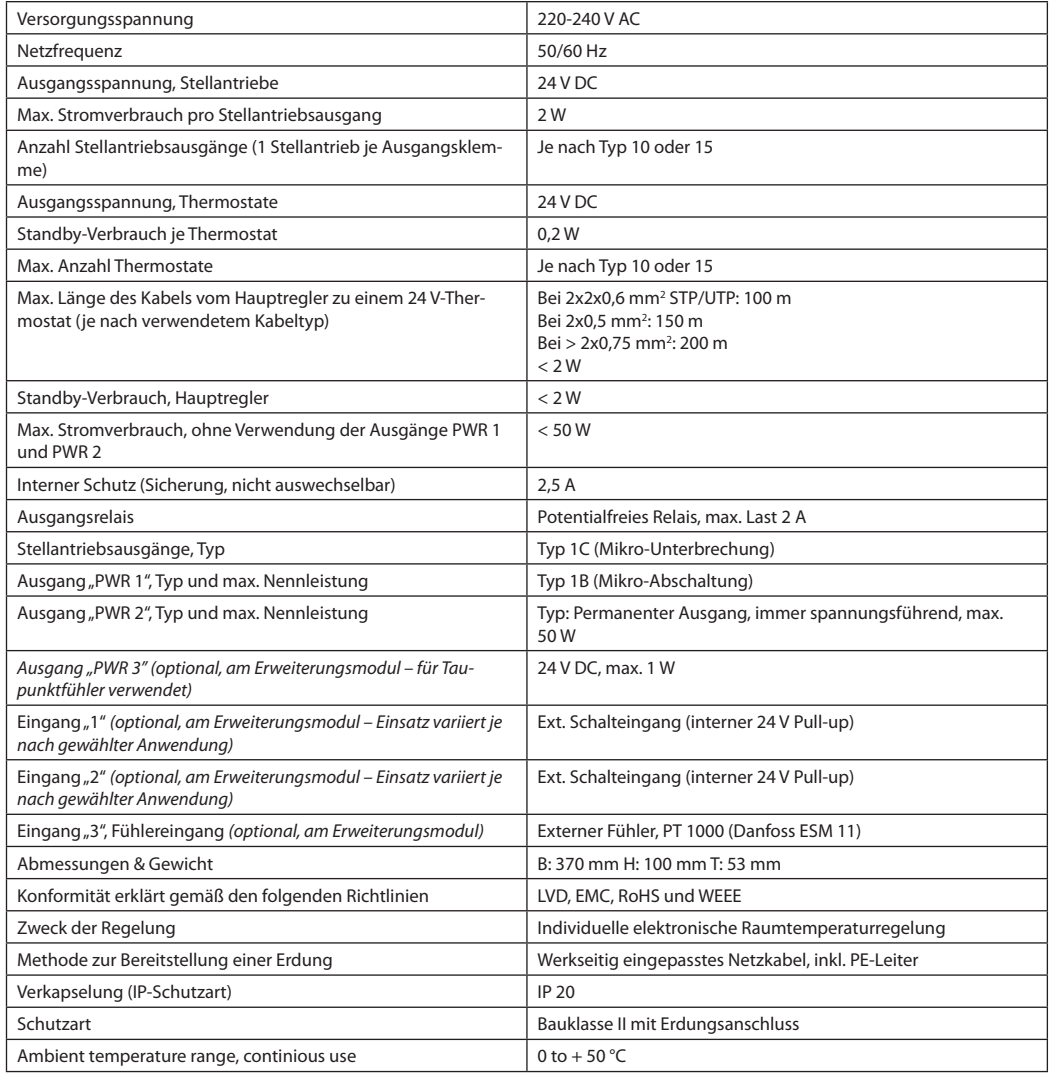

#### **Funk-Thermostat**

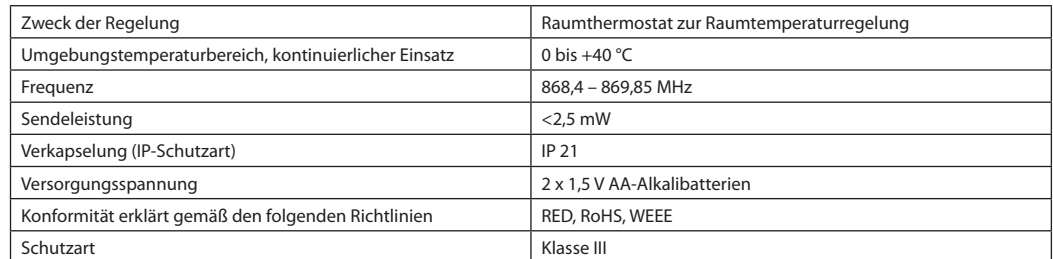

#### **24 V Verdrahteter Thermostat**

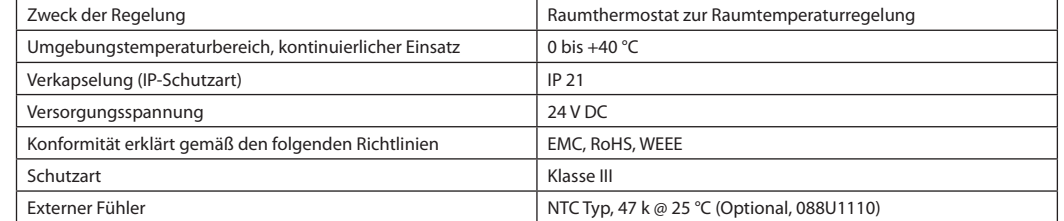

Danfoss

### **Manuel d'installation** Contrôleur central 24 V **Danfoss** *Icon™*

# **Table des matières**

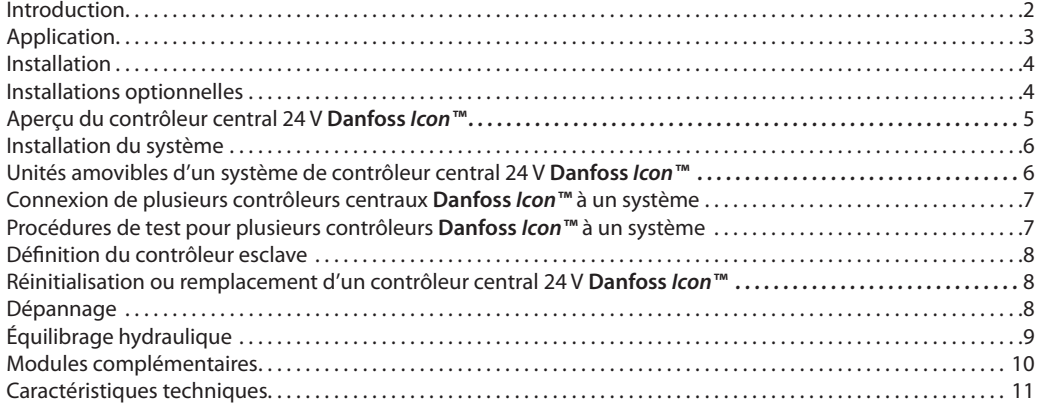

**Introduction Danfoss** *Icon™* est un système de chauffage modulaire qui permet de contrôler des pièces individuellement. Il peut être configuré comme un système câblé ou sans fil ou, si nécessaire, de manière combinée.

> Au cœur du système, le contrôleur central 24 V **Danfoss** *Icon™* configure et relie le système.

L'installation du contrôleur central 24 V *Danfoss Icon™* est facile et décrite dans les brochures ci-jointes :

- Le **Guide rapide** explique l'installation la plus habituelle avec des illustrations pas-à-pas avec, d'un côté, une installation câblée et, de l'autre côté, une installation sans fil.
- Le **Guide d'installation** décrit l'interface utilisateur et l'installation en détail dans des systèmes plus complexes.

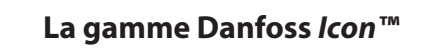

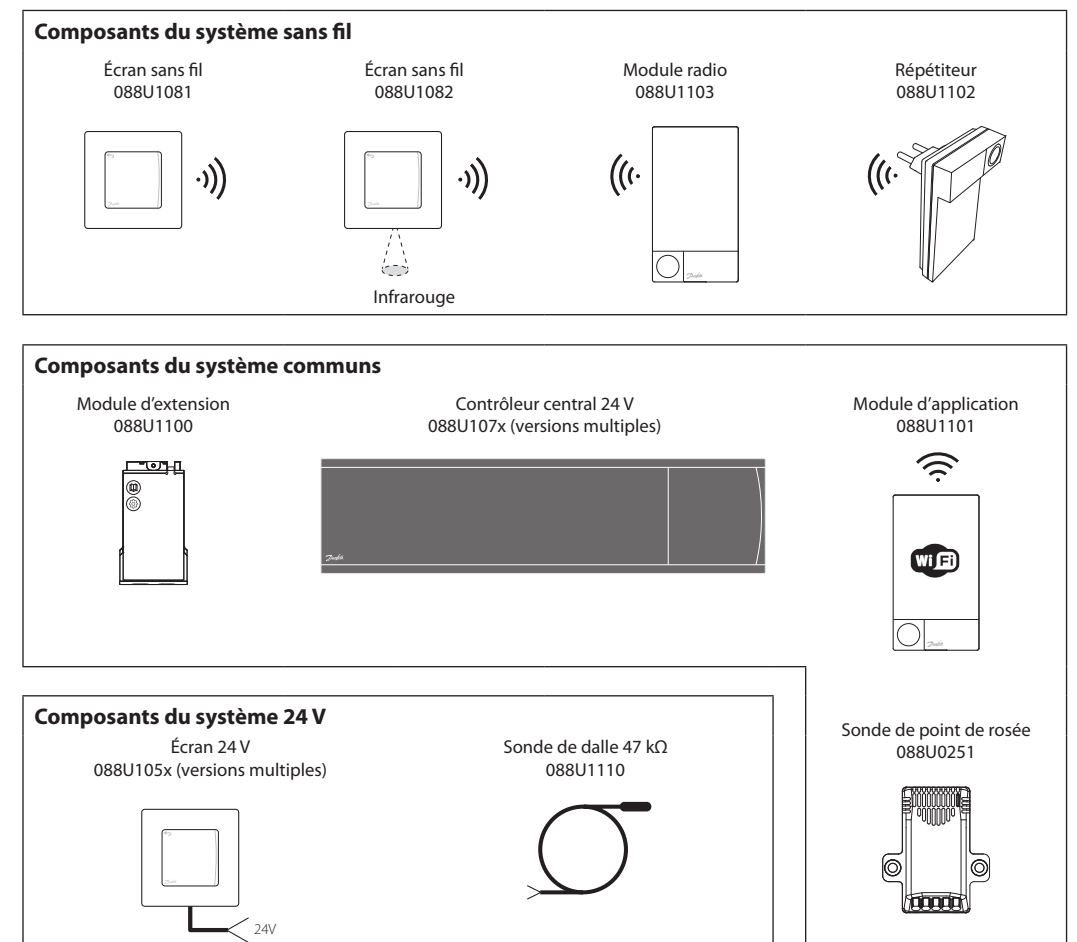

Danfoss

## **Application**

Dès la première installation, le système est configuré comme un système standard de chauffage par le sol. Dans cette application, la sortie du circulateur et le relais libre de potentiel sont tous les deux activés lorsqu'il y a une demande de chauffage.

Le relais de la chaudière et la sortie de la pompe ont une temporisation de 180 secondes dans cette application afin de garantir la présence d'un débit dans les circuits avant l'activation de la chaudière.

L'utilisation d'un kit de mélange, le raccordement du circulateur au contrôleur central 24 V **Danfoss** *Icon™* et l'utilisation d'un relais de chaudière sont possibles en option, selon l'application et les composants disponibles.

Pour configurer le système du contrôleur central 24 V **Danfoss** *Icon™* pour d'autres applications, un module d'extension (code nº 088U1100) est nécessaire.

## **Application de base**

- Système à 2 tubes<br>• Kit de mélange (er
- Kit de mélange (en option)

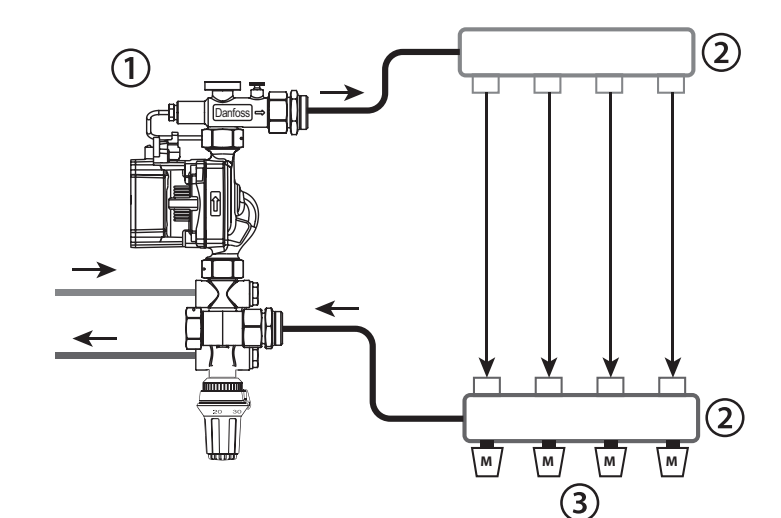

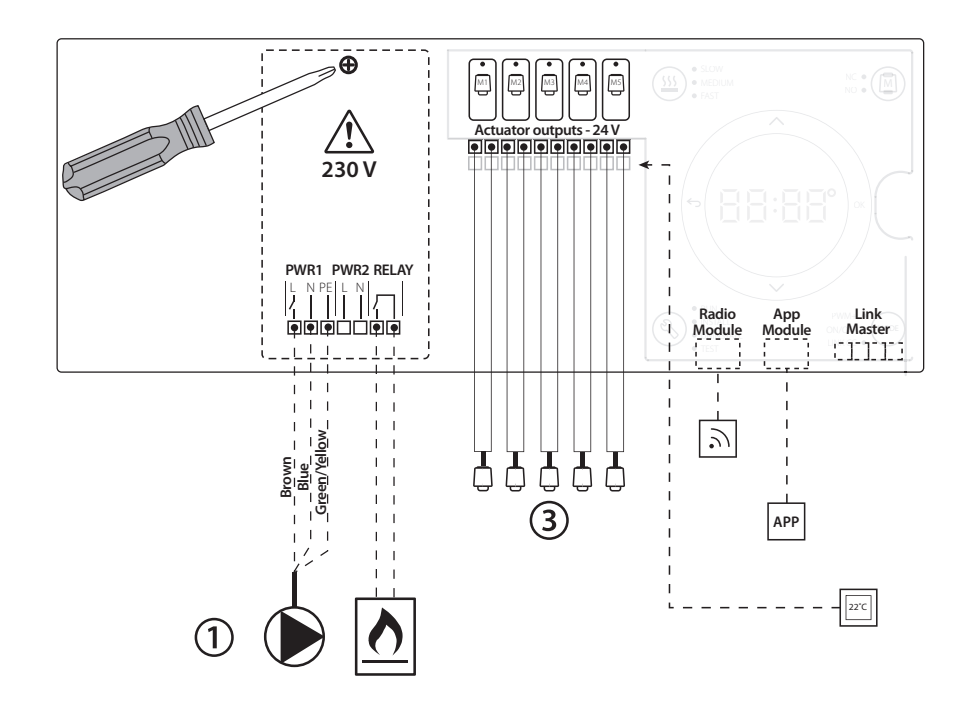

#### **Liste des pièces**

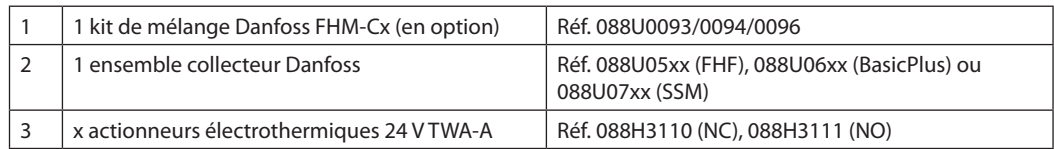

**FR**

Danfoss

## **Touches**

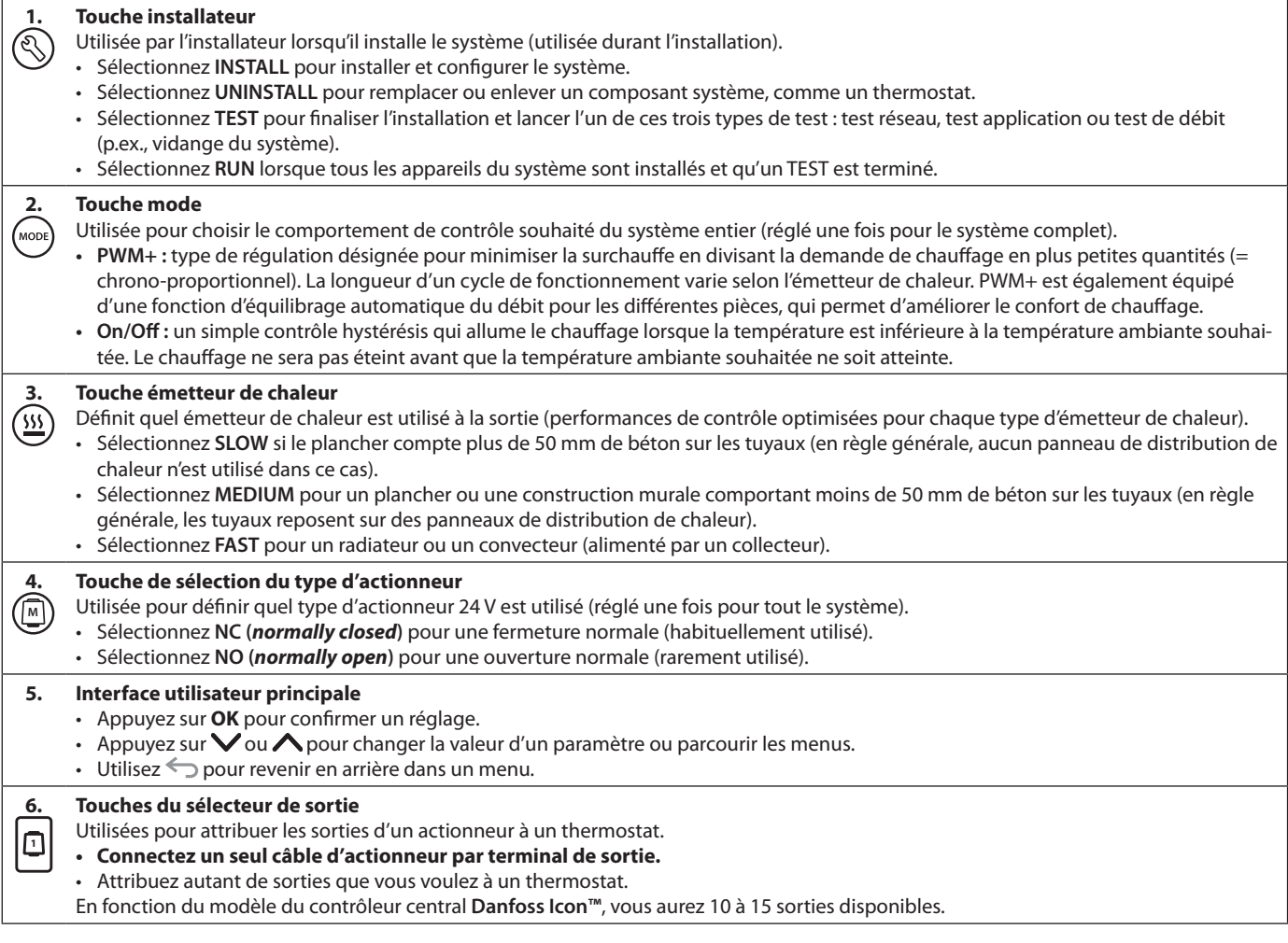

## **Terminaux de câbles**

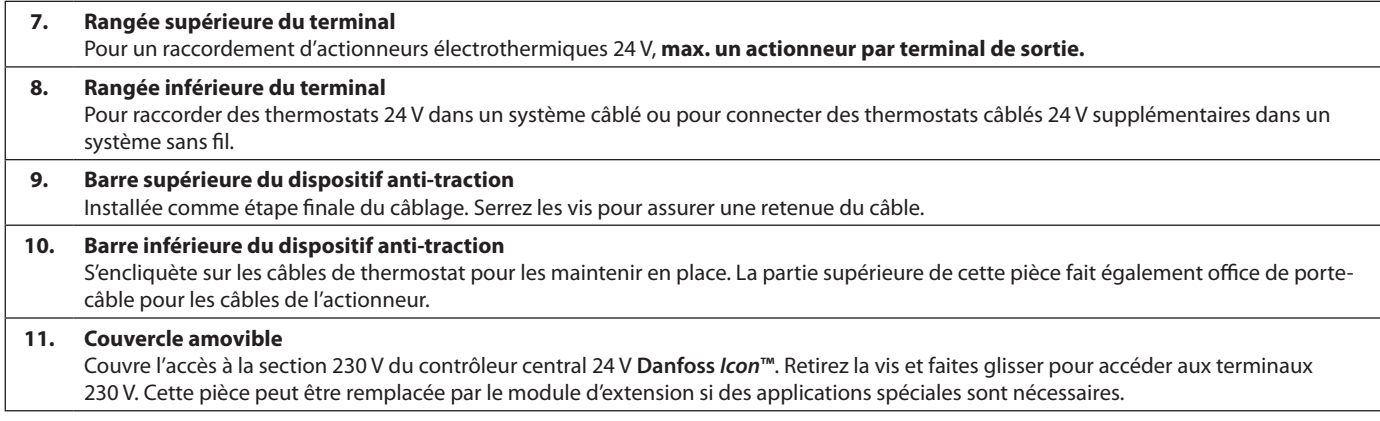

## **Connecteurs**

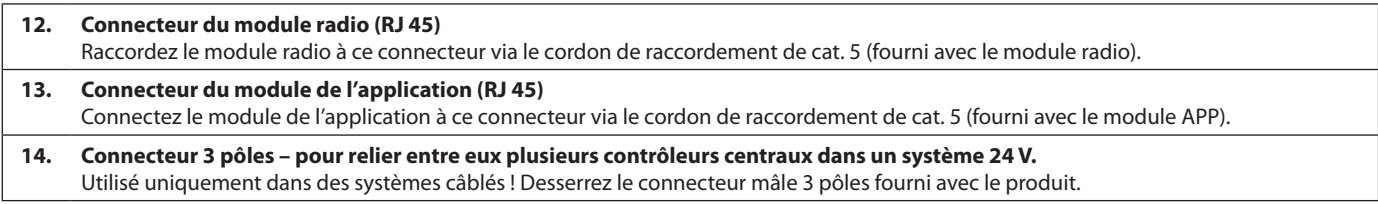

#### **Installation Si l'installation est câblée**

*Remarque : coupez le courant avant de câbler !* Pour câbler des thermostats et des actionneurs câblés, reportez-vous aux sections B et C du Guide rapide. Les thermostats 24 V peuvent être câblés en configuration BUS ou étoile, voir ci-dessous : Le système n'est pas sensible à la polarité.

#### **En cas de câblage BUS (en série)**

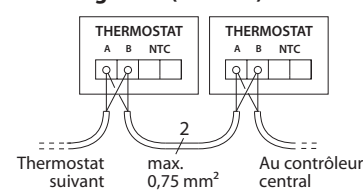

#### **En cas de câble étoile (parallèle)**

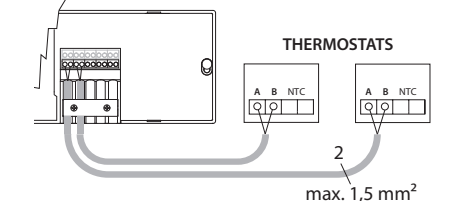

#### **En cas d'installation sans fil**

### *Remarque : coupez le courant avant de câbler !*  Connectez un module radio, code nº 088U1103.

Le module radio est nécessaire lorsque les thermostats sans fil sont installés. Il est fourni avec un cordon de raccordement de 2 mètres. Un câble plus long (max. 15 mètres) peut être utilisé si nécessaire.

Un module radio doit être fixé à chaque contrôleur central 24 V **Danfoss** *Icon™* dans les systèmes comprenant plusieurs contrôleurs centraux.

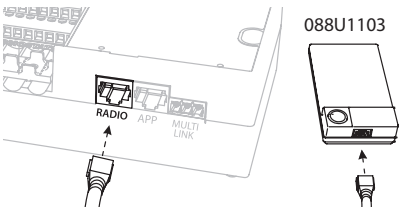

Il est également possible d'inclure des thermostats câblés dans un système sans fil.

Pour installer des thermostats et des actionneurs sans fil, reportez-vous aux sections B2, B3, B4 et C1 du Guide rapide sans fil.

## **Installations optionnelles**

#### **Installation du module de l'application**, code nº 088U110

Le module de l'application est nécessaire lorsque vous souhaitez utiliser la fonctionnalité de l'application. Pour l'intégrer à un réseau sans fil (Wi-Fi), reportez-vous au guide d'installation du module de l'application. Dans les systèmes comprenant plusieurs contrôleurs centraux **Danfoss** *Icon™*, seul un module d'application est nécessaire et il peut être ajouté à n'importe quel contrôleur central.

#### **Câblage d'une pompe**

La sortie PWR1 est destinée aux installations dont le système comprend un circulateur. La sortie PWR1 a une sortie de 230 V (max. 100 W) qui est activée lorsqu'il y a une demande de chauffage d'au moins un thermostat. Si aucun thermostat n'a besoin de chaleur, la sortie PWR1 est éteinte pour économiser de l'énergie. En cas de demande de chauffage, la sortie sera activée avec une temporisation de 180 secondes pour empêcher la pompe de fonctionner à vide en raison de la temporisation sur les actionneurs dans les circuits de chauffage.

#### **Câblage d'un relais libre de potentiel**

Un relais libre de potentiel peut être utilisé par exemple pour activer la demande/production de chaleur à partir d'une chaudière. Il est conseillé d'utiliser le relais libre de potentiel comme signal de demande de chauffage pour toutes les chaudières disponibles avec des entrées appropriées. Pour les chaudières avec une modulation 0-10 V, il n'est pas possible d'utiliser le signal de demande de chauffage du contrôleur central 24 V **Danfoss** *Icon™***.** Veuillez noter que certaines chaudières combinées peuvent avoir une fonction de priorisation de l'eau chaude, qui peut retarder la production de chaleur dans le système.

#### **Installation du module d'extension,**

code nº 088U1100 (Guide rapide E4). *Remarque : débranchez l'alimentation avant d'insérer le module d'extension.*

Faites glisser le couvercle et insérez le module d'extension. Suivez les instructions fournies. *Remarque : si un module d'extension est ajouté à un système comportant plusieurs contrôleurs centraux, il doit être installé sur le système central.*

#### **Installation d'une sonde de dalle (en cas de thermostat 24 V),** code nº 088U1110.

Pour installer une sonde de dalle, reportez-vous aux instructions fournies avec le thermostat.

#### **Pièces équipées d'un plancher chauffant et de radiateurs contrôlés par un thermostat.**

Il est possible d'avoir une application mixte avec à la fois des radiateurs et un plancher chauffant contrôlés par le même thermostat d'ambiance **Danfoss** *Icon™*, si

- Le thermostat a une sonde de dalle réglée pour un mode mixte sur le thermostat (choisir le mode « DU » dans le menu d'installation sur le thermostat).
- Le débit du radiateur est contrôlé par un actionneur.
- Pensez à régler le bon type d'émetteur pour les
- sorties dans la pièce en question.

Dans cette application, la **sonde de dalle** est utilisée uniquement pour assurer une température min. du plancher (une température maximale peut être définie si nécessaire). La **sonde intégrée** est utilisée pour contrôler la température ambiante par la sortie du radiateur attribuée (le plus rapide des deux types de sortie).

*Remarque : seuls les thermostats d'ambiance* **Danfoss**  *Icon™ avec sonde de dalle sont compatibles.*

Danfoss

<u> Danfost</u>

## **Installation du système**

#### **Réglages communs pour le système complet (réglé une fois)**

- Utilisez la touche  $\textcircled{\tiny{\textcircled{\tiny\textbackslash}}}$  pour choisir le mode INSTALL. • Choisissez le type d'actionneur, appuyez sur (**M**)
- pour choisir NC (par défaut, fermeture normale) ou NO (ouverture normale). Le type sera marqué sur l'actionneur.
- Choisissez le type de régulation, PWM+ ou ON/OFF, en appuyant sur la touche Mode (voir description au chapitre « Aperçu d'un contrôleur central 24 V **Danfoss** *Icon* »).

#### **Sélection du mode INSTALL**

Appuyez sur la touche (S) (Guide rapide D2) et confirmez par **OK.** Le contrôleur central est prêt à inclure les thermostats.

## **Inclusion des thermostats et attribution des sorties**

- 1. Appuyez sur l'écran du thermostat pour inclure le thermostat dans le système (Guide rapide D4).
- 2. Choisissez la/les sortie(s) sur le contrôleur central que le thermostat doit contrôler (Guide rapide D5). Les sorties disponibles auront un voyant LED qui clignote. Une fois que la sortie est attribuée à un thermostat, ce voyant sera allumé en permanence. Confirmez en appuyant sur **OK**. *Remarque : le type d'émetteur de chaleur utilisé dans la pièce « slow/medium/fast » (slow = par défaut) doit être choisi avant de confirmer par OK.*
- 3. Répétez les étapes 1 et 2 pour toutes les pièces jusqu'à ce que tous les thermostats et sorties soient appairés.

#### **Test final et démarrage du système en mode de fonctionnement normal**

Choisissez le mode « test » en appuyant sur la touche . Dans le menu de test, vous pouvez choisir parmi  $\frac{3}{3}$  tests différents à l'aide des touches  $\Diamond$  :

- **4. Test Net.** Réalise un test complet du réseau. Les thermostats doivent être montés dans leur position finale lors du lancement du test. Nous vous recommandons de toujours effectuer ce test dans un système sans fil afin de vous assurer que tous les thermostats peuvent toujours communiquer avec le contrôleur central lorsqu'ils sont dans leur position finale (Guide rapide E7). Ce test peut prendre jusqu'à 30 minutes, mais vous pouvez l'accélérer en touchant chaque thermostat (pour l'activer).
- **5. Test App.** Effectue un test spécifique à l'application si le module d'extension est fixé. Teste tous les sous-composants et permet à l'installateur de vérifier visuellement le fonctionnement, étape par étape.
- **6. Test Flo.** Ouverture forcée de toutes les sorties et activation du circulateur. Fonctionne pendant 30 minutes, mais peut être arrêté à tout moment. Utilisé pour souffler de l'air du système avant un fonctionnement normal.
- 7. Lorsque vous avez effectué les tests nécessaires, choisissez le mode « run » en appuyant sur la touche et confirmez en cliquant sur « **OK** ». Le système est désormais entièrement opérationnel.

## **Unités amovibles d'un système de contrôleur central 24 V Danfoss** *Icon™*

## **Retrait d'un thermostat**

- 1. Sur le thermostat, appuyez sur  $\wedge$  ou  $\vee$  et maintenez la touche enfoncée pendant 3 secondes jusqu'à ce que l'écran affiche dE L RL L. 2. Appuyez sur  $\sqrt{ }$ . Le thermos-
- tat est désormais retiré du système.

#### **Retrait d'un thermostat défectueux**

Si une unité du système devient défectueuse, il peut être nécessaire de la retirer du système.

- 1. Appuyez sur  $\mathbb Q$  pour sélectionner le mode UNINS-TALL.
- 2. Sélectionnez la sortie attribuée au thermostat qui ne répond pas sur le contrôleur central.
- 3. Tous les voyants LED sur les sorties connectées au thermostat qui ne répond pas s'allument et seront sélectionnés automatiquement lorsqu'une seule sortie sera sélectionnée. dE L clignote à l'écran.
- 4. Appuyez sur  $\sqrt{\ }$  pour retirer le thermostat du système.

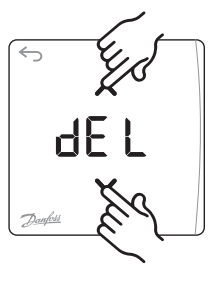

**OK**

d Et

#### **Retrait d'une application ou d'un module radio qui ne répond pas**

Si une application ou un module radio ne répond plus, un code d'alarme s'affiche à l'écran du contrôleur central 24 V **Danfoss** *Icon***™**. Trouvez le module défectueux et débranchez simplement l'application ou le module radio avant de la/le remplacer.

<u>Danfost</u>

# **Connexion de plu- sieurs contrôleurs centraux Danfoss**  *Icon™* **à un système**

## **Pour un système câblé**

Connecte jusqu'à trois contrôleurs centraux 24 V **Danfoss** *Icon™* entre eux avec un câble à paires torsadées à 4 fils et le connecteur fourni.

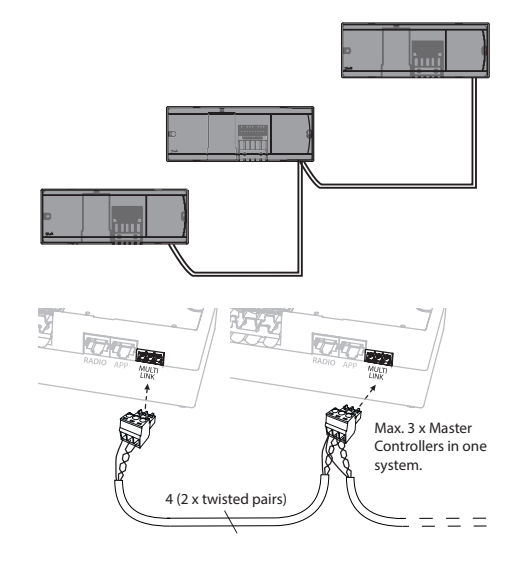

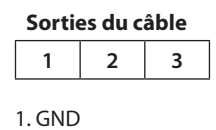

2. COM A 3. COM B

## **Procédures de test pour plusieurs contrôleurs Danfoss**  *Icon™* **à un système**

#### **NET TEST sur le système esclave**

- 1. Installez tous les thermostats et les actionneurs comme décrit dans le Guide rapide D2 à D6.
- 2. Réalisez le test réseau. Appuyez sur  $\mathcal{R}$  pour sélectionner **TEST** et sélectionnez **V** pour choisir **NET TEST**. Confirmez par **OK** (Guide rapide E7 et E8).
- 3. Après avoir effectué le TEST, appuyez sur  $\mathbb Q$  pour sélectionner le mode **RUN** avant de confirmer par **OK** (Guide rapide E9).

#### **APP TEST sur le système central**

- 1. Testez l'application. Appuyez sur  $\mathcal{D}$  pour sélectionner **TEST** et appuyez sur pour choisir **APP TEST**. Confirmez par **OK** (Guide rapide E7 et E8).
- 2. Après avoir effectué le TEST, appuyez sur  $\textcircled{\tiny{\text{R}}}$  pour sélectionner le mode **RUN** avant de confirmer par **OK** (Guide rapide E9).

*Remarque : si un module d'extension est ajouté au système, il doit être installé sur le contrôleur central.*

#### **Pour un système sans fil**

Le raccordement sans fil d'un maximum de trois contrôleurs centraux 24 V **Danfoss** *Icon™* requiert un module radio avec chaque contrôleur central/contrôleur esclave.

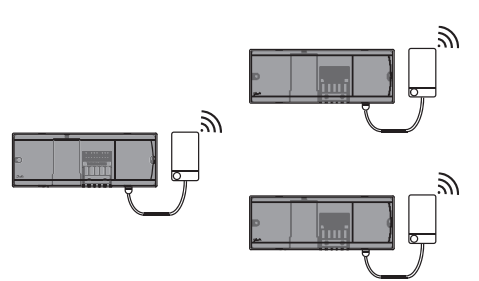

#### **Procédure de connexion pour plusieurs contrôleurs Danfoss** *Icon™* **dans un système Sur le système central**

- 1. Installez tous les thermostats et les actionneurs électrothermiques comme décrit dans le Guide rapide D2 à D6.
- 2. Réalisez le test réseau. Appuyez sur  $\mathbb Q$  pour sélectionner **TEST** et sélectionnez **▽** pour choisir **NET TEST**. Confirmez en appuyant sur **OK** (Guide rapide E7 et E8).

#### **Appairage du contrôleur central et du contrôleur esclave**

*Remarque : les contrôleurs esclaves doivent être attribués comme esclaves du système avant que les sorties et les thermostats ne leur soient assignés.* 

- 1. Sur le *système central* sélectionné, appuyez sur pour choisir le mode **INSTALL**.
- 2. Sur le *système esclave*, appuyez sur  $\vee$  et maintenez la touche enfoncée pendant 1,5 seconde. Cet écran bascule maintenant entre **SLA TYPA** et **SLA TYPB**.
- 3. Appuyez sur  $\vee$  pour choisir entre les deux types d'esclave et confirmez par **OK**. Reportez-vous à la « définition du type d'esclave » à la page suivante.
- 4. Répétez les étapes 4 et 5 pour attribuer un deuxième contrôleur esclave au système (max. deux esclaves autorisés).

#### **Changement du type d'esclave**

- 1. Sur le contrôleur esclave **Danfoss** *Icon™*, appuyez sur  $\vee$  et maintenez la touche enfoncée pendant 1,5 seconde. Cet écran bascule maintenant entre **SLA TYPA** et **SLA TYPB**.
- 2. Appuyez sur  $\vee$  pour choisir entre les deux types d'esclave et confirmez par **OK**. Reportez-vous à la « définition du type d'esclave » pour plus d'informations.

#### **Test de LIAISON sur l'esclave (entre central et esclave)**

Appuyez sur **A** pendant 1,5 seconde. L'écran affiche le modèle d'intégration lors du test de liaison. L'écran affiche ensuite le nombre de packs reçus en pourcentage.

## **Définition du contrôleur esclave**

Le relais libre de potentiel est activé sur tous les contrôleurs centraux lorsqu'il y a une demande de chauffage sur un contrôleur central.

**SLA TYPA :** la pompe est activée sur le contrôleur central 24 V **Danfoss** *Icon™* lors d'une demande de chauffage sur le contrôleur central ou esclave.

**SLA TYPB :** le relais de la pompe est seulement activé sur le contrôleur 24 V **Danfoss** *Icon™* auquel le thermostat ayant une demande de chauffage est attribué.

## **Réinitialisation ou remplacement d'un contrôleur central 24 V Danfoss** *Icon™*

#### **Réinitialisation d'usine d'un contrôleur central 24 V Danfoss** *Icon™*

- 1. Appuyez sur **S** pour sélectionner le mode UNINSTALL.
- 2. Sur le contrôleur central 24 V **Danfoss** *Icon™*, appuyez sur  $\bigwedge$ ou  $\bigvee$  et maintenez la touche enfoncée pendant 3 secondes jusqu'à ce que l'écran affiche dE LAL L. 3. Appuyez sur **OK**. Tous les

réglages sur le contrôleur central sont réinitialisés aux réglages d'usine.

*Remarque : les thermostats d'ambiance individuels doivent être réinitialisés localement, consultez le chapitre « Retrait d'un thermostat ».*

#### **Remplacement d'un contrôleur central 24V Danfoss** *Icon™* **défectueux**

- 1. Retirez tous les thermostats et autres unités du système en suivant la procédure pour la réinitialisation d'usine.
- 2. Notez la manière dont tous les câbles sont connectés au contrôleur central 24 V **Danfoss** *Icon™*.
- 3. Retirez le câblage du contrôleur central 24 V **Danfoss** *Icon™.*
- 4. Montez le nouveau contrôleur central 24 V **Danfoss**  *Icon™* et reconnectez tous les câbles de la même manière que sur le **contrôleur central**.
- 5. Réglez à nouveau le système comme décrit au chapitre « Installation du système ».

**Dépannage** Si une erreur est détectée, un code d'alarme sera affiché sur un contrôleur central 24 V **Danfoss** *Icon™* ou sur le thermostat.

**OK**

d El

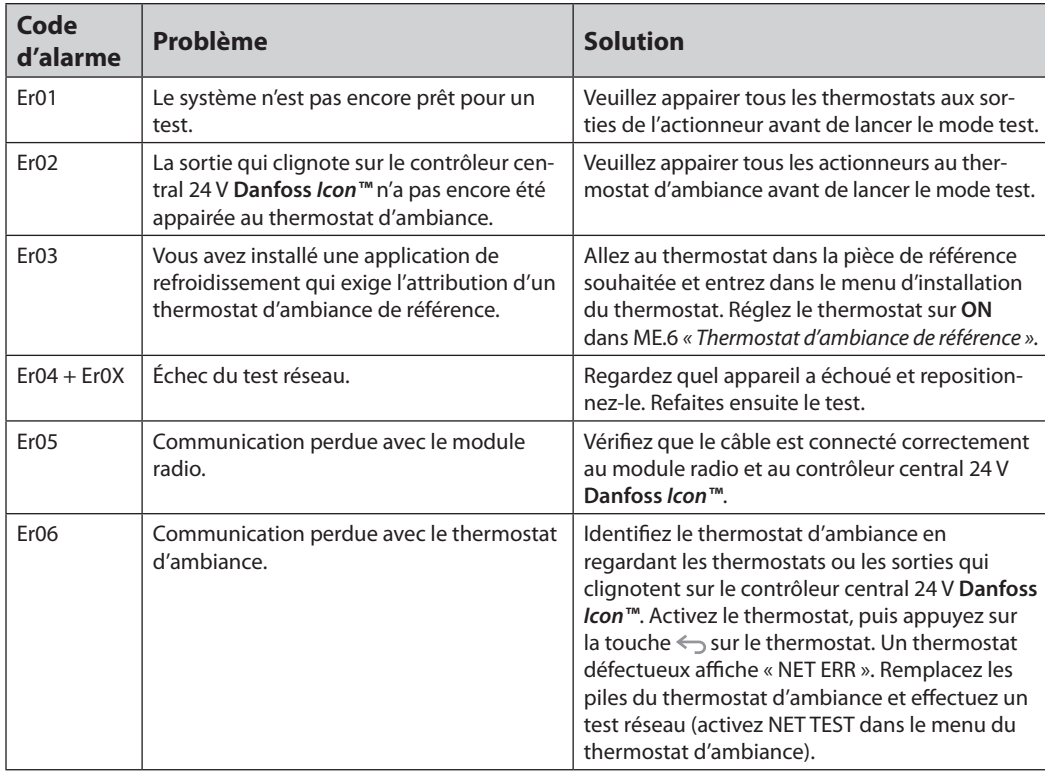

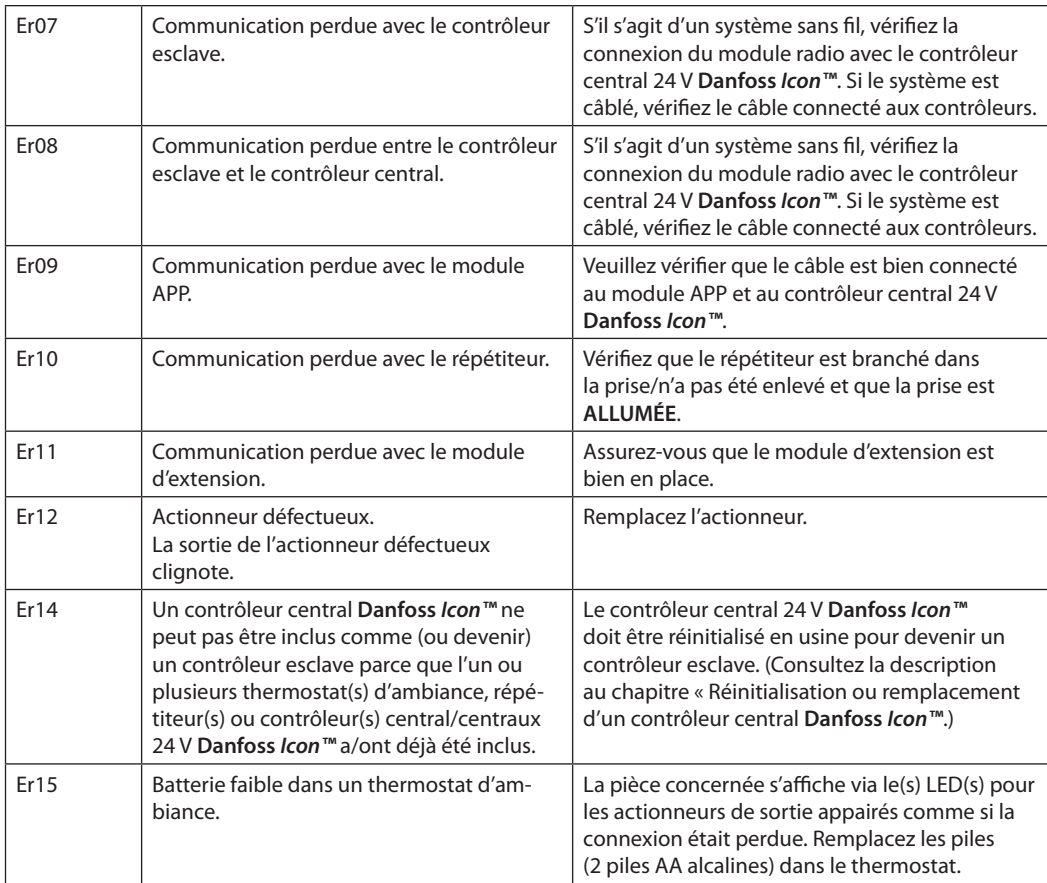

## **Équilibrage hydraulique**

Lorsque vous utilisez le contrôleur central 24 V **Danfoss** *Icon™* avec régulation PWM+, le système équilibre automatiquement les circuits. Dans les systèmes de chauffage qui présentent des différences extrêmes dans les longueurs de circuit, l'équilibrage automatique peut ne pas être adéquat. Dans ces cas, le contrôleur central 24 V **Danfoss** *Icon™* peut vous aider à déterminer quels circuits peinent à avoir assez de débit :

- 1. Appuyez sur  $\mathbb Q$  pour sélectionner le mode RUN.
- 2. Appuyez sur le bouton  $\Box$  pour voir le cycle de fonctionnement moyen en pourcentage pour le circuit sélectionné.

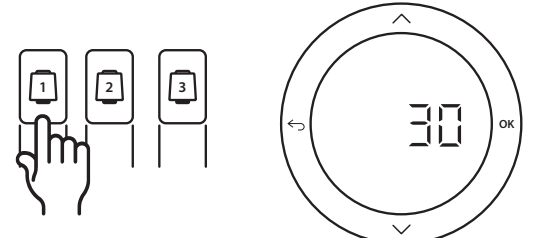

Lorsque vous appuyez sur le bouton de sortie, le cycle de fonctionnement moyen s'affiche à l'écran du contrôleur central 24 V **Danfoss** *Icon™*.

Le cycle de fonctionnement s'affiche comme le temps en % durant lequel l'actionneur est ouvert pendant les périodes de chauffage actives et comme moyenne dans le temps uniquement lorsqu'il est en mode chauffage.

Cette fonctionnalité permet de déterminer si certaines pièces ont des difficultés à recevoir assez de débit ou d'effet pour atteindre un confort optimal.

La pièce qui présente les cycles de fonctionnement les plus élevés est celle qui exige le débit le plus élevé. Si cette pièce peine à atteindre la température ambiante désirée, les étapes suivantes peuvent permettre à cette pièce d'atteindre une plus grande capacité de débit/chauffage :

- 1. Augmentez le débit pour la pièce ayant le cycle de fonctionnement le plus élevé à l'aide de la vanne de préréglage sur le collecteur -> réglez au débit maximal sur les vannes de préréglage pour les sorties de cette pièce.
- 2. Si la pièce ayant le cycle de fonctionnement le plus élevé est déjà au débit maximal, réduisez le débit pour les sorties qui présentent le cycle de fonctionnement le plus bas (celles-ci n'ont pas besoin d'autant de débit).
- 3. Si aucune des solutions susmentionnées ne suffit pour atteindre la température ambiante désirée, augmentez le débit total en réglant un débit plus élevé sur le circulateur.
- 4. En dernier recours, augmentez la température de départ dans le système.

*Remarque : si vous installez un module d'extension dans le* contrôleur central 24 V **Danfoss** *Icon™, le système sera capable d'ajuster automatiquement la température de départ conformément à la demande de chauffage dans les pièces.*

<u>Danfoss</u>

## **Modules complémentaires**

Vous pouvez ajouter d'autres fonctionnalités au contrôleur central 24 V **Danfoss** *Icon™* à l'aide de modules complémentaires.

#### **Module radio**

En ajoutant un module radio, le contrôleur central 24 V **Danfoss** *Icon™* qui est un système câblé, devient une solution sans fil. La solution sans fil offre davantage de flexibilité pour la pose des thermostats. Dans un système sans fil, chaque contrôleur central doit avoir son propre module radio.

Pour de plus amples informations, consultez le guide d'installation fourni avec le module radio.

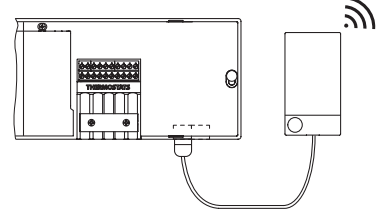

## **Module d'extension**

Grâce au module d'extension, le contrôleur central 24 V **Danfoss** *Icon™* peut être utilisé avec plus d'applications, comme un kit de mélange électronique ou dans des applications de refroidissement. Installez simplement le module d'extension, choisissez l'application appropriée dans une liste et effectuez le câblage conformément à la description. La configuration se fait alors automatiquement.

Pour de plus amples informations, consultez le guide d'installation fourni avec le module d'extension.

#### **Module d'application**

L'ajout d'un module d'application au contrôleur central 24 V **Danfoss** *Icon™* permet au système de contrôler l'application via un smartphone (compatible avec IOS et Android). Pour de plus amples informations, consultez le guide d'installation fourni avec le module d'application.

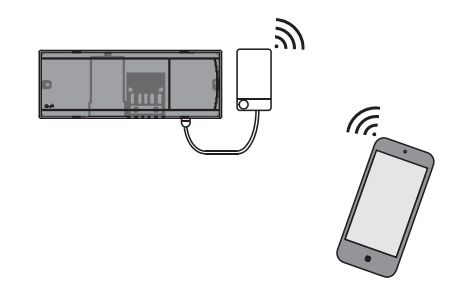

#### **Répétiteur**

Ajoutez un répétiteur dans de grands bâtiments, là où une portée sans fil supplémentaire est nécessaire. Réglez le contrôleur central en mode INSTALL pour ajouter un répétiteur. Pour de plus amples informations, consultez le guide d'installation fourni avec le répétiteur.

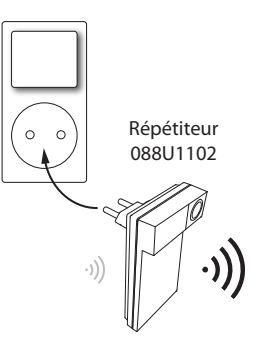

## **Caractéristiques techniques**

#### **Caractéristiques communes, tous les produits Danfoss** *Icon™*

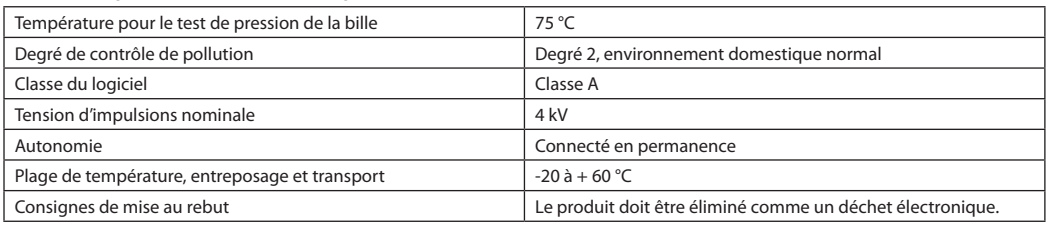

*Fiche technique complète disponible sur www.danfoss.com*

#### **Module radio et répétiteur**

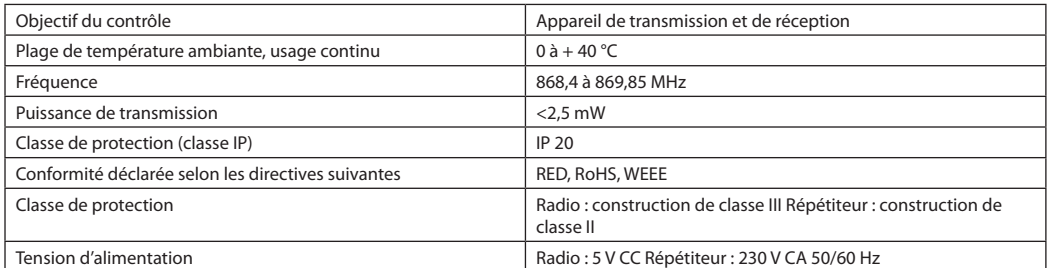

#### **Module d'application**

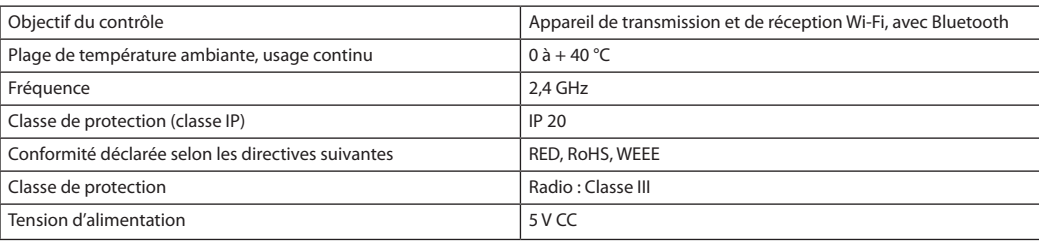

Danfoss

## **Contrôleur central 24 V et module d'extension (en option)**

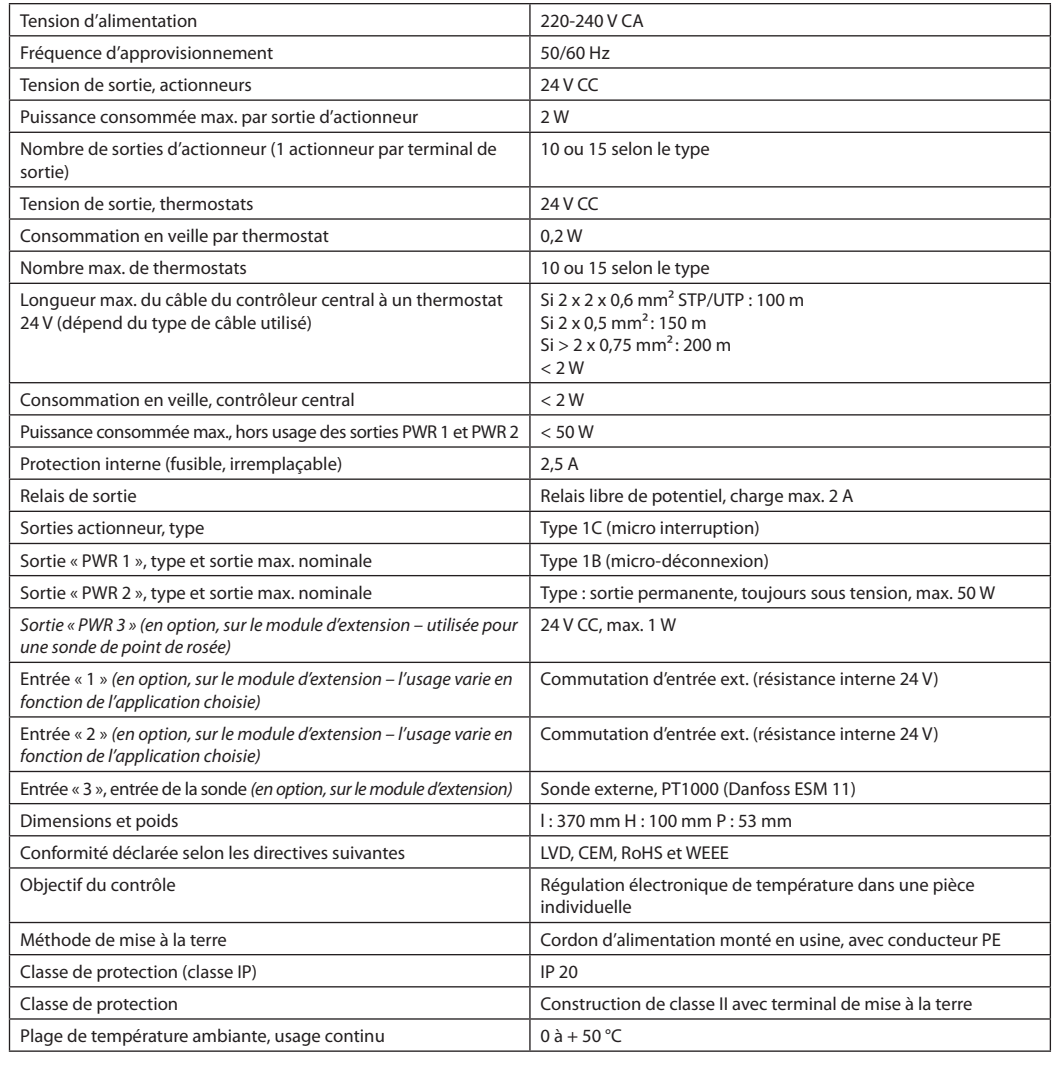

#### **Thermostat sans fil**

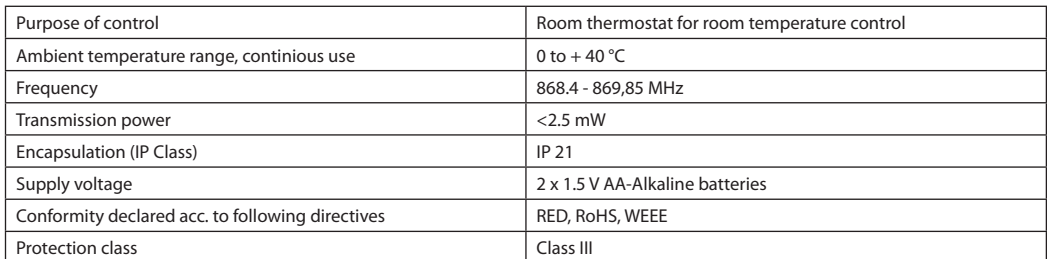

#### **Thermostat câblé 24 V**

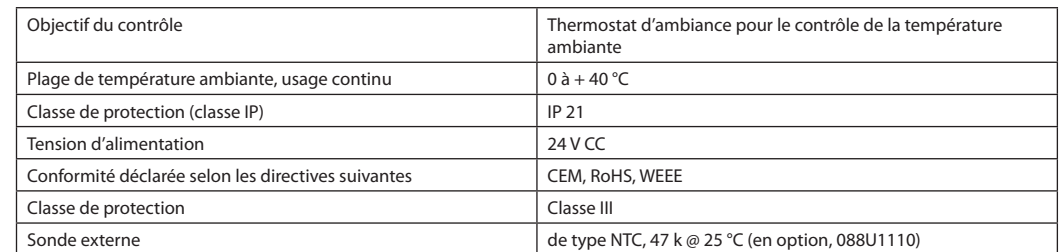

Danfoss

## **Guida all'installazione** Regolatore principale **Danfoss** *Icon™* da 24 V

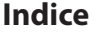

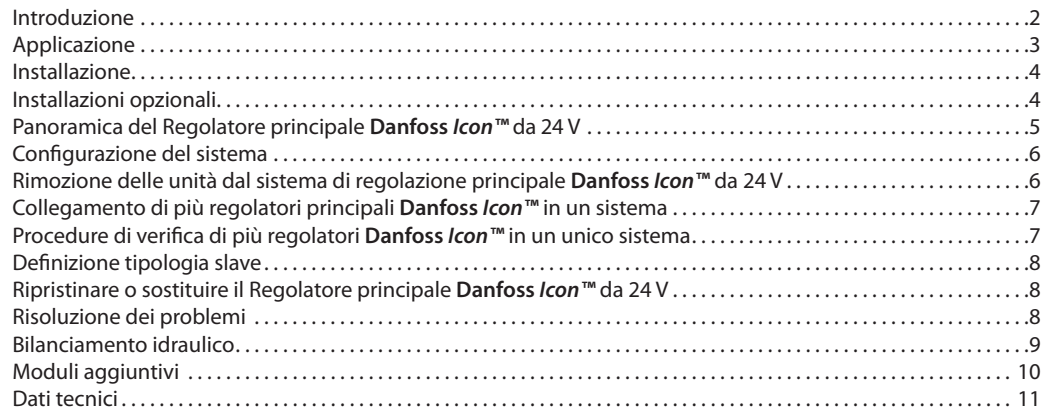

**Introduzione Danfoss** *Icon™* è un sistema di riscaldamento modulare per il controllo di singoli ambienti. Può essere configurato come sistema cablato, wireless o combinato a seconda della necessità.

> Il centro del sistema è il Regolatore principale **Danfoss** *Icon™* da 24 V, che configura e collega l'intero sistema.

L'installazione e configurazione del Regolatore principale **Danfoss** *Icon™* da 24 V è facile e viene descritta nei manuali forniti con il prodotto:

**La famiglia Danfoss** *Icon™*

- La **Guida rapida** mostra l'installazione più comune con illustrazioni passo dopo passo tanto del sistema cablato quanto di quello wireless.
- La **Guida all'installazione** descrive l'Interfaccia utente, l'installazione nel dettaglio e la configurazione di sistemi più complessi.

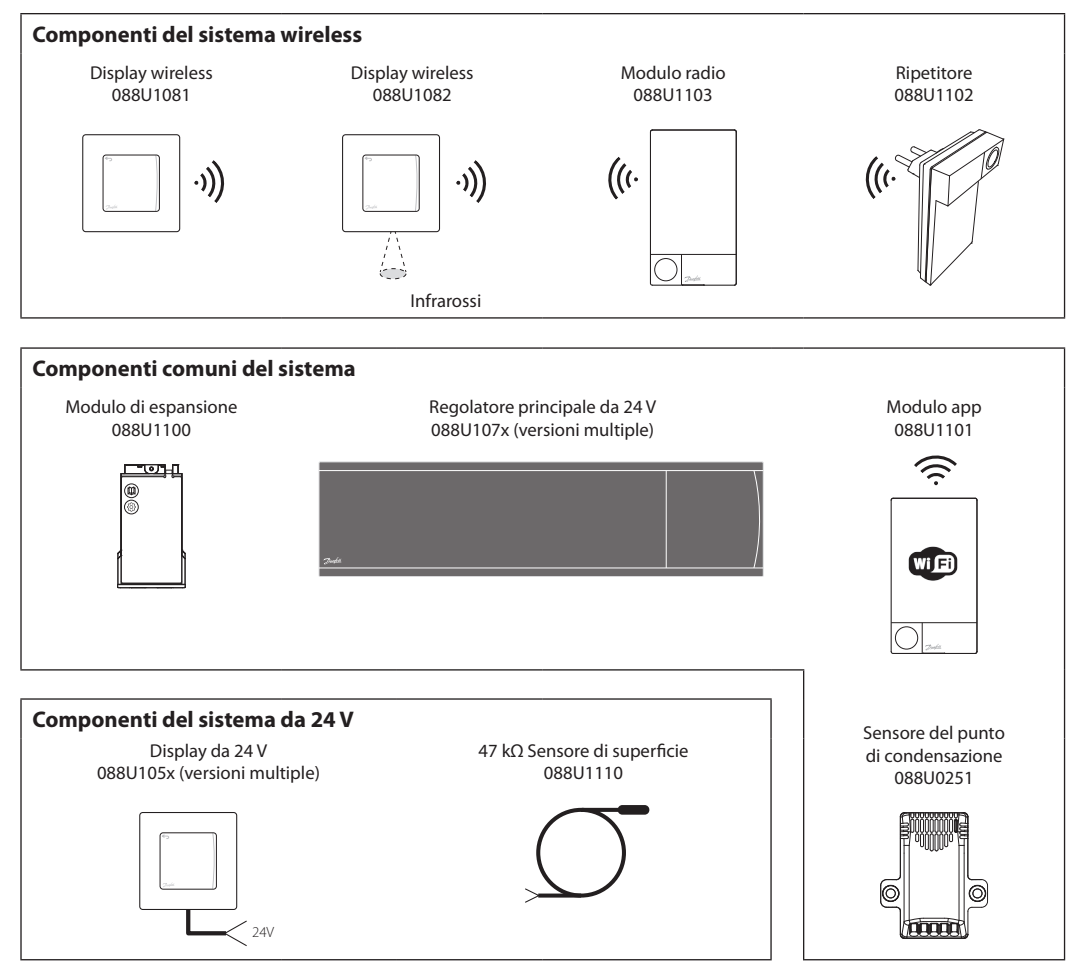

Danfoss

## **Applicazione**

Alla prima installazione il sistema è configurato come sistema standard di riscaldamento a pavimento. In questa applicazione l'uscita della pompa di circolazione e il relè con contatto pulito, sono entrambi attivati quando si registra una richiesta di riscaldamento.

Sia il relè della caldaia che l'uscita della pompa in questa applicazione hanno un ritardo di 180 secondi per assicurare che vi sia una portata sufficiente nei circuiti prima che la caldaia venga attivata.

## **Applicazione base**

- Impianto a 2 tubi
- Unità di miscelazione (opzionale)

L'uso dell'unità di miscelazione, la connessione della pompa di circolazione al Regolatore principale **Danfoss** *Icon™* da 24V e l'uso del relè della caldaia sono opzionali, a seconda dell'applicazione e dei componenti disponibili.

Per configurare il Regolatore principale **Danfoss**  *Icon™* 24V per altre applicazioni è disponibile un modulo di espansione (codice num. 088U1100).

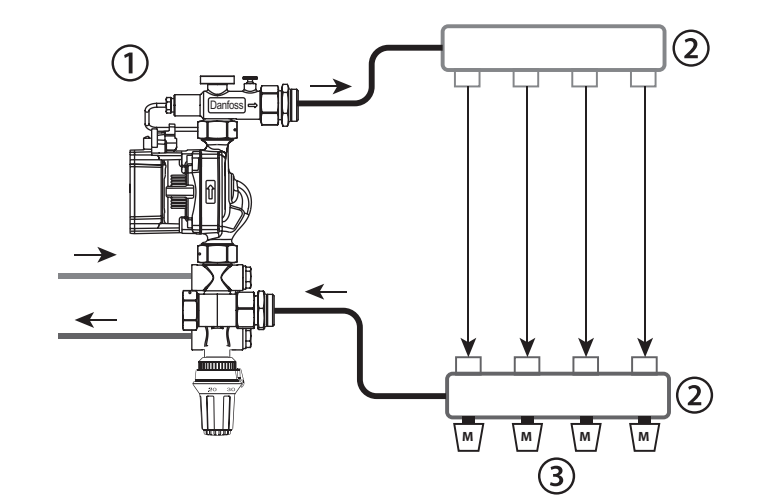

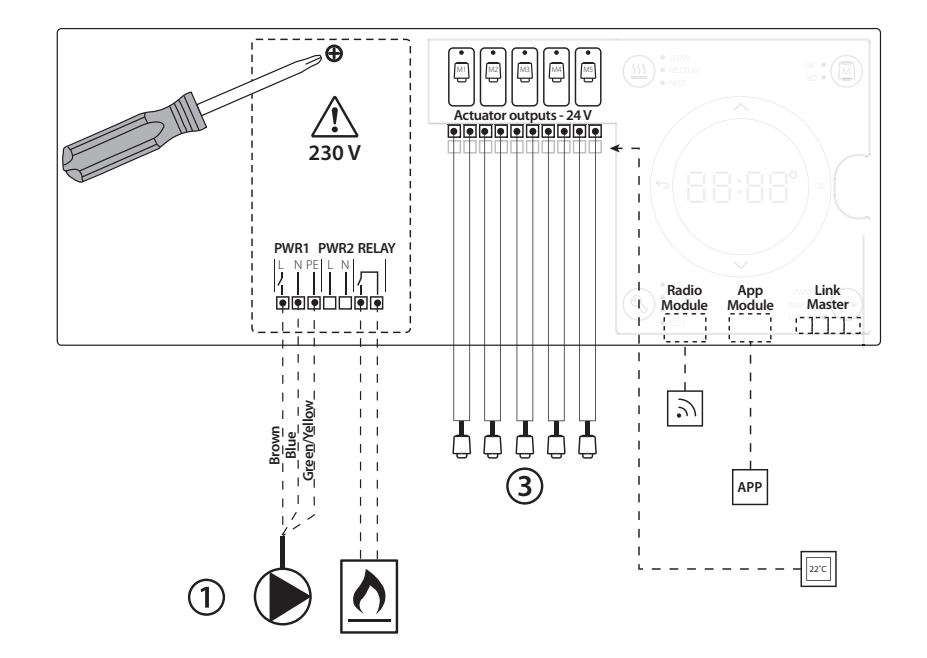

#### **Elenco delle parti**

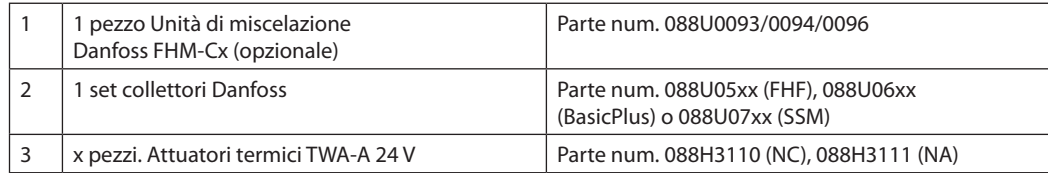

Danfoss

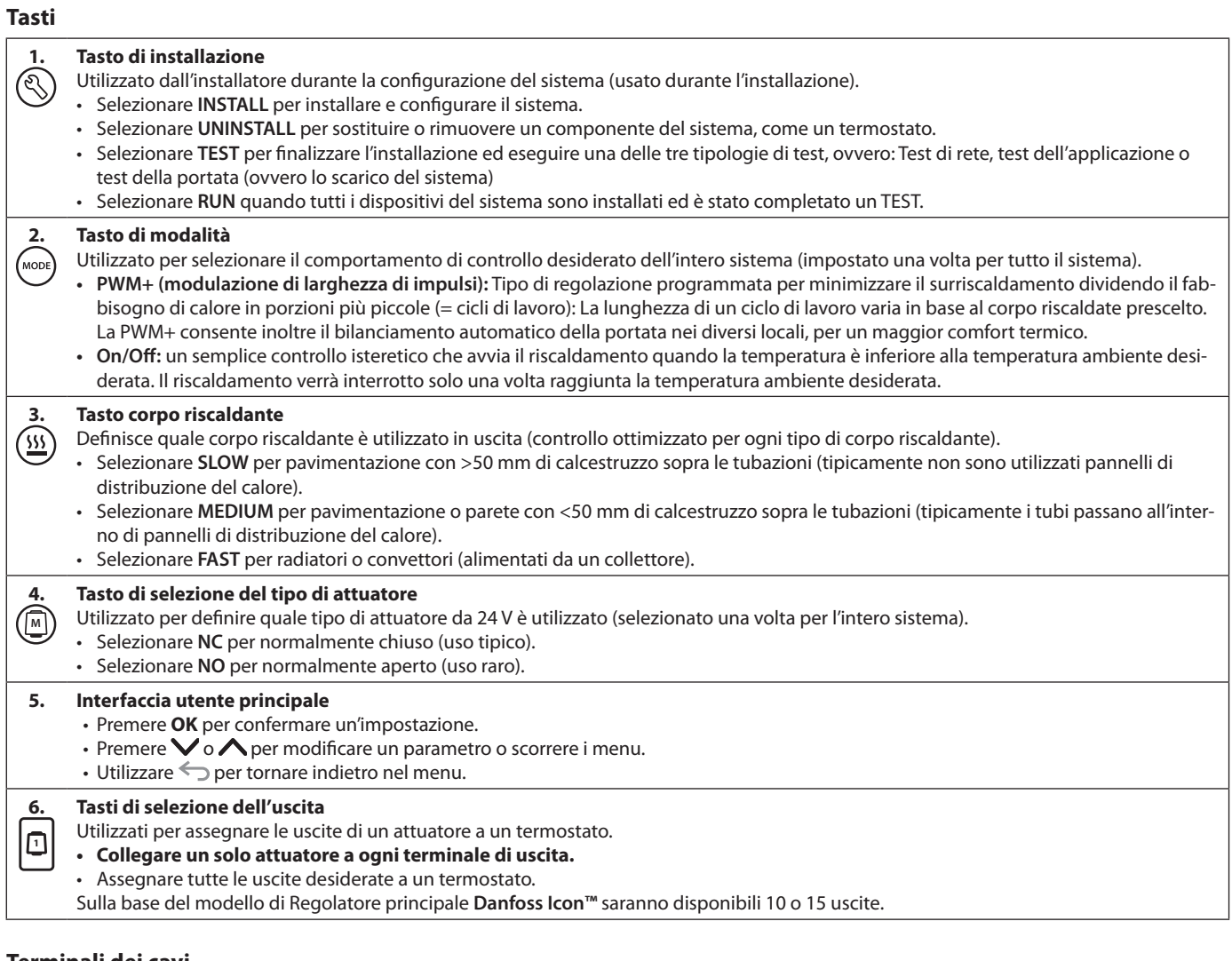

#### **Terminali dei cavi**

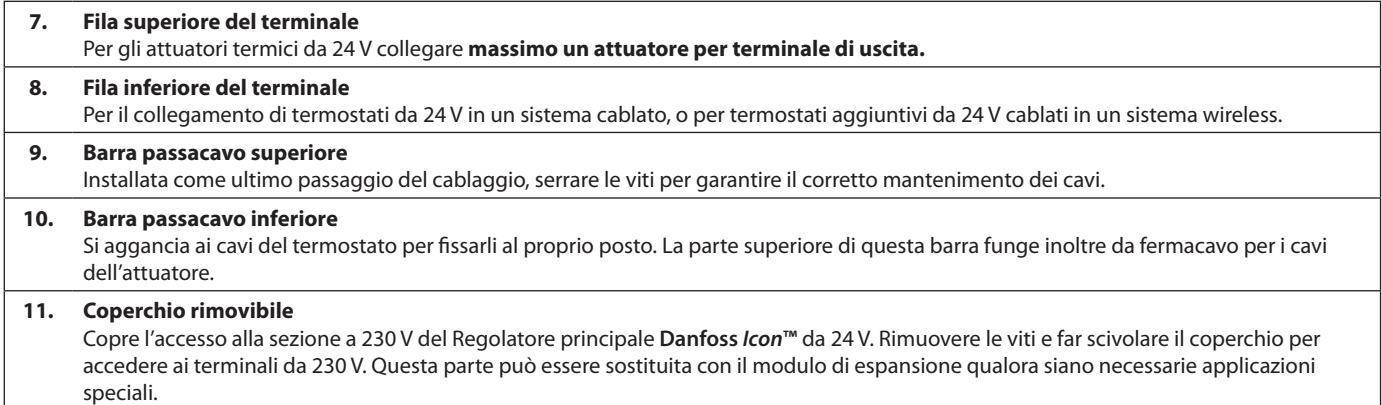

## **Connettori**

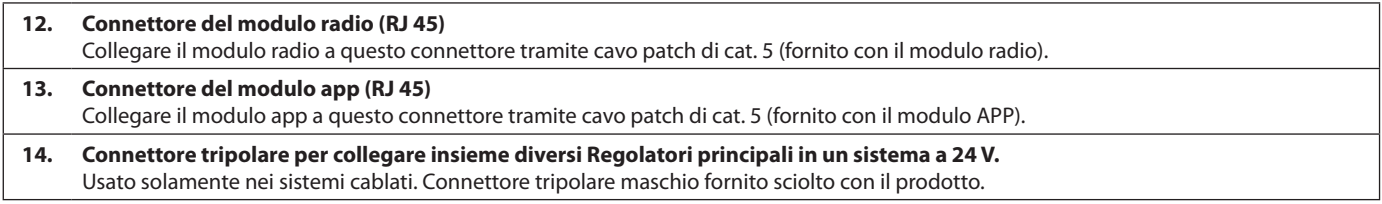

### **Installazione Installazioni cablate**

#### *Nota: scollegare l'alimentazione elettrica prima del cablaggio.*

Per il cablaggio dei termostati e degli attuatori cablati, fare riferimento alle sezioni B e C della Guida rapida.

I termostati da 24 V possono essere cablati sia in configurazione BUS che a stella, come segue: Il sistema non è sensibile alla polarità.

#### **Configurazione cablaggio BUS (seriale)**

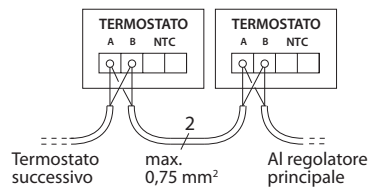

#### **Configurazione cablaggio a stella (parallelo)**

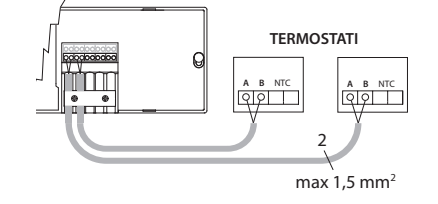

#### **Installazioni wireless**

#### *Nota: scollegare l'alimentazione elettrica prima del cablaggio.*

Collegare un modulo radio codice num. 088U1103. Il modulo radio è richiesto quando sono installati termostati wireless. Il modulo radio viene fornito con un cavo patch da 2 m. Se necessario, è possibile utilizzare un cavo più lungo (max 15 m). Nei sistemi con più Regolatori principali **Danfoss**  *Icon™* da 24 V deve essere predisposto un modulo radio per ogni regolatore principale.

088U1103

È possibile includere termostati cablati all'interno di un sistema wireless come configurazione speciale. Per l'installazione dei termostati e degli attuatori wireless, fare riferimento alle sezioni B2, B3, B4 e C1 della Guida rapida per sistemi wireless.

## **Installazioni opzionali**

#### **Installazione del modulo app**, codice num. 088U110

Il modulo app è richiesto quando si desidera utilizzare la funzionalità app. Per il collegamento alla rete wireless (Wi-Fi), fare riferimento alla guida di installazione del modulo app. Nei sistemi con più Regolatori principali **Danfoss** *Icon™* è richiesto un unico modulo app, che può essere aggiunto a qualsiasi regolatore principale.

#### **Cablaggio di una pompa**

L'uscita PWR1 è destinata all'uso in installazioni in cui è presente una pompa di circolazione nel sistema. L'uscita PWR1 ha un rendimento attivo di 230 V (max 100 W) che si attiva quando si registra un fabbisogno di calore da almeno un termostato. Quando non vi è alcun fabbisogno di calore da nessuno dei termostati, l'uscita PWR1 verrà spenta per risparmiare energia. Quando si registra alcun fabbisogno di calore l'uscita viene attivata con un ritardo di 180 secondi per prevenire l'avvio a vuoto della pompa in conseguenza del ritardo degli attuatori nei circuiti di riscaldamento.

#### **Cablaggio di un relè a potenziale zero**

Un relè a potenziale zero può essere utilizzato ad esempio per attivare il fabbisogno/la produzione di calore da una caldaia. Si raccomanda di utilizzare il relè a potenziale zero come segnale di fabbisogno di calore per tutte le caldaie con appositi ingressi disponibili. Per le caldaie con modulazione 0-10 V non è possibile utilizzare il segnale di fabbisogno di calore dal Regolatore principale **Danfoss** *Icon™* da 24 V. Alcune caldaie combinate possono non avere la capacità di prioritizzazione dell'acqua calda, che può comportare un ritardo nella produzione di calore nel sistema.

#### **Installazione del modulo di espansione,**  codice num. 088U1100 (Guida rapida E4). *Nota: scollegare l'alimentazione elettrica prima di inserire il modulo di espansione.*

Far scorrere il coperchio e inserire il modulo di espansione. Seguire le istruzioni fornite. *Nota: se il modulo di espansione viene inserito in un sistema con più Regolatori principali, esso dovrà essere installato sul sistema principale.*

#### **Installazione di un sensore di superficie (con termostato da 24 V),** codice num. 088U1110. Per l'installazione di un sensore del pavimento, fare riferimento alle istruzioni fornite con il termostato.

#### **Ambienti in cui sia il riscaldamento a pavimento che i radiatori sono controllati da un termostato.**

È possibile avere un'applicazione mista di radiatori e riscaldamento a pavimento, controllati dallo stesso termostato ambiente **Danfoss** *Icon™*, se

- il termostato ha un sensore del pavimento impostato per la "modalità doppia" (impostare la modalità "DU" dal menu di installazione del termostato).
- la portata del radiatore è controllata da un attuatore. • Ricordarsi di impostare il tipo corretto di corpo
- riscaldante per le uscite dell'ambiente in questione.

In questa applicazione, il **sensore del pavimento** viene utilizzato solo per assicurare una temperatura minima del pavimento (se necessario, può essere impostata anche una temperatura massima del pavimento). Il **sensore integrato** è usato per controllare la temperatura ambiente dall'uscita del radiatore assegnato (la più veloce tra i due tipi di uscita).

*Nota: sono supportati solo termostati ambiente*  **Danfoss** *Icon™ con sensore di superficie.*

<u>Danfoss</u>

<u> Danfost</u>

## **Configurazione del sistema**

#### **Impostazioni comuni per l'intero sistema (impostate una volta sola)**

- Usare il tasto  $\textcircled{S}$  per selezionare la modalità INSTALL.
- Selezionare il tipo di attuatore, premere **M** per selezionare NC (normalmente chiuso come di default) o NO (normalmente aperto). Il tipo verrà segnato sull'attuatore.
- Selezionare il tipo di regolazione, PWM+ o ON/OFF, premendo il tasto di selezione modalità (NORE) (consultare la descrizione al capitolo "Panoramica del Regolatore principale **Danfoss** *Icon* 24 V").

#### **Selezionare la modalità INSTALL**

Utilizzare il tasto (S) (Guida rapida D2) e confermare con **OK**. Il Regolatore principale è pronto per includere i termostati.

#### **Includere i termostati e assegnare le uscite**

- 1. Toccare lo schermo del termostato per includere il termostato all'interno del sistema rapida D4).
- 2. Sul regolatore principale, scegliere le uscite che saranno controllate dal termostato (Guida rapida D5). Le uscite disponibili avranno un LED lampeggiante. Una volta che un'uscita è assegnata a un termostato, il LED resterà acceso in maniera permanente. Confermare con **OK**. *Nota: il tipo di corpo riscaldante usato nell'ambiente "Lento/medio/veloce" (default = lento) deve essere selezionato prima di confermare con OK.*
- 3. Ripetere i passaggi 1 e 2 per tutti gli ambienti fino a che tutti i termostati e le uscite non siano abbinati.

#### **Test finale e avvio del sistema in modalità di funzionamento normale**

Selezionare la modalità "test" premendo il tasto  $\mathbb Q$ . Dal menu test si possono scegliere 3 diversi test utilizzando i tasti  $\Diamond$ :

- **1. Test Net.** Esegue un test completo della rete. I termostati devono essere montati nella loro posizione finale prima di iniziare il test. Si raccomanda di svolgere sempre questo test in un sistema wireless per verificare che tutti i termostati possano comunicare con il regolatore principale dalla loro posizione finale (Guida rapida E7). Questo test può durare fino a 30 minuti, ma è possibile accelerarlo toccando ogni termostato per attivarlo.
- **2. Test App.** Svolge uno specifico test dell'applicazione nel caso in cui sia stato adattato il modulo di espansione. Testa tutti i sotto-componenti e consente all'installatore di verificare visivamente la corretta funzionalità passaggio dopo passaggio.
- **3. Test Flo.** Apre tutte le uscite e attiva la pompa di circolazione. Dura 30 minuti ma può essere interrotto in ogni momento. Consente di eliminare l'aria all'interno del sistema prima di avviare le normali operazioni.
- 4. Quando sono stati svolti i test necessari, selezionare la modalità di esecuzione premendo il tasto e confermare con "**OK**": il sistema sarà adesso perfettamente operativo.

# **Rimozione delle unità dal sistema di regolazione princi- pale Danfoss** *Icon™* **da 24 V**

#### **Rimozione di un termostato**

- 1. Sul termostato, tenere premuto il pulsante  $\bigwedge$ o per 3 secondi finché il display non visualizzi dE L re el
- 2. Premere  $\sqrt{ }$ . Il termostato sarà così rimosso dal sistema.

#### **Rimozione di un termostato difettoso**

Se un'unità nel sistema diventa difettosa, potrebbe essere necessario rimuoverla dal sistema.

- 1. Premere  $\textcircled{S}$  per selezionare la modalità UNINSTALL.
- 2. Selezionare l'uscita assegnata al termostato difetto-
- so sul Regolatore principale. 3. Tutti i LED sulle uscite colle-
- gate al termostato difettoso si accenderanno e saranno selezionati in automatico quando verrà selezionata una singola uscita.  $dE$  L lampeggia sul display.
- 4. Premere  $\bigvee$  per rimuovere il termostato dal sistema.

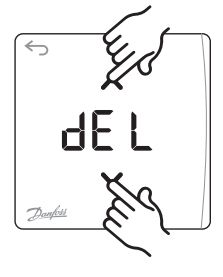

#### **Rimozione di un modulo app o radio non funzionanti**

Se un modulo app o radio non rispondono, verrà visualizzato un codice di allarme sul display del Regolatore principale **Danfoss** *Icon***™** da 24V. Individuare il modulo difettoso e scollegare semplicemente il modulo app o radio sostituendolo con uno nuovo.

로담 **OK**
<u>Danfosa</u>

**IT**

# **Collegamento di più Regolatori principali Danfoss** *Icon™* **in un sistema**

# **Sistemi cablati**

Collegare tra di loro fino a tre regolatori principali **Danfoss** *Icon™* da 24 V con un cavo a quattro doppini incrociati e il connettore fornito.

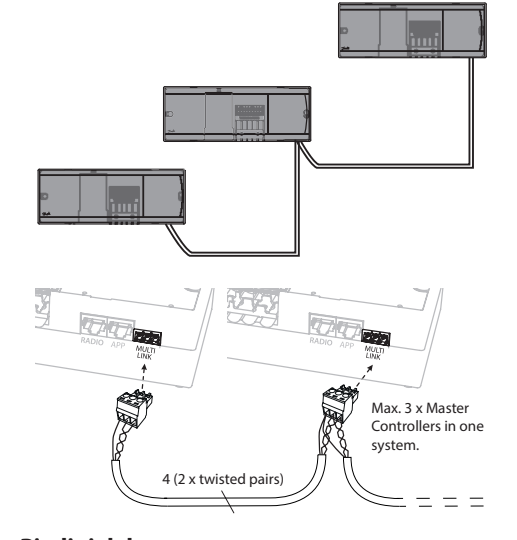

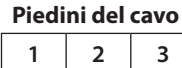

1. GND

2. COM A

3. COM B

#### **Sistemi wireless**

Il collegamento wireless di fino a tre regolatori principali **Danfoss** *Icon™* da 24 V richiede un modulo radio per ogni unità master/slave.

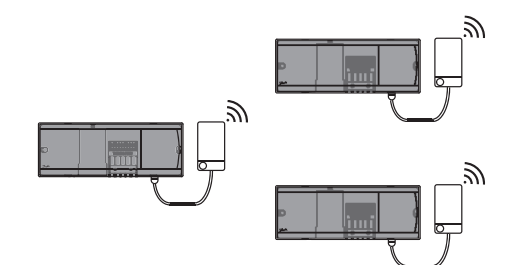

#### **Procedure di collegamento di più regolatori Danfoss** *Icon™* **in un unico sistema Su sistema principale**

- 1. Installare tutti i termostati e gli attuatori termici come descritto alle sezioni D2-D6 della Guida rapida.
- 2. Eseguire un test di rete. Premere  $\textcircled{\small{}}$  per selezionare **TEST** e premere **▼** per selezionare **NET TEST**. Confermare con **OK** (Guida rapida, E7 ed E8).

# **Accoppiamento unità master e slave**

*Nota: i regolatori slave possono essere assegnati come slave di sistema prima di assegnare ad essi uscite e termostati.* 

- 1. Sul *master di sistema* selezionato, premere  $\mathcal{R}$  per selezionare la modalità **INSTALL**.
- 2. Sullo *slave di sistema*, tenere premuto V per 1,5 sec. Sul display vengono visualizzati alternativamente **SLA TYPA** e **SLA TYPB**.
- 3. Premere  $\blacktriangledown$  per selezionare una delle due tipologie slave e confermare con **OK**. Consultare "Definizione tipologia slave" alla pagina successiva.
- 4. Ripetere i passaggi 4 e 5 per assegnare un secondo regolatore slave al sistema (per un massimo consentito di due).

# **Procedure di verifica di più regolatori Danfoss** *Icon™* **in un unico sistema**

## **NET TEST su Slave di sistema**

- 1. Installare tutti i termostati e gli attuatori come descritto alle sezioni D2-D6 della Guida rapida.
- 2. Eseguire un test di rete. Premere  $\textcircled{\tiny{\text{}}}$  per selezionare **TEST** e premere per selezionare **NET TEST**. Confermare con **OK** (Guida rapida, E7 ed E8).
- 3. Dopo aver completato il TEST premere  $\textcircled{S}$  per selezionare la modalità **RUN** e premere **OK** (Guida rapida E9).

# **APP TEST su Master di sistema**

- 1. Eseguire un test dell'applicazione. Premere  $\textcircled{S}$  per selezionare **TEST** e premere V per selezionare **APP TEST**. Confermare con **OK** (Guida rapida, E7 ed E8).
- 2. Dopo aver completato il TEST premere  $\mathcal{R}$  per selezionare la modalità **RUN** e premere **OK** (Guida rapida E9).

*Nota: se il modulo di espansione viene inserito al sistema, esso dovrà essere installato sul regolatore principale (master).*

## **Modificare la tipologia di slave**

- 1. Sul regolatore slave di **Danfoss** *Icon™,* tenere premuto  $\vee$  per 1,5 sec. Sul display vengono visualizzati alternativamente **SLA TYPA** e **SLA TYPB**.
- 2. Premere  $\blacktriangledown$  per selezionare una delle due tipologie slave e confermare con **OK**. Consultare "Definizione tipologia slave" per maggiori informazioni.

#### **LINK TEST su Slave (tra master e slave)**

Tenere premuto  $\bigwedge$  per 1,5 sec. Il display mostra lo schema di inclusione mentre esegue il test dei collegamenti. Una volta ultimato, il display mostra il numero di pacchetti ricevuti in percentuale.

<u>Danford</u>

# **Definizione tipologia slave**

Il relè con contatto pulito è attivato su tutti i regolatori principali quando si registra un fabbisogno di calore su qualsiasi regolatore principale.

**SLA TYPA:** la pompa è attivata sul Regolatore principale **Danfoss** *Icon™* 24 V quando si registra una richiesta di riscaldamento su una qualsiasi unità master o slave.

**SLA TYPB:** il relè della pompa è attivato solo sul Regolatore **Danfoss** *Icon™* da 24 V al quale è assegnato il termostato che ha richiesto calore.

# **Ripristinare o sosti- tuire un Regolatore principale Danfoss**  *Icon™* **da 24 V**

# **Ripristino delle impostazioni di fabbrica del Regolatore principale Danfoss** *Icon™* **da 24 V**

- 1. Premere  $\overline{\mathbb{Q}}$  per selezionare la
- modalità UNINSTALL. 2. Sul Regolatore principale **Danfoss** *Icon™* da 24 V, tenere premuto  $\bigwedge$  o  $\bigvee$  per 3 secondi, finché sul display non venga visualizzato  $\overline{dE}$  L ALL.
- 3. Premere **OK**. Verranno così ripristinate le impostazioni di fabbrica del regolatore principale.

*Nota: i termostati ambiente individuali devono essere ripristinati localmente, vedere il capitolo "Rimuovere un termostato".*

# **Sostituire un Regolatore principale Danfoss** *Icon™* **da 24 V difettoso**

- 1. Rimuovere tutti i termostati e le altre unità dal sistema seguendo la procedura di ripristino delle impostazioni di fabbrica.
- 2. Annotare il modo in cui tutti i cavi sono collegati al Regolatore principale **Danfoss** *Icon™* da 24 V.
- 3. Rimuovere il cablaggio dal Regolatore principale **Danfoss** *Icon™* da 24 V.
- 4. Montare il nuovo Regolatore principale **Danfoss**  *Icon™* da 24 V e ricollegare tutti i cavi nella stessa posizione del **regolatore** sostituito.
- 5. Configurare nuovamente il sistema come descritto al capitolo "Configurazione del sistema".

# **Risoluzione dei problemi**

Se viene rilevato un errore, verrà visualizzato un codice di allarme sul Regolatore principale **Danfoss** *Icon™* da 24 V o sul termostato.

**OK**

HFI.

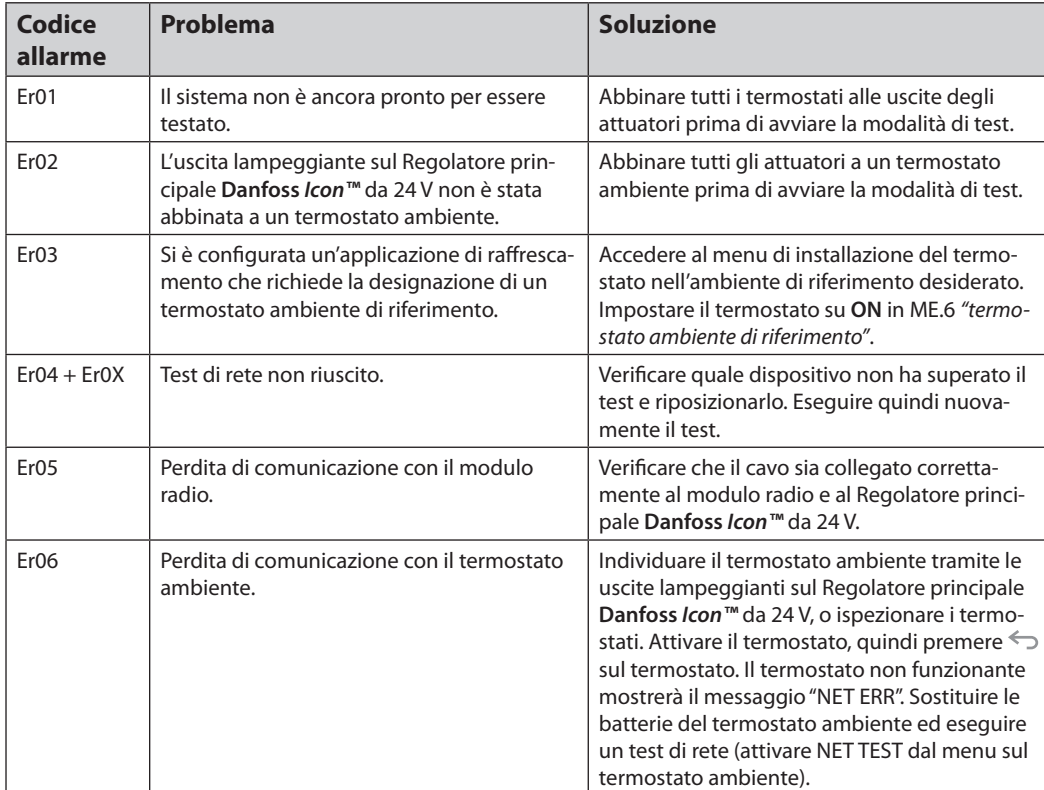

<u>Danfoss</u>

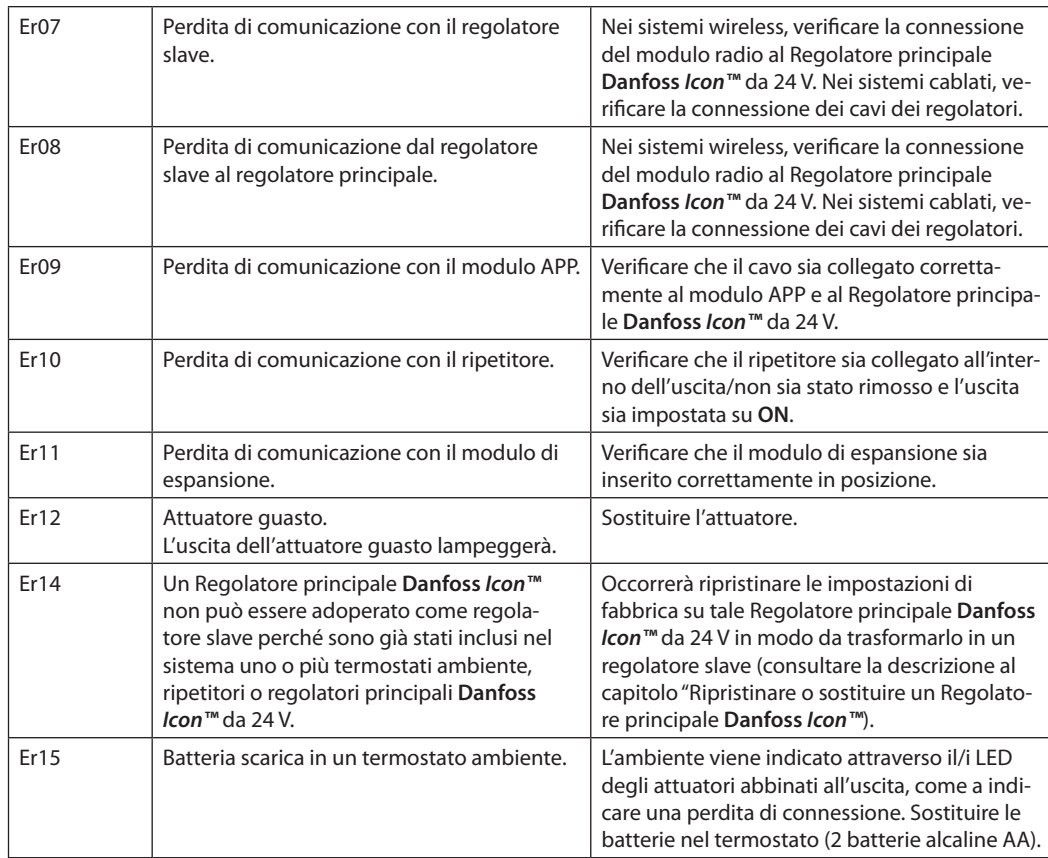

# **Bilanciamento idraulico**

Quando si usa il Regolatore principale **Danfoss** *Icon™* da 24 V con regolazione PWM+, il sistema bilancerà i circuiti in automatico.

Nei sistemi di riscaldamento con differenze estreme nelle lunghezze dei circuiti, il bilanciamento automatico potrebbe risultare inadeguato.

In questi casi il Regolatore principale **Danfoss** *Icon™*  da 24 V può aiutare a determinare quali circuiti hanno difficoltà a ottenere la portata sufficiente:

- 1. Premere  $\textcircled{S}$  per selezionare la modalità RUN.
- 2. Premere un pulsante  $\boxed{0}$  per vedere il ciclo medio di lavoro in percentuale per il circuito selezionato.

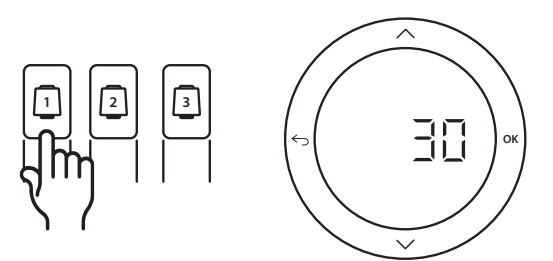

Quando si preme il pulsante dell'uscita viene mostrato il ciclo medio di lavoro sul display del Regolatore principale **Danfoss** *Icon™* da 24 V.

Il ciclo di lavoro viene mostrato come l'ammontare percentuale di tempo durante il quale l'attuatore è aperto nei periodi di riscaldamento attivo e solo in modalità di riscaldamento calcolato in media sul tempo totale.

Questa funzione può aiutare a determinare se uno o più ambienti hanno difficoltà nel ricevere una portata sufficiente o nell'ottenere il comfort ottimale.

L'ambiente con i più alti cicli di lavoro è quello che richiede la portata maggiore. Se questo ambiente ha difficoltà a raggiungere la temperatura ambiente desiderata, i seguenti passaggi possono aiutare ad accrescere la portata o la capacità calorifica.

- 1. Aumentare la portata per l'ambiente con il più alto ciclo di lavoro utilizzando la valvola di pre-regolazione sul collettore -> impostare la portata massima sulle valvole di pre-regolazione per le uscite di questo ambiente.
- 2. Se l'ambiente con il più alto ciclo di lavoro è già alla portata massima, ridurre la portata per le uscite che mostrano il ciclo di lavoro più basso e che non richiedono una tale portata.
- 3. Se nessuna delle precedenti misure è sufficiente a raggiungere la temperatura ambiente desiderata, aumentare la portata totale impostando una portata superiore sulla pompa di circolazione.
- 4. Come ultima opzione aumentare la temperatura di mandata nel sistema.

*Nota: installando un modulo di espansione nel Regolatore principale* **Danfoss** *Icon™* da 24 V*, il sistema sarà in grado di regolare in automatico la temperatura di mandata in base al fabbisogno di calore degli ambienti.*

<u> Danfost</u>

**Moduli aggiuntivi** È possibile estendere le funzionalità del Regolatore principale **Danfoss** *Icon™* da 24 V con dei moduli aggiuntivi.

## **Modulo radio**

Aggiungendo un modulo radio, il Regolatore principale **Danfoss** *Icon™* da 24 V viene convertito in una soluzione wireless invece che cablata. La soluzione wireless offre un livello superiore di flessibilità nel posizionamento dei termostati. In un sistema wireless, ogni regolatore principale deve avere il proprio modulo radio.

Per maggiori informazioni, consultare la guida di installazione fornita con il modulo radio.

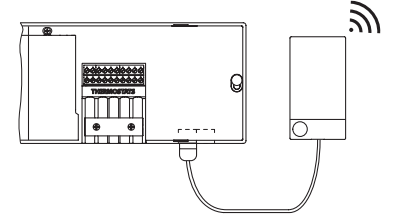

#### **Modulo di espansione**

Installando un modulo di espansione, il Regolatore principale **Danfoss** *Icon™* da 24 V potrà essere usato con più applicazioni come il controllo dell'unità di miscelazione elettronica o in applicazioni di raffrescamento. Installare il modulo di espansione, scegliere l'applicazione appropriata da un elenco ed eseguire il cablaggio in base alla descrizione. La configurazione avverrà automaticamente.

Per maggiori informazioni, consultare la guida di installazione fornita con il modulo di espansione.

## **Modulo App**

Aggiungendo un modulo app al Regolatore principale **Danfoss** *Icon™* da 24 V, il sistema potrà essere controllato tramite smartphone grazie all'app (supporta IOS e Android). Per maggiori informazioni, consultare la guida di installazione fornita con il modulo app.

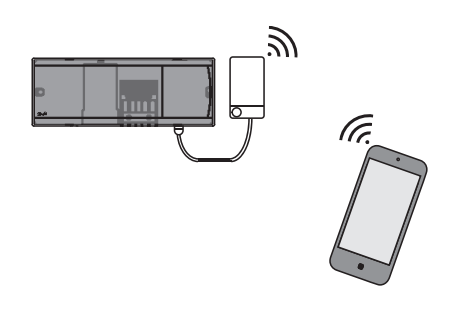

# **Ripetitore**

Aggiungere un ripetitore in edifici grandi in cui è necessaria una maggiore copertura wireless. Per aggiungere un ripetitore, impostare il Regolatore principale in modalità INSTALL. Per maggiori informazioni, consultare la guida di installazione fornita con il ripetitore.

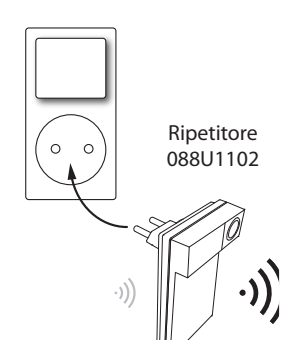

# **Dati tecnici Caratteristiche comuni Tutti i prodotti Danfoss** *Icon™*

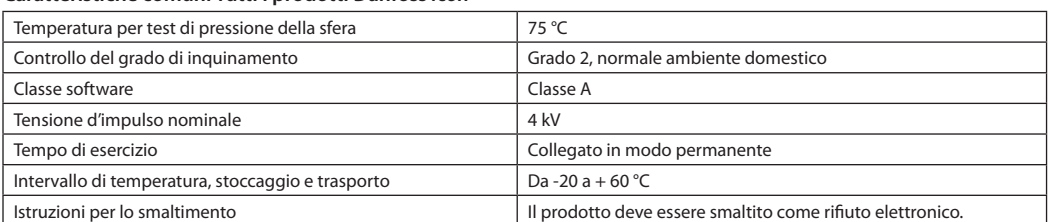

*Scheda tecnica completa disponibile su www.danfoss.com*

## **Modulo radio e ripetitore**

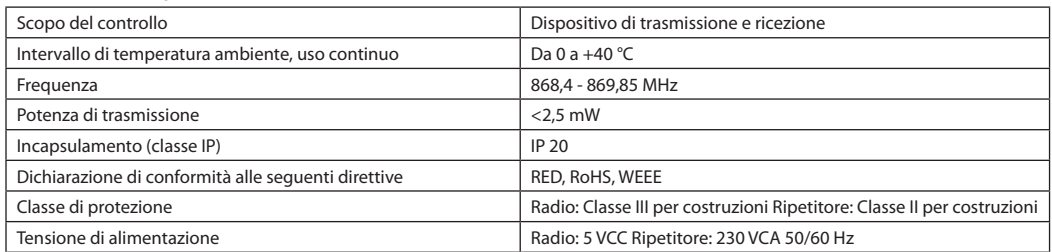

# **Modulo app**

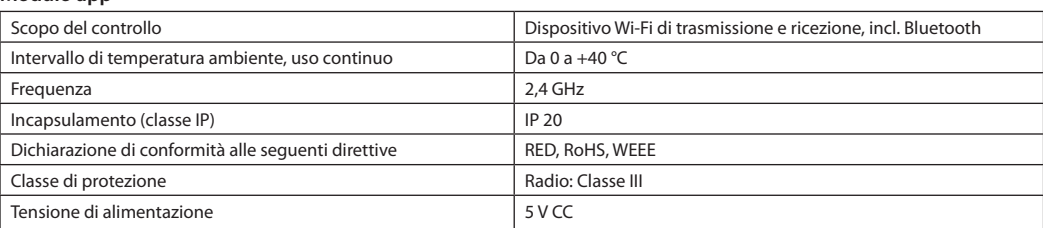

Danfoss

# **Regolatore principale 24 V e modulo di espansione (opzionale)**

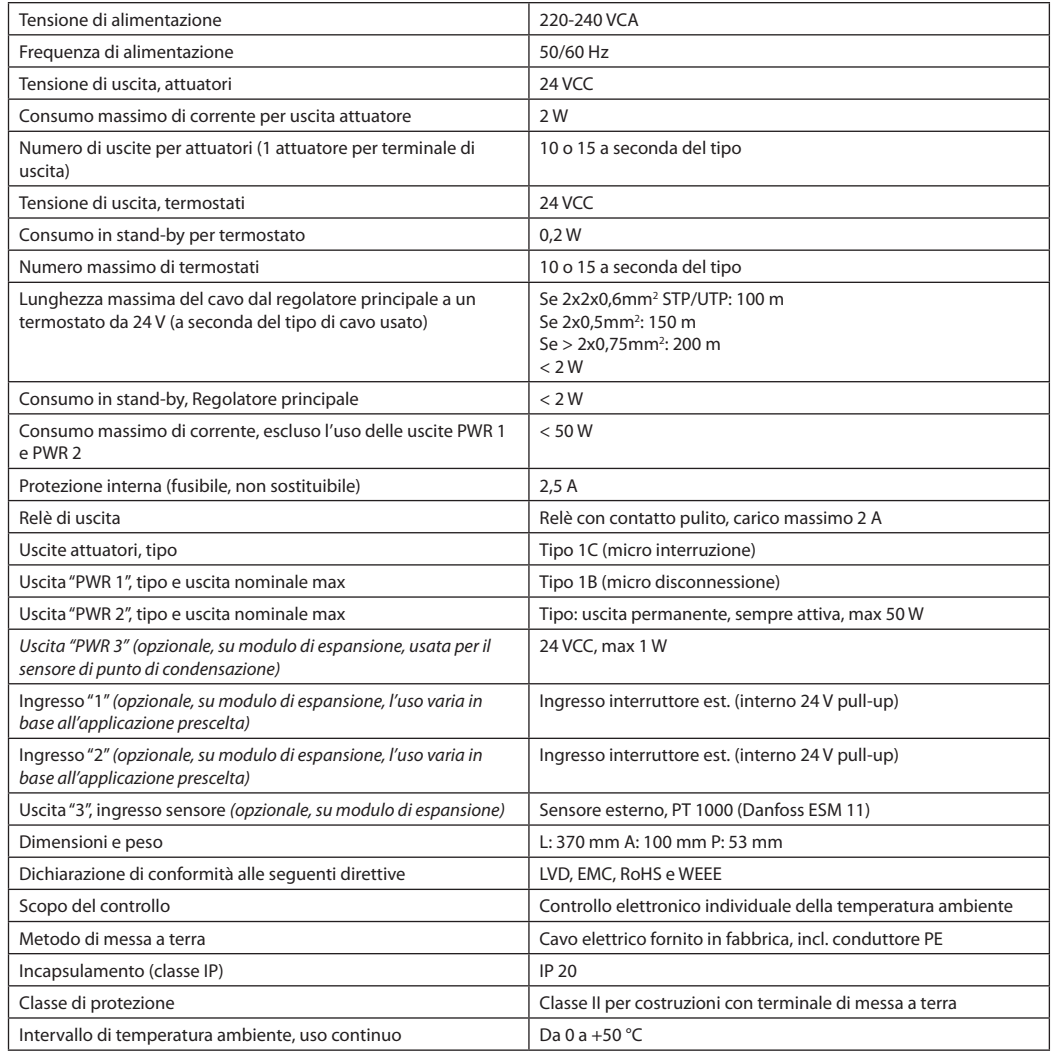

# **Termostato wireless**

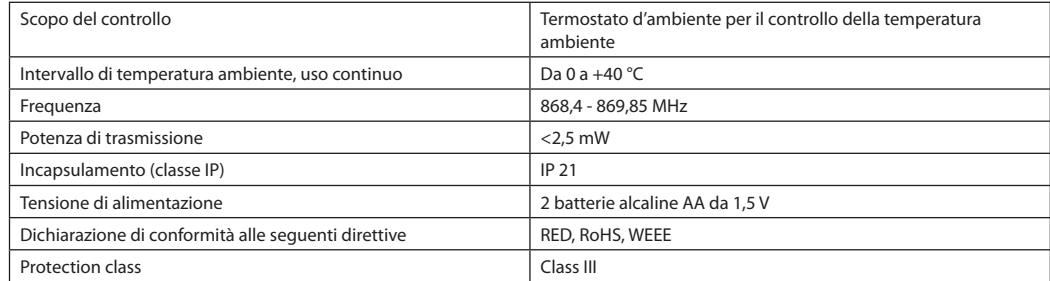

# **Termostato cablato da 24 V**

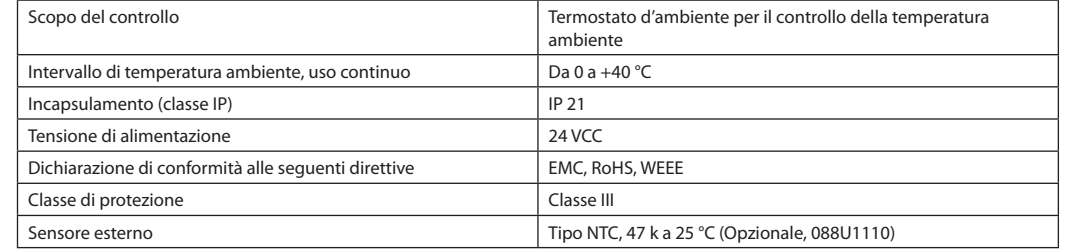

Danfoss

# **Installatiehandleiding Danfoss** *Icon™* hoofdregelaar 24 V

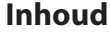

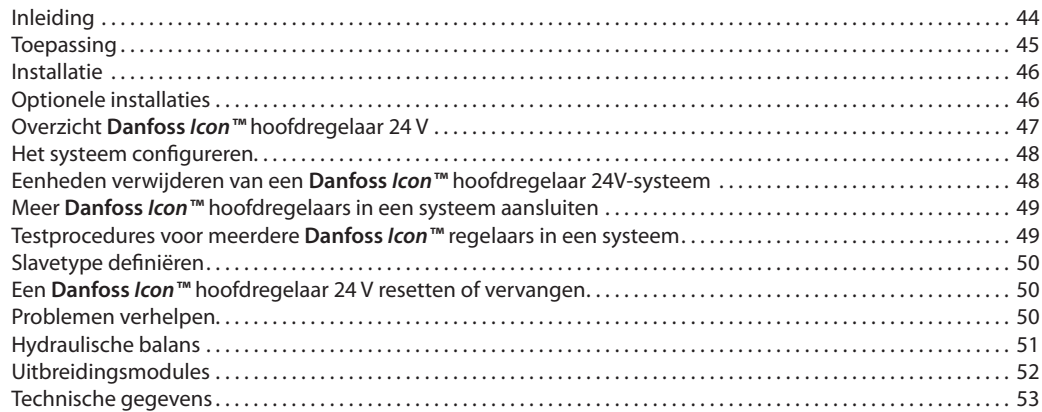

**Inleiding Danfoss** *Icon™* is een modulair verwarmingssysteem voor individuele ruimteregeling. Het systeem is naar keuze te configureren als een bekabeld of draadloos systeem, of als een combinatie.

> Het hart van het systeem wordt gevormd door de **Danfoss** *Icon™* hoofdregelaar 24 V, die dient om het systeem te configureren en te regelen.

De installatie en configuratie van de **Danfoss** *Icon™* hoofdregelaar 24 V is heel eenvoudig en staat beschreven in de meegeleverde materialen:

- De **Snelgids** toont de meest voorkomende installatie met stapsgewijze illustraties voor een bekabelde installatie aan de ene kant en een draadloze installatie aan de andere kant.
- De **Installatiehandleiding** beschrijft de gebruikersinterface, de installatie in detail en de configuratie in complexere systemen.

# **De Danfoss** *Icon™* **familie**

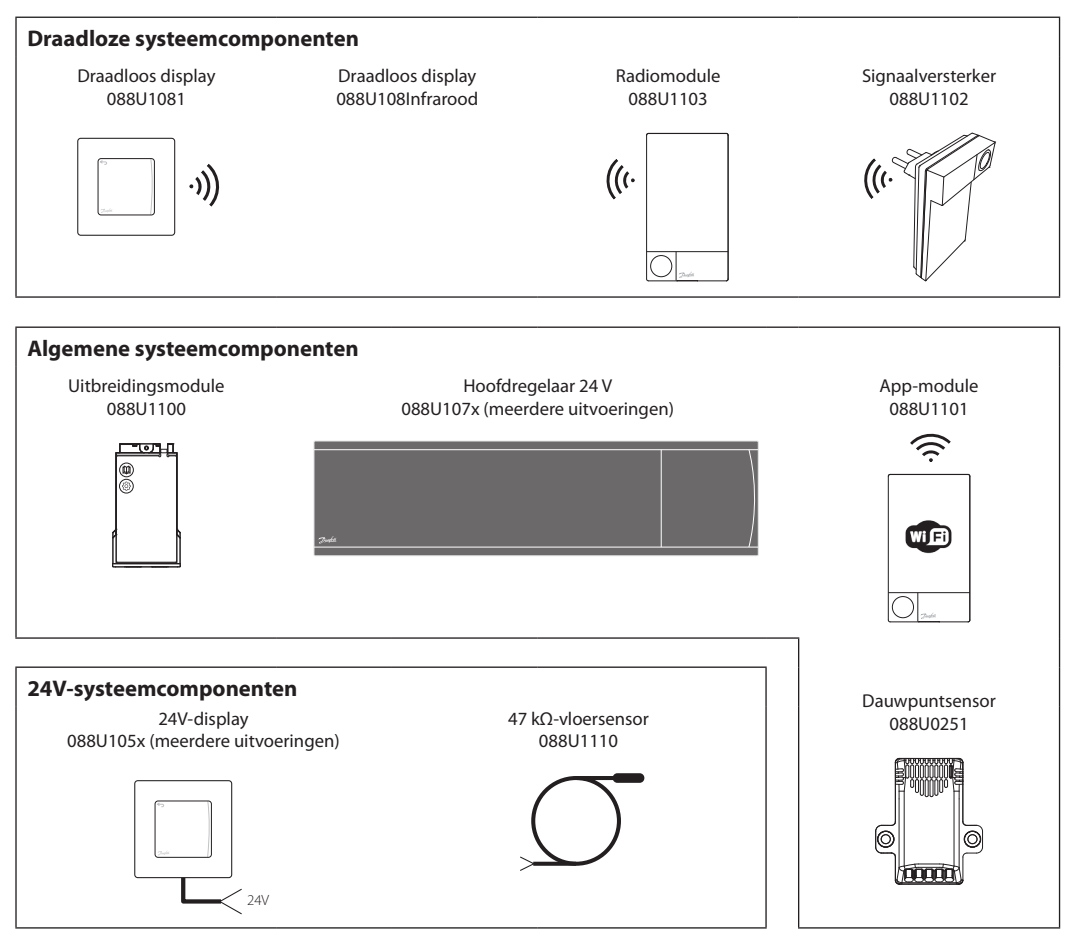

Danfoss

**Toepassing**

Bij de eerste installatie wordt het systeem geconfigureerd als een standaard vloerverwarmingssysteem. In deze toepassing worden bij een warmtevraag zowel de uitgang van de circulatiepomp als het potentiaalvrije relais geactiveerd.

In deze toepassing geldt voor zowel het ketelrelais als de pompuitgang een vertraging van 180 seconden om ervoor te zorgen dat er stroming in de circuits aanwezig is voordat de cv-ketel wordt geactiveerd. Het gebruik van menginjectie, aansluiting van een

circulatiepomp op de **Danfoss** *Icon™* hoofdregelaar 24 V en het gebruik van een ketelrelais zijn optioneel en hangen af van de toepassing en beschikbare componenten.

Om het **Danfoss** *Icon™* hoofdregelaar 24V-systeem voor andere toepassingen te configureren, hebt u een uitbreidingsmodule (bestelnr. 088U1100) nodig.

# **Toepassing, Basic**

- 2-pijps systeem
- Menginjectie (optioneel)

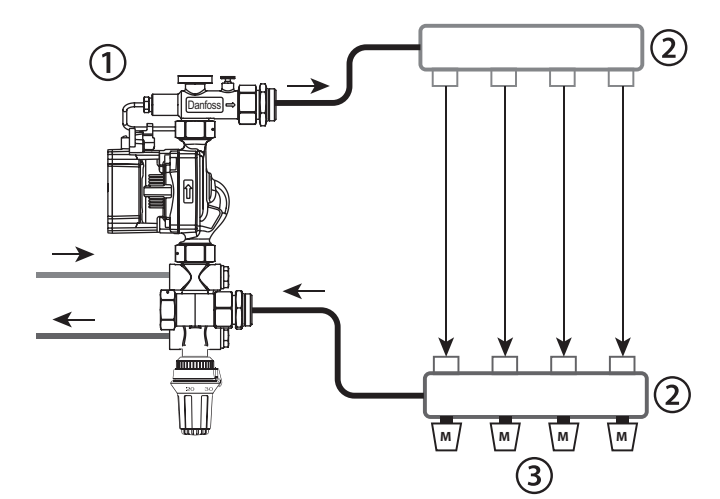

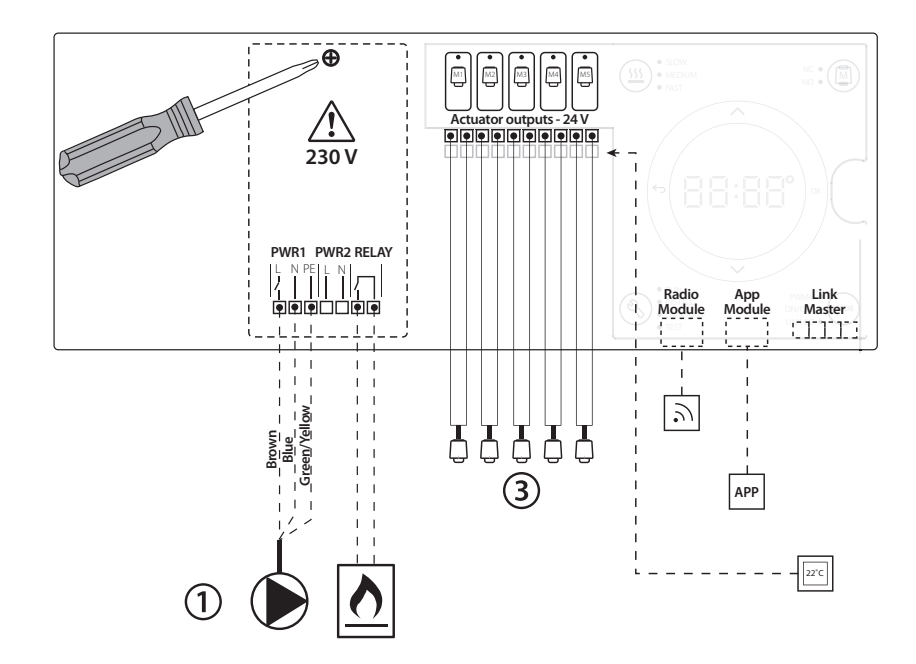

# **Onderdelenlijst**

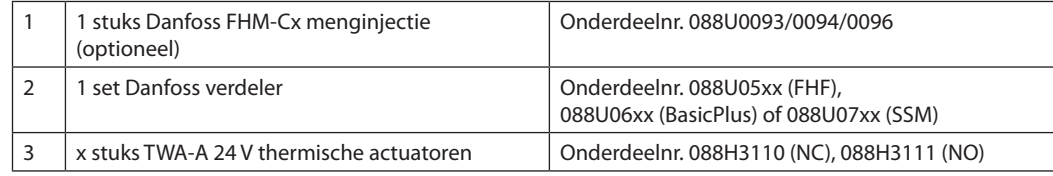

**Installatiehandleiding Danfoss** *Icon™* hoofdregelaar 24 V

Danfoss

# **Toetsen**

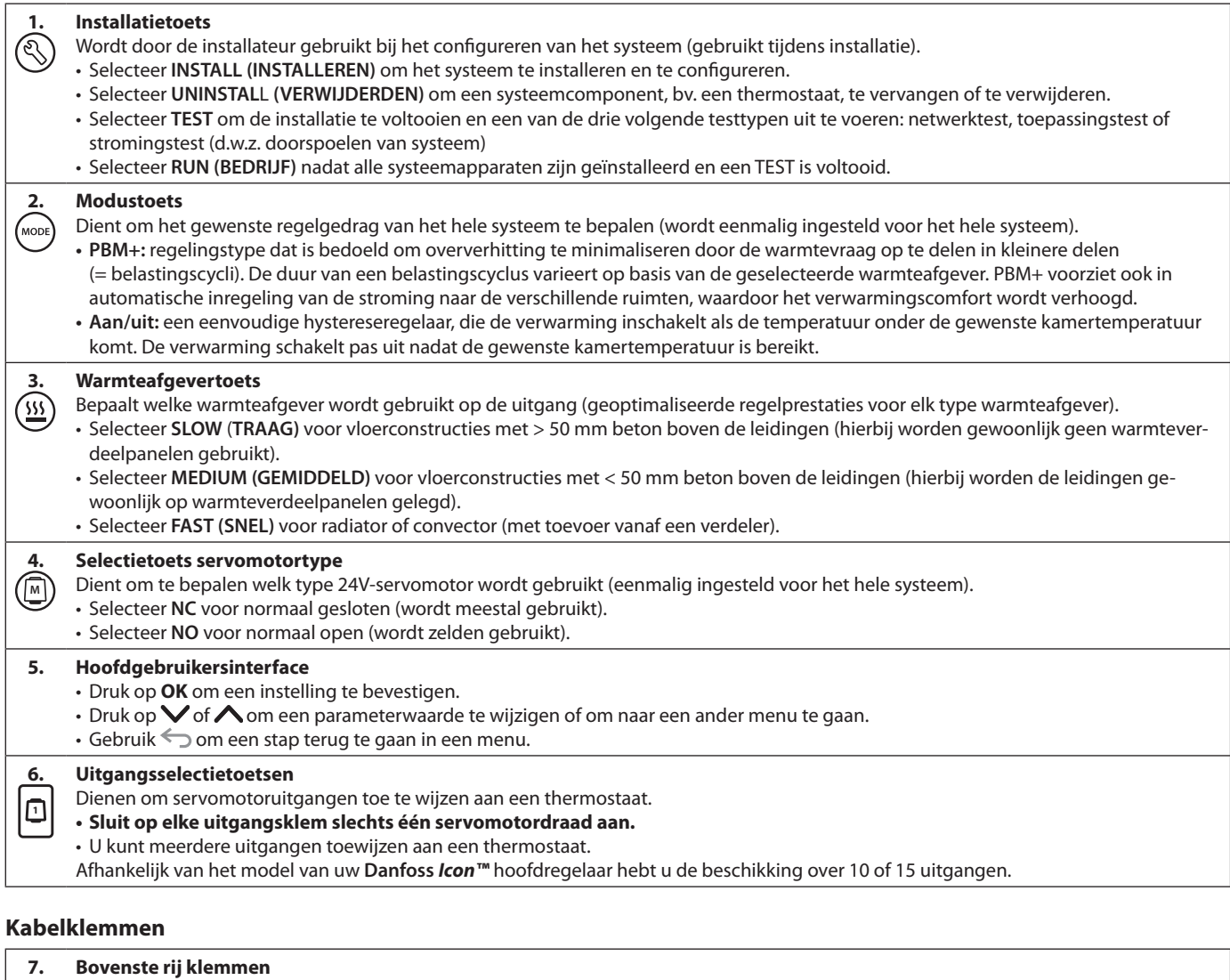

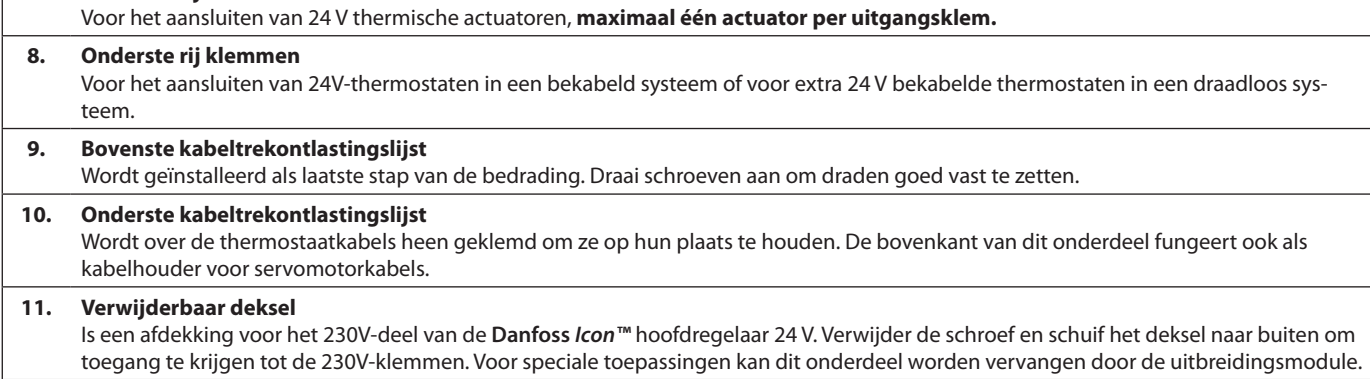

# **Connectoren**

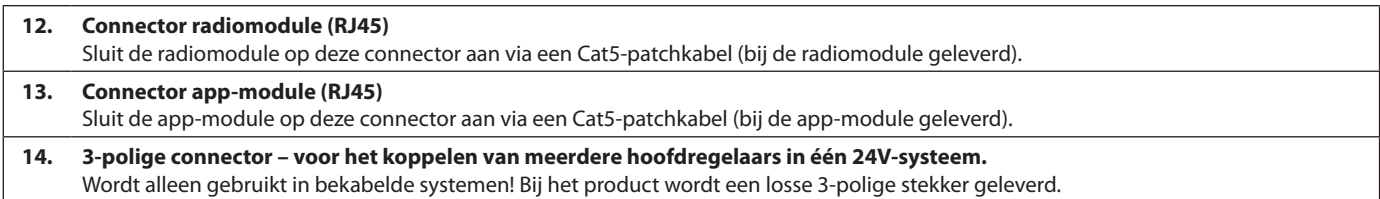

**Optionele installaties**

# **Installatie Voor een bekabelde installatie**

## *Let op! Onderbreek de voeding voordat u start met het bedraden!*

Raadpleeg de paragrafen B en C in de Snelgids voor informatie over het bedraden van bekabelde thermostaten en servomotoren.

24V-thermostaten kunnen zowel in een BUS-configuratie als in een sterconfiguratie worden bedraad. Zie hieronder.

Het systeem is niet polariteitsgevoelig.

## **Bij BUS-bedrading (serieel)**

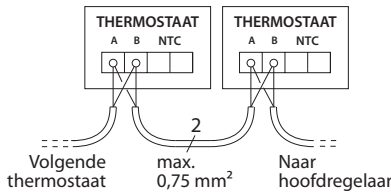

## **Bij sterbedrading (parallel)**

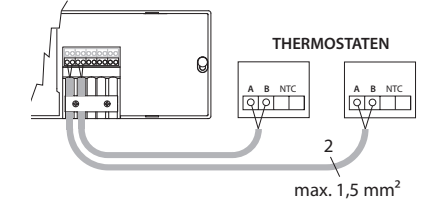

## **Installatie app-module,**  bestelnr. 088U110

De app-module is vereist als de app-functionaliteit gewenst is. Raadpleeg de installatiehandleiding voor de app-module voor informatie over integratie in een draadloos netwerk (wifi). In systemen met meerdere **Danfoss** *Icon™* hoofdregelaars is slechts één app-module vereist. Deze kan aan een willekeurige hoofdregelaar worden toegevoegd.

#### **Een pomp bedraden**

Uitgang PWR1 is bedoeld voor gebruik in installaties waarbij een circulatiepomp in het systeem is opgenomen. De PWR1-uitgang heeft een 230V-uitgang (maximaal 100 W) waarop spanning staat. Deze uitgang wordt geactiveerd als er door ten minste één thermostaat om warmte wordt gevraagd. Als er door geen enkele thermostaat om warmte wordt gevraagd, wordt de PWR1-uitgang uitgeschakeld om energie te besparen. Als er een warmtevraag is, wordt de uitgang geactiveerd met een vertraging van 180 seconden, om te voorkomen dat de pomp gaat werken terwijl hij geen stroming kan genereren vanwege de vertraagde werking van de servomotoren in de verwarmingscircuits.

#### **Een potentaalvrij relais bedraden**

Een potentaalvrij relais kan worden gebruikt om bijvoorbeeld de warmtevraag/-productie van een cv-ketel te activeren. We adviseren om het potentiaalvrije relais als warmtevraagsignaal te gebruiken voor alle cv-ketels die zijn uitgerust met hiervoor geschikte ingangen. Voor cv-ketels met een modulatie van 0-10 V is het niet mogelijk om het warmtevraagsignaal van de **Danfoss** *Icon™* hoofdregelaar 24 V te gebruiken. Houd er rekening mee dat sommige combiketels voorrang kunnen geven aan warm water, waardoor de warmteproductie van het systeem kan worden vertraagd.

# **Voor een draadloze installatie**

# *Let op! Onderbreek de voeding voordat u start met het bedraden!*

Sluit een radiomodule aan, bestelnr. 088U1103. De radiomodule is vereist als er draadloze thermostaten worden geïnstalleerd. De radiomodule wordt geleverd met een patchkabel van 2 meter. Waar nodig kan een langere kabel (maximaal 15 meter) worden gebruikt.

In systemen met meerdere hoofdregelaars moet op elke **Danfoss** *Icon™* hoofdregelaar 24 V één radiomodule worden gemonteerd.

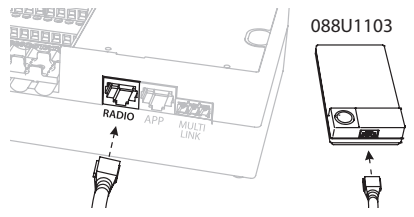

Een speciale mogelijkheid is om bekabelde thermostaten te installeren in een draadloos systeem. Raadpleeg de paragrafen B2, B3, B4 en C1 in de Snelgids voor informatie over het installeren van draadloze thermostaten en servomotoren.

## **Installatie uitbreidingsmodule,**

bestelnr. 088U1100 (Snelgids E4). *Let op! Onderbreek de voeding voordat u de uitbrei-*

*dingsmodule plaatst.* Schuif het deksel weg en plaats de uitbreidingsmodu-

le. Volg de bijgevoegde instructies. *Let op! Als een uitbreidingsmodule wordt toegevoegd* 

*aan een systeem met meerdere hoofdregelaars, moet die worden geïnstalleerd op de systeemmaster.*

#### **Installatie van een vloersensor (bij 24V-thermostaat),** bestelnr. 088U1110.

Raadpleeg de bij de thermostaat geleverde instructies voor informatie over het installeren van een vloersensor.

#### **Ruimten met zowel vloerverwarming als radiatoren geregeld door één thermostaat.**

Het is mogelijk om een gemengde toepassing te creëren waarbij radiatoren en vloerverwarming worden geregeld via dezelfde **Danfoss** *Icon™* kamerthermostaat, als

- de thermostaat is uitgerust met een vloersensor die op de thermostaat is geconfigureerd voor 'dual mode' (selecteer de modus 'DU' in het installatiemenu op de thermostaat);
- de stroming van de radiator wordt geregeld door een servomotor;
- het juiste type warmteafgever is ingesteld voor de relevante uitgangen in de betreffende ruimte.

In deze toepassing wordt de **vloersensor** alleen gebruikt om een minimale vloertemperatuur te handhaven (zo nodig kan er een maximale vloertemperatuur worden ingesteld). De **ingebouwde sensor** wordt gebruikt om de ruimtetemperatuur te regelen door middel van de toegewezen radiatoruitgang (de snelste van de twee uitgangstypen).

*Let op! Alleen* **Danfoss** *Icon™ kamerthermostaten met vloersensor worden ondersteund.*

<u>Danfosa</u>

)antos

# **Het systeem configureren**

# **Algemene instellingen voor het hele system (eenmalig ingesteld)**

- Gebruik de toets  $\textcircled{\tiny{\textcircled{\tiny\textbackslash}}}}$  om de modus INSTALL (IN-STALLATIE) te selecteren.
- **Selecteer het type servomotor, druk op**  $(\mathbb{M})$  **om** NC (normaal gesloten, standaardwaarde) of NO (normaal open) te selecteren. Het type wordt op de servomotor aangegeven.
- Selecteer het regeltype, PBM+ of AAN/UIT, door op de toets Mode (Modus) te drukken (Moose) (zie de beschrijving in het hoofdstuk 'Overzicht **Danfoss** *Icon™* hoofdregelaar 24 V').

# **Selecteer de modus INSTALL (INSTALLATIE).**

Gebruik de toets  $\mathcal{R}$  (Snelgids D2) en bevestig met **OK**. De hoofdregelaar is nu klaar voor het toevoegen van thermostaten.

# **Thermostaten toevoegen en uitgangen toewijzen**

- 1. Raak het scherm van de thermostaat aan om de thermostaat aan het systeem toe te voegen (Snelgids D4).
- 2. Selecteer op de hoofdregelaar de door de thermostaat te regelen uitgang(en) (Snelgids D5). De beschikbare uitgangen worden aangegeven met een knipperende led. Zodra een uitgang aan een thermostaat is toegewezen, brandt de led permanent. Bevestig met **OK**. *Let op! Zorg dat u het in de ruimte gebruikte type warmteafgever, d.w.z. 'slow / medium / fast' (traag / gemiddeld / snel, waarbij slow/ traag de standaardwaarde is), selecteert voordat u bevestigt met OK.*
- 3. Herhaal de stappen 1-2 voor alle ruimten totdat alle thermostaten en uitgangen zijn gekoppeld.

# **Laatste test en opstarten van systeem in de normale bedrijfsmodus**

Selecteer de 'testmodus' door op de toets  $\textcircled{\tiny{\textcircled{\tiny\textsc{S}}}}$  te drukken. In het testmenu kunt u met de toets  $\bigcirc$  3 verschillende tests selecteren:

- **1. Test Net (Net testen).** Voert een volledige netwerktest uit. De thermostaten moeten op hun uiteindelijke positie zijn gemonteerd voordat u deze test start. We adviseren om deze test altijd uit te voeren in een draadloos systeem, om er zeker van te zijn dat alle thermostaten met de hoofdregelaar kunnen communiceren als ze zich op hun uiteindelijke positie bevinden (Snelgids E7). Deze test kan tot 30 minuten duren. U kunt de test echter versnellen door elke thermostaat aan te raken (om hem te activeren).
- **2. Test App (App testen).** Voert een toepassingsspecifieke test uit als de uitbreidingsmodule is gemonteerd. Test alle subcomponenten en stelt de installateur in staat om de juiste werking visueel en stapsgewijs te controleren.
- **3. Test Flo (Stroming testen).** Forceert alle uitgangen naar de geopende stand en activeert de circulatiepomp. De test duurt 30 minuten maar kan op elk moment worden stopgezet. Gebruik deze test om het systeem te ontluchten voordat het systeem in de normale bedrijfsmodus wordt gezet.
- 4. Nadat u alle benodigde tests hebt uitgevoerd, selecteert u de modus 'run' (bedrijf) door op de toets  $\textcircled{S}$  te drukken en te bevestigen met 'OK'. Het systeem is nu volledig operationeel.

# **Eenheden verwijderen van een Danfoss**  *Icon™* **hoofdregelaar 24V-systeem**

# **Een thermostaat verwijderen**

- 1. Houd de toets  $\bigwedge$  of  $\bigvee$  op de thermostaat 3 seconden ingedrukt totdat dE LAL L op de display wordt weergegeven.
- 2. Druk op  $\sqrt{ }$ . De thermostaat is nu verwijderd uit het systeem.

# **Een defecte thermostaat verwijderen**

Als er een eenheid in het systeem defect raakt, kan het nodig zijn om die uit het systeem te verwijderen.

- 1. Druk op  $\textcircled{\tiny{\textcircled{\tiny\textbackslash}}}$  om de modus UNINSTALL (VERWIJDE-REN) te selecteren.
- 2. Selecteer op de hoofdregelaar de uitgang die is toegewezen aan de niet-reagerende thermostaat.
- 3. Alle leds op uitgangen die met de niet-reagerende thermostaat zijn verbonden, zullen oplichten en worden automatisch geselecteerd als u één van die uitgangen selecteert.  $dE$  L knippert op de display.
- 4. Druk op  $\sqrt{\ }$  om de thermostaat uit het systeem te verwijderen.

# **Een niet-reagerende app of radiomodule verwijderen**

Als een app of radiomodule niet meer reageert, wordt er op de display van de **Danfoss** *Icon™* hoofdregelaar 24 V een alarmcode weergegeven. Lokaliseer de defecte module, koppel de app of radiomodule los en vervang hem door een nieuwe.

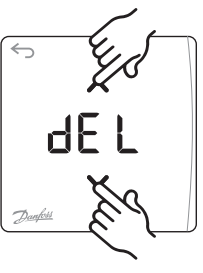

**OK**

dEl

<u>Danfosa</u>

**NL**

# **Meer Danfoss** *Icon™* **hoofdregelaars in een systeem aansluiten**

# **Voor een bekabeld systeem**

Verbind tot drie **Danfoss** *Icon™* hoofdregelaar 24 V met elkaar met behulp van een 4-draads kabel met gedraaide paren en de bijgeleverde connector.

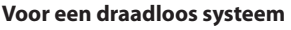

Voor een draadloze verbinding van maximaal drie **Danfoss** *Icon™* hoofdregelaars 24 V moet elke master/slave worden voorzien van een radiomodule.

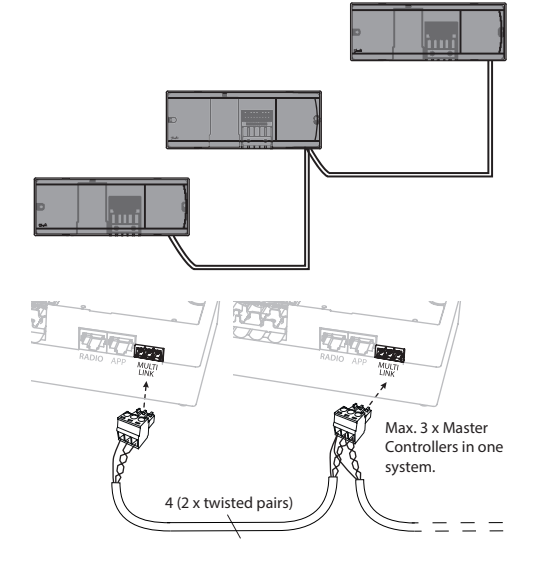

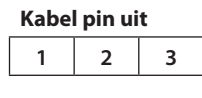

1. GND **2.** COM A **3.** COM B

# シ

# **Aansluitprocedure voor meerdere Danfoss** *Icon™* **regelaars in een systeem**

- **Op systeemmaster**
- 1. Installeer alle thermostaten en thermische actuatoren zoals aangegeven in D2 tot en met D6 in de Snelgids.
- 2. Voer een netwerktest uit. Druk op  $\textcircled{\tiny{R}}$  om TEST te selecteren en druk op  $\vee$  om **NET TEST** (NETTEST) te selecteren. Bevestig met **OK** (Snelgids E7 en E8).

#### **Master en slave koppelen**

*Let op! Slaveregelaars moeten als systeemslaves worden aangemerkt voordat u uitgangen en thermostaten eraan kunt toewijzen.* 

- 1. Druk op de *systeemmaster* op  $\textcircled{\tiny{R}}$  om de modus **INSTALL (INSTALLEREN)** te selecteren.
- 2. Houd  $\vee$  op de *systeemslave* 1,5 seconde ingedrukt. De display toont nu afwisselend **SLA TYPA** en **SLA TYPB**.
- 3. Druk op  $\vee$  om een van de twee slavetypen te selecteren en bevestig met **OK**. Zie 'Slavetype definiëren' op de volgende pagina.
- 4. Herhaal de stappen 4 en 5 om een tweede slaveregelaar aan het systeem toe te wijzen (maximaal twee slaves zijn toegestaan).

# **Testprocedures voor meerdere Danfoss**  *Icon™* **regelaars in een systeem**

## **NET TEST op systeemslave**

- 1. Installeer alle thermostaten en servomotoren zoals aangegeven in D2 tot en met D6 in de Snelgids.
- 2. Voer een netwerktest uit. Druk op **Som TEST** te selecteren en druk op **V** om **NET TEST** (NETTEST) te selecteren. Bevestig met **OK** (Snelgids E7 en E8).
- 3. Druk nadat de TEST is voltooid op  $\textcircled{\tiny{N}}$  om de modus **RUN (BEDRIJF)** te selecteren en druk op **OK**  (Snelgids E9).

## **APP TEST op systeemmaster**

- 1. Voer een toepassingstest uit. Druk op  $\textcircled{S}$  om TEST te selecteren en druk op **V** om APP TEST (APP-**TEST)** te selecteren. Bevestig met **OK** (Snelgids E7 en E8).
- 2. Druk nadat de TEST is voltooid op  $\mathcal{R}$  om de modus **RUN (BEDRIJF)** te selecteren en druk op **OK**  (Snelgids E9).

*Let op! Als er een uitbreidingsmodule aan het systeem wordt toegevoegd, moet die worden geïnstalleerd op de hoofdregelaar.*

## **Het slavetype wijzigen**

- 1. Houd **∨** op de **Danfoss** *Icon* ™ slaveregelaar 1,5 seconde ingedrukt. De display toont nu afwisselend **SLA TYPA** en **SLA TYPB**.
- 2. Druk op  $\vee$  om een van de twee slavetypen te selecteren en bevestig met **OK**. Zie 'Slavetype definiëren' voor meer informatie.

## **LINK-test op slave (tussen master en slave)**

Houd 1,5 seconde ingedrukt. Tijdens de LINK-test (verbindingstest) toont de display een opnamepatroon. Als de test voltooid is, toont de display het aantal pakketjes dat is ontvangen als een percentage.

<u>Danford</u>

# **Slavetype definiëren**

Het potentiaalvrije relais wordt op alle hoofdregelaars geactiveerd als er op een van de hoofdregelaars een warmtevraag is.

**SLA TYPA:** de pomp wordt geactiveerd op de **Danfoss** *Icon™* hoofdregelaar 24 V als er een warmtevraag is op de master of op een of meer slaves.

**SLA TYPB:** het pomprelais wordt alleen geactiveerd op de **Danfoss** *Icon™* regelaar 24 V waaraan de thermostaat met de warmtevraag is toegewezen.

# **Een Danfoss** *Icon™* **hoofdregelaar 24 V resetten of vervangen**

# **Fabrieksinstellingen van Danfoss** *Icon™* **hoofdregelaar 24 V herstellen**

- 1. Druk op  $\overline{\mathbb{Q}}$  om de modus UNINSTALL (VERWIJDEREN) te selecteren.
- 2. Houd  $\bigwedge$  of  $\bigvee$  op de **Danfoss** *Icon™* hoofdregelaar 24 V gedurende 3 seconden ingedrukt totdat de display dE LAL L weergeeft.
- 3. Druk op **OK**. Alle instellingen op de hoofdregelaar zijn nu teruggezet op de fabrieksinstellingen.

*Let op! Individuele kamerthermostaten moeten ter plaatse worden gereset; zie het hoofdstuk 'Een thermostaat verwijderen'.*

## **Een defecte Danfoss** *Icon™* **hoofdregelaar 24 V vervangen**

- 1. Verwijder alle thermostaten en andere eenheden van het systeem aan de hand van de procedure voor het herstellen van de fabrieksinstellingen.
- 2. Noteer hoe alle draden zijn aangesloten op de **Danfoss** *Icon™* hoofdregelaar 24 V.
- 3. Verwijder de bedrading naar de **Danfoss** *Icon™* hoofdregelaar 24 V.
- 4. Monteer de nieuwe **Danfoss** *Icon™* hoofdregelaar 24 V en sluit alle draden weer aan, op dezelfde wijze als op de vervangen **hoofdregelaar**.
- 5. Configureer het systeem opnieuw zoals beschreven in het hoofdstuk 'Het systeem configureren'.

# **Problemen verhelpen**

Als er een fout wordt gedetecteerd, wordt er op de **Danfoss** *Icon™* hoofdregelaar 24 V of op de thermostaat een alarmcode weergegeven.

**OK**

d El

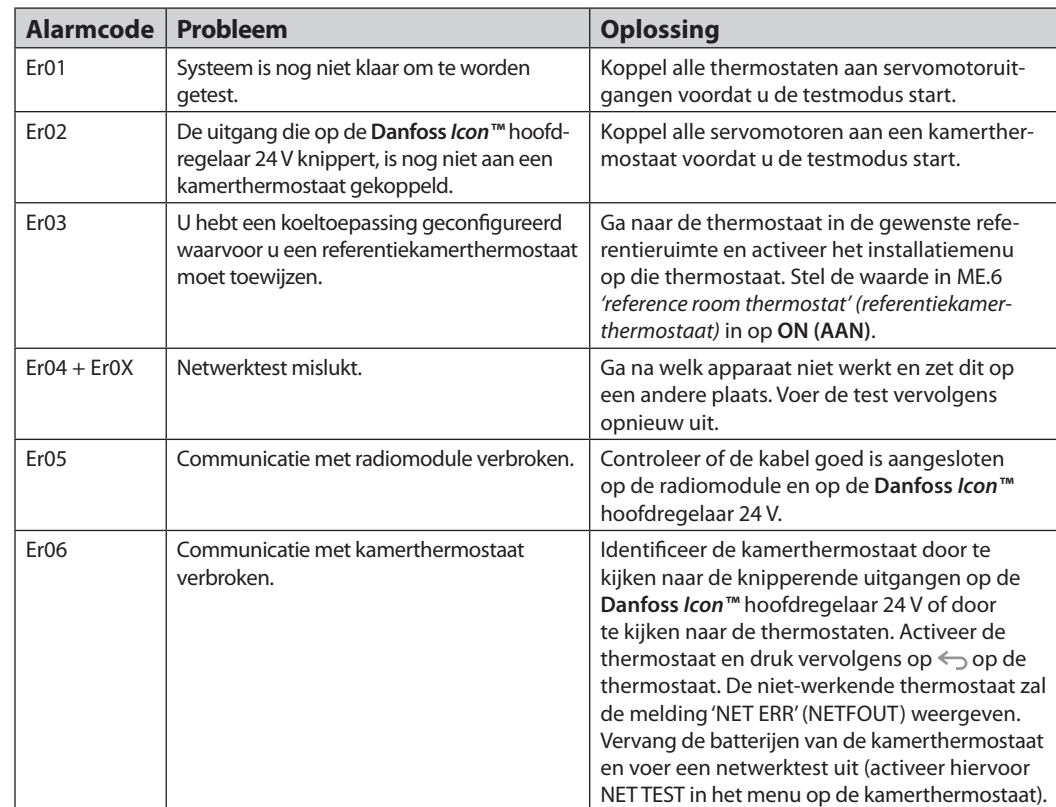

<u>Danfoss</u>

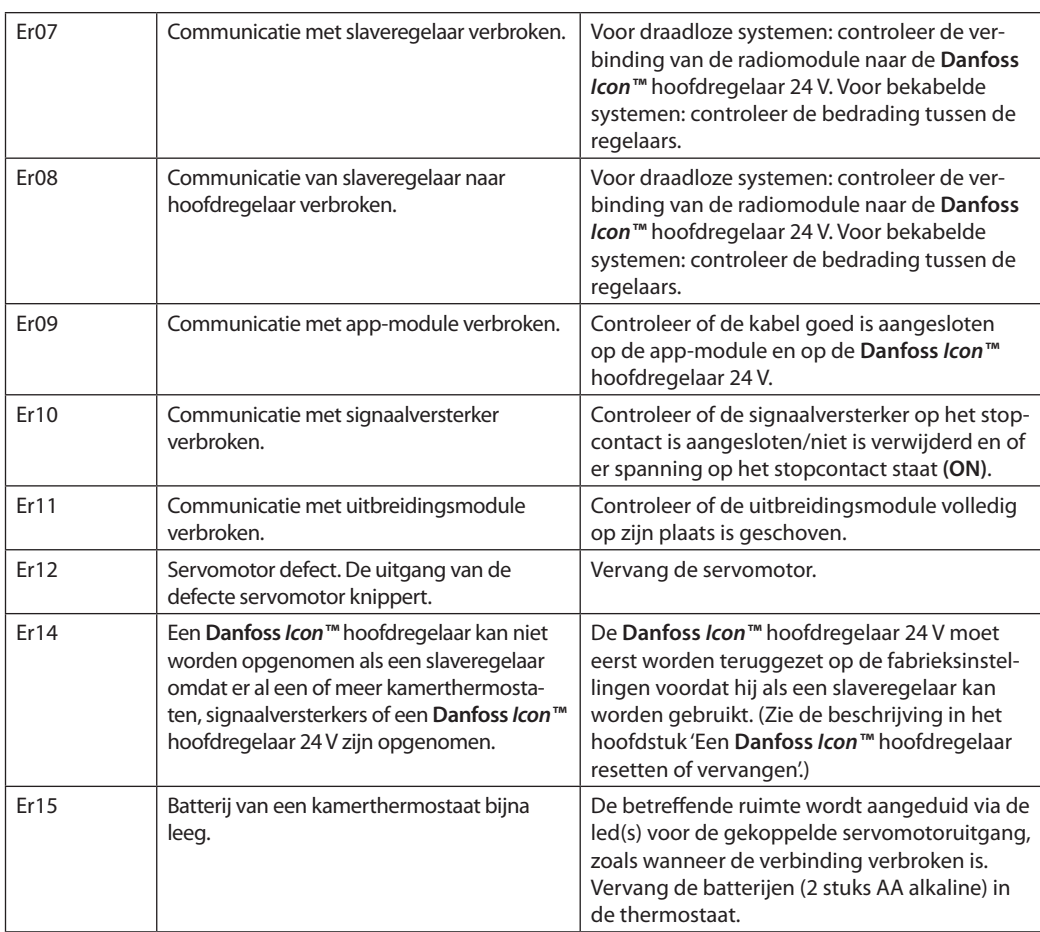

**Hydraulische balans** Bij gebruik van de Danfoss Icon™ hoofdregelaar 24 V met een regeling op basis van PBM+ zal het systeem de circuits automatisch inregelen.

> In verwarmingssystemen met extreme verschillen in circuitlengtes werkt automatisch inregelen mogelijk niet optimaal.

In dergelijke gevallen kan de **Danfoss** *Icon™* hoofdregelaar 24 V u helpen om te bepalen welke circuits mogelijk onvoldoende stroming hebben:

- 1. Druk op  $\textcircled{S}$  om de modus RUN (BEDRIJF) te selecteren.
- 2. Druk op een  $\vert \Omega \vert$  knop om voor het geselecteerde circuit de gemiddelde belastingscyclus in procenten weer te geven.

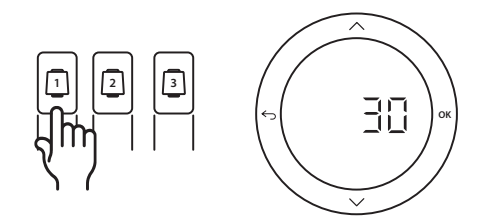

Als u op de uitgangsknop drukt, wordt de gemiddelde belastingscyclus weergegeven op de display van de **Danfoss** *Icon™* hoofdregelaar 24 V.

De belastingscyclus wordt weergeven als de hoeveelheid tijd in % dat de servomotor geopend is tijdens actieve verwarmingsperioden en alleen in de verwarmingsmodus. De waarde wordt weergegeven als een gemiddelde van tijd.

Deze functie helpt u om te bepalen of er kamers zijn die moeite hebben om voldoende stroming of effect te bereiken om optimaal comfort te realiseren.

De ruimte met de hoogste belastingscyclus is de ruimte die de hoogste stroming nodig heeft. Als deze ruimte moeite heeft om de gewenste setpointtemperatuur te bereiken, kunt u de volgende stappen volgen om deze ruimte meer stroming/verwarmingsvermogen te geven:

- 1. Verhoog de stroming voor de ruimte met de hoogste belastingscyclus met behulp van de voorinstellingsafsluiter op de verdeler -> stel de waarde op de voorinstellingsafsluiters voor de uitgangen van deze ruimte in op de maximale stroming.
- 2. Is de ruimte met de hoogste belastingscyclus al ingesteld op de maximale stroming, verlaag dan de stroming voor de uitgangen met de laagste belastingscyclus (deze hebben niet zo veel stroming nodig).
- 3. Als het niet lukt om op bovenstaande wijze de gewenste ruimtetemperatuur te bereiken, kunt u de totale stroming verhogen, door op de circulatiepomp een hogere stroming in te stellen.
- 4. Een laatste mogelijkheid is om de aanvoertemperatuur naar het systeem te verhogen.

*Let op! Als u een uitbreidingsmodule in de* **Danfoss** *Icon™ hoofdregelaar 24 V installeert, is het systeem in staat om de aanvoertemperatuur automatisch aan te passen aan de warmtevraag in de diverse ruimten.*

<u> Jantos</u>

**Uitbreidingsmodules** U kunt de functionaliteit van de **Danfoss** *Icon™* hoofdregelaar 24 V uitbreiden met uitbreidingsmodules.

# **Radiomodule**

Door een radiomodule aan de **Danfoss** *Icon™* hoofdregelaar 24 V toe te voegen, wordt het systeem van een bekabelde oplossing omgezet naar een draadloze oplossing. De draadloze oplossing biedt een hogere mate van flexibiliteit ten aanzien van de plaatsing van thermostaten. In een draadloos systeem moet elke hoofdregelaar zijn voorzien van een eigen radiomodule.

Zie de bij de radiomodule geleverde installatiehandleiding voor meer informatie.

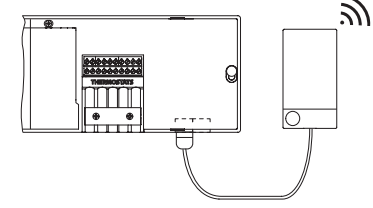

## **Uitbreidingsmodule**

Door het installeren van een uitbreidingsmodule kan de **Danfoss** *Icon™* hoofdregelaar 24 V worden gebruikt met meer toepassingen, bijvoorbeeld een regeling met elektronische menginjectie of in koeltoepassingen. Installeer simpelweg de uitbreidingsmodule, selecteer de juiste toepassing uit een lijst en voer de bedrading uit volgens de beschrijving. Hierna wordt de configuratie automatisch uitgevoerd. Zie de bij de uitbreidingsmodule geleverde installatiehandleiding voor meer informatie.

#### **App-module**

Als u een app-module aan de **Danfoss** *Icon™* hoofdregelaar 24 V toevoegt, biedt het systeem ondersteuning voor apps voor besturing via smartphones (ondersteunt IOS en Android). Zie de bij de app-module geleverde installatiehandleiding voor meer informatie.

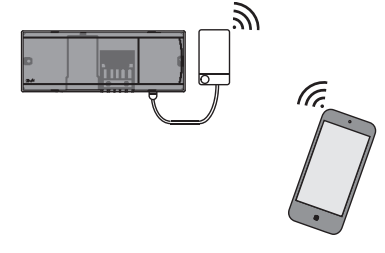

#### **Signaalversterker**

Voeg een signaalversterker toe in grote gebouwen waar een groter draadloos bereik nodig is. Activeer de installatiemodus (INSTALL) op de hoofdregelaar om een signaalversterker toe te voegen. Zie de bij de signaalversterker geleverde installatiehandleiding voor meer informatie.

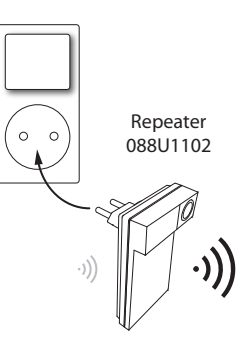

# **Technische gegevens Algemene kenmerken, alle Danfoss** *Icon™***-producten**

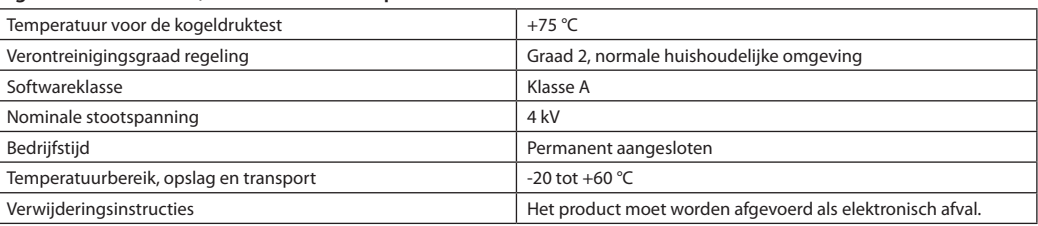

*Volledig gegevensblad beschikbaar op www.danfoss.com*

#### **Radiomodule & signaalversterker**

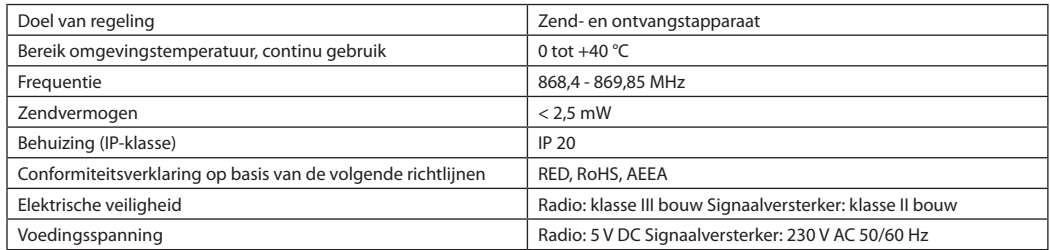

# **App-module**

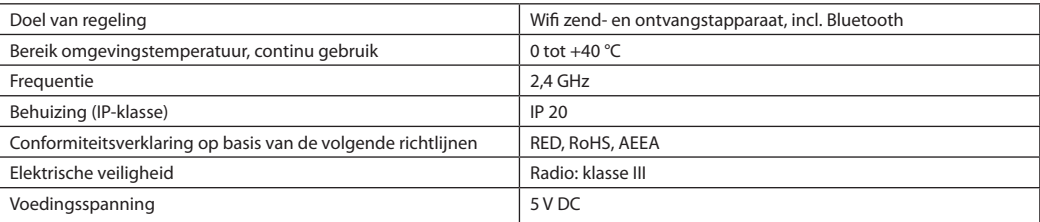

Danfoss

# **Hoofdregelaar 24 V en uitbreidingsmodule (optioneel)**

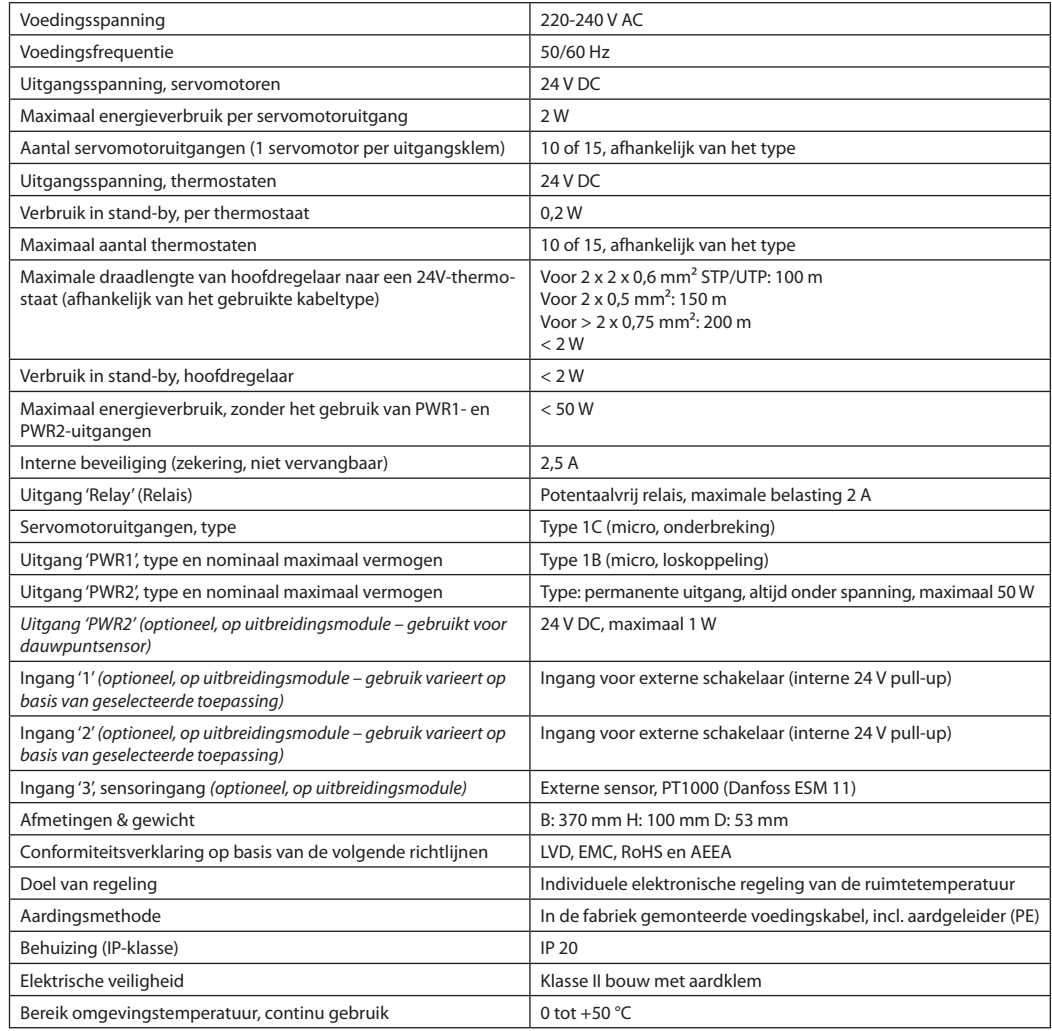

## **Draadloze thermostaat**

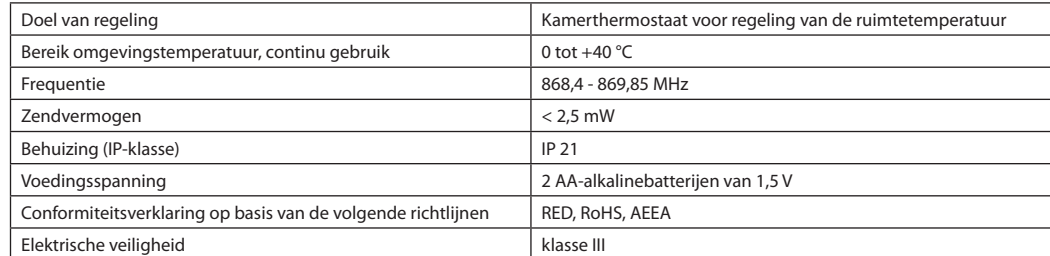

# **24 V bekabelde thermostaat**

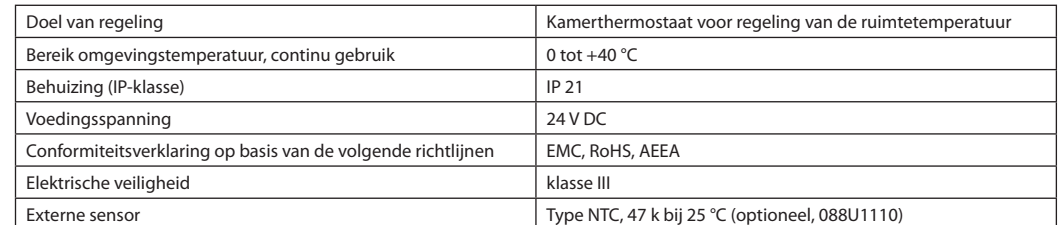

Danfoss

# **Installationsvejledning Danfoss** *Icon™* Masterregulator 24 V

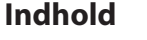

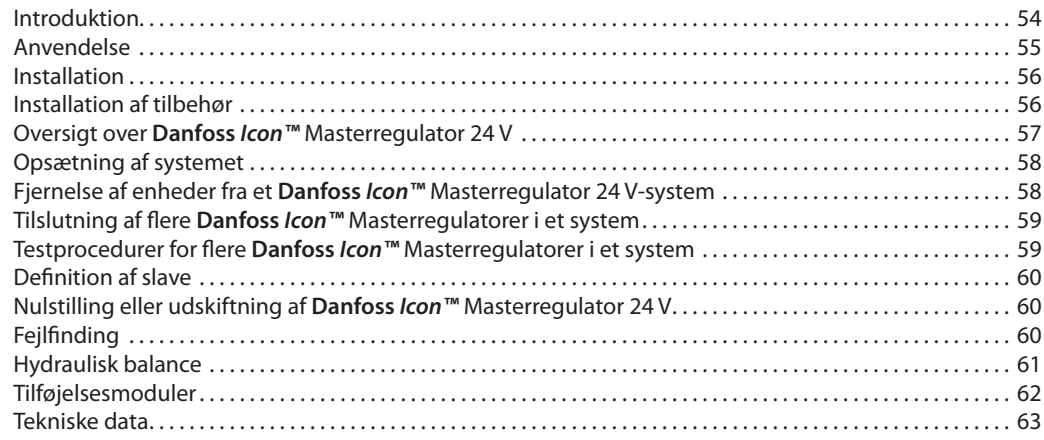

**Introduktion Danfoss** *Icon™* er et modulært varmesystem til individuel rumstyring. Det kan konfigureres som et kabelbaseret eller trådløst system, eller som en kombination, hvis der er behov for dette.

> Systemets centrale del er **Danfoss** *Icon™* Masterregulator 24 V, som konfigurerer og binder systemet sammen.

Installation og opsætning af *Danfoss Icon™* Masterregulator 24 V er nem og beskrives i vedlagte materiale:

- **• Quick Guiden** viser den mest almindelige installation med trinvise illustrationer, kabelbaseret installation på den ene side og trådløs installation på den anden.
- **• Installationsvejledningen** beskriver brugergrænsefladen, detaljeret installation og opsætning i mere komplekse systemer.

# **Danfoss** *Icon™***-familien**

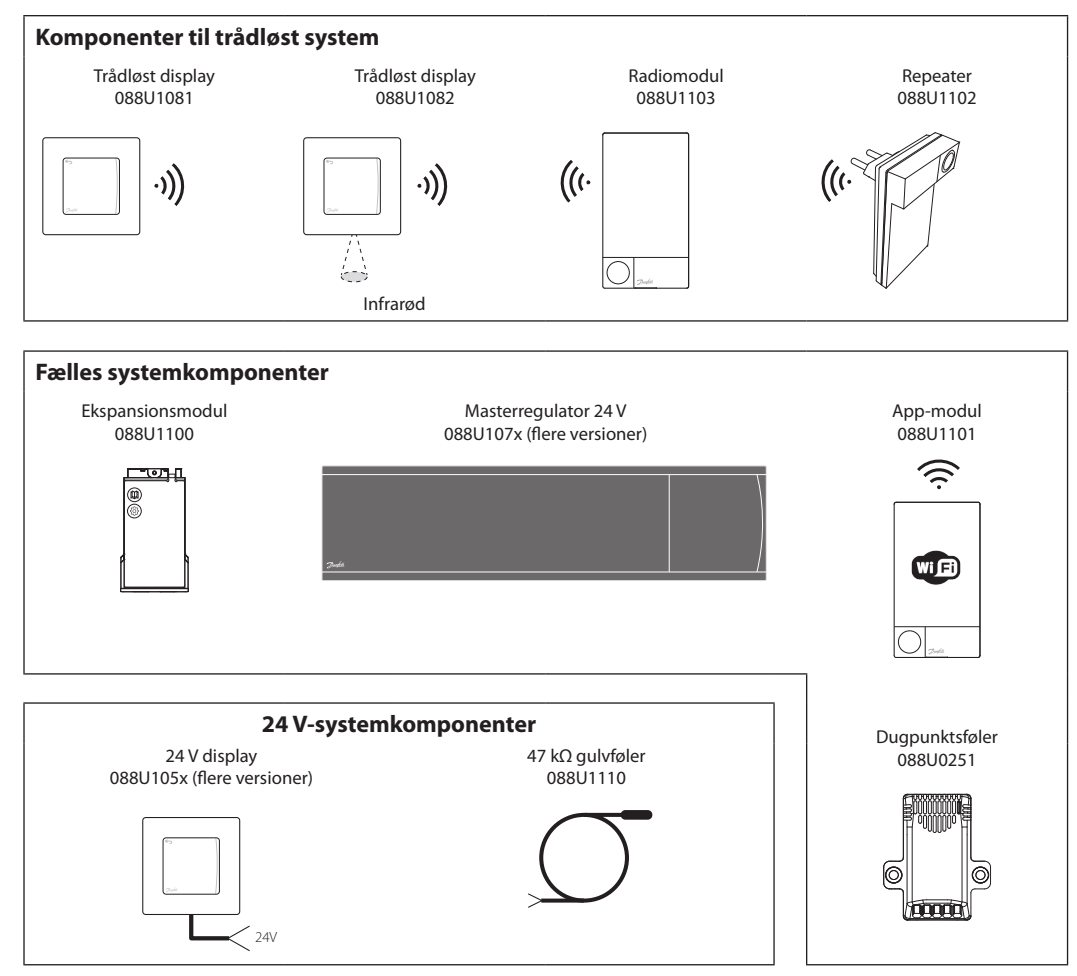

Danfoss

# **Anvendelse**

Når systemet installeres første gang, er det konfigureret som et standard gulvvarmesystem. I denne applikation er både cirkulationspumpens udgangsrelæ og det potentialfrie relæ aktiveret, når der er et varmebehov.

Både kedelrelæet og pumpens udgangsrelæ har en forsinkelse på 180 sekunder i denne applikation for at sikre, at der er et flow gennem kredsløbene, før kedlen aktiveres.

# **Anvendelse, grundlæggende**

- 2-rørssystem
- Gulvvarmeshunt (valgfri)

Brug af gulvvarmeshunt, tilslutning af cirkulationspumpe til **Danfoss** *Icon™* Masterregulator 24 V, samt brug af kedelrelæ er valgfrit, afhængigt af applikationen og de tilgængelige komponenter.

Det er nødvendigt med et ekspansionsmodul (varenr. 088U1100), hvis **Danfoss** *Icon™* Masterregulator 24 V-systemet skal konfigureres til andre applikationer.

**DK**

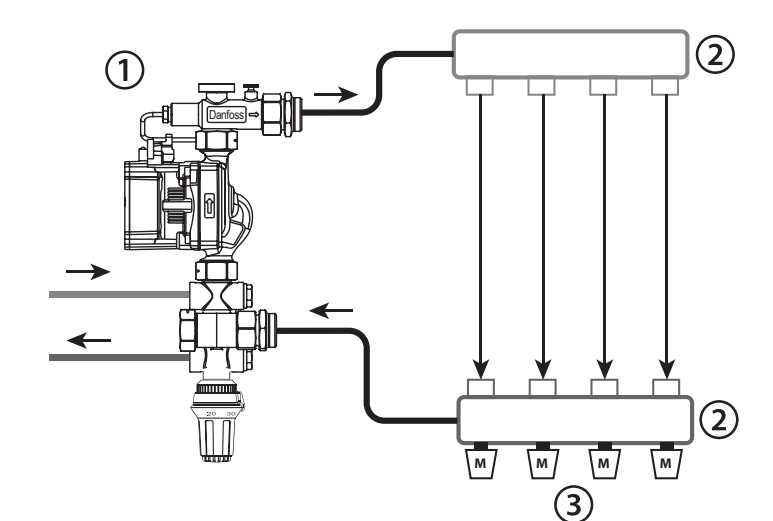

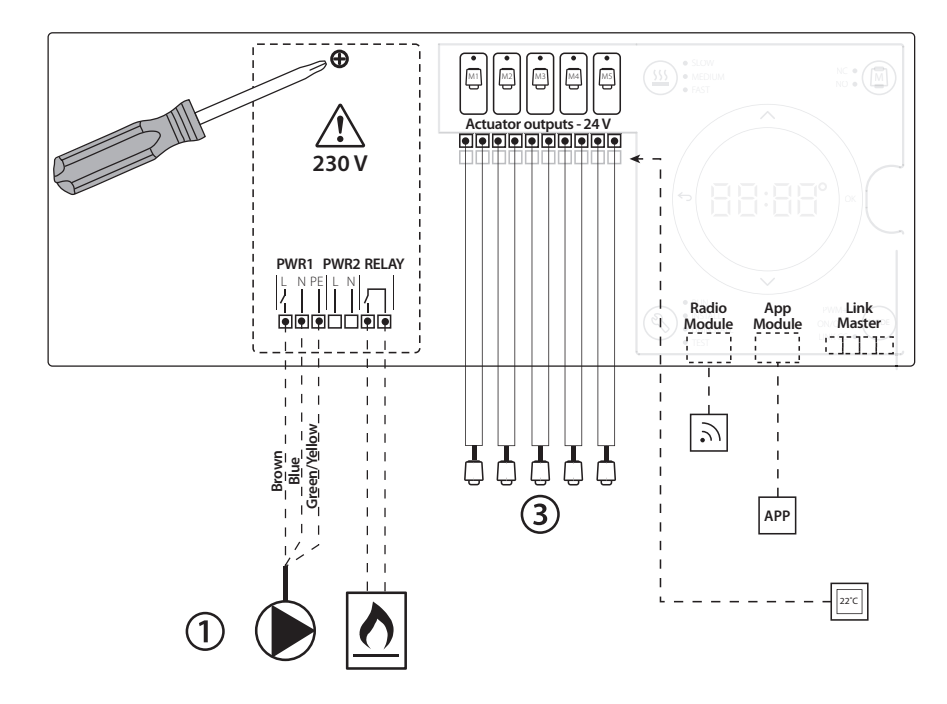

# **Komponentliste**

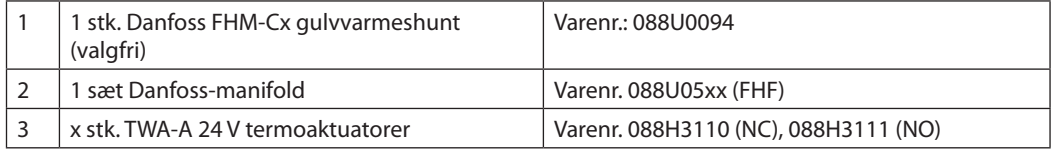

**Installationsvejledning Danfoss** *Icon™* Masterregulator 24 V

Danfoss

# **Taster**

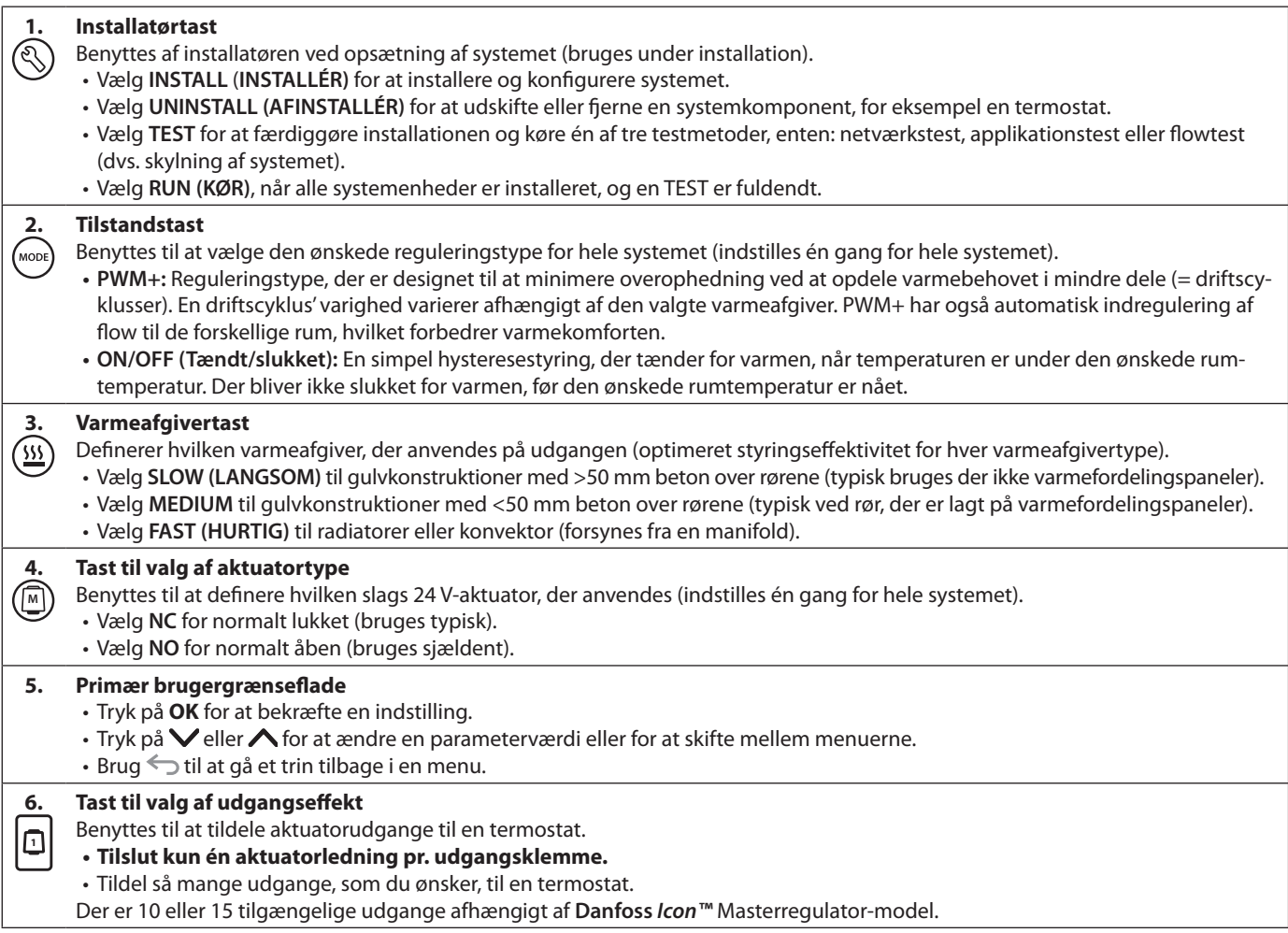

# **Kabelklemmer**

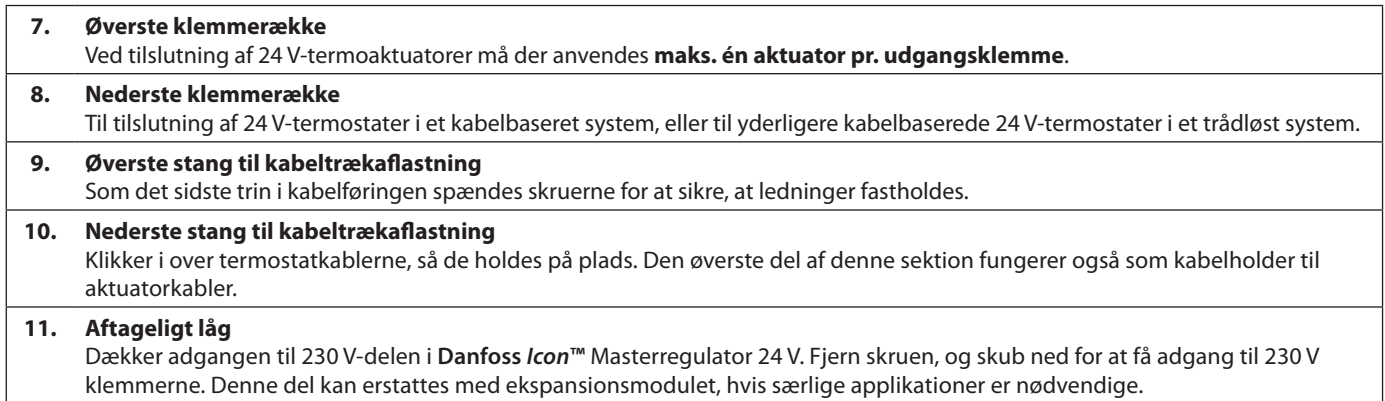

# **Stik**

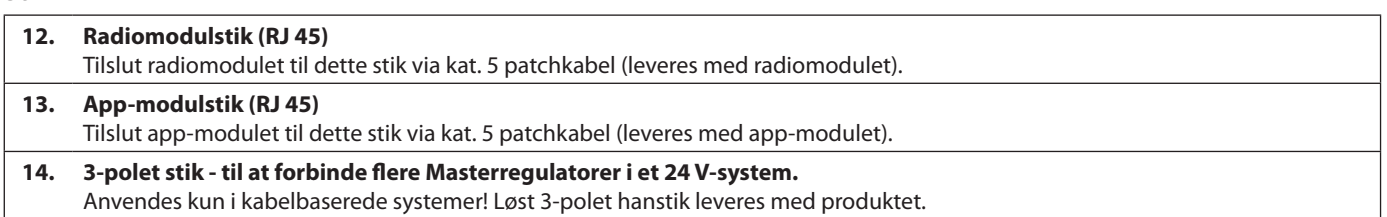

# **Installation Kabelbaseret installation**

# *Bemærk! Afbryd strømmen, før ledningsføringen udføres!*

For ledningsføring af kabelbaserede termostater og aktuatorer henvises til Quick Guiden, afsnit B og C.

24 V-termostater kan ledningsføres i enten BUSeller stjernekonfiguration. Se nedenfor: Systemet er ikke polaritetsfølsomt.

# **BUS-ledningsføring (seriel)**

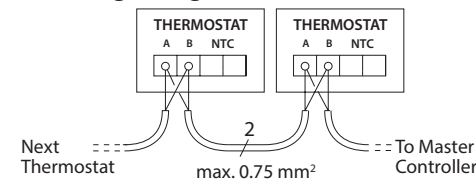

**Stjerneledningsføring (parallel)**

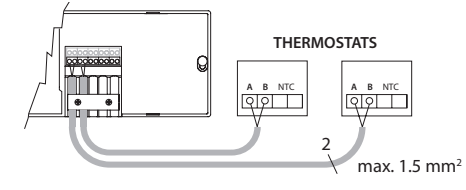

# **Installation af tilbehør**

#### **Installation af app-modul**, varenr. 088U110

App-modulet er nødvendigt, når app-funktionaliteten ønskes. Se installationsvejledningen til app-modulet vedrørende montering i et trådløst netværk (Wi-Fi). I systemer med flere **Danfoss**  *Icon™* Masterregulatorer er det kun nødvendigt med et app-modul, og det kan tilføjes til enhver af Masterregulatorerne.

# **Ledningsføring for en pumpe**

PWR1-udgangen er tilsigtet brug i installationer, hvor en cirkulationspumpe er til stede i systemet. PWR1-udgangen har en strømførende 230 V udgang (maks. 100 W), som aktiveres, ved varmebehov fra mindst én termostat. Når termostaterne ikke efterspørger varme, slukkes PWR1-udgangen for at spare energi. Ved varmebehov aktiveres udgangen med en forsinkelse på 180 sekunder for at forhindre pumpen i at køre, uden at den er i stand til at generere flow på grund af forsinkelsen i aktuatorerne i varmekredsene.

# **Ledningsføring for et potentialfrit relæ**

Et potentialefrit relæ kan for eksempel bruges til at aktivere et varmekrav/en varmeproduktion fra en kedel. Det anbefales at anvende et potentialfrit relæ som varmekravssignal for alle kedler med egnede tilgængelige indgange. Til kedler med 0-10 V-modulering er det ikke muligt at benytte varmekravssignalet fra **Danfoss** *Icon™* Masterregulator 24 V**.** Bemærk, at nogle kombi-kedler kan have varmtvandsprioritering, hvilket kan medføre, at systemets varmeproduktion forsinkes.

# **Trådløs installation**

# *Bemærk! Afbryd strømmen, før ledningsføringen udføres!*

Tilslut et radiomodul, varenr. 088U1103.

Radiomodulet er påkrævet, når der installeres trådløse termostater. Radiomodulet leveres med et 2 m patchkabel. Et længere kabel (maks. 15 m) kan anvendes, hvis det er nødvendigt.

Der skal monteres et radiomodul til hver **Danfoss**  *Icon™* Masterregulator 24 V i systemer med flere Masterregulatorer.

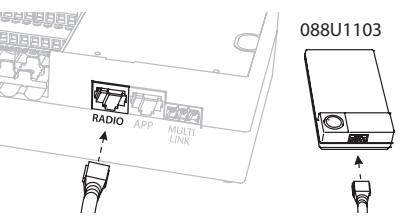

Det er muligt at inkludere kabelbaserede termostater i et trådløst system.

For installation af trådløse termostater og aktuatorer henvises til Trådløs Quick Guiden, afsnit B2, B3, B4 og C1.

# **Installation af ekspansionsmodul,**

varenr. 088U1100 (Quick Guide E4). *Bemærk! Afbryd strømmen, før ekspansionsmodulet isættes.*

Skub dækslet af, og isæt ekspansionsmodulet. Følg de medfølgende instruktioner.

*Bemærk! Hvis et ekspansionsmodul tilføjes et system med flere masterregulatorer, skal det installeres på systemets master.*

## **Installation af en gulvføler (ved 24 V-termostat),** varenr. 088U1110.

For installation af en gulvføler henvises der til de instruktioner, der leveres sammen med termostaten.

# **Rum med både gulvvarme og radiatorer, der styres af en termostat.**

Det er muligt at have en kombineret applikation med både radiatorer og gulvvarme, der styres af den samme **Danfoss** *Icon™* rumtermostat, hvis

- Termostaten har en gulvføler, der er indstillet til "dobbelttilstand" på termostaten (indstilles til "DU"-tilstand i installatørmenuen på termostaten).
- Radiatorens flow styres af en aktuator.
- Husk at indstille en korrekt varmeafgivertype til de relevante udgange i det pågældende rum.

I denne applikation bruges **gulvføleren** kun til at sikre en min. gulvtemperatur (hvis det er nødvendigt, kan en maks. gulvtemperatur indstilles). Den **indbyggede føler** bruges til at styre rumtemperaturen via den tildelte radiatorudgang (den hurtigste af de to udgangstyper).

*Bemærk! Kun* **Danfoss** *Icon™ rumtermostater med gulvføler understøttes.*

<u>Danfosa</u>

<u> Danfos</u>

# **Opsætning af systemet**

# **Fælles indstillinger for hele systemet (indstilles én gang)**

- $\cdot$  Benyt  $\circledR$ -tasten til at vælge tilstanden INSTALL (INSTALLÉR).
- Vælg aktuatortype. Tryk på (M) for at vælge NC (normalt lukket er default) eller NO (normalt åben). Den valgte type vil blive markeret på aktuatoren.
- Vælg reguleringstype, enten PWM+ eller ON/ OFF (tændt/slukket), ved at trykke på tilstandstasten («ODE) (se beskrivelse i kapitlet "Oversigt over **Danfoss** *Icon* Masterregulator 24 V").

# **Vælg tilstanden INSTALL (INSTALLÉR)**

Benyt  $\mathbb Q$ -tasten (Quick Guide D2), og bekræft med **OK.** Masterregulatoren er nu klar til at inkludere termostater.

# **Inkludér termostater, og tildel udgange**

- 1. Rør termostatens skærm for at inkludere termostaten i systemet (Quick Guide D4).
- 2. Vælg udgang(e) på masterregulatoren, som termostaten skal styre (Quick Guide D5). De tilgængelige udgange har en blinkende LED. Så snart en udgang er tildelt en termostat, vil den lyse konstant. Bekræft med **OK**. *Bemærk! Varmeafgivertype, der bruges i rummet "Langsom/medium/hurtig" (langsom = standard), skal vælges, før der bekræftes med OK.*
- 3. Gentag trin 1 2 for alle rum, indtil alle termostater og udgange er sammenkoblede.

# **Endelig test og start af systemet i normal tilstand**

Vælg tilstanden "test" ved at trykke på  $\mathbb Q$ -tasten. I testmenuen kan du vælge tre forskellige tests ved hjælp af  $\lozenge$ -tasterne:

- **1. Test net.** Udfører en komplet netværkstest. Termostaterne skal være monterede i deres endelige position, når testen startes. Vi anbefaler, at du altid udfører denne test i et trådløst system for at sikre, at alle termostater kan kommunikere med masterregulatoren, når de er i deres endelige position. (Quick Guide E7). Denne test kan tage op til 30 minutter, men du kan fremskynde testen ved at trykke på hver enkelt termostat (for at vække den).
- **2. Test app.** Udfører en applikationsspecifik test, hvis ekspansionsmodulet er monteret. Tester alle delkomponenter og lader installatøren kontrollere den korrekte funktionalitet visuelt trin for trin.
- **3. Test flo.** Tvangsåbner alle udgange og aktiverer cirkulationspumpen. Kører i 30 minutter, men kan standses på ethvert tidspunkt. Bruges til udluftning af systemet, før det skal køre i normal drift.
- 4. Når de krævede tests er gennemført, vælges tilstanden "kør" ved at trykke på  $\textcircled{\tiny{\textcircled{\tiny \textcirc}}}$  -tasten og bekræfte med "**OK**" – systemet er nu fuldt driftsdygtigt.

**Fjern en app eller et radiomodul, der ikke** 

Hvis en app eller et radiomodul ikke reagerer, vil en alarmkode blive vist i **Danfoss** *Icon***™** Masterregulator 24 V-displayet. Find det defekte modul, og træk app-modulet eller radiomodulet ud af stikket,

**reagerer**

og erstat med et nyt.

# **Fjernelse af enheder fra et Danfoss** *Icon™* **Masterregulator 24 V system**

# **Fjern en termostat**

1. Tryk på  $\bigwedge$  eller  $\bigvee$  og hold den inde i tre sekunder på termostaten, indtil displayet viser dE L AL L. 2. Tryk på  $\sqrt{ }$ . Termostaten er nu fjernet fra systemet.

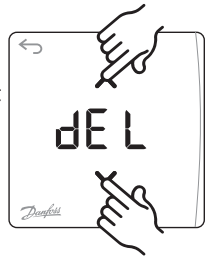

# **Fjern en defekt termostat**

Hvis en enhed i systemet går i stykker, kan det være nødvendigt at fjerne den fra systemet.

- 1. Tryk på  $\textcircled{S}$  for at vælge tilstanden UNINSTALL (AFINSTALLÉR).
- 2. Vælg den udgang, der er tildelt den termostat, der ikke reagerer, på masterregulatoren.
- 3. Alle LED'er på udgange, som er tilsluttet den termostat, der ikke reagerer, vil lyse op og vælges automatisk, når en enkel udgang er valgt. dE L blinker på displayet.
- 4. Tryk på  $\sqrt{\ }$  for at fjerne termostaten fra systemet.

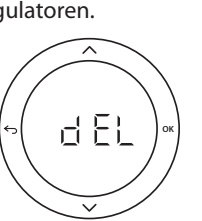

<u>Danfosa</u>

**DK**

# **Tilslutning af flere Danfoss** *Icon™* **Masterregulatorer i et system**

# **Kabelbaseret system**

Tilslut op til tre **Danfoss** *Icon™* Masterregulatorer 24 V til hinanden med parsnoede kabler med fire ledninger og det medfølgende stik.

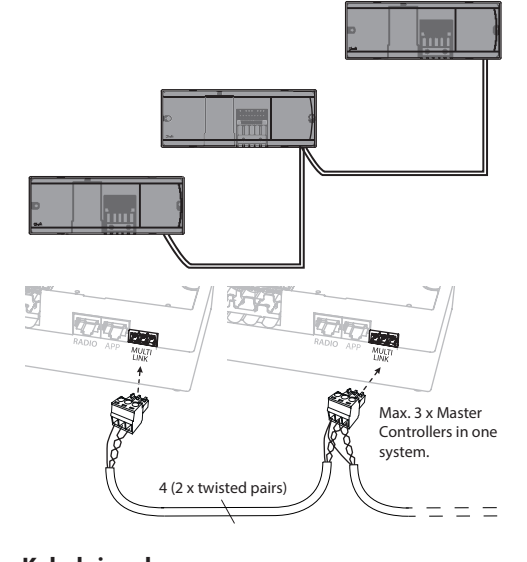

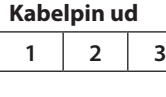

1. GND 2. COM A 3. COM B

# **Trådløst system**

Trådløs forbindelse med op til tre **Danfoss** *Icon™* Masterregulatorer 24 V kræver et radiomodul for hver master / slave.

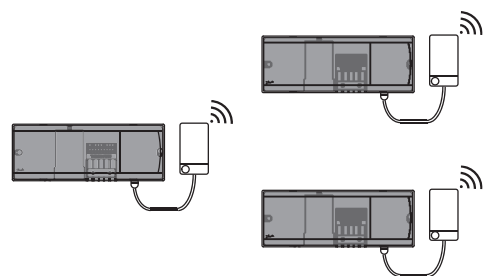

# **Tilslutningsprocedure for flere Danfoss** *Icon™*  **Regulatorer i et system**

- **På systemets master**
- 1. Installér alle termostater og termoaktuatorer som beskrevet i Quick Guiden D2 til D6.
- 2. Udfør en netværkstest. Tryk på  $\mathcal{R}$  for at vælge TEST, og tryk på  $\vee$  for at vælge **NET TEST (NETTEST)**. Bekræft med **OK** (Quick Guiden E7 og E8).

# **Sammenkobling af master og slave**

*Bemærk! Slaveregulatorer skal tildeles som systemslaver, før de tildeles udgange og termostater.* 

- 1. Tryk på for at vælge tilstanden **INSTALL (INSTALLÉR)** på den valgte *systemmaster*.
- 2. Tryk på  $\vee$  og hold den inde i 1,5 sekunder på *systemslaven*. Displayet skifter nu mellem **SLA TYPA** og **SLA TYPB**.
- 3. Tryk på  $\vee$  for at vælge mellem de to slavetyper, og bekræft med **OK**. Se "Slavetypedefinition" på næste side.
- 4. Gentag trin 4 og 5 for at tildele en 2. slaveregulator til systemet (maks. to slaver er tilladt).

# **Testprocedurer for flere Danfoss Icon™ Masterregulatorer i et system**

# **NET TEST (NETTEST) på systemslave**

- 1. Installér alle termostater og aktuatorer som beskrevet i Quick Guiden D2 til D6.
- 2. Udfør en netværkstest. Tryk på  $\circledS$  for at vælge **TEST**, og tryk på **∨** for at vælge **NET TEST (NETTEST)**. Bekræft med **OK** (Quick Guiden E7 og E8).
- 3. Tryk på for at vælge tilstanden **RUN (KØR)**  efter udførelse af TEST, og tryk på **OK** (Quick Guiden E9).

# **APP TEST på systemmaster**

- 1. Udfør en applikationstest. Tryk på  $\mathbb Q$  for at vælge **TEST,** og tryk på  $\vee$  for at vælge **APP TEST**. Bekræft med **OK** (Quick Guiden E7 og E8).
- 2. Tryk på for at vælge tilstanden **RUN (KØR)**  efter udførelse af TEST, og tryk på **OK** (Quick Guiden E9).

*Bemærk! Hvis et ekspansionsmodul tilføjes systemet, skal det installeres på systemmasteren.*

# **Ændring af slavetype**

- 1. Tryk på  $\vee$  og hold den inde i 1,5 sekunder på **Danfoss** *Icon™* Slaveregulator. Displayet skifter nu mellem **SLA TYPA** og **SLA TYPB**.
- 2. Tryk på  $\vee$  for at vælge mellem de to slavetyper, og bekræft med **OK**. Se "Slavetypedefinition" for yderligere oplysninger.

# **Linktest på slave (mellem master og slave)**

Tryk på  $\bigwedge$  i 1,5 sekunder. Displayet viser et inklusionsmønster under Linktesten. Når dette er gjort, viser displayet antallet af modtagne pakker i procent.

<u>Danfor</u>

# **Definition af slave**

Det potentialfrie relæ er aktiveret på alle masterregulatorer, når varme efterspørges på en hvilken som helst Masterregulator.

**SLA TYPB:** Pumperelæ aktiveres kun på den **Danfoss** *Icon™* Regulator 24 V, hvortil termostaten med varmekrav er tildelt**.** 

**SLA TYPA:** Pumpen aktiveres på **Danfoss** *Icon™* Masterregulator 24 V, når varme efterspørges på enten master eller slave(r).

# **Nulstilling eller udskiftning af Danfoss** *Icon***™ Masterregulator 24 V**

# **Fabriksnulstilling af Danfoss** *Icon™* **Masterregulator 24 V**

- 1. Tryk på  $\overline{\mathbb{Q}}$  for at vælge
- tilstanden UNINSTALL (AFINSTALLÉR).
- 2. Tryk på  $\bigwedge$  eller  $\bigvee$  og hold den inde i 3 sekunder på **Danfoss** *Icon™* Masterregulator 24 V, indtil displayet viser dE L AL L.
- 3. Tryk på **OK**. Alle indstillinger på Masterregulator nulstilles til fabriksindstillingerne.

*Bemærk! Individuelle rumtermostater skal nulstilles lokalt. Se kapitlet "Fjern en termostat".*

# **Udskiftning af en defekt Danfoss** *Icon™* **Masterregulator 24 V**

- 1. Fjern alle termostater og andre enheder fra systemet ved at følge proceduren for fabriksindstilling.
- 2. Notér, hvordan alle ledninger er tilsluttet til **Danfoss** *Icon™* Masterregulator 24 V.
- 3. Fjern ledningsføringen til **Danfoss** *Icon™* Masterregulator 24 V.
- 4. Montér den nye **Danfoss** *Icon™* Masterregulator 24 V, og tilslut alle ledninger igen til den samme position, som var tilfældet for den udskiftede **Masterregulator**.
- 5. Indstil systemet igen som beskrevet i kapitlet "Opsætning af systemet".

**Fejlfinding** Hvis der registreres en fejl, vil der blive vist en alarmkode enten på **Danfoss** *Icon™* Masterregulator 24 V eller på termostaten.

**OK**

로 담도

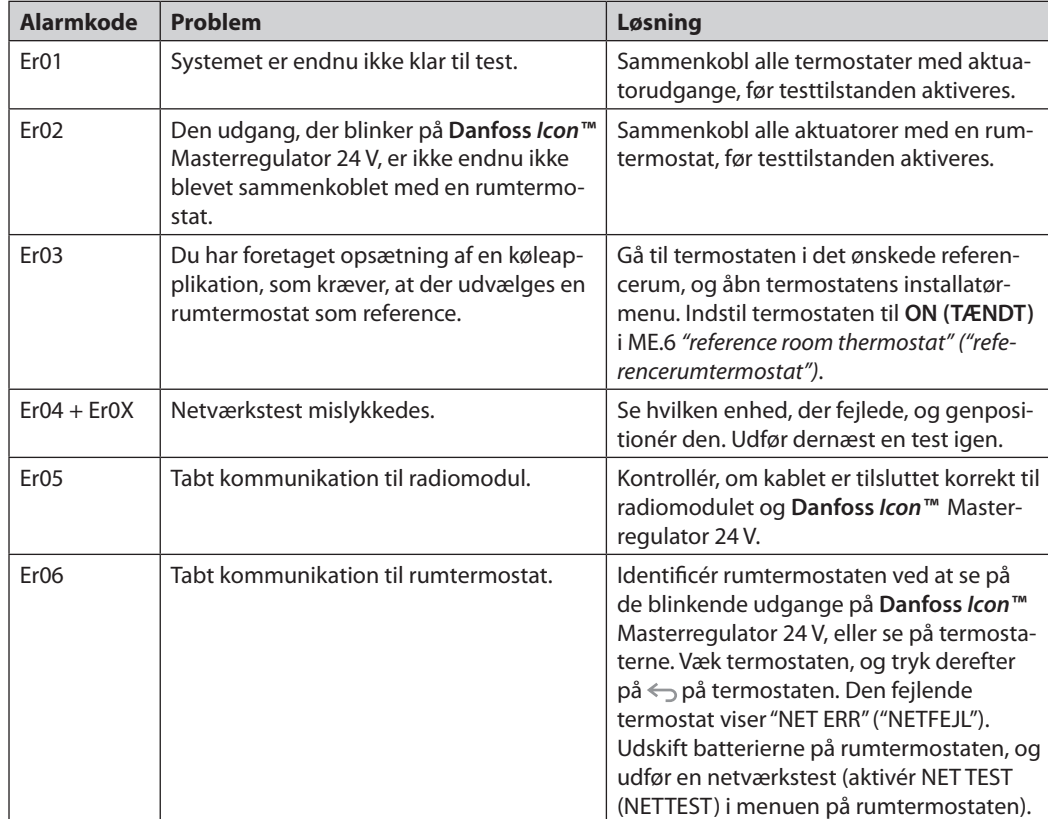

Danfoss

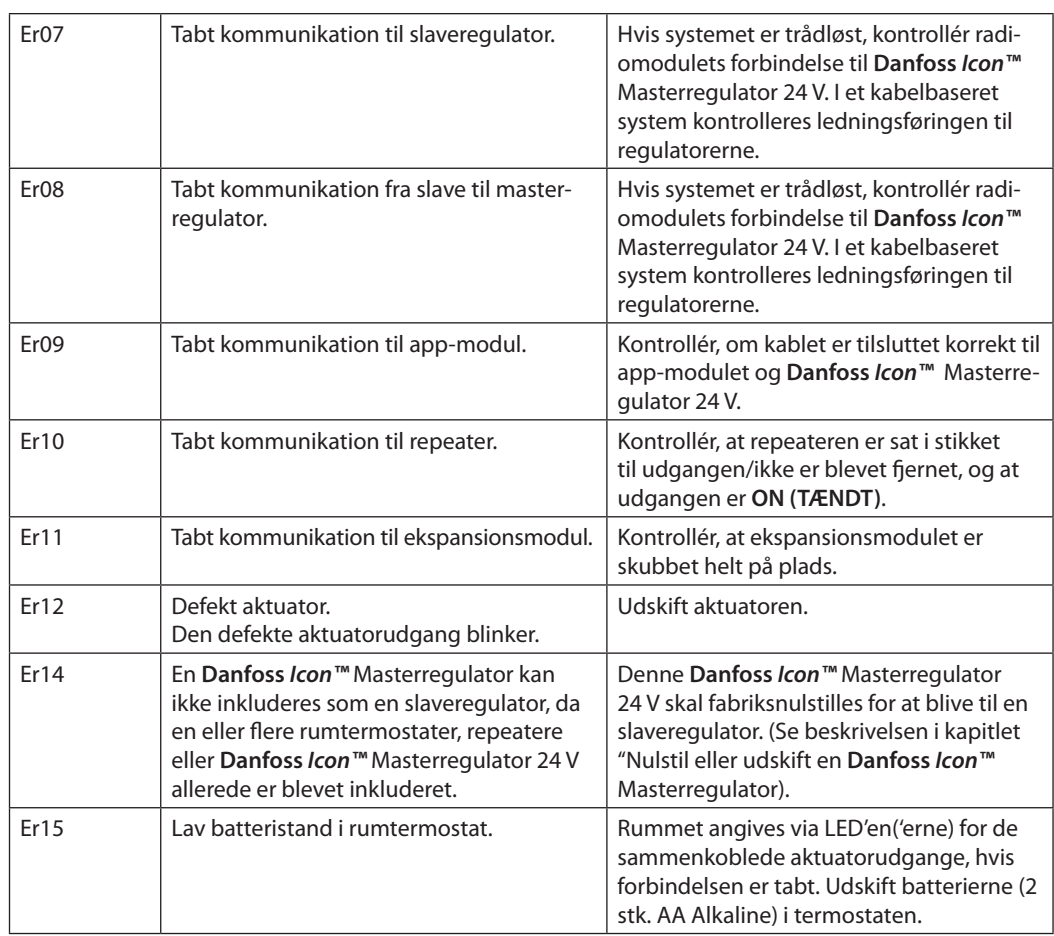

**Hydraulisk balance** Når **Danfoss** *Icon™* Masterregulator 24 V er indstillet til PWM+ regulering, vil systemet automatisk afbalancere kredsløbene.

> I varmesystemer med ekstremt store forskelle i kredsløbslængder, er det muligvis ikke tilstrækkeligt med automatisk afbalancering. I disse tilfælde kan **Danfoss** *Icon™* Masterregulator 24 V hjælpe dig med at identificere de kredsløb, der har svært ved at opnå tilstrækkeligt flow:

1. Tryk på  $\mathbb Q$  for at vælge tilstanden RUN (KØR).

2. Tryk på en  $\Box$ -knap for at se den gennemsnitlige driftscyklus i procent for det valgte kredsløb.

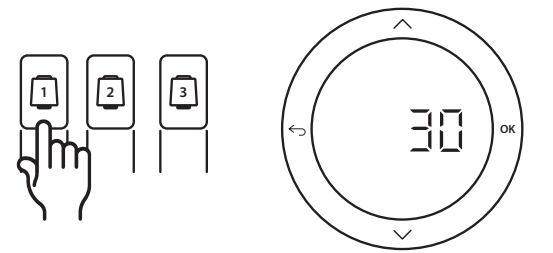

Når der trykkes på udgangsknappen, vises den gennemsnitlige driftscyklus på displayet for **Danfoss** *Icon™* Masterregulator 24 V.

Driftscyklussen vises som den tid i %, hvor aktuatoren er åben under aktive varmeperioder, og kun i varmetilstand som et gennemsnit over tid. Denne funktion kan hjælpe med at bestemme,

om et eller flere rum har svært ved at modtage tilstrækkeligt flow eller effekt for at opnå den optimale komfort.

Rummet med de højeste driftscyklusser er det rum, der kræver det højeste flow. Hvis dette rum har problemer med at nå den ønskede sætpunktstemperatur for rummet, kan følgende trin hjælpe med at give dette rum mere flow/varmekapacitet:

- 1. Øg flowet i rummet med den højeste driftscyklus ved at benytte forindstillingsventilerne på manifolden -> indstil til maksimalt flow på forindstillingsventiler for dette rums udgange.
- 2. Hvis rummet med den højeste driftscyklus allerede har maksimalt flow, reduceres flowet for de udgange, der viser den laveste driftscyklus i stedet for (disse har ikke behov for lige så meget flow).
- 3. Hvis ingen af ovenstående muligheder er nok til at nå den ønskede rumtemperatur, øges det totale flow ved at indstille et højere flow på cirkulationspumpen.
- 4. Som en sidste mulighed øges fremløbstemperaturen i systemet.

*Bemærk! Ved at installere et ekspansionsmodul i*  **Danfoss** *Icon™* Masterregulator 24 V *vil systemet være i stand til automatisk at justere fremløbstemperaturen i henhold til varmekravet i rummene.*

<u>Danfost</u>

**Installationsvejledning Danfoss** *Icon™* Masterregulator 24 V

**Tilføjelsesmoduler** Du kan udvide funktionaliteterne i **Danfoss** *Icon™* Masterregulator 24 V med tilføjelsesmoduler.

# **Radiomodul**

Ved at tilføje et radiomodul konverteres **Danfoss**  *Icon™* Masterregulator 24 V fra at være en kabelbaseret løsning til en trådløs løsning. Den trådløse løsning giver en højere grad af fleksibilitet, hvad angår placering af termostaterne. I et trådløst system skal hver Masterregulator have sit eget radiomodul.

Se installationsvejledningen, der leveres med radiomodulet, for yderligere oplysninger.

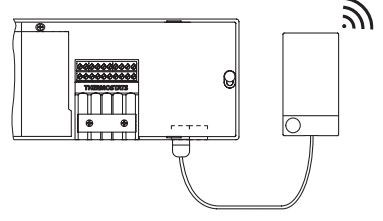

# **Ekspansionsmodul**

Ved at installere et ekspansionsmodul kan **Danfoss**  *Icon™* Masterregulator 24 V håndtere andre typer applikationer såsom elektronisk fremløbstemperatur med gulvvarmeshunt eller køleapplikationer. Installér ekspansionsmodulet, vælg den korrekte applikation fra en liste, og udfør ledningsføringen i henhold til beskrivelsen - så gennemføres konfigurationen automatisk.

Se installationsvejledningen, der leveres med ekspansionsmodulet, for yderligere oplysninger.

# **App-modul**

Ved at tilføje et app-modul til **Danfoss** *Icon™* Masterregulator 24 V opretter systemet app-support med betjening via smartphones (understøtter IOS og Android). Se installationsvejledningen, der leveres med app-modulet, for yderligere oplysninger.

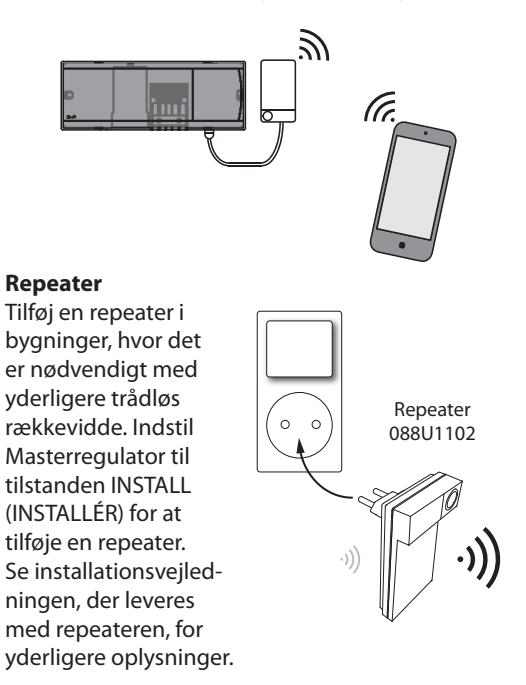

# **Tekniske data Fælles egenskaber, alle Danfoss** *Icon™***-produkter**

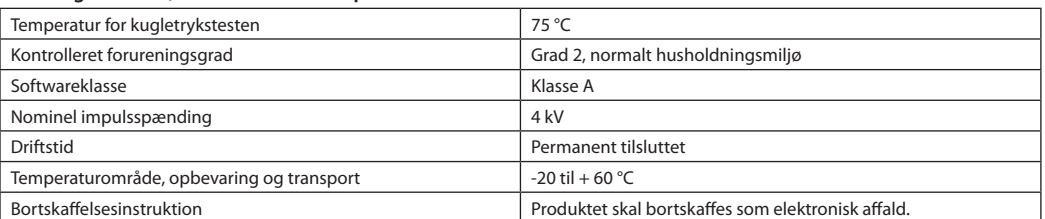

*Komplet datablad findes på www.danfoss.com*

#### **Radiomodul & repeater**

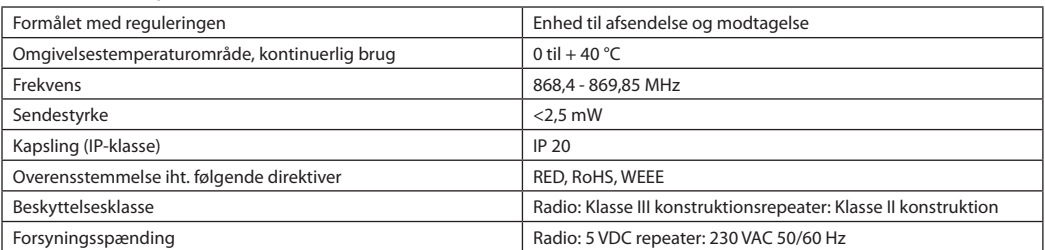

#### **App-modul**

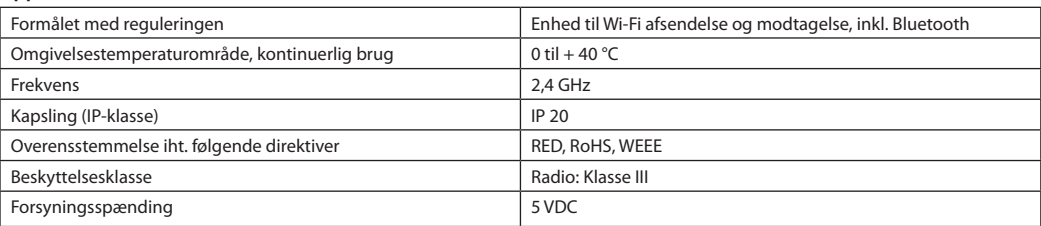

Danfoss

# **Masterregulator 24 V og ekspansionsmodul (ekstraudstyr)**

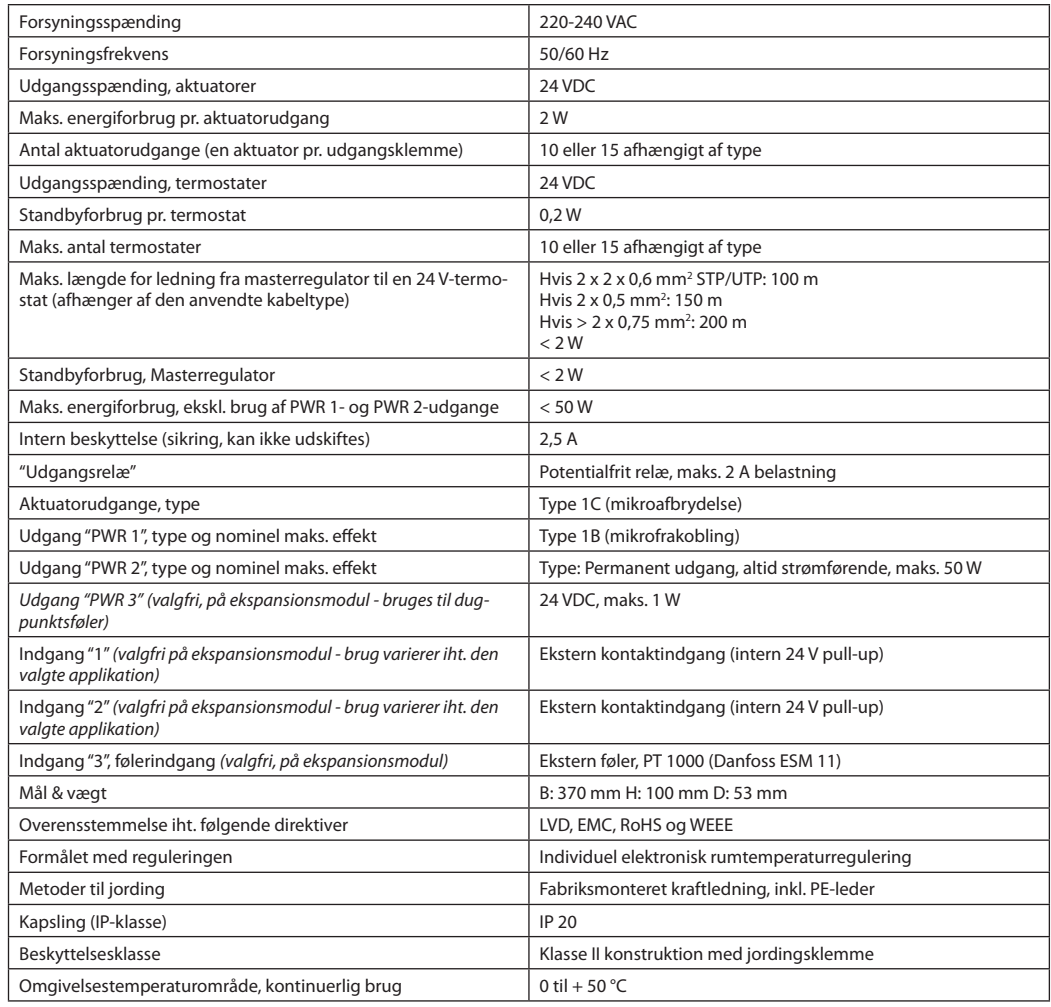

# **Trådløs termostat**

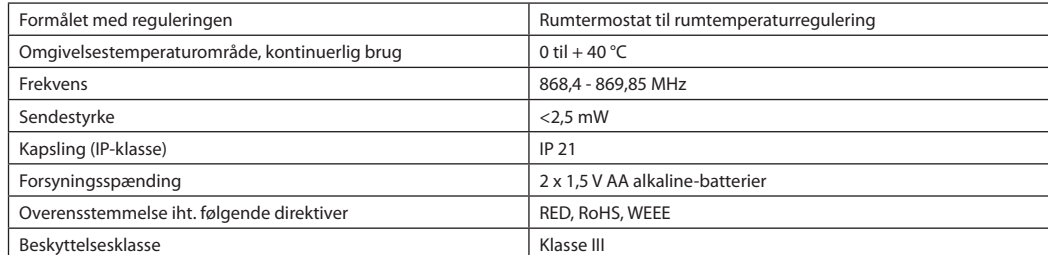

## **24 V kabelbaseret termostat**

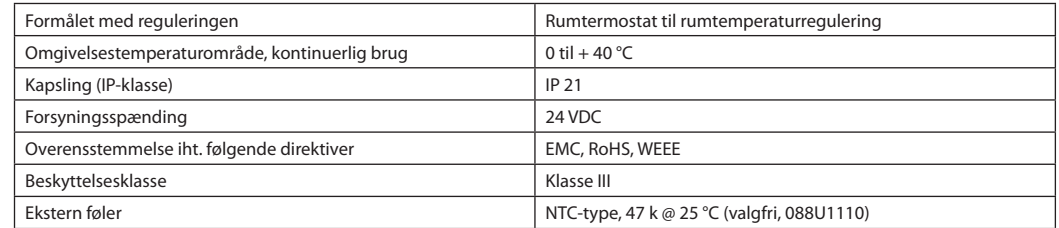

Danfoss

# **Installationshandbok Danfoss** *Icon™* huvudstyrenhet 24 V

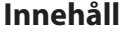

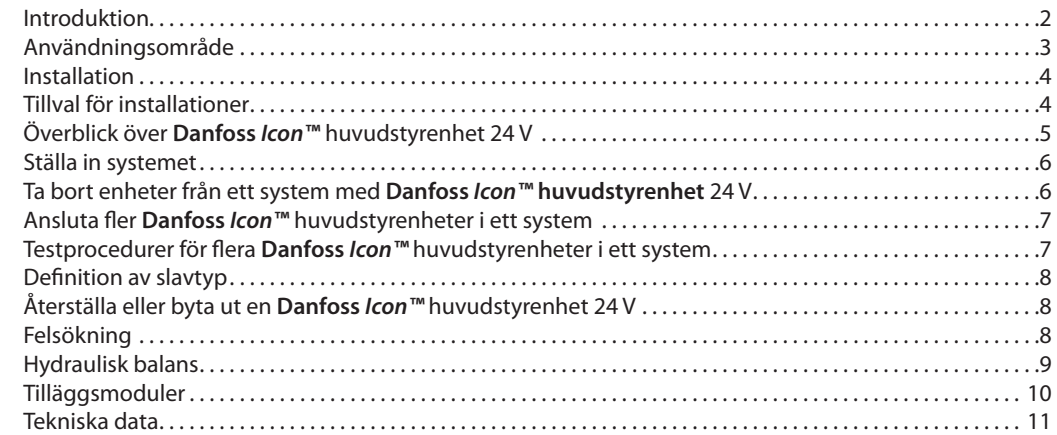

**Introduktion Danfoss** *Icon™* är ett modulärt värmesystem för individuell rumsreglering. Det kan konfigureras som ett kopplat eller trådlöst system eller vid behov som en kombination av systemtyper.

> Systemets mittpunkt är **Danfoss** *Icon™* huvudstyrenhet 24 V som används för att konfigurera och koppla samman systemets delar.

> Installationen och inställningen av *Danfoss Icon™*  huvudstyrenhet 24 V är enkel och beskrivs i medföljande material:

- **• Snabbguiden** visar de vanligaste installationerna med illustrationer för varje steg, med kopplad installation på ena sidan och trådlös installation på den andra sidan.
- **• Installationshandboken** beskriver användargränssnittet och innehåller detaljerade anvisningar för installation och inställningar i mer komplexa system.

# **Danfoss** *Icon™-***familjen**

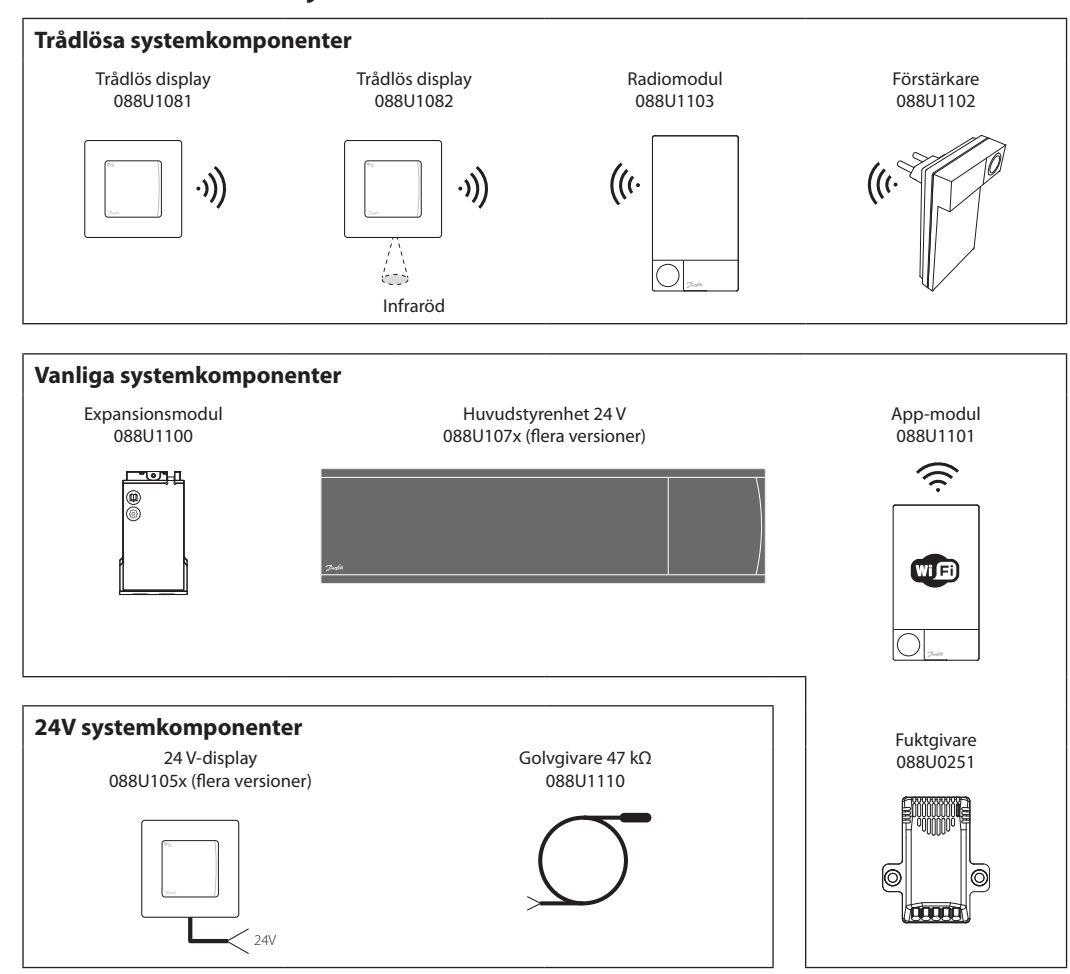

Danfoss

# **Användningsområde**

Vid första installationen är systemet konfigurerat för ett golvvärmesystem i standardutförande. I denna tillämpning aktiveras cirkulationspumpen och den potentialfria reläkontakten när värmebehov uppstår.

Både pannreläet och pumpen i denna tillämpning har en fördröjning på 180 sekunder för att garantera att det finns ett flöde i kretsarna innan pannan startar.

# **Tillämpning, grundläggande utförande**

- Tvårörssystem
- Blandningsshunt (tillval)

Beroende på aktuell tillämpning och tillgängliga komponenter kan man som tillval använda en blandningsshunt och pannrelä och ansluta en cirkulationspump till Danfoss *Icon™* 24 V huvudstyrenhet.

För att konfigurera systemet med **Danfoss** *Icon™*  huvudstyrenhet 24 V för andra tillämpningar krävs en Expansionsmodul (artikelnr 088U1100).

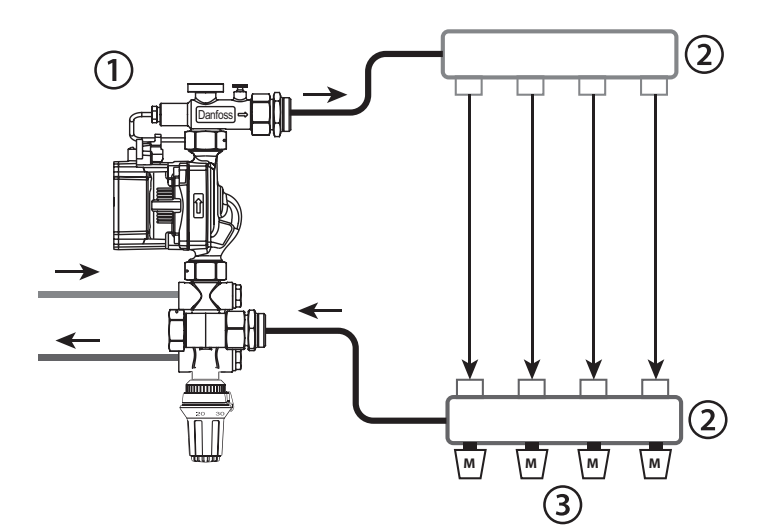

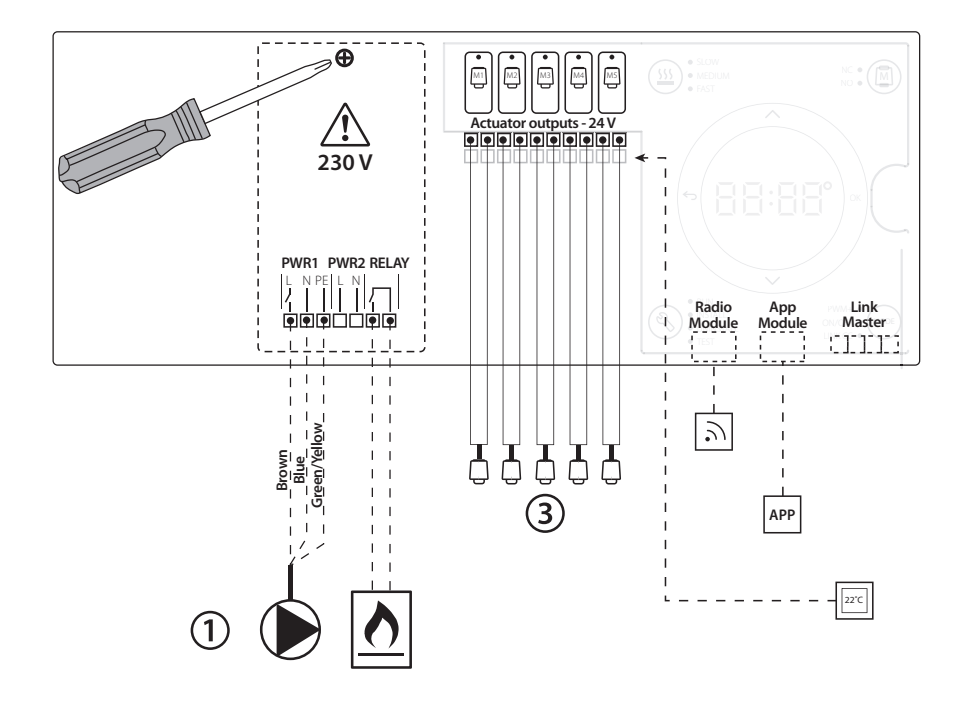

# **Lista över delar**

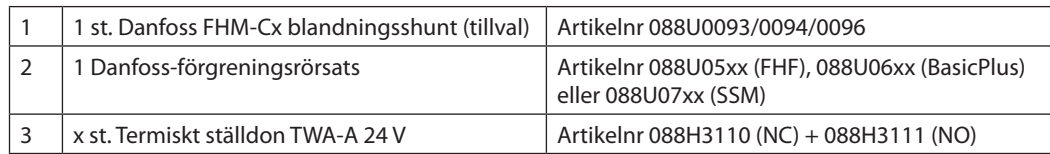

Danfoss

# **Knappar**

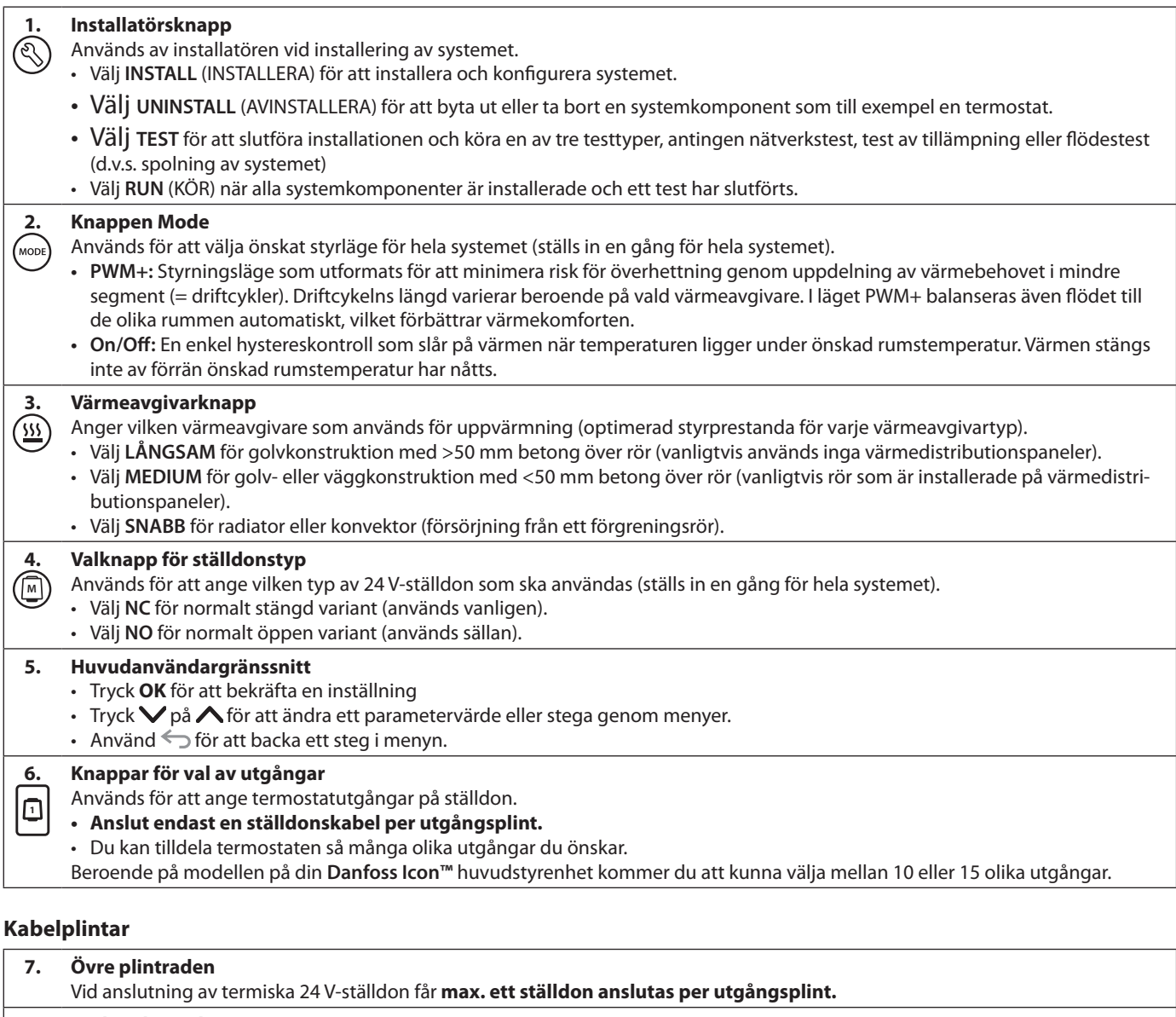

**8. Nedre plintraden** För anslutning av 24 V-termostater till ett kopplat system eller för anslutning av ytterligare kopplade 24 V-termostater i ett trådlöst system.

# **9. Övre stödskena för kabel** Installeras sist vid anslutning av kablar. Dra åt skruvarna för att säkra att kablarna är sträckta. **10. Nedre stödskena för kabel** Klickas fast över termostatkablarna så att de hålls på plats. Den övre delen av skenan håller även fast ställdonskablarna. **11. Borttagningsbart lock**

Skyddar 230 V-delen av **Danfoss** *Icon***™** huvudstyrenhet 24 V. Ta bort skruven och dra av locket för att få tillgång till 230 V-plintarna. Den här komponenten kan bytas ut mot Expansionsmodulen om specialtillämpningar krävs.

# **Kopplingar**

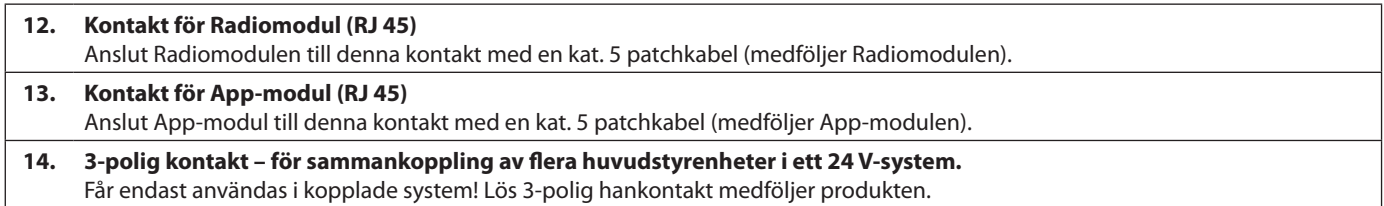

<u>Danfosa</u>

# **Installation Kopplad installation**

# *Obs! Koppla bort matningsspänningen innan du börjar dra kablarna!*

För mer information om kabeldragning för kopplade termostater och ställdon, se avsnitt B och C i snabbguiden.

24 V-termostater kan anslutas antingen i BUS-konfiguration eller stjärnkonfiguration, se nedan: Systemet är inte polaritetskänsligt.

## **Vid BUS-koppling (seriekoppling)**

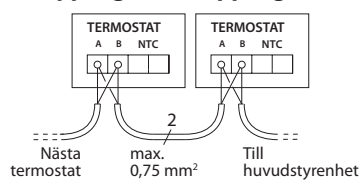

# **Vid stjärnkoppling (parallellkoppling)**

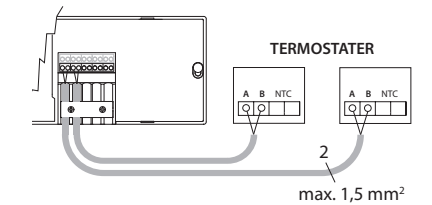

**Tillval för installationer**

## **Installation av App-modul,**  artikelnr 088U110

När appfunktionalitet önskas måste man installera App-modul. För installation i ett trådlöst nätverk (Wi-Fi), se installationshandboken för App-modul. I system med flera **Danfoss** *Icon™*  huvudstyrenheter krävs endast en App-modul som kan läggas till valfri huvudstyrenhet.

# **Kabeldragning för pump**

PWR1-utgången är avsedd för användning i installationer i system med cirkulationspump. PWR1-utgången har en aktiv 230 V-utgång (max 100 W) som aktiveras när minst en termostat signalerar värmebehov. När ingen av termostaterna behöver uppvärmning stängs PWR1-utgången av för att spara energi. När värmebehov uppstår aktiveras utgången med en fördröjning på 180 sekunder för att förhindra att pumpen körs utan flöde på grund av fördröjningen hos ställdonen i värmekretsarna.

# **Kabeldragning för potentialfritt relä**

Ett potentialfritt relä kan till exempel användas för att aktivera värmebehov/värmeproduktion i pannor. Det rekommenderas att man använder det potentialfria reläet för att signalera uppvärmningsbehov för alla pannor med tillgängliga lämpliga ingångar. För pannor med 0–10 V modulering går det inte att använda värmebehovssignalen från **Danfoss** *Icon™* 24 V-huvudstyrenhet. Observera att vissa kombinationspannor kanske inte är konstruerade för att prioritera varmvatten, vilket kan göra att systemets värmeproduktion fördröjs.

# **Vid trådlös installation**

# *Obs! Koppla bort matningsspänningen innan du börjar dra kablarna!*

Anslut en Radiomodul, artikelnr 088U1103.

Radiomodul krävs när man installerar trådlösa termostater. Radiomodul-enheten levereras med en patchkabel på 2 m. En längre kabel (max 15 m) kan användas vid behov.

I system med flera huvudstyrenheter måste en Radiomodul anslutas till varje enskild **Danfoss** *Icon™* huvudstyrenhet 24 V.

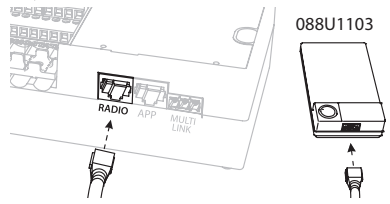

Det går även att använda kopplade termostater i ett trådlöst system.

För mer information om installation av trådlösa termostater och ställdon, se avsnitt B2, B3, B4 och C1 i snabbguiden för trådlösa system.

# **Installation av expansionsmodul,**

artikelnr 088U1100 (Snabbguide E4). *Obs! Koppla från strömförsörjningen innan du ansluter eller kopplar in Expansionsmodulen.* Ta av locket och koppla in Expansionsmodulen. Följ de medföljande instruktionerna. *Obs! Om en Expansionsmodul läggs till i ett system med flera huvudstyrenheter måste modulen installeras på systemets huvudstyrenhet.*

## **Installation av golvgivare (om 24 V-termostat är installerad)**, artikelnr 088U1110.

Se instruktionerna som följer med termostaten vid installation av golvgivare.

# **Rum med både golvvärme och radiatorer som styrs av en och samma termostat.**

Det går att ha både radiatorer och golvvärme som styrs av en och samma **Danfoss** *Icon™* rumstermostat, under förutsättning att

- termostaten har en golvgivare med "dubbelläge" på termostaten (ställ termostaten i läget "DU" i installatörsmenyn)
- radiatorns flöde styrs av ett ställdon
- rätt avgivartyp för relevanta utgångar i det aktuella rummet är inställd

I denna tillämpning används **golvgivaren** endast för att upprätthålla en minsta golvtemperatur (vid behov kan maximal golvtemperatur anges). Den **inbyggda givaren** används för att styra rumstemperaturen via den anslutna radiatorns uteffekt (den snabbaste av de två uteffektstyperna).

*Obs! Systemet stöder endast Danfoss Icon™ rumstermostater med golvgivare.*

<u> Danfos</u>

# **Ställa in systemet**

# **Gemensamma inställningar för hela systemet (ställs in en gång)**

- $\cdot$  Använd knappen  $\circledS$  för att välja läget INSTALL (INSTALLERA).
- Välj ställdonstyp, tryck på (<sub>111</sub>) för att välja NC (normalt stängd är standardinställningen) eller NO (normalt öppen). Ställdonstypen finns angiven på ställdonet.
- Välj styrning (antingen PWM+ eller ON/OFF) genom att trycka på lägesknappen («D») (se beskrivning i kapitlet "Överblick över **Danfoss** *Icon* huvudstyrenhet 24 V").

# **Välj läget INSTALL.**

Använd knappen (S) (Snabbguide, D2) och bekräfta med **OK**. Huvudstyrenheten är nu redo för anslutning av termostater.

# **Ansluta termostater och ange utgångar**

- 1. Tryck på termostatens skärm för att ansluta den till systemet (Snabbguide D4).
- 2. Välj de utgångar på huvudstyrenheten som termostaten ska kontrollera (Snabbguide D5). De tillgängliga utgångarna markeras med blinkade lysdioder. När en termostat har tilldelats en utgång är dess lysdiod tänd permanent. Bekräfta med **OK**. *Obs! Typ av värmeavgivare som ska användas för rummet "Slow / medium / fast" (Långsam/medel/snabb) (långsam=standard) måste väljas innan du bekräftar med OK.*
- 3. Upprepa steg 1–2 för alla rum tills alla termostater och utgångar parats ihop.

# **Slutligt test och start av systemet i normalt driftläge**

Välj "test"-läge genom att trycka på knappen (S). I testmenyn kan du välja mellan 3 olika tester med knapparna  $\Diamond$ :

- **1. Test Nät.** Ett fullständigt nätverkstest utförs. Termostaterna måste vara monterade i sina slutliga positioner när testet startar. Vi rekommenderar att du alltid utför det här testet om du har ett trådlöst system. Detta för att säkerställa att alla termostater fortfarande kan kommunicera med huvudstyrenheten när de har installerats på sina slutliga positioner (se snabbguiden, E7). Det här testet kan pågå i upp till 30 minuter, men du kan snabba på processen genom att trycka på alla termostaterna (för att aktivera dem).
- **2. Test App.** Ett tillämpningsspecifikt test körs om expansionsmodulen är installerad. Alla delkomponenter testas och installatören kan kontrollera visuellt, steg för steg, att allt fungerar som det ska.
- **3. Test Flo.** Alla utgångar öppnas och cirkulationspumpen aktiveras. Testet körs i 30 minuter men användaren kan stoppa processen när som helst. Används för att tömma systemet på luft innan normal drift startas.
- 4. När du utfört de nödvändiga testerna väljer du "kör"-läge genom att trycka på knappen  $\mathcal Q$  och bekräfta med "**OK**". Systemet är nu helt klart för drift.

# **Ta bort enheter från ett system med Danfoss** *Icon***™ 24 Vhuvudstyrenhet**

# **Ta bort en termostat**

- 1. Tryck och håll in knappen  $\bigwedge$ eller  $\bigvee$  på termostaten i 3 sekunder tills skärmen visar dE LAL L.
- 2. Tryck  $\sqrt{ }$ . Termostaten har nu tagits bort ur systemet.

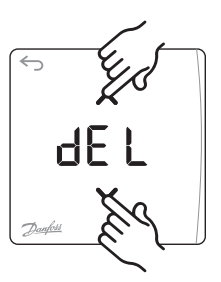

**OK**

<sub>리</sub> 담

# **Ta bort en App-modul eller Radiomodul som inte svarar**

Om en App-modul eller Radiomodul inte är kontaktbar visas en larmkod på displayen på **Danfoss**  *Icon***™** 24 V-huvudstyrenhet. Leta upp den defekta modulen, koppla bort den från systemet och byt ut den mot en ny modul.

# **Ta bort en defekt termostat**

Om en enhet slutar fungera kan man behöva ta bort den från systemet.

- 1. Tryck på  $\mathbb Q$  för att välja läget UNINSTALL (AVIN-STALLERA).
- 2. Välj den defekta termostatens utgång med hjälp av huvudstyrenheten.
- 3. Alla lysdioder för utgångarna som är kopplade till den defekta termostaten kommer att tändas och väljas automatiskt när du väljer någon av de aktuella utgångarna. dE L blinkar på displayen.
- 4. Tryck på  $\sqrt{\ }$  för att ta bort termostaten från systemet.

<u>Danfosa</u>

# **Ansluta fler Danfoss**  *Icon***™ huvudstyren- heter i ett system**

# **Kopplat system:**

Anslut upp till tre **Danfoss** *Icon™* huvudstyrenheter 24 V till varandra med en lindad 4-trådskabel och den medföljande kontakten.

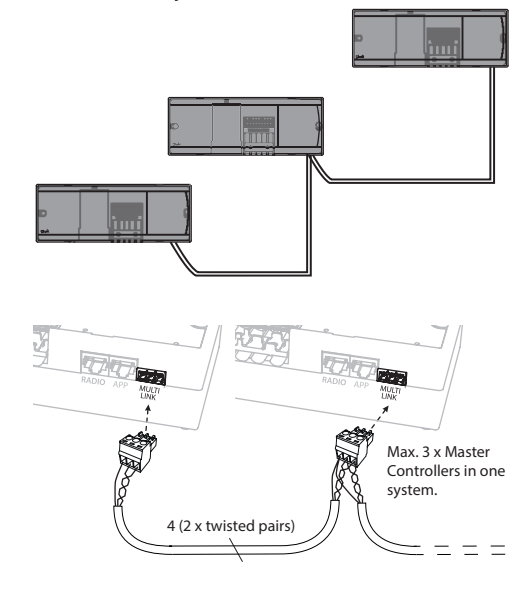

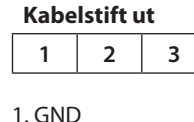

2. COM A

3. COM B

# **Trådlöst system:**

Trådlös anslutning av upp till tre **Danfoss** *Icon™* huvudstyrenheter 24 V kräver en Radiomodul för varje master-/slavenhet.

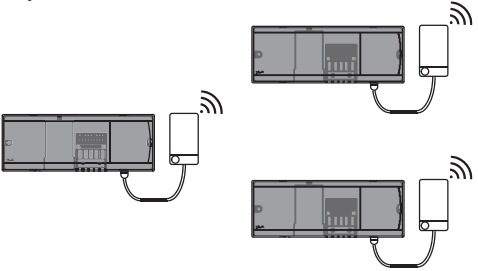

## **Procedur för anslutning av flera Danfoss** *Icon***™ huvudstyrenheter i ett system**

## **För systemets centralstyrenhet:**

- 1. Installera alla termostater och termiska ställdon enligt anvisningarna i snabbguiden (D2 till D6).
- 2. Genomför ett nätverkstest. Tryck på  $\textcircled{\small{}}$  för att välja **TEST** och tryck på  $\blacktriangledown$  för att välja **NET TEST**. Bekräfta med **OK** (snabbguiden, E7 och E8).

#### **Sammankoppling av master- och slavenhet**

*Obs! Slavstyrenheter måste läggas in i systemet som systemslavenheter innan de tilldelas utgångar och termostater.* 

- 1. När du har valt *systemets centrala styrenhet* trycker du på för att välja läget **INSTALL**.
- 2. För att ställa in systemets *slavenhet* håller du intryckt i 1,5 sekund. Displayen stegar nu mellan **SLA TYPA** och **SLA TYPB.**
- 3. Tryck på  $\vee$  för att välja mellan de två olika slavenhetstyperna och bekräfta med **OK**. Se "Definition av slavtyp" på nästa sida.
- 4. Upprepa steg 4 och 5 för att lägga till ytterligare en slavstyrenhet i systemet (max. två slavar är tillåtet).

# **Testprocedurer för flera Danfoss** *Icon***™ huvudstyrenheter i ett system**

## **NET TEST för systemslavenhet**

- 1. Installera alla termostater och ställdon enligt anvisningarna i snabbguiden (D2 till D6).
- 2. Genomför ett nätverkstest. Tryck på  $\mathcal{R}$  för att välja **TEST** och tryck på  $\blacktriangledown$  för att välja **NET TEST**. Bekräfta med **OK** (snabbguiden, E7 och E8).
- 3. Efter att testet har slutförts trycker du på  $\mathbb Q$ för att välja läget **RUN** (KÖR) och sedan på **OK** (snabbguiden, E9).

# **APPTEST för systemstyrenhet**

- 1. Genomför ett tillämpningstest. Tryck på  $\textcircled{\tiny{\textcircled{\tiny \textsf{S}}}}$  för att välja **TEST** och tryck på  $\blacktriangledown$  för att välja **APP TEST**. Bekräfta med **OK** (snabbguiden, E7 och E8).
- 2. Efter att testet har slutförts trycker du på  $\mathbb Q$ för att välja läget **RUN** (KÖR) och sedan på **OK** (snabbguiden, E9).

*Obs! Om en Expansionsmodul läggs till i systemet måste denna installeras på systemets huvudstyrenhet.*

# **Byta slavtyp**

- 1. Gå till **Danfoss** *Icon™* slavstyrenhet och håll intryckt i 1,5 sekund. Displayen stegar nu mellan **SLA TYPA** och **SLA TYPB.**
- 2. Tryck på  $\vee$  för att välja mellan de två olika slavenhetstyperna och bekräfta med **OK**. Se "Definition av slavtyp" för mer information.

# **Länktest på slavenhet (mellan styrenhet och slavenhet)**

Håll ∧intryckt i 1,5 sekund. Under länktestet visar displayen lysdioder i ett särskilt mönster. När testet är slutfört visas antalet mottagna paket på displayen, räknat i procent.

<u>Danfost</u>

# **Definition av slavtyp**

Det potentialfria reläet är aktiverat på alla huvudstyrenheter när det finns ett värmebehov på någon av huvudstyrenheterna.

**SLA TYPA:** Pumpen aktiveras på **Danfoss** *Icon™*  huvudstyrenhet 24 V när värme krävs på antingen styrenheten eller slavenheten/slavenheterna.

**SLA TYPB:** Pumpreläet aktiveras enbart på den **Danfoss** *Icon™* 24 V styrenhet till vilken termostaten med värmebehovet är ansluten.

# **Återställa eller byta ut en Danfoss Icon™ huvudstyrenhet 24 V**

# **Fabriksåterställning av Danfoss** *Icon™* **huvudstyrenhet 24 V**

- 1. Tryck på för att välja läget UNINSTALL (AVINSTAL-LERA).
- 2. Håll  $\bigwedge$  eller  $\bigvee$  intryckt på **Danfoss** *Icon™* 24 V huvudstyrenhet 24 V i 3 sekunder tills de LAL Lyisas på displayen.
- 3. Tryck på **OK**. Alla inställningar på huvudstyrenheten återställs till fabriksinställningarna.

*Obs! Individuella rumstermostater måste återställas lokalt, se kapitlet "Ta bort en termostat".*

# **Byta ut en defekt Danfoss** *Icon™* **huvudstyrenhet 24 V**

- 1. Avlägsna alla termostater och andra enheter från systemet genom att följa proceduren för fabriksåterställning.
- 2. Observera hur kablarna är anslutna till **Danfoss**  *Icon™* huvudstyrenhet 24 V.
- 3. Koppla från kablarna till **Danfoss** *Icon™* huvudstyrenhet 24 V.
- 4. Montera den nya **Danfoss** *Icon™* huvudstyrenhet 24 V och anslut alla kablar till samma ingångar som på den gamla huvudstyrenheten.
- 5. Ställ in systemet på nytt enligt anvisningarna i kapitlet "Ställa in systemet".

**Felsökning** Om ett fel registreras visas en larmkod, antingen på termostaten eller på **Danfoss** *Icon™* huvudstyrenhet 24 V.

**OK**

d Fl

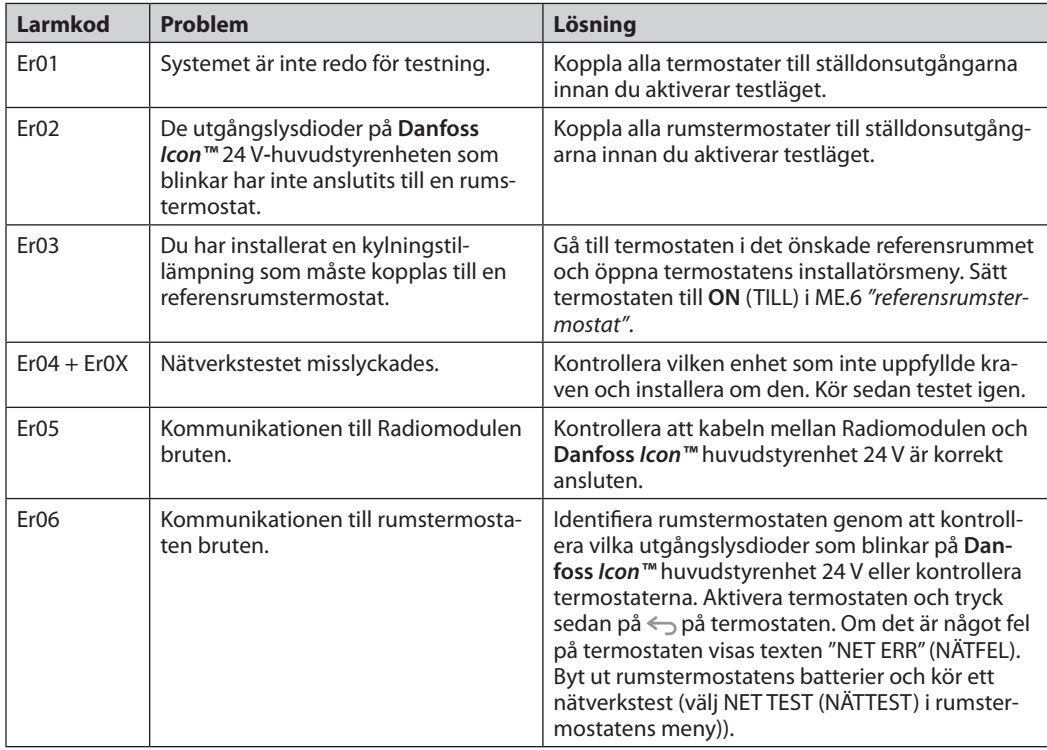

<u>Danfoss</u>

**SE**

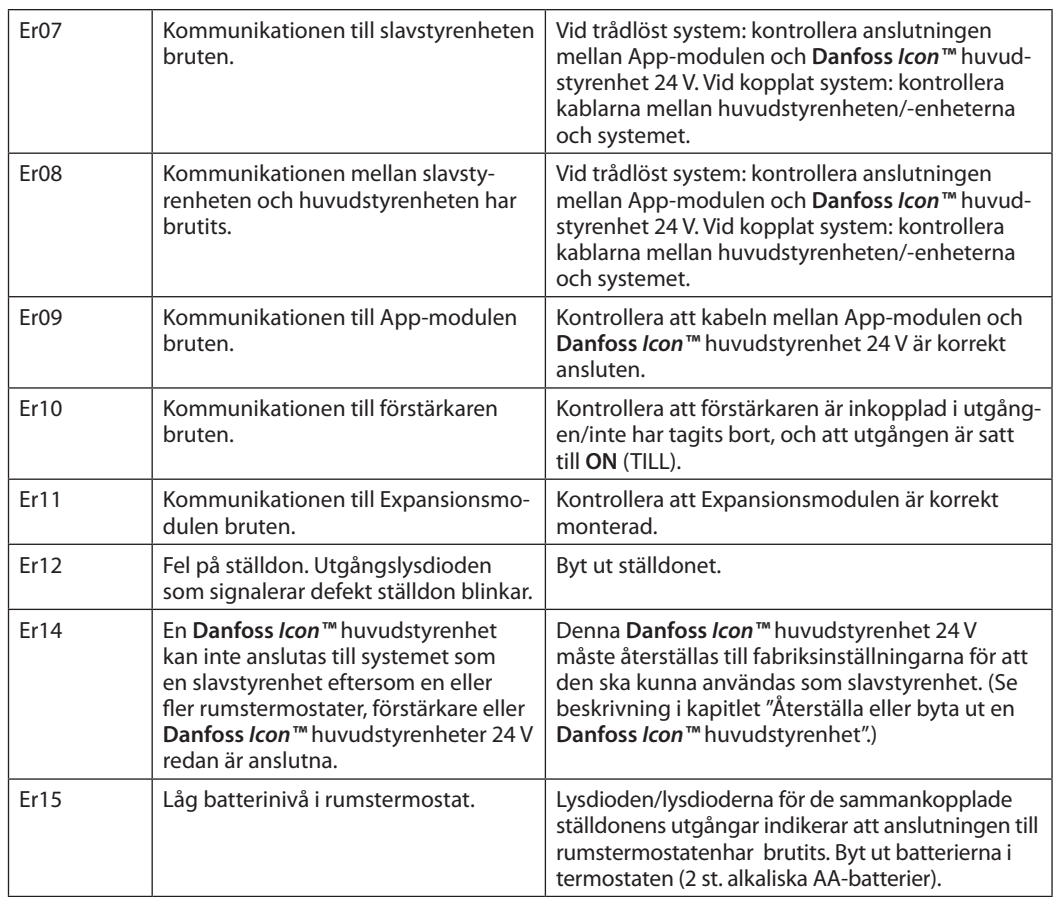

**Hydraulisk balans** När **Danfoss** *Icon™* huvudstyrenhet 24 V används med PWM+ balanserar systemet automatiskt kretsarna.

I värmesystem med extremt stora skillnader vad gäller kretsarnas längd så kanske den automatiska balanseringen inte räcker till.

Då kan du använda **Danfoss** *Icon™* huvudstyrenhet 24 V för att fastställa vilka kretsar som inte har tillräckliga flöden:

- 1. Tryck på  $\mathbb Q$  för att välja läget RUN (KÖR).
- 2. Tryck på knappen d för att visa genomsnittlig driftcykel i procent för vald krets.

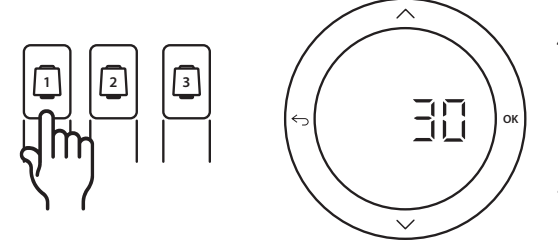

När du trycker på utgångsknappen visas den genomsnittliga driftcykeln på displayen på **Danfoss**  *Icon™* 24 V huvudstyrenhet.

Driftcykeln visas i form av den tid (räknat i procent) som ställdonet är öppet under aktiva uppvärmningsperioder, och endast ett genomsnittligt värde över tid visas när systemet är i uppvärmningsläge.

Denna funktion kan göra det lättare att fastställa om ett eller flera rum inte får tillräckligt flöde eller tillräcklig effekt för att en optimal komfortnivå ska nås.

Rummet med flest antal driftcykler är det rum som kräver det högsta flödet. Om det här rummet inte når den inställda börvärdestemperaturen kan man vidta följande åtgärder för att öka flödet till rummet/förbättra rummets värmekapacitet:

- 3. Öka flödet för rummet med flest antal driftcykler med hjälp av den förinställda ventilen på förgreningsröret. Ställ in ventilen för maximalt flöde till utgångarna till detta rum.
- 4. Om rummet med flest antal driftcykler redan är satt till maximalt flöde ska du istället minska flödet till utgångarna som visar lägst antal driftcykler (dessa behöver inte lika stort flöde).
- 5. Om ingen av åtgärderna ovan räcker för att uppnå önskad rumstemperatur kan du öka det totala flödet genom att öka cirkulationspumpens flöde.
- 6. Som en sista utväg kan du testa att öka tilloppstemperaturen till systemet.

*Obs! Om en Expansionsmodul installeras i Danfoss Icon™ huvudstyrenhet 24 V kommer systemet att automatiskt kunna justera tilloppstemperaturen efter rummens olika värmebehov.*

**Tilläggsmoduler** Du kan utöka funktionerna i **Danfoss** *Icon™* huvudstyrenhet 24 V med hjälp av tilläggsmoduler.

# **Radiomodul**

Genom att lägga till en Radiomodul kan man omvandla **Danfoss** *Icon™* huvudstyrenhet 24 V från en kopplad lösning till en trådlös lösning. Med den trådlösa lösningen kan man vara mer flexibel i placeringen av termostaterna. I trådlösa system måste varje enskild huvudstyrenhet installeras tillsammans med en Radiomodul. För mer information, se installationshandboken som medföljer Radiomodul-enheten.

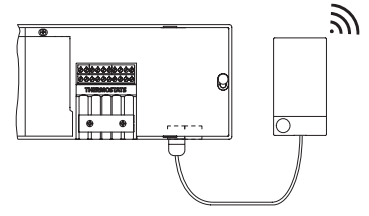

## **Expansionsmodul**

Om en Expansionsmodul installeras i Danfoss Icon™ huvudstyrenhet 24 V kan enheten används med fler tillämpningar, som bland annat en elektroniskt styrd blandningsshunt och för kylningstillämpningar. Man behöver bara installera Expansionsmodulen, välja aktuell tillämpning i en lista och koppla in enheten enligt anvisningarna. Konfigurationen utförs sedan automatiskt. För mer information, se installationshandboken som medföljer Expansionsmodulen.

# **App-modul**

Genom att lägga till en App-modul till **Danfoss**  *Icon™* huvudstyrenhet 24 V går det att styra systemet via smartphone (stöd för IOS och Android). För mer information, se installationshandboken som medföljer App-modulen.

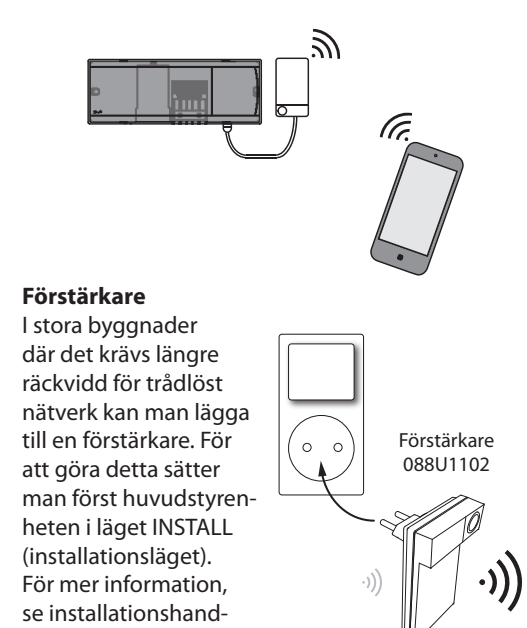

# **Tekniska data Gemensamma egenskaper för alla Danfoss** *Icon™***-produkter**

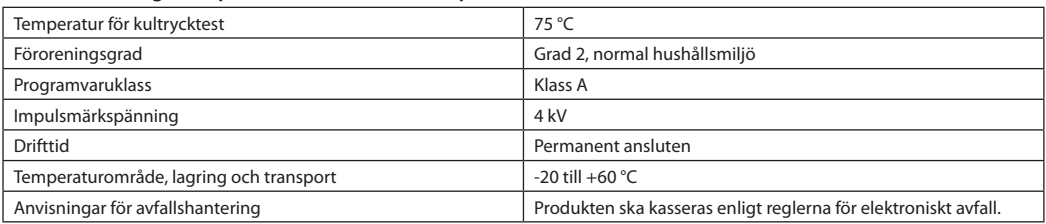

boken som medföljer förstärkaren.

*Komplett datablad finns på www.danfoss.com*

# **Radiomodulen och förstärkare**

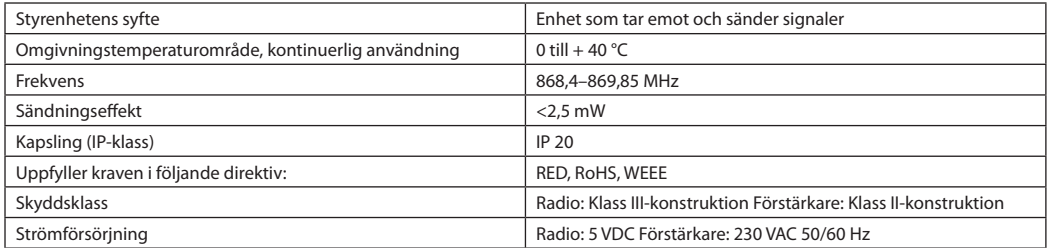

#### **App-modul**

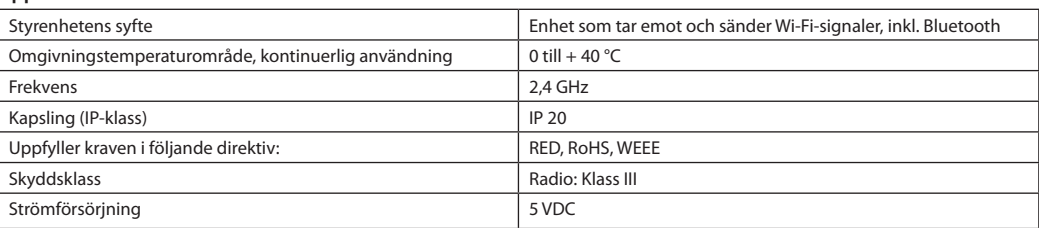

# Danfoss

# **Huvudstyrenhet 24 V och expansionsmodul (tillval)**

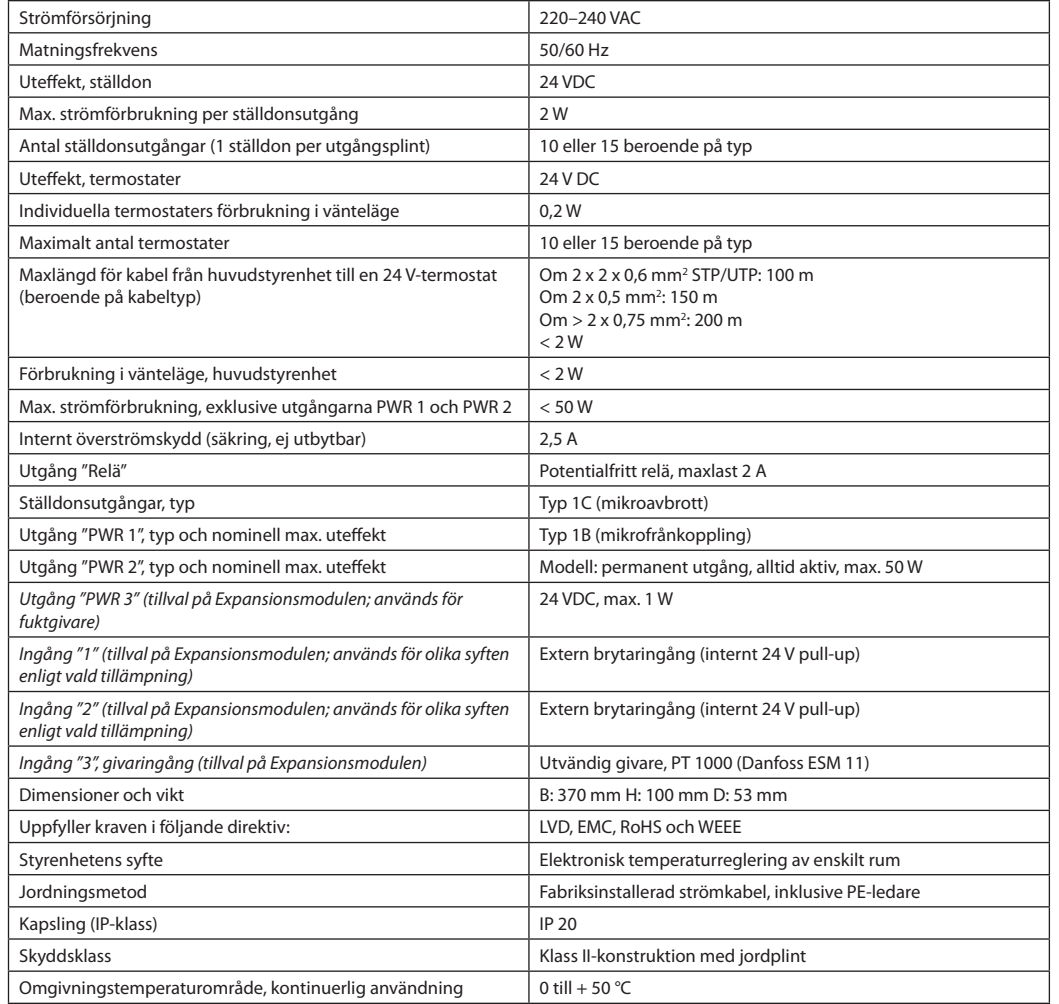

# **Trådlös termostat**

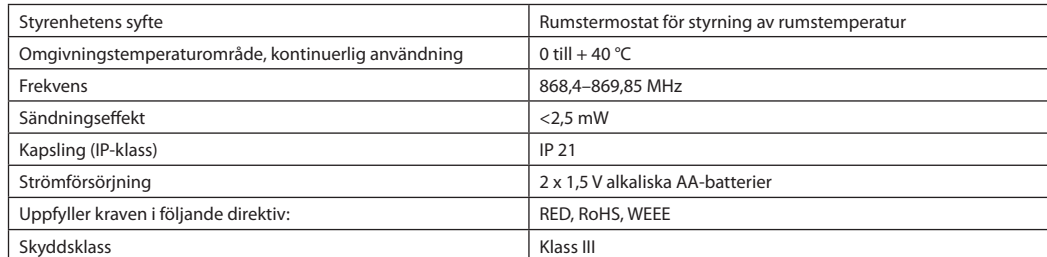

# **24 V kopplad termostat**

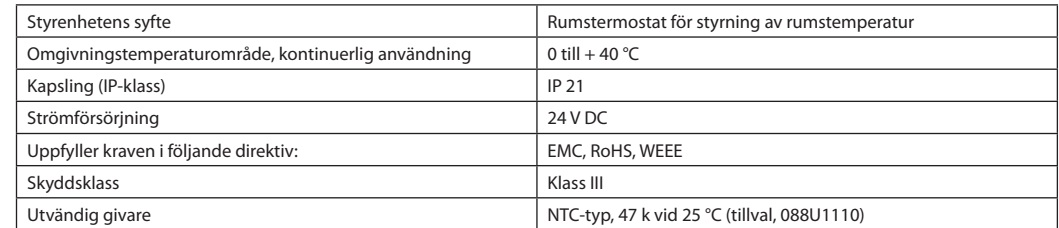

Danfoss

# **Installasjonsveiledning Danfoss** *Icon™* hovedstyreenhet 24 V

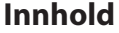

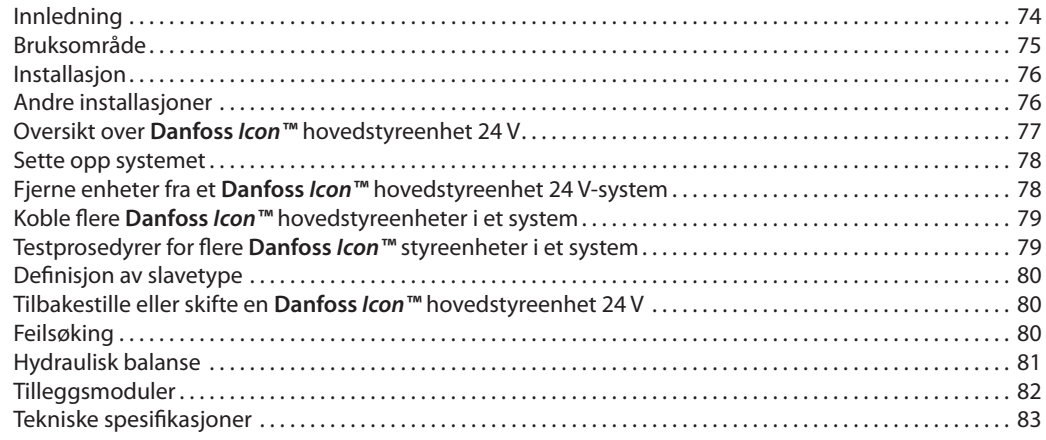

**Innledning Danfoss** *Icon™* er et modulbasert varmesystem for styring av individuelle rom. Den kan konfigureres etter behov som kablet eller trådløst system, eller en kombinasjon.

> Senteret i systemet er **Danfoss** *Icon™* hovedstyreenhet 24 V, som konfigurerer og binder systemet sammen.

Installasjon og konfigurering av *Danfoss Icon™* hovedstyreenhet 24 V er enkelt, og er beskrevet i det medfølgende materiellet:

- **• Hurtigveiledningen** viser den vanligste installasjonen med trinnvise illustrasjoner, med kablet tilkobling på den ene siden og trådløs tilkobling på den andre.
- **• Installasjonsveiledningen** beskriver brukergrensesnittet, detaljert installasjon og konfigurasjon i mer komplekse systemer.

# **Danfoss** *Icon™* **familien**

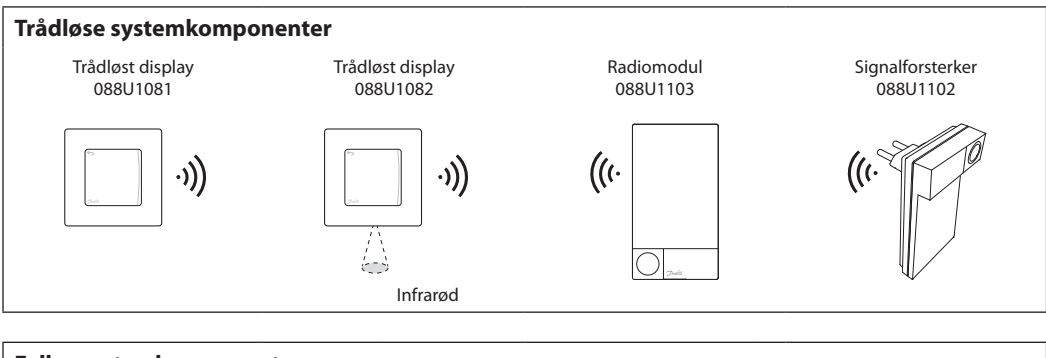

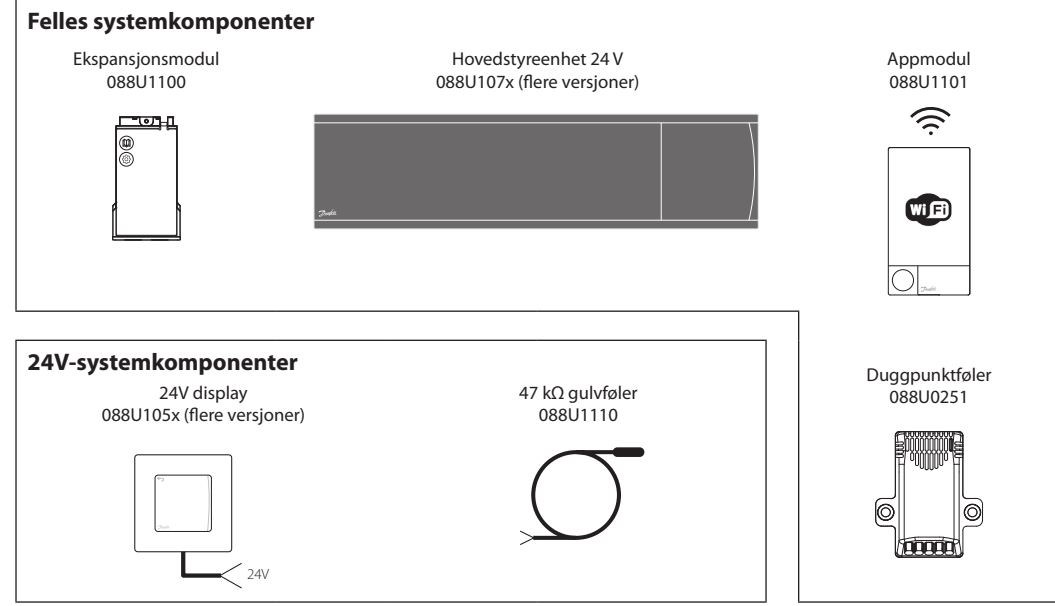
**Bruksområde**

Ved den første installasjonen konfigureres systemet som et standard gulvvarmesystem. I denne applikasjonen blir både sirkulasjonspumpen og det potensialfrie releet aktivert når det er behov for varme.

I denne applikasjonen har både kjelereleet og pumpeutløpet har en forsinkelse på 180 sekunder for å sikre at det er tilstrekkelig gjennomstrømning i kretsene før kjelen aktiveres.

**Applikasjon, enkel**

- 2-rørs system
- Blandeshunt (tillegg)

Bruk av blandeshunter, tilkobling av sirkulasjonspumpe til **Danfoss** *Icon™* hovedstyreenhet 24V og bruk av kjelerelé er valgfritt, avhengig av applikasjonen og hvilke komponenter som er tilgjengelige.

For konfigurering av **Danfoss** *Icon™* hovedstyreenhet 24V-system for andre applikasjoner kreves en ekspansjonsmodul (kodenr. 088U1100).

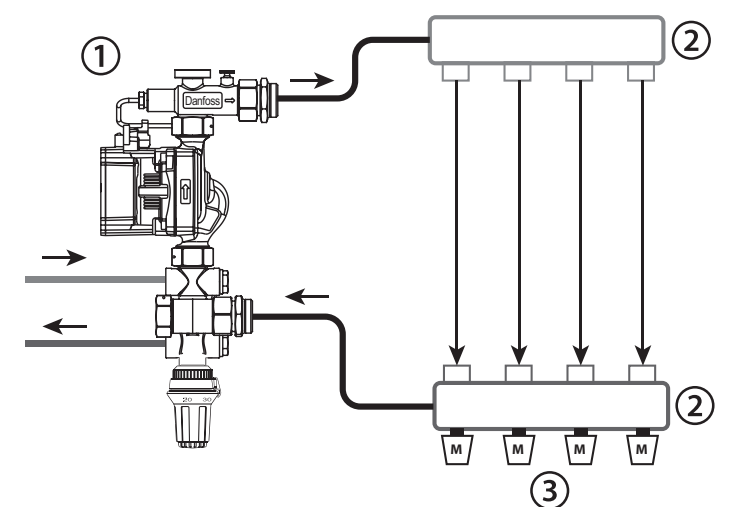

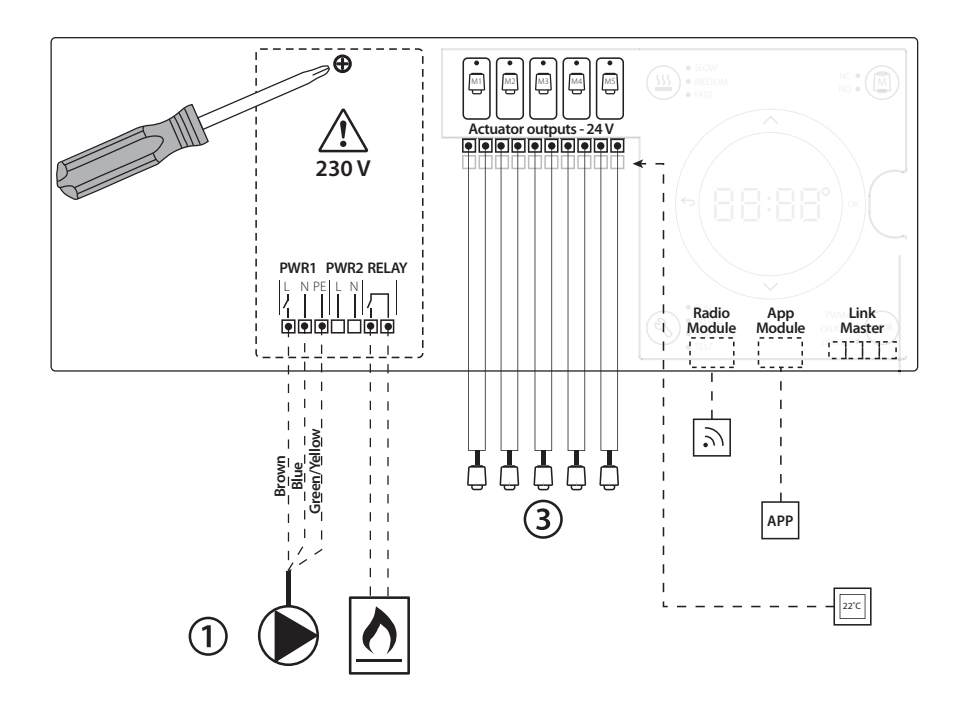

#### **Deleliste**

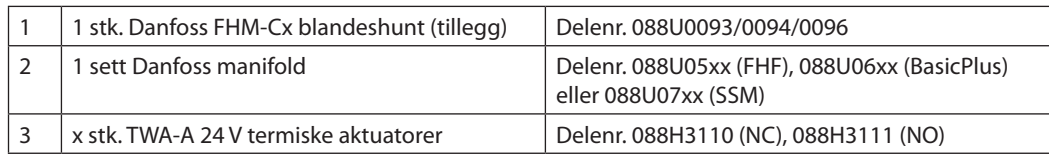

**Installasjonsveiledning Danfoss** *Icon™* hovedstyreenhet 24 V

Danfoss

#### **Taster**

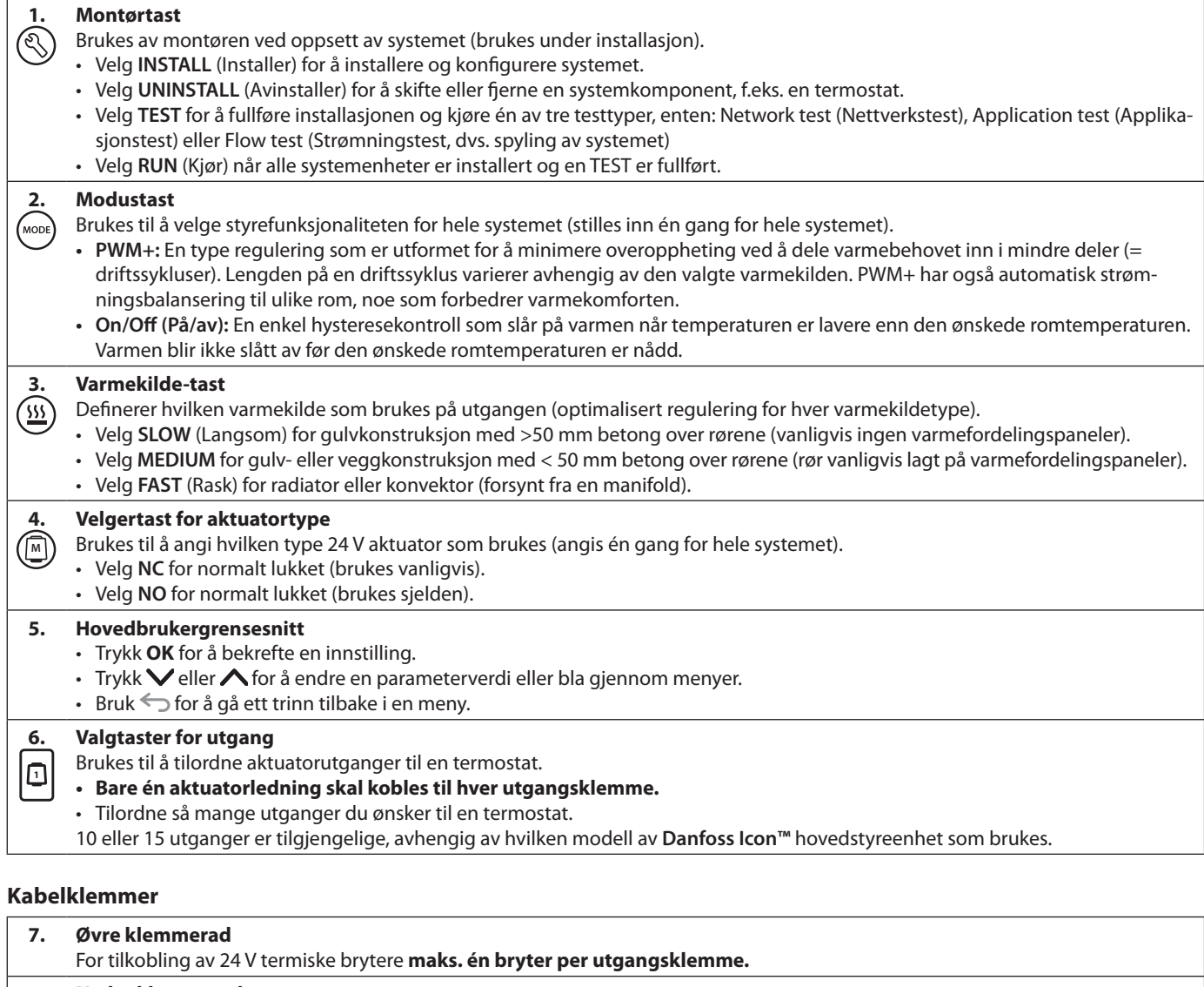

**8. Nedre klemmerad** For tilkobling av 24 V termostater i et system med kablet tilkobling, eller for ekstra 24 V-termostater med kablet tilkobling i et trådløst system. **9. Øvre kabelavlastningsskinne**

### Installeres som siste trinn i ledningstilkoblingen. Trekk til skruene for å feste ledningene. **10. Nedre kabelavlastningsskinne** Klikkes over termostatkablene for å holde dem på plass. Oversiden av denne delen fungerer også som kabelholder for aktuatorkabler. **11. Avtakbart lokk** Dekker tilgangen til 230 V delen av **Danfoss** *Icon***™** hovedstyreenhet 24 V. Fjern skruen og trekk ut for å komme til 230 V-klemmene. Denne delen kan erstattes av ekspansjonsmodulen ved behov for spesialapplikasjoner.

### **Kontakter**

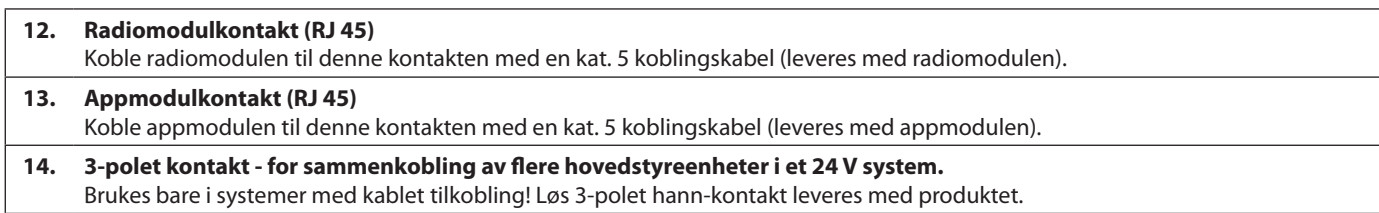

<u>Danfosa</u>

#### **Installasjon Ved kablet tilkobling**

#### *Merk! Koble fra strømmen før ledningene kobles til!*

Se del B og C i hurtigveiledningen for ledningstilkobling av termostater og aktuatorer med kablet

tilkobling. 24 V termostater kan kobles enten i BUS- eller stjernekonfigurasjon, se nedenfor:

Systemet er ikke avhengig av polaritet.

#### **Ved BUS-tilkobling (seriell)**

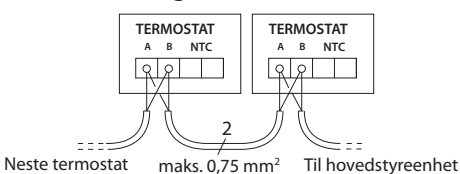

**Ved stjernetilkobling (parallell)**

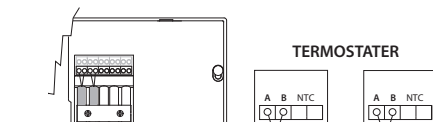

2

 $m$ aks. 1.5 mm

#### **Ved trådløs installasjon**

#### *Merk! Koble fra strømmen før ledningene kobles til!*  Koble til en radiomodul, kodenr. 088U1103.

Radiomodulen er nødvendig ved installasjon av trådløse termostater. Radiomodulen leveres med en 2 m koblingskabel. En lengre kabel (maks. 15 m) kan brukes om nødvendig.

Det må monteres én radiomodul for hvert **Danfoss**  *Icon™* hovedstyreenhet 24 V i systemer med flere hovedstyreenheter.

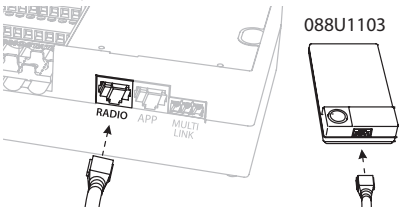

Det er mulig å bruke termostater med kablet tilkobling som spesialfunksjon i et trådløst system.

Se del B2, B3, B4 og C1 i hurtigveiledningen for installasjon av trådløse termostater og aktuatorer.

#### **Andre installasjoner Installasjon av appmodul,**  kodenr. 088U110

Appmodulen er nødvendig hvis man ønsker appfunksjonalitet. Se installasjonsveiledningen for appmodulen for tilkobling til et trådløst nettverk (Wi-Fi). I systemer med flere **Danfoss** *Icon™* hovedstyreenheter er det bare nødvendig med én appmodul, og den kan legges til alle hovedstyreenhetene.

#### **Ledningsopplegg for pumpe**

PWR1-utgangen er ment for å brukes i installasjoner der systemet har en sirkulasjonspumpe. PWR1-utgangen har en strømførende 230 V-utgang (maks. 100 W) som aktiveres ved varmebehov fra minst én termostat. Når det ikke er varmebehov fra noen av termostatene, slås PWR1-utgangen av for å spare strøm. Ved varmebehov aktiveres utgangen med en forsinkelse på 180 sek for å hindre at pumpen går uten å generere strømning, på grunn av forsinkelsen i aktuatorene i varmekretsene.

#### **Ledningsopplegg for potensialfritt relé**

Et potensialfritt relé kan brukes f.eks. til å aktivere varmebehov/-produksjon fra en kjele. Det anbefales å bruke det potensialfrie releet som varmebehovssignal for alle kjeler med egnede innganger. For kjeler med 0-10 V modulering er det ikke mulig å bruke varmebehovssignalet fra **Danfoss** *Icon™* hovedstyreenhet 24 V**.** Vær oppmerksom på at noen kombikjeler kan ha prioritert varmtvann, noe som kan føre til forsinket varmeproduksjon i systemet.

#### **Installasjon av ekspansjonsmodul,**

kodenr. 088U1100 (Hurtigveiledning E4). *Merk! Koble fra strømmen før ekspansjonsmodulen settes inn.*

Skyv av dekselet og sett inn ekspansjonsmodulen. Følg de vedlagte instruksjonene.

*Merk! Hvis en ekspansjonsmodul installeres i et system med flere hovedstyreenheter, må den installeres på systemets masterenhet.*

#### **Installasjon av gulvføler (ved 24 V termostat),** kodenr. 088U1110.

Se instruksjonene som fulgte med termostaten for installasjon av gulvføler.

#### **Rom med både gulvvarme og radiatorer som styres av én termostat.**

Det er mulig å ha en blandet applikasjon med både radiatorer og gulvvarme som styres av samme **Danfoss** *Icon™* romtermostat, hvis

- Termostaten har gulvføler satt opp for «dual mode» på termostaten (velg «DU» i montørmenyen på termostaten).
- Radiatorstrømningen reguleres av en aktuator.
- Husk å angi riktig kildetype for de aktuelle utgangene i rommet.

I denne applikasjonen brukes **gulvføleren** bare til å sikre en minstetemperatur i gulvet (maksimal gulvtemperatur kan angis om nødvendig). Den **innebygde føleren** brukes til å regulere romtemperaturen med den tilknyttede radiatorutgangen (den raskeste av de to utgangstypene).

*Merk! Det er kun støtte for* **Danfoss** *Icon™ romtermostater.*

**Felles innstillinger for hele systemet (angis én** 

<u> Jantos</u>

# **Sette opp systemet**

### **gang)**

- Bruk tasten  $\textcircled{\tiny{\textcircled{\tiny{R}}}}$  til å velge INSTALL-modus.
- Velg aktuatortype, trykk (M) for å velge NC (normalt lukket er standard) eller NO (normalt åpen). Typen er angitt på aktuatoren.
- Velg reguleringstype, enten PWM+ eller ON/ OFF, ved å trykke på modustasten (soll) (se beskrivelsen i kapittelet «Oversikt over **Danfoss** *Icon*  hovedstyreenhet 24 V»).

#### **Velg INSTALL-modus**

Bruk tasten (S) (Hurtigveiledning D2) og bekreft med **OK.** Hovedstyreenheten er nå klar for tilkobling av termostater.

#### **Koble til termostater og tilordne utganger**

- 1. Trykk på skjermen på termostaten for å koble termostaten til systemet (Hurtigveiledning D4).
- 2. Velg utgangen(e) på hovedstyreenheten som skal styres av termostaten (Hurtigveiledning D5). De tilgjengelige utgangene har en blinkende LED-indikator. Når en utgang er tilordnet en termostat, lyser den fast. Bekreft med **OK**. *Merk! Type varmekilde som brukes i rommet «Slow / medium / fast» (slow = standard) må velges før du bekrefter med OK.*
- 3. Gjenta trinn 1 2 for alle rom til alle termostater og utganger er parkoblet.

#### **Endelig test og oppstart av systemet i normal driftsmodus**

Velg «test»-modus ved å trykke på tasten  $\mathcal{R}$ . I testmenyen kan du velge 3 ulike tester med  $\Diamond$ -tastene:

- **1. Test Net.** Foretar en full nettverkstest. Termostatene må være ferdig montert der de skal sitte når testen starter. Vi anbefaler alltid å utføre denne testen i trådløse systemer for å sikre at alle termostater kan kommunisere med hovedstyreenheten når de er ferdig montert. (Hurtigveiledning E7). Denne testen kan ta opptil 30 minutter, men du kan fremskynde testen ved å berøre hver termostat (for å aktivere dem).
- **2. Test App.** Foretar en applikasjonsspesifikk test hvis en ekspansjonsmodul er montert. Test alle underkomponenter og gir montøren mulighet til å kontrollere riktig funksjonalitet visuelt – trinn for trinn.
- **3. Test Flo.** Tvinger alle utganger til å åpnes, og aktiverer sirkulasjonspumpen. Kjører i 30 minutter, men kan stoppes når som helst. Brukes til å lufte systemet før det settes i vanlig drift.
- 4. Når du har foretatt de nødvendige testene, velger du «run»-modus ved å trykke på tasten og bekrefter med «**OK**» – systemet er nå i drift.

# **Fjerne enheter fra et Danfoss** *Icon™* **hovedstyreenhet 24 V-system**

### **Fjerne en termostat**

1. Hold inne  $\bigwedge$  eller  $\bigvee$  på termostaten i 3 sekunder til displayet viser dE L . AL L 2. Trykk på  $\sqrt{ }$ . Termostaten er

nå fjernet fra systemet.

#### **Fjerne en defekt termostat**

Hvis en enhet i systemet blir defekt, kan det være nødvendig å fjerne den fra systemet.

- 1. Trykk  $\mathbb Q$  for å velge UNINSTALL-modus.
- 2. Velg den utgangen på hovedstyreenheten som er tilordnet termostaten som ikke reagerer.
- 3. Alle LED-indikatorer på utganger som er koblet til termostaten som ikke reagerer, tennes og velges automatisk når én enkelt utgang velges. dE L blinker på skjermen.
- 4. Trykk  $\bigvee$  for å fjerne termostaten fra systemet.

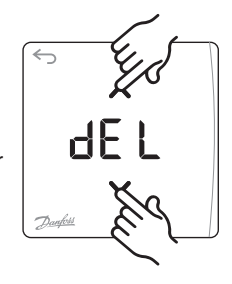

**OK**

d El

#### **Fjerne en app eller radiomodul som ikke reagerer**

Hvis en app eller radiomodul slutter å reagere, vises en alarmkode på skjermen på **Danfoss** *Icon***™** hovedstyreenhet 24 V. Finn den defekte modulen, koble fra app- eller radiomodulen, og erstatt den med en ny.

<u>Danfost</u>

**NO**

# **Koble flere Danfoss**  *Icon™* **hovedstyreen- heter i et system**

#### **System med kablet tilkobling**

Koble opptil tre **Danfoss** *Icon™* hovedstyreenhet 24 V til hverandre med en 4-trådet vridd parkabel og den medfølgende kontakten.

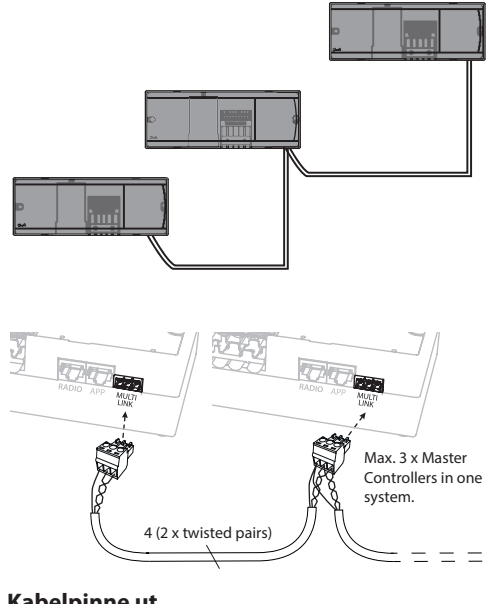

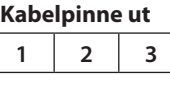

1. GND 2. COM A

3. COM B

#### **Trådløst system**

Trådløs tilkobling av opptil tre **Danfoss** *Icon™* hovedstyreenhet 24 V krever en radiomodul for hver master/slave.

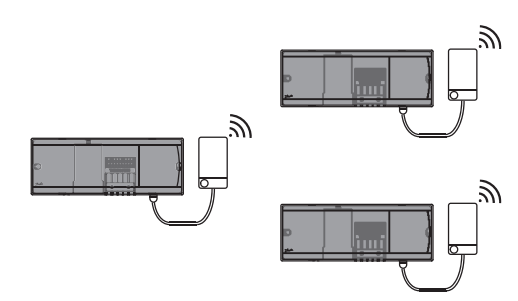

### **Tilkoblingsprosedyre for flere Danfoss** *Icon™*  **styreenheter i et system**

#### **På system-master**

- 1. Installer alle termostater og termiske aktuatorer som beskrevet i D2 til D6 i hurtigveiledningen.
- 2. Foreta en nettverkstest. Trykk $\circledS$  for å velge **TEST**, og trykk **↓** for å velge **NET TEST**. Bekreft med **OK** (Hurtigveiledning E7 og E8).

#### **Parkobling av master og slave**

*Merk! Slaveenheter må tilordnes som system-slaver før de tilordnes utganger og termostater.* 

- 1. Trykk på valgt *system-master* for å velge **INSTALL**-modus.
- 2. Hold inne på *system-slaven* i 1,5 sek. Skjermen veksler nå mellom **SLA TYPA** og **SLA TYPB**.
- 3. Trykk  $\vee$  for å velge mellom de to slavetypene, og bekreft med **OK**. Se «Definisjon av slavetype» på neste side.
- 4. Gjenta trinn 4 og 5 for å tilordne en andre slave-styreenhet til systemet (maks. to slaver er tillatt).

# **Testprosedyrer for flere Danfoss** *Icon™* **styreenheter i et system**

#### **NET TEST på system-slave**

- 1. Installer alle termostater og aktuatorer som beskrevet i D2 til D6 i hurtigveiledningen.
- 2. Foreta en nettverkstest. Trykk  $\mathbb Q$  for å velge **TEST**, og trykk **↓** for å velge **NET TEST**. Bekreft med **OK** (Hurtigveiledning E7 og E8).
- 3. Når testen er fullført, trykker du $\overline{\textcircled{\text{S}}}$  for å velge **RUN**-modus og deretter **OK** (Hurtigveiledning E9).

#### **APP-TEST på system-master**

- 1. Foreta en applikasjonstest. Trykk  $\mathcal{F}$  for å velge **TEST**, og trykk **✓** for å velge APP TEST. Bekreft med **OK** (Hurtigveiledning E7 og E8).
- 2. Når testen er fullført, trykker du $\textcircled{\tiny{\textcircled{k}}}$  for å velge **RUN**-modus og deretter **OK** (Hurtigveiledning E9).

*Merk! Hvis en ekspansjonsmodul installeres i systemet, må den installeres på hovedstyreenheten.*

#### **Endre slavetype**

- 1. Hold inne på slave-styreenheten på **Danfoss**  *Icon™* i 1,5 sek. Skjermen veksler nå mellom **SLA TYPA** og **SLA TYPB**.
- 2. Trykk  $\vee$  for å velge mellom de to slavetypene, og bekreft med **OK**. Se «Definisjon av slavetype» for mer informasjon.

#### **LINK-test på slave (mellom master og slave)**

Hold inne  $\bigwedge$  i 1,5 sek. Skjermen viser inklusjonsmønsteret mens LINK-testen foretas. Når den er ferdig, viser skjermen antall mottatte pakker i prosent.

<u>Danford</u>

# **Definisjon av slavetype**

Det potensialfrie releet aktiveres på alle hovedstyreenheter ved varmebehov på en av hovedstyreenhetene.

**SLA TYPB:** Pumpereleet aktiveres bare på den **Danfoss** *Icon™* styreenhet 24 V som termostaten med varmebehov er tilordnet.

**SLA TYPA:** Pumpen aktiveres på **Danfoss** *Icon™* hovedstyreenhet 24 V ved varmebehov på enten master eller slave(r).

### **Tilbakestille eller skifte en Danfoss**  *Icon™* **hovedstyreenhet 24 V**

### **Fabrikktilbakestilling av Danfoss** *Icon™* **hovedstyreenhet 24 V**

- 1. Trykk  $\textcircled{\textsc{}}$  for å velge UNIN-STALL-modus.
- 2. Hold inne  $\bigwedge$  eller  $\bigvee$  på **Danfoss** *Icon™* hovedstyreenhet 24 V i 3 sekunder til displayet viser  $dE L H L$ .
- 3. Trykk **OK**. Alle innstillinger på hovedstyreenheten tilbakestilles til fabrikkinnstillinger.

*Merk! Individuelle romtermostater må tilbakestilles lokalt, se kapittelet «Fjerne en termostat».*

#### **Skifte en defekt Danfoss** *Icon™* **hovedstyreenhet 24 V**

- 1. Fjern alle termostater og andre enheter fra systemet ved å følge prosedyren for fabrikktilbakestilling.
- 2. Noter hvordan alle ledningene er koblet til **Danfoss** *Icon™* hovedstyreenhet 24 V.
- 3. Fjern ledningene fra **Danfoss** *Icon™* hovedstyreenhet 24 V.
- 4. Monter en ny **Danfoss** *Icon™* hovedstyreenhet 24 V og koble alle ledninger til samme posisjon som på den gamle **hovedstyreenheten**.
- 5. Konfigurer systemet igjen som beskrevet i kapittelet «Sette opp systemet».

**Feilsøking** Hvis en feil registreres, vises en alarmkode enten på **Danfoss** *Icon™* hovedstyreenhet 24 V eller på termostaten.

**OK**

d El

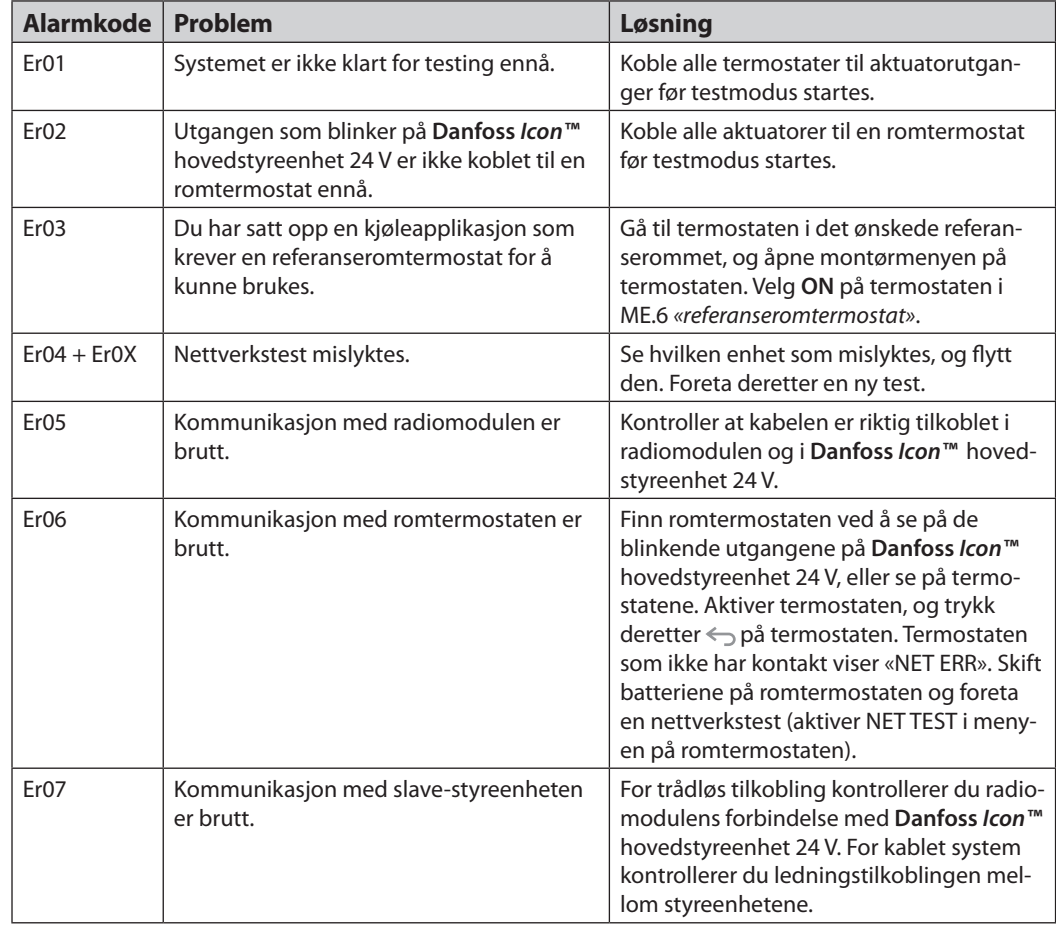

<u>Danfoss</u>

**NO**

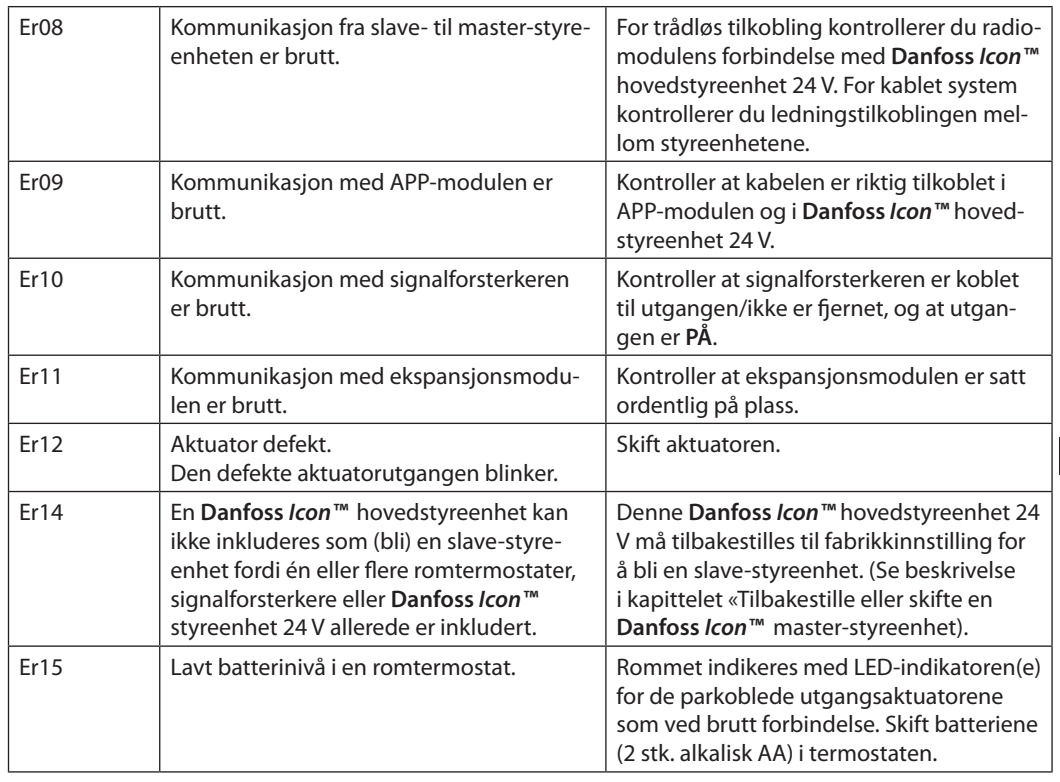

**Hydraulisk balanse** Ved bruk av **Danfoss** *Icon™* hovedstyreenhet 24 V med PWM+ regulering, vil systemet balansere kretsene automatisk.

> I varmesystemer med ekstreme forskjeller i kretslengde kan det være at den automatiske balanseringen ikke er tilstrekkelig.

I slike tilfeller kan **Danfoss** *Icon™* hovedstyreenhet 24 V hjelpe deg å fastslå hvilke kretser som har problemer med å få nok gjennomstrømning: 1. Trykk $\mathbb{Q}$  for å velge RUN-modus.

- 
- 2. Trykk på en  $\Box$ -knapp for å se gjennomsnittlig driftssyklus i prosent for den valgte kretsen.

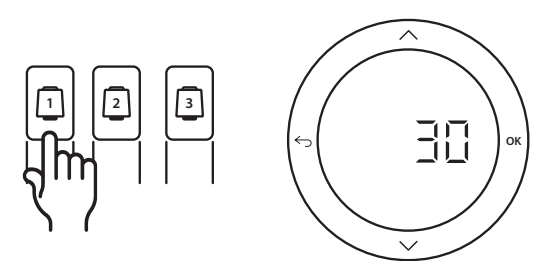

Når utgangsknappen trykkes, vises gjennomsnittlig driftssyklus på skjermen på **Danfoss** *Icon™* hovedstyreenhet 24 V.

Driftssyklusen vises som prosentandel av tiden i aktive varmeperioder aktuatoren har vært åpen, og bare i varmemodus som et gjennomsnitt over tid.

Denne funksjonen kan bidra til å fastslå om ett eller flere rom har problemer med å få tilstrekkelig gjennomstrømning eller effekt for å oppnå optimal komfort.

Rommet med høyest driftssyklus er det som krever størst gjennomstrømning. Hvis dette rommet har problemer med å nå ønsket børtemperatur, kan de følgende trinnene bidra til å gi rommet mer gjennomstrømning/varmekapasitet:

- 1. Øk gjennomstrømningen til rommet med høyest driftssyklus ved hjelp av forhåndsinnstillingsventilen på manifolden -> still inn maksimal gjennomstrømning for forhåndsinnstillingsventiler for utgangene til rommet.
- 2. Hvis rommet med høyest driftssyklus allerede har maksimal gjennomstrømning, reduseres i stedet gjennomstrømningen for utgangene med lavest driftssyklus (de trenger ikke så stor gjennomstrømning).
- 3. Hvis det ovenstående ikke er nok til å oppnå ønsket romtemperatur, økes den totale gjennomstrømningen ved å stille inn høyere gjennomstrømning på sirkulasjonspumpen.
- 4. Som en siste utvei kan forsyningstemperaturen inn til systemet økes.

*Merk! Ved å installere en ekspansjonsmodul i* **Danfoss** *Icon™* hovedstyreenhet 24 V *kan systemet automatisk justere forsyningstemperaturen etter varmebehovet i rommene.*

<u> Danfost</u>

**Installasjonsveiledning Danfoss** *Icon™* hovedstyreenhet 24 V

**Tilleggsmoduler** Du kan utvide funksjonaliteten til **Danfoss** *Icon™* hovedstyreenhet 24 V med tilleggsmoduler.

#### **Radiomodul**

Ved å legge til en radiomodul kan **Danfoss** *Icon™* hovedstyreenhet 24 V gjøres om fra en kablet til en trådløs løsning. Den trådløse løsningen gir større fleksibilitet ved plassering av termostatene. I et trådløst system må hver master-styreenhet ha en egen radiomodul.

Se installasjonsveiledningen som følger med radiomodulen for mer informasjon.

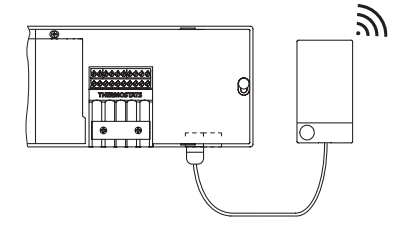

#### **Ekspansjonsmodul**

Ved å installere en ekspansjonsmodul kan **Danfoss**  *Icon™* hovedstyreenhet 24 V brukes med flere applikasjoner, for eksempel elektronisk blandeshunt eller i kjøleapplikasjoner. Installer ekspansjonsmodulen, velg ønsket applikasjon i en liste, og foreta tilkobling ifølge beskrivelsen – så utføres konfigurasjonen automatisk.

Se installasjonsveiledningen som følger med ekspansjonsmodulen for mer informasjon.

#### **Appmodul**

Ved å legge til en appmodul på **Danfoss** *Icon™* hovedstyreenhet 24 V kan systemet brukes via en app på en smarttelefon (støtter iOS og Android). Se installasjonsveiledningen som følger med appmodulen for mer informasjon.

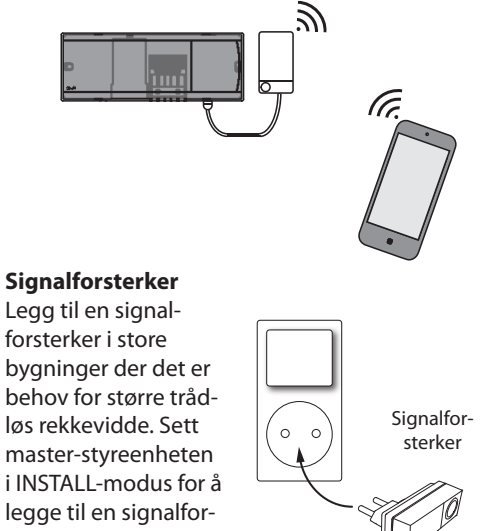

sterker. Se installasjonsveiledningen som følger med signalforsterkeren for mer informasjon.

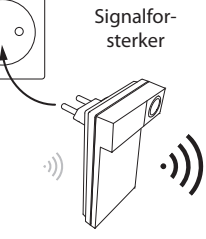

# **Tekniske spesifikasjoner**

#### **Felles spesifikasjoner, alle Danfoss** *Icon™***-produkter**

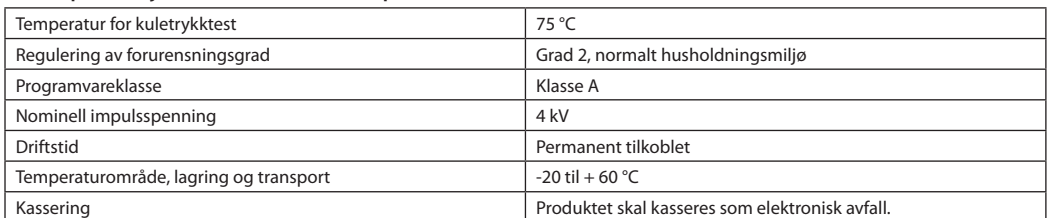

*Fullstendig dataark er tilgjengelig på www.danfoss.com*

#### **Radiomodul og signalforsterker**

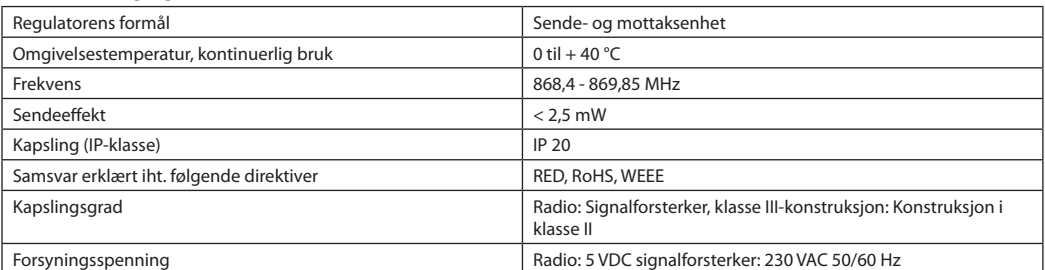

#### **Appmodul**

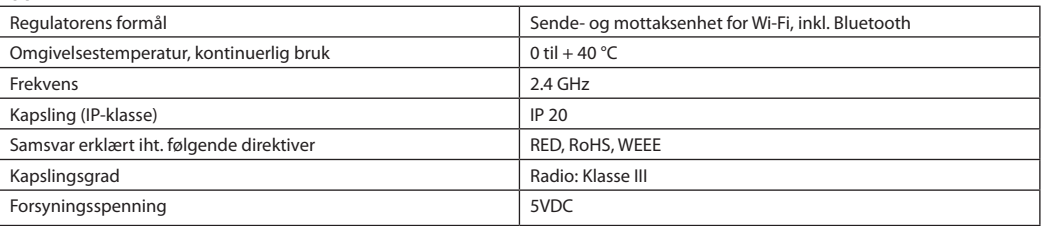

Danfoss

### **Hovedstyreenhet 24 V og ekspansjonsmodul (tillegg)**

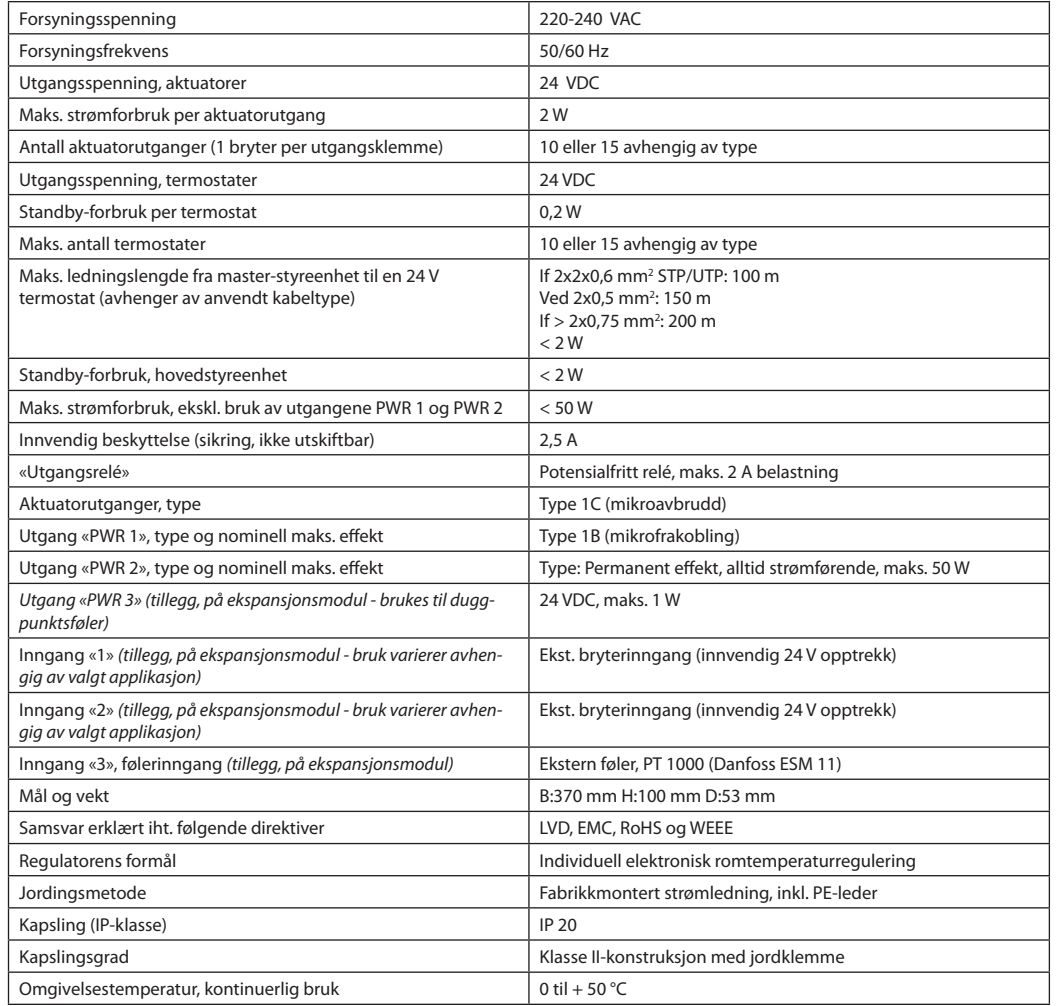

#### **Trådløs termostat**

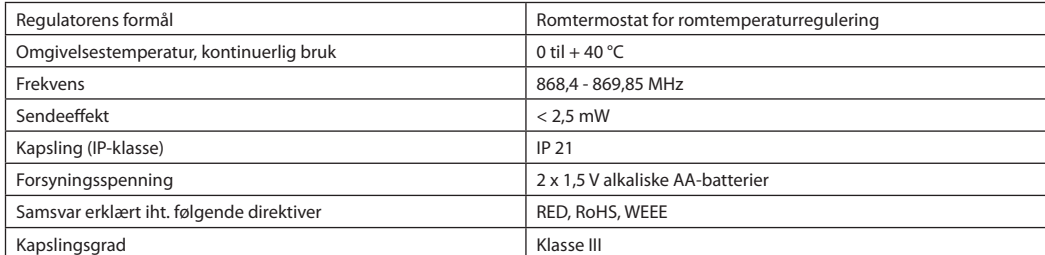

#### **24 V kablet termostat**

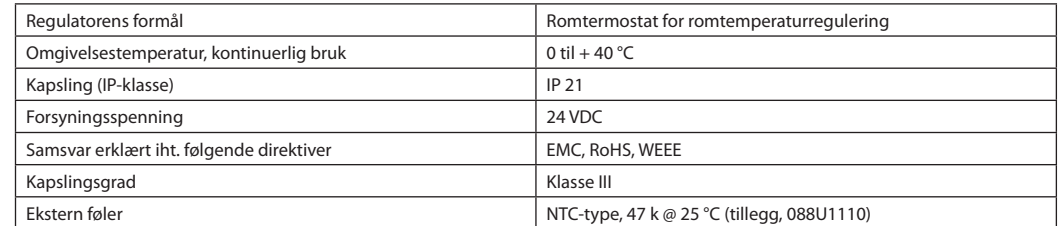

Danfoss

### **Uppsetningarleiðbeiningar Danfoss** *Icon™* 24 V móðurstöð

### **Efnisyfirlit**

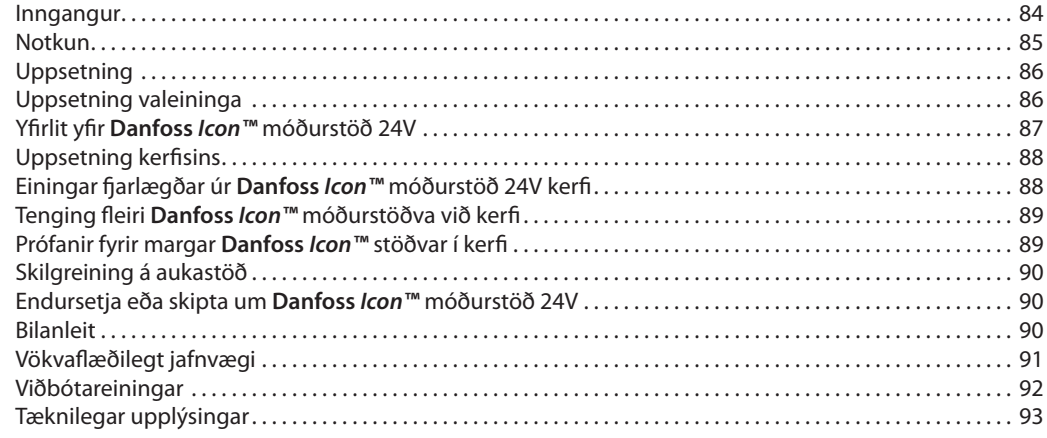

**Inngangur Danfoss** *Icon™* er hitastýrikerfi í einingum til að stýra stökum herbergjum. Uppsetningin getur verið beintengd eða þráðlaus eða blanda af þeim eftir þörfum.

> Hjartað í kerfinu er **Danfoss** *Icon™* móðurstöðin 24V, sem stillir og bindur kerfið saman.

Uppsetning og skipan *Danfoss Icon™* móðurstöðvarinnar 24V er einföld og lýst í meðfylgjandi efni:

- **• Flýtileiðbeiningar** sýna algengustu uppsetninguna með myndum skref fyrir skref, beintengda öðru megin og þráðlausa hinu megin.
- **• Uppsetningarleiðbeiningar** lýsa notandaviðmóti, uppsetningu ítarlega og frágangi á flóknari kerfum.

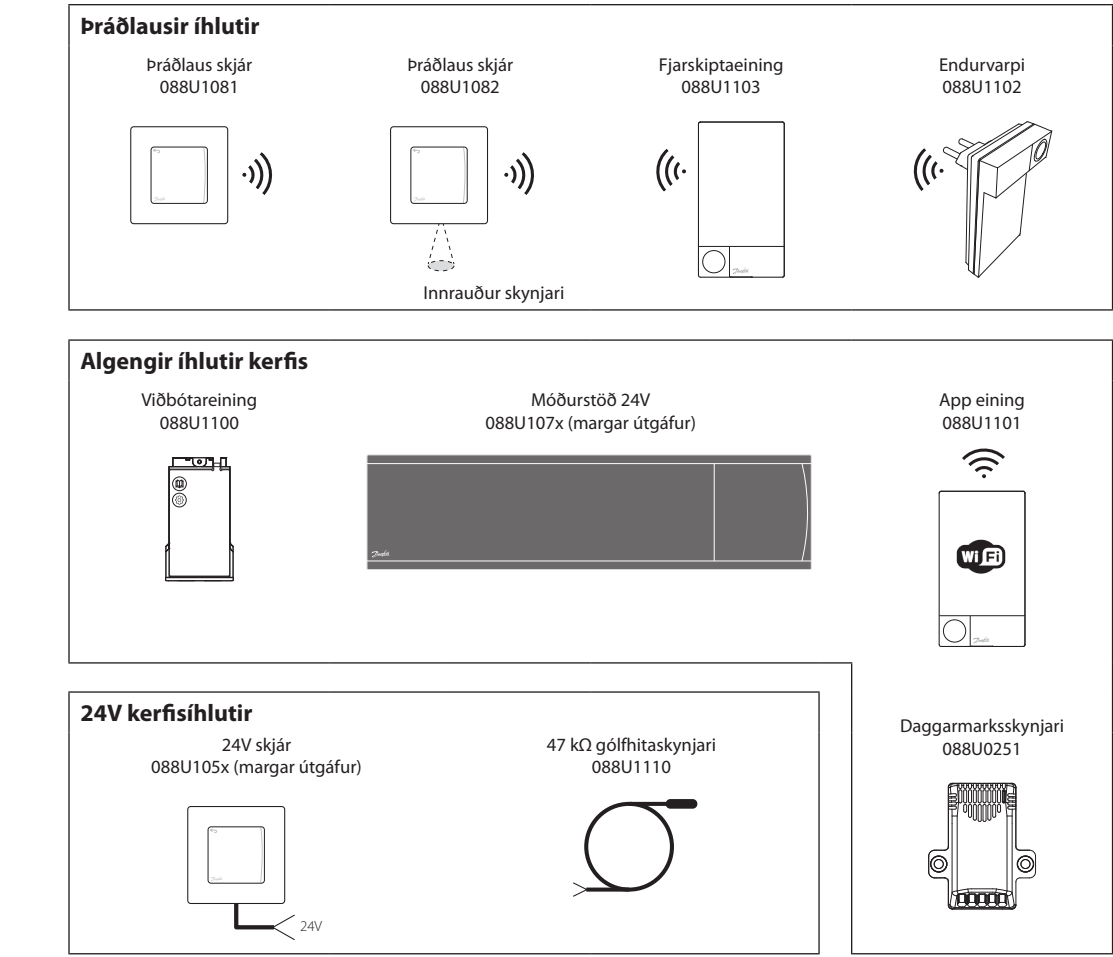

# **Danfoss** *Icon™* **fjölskyldan**

Danfoss

### **Notkun**

Við uppsetningu í byrjun er kerfið sett upp eins og staðlað gólfhitakerfi. Í þessari útfærslu eru útgangur hringrásardælunnar og spennulausi rafliðinn bæði virkjuð þegar þörf er fyrir hita.

Bæði ketilrafliðinn og dæluútgangurinn eru með 180 sekúndna seinkun í þessari útfærslu til að tryggja að straumur sé á rásunum áður en ketillinn fer í gang.

Aukabúnaður með **Danfoss** *Icon™* móðurstöð 24V er uppblöndunareining, tenging við hringrásardælu og ketilrafliði, sem fer eftir notkun og fáanlegum íhlutum.

Þegar setja skal upp **Danfoss** *Icon™* kerfi með 24V móðurstöð til annarra nota er nauðsynlegt að vera með viðbótareiningu (vörunr. 088U1100).

### **Notkun, grunnatriði**

- 2 röra kerfi
- Uppblöndunareining (aukabúnaður)

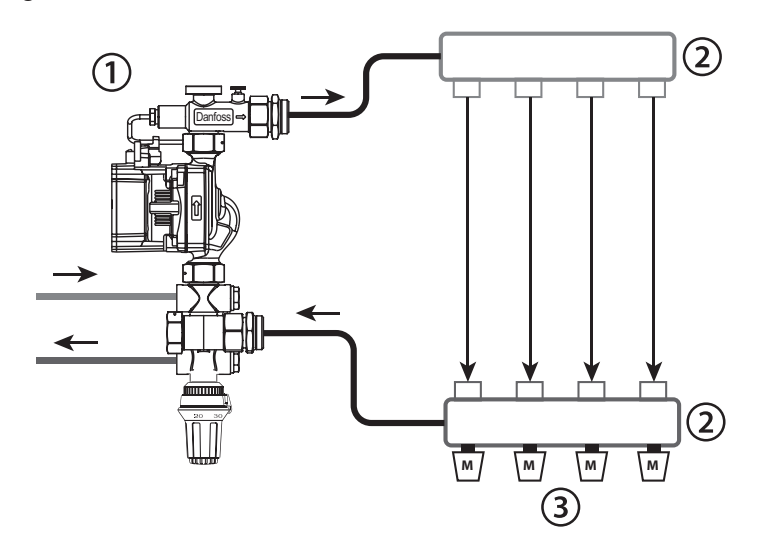

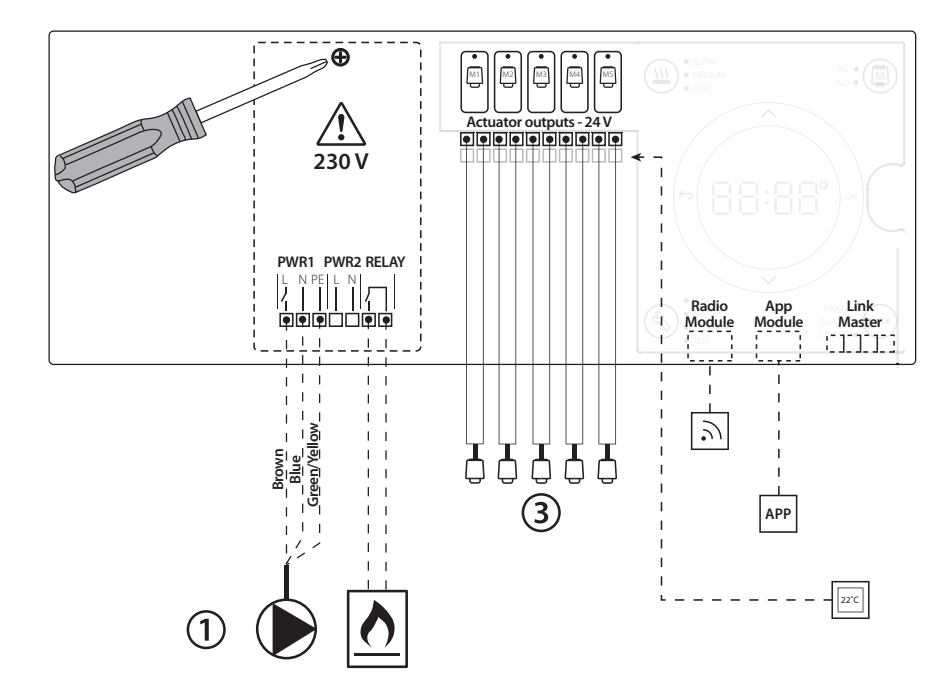

### **Íhlutalisti**

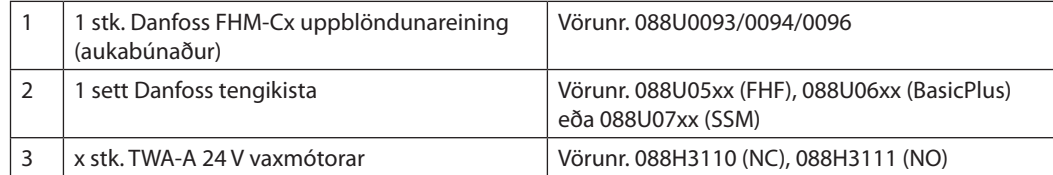

Danfoss

# **Lyklar**

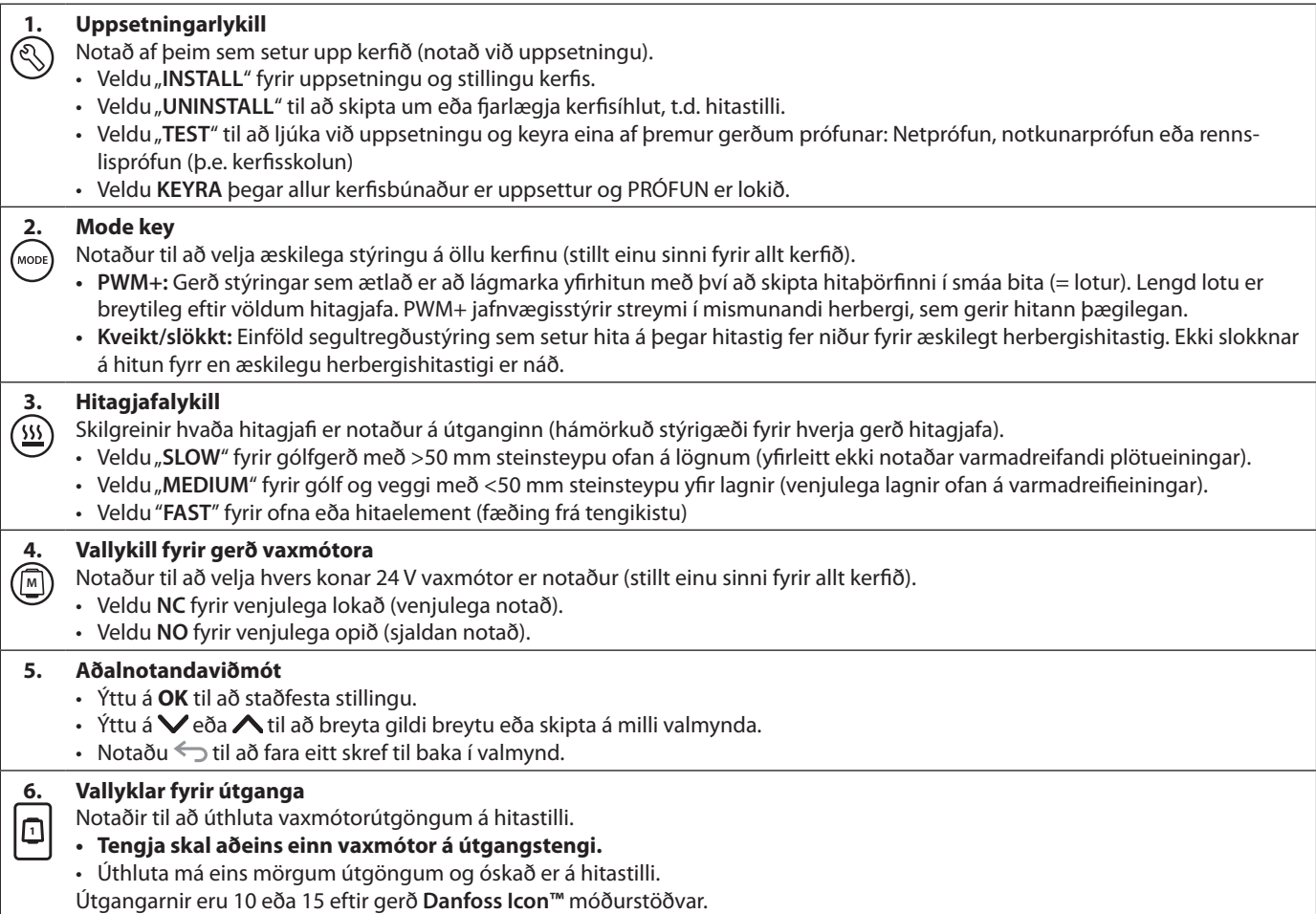

# **Raftengingar**

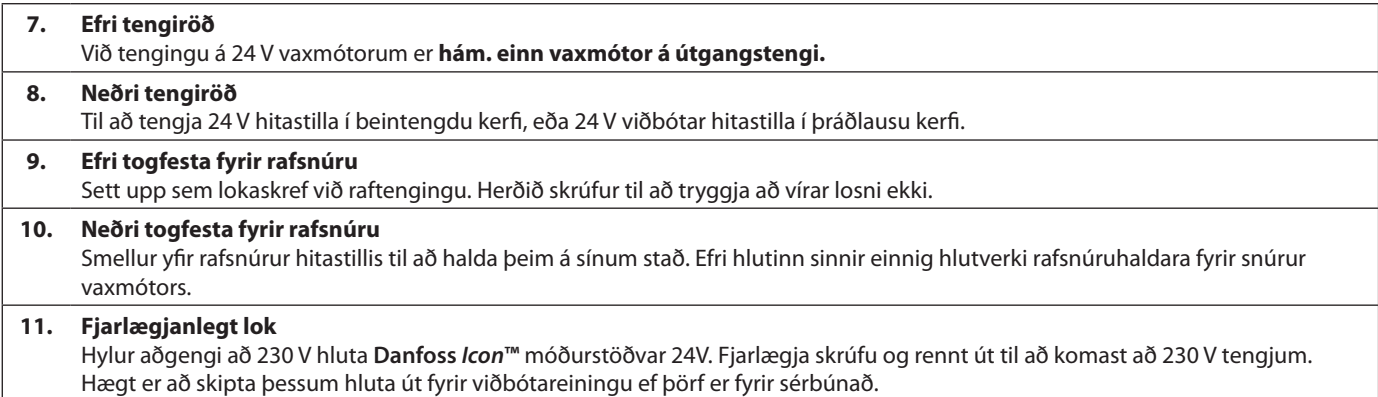

# **Tengi**

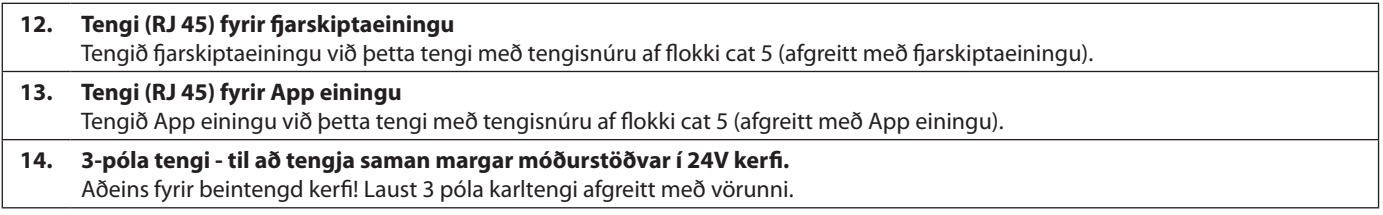

<u>Danfosa</u>

**IS**

#### **Uppsetning Ef uppsetning er vírtengd**

#### *Aths! Rafmagn skal tekið af áður en tengingar eru framkvæmdar!*

Varðandi raflagnir fyrir hitastilla og vaxmótora, sjá flýtileiðbeiningar í kafla B og C.

24V hitastilla má tengja með BUS eða stjörnutengingu, sjá hér að neðan:

Kerfið er ekki viðkvæmt gagnkvæmt pólun víra.

#### **BUS-tengingar (raðtenging)**

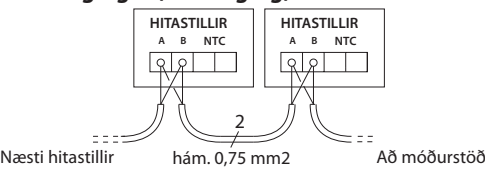

**Stjörnutenging (samsíða)**

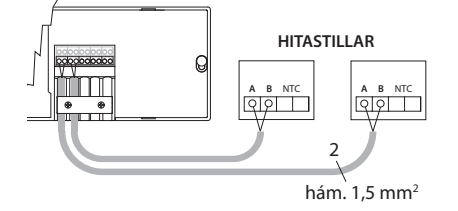

# **Uppsetning valeininga**

#### **Uppsetning App einingar**, vörunr. 088U110

App einingin er nauðsynleg þegar notast á við smáforrit í snjalltækjum. Varðandi tengingu við þráðlaust net (Wi-Fi), sjá uppsetningarleiðbeiningar fyrir App eininguna. Í kerfum með margar **Danfoss** *Icon™* móðurstöðvar þarf aðeins eina App einingu og hægt er að bæta henni við hvaða móðurstöð sem er.

#### **Raftenging dælu**

PWR1-útgangur er ætlaður fyrir uppsetningar þar sem hringrásardæla er til staðar í kerfinu. Á PWR1-útgangnum er lifandi 230 V spenna (hám. 100 W), sem virkjast þegar einn af hitastillunum kallar á hita. Ef enginn hitastillir kallar á hita slokknar PWR1-útgangurinn til að spara orku. Þegar kallað er eftir hita kveikir útgangurinn með 180 sekúndna seinkun til að hindra að dælan gangi án þess að geta búið til streymi vegna seinkunar vaxmótoranna í hitalögnunum.

#### **Raftenging spennulauss rafliða**

Nota má spennulausan rafliða til að virkja hitaþörf/ hitaframleiðslu frá katli. Mælt er með að nota spennulausan rafliða sem hitakallmerki fyrir alla katla sem eru með viðeigandi innganga. Ekki er hægt að nota hitakallmerki frá **Danfoss** *Icon™* móðurstöð 24 V í kötlum með 0-10 V-stýringu (modulation)**.** Athugið að sumir katlar fyrir neysluvatn og kyndingu geta verið með forgangsröðun á heitu vatni sem veldur því að það seinkar hitaframleiðslu kerfisins.

#### **Þráðlaus uppsetning**

#### *Aths! Rafmagn skal tekið af áður en tengingar eru framkvæmdar!*

Tengið fjarskiptaeiningu**,** vörunr. 088U1103.

Fjarskiptaeiningin er nauðsynleg þegar þráðlausir hitastillar eru settir upp. Fjarskiptaeiningin er afgreidd með 2m tengisnúru. Nota má lengri snúru (hám. 15m) ef þörf krefur.

Setja skal eina fjarskiptaeiningu í hverja **Danfoss**  *Icon™* móðurstöð 24V í kerfum með fleiri móðurstöðvar.

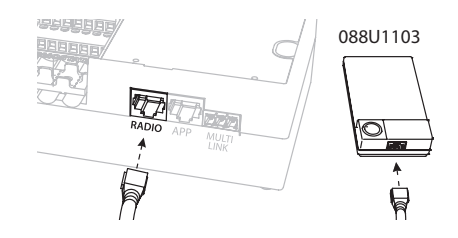

Hægt er að nota beintengda hitastilla í þráðlausu kerfi.

Varðandi uppsetningu þráðlausra hitastilla og vaxmótora, sjá flýtileiðbeiningar í köflum B2, B3, B4 og C1.

#### **Uppsetning viðbótareiningar,**

vörunr. 088U1100 (Quick Guide E4). *Aths! Aftengja skal rafmagn áður en viðbótareining er sett inn.*

Renndu lokinu af og settu inn viðbótareininguna. Farðu eftir meðfylgjandi fyrirmælum. *Aths! Ef viðbótareiningu er bætt við kerfi með mörgum móðurstöðvum, verður að setja hana inn á kerfisráðinn (system master).*

#### **Uppsetning gólfhitaskynjara (með 24V hitastilli),** vörunr. 088U1110.

Við uppsetningu gólfhitaskynjara skal fara eftir leiðbeiningum sem fylgja hitastilli.

#### **Einn hitastillir getur stýrt hita í herbergjum með bæði gólfhita og ofnum.**

Hægt er að vera með blandað kerfi þar sem bæði ofnum og gólfhita er stýrt af sama **Danfoss** *Icon™*  herbergishitastilli ef

- hitastillirinn er með gólfhitaskynjara sem er með "tveggja þátta stillingu" (stilltur á "DU"-stillingu í uppsetningarvalmynd á hitastilli).
- Rennsli inn á ofninn er stýrt með vaxmótor.
- Mundu að velja rétta gerð hitagjafa fyrir viðkomandi útganga í viðkomandi herbergi.

Í slíkum kerfum er **gólfhitaskynjarinn** aðeins notaður til að tryggja lágmarkshitastig í gólfi (ef þörf er má stilla hám. gólfhita). **Innbyggði skynjarinn** er notaður til að stýra herbergishita með til þess ætluðum ofnútgangi (sá hraðari af tveimur útgöngum).

*Aths! Eingöngu* **Danfoss** *Icon™ herbergishitastillar með gólfskynjara eru studdir.*

<u> Jantos</u>

# **Uppsetning kerfisins**

#### **Algengar stillingar fyrir allt kerfið (stillt einu sinni)**

- Notaðu  $\textcircled{\tiny{\textcircled{\tiny \textcirc}}}$ lykil til að velja UPPSETN.-stillingu.
- Veldu vaxmótor, ýttu á (<u>M</u>) til að velja NC (venjulega lokað er sjálfvalið) eða NO (venjulega opið). Gerðin er merkt á vaxmótorinn.
- Veldu stýrigerðina, annaðhvort PWM+ eða AF/Á með því að ýta á stillilykilinn («»») (sjá lýsingu í kaflanum "Yfirlit **Danfoss** *Icon* móðurstöð 24V").

#### **Veldu "INSTALL". haminn**

Notaðu lykil (Flýtileiðbein. D2) og staðfestu með **OK.** Móðurstöðin er nú tilbúin til að taka við hitastillum.

### **Lestu inn hitastilla og úthlutaðu útgöngum**

- 1. Snertu skjáinn á hitastillinum til að virkja hitastillinn við kerfið (Flýtileiðbein. D4).
- 2. Veldu útgang(a) á móðurstöð, sem hitastillirinn á að stýra (Flýtileiðbein. D5). Blikkandi LED-ljós verða við lausa útganga. Þegar búið er að úthluta hitastilli útgangi, logar stöðugt. Staðfestu með **OK**. *Aths! Velja verður gerð hitagjafa í herberginu "hægan / meðallags / hraðan" (hægan = sjálfvalið) áður en staðfest er með OK.*
- 3. Endurtaktu skref 1-2 fyrir öll herbergin þar til allir hitastillar og útgangar eru paraðir saman.

#### **Lokaprófun og gangsetning kerfis í venjulegri rekstrarstillingu**

Veldu "prófunarstillingu" með því að ýta á lykilinn. Hægt er að velja á milli 3 mismunandi prófana með því að nota  $\Diamond$  lykla:

- **4. Prófunarnet.** Framkvæmir heildarnetprófun. Hitastillar verða að vera uppsettir á sínum endanlega stað þegar prófun hefst. Mælt er með að framkvæma ætíð þessa prófun í þráðlausu kerfi til að ganga úr skugga um að allir hitastillar geti talað við móðurstöðina, þegar þeir eru komnir á sinn stað. (Flýtileiðbein. E7). Prófunin getur tekið allt að 30 mínútur en hægt er að hraða henni með því að snerta sérhvern hitastilli (til að vekja hann).
- **5. App prófun.** Framkvæmir sértækar kerfisprófanir ef viðbótareining er til staðar. Prófar alla fylgihluti og gerir kleift að sannreyna rétta virkni berum augum - skref fyrir skref.
- **6. Rennslisprófun.** Þvingar opnun á allra útganga og virkjar hringrásardælu. Gengur í 30 mínútur en hægt að stöðva hvenær sem er. Notað til að tæma loft af kerfinu áður en venjulegur rekstur hefst.
- 7. Þegar framkvæmdar hafa verið nauðsynlegar prófanir skal velja "rekstrarstillingu" með því að ýta á  $\mathbb{Q}$ ) lykilinn og staðfesta með "**OK**" – kerfið er nú að fullu rekstrarfært.

# **Einingar fjarlægðar úr** *Icon™* **24V móðurstöðvarkerfinu**

# **Hitastillir fjarlægður**

úr kerfinu.

1. Á hitastillinum skaltu ýta á og halda inni  $\bigwedge$ eða $\bigvee$ í 3 sekúndur uns skjárinn sýnir dE L AL L. 2. Ýttu á  $\sqrt{ }$ . Hitastillirinn hefur nú verið fjarlægður

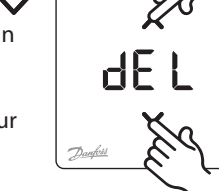

**OK**

로담

#### **Fjarlæging á App- eða fjarskiptaeiningu sem svara ekki**

Ef App- eða fjarskiptaeining svara ekki birtist viðvörunarkóði á skjá **Danfoss** *Icon***™** 24 V móðurstöðvarinnar. Finndu biluðu eininguna og taktu App- eða fjarskiptaeininguna einfaldlega úr sambandi og skiptu um hana.

#### **Bilaður hitastillir fjarlægður** Ef eining í kerfinu bilar gæti þurft að fjarlægja hana úr kerfinu.

- 1. Ýttu á  $\textcircled{S}$  til að velja stillinguna "UNINSTALL".
- 2. Veldu útgang sem tilheyrir hitastillinum á
- móðurstöð sem svarar ekki.
- 3. Það kviknar á öllum díóðum á útgöngum tengdum hitastillinum sem ekki svarar og veljast sjálfkrafa þegar einn útgangur er valinn. dE L blikkar á skjánum.
- 4. Ýttu á  $\sqrt{\ }$ til að fjarlægja hitastillinn úr kerfinu.

<u>Danfosa</u>

**IS**

# **Samtenging fleiri Danfoss** *Icon™*  **móðurstöðva í eitt kerfi**

#### **Í vírtengdu kerfi**

Tengdu allt að þrjár **Danfoss** *Icon™* 24V móðurstöðvar við hver aðra með 4 víra rafsnúru með samtvinnuðum vírum og meðfylgjandi tengi.

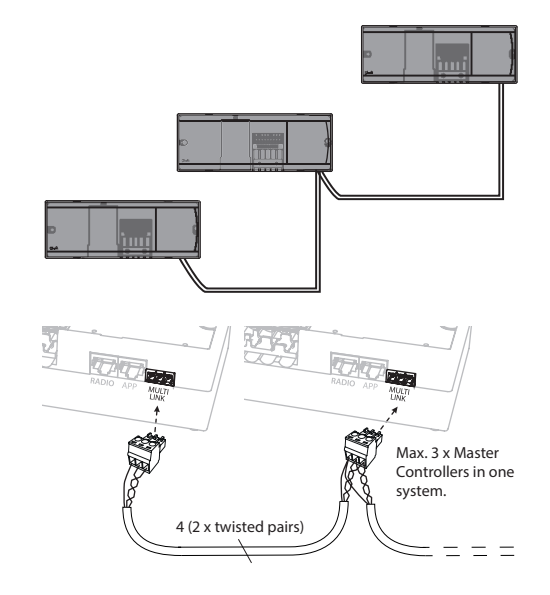

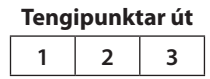

1. GND 2. COM A 3. COM B

#### **Í þráðlausu kerfi**

Þegar tengdar eru allt að þrjár **Danfoss** *Icon™* 24V móðurstöðvar þarf fjarskiptaeiningu með hverri aðal- / aukastöð.

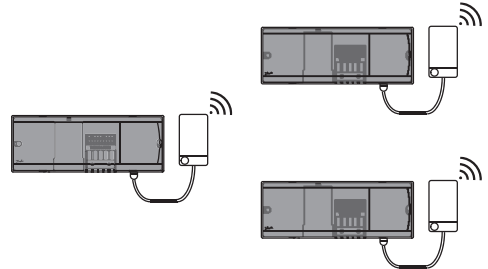

#### **Tengiaðferð fyrir margar Danfoss** *Icon™* **stöðvar í kerfi**

#### **Á kerfisstjóra**

- 1. Settu upp alla hitastilla og vaxmótora eins og lýst er í flýtileiðbeiningum D2 til D6.
- 2. Framkvæmdu netprófun. Ýttu á  $\mathbb Q$ til að velja "**TEST**" og ýttu á  $\forall$  til að velja "NET TEST". Staðfestu með **OK** (Flýtileiðbein. E7 og E8).

#### **Pörun móður- og aukastöðvar**

*Aths! Aukastöðvar þarf að skilgreina sem aukastöðvar áður en útgöngum og hitastillum er úthlutað á þær.* 

- 1. Á völdum *kerfisstjóra* skal velja  $\mathcal{L}$ til að velja stillinguna **INNSTALL**.
- 2. Á **aukastöð kerfis**, skal ýta á og halda  $\checkmark$  i 1,5 sekúndur. Á skjánum skiptast á **SLA TYPA** og **SLA TYPB**.
- 3. Ýttu á  $\vee$  til að velja á milli tveggja aukastöðva og staðfestu með OK. Sjá "skilgreiningu á aukastöðvar" á næstu síðu.
- 4. Endurtaktu skref 4 og 5 til að tengja aðra aukastöð í kerfið (hám. tvær aukastöðvar eru leyfðar).

# **Prófanir fyrir margar Danfoss** *Icon™* **stöðvar í kerfi**

### **NETPRÓFUN á undirstöð kerfis**

- 1. Settu upp alla hitastilla og vaxmótora eins og lýst er í flýtileiðbeiningum D2 til D6.
- 2. Framkvæmdu netprófun. Ýttu á $\mathcal{F}$ til að velja "**TEST"** og **ýttu á**  $\blacktriangledown$  til að velja "NET TEST". Staðfestu með **OK** (Flýtileiðbein. E7 og E8). 3. Að lokinni PRÓFUN skal ýta á  $\mathbb Q$ til að vel-
- ja"**RUN**" og á **OK** (Flýtileiðbein. E9).

#### **APP PRÓFUN á kerfisstjóra**

- 1. Framkvæmdu kerfisprófun. Ýttu á  $\mathbb Q$  til að velja **"TEST" og ýttu á ∀ til að velja "APP TEST".** Staðfestu með **OK** (Flýtileiðbein. E7 og E8).
- 2. Að lokinni PRÓFUN skal ýta á  $\circledS$  til að velja"**RUN**" og á **OK** (Flýtileiðbein. E9).

*Aths! Ef viðbótareiningu er bætt við kerfi verður að setja hana inn á móðurstöðina.*

#### **Breyting á viðbótareiningu**

- 1. Á **Danfoss** *Icon™* viðbótareiningunni skal ýta á og halda  $\vee$  í 1,5 sekúndur. Á skjánum skiptast á **SLA TYPA** og **SLA TYPB**.
- 2. Ýttu á  $\vee$  til að velja á milli tveggja aukastöðva og staðfestu með **OK**. Sjá nánar "skilgreiningu á aukastöð".

#### **TENGIPRÓFUN á undirstöð (milli móður- og undirstöðvar)**

Ýttu á  $\bigwedge$  í 1,5 sekúndur. Skjárinn sýnir tengimynstrið á meðan TENGIprófun er framkvæmd. Að því loknu sýnir skjárinn fjölda sendinga sem mótteknar hafa verið hlutfallslega.

Danford

# **aukastöð**

Spennulausi rafliðinn er virkjaður á móðurstöðvu-**Skilgreining á** Spennulausi rafliðinn er virkjaður á móðurstöðvu- Þanfoss Icon™ 24V s<br>aukastöð skillið er tengdur.

> **SLA TYPA:** Dæla er virkjuð á **Danfoss** *Icon™* 24V móðurstöð þegar annaðhvort móðurstöð eða viðbótarstöð kallar eftir hita. **SLA TYPB:** Dælurafliðinn er aðeins virkjaður á

**Danfoss** *Icon™* 24V stöðinni sem hitastillirinn með

# **Endursetja eða skipta um** *Icon™* **24V móðurstöð**

# **Verksmiðjuendurstilling** *Icon™* **24V móðurstöð**

- 1. Ýttu á  $\mathbb{Q}$  til að velja stillinguna "UNINSTALL". 2. Á **Danfoss** *Icon™* 24V
- móðurstöðinni skal ýta á og halda ∧eða **V**í3 sekúndur uns skjárinn sýnir . 3. Ýttu á **OK**. Allar stillingar á
- móðurstöð eru endurstilltar á verksmiðjustillingar.

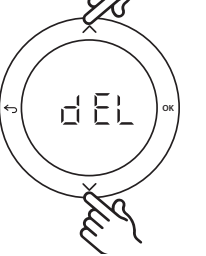

*Aths! Sérhvern hitastilli verður að endurstilla á sínum stað, sjá kaflann "Að fjarlægja hitastilli".*

#### **Skipt um Danfoss** *Icon™* **24V móðurstöð**

- 1. Fjarlægðu alla hitastilla og aðrar einingar úr kerfinu með eftirfarandi aðferð til að endurstilla á verksmiðjustillingu.
- 2. Taktu vel eftir hvernig allir vírar eru tengdir við **Danfoss** *Icon™* 24V móðurstöðina.
- 3. Fjarlægðu vírana að **Danfoss** *Icon™* 24V móðurstöðinni.
- 4. Settu upp nýju **Danfoss** *Icon™* 24V móðurstöðina og endurtengdu alla víra eins og áður var á gömlu **móðurstöðinni**.
- 5. Settu kerfið upp aftur eins og lýst er í kaflanum "Uppsetning kerfisins".

**Bilanleit** Ef villa finnst birtist viðvörunarkóði annaðhvort á **Danfoss** *Icon™* 24V móðurstöð eða hitastilli.

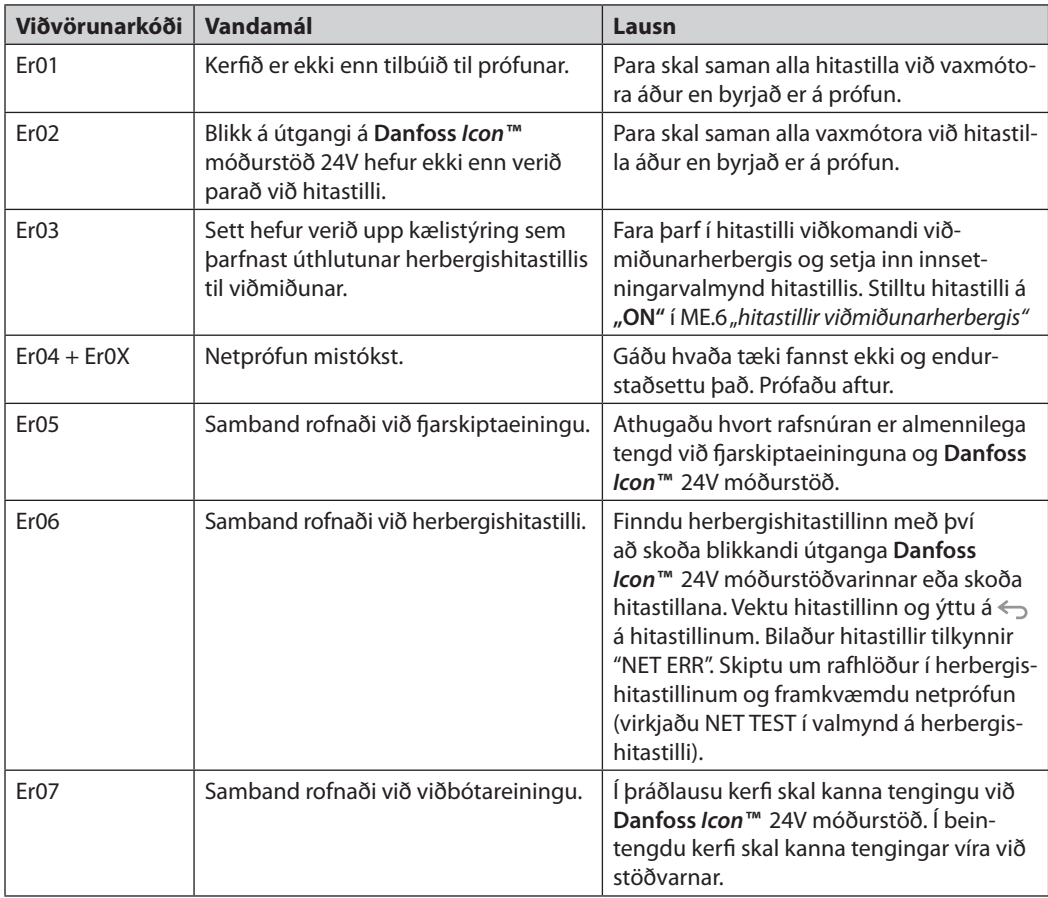

Danfoss

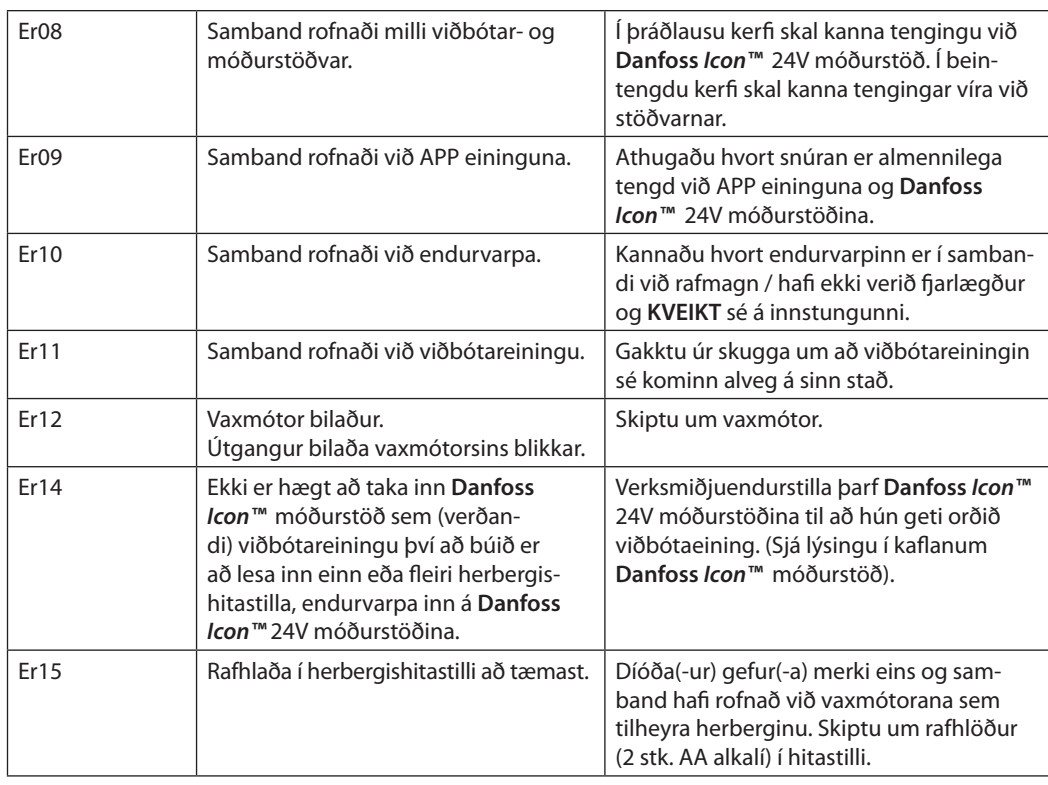

# **Vökvaflæðilegt jafnvægi**

Þegar **Danfoss** *Icon™* 24V móðurstöðin er notuð með PWM+ stýringu jafnvægisstillir kerfið rásirnar sjálfkrafa.

Í hitakerfum með mikinn mun á lagnalengdum gæti sjálfvirk jafnvægisstilling orðið ófullnægjandi. Í þeim tilvikum getur **Danfoss** *Icon™* 24V móðurstöðin hjálpað til við að finna hvaða slaufur fá varla nægilegt flæði:

- 1. Ýttu á  $\overline{\mathbb{Q}}$  til að velja stillinguna "RUN".
- 2. Ýttu á  $\widetilde{\Box}$  takkann til að sjá meðal vinnslulotuhlutfall fyrir tiltekna rás.

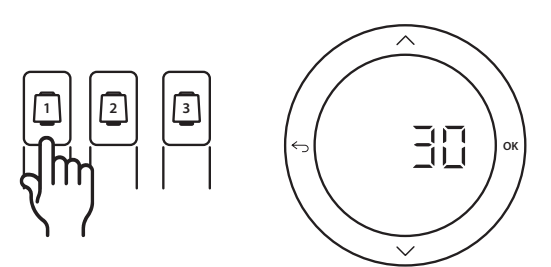

Með því að ýta á útgangstakkann sést meðal vinnslulota á skjánum á **Danfoss** *Icon™* 24V móðurstöðinni.

Vinnslulotan er sýnd sem % hlutfall af tíma sem vaxmótorinn er opinn á virkum hitunartímabilum og aðeins við hitun sem meðaltal yfir tímabil.

Þessi búnaður getur aðstoðað við að ákvarða hvort eitt eða fleiri herbergi séu í vandræðum með að fá nægilegt flæði til að þægindi náist.

Herbergið sem er með hæsta vinnslulotuhlutfallið er það sem kallar á mesta flæðið. Ef erfitt er að ná óskhitastigi í herberginu geta eftirfarandi atriði aðstoðað við að gefa herberginu meira flæði/meiri hita:

- 1. Auka skal flæði til herbergisins sem er með hæsta vinnslulotuhlutfallið með því að nota forstilltan loka á tengikistunni -> stilla á hámarksstreymi á forstillta lokanum á greininni til herbergisins.
- 2. Ef herbergið með hæsta vinnsluhlutfallið er þegar komið í hámarksflæði skal minnka flæðið fyrir greinar sem sýna lægsta vinnsluhlutfallið (þeir þurfa ekki eins mikið flæði).
- 3. Ef ekkert af þessu dugir til að ná óskhitastigi í herberginu, skal auka heildarflæði með því að stilla á meira flæði á hringrásardælunni.
- 4. Síðasta úrræðið er að hækka innstreymishitann í kerfið.

*Aths! Með því að setja inn viðbótareiningu í* **Danfoss**  *Icon™* 24V móðurstöðina *verður kerfið fært um að laga innstreymishitastigið sjálfkrafa að hitaþörf í herbergjunum.*

<u>Danford</u>

**Viðbótareiningar** Hægt er að víkka út notagildi **Danfoss** *Icon™* 24V móðurstöðvar með viðbótareiningum.

#### **Fjarskiptaeining**

Með því að bæta við fjarskiptaeiningu breytist **Danfoss** *Icon™* 24V móðurstöðin úr beintengdri í þráðlausa lausn. Þráðlausa lausnin gefur meiri sveigjanleika við staðsetningu hitastillanna. Í þráðlausu kerfi verður sérhver móðurstöð að vera með eigin fjarskiptaeiningu.

Nánari upplýsingar má finna í leiðbeiningum sem koma með fjarskiptaeiningunni.

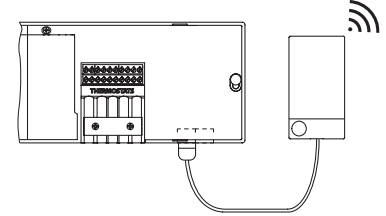

#### **Viðbótareining**

Með því að setja inn viðbótareiningu í **Danfoss**  *Icon™* 24V móðurstöðina er hægt að auka notagildið svo sem í rafeindastýringu fyrir blöndun eða kælingu. Settu upp viðbótareininguna, veldu viðeigandi notkun af skrá og tengdu víra samkvæmt lýsingu - þá verður uppsetningin framkvæmd sjálfkrafa.

Nánari upplýsingar má finna í leiðbeiningum sem koma með viðbótareiningunni.

#### **APP eining**

Með því að bæta APP einingunni við **Danfoss**  *Icon™* 24V móðurstöðina er hægt að stýra kerfinu með snjallsíma (styður IOS og Android). Nánari upplýsingar má finna í leiðbeiningum sem koma með APP einingunni.

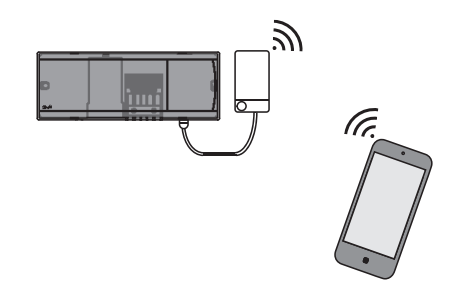

### **Endurvarpi**

Bæta skal við endurvarpa í stórar byggingar þar sem þörf er fyrir aukið þráðlaust svið. Stilltu móðurstöðina á "INSTALL" til að bæta við endurvarpa. Nánari upplýsingar má finna í leiðbeiningum sem koma með endurvarpanum.

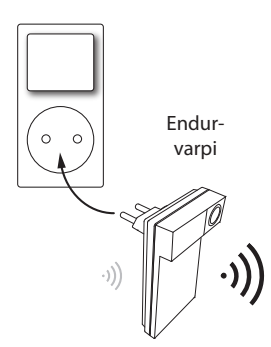

### **Tæknilegar upplýsingar**

#### **Algeng einkenni, allar Danfoss** *Icon™***-vörur**

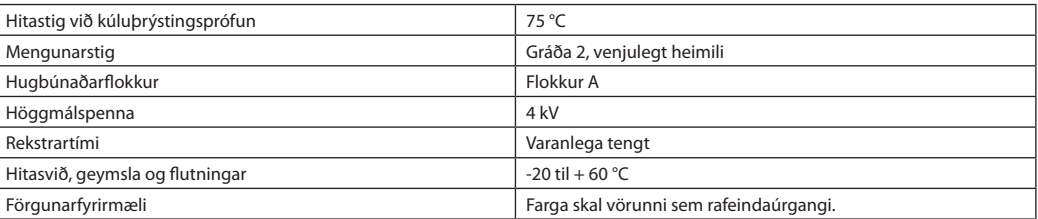

*Ítarleg upplýsingasíða aðgengileg á www.danfoss.com*

#### **Fjarskiptaeining og endurvarpi**

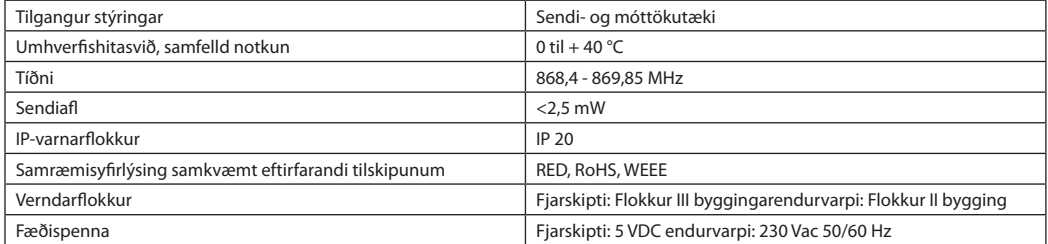

#### **App eining**

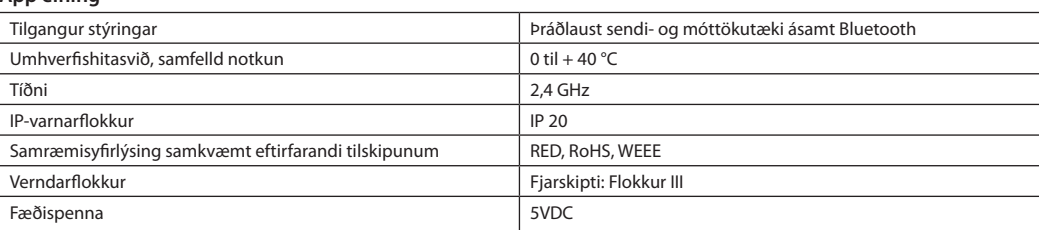

Danfoss

#### **24V móðurstöð og viðbótareining (aukabúnaður)**

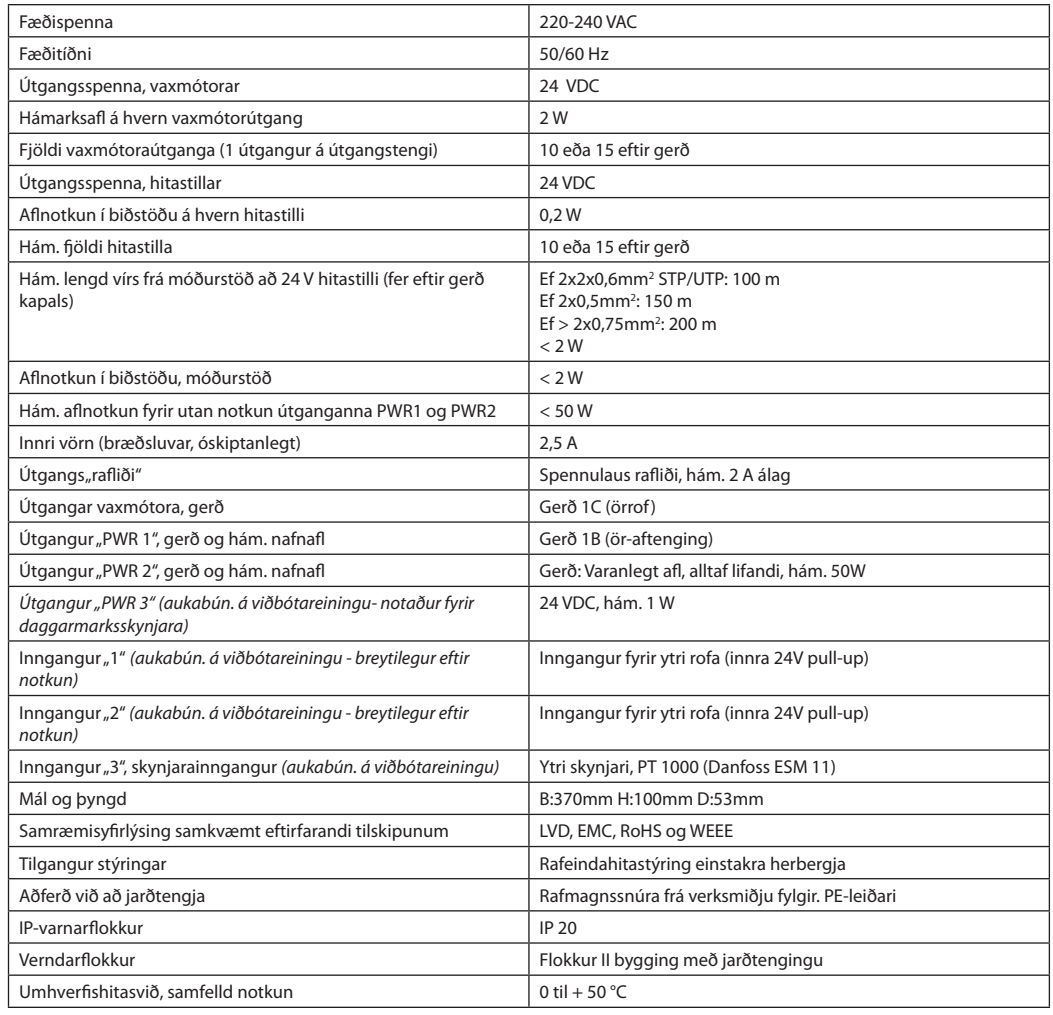

### **Þráðlaus hitastillir**

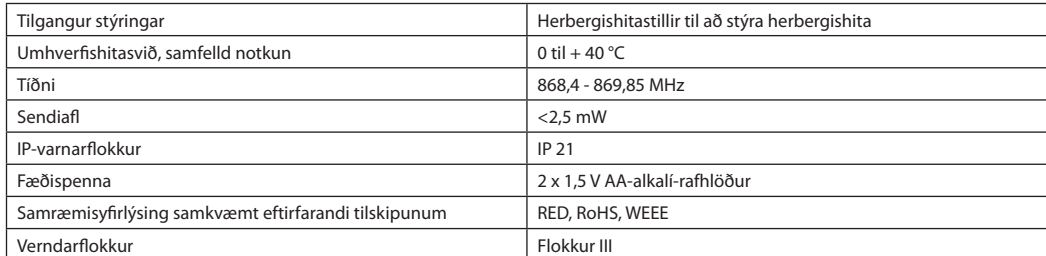

#### **24V vírtengdur hitastillir**

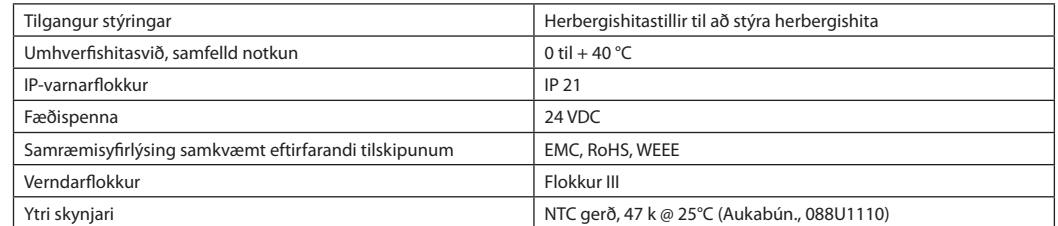

Danfoss

#### **Asennusohje Danfoss** *Icon™* 24 V -pääsäädin

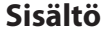

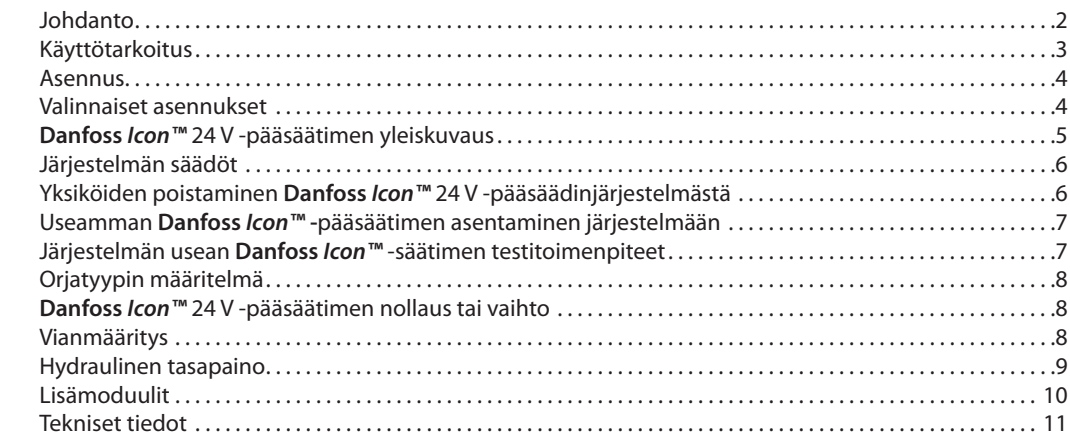

**Johdanto Danfoss** *Icon™* on modulaarinen lämmitysjärjestelmä huonekohtaisella säädöllä. Se voidaan konfiguroida langattomana tai johdollisena järjestelmänä tai tarvittaessa näiden yhdistelmänä.

> Järjestelmän keskus on **Danfoss** *Icon™* 24 V -pääsäädin, joka konfiguroi ja sitoo järjestelmän yhteen.

*Danfoss Icon™* 24 V -pääsäätimen asennus ja säädöt ovat helpot, ja ne on kuvattu mukana tulevissa materiaaleissa:

- **• Pikaopas** näyttää yleisimmän asennuksen vaihe vaiheelta kuvina, johdollisen asennuksen oppaan yhdellä puolella ja langattoman asennuksen toisella puolella.
- **• Asennusohje** kuvaa käyttöliittymän, yksityiskohtaiset asennusvaiheet ja monimutkaisempien järjestelmien määritykset.

# **Danfoss** *Icon™* **-tuoteperhe**

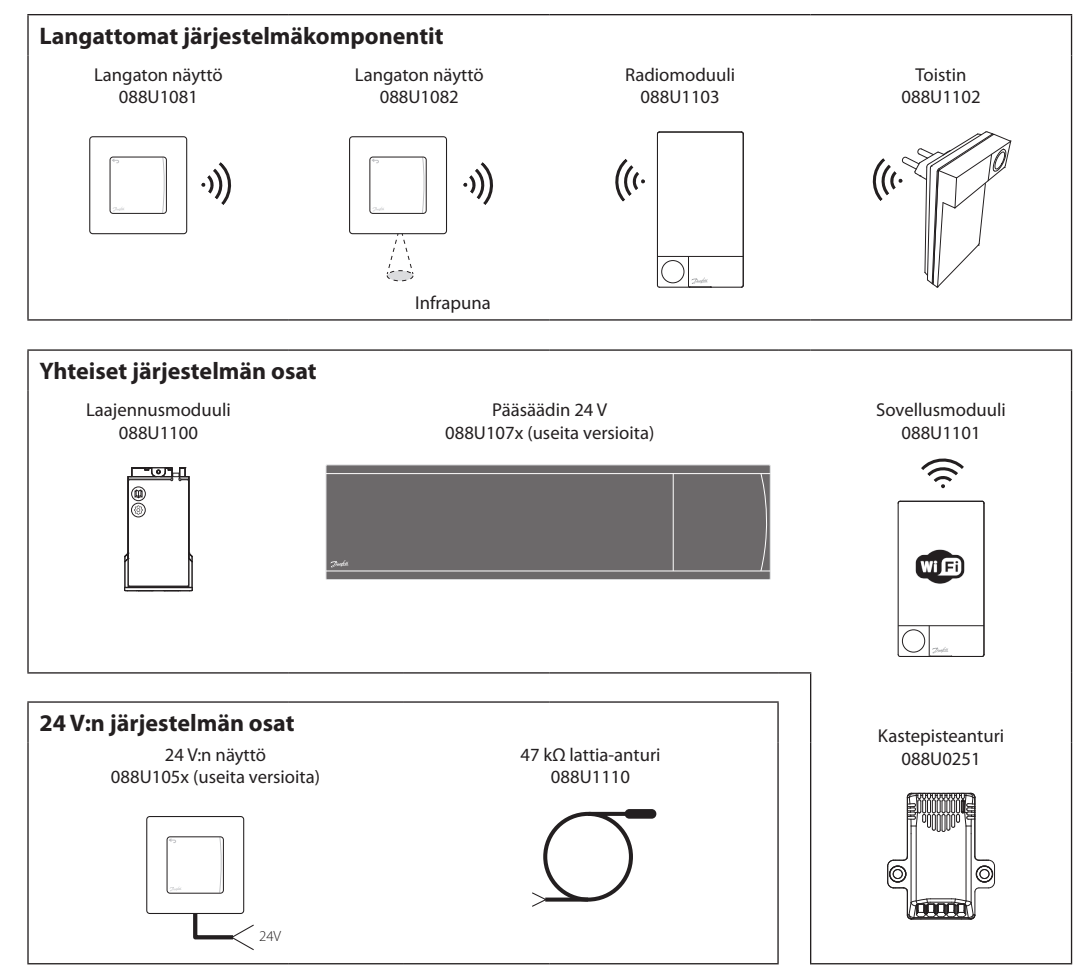

Danfoss

**Käyttötarkoitus**

Ensimmäisen asennuksen yhteydessä järjestelmä konfiguroidaan normaalina lattialämmitysjärjestelmänä. Tässä sovelluksessa kiertovesipumpun lähtö ja potentiaalivapaa rele aktivoidaan molemmat, kun lämmitystarvetta ilmenee.

Tässä sovelluksessa sekä kattilan releessä että pumpun lähdössä on 180 sekunnin viive, jotta varmistetaan, että piirien läpi on riittävä virtaus ennen kuin kattila aktivoidaan.

Sekoitusventtiilin käyttö, kiertovesipumpun liittäminen **Danfoss** *Icon™* 24 V -pääsäätimeen ja kattilan releen käyttö on valinnaista sovelluksen ja käytettävissä olevien osien mukaan.

**Danfoss** *Icon™* 24 V -pääsäätimen konfiguroinnissa muihin sovelluksiin tarvitaan laajennusmoduuli (tilausnumero 088U1100).

### **Käyttötarkoitus, perus**

- 2-putkijärjestelmä
- Sekoitusventtiili (lisävaruste)

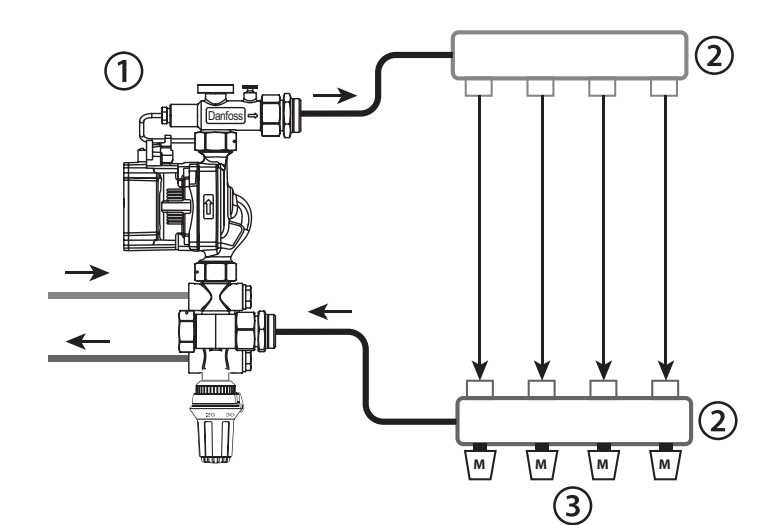

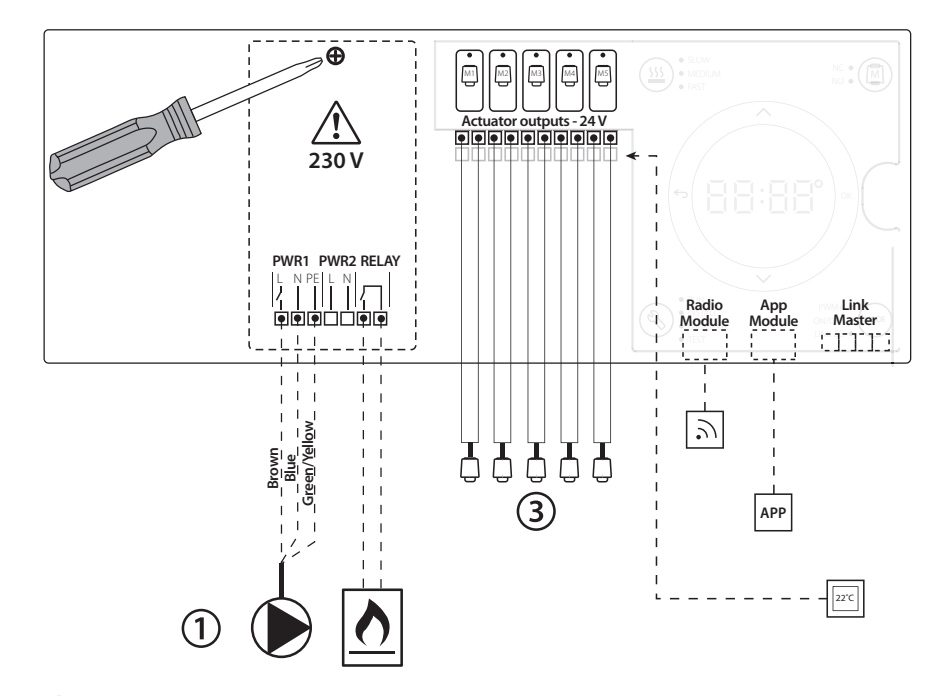

#### **Osaluettelo**

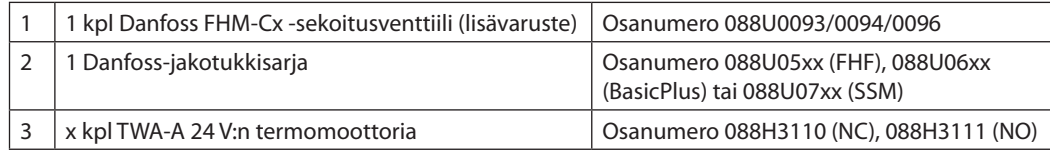

**Asennusohje Danfoss** *Icon™* 24 V -pääsäädin

Danfoss

# **Näppäimet**

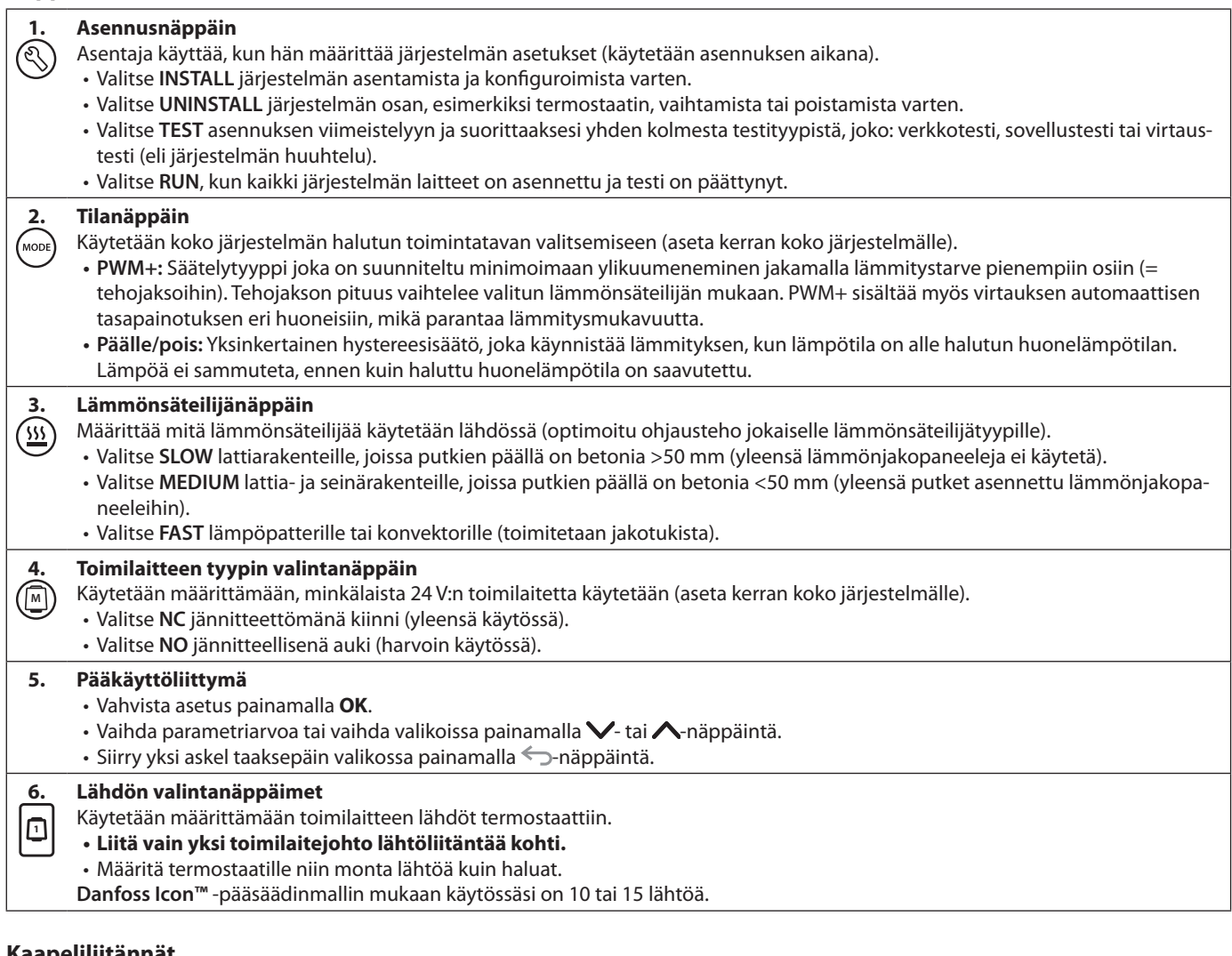

# **Kaapeliliitännät**

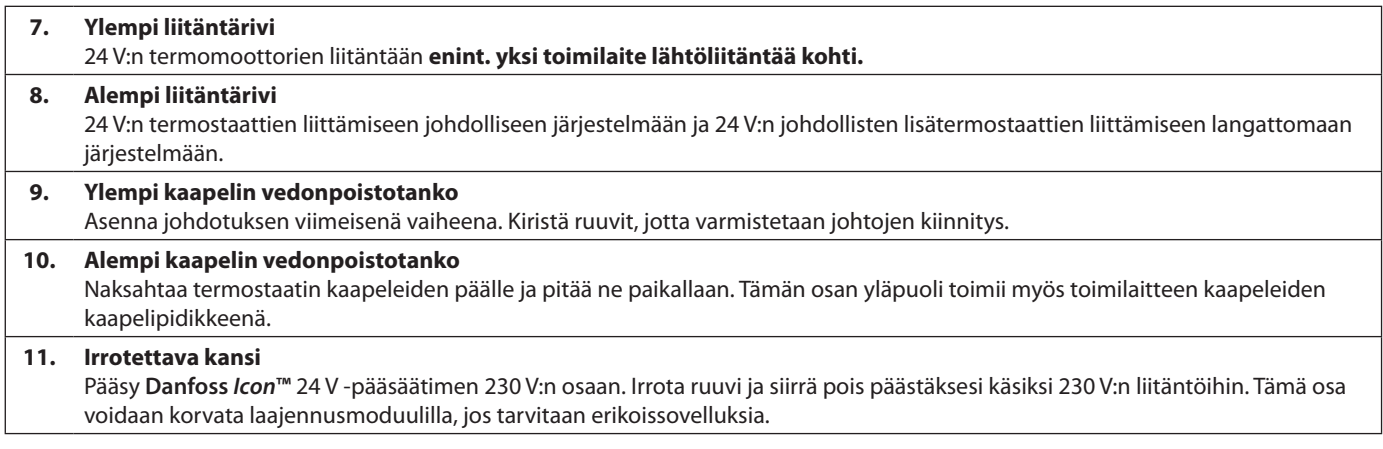

# **Liittimet**

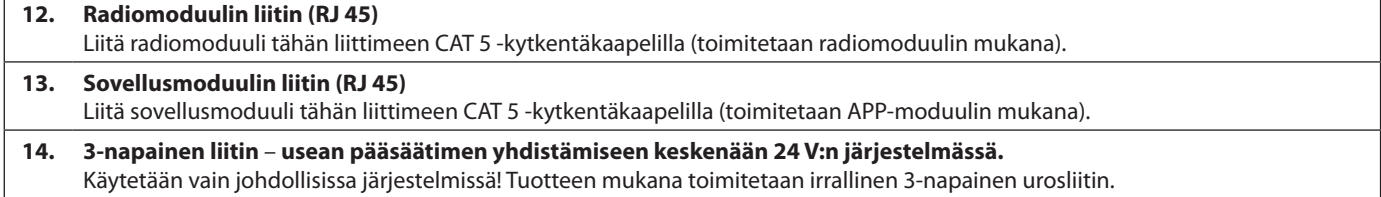

<u>Danfoss</u>

#### **Asennus Jos johdollinen asennus**

*Huom: Katkaise virta ennen johdotusta!* Katso tarkemmat tiedot johdollisten termostaattien ja toimilaitteiden johdotuksista pikaoppaan osista B ja C.

24 V:n termostaatit voidaan johdottaa joko BUStai Star-määrityksillä, katso alla:

Järjestelmä ei ole herkkä napaisuuden suhteen.

#### **Jos BUS-johdotus (sarja)**

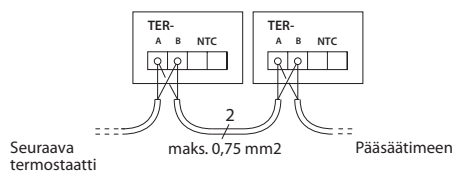

#### **Jos Star-johdotus (rinnakkainen)**

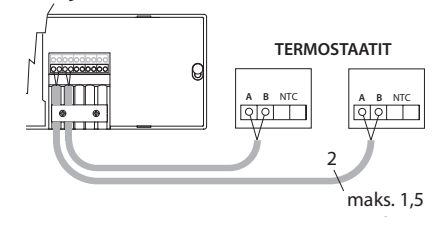

#### **Jos langaton asennus**

*Huom: Katkaise virta ennen johdotusta!*  Liitä radiomoduuli**,** tilausnumero 088U1103. Radiomoduulia tarvitaan, kun asennetaan langattomat termostaatit. Radiomoduulin mukana toimitetaan 2 metrin kytkentäkaapeli. Pidempää kaapelia (enint. 15 metriä) voi tarvittaessa käyttää. Jokaiselle **Danfoss** *Icon™* 24 V -pääsäätimelle on asennettava yksi radiomoduuli, jos järjestelmässä on useita pääsäätimiä.

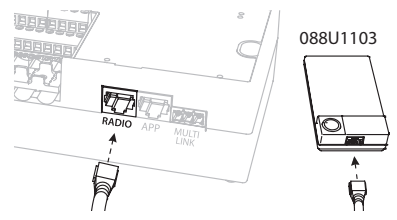

Langattomaan järjestelmään on mahdollista sisällyttää erikoistoimintona johdolliset termostaatit. Katso tarkemmat tiedot langattomien termostaattien ja toimilaitteiden asennuksesta langattoman pikaoppaan osista B2, B3, B4 ja C1.

# **Valinnaiset asennukset**

#### **Sovellusmoduulin asennus**

Tilausnumero 088U110 Sovellusmoduulia tarvitaan, kun halutaan käyttää sovellustoimintoa. Katso tarkemmat tiedot langattoman verkon (Wi-Fi) sisällyttämisestä sovellusmoduulin asennusohjeesta. Järjestelmiin, joissa on useita **Danfoss** *Icon™* -pääsäätimiä, tarvitaan vain yksi sovellusmoduuli, ja sen voi lisätä mihin tahansa pääsäätimeen.

#### **Pumpun johdotus**

PWR1-lähtö on tarkoitettu käyttöön asennuksissa, joissa järjestelmässä on kiertovesipumppu. PWR1-lähdössä on virrallinen 230 V:n lähtö (enintään 100 W), joka aktivoidaan, kun vähintään yhdeltä termostaatilta on lämmöntarve. Kun miltään termostaatilta ei ole lämmöntarvetta, PWR1-lähtö sammutetaan energian säästämiseksi. Kun lämmöntarve ilmenee, lähtö aktivoidaan 180 sekunnin viiveellä, jotta estetään pumpun käynnistyminen ilman mahdollisuutta virtauksen muodostamiseen lämmityspiirien toimilaitteiden viiveestä johtuen.

#### **Potentiaalivapaan releen johdotus**

Potentiaalivapaata relettä voidaan käyttää esimerkiksi aktivoimaan lämmöntarve/tuotanto kattilasta. Potentiaalivapaata relettä suositellaan käyttämään lämmöntarvesignaalina kaikille kattiloille asianmukaisilla käytettävissä olevilla tuloilla. Kattiloissa, joissa on 0–10 V:n modulaatio, ei ole mahdollista käyttää lämmöntarvesignaalia **Danfoss** *Icon™* 24 V -pääsäätimestä**.** Huomaa, että joissain yhdistelmäkattiloissa voi olla käyttöveden ensisijaisuus, mikä saattaa aiheuttaa järjestelmän lämmöntuotannon viiveen.

#### **Laajennusmoduulin asennus**

Tilausnumero 088U1100 (Pikaopas E4). *Huom: Katkaise virta ennen laajennusmoduulin asettamista.*

Avaa kansi ja aseta laajennusmoduuli paikalleen. Noudata annettuja ohjeita.

*Huom: Jos laajennusmoduuli lisätään järjestelmään, jossa on useita pääsäätimiä, se on asennettava järjestelmän keskusyksikköön.*

#### **Lattia-anturin asennus (jos 24 V:n termostaatti),** tilausnumero 088U1110.

Katso tarkemmat lattia-anturin asennusohjeet termostaatin mukana toimitetuista ohjeista.

### **Huoneet, joiden lattialämmitystä ja lämpöpattereita ohjataan vain yhdellä termostaatilla.**

Samalla **Danfoss** *Icon™ -*huonetermostaatilla voidaan ohjata lämpöpattereiden ja lattialämmityksen yhdistelmäsovellusta, jos:

- Termostaatissa on lattia-anturi, joka on asetettu termostaatissa "kaksoistilaan" (aseta termostaatin asennusvalikossa DU-tila).
- Toimilaite ohjaa lämpöpatterin virtausta.
- Muista asettaa oikea säteilijätyyppi kyseisen huoneen vastaaviin lähtöihin.

Tässä sovelluksessa **lattia-anturia** käytetään vain varmistamaan lattian vähimmäislämpötila (tarvittaessa voidaan asettaa lattian enimmäislämpötila). **Sisäänrakennettua anturia** käytetään huonelämpötilan ohjaamiseen määritetystä lämpöpatterin lähdöstä (nopeampi kahdesta lähtötyypistä).

*Huom: Vain lattia-anturilla varustettuja* **Danfoss**  *Icon™ -huonetermostaatteja tuetaan.*

<u> Danfost</u>

# **Järjestelmän säädöt**

#### **Koko järjestelmän yhteiset asetukset (aseta kerran)**

- Valitse INSTALL-tila $\mathbb Q$ -näppäimellä.
- Valitse toimilaitteen tyyppi, valitse NC (jännitteettömänä kiinni on oletus) tai NO (jännitteellisenä auki) painamalla **<sup>M</sup>** -näppäintä. Tyyppi merkitään toimilaitteeseen.
- Valitse säätelytyyppi, joko PWM+ tai ON/OFF, painamalla tilanäppäintä («») (katso kuvaus luvussa "**Danfoss** *Icon* 24 V -pääsäätimen yleiskuvaus").

# **Valitse INSTALL-tila**

Käytä (S-näppäintä (Pikaopas D2) ja vahvista **OK**-näppäimellä. Pääsäädin on nyt valmis termostaattien lisäämiseen.

# **Lisää termostaatit ja määritä lähdöt**

- 1. Kosketa termostaatin näyttöä lisätäksesi termostaatin järjestelmään (Pikaopas D4).
- 2. Valitse pääsäätimen lähdöt, joita termostaatin on ohjattava (Pikaopas D5). Käytettävissä olevissa lähdöissä on vilkkuva LED-valo. Kun termostaatille on määritetty lähtö, se palaa koko ajan. Vahvista valitsemalla **OK**. *Huom: Huoneessa käytettävän lämmönsäteilijän tyyppi "hidas/normaali/nopea" (hidas = oletus) on valittava ennen kuin vahvistetaan OK-näppäimellä.*
- 3. Toista vaiheet 1–2 kaikissa huoneissa, kunnes kaikki termostaatit ja lähdöt on pariliitetty.

### **Lopputesti ja järjestelmän käynnistys normaalissa käyttötilassa**

Valitse testitila painamalla  $\mathbb Q$ -näppäintä. Testivalikossa voit valita kolmesta eri testitilasta  $\Diamond$ -näppäimillä:

- **1. Test Net (Testaa verkko).** Tekee täydellisen verkkotestin. Termostaattien on oltava kiinnitettyinä lopulliseen asennuspaikkaansa, kun testi aloitetaan. Suosittelemme, että teet tämän testin aina langattomassa järjestelmässä, jotta varmistetaan, että kaikki termostaatit voivat yhä kommunikoida pääsäätimen kanssa, kun ne ovat lopullisissa asennuspaikoissaan (Pikaopas E7). Tämä testi voi kestää jopa 30 minuuttia, mutta voit nopeuttaa testiä koskettamalla jokaista termostaattia (niiden herättämiseksi).
- **2. Test App (Testaa sovellus).** Tekee sovelluskohtaisen testin, jos laajennusmoduuli on asennettu. Testaa kaikki alikomponentit ja antaa asentajan varmistaa oikean toiminnan silmämääräisesti – vaihe vaiheelta.
- **3. Test Flo (Testaa virtaus).** Pakottaa kaikki lähdöt auki ja aktivoi kiertovesipumpun. Kestää 30 minuuttia, mutta sen voi pysäyttää milloin tahansa. Käytetään ilman tyhjentämiseen järjestelmästä ennen siirtymistä normaaliin toimintaan.
- 4. Kun olet tehnyt tarvittavat testit, valitse käyttötila painamalla  $\circledS$ -näppäintä ja vahvista OK-näppäimellä – järjestelmä on nyt täysin toiminnassa.

# **Yksiköiden poistaminen Danfoss** *Icon™* **24 V -pääsäädinjärjestelmästä**

# **Termostaatin poistaminen**

1. Pidä termostaatissa <a>  $\blacktriangleright$ -näppäintä painettuna kolmen sekunnin ajan, kunnes näytössä näkyy . 2. Paina  $\sqrt{ }$ . Termostaatti on nyt poistettu järjestelmästä.

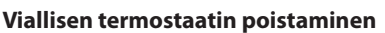

Jos järjestelmän yksikköön tulee vika, se on ehkä poistettava järjestelmästä.

- 1. Valitse UNINSTALL-tila painamalla (.)-näppäintä.
- 2. Valitse vastaamattomalle termostaatille pääsäätimessä määritetty lähtö.
- 3. Kaikkien vastaamattomaan termostaattiin liitettyjen lähtöjen LED-valot syttyvät ja ne valitaan automaattisesti, kun yksi lähtö on valittu. dE L vilkkuu näytössä.
- 4. Poista termostaatti järjestelmästä painamalla  $\sqrt{\ }$ -näppäintä.

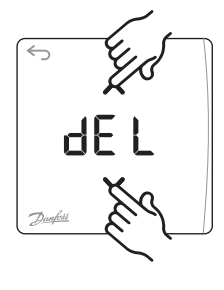

**OK**

d El

#### **Vastaamattoman sovellus- tai radiomoduulin poistaminen**

Jos sovellus- tai radiomoduuli ei enää vastaa, **Danfoss** *Icon***™** 24 V -pääsäätimen näytössä näkyy hälytyskoodi. Etsi viallinen moduuli, ja yksinkertaisesti irrota sovellus- tai radiomoduuli ja vaihda uuteen.

<u>Danfosa</u>

**FI**

# **Useamman Danfoss**  *Icon™* **-pääsäätimen asentaminen järjes- telmään**

#### **Jos johdollinen järjestelmä**

Liitä enintään kolme **Danfoss** *Icon™* 24 V -pääsäädintä toisiinsa nelijohtimisella kierreparikaapelilla ja mukana toimitetulla liittimellä.

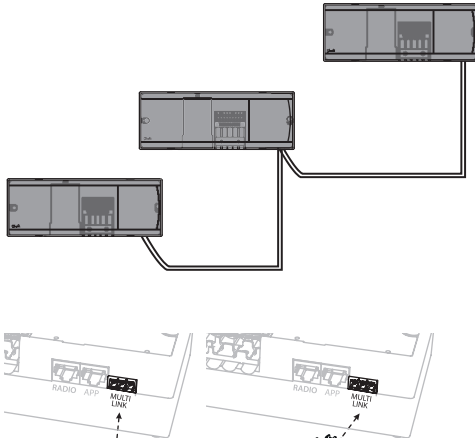

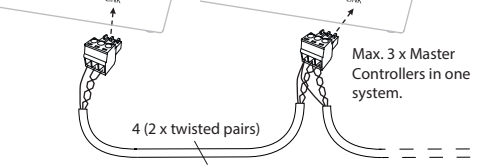

#### **Kaapelin nastan lähtö**

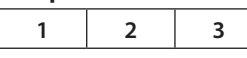

1. GND 2. COM A

3. COM B

#### **Jos langaton järjestelmä**

Langaton yhteys enintään kolmeen **Danfoss** *Icon™* 24 V **-**pääsäätimeen edellyttää radiomoduulia jokaiseen isäntä-/orjajärjestelmään.

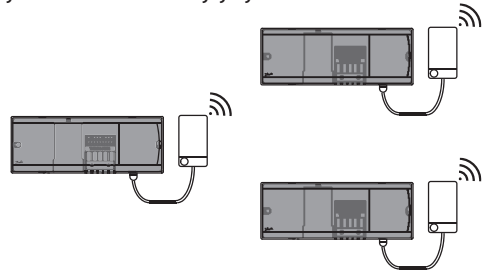

#### **Usean Danfoss** *Icon™* **-säätimen järjestelmään liittämisen toimenpiteet**

#### **Järjestelmän keskusyksikössä**

- 1. Asenna kaikki termostaatit ja termomoottorit, kuten on kuvattu pikaoppaassa D2–D6.
- 2. Testaa verkko. Valitse **TEST** painamalla -näppäintä ja valitse **NET TEST** painamalla -näppäintä. Vahvista valitsemalla **OK** (Pikaopas E7 ja E8).

#### **Isäntä- ja orjalaitteen pariliitäntä**

*Huom: Orjasäätimet on määritettävä järjestelmän orjalaitteiksi ennen lähtöjen ja termostaattien määrittämistä niille.* 

- 1. Paina valitussa keskusyksikössä (S)-näppäintä ja valitse **INSTALL**-tila.
- 2. Pidä *järjestelmän orjasäätimessä* V-näppäintä painettuna 1,5 sekunnin ajan. Näyttö vaihtuu nyt **SLA TYPA**:n ja **SLA TYPB**:n välillä.
- 3. Valitse kahden orjatyypin välillä painamalla  $\blacktriangledown$ -näppäintä ja vahvista valitsemalla **OK**. Katso "Orjatyypin määritelmä" seuraavalla sivulla.
- 4. Toista vaihe 4 ja 5 ja määritä toinen orjasäädin järjestelmään (enintään kaksi orjaa sallittu).

# **Järjestelmän usean Danfoss** *Icon™* **-säätimen testitoimenpi- teet**

#### **Järjestelmän orjasäätimen NET TEST**

- 1. Asenna kaikki termostaatit ja toimilaitteet, kuten on kuvattu pikaoppaassa D2–D6.
- 2. Tee verkkotesti. Valitse **TEST** painamalla -näppäintä ja valitse **NET TEST** painamalla -näppäintä. Vahvista valitsemalla **OK** (Pikaopas E7 ja E8).
- 3. Kun olet saanut TEST-toimenpiteen loppuun, valitse **RUN**-tila painamalla  $\mathbb{Q}$ -näppäintä ja valitse **OK** (Pikaopas E9).

#### **Järjestelmän pääsäätimen APP TEST**

- 1. Tee sovellustesti. Valitse **TEST** painamalla -näppäintä ja valitse **APP TEST** painamalla -näppäintä. Vahvista valitsemalla **OK** (Pikaopas E7 ja E8).
- 2. Kun olet saanut TEST-toimenpiteen loppuun, valitse **RUN**-tila painamalla  $\mathbb{Q}$ -näppäintä ja valitse **OK** (Pikaopas E9).

*Huom: Jos laajennusmoduuli lisätään järjestelmään, se on asennettava järjestelmän pääsäätimeen.*

#### **Orjatyypin muuttaminen**

- 1. Pidä Danfoss *Icon™* -orjasäätimessä V-näppäintä painettuna 1,5 sekunnin ajan. Näyttö vaihtuu nyt **SLA TYPA**:n ja **SLA TYPB**:n välillä.
- 2. Valitse kahden orjatyypin välillä painamalla  $\blacktriangledown$ -näppäintä ja vahvista valitsemalla **OK**. Katso lisätietoja kohdasta "Orjatyypin määritelmä".

#### **Orjasäätimen LINK-testi (yhteyden testaus) (isännän ja orjan välillä)**

Paina  $\triangle$ -näppäintä 1,5 sekunnin ajan. Näytössä näkyy mukaanottomalli, kun tehdään yhteyden testaus LINK-testillä. Testin päätyttyä näytössä näkyy vastaanotettujen pakettien määrä prosentteina.

<u>Danford</u>

# **Orjatyypin määritelmä**

Potentiaalivapaa rele on aktiivinen kaikissa pääsäätimissä, kun lämmöntarve on jommassakummassa pääsäätimessä.

**SLA TYPB:** Pumpun rele on aktivoitu vain **Danfoss**  *Icon™* 24 V -säätimessä, johon lämmöntarpeesta ilmoittava termostaatti on määritetty.

**SLA TYPA:** Pumppu on aktivoitu **Danfoss** *Icon™* 24 V -pääsäätimessä, kun lämmöntarve on joko isännästä tai orjasta.

# **Danfoss Icon™ 24 V -pääsäätimen nollaus tai vaihto**

#### **Danfoss** *Icon™* **24 V -pääsäätimen tehdasasetusten palautus**

- 1. Valitse UNINSTALL-tila paina-
- malla **S-näppäintä**. 2. Paina **Danfoss** *Icon™* 24 V -pääsäätimessä  $\bigwedge$ - tai  $\bigvee$ -näppäintä kolmen sekunnin ajan, kunnes näytössä näkyy d El .
- 3. Paina **OK**. Kaikki pääsäätimen asetukset on palautettu tehdasasetuksiin.

*Huom: Yksittäiset huonetermostaatit on nollattava paikallisesti, katso luku "Termostaatin poistaminen".*

#### **Viallisen Danfoss** *Icon™* **24 V -pääsäätimen poistaminen**

- 1. Poista kaikki termostaatit ja muut laitteet järjestelmästä noudattamalla seuraavaa toimenpidettä tehdasasetuksien palauttamisessa.
- 2. Merkitse muistiin, miten johdot on liitetty **Danfoss** *Icon™* 24 V -pääsäätimeen.
- 3. Irrota **Danfoss** *Icon™* 24 V -pääsäätimeen menevät johdot.
- 4. Asenna uusi **Danfoss** *Icon™* 24 V -pääsäädin ja liitä kaikki johdot samaan sijaintiin kuin vaihdetussa **pääsäätimessä**.
- 5. Tee järjestelmän asetukset uudelleen, kuten on kuvattu luvussa "Järjestelmän asetukset".

**Vianmääritys** Jos havaitaan virhe, hälytyskoodi näytetään joko **Danfoss** *Icon™* 24 V -pääsäätimessä tai termostaatissa.

**OK**

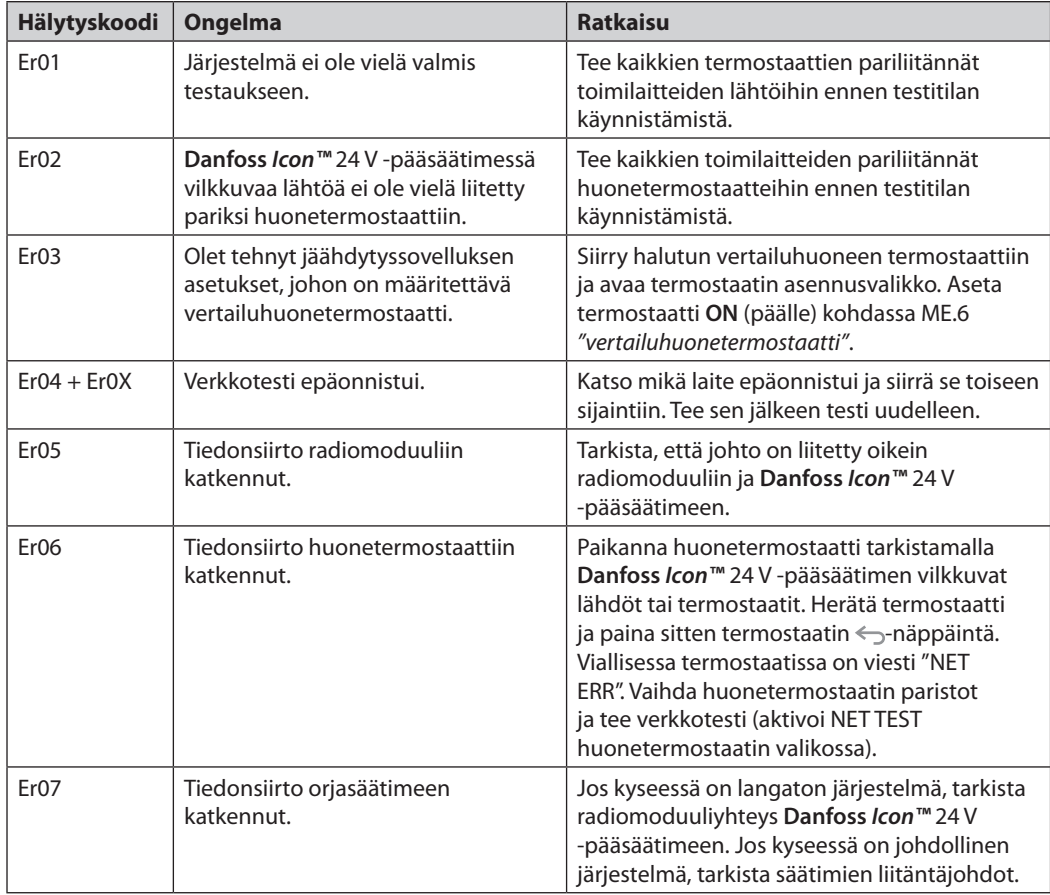

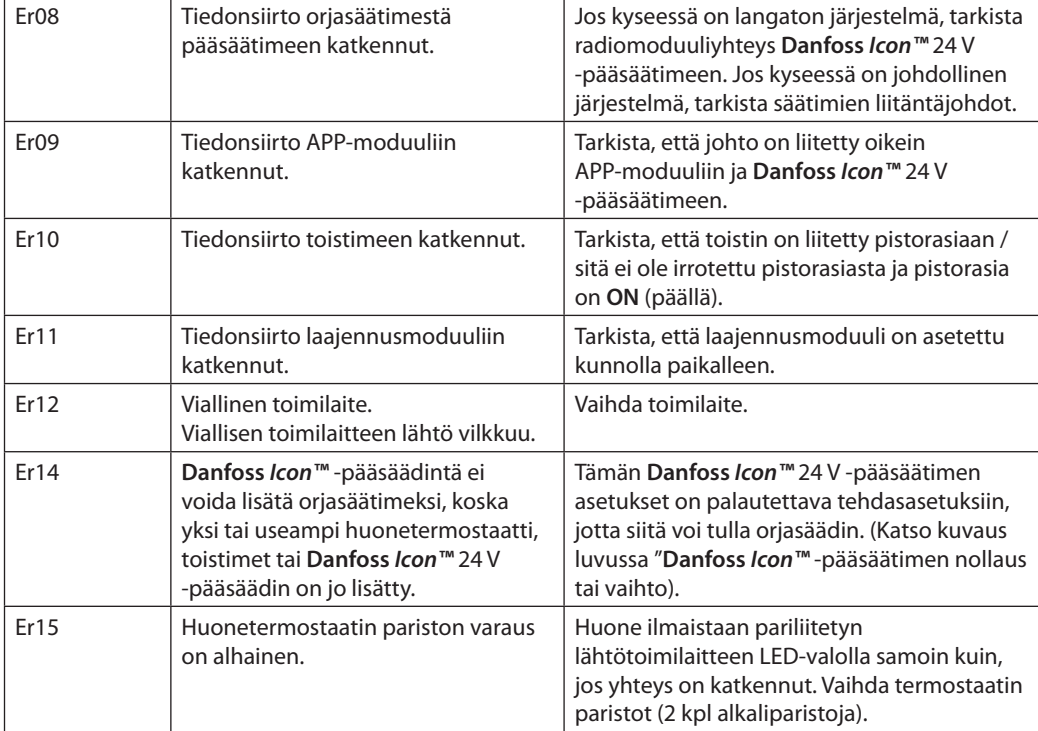

# **Hydraulinen tasapaino**

Kun käytetään **Danfoss** *Icon™* 24 V -pääsäädintä ja PWM+-säätelyä, järjestelmä tasapainottaa piirit automaattisesti.

Lämmitysjärjestelmissä, joiden piirien pituuksissa on suuria vaihteluita, automaattinen tasapainotus ei ole ehkä riittävä.

Näissä tilanteissa **Danfoss** *Icon™* 24 V -pääsäädin auttaa määrittämään, mitkä piirit eivät saa riittävästi virtausta:

- 1. Valitse RUN-tila painamalla  $\mathbb Q$ -näppäintä.
- 2. Paina  $\Box$ -näppäintä nähdäksesi valitun piirin keskimääräisen tehojakson prosentteina.

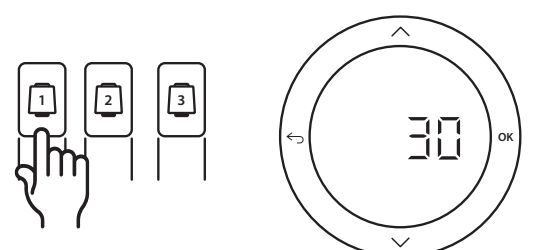

Kun lähdön näppäintä painetaan, keskimääräinen tehojakso näytetään **Danfoss** *Icon™* 24 V -pääsäätimen näytössä.

Tehojakso näytetään aikana (%), jonka toimilaite on jännitteellinen aktiivisten lämmitysjaksojen aikana ja vain lämmitystilassa (ajanjakson keskiarvo).

Tämä toiminto voi auttaa määrittämään, onko yhdellä tai useammalla huoneella vaikeuksia saada riittävästi virtausta tai saavuttaa optimaalinen mukavuuslämpötila.

Huone, jolla on korkeimmat tehojaksot, tarvitsee suurimman virtauksen. Jos tällä huoneella on ongelmia halutun huonelämpötilan saavuttamisessa, seuraavien vaiheiden avulla voidaan auttaa huonetta saamaan enemmän virtausta/lämmityskapasiteettia.

- 1. Nosta virtausta huoneeseen, jolla on korkein tehojakso käyttämällä jakotukin esiasetusventtiiliä -> aseta enimmäisvirtaus tämän huoneen lähtöjen esiasetusventtiileihin.
- 2. Jos huoneessa, jolla on jo korkein korkein tehojakso, on jo enimmäisvirtaus, laske sen sijaan matalimpien tehojaksojen lähtöjä (nämä eivät tarvitse niin paljon virtausta).
- 3. Jos edellä mainitut toimenpiteet eivät riitä halutun huonelämpötilan saavuttamiseen, nosta kokonaisvirtausta asettamalla kiertovesipumppuun suurempi virtaus.
- 4. Nosta viimeisenä keinona järjestelmään menevää syöttölämpötilaa.

*Huom: Asentamalla laajennusmoduulin* **Danfoss**  *Icon™* 24 V *-pääsäätimeen voit automaattisesti säätää syöttölämpötilaa huoneiden lämmöntarpeen mukaan.*

<u>Danfoss</u>

<u>Danfost</u>

**Lisämoduulit** Voit laajentaa **Danfoss** *Icon™* 24 V -pääsäätimen toimintoja lisämoduuleilla.

#### **Radiomoduuli**

Kun lisätään radiomoduuli, **Danfoss** *Icon™* 24 V -pääsäädin muunnetaan johdollisesta langattomaksi ratkaisuksi. Langaton ratkaisu tarjoaa suuremman määrän joustavuutta termostaattien sijoittamisessa. Jokaisella pääsäätimellä on langattomassa järjestelmässä oltava oma radiomoduuli. Lisätietoja on radiomoduulin mukana tulleessa asennusohjeessa.

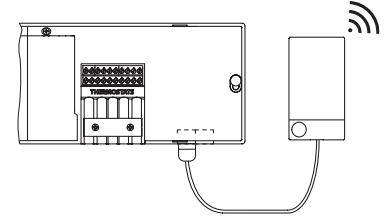

#### **Laajennusmoduuli**

Kun laajennusmoduuli on asennettu, **Danfoss**  *Icon™* 24 V -pääsäädintä voidaan käyttää useampien sovellusten, esimerkiksi sähköisen sekoitusventtiilin tai jäähdytyssovellusten kanssa. Asenna laajennusmoduuli, valitse asianmukainen sovellus luettelosta ja tee kuvauksen mukaiset johdotukset määritykset tehdään silloin automaattisesti. Lisätietoja on laajennusmoduulin mukana tulleessa asennusohjeessa.

#### **Sovellusmoduuli**

Kun sovellusmoduuli on lisätty **Danfoss** *Icon™* 24 V -pääsäätimeen, sovellus tukee ohjausta älypuhelimella (tukee IOS- ja Android-käyttöjärjestelmiä). Lisätietoja on sovellusmoduulin mukana tulleessa asennusohjeessa.

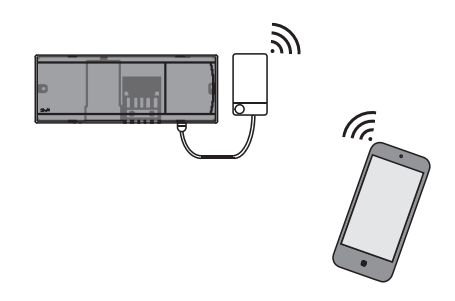

# **Toistin**

Lisää toistin suurissa rakennuksissa, joissa langatonta aluetta tarvitaan lisää. Lisää toistin asettamalla pääsäädin INSTALLtilaan.

Lisätietoja on toistimen mukana tulleessa asennusohjeessa.

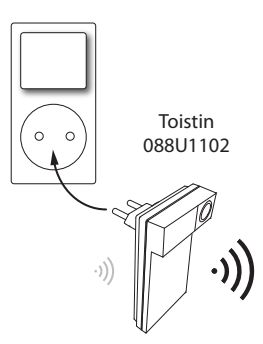

#### **Tekniset tiedot Yhteiset ominaisuudet, kaikki Danfoss** *Icon™***-tuotteet**

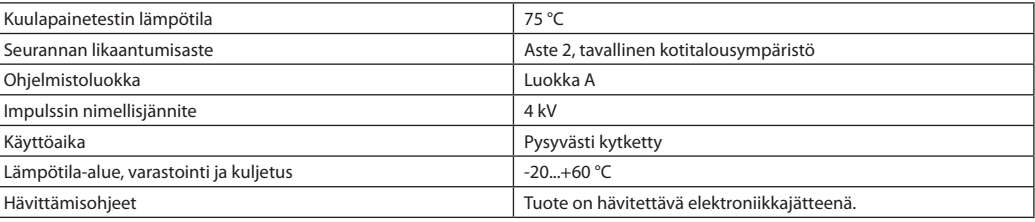

*Täydellinen tekninen esite on saatavana osoitteessa www.danfoss.com*

#### **Radiomoduuli ja toistin**

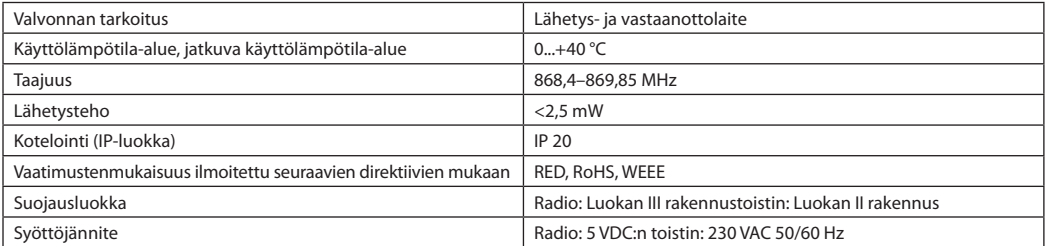

#### **Sovellusmoduuli**

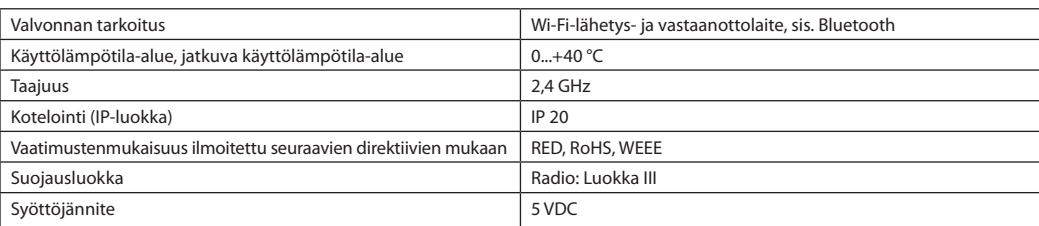

# Danfoss

### **Pääsäädin 24 V ja laajennusmoduuli (lisävaruste)**

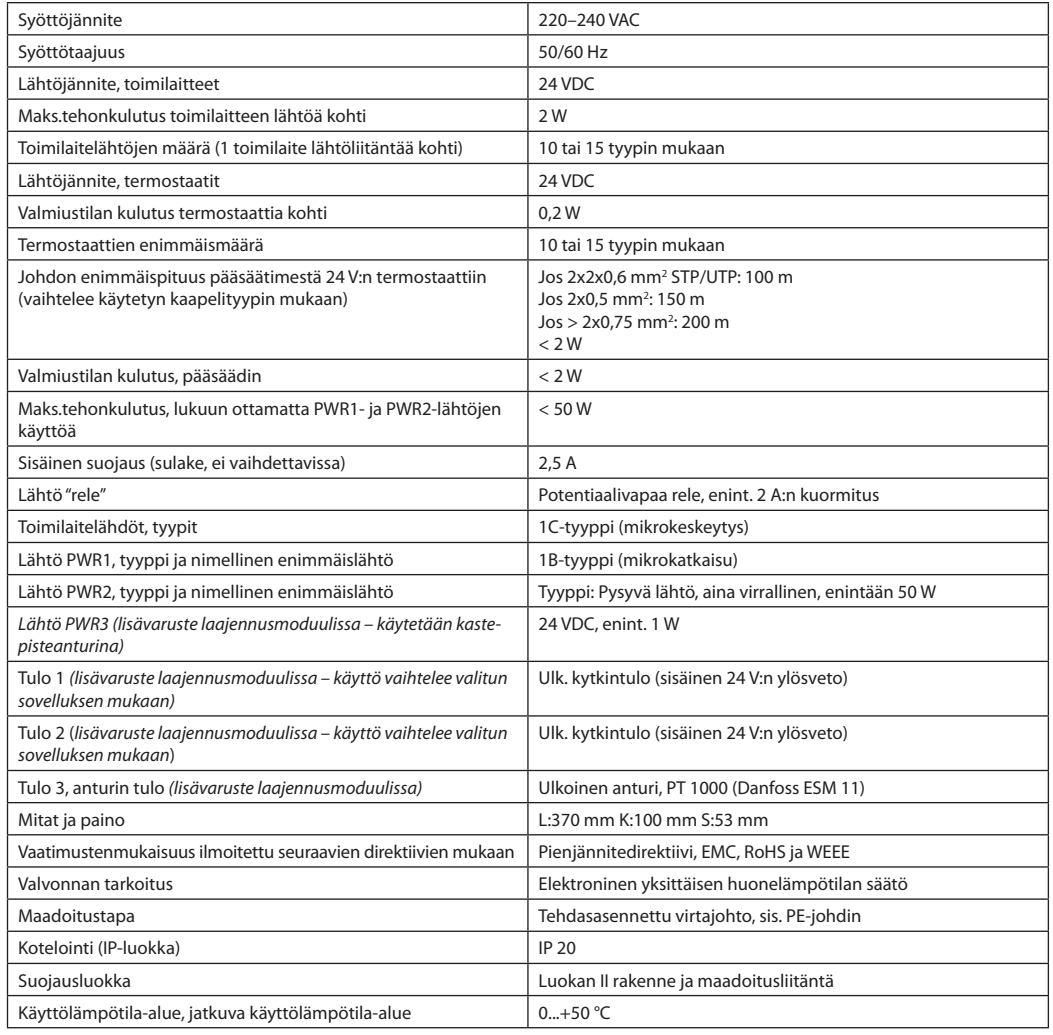

#### **Langaton termostaatti**

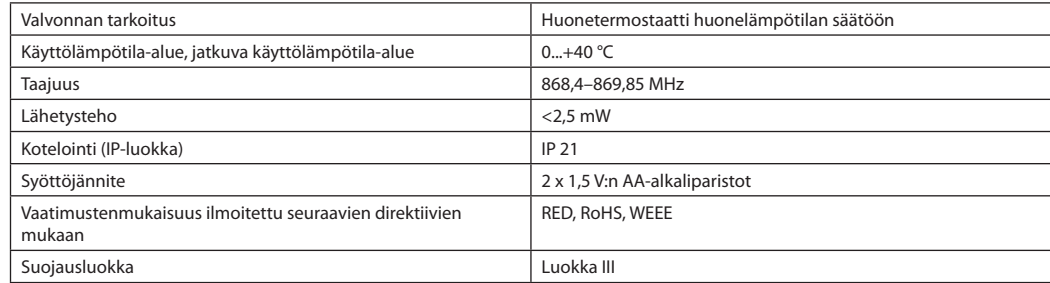

#### **24 V:n johdollinen termostaatti**

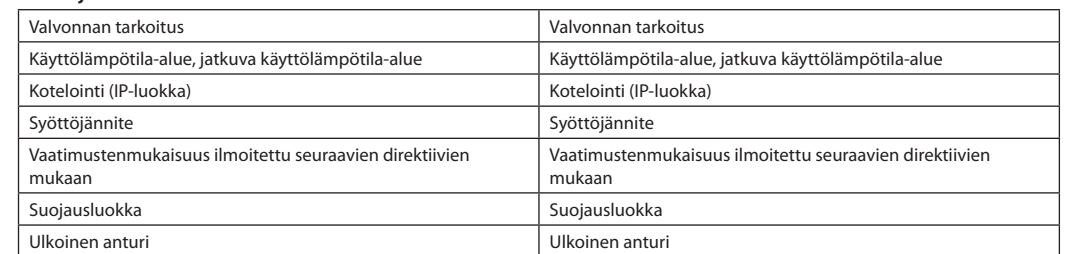

**FI**

Danfoss

目录

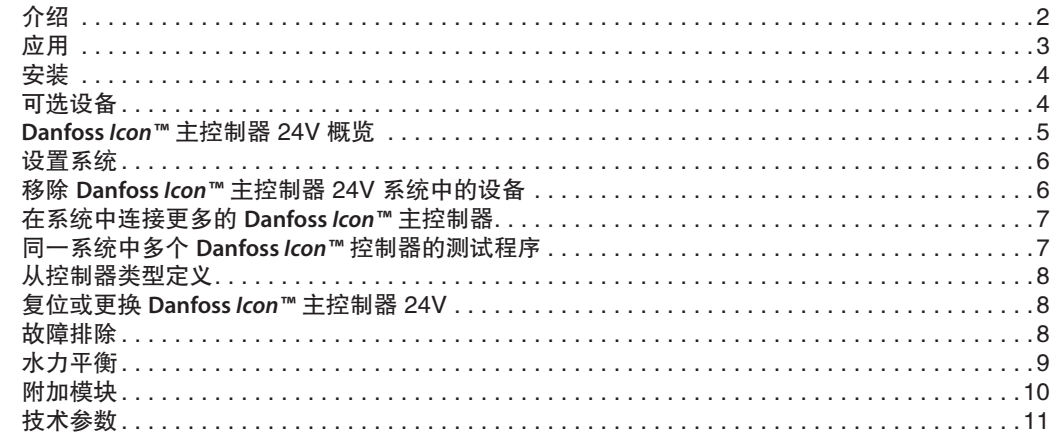

介绍 **Danfoss** *Icon™* 是用于单个房间控制的模块化采 暖系统。 可以配置为有线系统,也可以配置为 无线系统,如果需要还可以配置为组合系统。

> 该系统的中心是 **Danfoss** *Icon™* 主控制器 24V, 用于配置系统和将系统联系在一起。

**Danfoss** *Icon™* 主控制器 24V 的安装和设置非常 简便,在所包含材料中讲述:

- · 快速指南通过分步图示展示了最常见的安 装,一面为有线安装,一面为无线安装。
- · 安装指南讲述了用户界面、详细安装步骤, 以及更复杂系统中的设置。

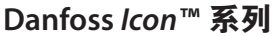

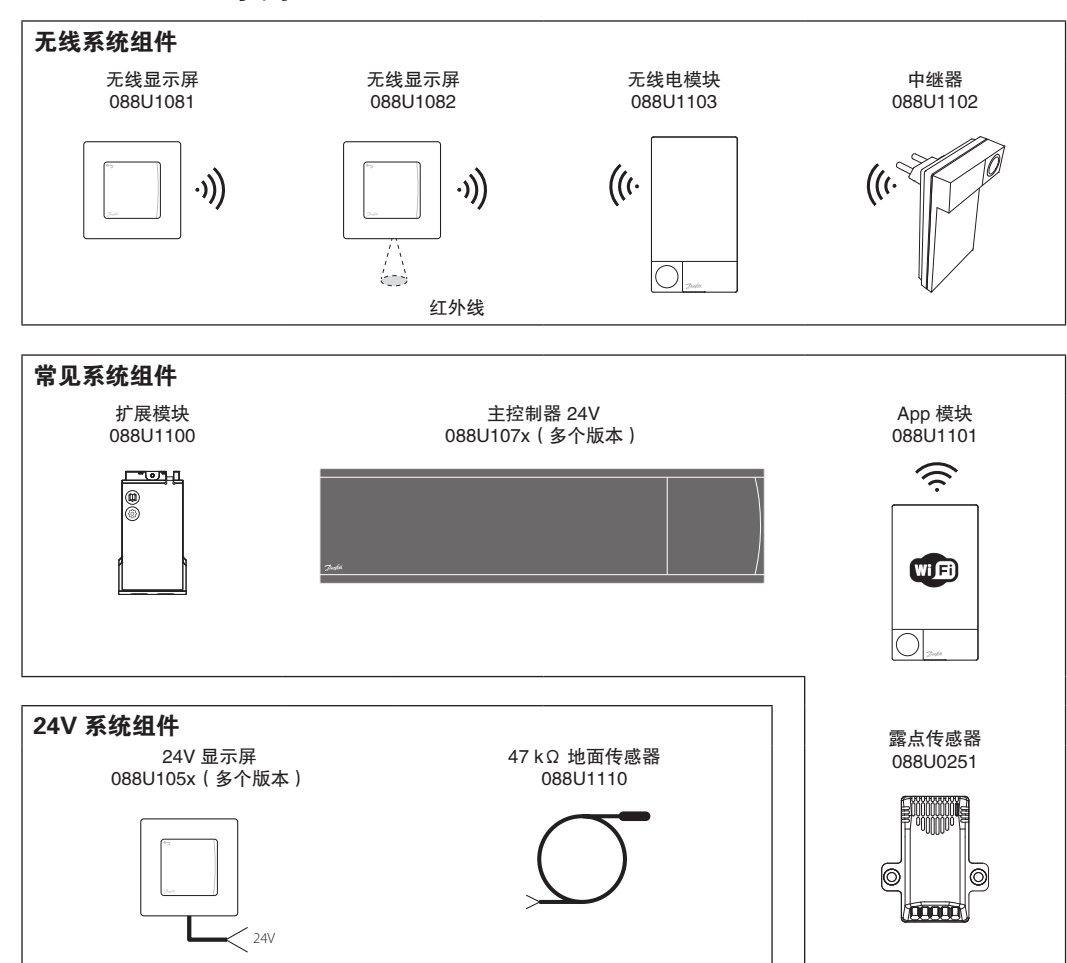

Danfoss

应用

第一次安装时,系统默认配置为标准的地面采暖 系统。 在此应用中, 如果有采暖需求, 则同时 激活循环泵输出和无电压开关。

在此应用中,锅炉继电器和泵输出均具有 180 秒的延迟,用于确保启动锅炉之前供水流经整 个回路。

混水中心的使用、循环泵与 **Danfoss** *Icon™* 主控 制器 24V 的连接以及锅炉继电器的使用都是可 选的,具体取决于应用和可用组件。

要针对其他应用配置 **Danfoss** *Icon™* 主控制器 24V 系统,需要扩展模块(产品货号 088U1100)。

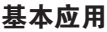

- · 双管系统
- · 混水中心(可选)

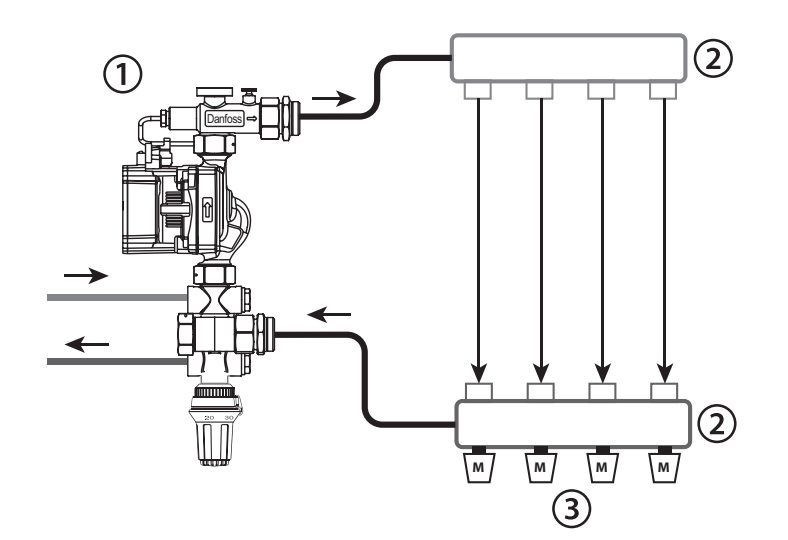

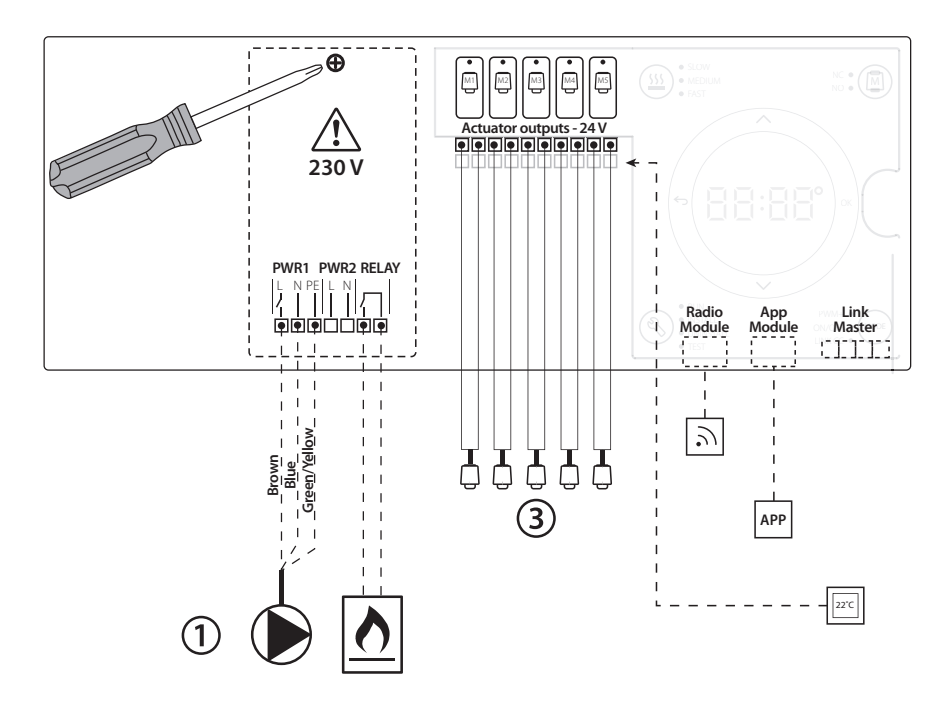

#### 零件清单

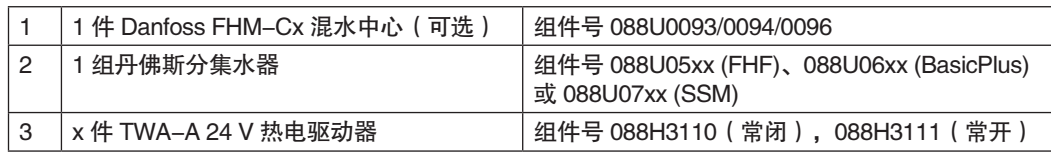

**CN**

Danfoss

# 按键

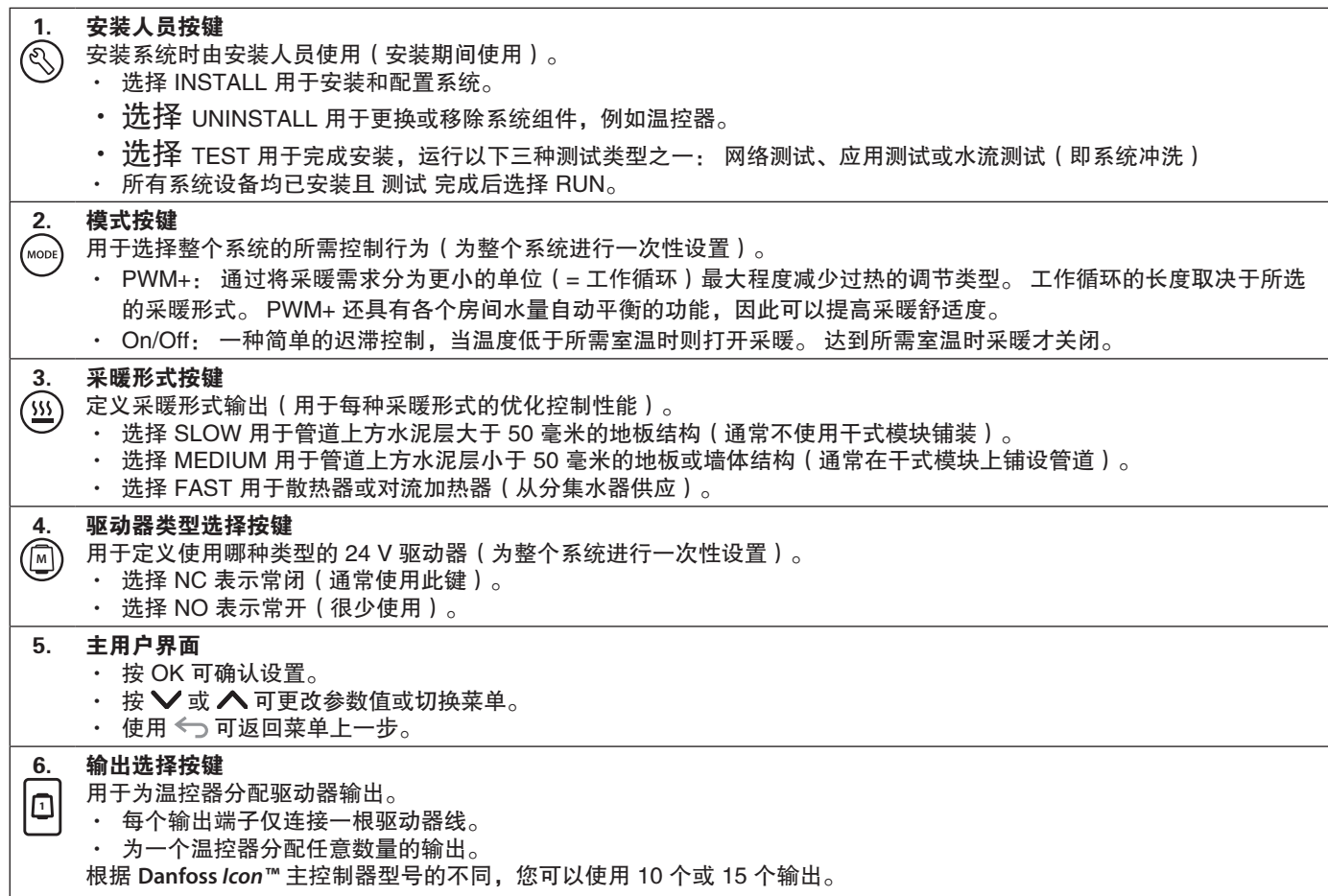

# 电缆端子

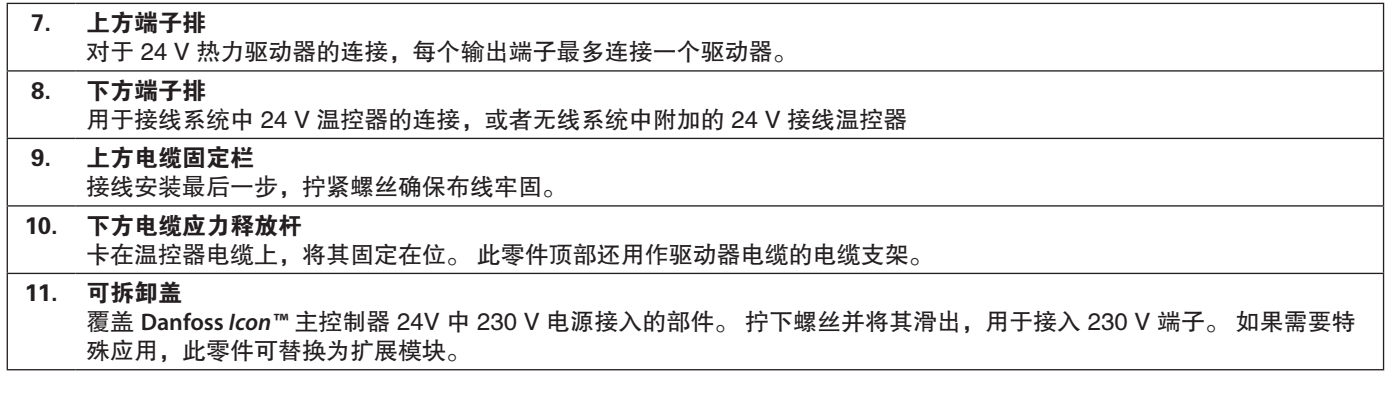

# 接头

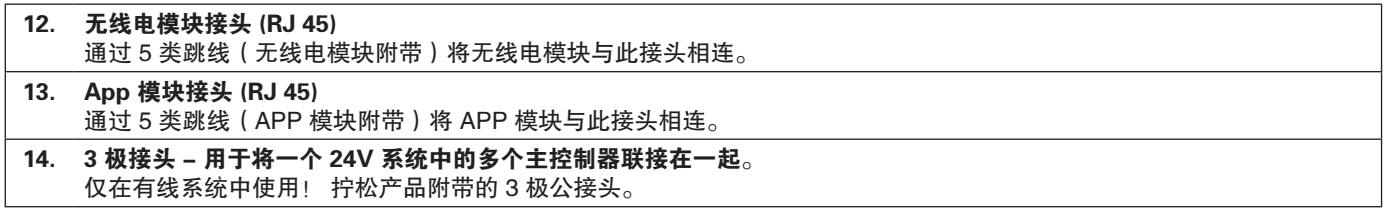

Danford

**CN**

安装 あいちゃく かいかん 如果采用有线安装

注意! 接线之前断开电源! 对于接线温控器和驱动器的接线,请参考快速指 南 B 和 C 部分。 24V 温控器可通过总线或星形配置进行接线,参 见下面的内容: 系统对于极性不敏感。

#### 如果为总线接线(串联)

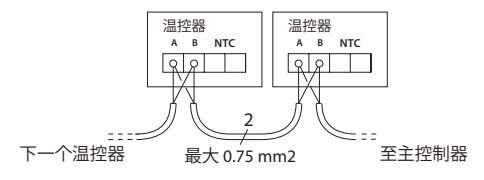

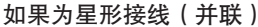

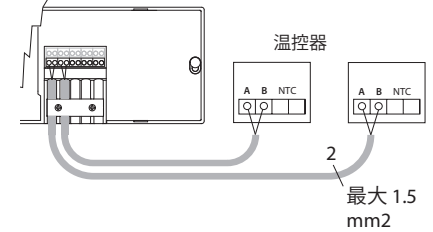

#### 如果采用无线安装

注意! 接线之前断开电源! 连接无线电模块,产品货号 088U1103。 如果安装了无线温控器,则必需安装无线电模 块。 无线电模块带有 2 米跳线。 如果需要可以 使用更长的线缆(最长 15 米)。 在具有多个主控制器的系统中,每个 **Danfoss**  *Icon™* 主控制器 24V 均必须安装一个无线电模 块。

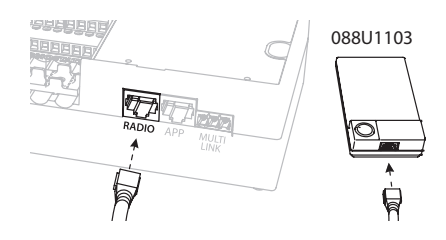

作为一项特殊功能,可以在无线系统中包含有线 温控器。 对于无线温控器和驱动器的安装,请参考无线快

速指南 B2、B3、B4 和 C1 部分。

#### 可选设备 App 模块的安装

产品货号 088U110 希望使用 app 功能时,必需安装 App 模块。 需 要接入到无线网络 (Wi-Fi) 中,请参考 App 模 块安装指南。 在具有多个 **Danfoss** *Icon™* 主控 制器的系统中,只需一个 App 模块,并且可以 添加到任意主控制器中。

#### 水泵接线

PWR1 输出要用于系统中存在循环泵的安装。 PWR1 接口具有一个带电 230 V 输出(最大 100 W),当至少一个温控器要求进行采暖时被 激活。 如果没有任何温控器要求采暖,PWR1 输出将关闭以节省能源。 需要采暖时输出将在 180 秒延迟后被激活,以防泵运行时由于采暖回 路中驱动器的延迟打开而无法产生流量。

#### 无电压开关接线

无电压开关可用于激活锅炉中的采暖需求/生产 等。 建议使用无电压开关作为所有锅炉采暖需 求的恰当的输入信号。 对于带有 0-10 V 调制 的锅炉,不能使用来自 **Danfoss** *Icon™* 主控制器 24V 的采暖需求信号。 请注意, 某些两用锅炉 可能具有热水优先功能,可能导致系统中的采暖 生产延迟。

#### 扩展模块的安装

产品货号 088U1100(快速指南 E4)。 注意! 插入扩展模块之前断开电源。 滑出盖板,插入扩展模块。 按照所提供说明进 行操作。 注意! 如果要在具有多个主控制器的系统内添 加扩展模块,则必须安装在系统主控制器上。

# 地面传感器的安装(如果为 24V 温控器),

产品货号 088U1110。

对于地面传感器的安装,请参考温控器附带的 说明。

#### 地板采暖和散热器采暖由一个温控器控制的房 间。

如果属于以下情况,则可能具有散热器和地板采 暖由同一个 **Danfoss** *Icon™* 房间温控器控制的混 合应用:

- 温控器具有一个地面传感器并设置为"双重 模式"(在温控器的安装人员菜单上设置 为"DU"模式)。
- · 散热器的流量由驱动器控制。
- · 记得为所述房间内的相关输出设置正确的采 暖形式。

在此应用中,地面传感器仅用于确保最低地面温 度(如果需要,可以设置最高地面温度)。 内 置传感器用于通过分配的采暖输出(两种输出类 型中最快的)控制室内温度。

注意! 仅支持带有地面传感器的 **Danfoss** *Icon™* 房间温控器。

Danford

# 设置系统

### 整个系统的常规设置(一次性设置)

使用 (&) 键选择 安装 模式。

- · 选择驱动器类型,按 **<sup>M</sup>** 可选择 NC(常闭为 默认设置)或 NO(常开)。 该类型将标记 在驱动器上。
- · 按模式键选择调节类型, PWM+ 或 ON/ OFF<sup>(sos)</sup> (参见 "Danfoss Icon 主控制器 24V 概览"一章中的说明)。

### 选择 INSTALL 模式

使用 键(快速指南 D2),并按 OK 确认。 主控制器现在即可加载温控器了。

#### 加载温控器与指派输出

- 1. 点触温控器屏幕,将温控器加载到系统中( 快速指南 D4)。
- 2. 在主控制器上选择温控器必须控制的输出( 快速指南 D5)。 可用输出的 LED 将闪烁。 为温控器分配输出后,该 LED 将永久亮起。 按 OK 确认。 注意! 使用 OK 确认之前, 必须选择房间内使用的采暖类型"Slow/ medium / fast"(默认设置为 slow)。
- 3. 对于所有房间重复步骤 1-2, 直到所有温控 器和输出均配对。

#### 最终测试和在正常运行模式下启动系统

按 ( ) 键选择 "test"模式。 在测试菜单中, 可以使用 <> 键选择 3 种不同的测试:

- 1. 网络测试。 执行完整的网络测试。 开始测 试时,温控器必须安装在最终位置。 我们 建议您在无线系统中总是执行此测试,以确 保所有温控器在其最终位置仍然可以与主控 制器进行通信。(快速指南 E7)。 此测试 运行时间可达 30 分钟,但是可以通过点触 每个温控器(将其唤醒)来加快测试的速 度。
- 2. App测试。 如果安装了扩展模块则执行APP 特定的测试。一步一步测试所有子组件,让 安装人员目视验证正确的功能。
- 3. 水流测试。 强制打开所有输出并激活循环 泵。 运行 30 分钟,但随时可以停止。 用于 在进入正常运行模式之前从系统排气。
- 4. 执行所需测试时,按 (3) 键选择"运行"模 式,并使用"OK"确认 - 系统现在完全可 以运行了。

# 移除 **Danfoss** *Icon™* 主控制器 24V 系统中 的设备

移除温控器

1. 在温控器上, 按住 へ 或 → 键 3 秒, 直到显 示屏显示 de L AL L。 2. 点按√。现在即可以从 系统移除温控器了。

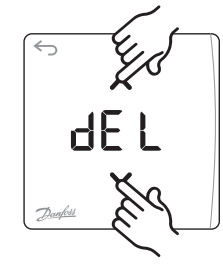

#### 移除没有响应的 App 或无线电模块

如果某个 app 或无线电模块无法再响应,则会 在 **Danfoss** *Icon™* 主控制器 24V 显示屏中显示一 个报警代码。找到故障模块, 拔下 app 或无线 电模块,更换为新模块。

#### 移除故障温控器

如果系统内的设备出现故障,则可能需要将其从 系统拆除。

- 1. 按 键选择 UNINSTALL 模式。
- 2. 在主控制器上选择分配给无响应温控器的输 出。

3. 选择某个信号输出时, 与 无响应温控器相连输出的 所有 LED 将亮起并自动 被选中。 dE L 在显示屏 上闪烁。

4. 按√移除系统中的温控 器。

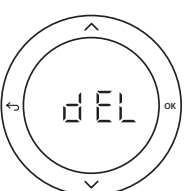

Danfoss

**CN**

在系统中连接更多的 **Danfoss** *Icon™* 主控 制器

#### 如果为有线系统

使用 4 线绞线对电缆和附带的接头,将最多三个 **Danfoss** *Icon™* 主控制器 24V 互相连接。

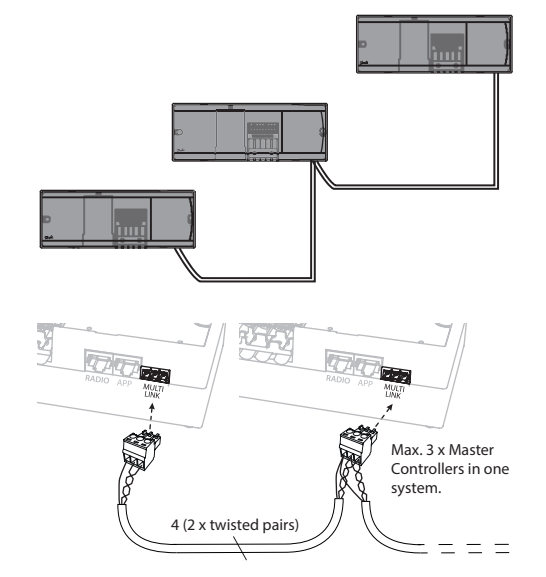

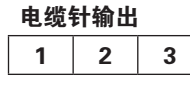

1. GND

2. COM A

3. COM B

如果为无线系统

最多三个 **Danfoss** *Icon™* 主控制器 24V 的无线 连接需要每个主/从均有一个无线电模块。

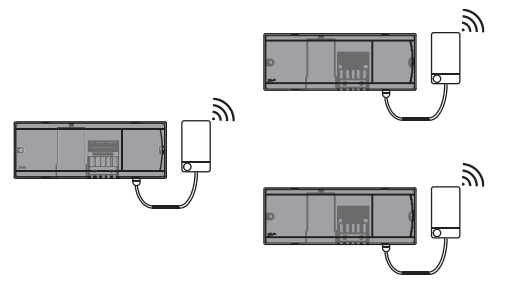

#### 系统中多个 **Danfoss** *Icon™* 控制器的连接程序

系统主控制器上

- 1. 按照快速指南 D2 到 D6 中的说明安装所有 温控器和热电驱动器。
- 2. 执行网络测试。 按 选择 TEST 然后按  $\blacktriangleright$  选择 NET TEST $\mathrm{\check{\circ}}$  按 OK 确认 ( 快速指 南 E7 和 E8)。

#### 主从配对

注意! 为从控制器分配输出和温控器之前,必 须将其指定为系统从控制器。

- 1. 在所选择的系统主控制器上, 按 (3)选择 INSTALL 模式。
- 2. 在系统从控制器上, 按住  $\vee$  键 1.5 秒。 显示屏现在将切换显示 SLA TYPA 和 SLA TYPB。
- 3. 按  $\vee$  可选择两种从控制器类型, 并按 OK 确认。 参见下一页上的"从控制器类型定 义"。
- 4. 重复 4 和 5 为系统分配第 2 个从控制器(最 多允许两个从控制器)。

系统中多个 **Danfoss**  *Icon™* 控制器的测试 程序

#### 系统从控制器上的网络测试

- 1. 按照快速指南 D2 到 D6 中的说明安装所有 温控器和驱动器。
- 2. 执行网络测试。 按 选择 TEST 然后按 选择 NET TEST。 按 OK 确认(快速指 南 E7 和 E8)。
- 3. 完成测试之后, 按 (2) 选择 RUN 模式, 然后 按 OK(快速指南 E9)。

#### 系统主控制器上的 APP 测试

- 1. 执行应用测试。 按 选择 TEST 然后按 ◆ 选择 APP TEST。 按 OK 确认 (快速指 南 E7 和 E8)。
- 2. 完成测试之后, 按 (2) 选择 RUN 模式, 然后 按 OK(快速指南 E9)。

注意! 如果要在系统内添加扩展模块, 则必须 安装在主控制器上。

#### 更改从控制器类型

- 1. 在 Danfoss *Icon™* 从控制器上, 按住 ∨ 键 1.5 秒。 显示屏现在将切换显示 SLA TYPA 和 SLA TYPB。
- 2. 按 ▼ 可选择两种从控制器类型, 并按 OK 确认。参见"从控制器类型定义"了解更多 信息。

#### 从控制器上的连接(主和从控制器之间)测试

按住 ∧ 键 1.5 秒。 进行连接测试时, 显示 屏将显示包含模式。 完成后,显示屏以百分比 显示接收的数据包数量。

Danfoss

从控制器类型定义

任一主控制器上有采暖需求时,所有主控制器 上的无电压开关均激活。

SLA TYPA: 主控制器或从控制器上有采暖需 求时,将在 **Danfoss** *Icon™* 主控制器 24V 上激 活水泵。

SLA TYPB: 仅在温控器为其分配了采暖需求 的 **Danfoss** *Icon™* 控制器 24V 上才激活水泵延 迟。

复位或更换 **Danfoss**  *Icon™* 主控制器 24V

1. 按 键选择 UNINSTALL 模式。 2. 在 **Danfoss** *Icon™* 主控制 器 24V 上, 按住 へ或 3 秒,直到显示屏显

**Danfoss** *Icon™* 主控制器 24V 的出厂设置

示 dE L AL L。 3. 按 OK。 主控制器上的 所有设置均复位为出厂 设置。

注意! 各个房间温控器必须 进行本地复位,请参见"移除温控器"一章。

- 更换故障 **Danfoss** *Icon™* 主控制器 24V
- 1. 按照出厂设置复位程序进行操作,移除系统 中的所有温控器和其他设备。
- 2. 记录所有电线与 **Danfoss** *Icon™* 主控制器 24V 的连接方式。
- 3. 移除 **Danfoss** *Icon™* 主控制器 24V 的接线。

4. 安装新的 **Danfoss** *Icon™* 主控制器 24V,然 后在更换的主控制器上将所有电线重新连接 到相同位置。

5. 按照"设置系统"一章中的说明重新设置系 统。

故障排除 如果检测到错误,则会在 **Danfoss** *Icon™* 主控制器 24V 或温控器上显示报警代码。

d EL

**OK**

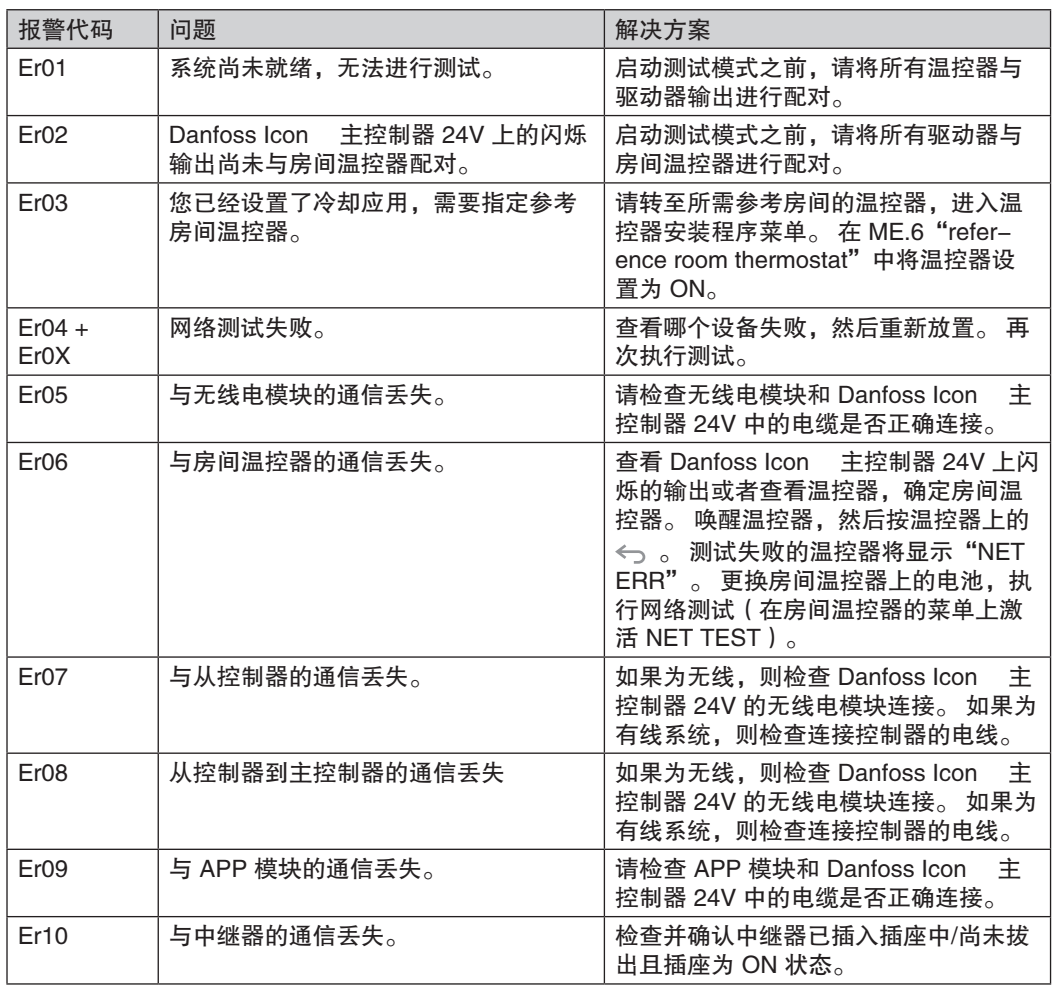
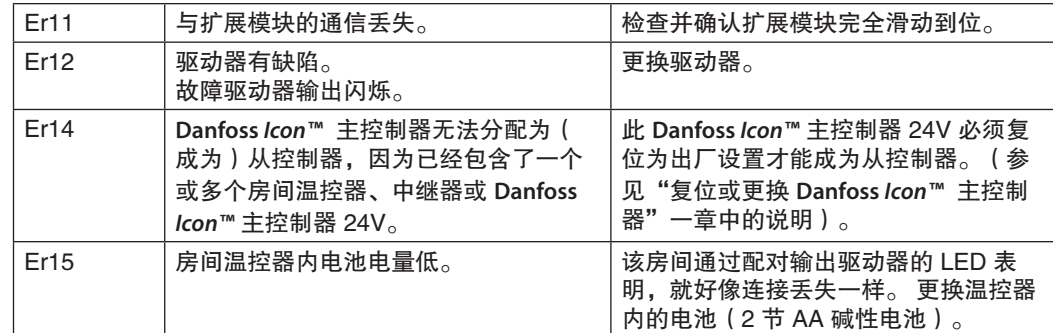

水力平衡 使用带有 PWM+ 调节的 **Danfoss** *Icon™* 主控制 器 24V 时,系统将自动平衡回路。

在回路长度差异特别大的采暖系统中,自动平衡 可能失效。

此类情况下,**Danfoss** *Icon™* 主控制器 24V 可以 帮助您确定哪个回路正在努力获取足够的流量: 1. 按 选择 RUN 模式。

- 
- 2. 按  $\overline{O}$  按钮查看所选回路的平均工作循环百 分比。

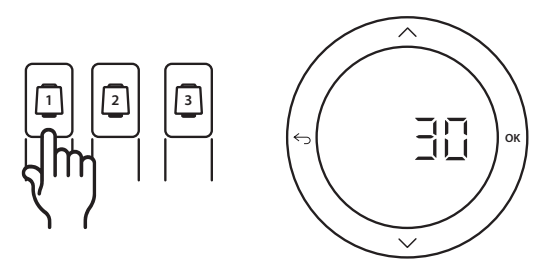

具有最高工作循环数的房间需要的流量最大。 如果此房间达到所需房间设置点温度有问题,则 可以使用以下步骤来为此房间提供更多流量/采 暖容量:

- 1. 使用分集水器上的预设阀门增加具有最高工 作循环的房间的流量 -> 针对该房间的输出 在预设阀门上设置为最大流量。
- 2. 如果具有最高工作循环的房间已经为最大流 量,则减少显示为最低工作循环的输出的流 量(这些不需要这么多流量)。
- 3. 如果上面这些步骤仍然无法达到所需室内温 度,则在循环泵上设置为一个更高的流量, 增加总流量。
- 4. 最后一个办法是,提高进入系统的供水温 度。

注意! 通过在 **Danfoss** *Icon™* 主控制器 24V 中 安装扩展模块,系统能够根据房间内的采暖需求 自动调节供水温度。

按输出按钮时,平均工作循环将显示在 **Danfoss**  *Icon™* 主控制器 24V 的显示屏上。

工作循环显示在主动采暖期间驱动器处于打开状 态的时间百分比,只有在采暖模式下才显示为平 均时间。

此功能可以帮助确定一个或多个房间是否难以收 到达到最佳舒适度所需的足够流量或效能。

Danfoss

**CN**

Danfoss

附加模块 使用附加模块可以扩展 **Danfoss** *Icon™* 主控制器 24V 的功能。

### 无线电模块

通过添加无线电模块,**Danfoss** *Icon™* 主控制器 24V 将从有线解决方案转变为无线解决方案。 该无线解决方案为温控器的放置提供了更高的灵 活度。 在无线系统中,每个主控制器均须有自 己的无线电模块。

有关详细信息,请参见无线电模块附带的安装 指南。

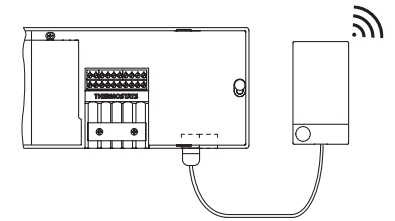

### 扩展模块

通过安装扩展模块,**Danfoss** *Icon™* 主控制器 24V 可用于更多的应用,如电子混水器控制或 冷却应用。 安装扩展模块,从列表中选择合适 的应用,根据说明进行接线 - 然后配置将自动 完成。

有关详细信息,请参见扩展模块附带的安装指 南。

## App 模块

通过向 **Danfoss** *Icon™* 主控制器 24V 增加 App 模块,系统可支持通过智能手机进行 app 控制 (支持 IOS 和 Android)。 有关详细信息,请 参见 App 模块附带的安装指南。

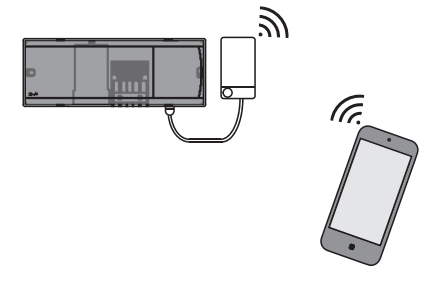

## 中继器

在需要较大无线范围 的大型建筑内添加中 继器。 将主控制器 设置为 INSTALL 模 式可添加中继器。 有关详细信息,请参 见中继器附带的安装 指南。

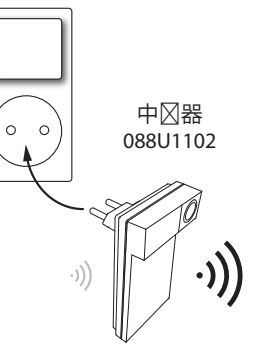

## 技术参数 第见特性所有 Icon 产品

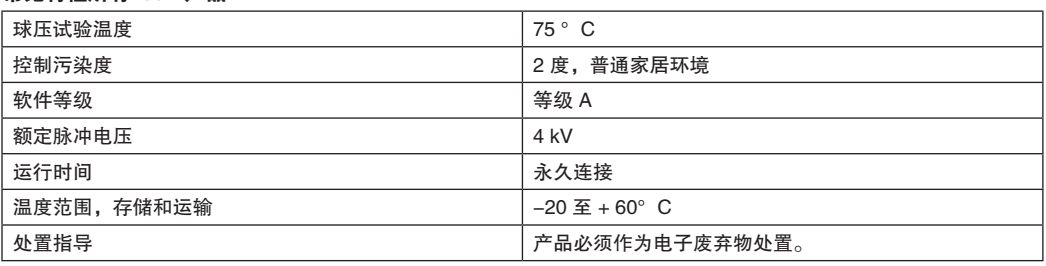

完整数据表请参见 www.danfoss.com

#### 无线电模块和中继器

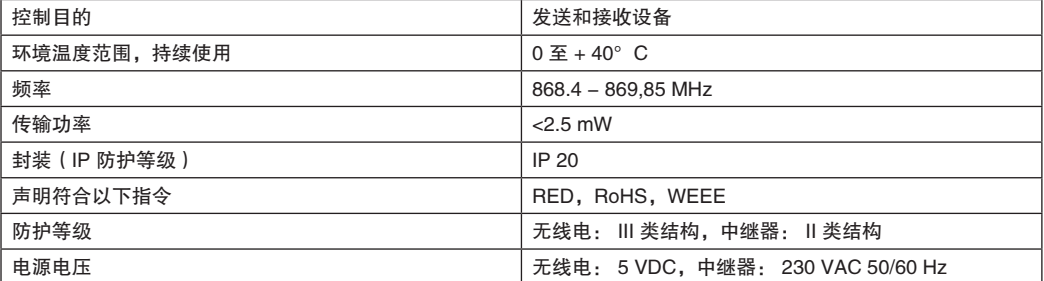

### App 模块

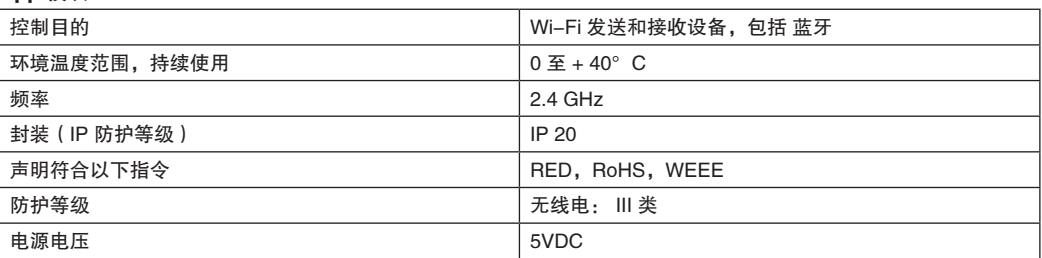

## 主控制器 24V 和扩展模块 (选件)

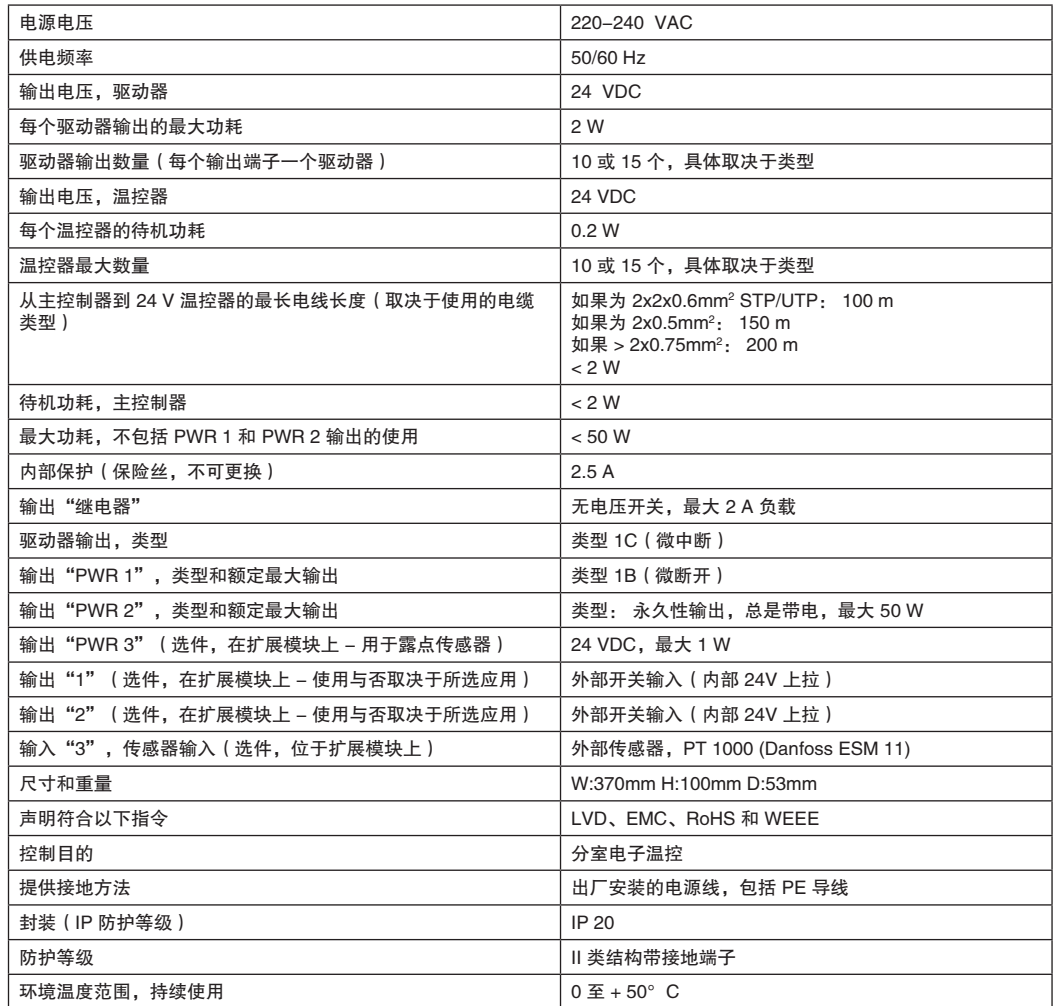

## 无线温控器

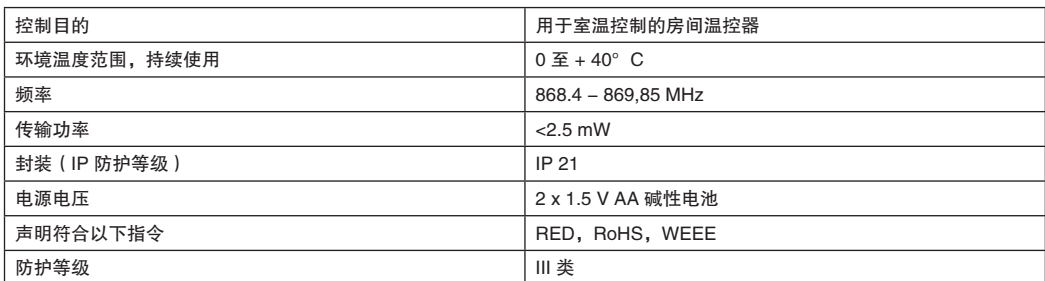

### 24V 接线温控器

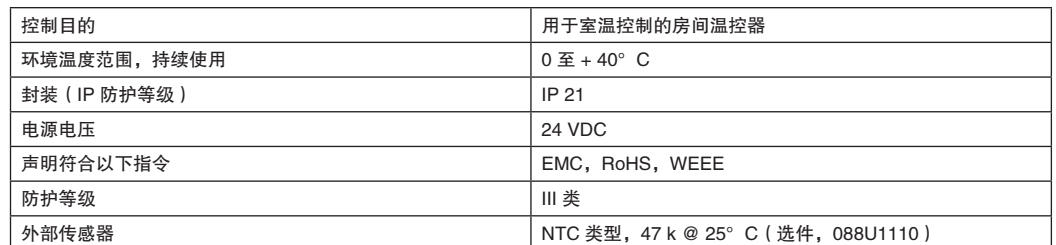

Danfoss

Danfoss

#### **Montavimo žinynas "Danfoss** *Icon™*" 24 V pagrindinis valdiklis

## **Turinys**

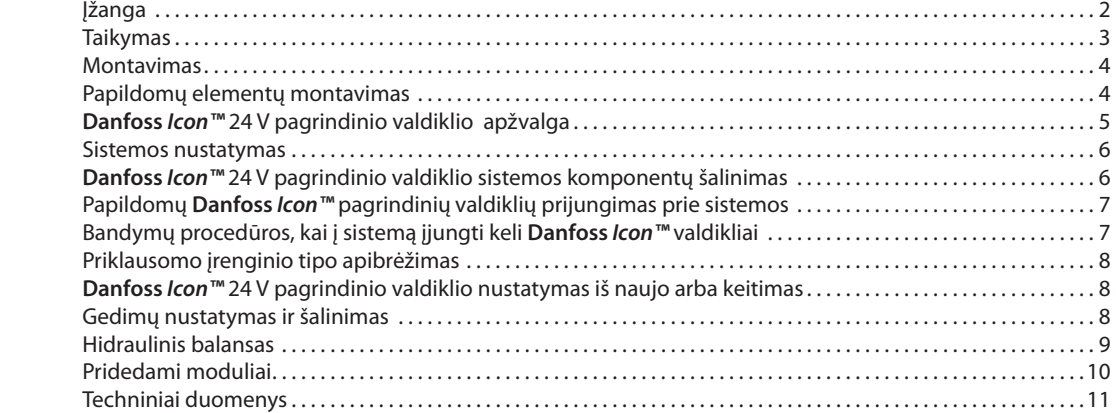

**Jžanga Danfoss Icon™** yra šildymo valdymo sistema, kurią naudojant galima atskirai valdyti kiekvieną kambarį. Prireikus ją galima sukonfigūruoti kaip laidinę, belaidę arba kombinuotąją sistemą.

> Sistemos pagrindinė dalis yra **Danfoss** *Icon™* 24 V pagrindinis valdiklis, kuriame sistema konfigūruojama ir susiejama.

**Danfoss** *Icon™* 24 V pagrindinis valdiklis lengvai montuojamas ir nustatomas; šios procedūros aprašytos pateikiamuose dokumentuose:

## **• Trumpajame vadove** aprašoma įprastinė montavimo procedūra su nuosekliomis iliustracijomis, laidinis montavimas vienoje pusėje ir belaidis – kitoje;

**• Montavimo vadove** aprašoma vartotojo sąsaja, išsamiai aprašoma montavimo procedūra ir sudėtingesnių sistemų nustatymas.

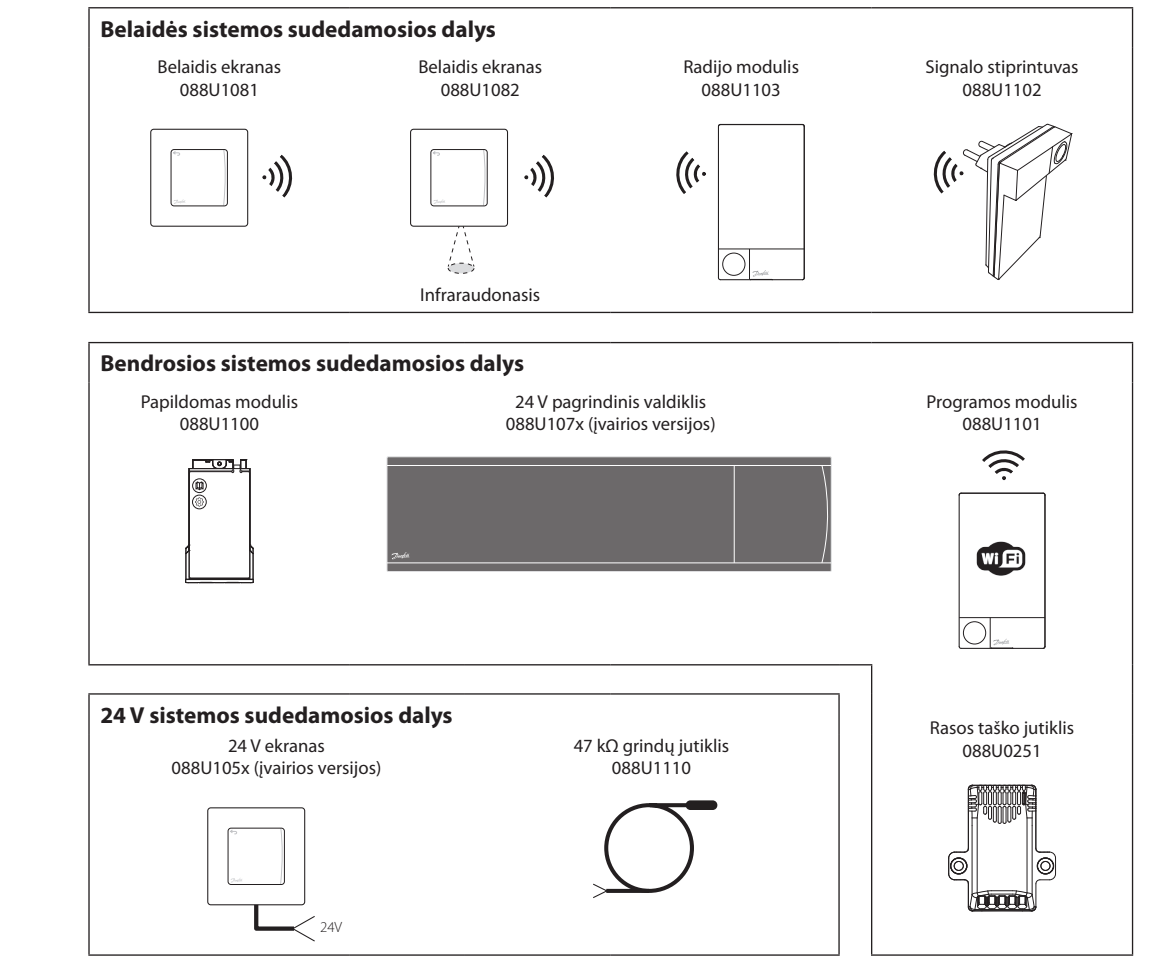

## **Danfoss** *Icon™* **produktų grupė**

Danfoss

### **Taikymas**

Pirmąkart sumontuota sistema sukonfigūruojama kaip standartinė grindų šildymo sistema. Šiame taikyme cirkuliacinis siurblys ir relė be įtampos įjungiami kartu, esant šilumos poreikiui.

Šiame taikyme ir šildymo katilo relės, ir siurblio išvestyse vėluojama 180 sekundžių, kad prieš įjungiant šildymo katilą kontūruose būtų srautas.

Naudoti maišymo mazgą, prie **Danfoss** *Icon™* 24 V pagrindinio valdiklio jungti cirkuliacinį siurblį ir naudoti šildymo katilo relę nebūtina, tai priklauso nuo taikymo tipo ir esamų komponentų.

Kad būtų galima **Danfoss** *Icon™* 24 V pagrindinio valdiklio sistemą konfigūruoti kitiems taikymo tipams, reikia papildomo modulio (kodas 088U1100).

## **Pagrindinis taikymas**

- 2 vamzdžių sistema
- Maišymo mazgas (nebūtinas)

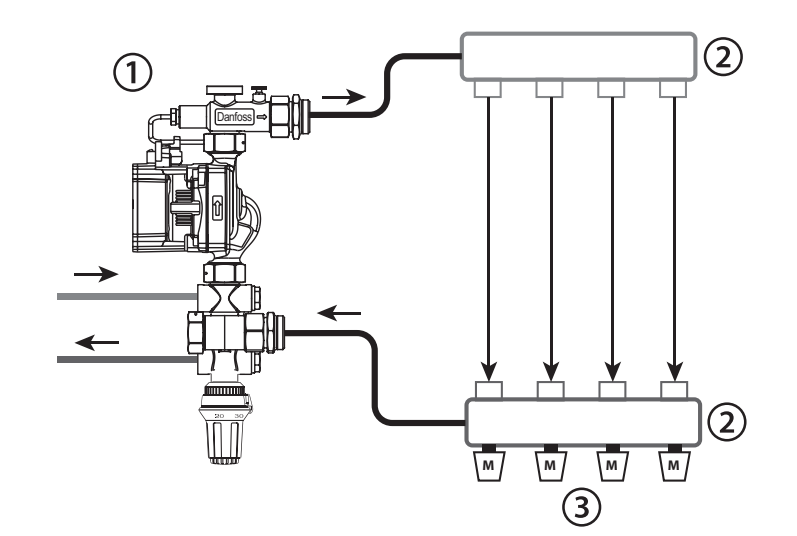

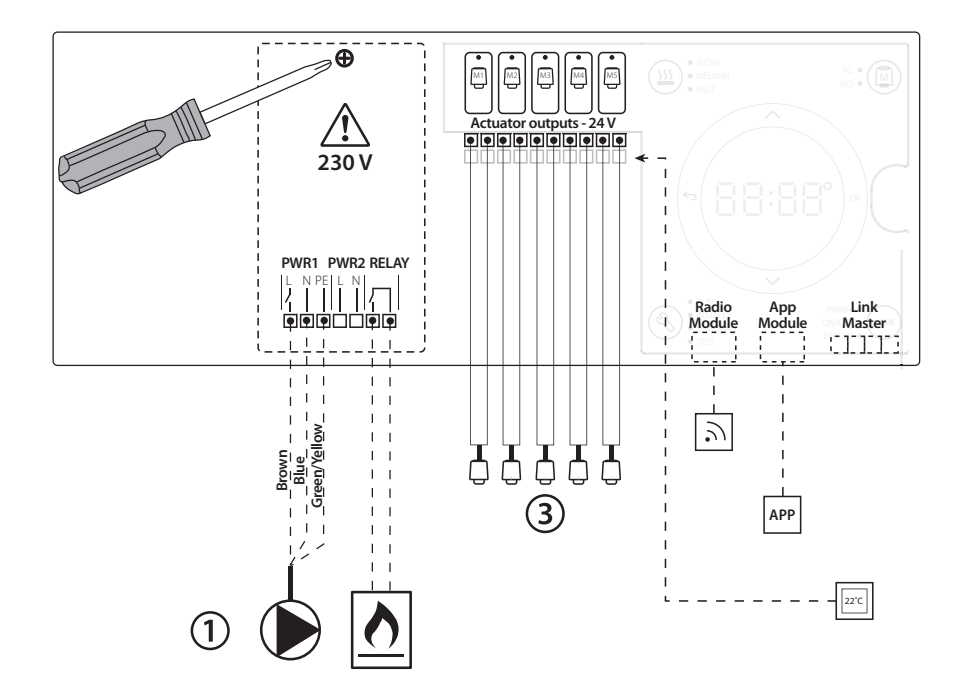

#### **Dalys**

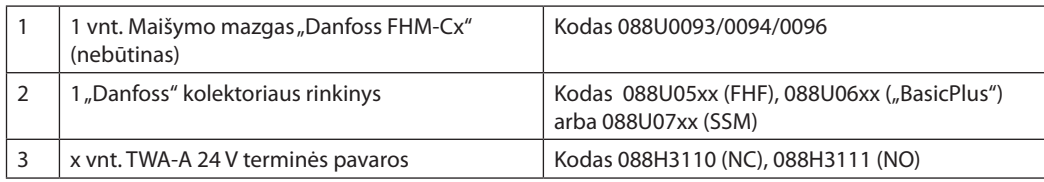

**LT**

**Montavimo žinynas "Danfoss** *Icon™*" 24 V pagrindinis valdiklis

Danfoss

#### **Mygtukai**

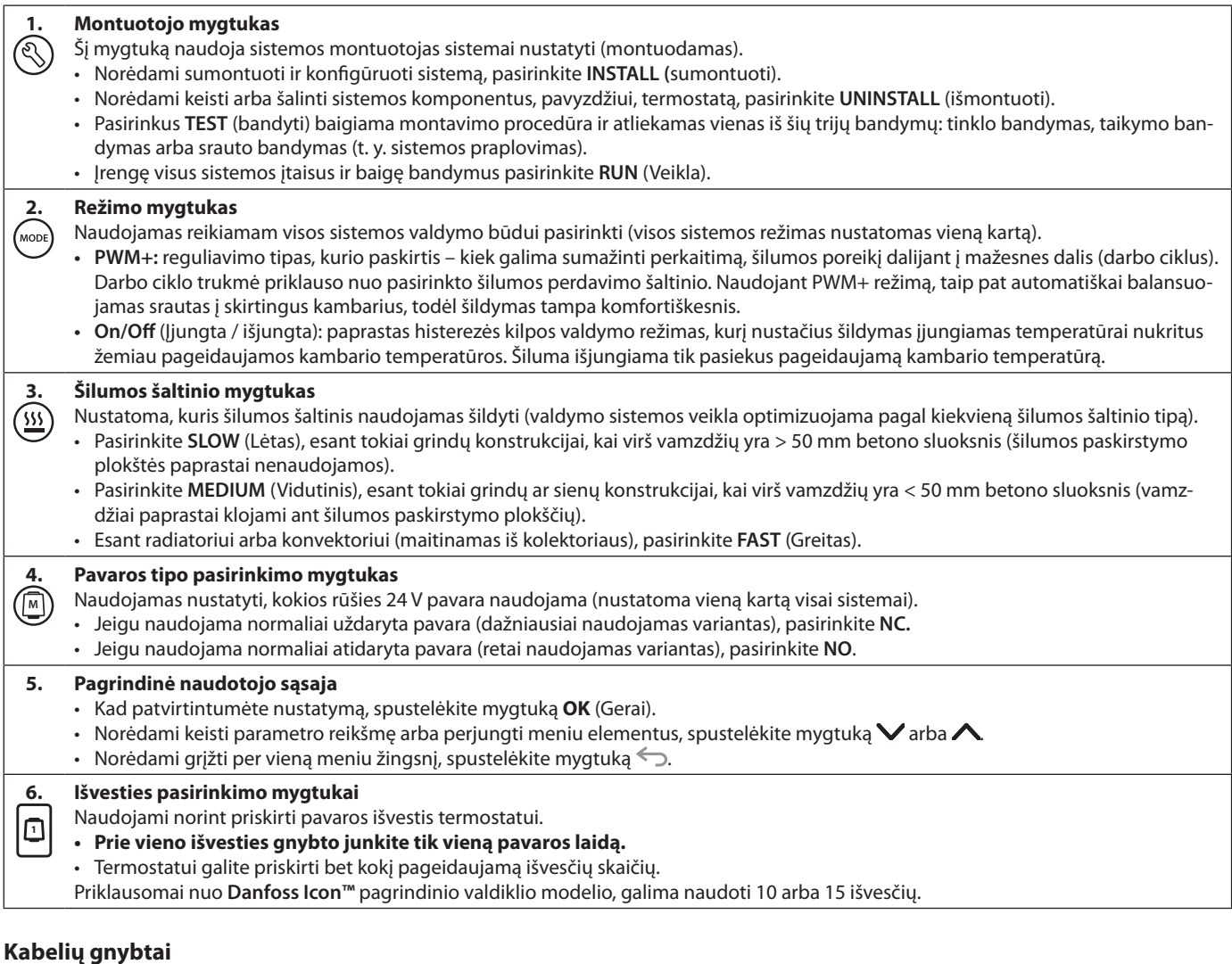

## **7. Viršutinė gnybtų eilė** Skirta 24 V terminėms pavaroms jungti; **prie vieno išvesties gnybto galima jungti ne daugiau kaip vieną pavarą. 8. Apatinė gnybtų eilė** Skirta laidinės sistemos 24 V termostatams jungti arba belaidės sistemos papildomiems 24 V laidiniams termostatams jungti. **9. Kabelio apsaugos nuo tempimo viršutinė juosta** Montuojama prijungus visus laidus. Kad laidai būtų tinkamai įtvirtinti, priveržkite varžtus. **10. Kabelio apsaugos nuo tempimo apatinė juosta** Užspaudžiama ant termostato kabelių ir juos įtvirtina. Šios dalies viršutinė dalis taip pat naudojama kaip pavaros kabelių laikiklis. **11. Nuimamasis dangtelis** Dengia **Danfoss** *Icon™* 24 V pagrindinio valdiklio 230 V dalį. Norėdami pasiekti 230 V gnybtus išsukite varžtą ir pastumkite dangtelį. Prireikus naudoti nestandartiniu būdu, šią dalį galima pakeisti papildomu moduliu.

#### **Jungtys**

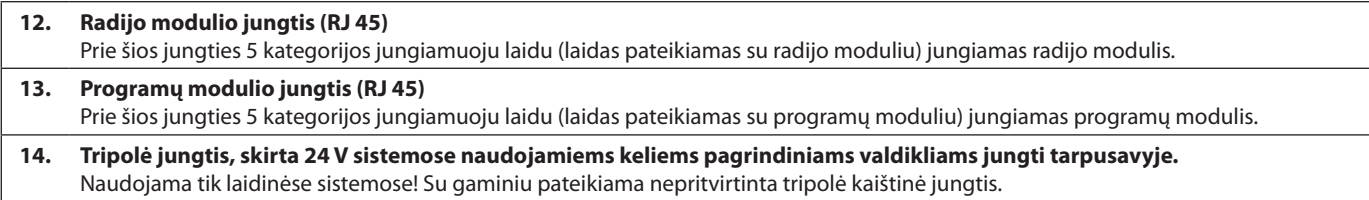

## **Montavimas Laidinės sistemos**

#### *Pastaba. Prieš jungdami laidus atjunkite įtampą!*

Kaip jungti laidinius termostatus ir pavaras, žr. trumpojo žinyno B ir C skyriuose.

24 V termostatus galima jungti magistraliniu arba žvaigždiniu būdu, žr. toliau.

Poliškumas sistemoje nesvarbus.

#### **Magistralinis (nuoseklusis) jungimas**

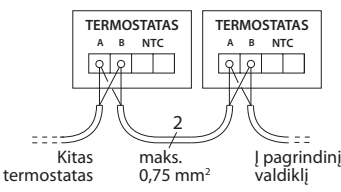

#### **Žvaigždinis (lygiagretusis) jungimas**

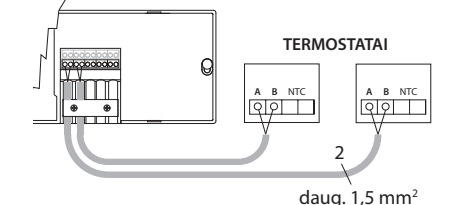

## **Belaidės sistemos**

## *Pastaba. Prieš jungdami laidus atjunkite įtampą!*

<u>Danfoss</u>

Prijunkite radijo modulį, kodas 088U1103.

Įrengiant belaidžius termostatus reikia radijo modulio. Radijo modulis pateikiamas su 2 m ilgio jungiamuoju laidu. Prireikus galima naudoti ilgesnį laidą (didžiausiasis ilgis 15 m).

Sistemose, kuriose naudojama daugiau nei vienas pagrindinis valdiklis, kiekvienam **Danfoss** *Icon™* 24 V pagrindiniam valdikliui reikia prijungti po vieną radijo modulį.

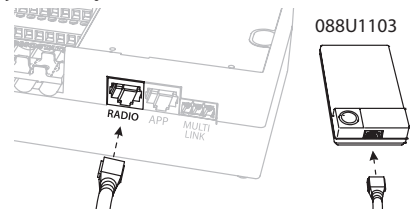

Kaip specialią funkciją galima į belaidę sistemą jungti laidinius termostatus.

Kaip montuoti belaidžius termostatus ir pavaras, žr. belaidžių sistemų trumpojo žinyno B2, B3, B4 ir C1 skyriuose.

#### **LT**

## **Papildomų elementų montavimas**

#### **Programų modulio montavimas,**  kodas 088U110

Norint naudotis programų funkcijomis reikia programų modulio. Kaip naudoti belaidžio ryšio tinkle ("Wi-Fi"), žr. programų modulio montavimo žinyne. Sistemose, kuriose naudojama daugiau nei vienas **Danfoss** *Icon™* pagrindinis valdiklis, reikia tik vieno

programų modulio, jį galima jungti prie bet kurio

#### **Siurblio jungimas**

pagrindinio valdiklio.

PWR1 išvestis skirta naudoti sistemose su cirkuliaciniu siurbliu. 230 V (daug. 100 W) PWR1 išvestis suaktyvinama, kai bent viename termostate reikalaujama šilumos. Jeigu nė viename termostate nereikalaujama šilumos, taupant energiją PWR1 išvestis išjungiama. Jeigu yra šilumos poreikis, išvestis suaktyvinama tik praėjus 180 sekundžių, kad vėluojant įsijungti šildymo grandinių pavaroms siurblys nebūtų per anksti įjungtas ir neveiktų negalėdamas sudaryti srauto.

#### **Relės be įtampos jungimas**

Relę be įtampos galima naudoti, pavyzdžiui, šilumos poreikiui (gamybai) šildymo katile įjungti. Rekomenduojama visų šildymo katilų, turinčių reikiamus įvadus, šilumos poreikio signalui naudoti relę be įtampos. Jeigu naudojami 0–10 V moduliacijos šildymo katilai, negalima naudoti **Danfoss** *Icon™* 24 V pagrindinio valdiklio siunčiamo šilumos poreikio signalo. Nepamirškite, kad kai kuriuose kombinuotuose šildymo katiluose pirmenybė gali būti teikiama karšto vandens tiekimui, todėl šilumos gamyba sistemoje gali būti uždelsta.

#### **Papildomo modulio montavimas,**

kodas 088U1100 (trumpasis žinynas E4). *Pastaba. Prieš dėdami papildomą modulį atjunkite įtampą.*

Nustumkite dangtelį ir įdėkite papildomą modulį. Vykdykite pateiktus nurodymus. *Pastaba. Jeigu papildomas modulis įrengiamas sistemoje su keletu pagrindinių valdiklių, jis turi būti įrengtas sistemos pagrindiniame valdiklyje.*

#### **Grindų jutiklio montavimas (jeigu naudojamas 24 V termostatas),** kodas 088U1110.

Montuodami grindų jutiklį vykdykite su termostatu pateiktus nurodymus.

#### **Kambariai su įrengtu grindų šildymu ir radiatoriais, valdomi vieno termostato**

Ir radiatorius, ir grindų šildymo sistemą galima valdyti naudojant vieną **Danfoss** *Icon™* kambario termostatą, jeigu tenkinamos toliau nurodytos sąlygos.

- Termostate yra grindų jutiklis, nustatytas veikti sudvejintu režimu (termostato montavimo meniu nustatytas režimas DU).
- Radiatoriaus srautą valdo pavaros.
- Nepamirškite nustatyti teisingą šilumos šaltinio tipą atitinkamoms išvestims minėtame kambaryje.

Šiame taikyme **grindų jutiklis** naudojamas tik žemiausiai grindų temperatūrai užtikrinti (prireikus galima nustatyti aukščiausią grindų temperatūrą). **Įntegruotas jutiklis** naudojamas kambario temperatūrai valdyti per priskirtojo radiatoriaus išvestį (greičiausias iš dviejų išvesčių tipų).

*Pastaba. Palaikomi tik* **Danfoss** *Icon™ kambario termostatai su grindų jutikliu.*

<u>Dantos</u>

## **Sistemos nustatymas**

#### **Visos sistemos bendrieji nustatymai (nustatoma vieną kartą)**

- Mygtuku  $\textcircled{\text{\sc{a}}}$  pasirinkite režimą INSTALL (Montavimas).
- Pasirinkite pavaros tipą: spustelėdami **M** pasirinkite NC (normaliai uždaryta) arba NO (normaliai atidaryta). Tipas nurodytas ant pavaros.
- Režimo mygtuku pasirinkite reguliavimo tipą PWM+ arba ON/OFF (įjungta / išjungta) (žr. skyriuje "**Danfoss** *Icon™* 24 V pagrindinio valdiklio apžvalga).

#### **Pasirinkite režimą INSTALL (Montavimas)**

Naudokite mygtuką  $\mathcal{S}$  (trumpasis žinynas D2) ir patvirtinkite spustelėdami mygtuką **OK** (Gerai). Dabar į pagrindinį valdiklį galima įtraukti termostatus.

#### **Įtraukite termostatus ir priskirkite išvestis**

- 1. Norėdami įtraukti termostatą į sistemą, palieskite termostato ekraną (trumpasis žinynas D4).
- 2. Pasirinkite pagrindinio valdiklio išvestį (-is), kurią (-ias) turi valdyti termostatas (trumpasis žinynas D5). Blyksi išvesčių, kurias galima pasirinkti, šviesos diodai. Termostatui priskirta išvestis šviečia nuolat. Patvirtinkite spustelėdami mygtuką **OK**  (Gerai). *Pastaba. Prieš patvirtinant mygtuku OK (Gerai) reikia pasirinkti kambaryje naudojamo šilumos šaltinio tipą ("Slow" (Lėtas), "Medium" (Vidutinis) arba "Fast" (Greitas).*
- 3. Visiems kambariams kartokite 1–2 veiksmus, kol suporuosite visus termostatus ir išvestis.

#### **Galutinis bandymas ir sistemos įjungimas įprastiniu veiklos režimu**

Spustelėdami mygtuką  $\mathcal{R}$  pasirinkite režimą "Test" (Bandymas). Bandymo meniu galima mygtukais pasirinkti 3 skirtingus bandymus.

- **1. Test Net** (Tinklo bandymas)**.** Atliekamas išsamus tinklo bandymas. Pradedant bandymą termostatai turi būti sumontuoti. Rekomenduojama įrengus belaidę sistemą visada atlikti šį bandymą ir įsitikinti, kad sumontuoti termostatai gali palaikyti ryšį su pagrindiniu valdikliu (trumpasis žinynas E7). Šis bandymas gali trukti 30 minučių, tačiau jį galima paspartinti paliečiant kiekvieną termostatą ("pažadinant").
- **2. Test App** (Programų bandymas). Jeigu įrengtas papildomas modulis, atliekamas bandymas pagal konkrečią programą. Tikrinami visi smulkesni elementai, montuotojas gali žingsnis po žingsnio vizualiai patikrinti, ar visos funkcijos tinkamai veikia.
- **3. Test Flo** (Srauto bandymas). Priverstinai atidaromos visos išvestys ir įjungiamas cirkuliacinis siurblys. Bandymas trunka 30 minučių, tačiau gali būti bet kada nutraukiamas. Šis bandymas naudojamas orui iš sistemos pašalinti prieš pradedant įprastą eksploataciją.
- 4. Atlikę reikiamus bandymus spustelėję mygtuką  $\mathbb Q$  pasirinkite režimą "Run" (Veikla) ir patvirtinkite spustelėdami mygtuką **OK** (Gerai) – dabar sistema visiškai veikia.

## **Įrenginių šalinimas iš Danfoss** *Icon™* **24 V pagrindinio valdiklio sistemos**

#### **Termostato šalinimas** 1. Nuspauskite ir 3 sekundes

palaikykite nuspaudę termostato mygtuką  $\bigwedge$  arba  $\vee$ , kad ekrane pasirodytu vaizdas **dELRLL**. 2. Paspauskite  $\sqrt{ }$ . Termostatas pašalintas iš sistemos.

## **Sugedusio termostato šalinimas**

Jeigu sistemos įrenginys sugenda, gali reikėti jį pašalinti iš sistemos.

- 1. Spustelėdami mygtuką  $\textcircled{\textsc{}}$  pasirinkite režimą UNINSTALL (Šalinimas).
- 2. Pasirinkite išvestį, pagrindiniame valdiklyje priskirtą nereaguojančiam termostatui.
- 3. Pasirinkus vieną išvestį įsižiebia ir automatiškai pasirenkami visi išvesčių, prijungtų prie nereaguojančio termostato, šviesos diodai. Ekrane blyksi  $u$ žrašas  $dE$ .
- 4. Kad pašalintumėte termostatą iš sistemos, spustelėkite mygtuką  $\sqrt{\ }$ .

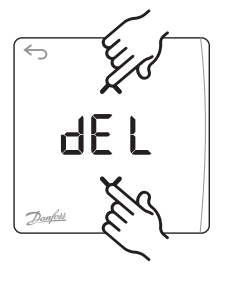

**OK**

H FI

#### **Nereaguojančio programų arba radijo modulio šalinimas**

Jeigu programų arba radijo modulis nustoja reaguoti, 24 V pagrindinio valdiklio **Danfoss** *Icon™* ekrane rodomas įspėjimo kodas. Raskite sugedusį modulį ir tiesiog išimkite programos arba radijo modulį ir pakeiskite nauju.

<u>Danfosa</u>

## **Papildomų Danfoss** *Icon™* **pagrindinių valdiklių prijungimas prie sistemos**

#### **Laidinė sistema**

Tarpusavyje sujunkite daugiausiai iki trijų **Danfoss** *Icon™* 24 V pagrindinių valdiklių 4-gysliu kabeliu ir pateikta jungtimi.

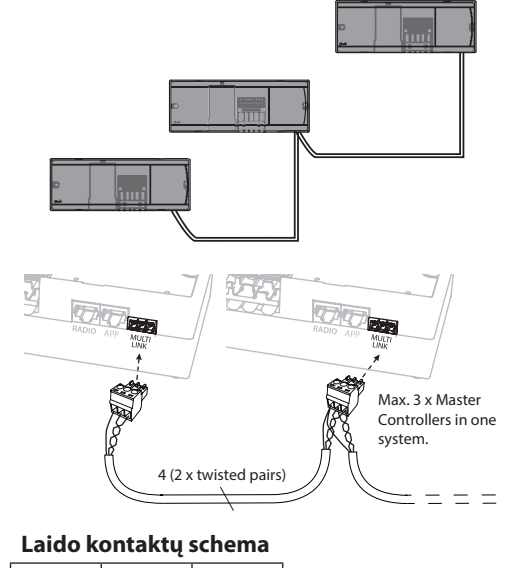

1. Įžeminimas 2. A ryšio

**1 2 3**

3. B ryšio

## **Bandymų procedūros, kai į sistemą įjungti keli Danfoss** *Icon™* **valdikliai**

#### **Sistemos priklausomo valdiklio TINKLO BANDYMAS**

- 1. Pagal trumpojo žinyno D2–D6 skyriuose pateiktus nurodymus sumontuokite visus termostatus ir pavaras.
- 2. Atlikite tinklo bandymą. Mygtuku  $\binom{p}{N}$ pasirinkite **TEST** (Bandymas), tada mygtuku **↓** pasirinkite **NET TEST** (Tinklo bandymas). Patvirtinkite spustelėdami mygtuką **OK** (Gerai) (trumpasis žinynas E7 ir E8).
- 3. Baigę BANDYMA mygtuku  $\mathbb Q$  pasirinkite režimą **RUN** (Veikla) ir spustelėkite mygtuką **OK** (Gerai) (trumpasis žinynas E9).

#### **TAIKYMO BANDYMAS sistemos pagrindiniame valdiklyje**

- 1. Atlikite taikymo bandymą. Mygtuku  $\mathbb Q$  pasirinkite **TEST** (Bandymas), tada mygtuku V pasirinkite **APP TEST** (taikymo bandymas). Patvirtinkite spustelėdami mygtuką **OK** (Gerai) (trumpasis žinynas E7 ir E8).
- 2. Baigę BANDYMĄ mygtuku  $\mathcal{R}$  pasirinkite režimą **RUN** (Veikla) ir spustelėkite mygtuką **OK** (Gerai) (trumpasis žinynas E9).

#### **Belaidė sistema**

Kad būtų galima belaidžiu ryšiu prijungti daugiausia tris **Danfoss** *Icon™* 24 V pagrindinius valdiklius, kiekvienam pagrindiniam / priklausomam valdikliui reikia radijo modulio.

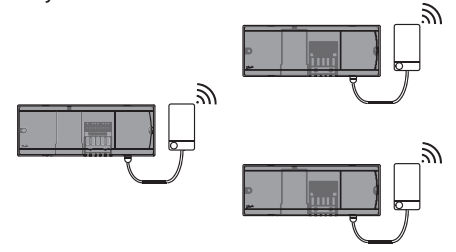

#### **Keleto valdiklių Danfoss** *Icon™* **jungimo į sistemą procedūra**

#### **Sistemos pagrindinis valdiklis**

- 1. Pagal trumpojo žinyno D2–D6 skyriuose pateiktus nurodymus sumontuokite visus termostatus ir termines pavaras.
- 2. Atlikite tinklo bandymą. Mygtuku  $\mathbb Q$  pasirinkite **TEST** (Bandymas), tada mygtuku V pasirinkite **NET TEST** (Tinklo bandymas). Patvirtinkite spustelėdami mygtuką **OK** (Gerai) (trumpasis žinynas E7 ir E8).

## **Pagrindinio ir priklausomo valdiklių poravimas**

*Pastaba. Priklausomi valdikliai turi būti priskirti kaip sistemos priklausomi valdikliai prieš jiems priskiriant išvestis ir termostatus.* 

- 1. Pasirinktajame *sistemos pagrindiniame valdiklyje*  mygtuku pasirinkite režimą **INSTALL** (Montavimas).
- *2. Sistemos priklausomame valdiklyje* 1,5 sek. palaikykite nuspaudę mygtuką  $\blacktriangledown$ . Ekrane perjungiama **SLA TYPA** (A tipo priklausomas valdiklis) ir **SLA TYPB** (B tipo priklausomas valdiklis).
- 3. Mygtuku  $\vee$  pasirinkite vieną iš šių priklausomų valdiklių tipų ir patvirtinkite spustelėdami mygtuką **OK** (Gerai). Žr. kitame puslapyje pateikiamą priklausomo valdiklio tipų apibrėžimą.
- 4. Pakartotinai atlikdami 4 ir 5 etapus sistemoje priskirkite 2-ąjį priklausomą valdiklį (iš viso gali būti ne daugiau kaip du priklausomi valdikliai).

#### **Priklausomo valdiklio tipo keitimas**

- 1. 1,5 sek. palaikykite nuspaudę priklausomo valdiklio **Danfoss** *Icon*™ mygtuka ↓. Ekrane perjungiama **SLA TYPA** (A tipo priklausomas valdiklis) ir **SLA TYPB** (B tipo priklausomas valdiklis).
- 2. Mygtuku  $\vee$  pasirinkite vieną iš šių priklausomų valdiklių tipų ir patvirtinkite spustelėdami mygtuką **OK** (Gerai). Daugiau informacijos pateikiama priklausomo valdiklio tipų apibrėžime.

#### **JUNGČIŲ tikrinimas priklausomame valdiklyje (tarp pagrindinio ir priklausomo valdiklių)**

1,5 sek. palaikykite nuspaudę mygtuką  $\bigwedge$ . Ekrane rodoma įtraukimo schema atliekant JUNGČIŲ tikrinimą. Baigus ekrane rodomas priimtų paketų skaičius procentais.

*Pastaba. Jeigu sistemoje įrengtas papildomas modulis, jis turi būti įrengtas pagrindiniame valdiklyje.*

<u>Danford</u>

## **Priklausomo įrenginio tipo apibrėžimas**

Bet kuriame pagrindiniame valdiklyje esant šilumos poreikiui, visuose pagrindiniuose valdikliuose įjungiama relė be įtampos.

**SLA TYPA** (A tipo priklausomas valdiklis)**:** pagrindiniame arba priklausomame (-uose) valdiklyje esant šilumos poreikiui **Danfoss** *Icon™* 24 V pagrindiniame valdiklyje įjungiamas siurblys.

**SLA TYPB** (B tipo priklausomas valdiklis)**:** Siurblio relė įjungiama tik tame **Danfoss** *Icon™* 24 V valdiklyje, kuriam priskirtas termostatas, iš kurio reikalaujama šilumos.

## **Danfoss** *Icon™* **24 V pagrindinio valdiklio nustatymas iš naujo arba keitimas**

#### **Danfoss** *Icon™* **24 V pagrindinio valdiklio gamyklinių nustatymų atkūrimas**

- 1. Spustelėdami mygtuką  $\mathbb Q$ pasirinkite režimą UNINSTALL (Šalinimas). 2. Nuspauskite ir 3 sekundes palaikykite nuspaudę **Danfoss** *Icon™* 24 V pagrindinio valdiklio mygtuką **A** arba  $\vee$ , kad ekrane pasirodytu
- vaizdas dE LAL L. 3. Spustelėkite mygtuką **OK** (Gerai). Nustatomi visi pagrindinio valdiklio gamykliniai nustatymai.

*Pastaba. Atskirus kambarių termostatus reikia iš naujo nustatyti vietoje; žr. skyriuje "Termostato šalinimas".*

#### **Sugedusio Danfoss** *Icon™* **24 V pagrindinio valdiklio keitimas**

- 1. Atlikdami gamyklinių nustatymų atkūrimo procedūrą iš sistemos pašalinkite visus termostatus ir kitus įrenginius.
- 2. Pasižymėkite, kaip prie **Danfoss** *Icon™* 24 V pagrindinio valdiklio buvo prijungti visi laidai.
- 3. Nuo **Danfoss** *Icon™* 24 V pagrindinio valdiklio atjunkite laidus.
- 4. Sumontuokite naują **Danfoss** *Icon™* 24 V pagrindinį valdiklį ir visus laidus prijunkite tose pačiose vietose, kuriose jie buvo prijungti prie pakeisto **pagrindinio valdiklio.**
- 5. Pagal skyriuje "Sistemos nustatymas" pateiktus nurodymus iš naujo nustatykite sistemą.

## **Gedimų nustatymas ir šalinimas**

Jeigu aptikta klaida, **Danfoss** *Icon™* 24 V pagrindiniame valdiklyje arba termostate rodomas klaidos kodas.

**OK**

d EL

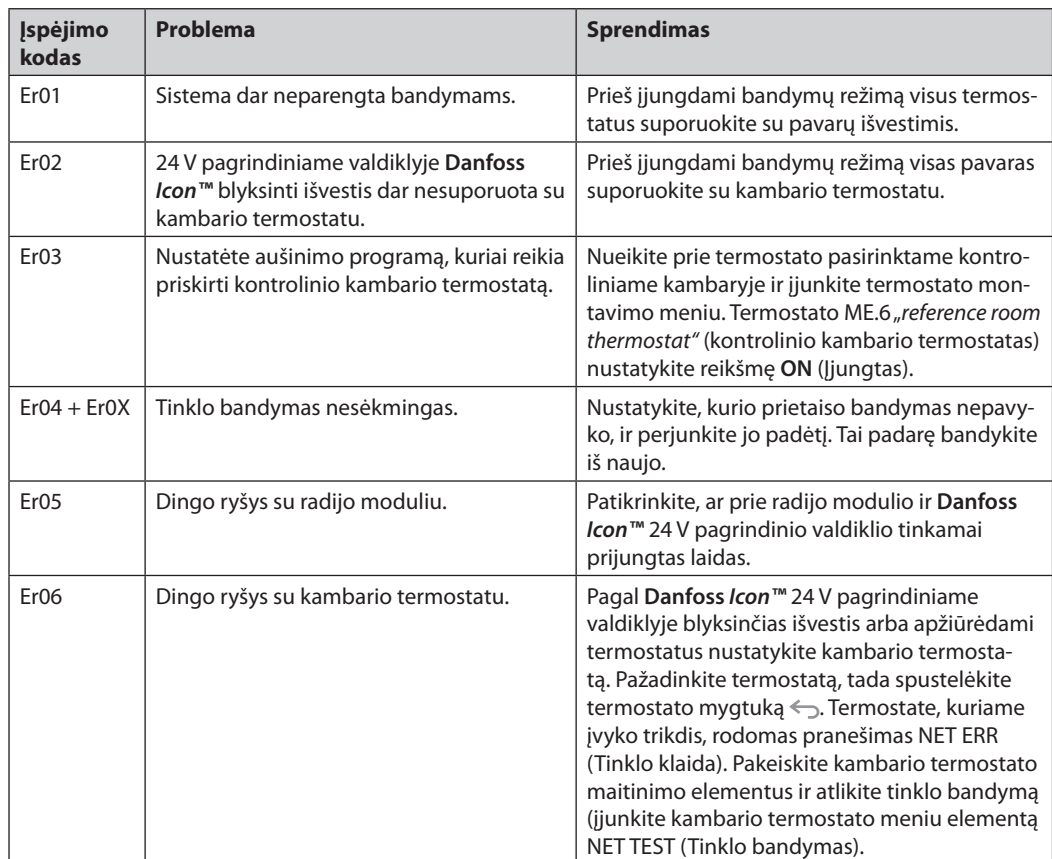

<u>Danfoss</u>

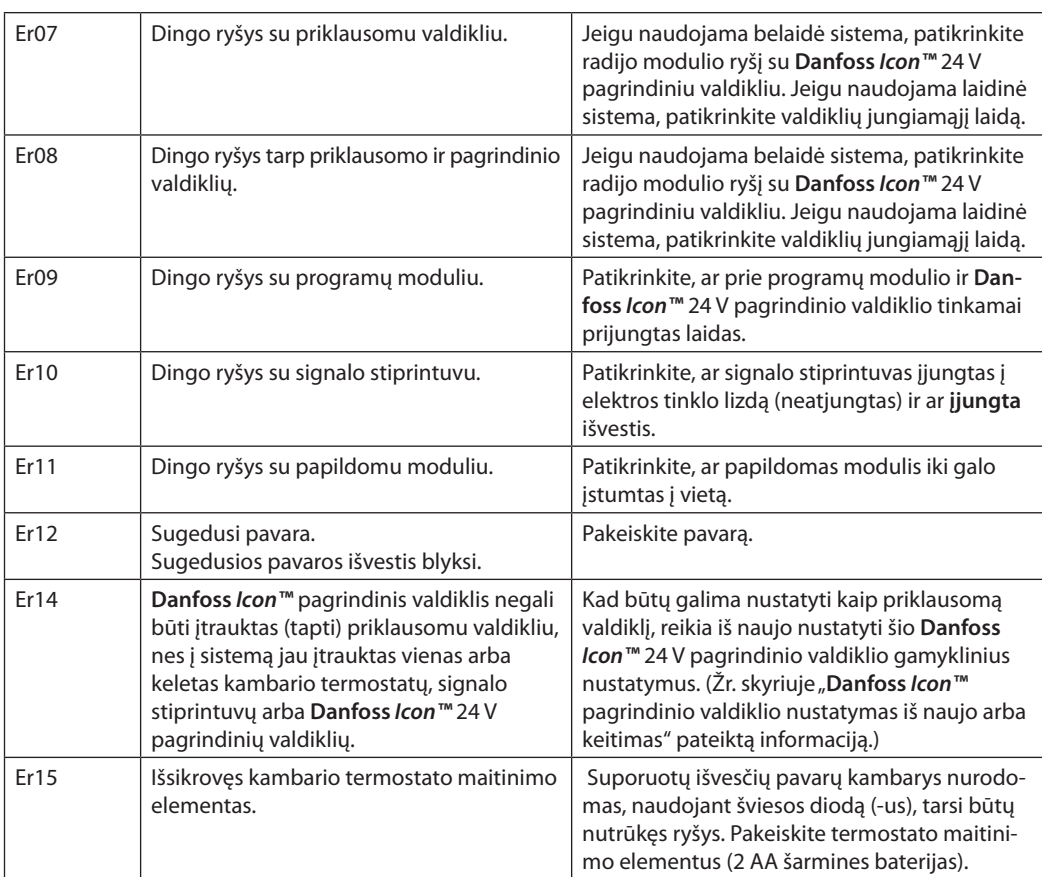

**Hidraulinis balansas** Jeigu **Danfoss** *Icon™* 24 V pagrindinis valdiklis naudojamas PWM+ reguliavimo režimu, sistemoje automatiškai balansuojami kontūrai. Jeigu šildymo sistemos kontūrų ilgiai labai skiriasi, automatinio balansavimo gali nepakakti. Tokiais atvejais **Danfoss** *Icon™* 24 V pagrindiniame valdiklyje galima lengviau nustatyti, kuriuose kontūruose sunkiau prateka reikiamas srautas. 1. Spustelėdami mygtuką  $\mathbb Q$  pasirinkite režimą RUN

- (Veikla).
- 2. Kad pamatytumėte pasirinktos grandinės vidutinį procentinį darbo ciklą, spustelėkite mygtuką  $\Box$ .

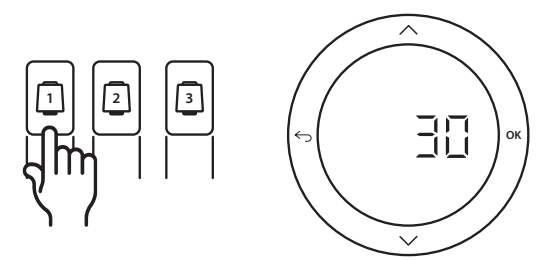

Spustelėjus išvesties mygtuką **Danfoss** *Icon™* 24 V pagrindinio valdiklio ekrane rodomas vidutinis darbo ciklas.

Darbo ciklas rodomas kaip pavaros atidarymo procentinė trukmė aktyviaisiais šildymo laikotarpiais ir tik šildymo režimu. Reikšmė skaičiuojama kaip laiko vidurkis.

Ši funkcija gali padėti nustatyti, ar viename ar keliuose kambariuose sunkiai prateka pakankamas srautas arba sudaromos geriausios komforto sąlygos.

Kambaryje, kurio darbo ciklų reikšmė didžiausia, reikalaujama didžiausio srauto. Jeigu šiame kambaryje sunkiai pasiekiama reikiama nustatyta kambario temperatūra, šilumos srautą/šilumos pajėgumus galima padidinti atliekant toliau aprašytus veiksmus.

- 1. Kolektoriaus išankstinio nustatymo vožtuvu didinkite kambario, kurio darbo ciklo reikšmė didžiausia, srautą -> nustatykite šio kambario išvesčių išankstinio nustatymo vožtuvų didžiausią srautą.
- 2. Jeigu jau nustatytas didžiausias kambario, kurio darbo ciklo reikšmė didžiausia, srautas, mažinkite išvesčių, kurių darbo ciklo reikšmė mažiausia, srautą (šiose išvestyse tokio didelio srauto nereikia).
- 3. Jeigu nė vienu šių būdų nepavyksta pasiekti reikiamos kambario temperatūros, didinkite cirkuliacinio siurblio srautą, kad padidintumėte bendrąjį srautą.
- 4. Kaip paskutinę priemonę didinkite sistemos tiekimo temperatūrą.

*Pastaba.* **Danfoss** *Icon™ 24 V pagrindiniame valdiklyje įrengus papildomą modulį sistemoje bus galima automatiškai reguliuoti tiekimo temperatūrą pagal kambarių šilumos poreikį.*

<u>Danfot</u>

**Pridedami moduliai Danfoss** *Icon™* 24 V pagrindinio valdiklio funkcijas galima praplėsti įrengiant pridedamus modulius.

#### **Radijo modulis**

Pridėjus radijo modulį **Danfoss** *Icon™* 24 V pagrindinis valdiklis tampa belaidžiu. Naudojant belaidį sprendimą galima kur kas lanksčiau išdėstyti termostatus. Belaidėje sistemoje kiekvienas pagrindinis valdiklis turi turėti atskirą radijo modulį. Daugiau informacijos žr. su radijo moduliu pateikiamame montavimo žinyne.

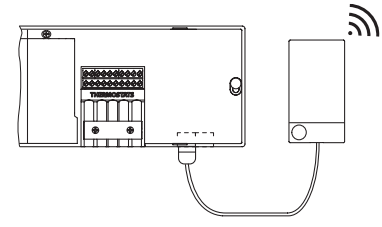

#### **Papildomas modulis**

Įrengus papildomą modulį, **Danfoss** *Icon™* 24 V pagrindinį valdiklį galima naudoti įvairesniais būdais, pavyzdžiui, elektroniniam maišymo mazgui valdyti arba aušinimo sistemose. Tiesiog sumontuokite papildomą modulį, sąraše pasirinkite reikiamą taikymo būdą ir pagal aprašyme pateikiamus nurodymus prijunkite laidus – tai padarius konfigūruojama automatiškai.

Daugiau informacijos žr. su papildomu moduliu pateiktame montavimo žinyne.

#### **Programų modulis**

**Danfoss** *Icon™* 24 V pagrindiniame valdiklyje įrengus programų modulį sistemoje gali būti naudojamos programos, leidžiančios valdyti sistemą išmaniaisiais telefonais (su operacinėmis sistemomis IOS arba "Android"). Daugiau informacijos žr. su programų moduliu pateiktame montavimo vadove.

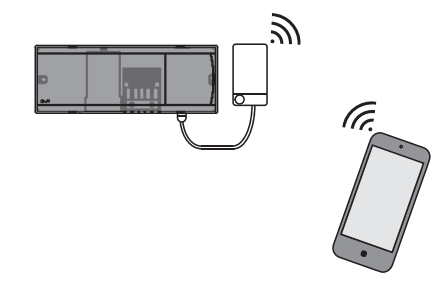

#### **Signalo stiprintuvas**

Signalo stiprintuvą naudokite dideliuose pastatuose,

kuriuose belaidis ryšys turi veikti didesniais nuotoliais. Kad pridėtumėte signalo stiprintuvą, nustatykite pagrindinio valdiklio režimą INSTALL (Montavimas). Daugiau informacijos žr. su signalo stiprintuvu pateiktame montavimo žinyne.

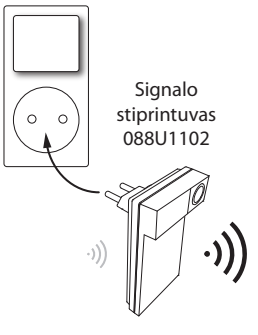

## **Techniniai duomenys Bendrosios charakteristikos, visi gaminiai** *"***Danfoss** *Icon™"*

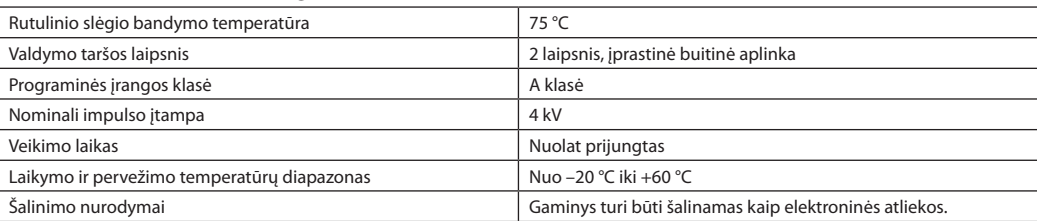

*Išsamus techninis aprašymas pateikiamas interneto svetainėje www.danfoss.com*

#### **Radijo modulis ir signalo stiprintuvas**

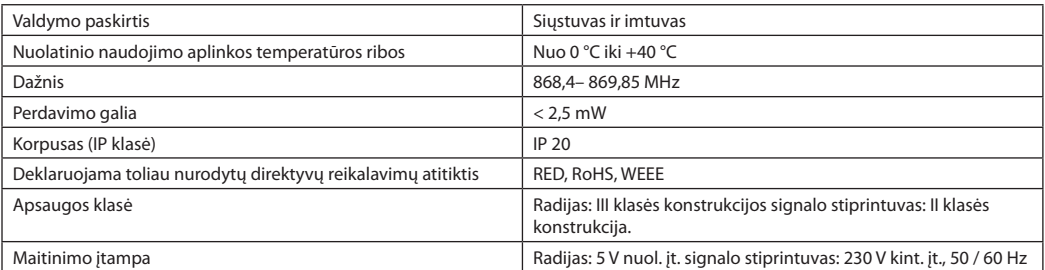

#### **Programos modulis**

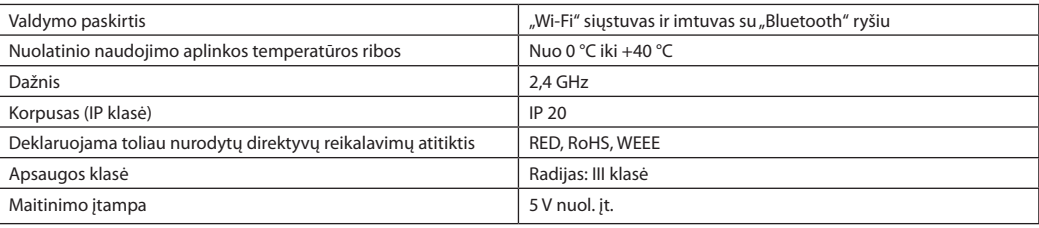

# Danfoss

## **24 V pagrindinis valdiklis ir papildomas modulis**

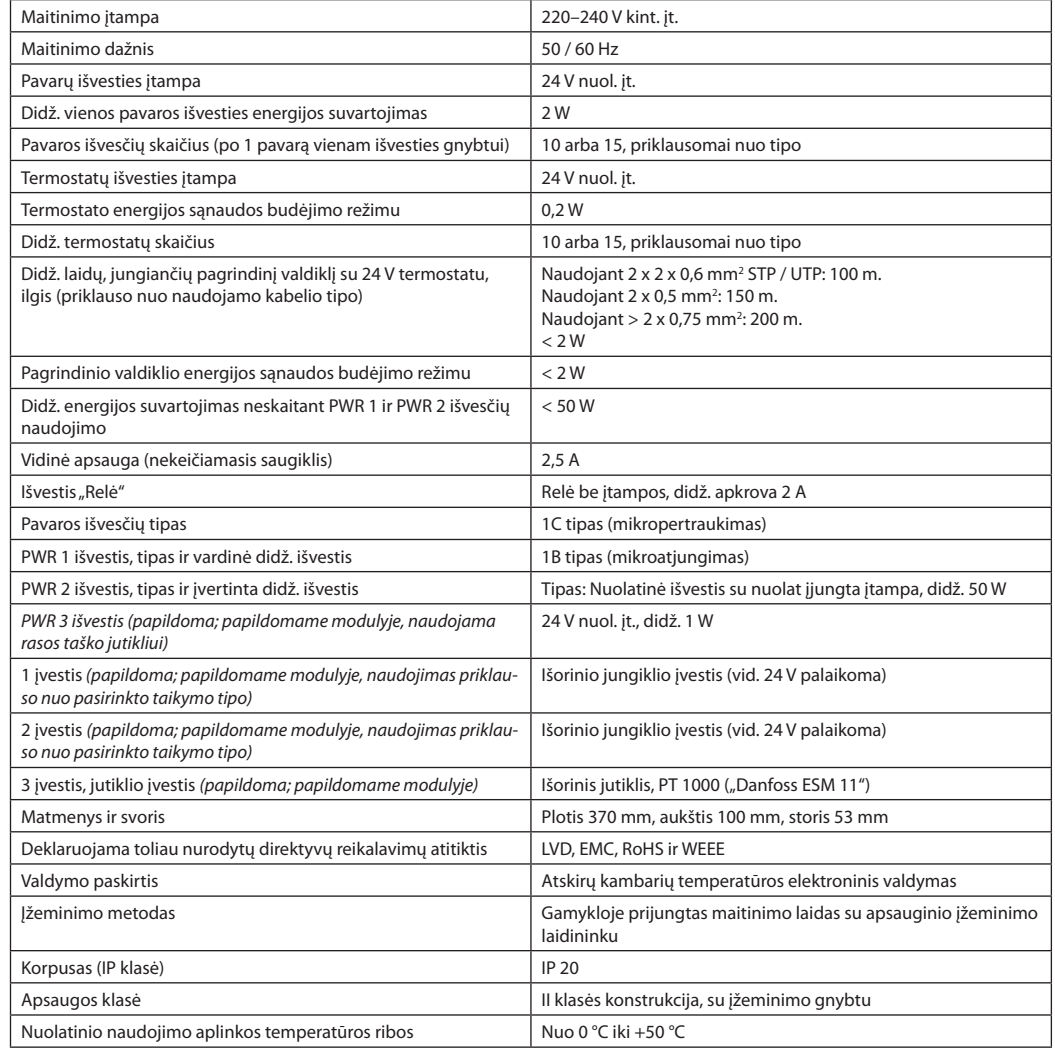

### **Belaidis termostatas**

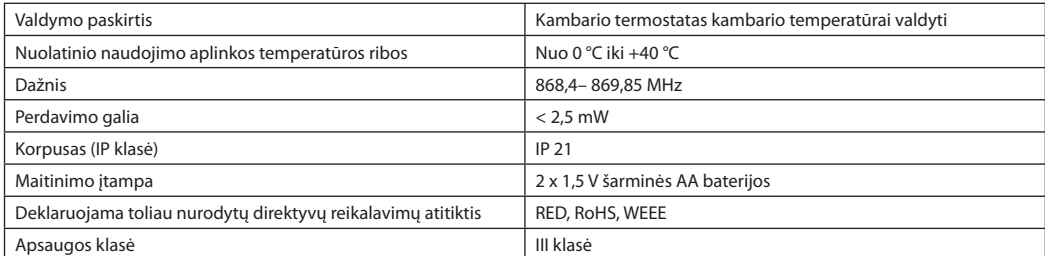

#### **24 V laidinis termostatas**

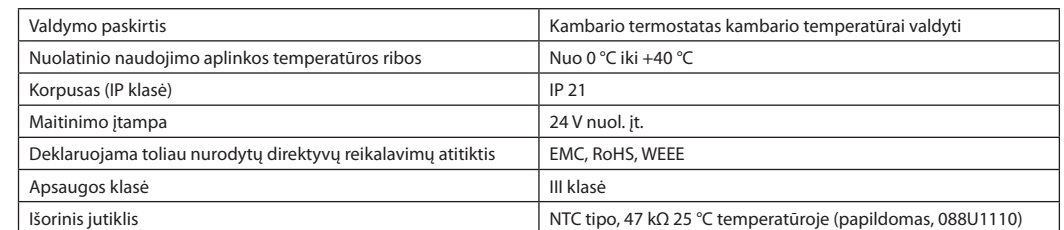

Danford

#### **Instrukcja montażu** Sterownik nadrzędny **Danfoss** *Icon™* 24V

## **Spis treści**

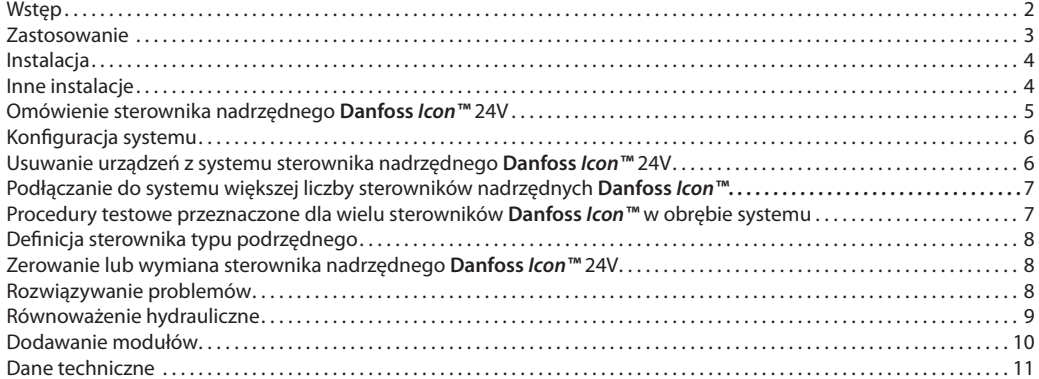

**Wstęp Danfoss** *Icon™* jest modułowym układem grzejnym przeznaczonym do regulacji temperatury poszczególnych pomieszczeń. W zależności od potrzeb, istnieje możliwość skonfigurowania systemu dla opcji przewodowej, bezprzewodowej lub łączonej.

> Sercem systemu jest sterownik nadrzędny **Danfoss** *Icon™* 24V*,* który umożliwia konfigurację oraz zarządzanie całym systemem.

Montaż i konfiguracja sterownika nadrzędnego *Danfoss Icon™* 24V są bardzo łatwe. Opis wszystkich czynności znajduje się w załączonych materiałach:

**• Instrukcja skrócona** zawiera informacje dotyczące najczęściej stosowanego wariantu montażu wraz z ilustracjami przedstawiającymi każdy z kolejnych etapów. Z jednej strony znajdują się instrukcje dla opcji przewodowej, z drugiej dla opcji bezprzewodowej.

**• Instrukcja montażu** zawiera informacje dotyczące interfejsu użytkownika, szczegółowe dane dotyczące montażu oraz wskazówki konfiguracji bardziej złożonych systemów.

## **Danfoss** *Icon™* **Family**

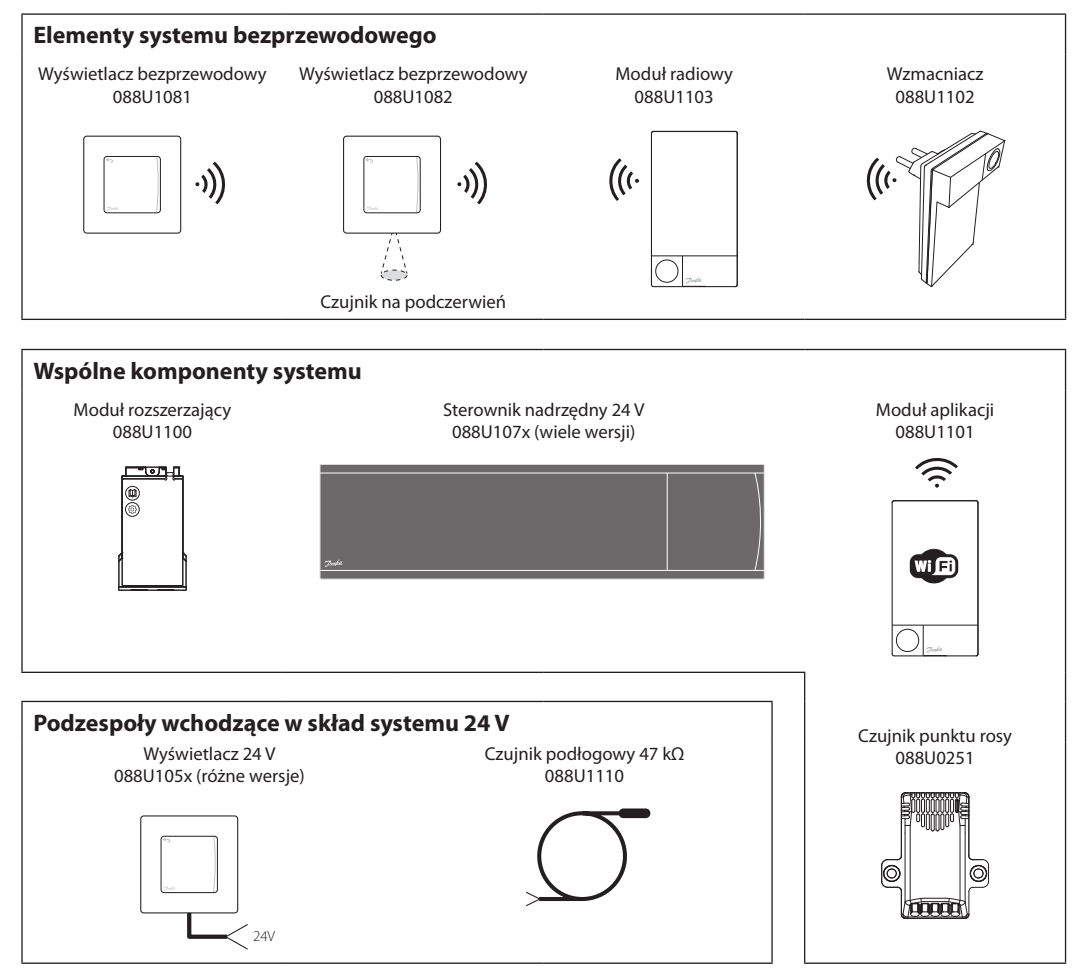

Danfoss

## **Zastosowanie**

W przypadku pierwszej instalacji, system konfigurowany jest jako standardowy system ogrzewania podłogowego. W obrębie tego zastosowania, w przypadku pojawienia się zapotrzebowania na ogrzewanie, aktywowane zostaje wyjście pompy obiegowej oraz przekaźnik bezpotencjałowy.

Opóźnienie dla przekaźnika kotła i wyjścia pompy wynosi 180 sekund (dla tego zastosowania). Dzięki temu jeszcze przed włączeniem kotła, w układach zapewniony zostanie przepływ.

#### **Zastosowanie podstawowe**

- System 2-rurowy
- Grupa pompowo-mieszająca (opcja)

W zależności od zastosowania i dostępnych komponentów istnieje również możliwość wykorzystania grupy pompowo-mieszającej, podłączenia pompy obiegowej do sterownika nadrzędnego **Danfoss** *Icon™* 24V oraz zastosowania przekaźnika kotła.

W celu skonfigurowania systemu sterownika nadrzędnego **Danfoss** *Icon™* 24V dla innych zastosowań, konieczne jest użycie modułu rozszerzającego (nr kodu 088U1100).

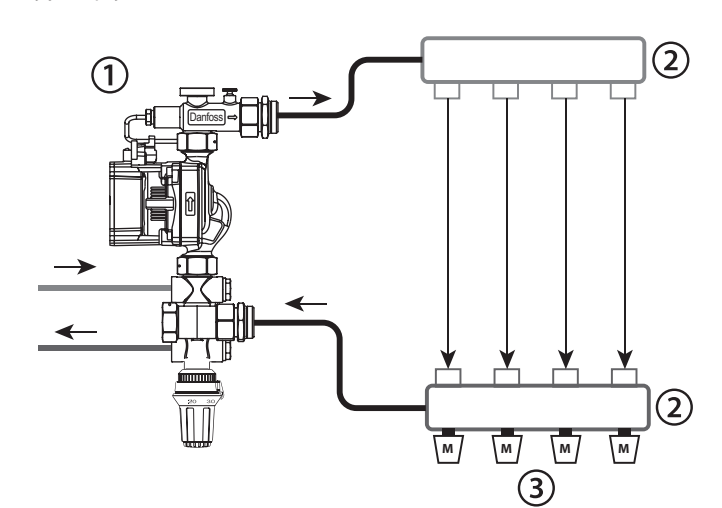

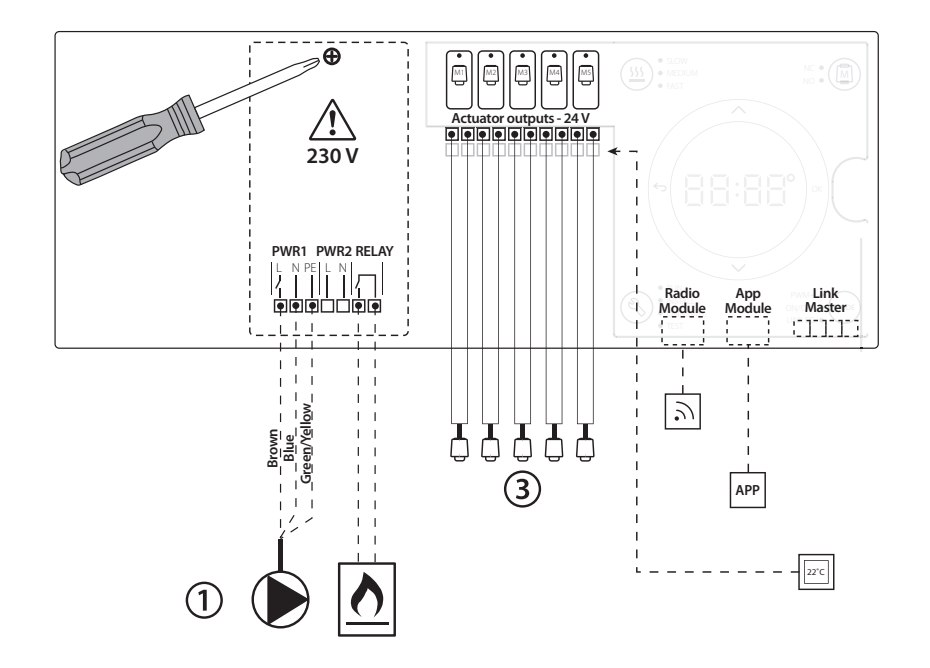

#### **Lista części**

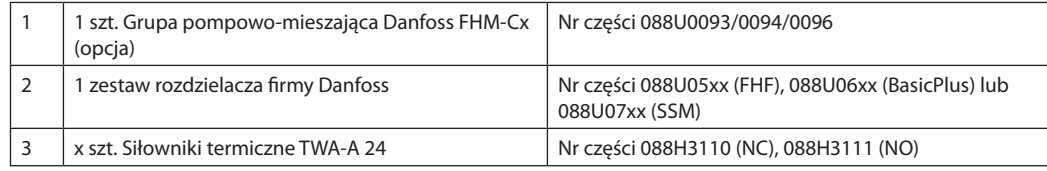

**PL**

**Instrukcja montażu** Sterownik nadrzędny **Danfoss** *Icon™* 24V

Danfoss

## **Przyciski**

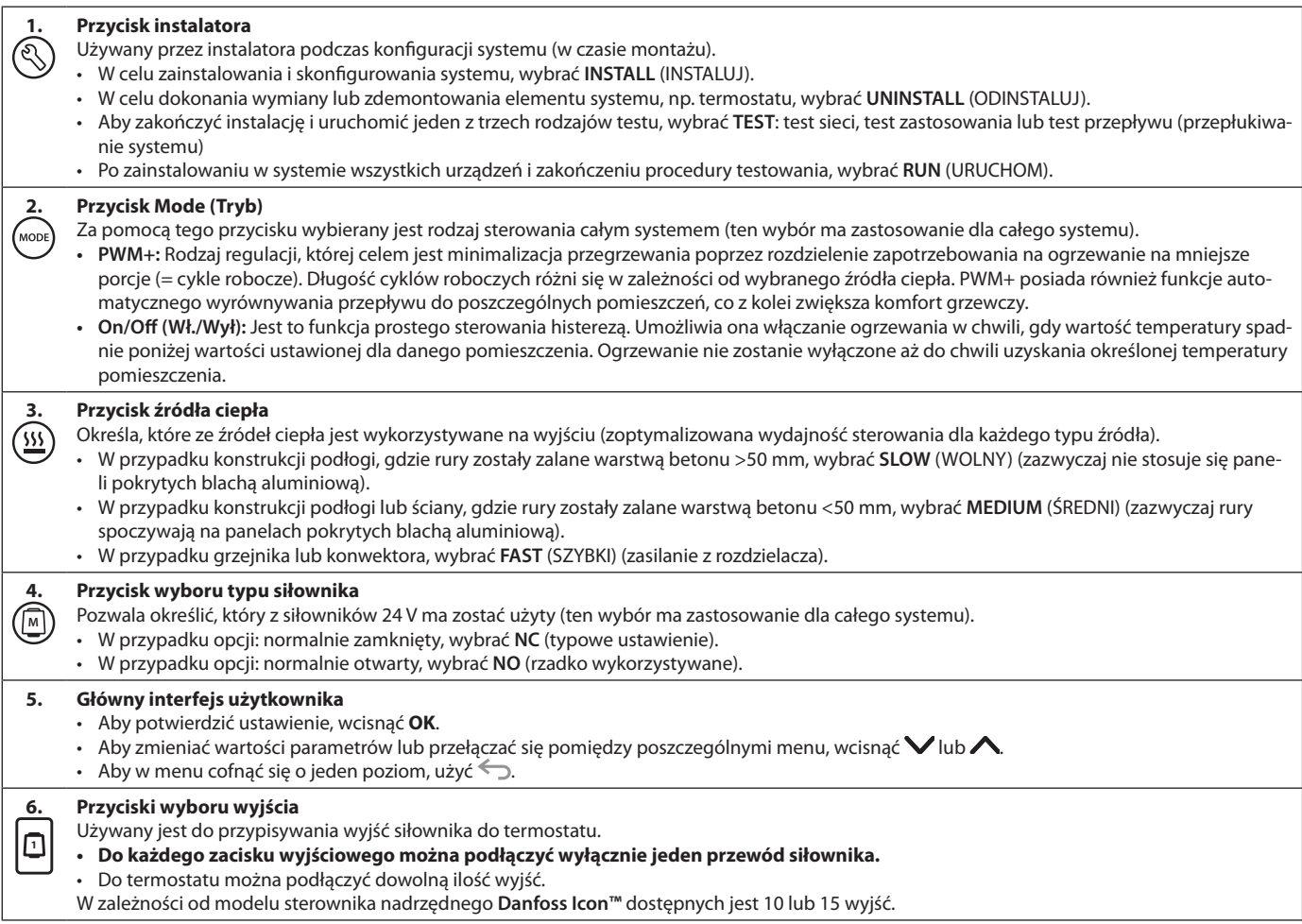

#### **Zaciski kablowe**

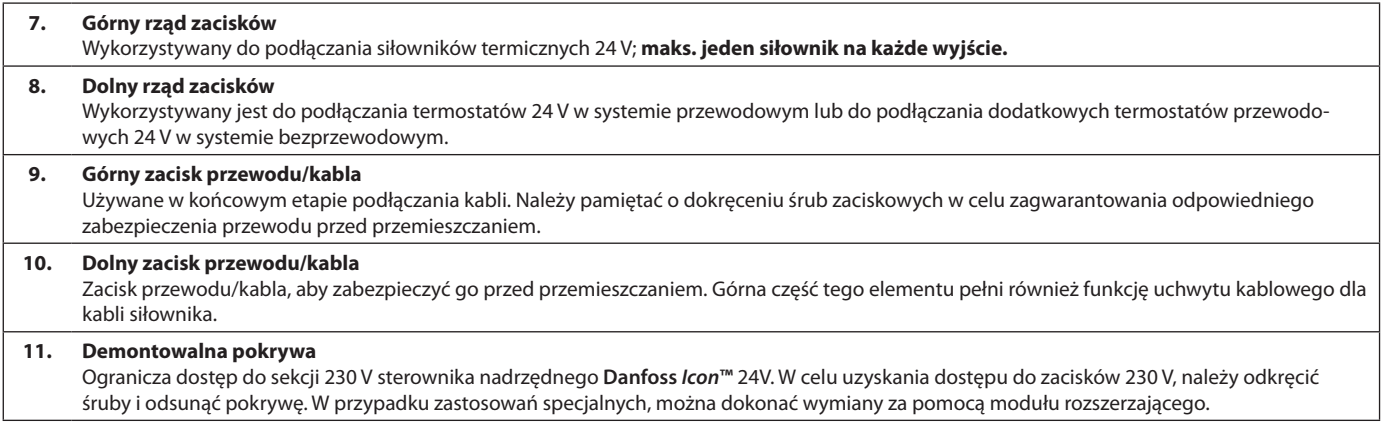

## **Złącza**

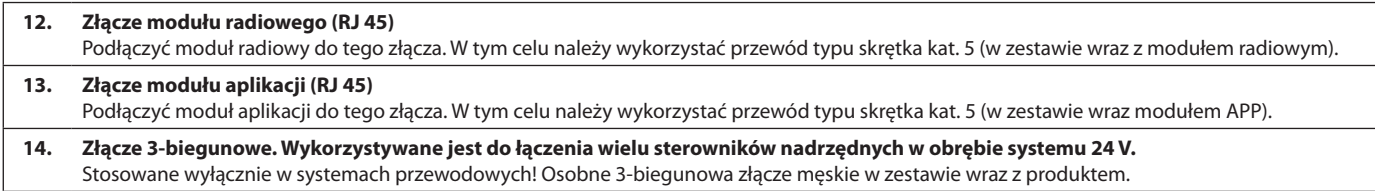

<u>Danfost</u>

**PL**

#### **Instalacja W przypadku montażu przewodowego**

*Uwaga! Przed przystąpieniem do wykonywania połączeń elektrycznych należy odłączyć zasilanie!* W celu wykonania połączeń elektrycznych termostatów

przewodowych, patrz skrócona instrukcja sekcja B i C. Termostaty 24 V można łączyć szeregowo lub równolegle; patrz poniżej:

System nie jest wrażliwy na zmiany biegunowości.

#### **W przypadku połączenia elektrycznego szeregowego**

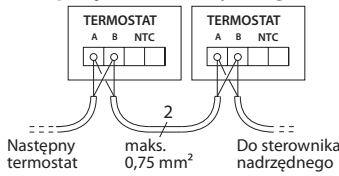

**W przypadku połączenia elektrycznego równoległego**

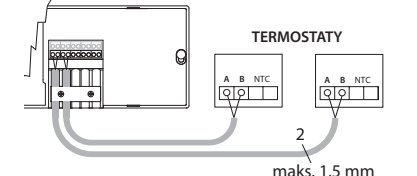

#### **W przypadku instalacji bezprzewodowej**

*Uwaga! Przed przystąpieniem do wykonywania połączeń elektrycznych należy odłączyć zasilanie!* 

Podłączyć moduł radiowy**,** kod nr 088U1103. W przypadku instalacji termostatów bezprzewodowych

niezbędny jest moduł radiowy. Moduł radiowy wyposażono w przewód typu skrętka o długości 2 m. W razie konieczności można użyć dłuższego przewodu (maks. 15 m).

W przypadku systemów, w których zainstalowanych jest więcej sterowników nadrzędnych, do każdego sterownika nadrzędnego **Danfoss** *Icon™* 24V zamontowany musi zostać moduł radiowy.

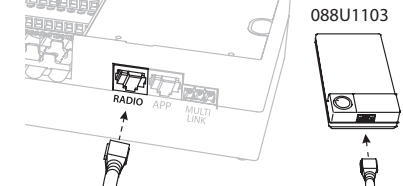

Opcjonalnie, do systemu bezprzewodowego można również podłączyć termostaty przewodowe. Aby dowiedzieć się więcej na temat termostatów i siłowników bezprzewodowych, patrz instrukcja skrócona dla opcji bezprzewodowej, sekcja B2, B3, B4 i C1.

### **Inne instalacje Montaż modułu aplikacji Nr kat. 088U110**

W przypadku chęci korzystania z funkcji aplikacji, niezbedne jest zainstalowanie modułu aplikacji. W celu właczenia do sieci bezprzewodowej (Wi-Fi), należy zapoznać się z instrukcją montażu modułu aplikacji. W przypadku systemów wykorzystujących więcej sterowników nadrzędnych **Danfoss** *Icon™*, wymagane jest podłączenie tylko jednego modułu aplikacji, który można dodać do dowolnego sterownika nadrzędnego.

#### **Podłączenie elektryczne pompy**

Wyjście PWR1 przeznaczone jest dla instalacji uwzględniających obecność w systemie pompy obiegowej. Wyjście PWR1 posiada aktywne wyjście 230 V (maks. 100 W), które jest włączane, gdy pojawia się zapotrzebowanie na ogrzewanie pochodzące z przynajmniej jednego termostatu. Jeśli żaden z termostatów nie zgłasza zapotrzebowania na ogrzewanie, aby oszczędzać energię, wyjście PWR1 zostanie wyłączone. W przypadku zapotrzebowania na ogrzewanie, wyjście zostanie włączone z opóźnieniem wynoszącym 180 sek. Dzięki temu pompa nie będzie pracować bez możliwości generowania przepływu w wyniku opóźnienia na siłownikach w układach grzewczych.

#### **Podłączenie elektryczne przekaźnika bezpotencjałowego**

Przekaźnik bezpotencjałowy można wykorzystać, na przykład, do uruchamiania zapotrzebowania na ogrzewanie z kotła. Zaleca się stosowanie przekaźnika bezpotencjałowego jako sygnalizatora zapotrzebowania na ogrzewanie dla wszystkich kotłów posiadających odpowiednie wejścia. W przypadku kotłów z modulacją 0-10 V nie ma możliwości korzystania z sygnału zapotrzebowania na ogrzewanie z poziomu sterownika nadrzędnego **Danfoss** *Icon™* 24V. Należy pamiętać, że niektóre z kotłów dwufunkcyjnych mogą dawać pierwszeństwo wytwarzania ciepłej wody użytkowej, co może prowadzić do wytwarzania ciepła w systemie, w którym ma dojść do opóźnienia.

#### **Montaż modułu rozszerzającego**

Nr kat. 088U1100 (instrukcja skrócona E4). *Uwaga! Przed umieszczeniem modułu rozszerzającego należy odłączyć zasilanie elektryczne.*

Odsunąć pokrywę i umieścić moduł rozszerzający. Postępować zgodnie z załączonymi instrukcjami. *Uwaga! W przypadku dodania do systemu wyposażonego w wiele sterowników nadrzędnych modułu rozszerzającego, koniecznie należy zainstalować go na module nadrzędnym systemu (System Master).*

#### **Instalacja czujnika podłogowego (w przypadku termostatu 24 V),** nr kat. 088U1110.

Aby dowiedzieć się więcej na temat instalacji czujnika podłogowego, patrz instrukcje dołączone do termostatu.

#### **Pomieszczenia wyposażone zarówno w ogrzewanie podłogowe, jak i grzejniki, gdzie sterowanie odbywa się za pośrednictwem jednego termostatu.**

Możliwe jest jednoczesne korzystanie z dwóch rozwiązań, tj. grzejników i ogrzewania podłogowego, gdzie sterowanie odbywa się za pomocą termostatu pokojowego **Danfoss** *Icon™*, pod warunkiem, że:

- Termostat został wyposażony w czujnik podłogowy skonfigurowany w termostacie na "tryb podwójny" (w menu instalatora termostatu należy ustawić tryb "DU").
- Przepływ w grzejniku regulowany jest za pośrednictwem siłownika.
- Należy również pamiętać o ustawieniu właściwego typu źródła ciepła dla odpowiednich wyjść danego pomieszczenia.

W przypadku tego zastosowania **czujnik podłogowy** wykorzystywany jest wyłącznie do utrzymywania minimalnej temperatury podłogi (w razie potrzeby można ustawić również maksymalną temperaturę podłogi). **Czujnik wbudowany** wykorzystywany jest do sterowania temperaturą pomieszczenia poprzez przypisane wyjście grzejnika (najszybsze z dwóch rodzajów wyjść).

*Uwaga! Obsługiwane są wyłącznie termostaty pokojowe*  **Danfoss** *Icon™ wyposażone w czujnik podłogowy.*

)an<u>fo</u>

## **Konfiguracja systemu**

#### **Ustawienia wspólne dla całego systemu (ustawienie dokonywane tylko jeden raz)**

- Użyć przycisku (S), aby wybrać tryb INSTALL (ZAIN-STALUJ).
- Wybrać typ siłownika. Wcisnąć (M), aby wybrać NC (ustawienie domyślne: normalnie zamknięte) lub NO (normalnie otwarte). Typ zostanie oznaczony na siłowniku.
- Używając przycisku Mode (Tryb) wybrać rodzaj regulacji: PWM+ lub ON/OFF (WŁ./WYŁ (MODE) (patrz opis w rozdziale "Omówienie sterownika nadrzędnego **Danfoss** *Icon* 24 V").

#### **Wybór trybu INSTALL (ZAINSTALUJ)**

Nacisnąć przycisk (\) (instrukcja skrócona D2) i potwierdzić **OK.** Teraz do sterownika nadrzędnego można dodawać termostaty.

#### **Dodawanie termostatów i przypisywanie wyjść**

- 1. Aby dodać do systemu termostat, należy dotknąć ekranu termostatu (instrukcja skrócona D4).
- 2. Wybrać wyjście(a) na sterowniku nadrzędnym, którym(i) termostat ma sterować (instrukcja skrócona D5). Dostępne wyjścia będą oznaczone migającą diodą LED. Po przypisaniu do termostatu określonego wyjścia, dioda zacznie świecić światłem stałym. Potwierdzić naciskając **OK**. *Uwaga! Przed potwierdzeniem za pomocą przycisku OK, należy wybrać typ źródła ciepła wykorzystywanego w pomieszczeniu: "Slow / medium / fast" (wolny/średni/szybki) (wolny = ustawienie domyślne).*
- 3. Wykonać czynności od 1 do 2 dla wszystkich pomieszczeń, aż wszystkie termostaty i wyjścia zostaną sparowane.

#### **Test końcowy i uruchomienie systemu w zwykłym trybie roboczym**

Wcisnąć przycisk (��) i wybrać tryb "test". Za pomocą przycisków  $\Diamond$  w menu test można wybrać 3 różne testy:

- **1. Test Net (test sieci)** Wykonuje pełny test sieci. Podczas rozpoczynania testu, termostaty muszą być zainstalowane w miejscu docelowym. Zalecamy, aby test ten zawsze wykonywać na systemie bezprzewodowym. Dzięki temu będzie wiadomo, czy wszystkie zainstalowane docelowo termostaty nadal są w stanie komunikować się ze sterownikiem nadrzędnym (instrukcja skrócona E7). Może to potrwać do 30 minut. Można jednak przyspieszyć tę procedurę poprzez dotknięcie każdego z termostatów (wybudzenie).
- **2. Test App. (test zastosowania)** Pozwala wykonać test pod kątem danego zastosowania, o ile zainstalowany został moduł rozszerzający. Sprawdza wszystkie podzespoły i umożliwia instalatorowi wizualne skontrolowanie (krok po kroku) prawidłowego działania.
- **3. Test Flo. (test przepływu)** Wymusza otwarcie wszystkich wyjść i uruchamia pompę obiegową. Trwa 30 minut, jednak może zostać zatrzymany w dowolnym momencie. Pozwala odpowietrzyć system przed przejściem w zwykły tryb roboczy.
- 4. Po wykonaniu niezbędnych testów, wcisnąć przycisk  $\mathbb{Q}$ , aby wybrać tryb "run" (praca) i potwierdzić przyciskiem "**OK**" — od tego momentu system jest w pełni funkcjonalny.

## **Usuwanie urządzeń z systemu sterow- nika nadrzędnego Danfoss** *Icon™* **24V**

#### **Usuwanie termostatu** 1. Na termostacie wcisnąć i przy-

trzymać przez 3 sekundy lub aż na wyświetlaczu pojawi się dE LAL L. 2. Naciśnij V. Termostat został usunięty z systemu.

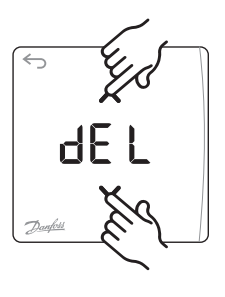

#### **Usuwanie uszkodzonego termostatu**

W przypadku uszkodzenia urządzenia w obrębie systemu, konieczne może okazać się jego usunięcie.

- 1. Aby wybrać tryb UNINSTALL (ODINSTALUJ), wcisnąć  $\circledR$
- 2. Na sterowniku nadrzędnym wybrać wyjście przypisane do termostatu, który nie odpowiada.
- 3. Zaświecą się wszystkie diody LED na wyjściach podłączonych do termostatu, który nie odpowiada. Zostaną wybrane automatycznie w chwili wyboru pojedynczego wyjścia. Na ekranie zacznie migać  $dE L$ .
- 4. Aby usunąć termostat z systemu, wcisnąć $\bigvee$ .

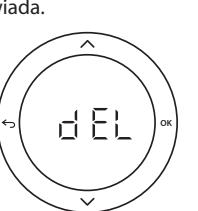

#### **Usuwanie aplikacji lub modułu radiowego, który przestał odpowiadać** Jeśli aplikacja lub moduł radiowy przestaną reagować,

na wyświetlaczu sterownika nadrzędnego **Danfoss**  *Icon***™** 24V wyświetlony zostanie kod alarmu. W takim przypadku należy odnaleźć uszkodzony moduł i po prostu odłączyć aplikację lub moduł radiowy, a następnie wymienić go na nowy.

<u>Danfosa</u>

**PL**

## **Podłączanie do systemu większej liczby sterowników nadrzędnych Danfoss** *Icon™*

#### **W przypadku systemu przewodowego**

Połączyć ze sobą maksymalnie trzy sterowniki nadrzędne **Danfoss** *Icon™* 24V wykorzystując do tego celu skrętkę 4-żyłową oraz dołączoną do zestawu złączkę.

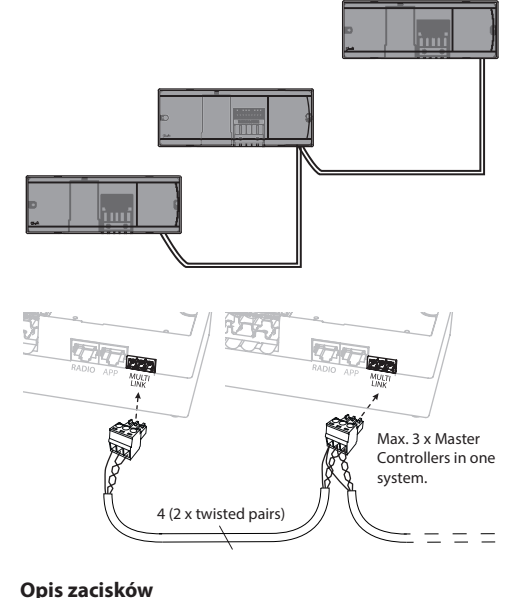

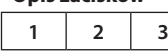

1. GND

2. COM A

3. COM B

## **Procedury testowe przeznaczone dla wielu sterowników Danfoss** *Icon™* **w obrębie systemu**

#### **TEST SIECI na module podrzędnym**

- 1. Zainstalować wszystkie termostaty i siłowniki zgodnie ze wskazówkami zawartymi w instrukcji skróconej D2 do D6.
- 2. Wykonać test sieci. Wcisnąć  $\mathcal{R}$ , aby wybrać TEST, a następnie nacisnąć **V**, aby wybrać opcję NET TEST (TEST SIECI). Potwierdzić za pomocą **OK** (instrukcja skrócona E7 i E8).
- 3. Po zakończeniu testu wcisnąć  $\mathbb Q$  aby wybrać tryb **RUN** (PRACA)**,** a następnie wcisnąć przycisk **OK** (instrukcja skrócona E9).

#### **TEST ZASTOSOWANIA na module nadrzędnym**

- 1. Wykonać test zastosowania. Wcisnąć (S), aby wybrać **TEST,** a następnie nacisnąć , aby wybrać opcję **APP TES** (TEST ZASTOSOWANIA). Potwierdzić za pomocą **OK** (instrukcja skrócona E7 i E8).
- 2. Po zakończeniu testu wcisnąć  $\textcircled{\tiny{\text{R}}}$ aby wybrać tryb **RUN** (PRACA)**,** a następnie wcisnąć przycisk **OK** (instrukcja skrócona E9).

*Uwaga! W przypadku dodania do systemu modułu rozszerzającego, koniecznie należy go zainstalować na sterowniku nadrzędnym.*

#### **W przypadku systemu bezprzewodowego**

Połączenie bezprzewodowe obejmujące maksymalnie trzy sterowniki nadrzędne **Danfoss** *Icon™* 24V wymaga zastosowania modułu radiowego dla każdego urządzenia nadrzędnego/podrzędnego.

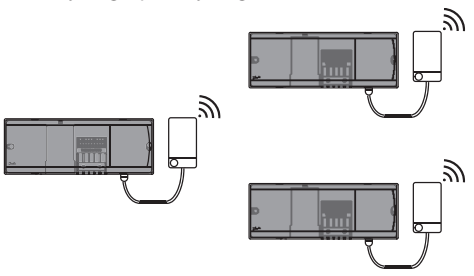

#### **Procedura podłączania wielu sterowników Danfoss**  *Icon™* **w obrębie systemu**

#### **Na module nadrzędnym systemu**

- 1. Zainstalować wszystkie termostaty i siłowniki termiczne zgodnie ze wskazówkami zawartymi w instrukcji skróconej D2 do D6.
- 2. Wykonać test sieci. Wcisnąć (S), aby wybrać TEST, a następnie nacisnąć **V**, aby wybrać opcję **NET TEST** (TEST SIECI). Potwierdzić za pomocą **OK** (instrukcja skrócona E7 i E8).

#### **Parowanie urządzenia nadrzędnego i podrzędnego**

*Uwaga! Sterowniki podrzędne muszą zostać przypisane jako urządzenia podporządkowane. Dopiero po wykonaniu tej czynności możliwe będzie przypisanie do nich wyjść oraz termostatów.* 

- 1. Na wybranym *module nadrzędnym systemu* wcisnąć , aby wybrać tryb **INSTALL** (INSTALACJA).
- 2. Na *module podrzędnym*, wcisnąć i przytrzymać przez 1,5 sek.  $\blacktriangledown$ . Na ekranie, naprzemiennie wyświetlane będzie **SLA TYPA** oraz **SLA TYPB**.
- 3. Aby wybrać jedną z opcji podporządkowanych, wcisnąć V i potwierdzić za pomocą OK. Patrz "Definicja typu podporządkowanego" znajdująca się na następnej stronie.
- 4. Aby przypisać do systemu drugi sterownik podrzędny, należy powtórzyć kroki 4 i 5 (możliwe jest podłączenie maksymalnie 2 modułów podrzędnych).

#### **Zmiana typu podporządkowanego**

- 1. Na sterowniku podporządkowanym **Danfoss** *Icon™* wcisnąć i przytrzymać przez 1,5 sek.  $\blacktriangledown$ . Na ekranie, naprzemiennie wyświetlane będzie **SLA TYPA** oraz **SLA TYPB**.
- 2. Aby wybrać jedną z opcji podporządkowanych, wcisnąć V i potwierdzić za pomocą OK. Aby uzyskać więcej informacji, patrz "Definicja typu podporządkowanego".

#### **Test POŁĄCZENIA na module podporządkowanym (pomiędzy urządzeniem głównym a podporządkowanym)**

Wcisnąć i przytrzymać przez 1,5 sek. przycisk  $\triangle$ . Na ekranie, podczas wykonywania testu połączenia, wyświetlony zostanie schemat dodawania. Na koniec, na ekranie wyświetlona zostanie liczba (wartość procentowa) otrzymanych pakietów.

## **Definicja sterownika typu podrzędnego**

Przekaźnik bezpotencjałowy aktywowany jest na wszystkich sterownikach nadrzędnych, gdy którykolwiek ze sterowników nadrzędnych zasygnalizuje zapotrzebowanie na ogrzewanie.

**SLA TYPA:** Na sterowniku nadrzędnym **Danfoss** *Icon™* 24V pompa włączana jest, gdy którykolwiek moduł główny lub podporządkowany zgłosi zapotrzebowanie na ogrzewanie.

**SLA TYPB:** Przekaźnik pompy na sterowniku **Danfoss**  *Icon™* 24V uruchamiany jest jedynie dla termostatu, który posiada przypisane zapotrzebowanie na ogrzewanie.

## **Zerowanie lub wymiana sterownika nadrzędnego Danfoss** *Icon™* **24V**

#### **Zerowanie do ustawień fabrycznych sterownika nadrzędnego Danfoss** *Icon™* **24V**

- 1. Aby wybrać tryb UNINSTALL
- (ODINSTALUJ), wcisnąć (S). 2. Na sterowniku nadrzędnym **Danfoss** *Icon™* 24V wcisnąć i przytrzymać przez 3 sekundy Nub v do momentu, aż na wyświetlaczu wyświetlone
- zostanie dE LAL L. 3. Wcisnąć **OK**. Wszystkie ustawienia sterownika nadrzędnego zostaną wyzerowane do ustawień fabrycznych.

*Uwaga! Poszczególne termostaty pokojowe należy zerować lokalnie, patrz rozdział "Usuwanie termostatu".*

#### **Wymiana uszkodzonego sterownika nadrzędnego Danfoss** *Icon™* **24V**

- 1. Postępując zgonie z instrukcjami przywracania do ustawień fabrycznych, usunąć z systemu wszystkie termostaty oraz inne urządzenia.
- 2. Zanotować połączenia wszystkich przewodów podłączonych do sterownika nadrzędnego **Danfoss** *Icon™* 24V.
- 3. Zdemontować połączenia elektryczne ze sterownikiem nadrzędnym **Danfoss** *Icon™* 24V.
- 4. Zainstalować nowy sterownik nadrzędny **Danfoss**  *Icon™* 24V i ponownie podłączyć wszystkie kable w takiej samej konfiguracji.
- 5. Ponownie skonfigurować system w sposób opisane w rozdziale "Konfiguracja systemu".

## **Rozwiązywanie problemów**

W przypadku wykrycia błędu, na sterowniku nadrzędnym **Danfoss** *Icon™* 24V lub na termostacie wyświetlony zostanie kod błędu.

**OK**

d El

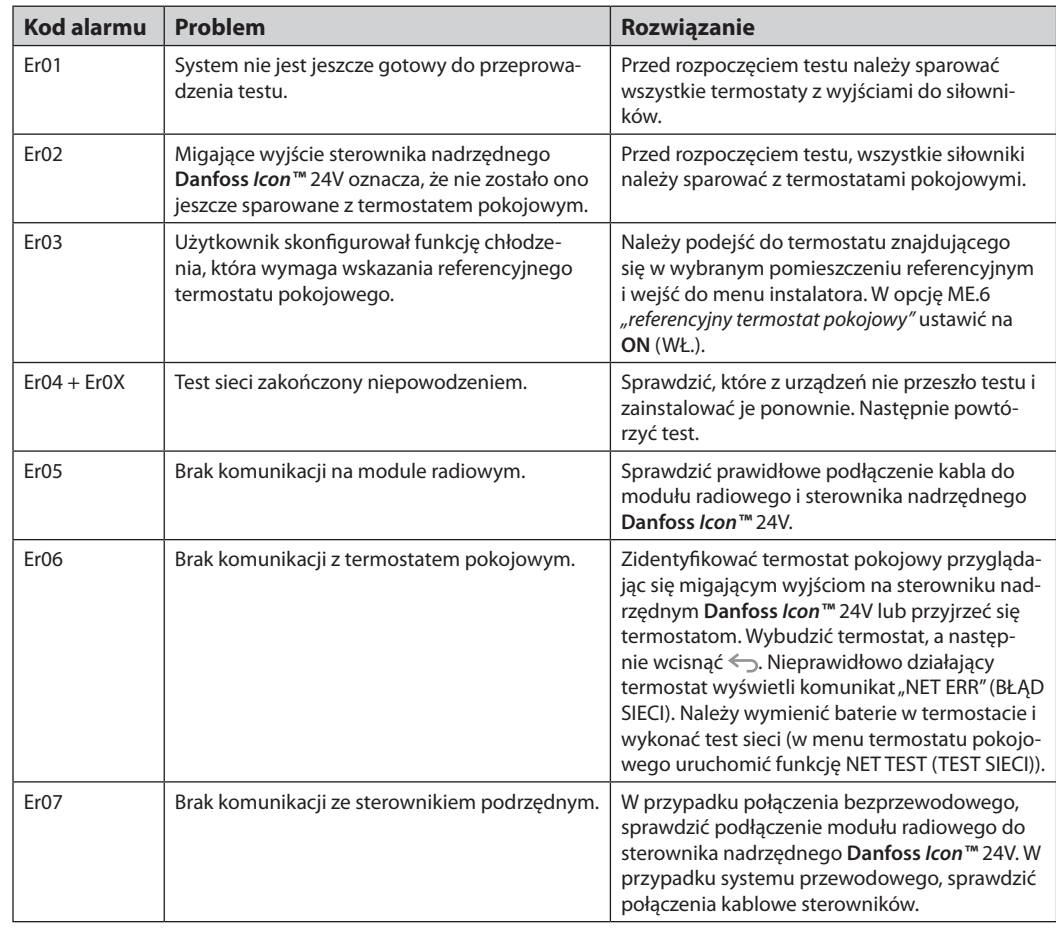

<u>Danfoss</u>

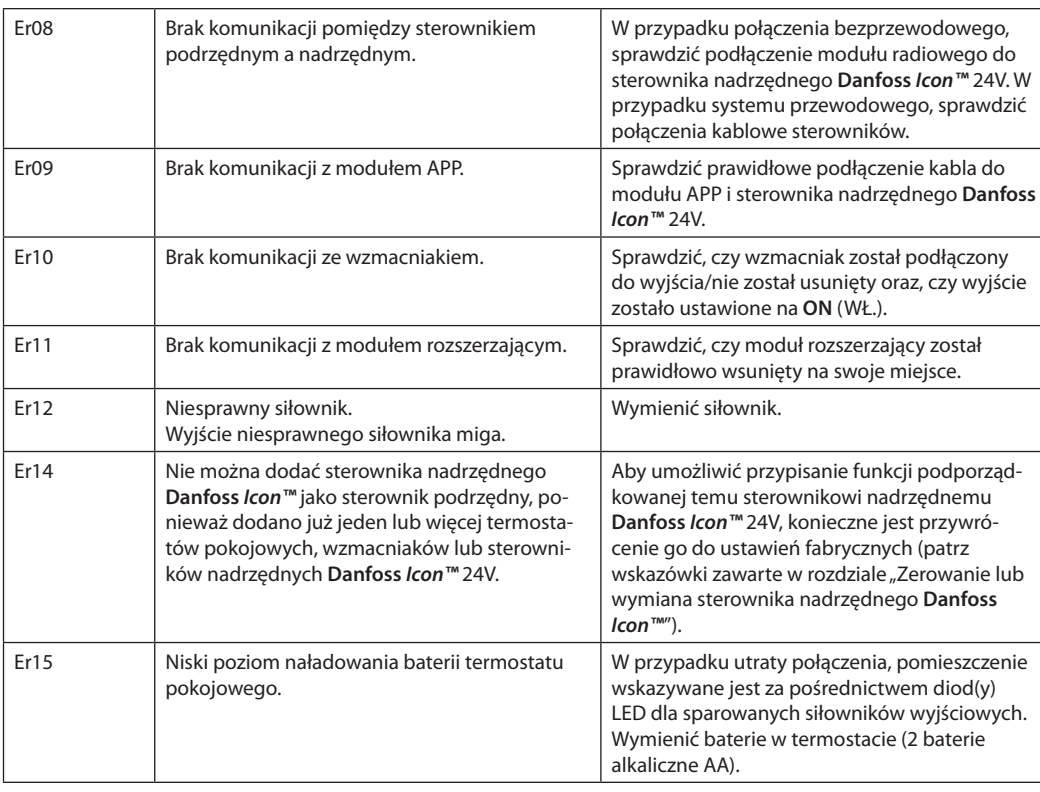

## **Równoważenie hydrauliczne**

W przypadku korzystania ze sterownika nadrzędnego **Danfoss** *Icon™* 24V wraz z PWM+, system automatycznie zrównoważy układy.

W układach grzejnych, w których występują ekstremalne różnice w długościach układów, równoważenie automatyczne niekoniecznie będzie się sprawdzać. W takich przypadkach sterownik nadrzędny **Danfoss**  *Icon™* 24V może pomóc w określeniu, który z układów ma problemy z uzyskaniem odpowiedniego przepływu:

- 1. Wcisnąć (S), aby uruchomić tryb RUN (PRACA).
- 2. Aby zapoznać się z wartościami procentowymi prze-
- ciętnego cyklu roboczego wybranego układu, wcisnąć  $przycisk$  $\boxed{\circ}$ .

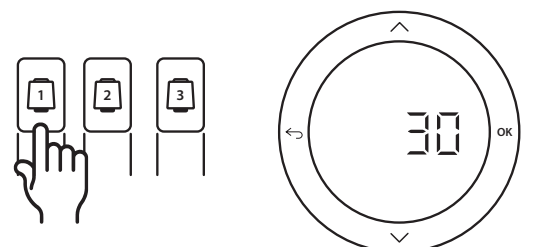

Wciśnięcie przycisku wyjścia spowoduje wyświetlenie na ekranie sterownika nadrzędnego **Danfoss** *Icon™* 24V przeciętnego cyklu roboczego.

Cykl roboczy przedstawiany jest jako czas wyrażony w %, przez który siłownik jest otwarty podczas aktywnych okresów ogrzewania i tylko w przypadku, gdy znajduje się w trybie ogrzewania w obrębie średniej czasu.

Funkcja ta pomaga określić czy problemy z przepływem ma jedno lub więcej pomieszczeń, a także wpływ na uzyskiwanie optymalnego komfortu.

Pomieszczenia z najwyższymi cyklami roboczymi będą tym samym pomieszczeniami wymagającym największego przepływu. Jeśli w przypadku takich pomieszczeń stwierdzono problemy z uzyskaniem żądanej temperatury nastawy, wymienione poniżej czynności mogą pomóc w zwiększeniu przepływu/wydajności grzewczej tych pomieszczeń:

- 1. Zwiększyć przepływ dla pomieszczenia o najwyższym cyklu roboczym. Za pomocą wstępnie ustawionego zaworu znajdującego się na rozdzielaczu -> ustawić przepływ maksymalny na zaworach wstępnie ustawionych dla wyjść tego pomieszczenia.
- 2. Jeśli pomieszczenie o najwyższym cyklu roboczym osiągnęło już przepływ maksymalny, należy zmniejszyć przepływ dla wyjść o najniższych cyklach roboczych (ponieważ nie potrzebują one aż tak dużego przepływu).
- 3. Jeśli żadna z powyższych czynności nie pomogła w uzyskaniu żądanej temperatury pomieszczenia, należy zwiększyć przepływ całkowity poprzez ustawienie na pompie obiegowej wyższego przepływu.
- 4. Na koniec należy zwiększyć temperaturę powietrza nawiewanego do układu.

*Uwaga! Dzięki zamontowaniu modułu rozszerzającego w sterowniku nadrzędnym* **Danfoss** *Icon™* 24V*, system będzie w stanie dokonywać automatycznej regulacji temperatury powietrza nawiewanego, zgodnie z zapotrzebowaniem poszczególnych pomieszczeń na ogrzewanie.*

<u> Danfost</u>

## **Dodawanie modułów**

Istnieje możliwość rozszerzenia zakresu funkcji sterownika nadrzędnego **Danfoss** *Icon™* 24V poprzez dołączenie modułów.

#### **Moduł radiowy**

Dodanie modułu radiowego przekształci sterownik nadrzędny **Danfoss** *Icon™* 24V z urządzenia przewodowego w urządzenie bezprzewodowe. Rozwiązania bezprzewodowe zapewniają większą swobodę rozmieszczania termostatów. W systemie bezprzewodowym każdy ze sterowników nadrzędnych musi posiadać własny moduł radiowy.

Aby dowiedzieć się więcej, patrz instrukcje montażu dostarczone wraz z modułem radiowym.

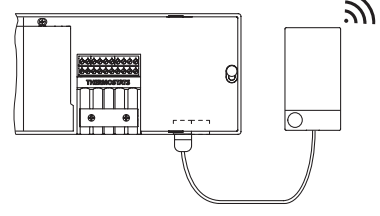

#### **Moduł rozszerzający**

Dodanie modułu rozszerzającego sprawia, że sterownik nadrzędny **Danfoss** *Icon™* 24V staje się urządzeniem bardziej wszechstronnym, umożliwiającym sterowanie elektroniczną grupą pompowo-mieszająca oraz znajdującym zastosowanie w rozwiązaniach z zakresu chłodzenia. Wystarczy zamontować moduł rozszerzający, wybrać z listy żądane zastosowanie i wykonać połączenia elektryczne zgodnie z opisem. Konfiguracja zostanie przeprowadzona automatycznie.

Aby dowiedzieć się więcej, patrz instrukcje montażu dostarczone wraz z modułem rozszerzającym.

#### **Moduł aplikacji**

Dodanie do sterownika nadrzędnego **Danfoss** *Icon™* 24V modułu aplikacji umożliwi obsługę systemu za pomocą smartfonów (IOS i Android). Aby dowiedzieć się więcej, patrz instrukcje montażu dostarczone wraz z modułem aplikacji.

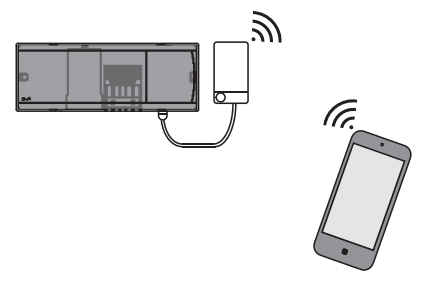

#### **Wzmacniacz**

Wzmacniacze wykorzystywane są w dużych budynkach, gdzie konieczne jest poszerzenie zakresu działania technologii bezprzewodowej. Aby dodać wzmacniacz, sterownik nadrzędny należy przełączyć w tryb INSTALL (INSTALUJ). Aby dowiedzieć się więcej, patrz instrukcje montażu dostarczone wraz ze wzmacniaczem.

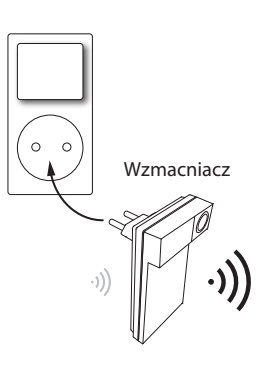

#### **Dane techniczne Specyfikacje ogólne, wszystkie produkty**

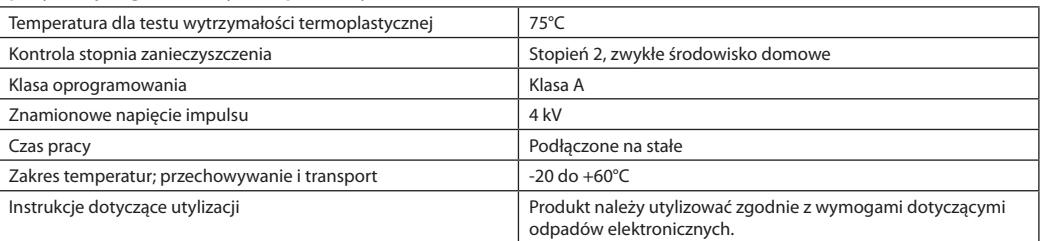

*Pełny arkusz informacyjny dostępny jest na www.danfoss.com.*

### **Moduł radiowy i wzmacniacz**

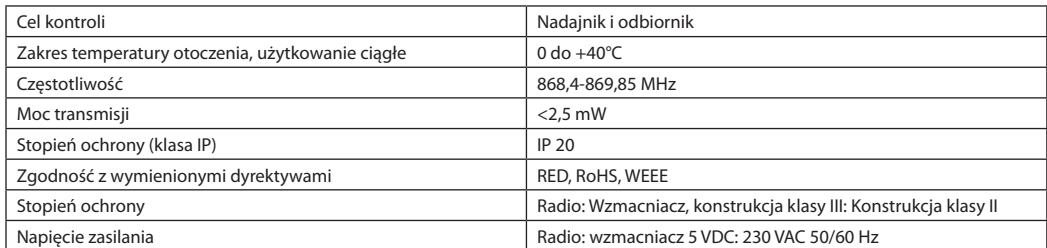

#### **Moduł aplikacji**

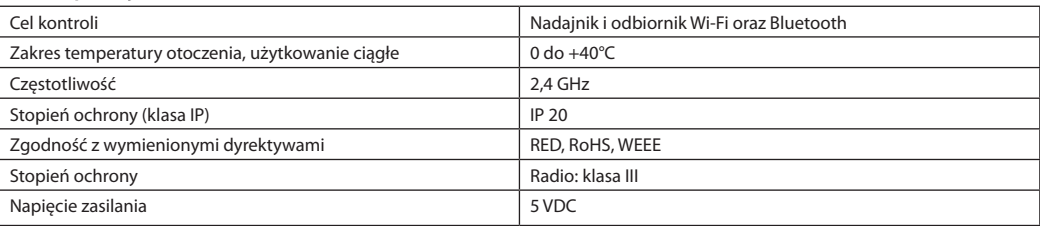

Danfoss

### **Sterownik nadrzędny 24 V oraz moduł rozszerzający (opcja)**

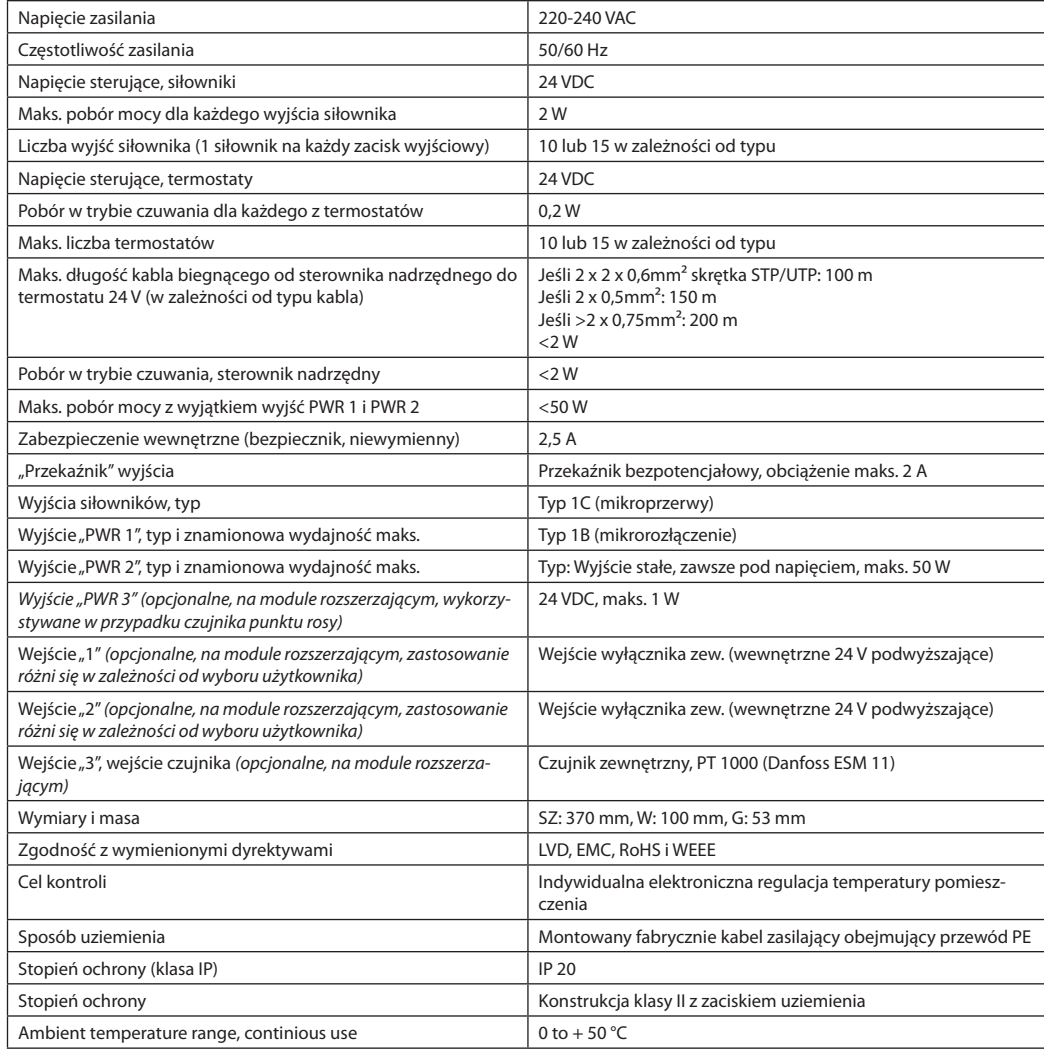

### **Termostat bezprzewodowy**

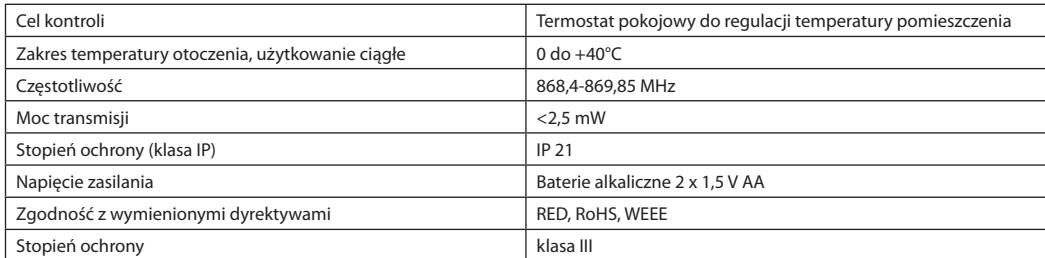

#### **Termostat przewodowy 24 V**

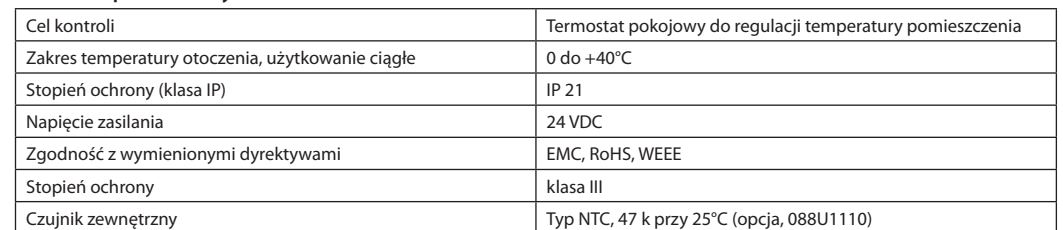

Danfoss

### **Kurulum Kılavuzu Danfoss** *Icon™* Ana Kontrolör 24 V

## **İçerik**

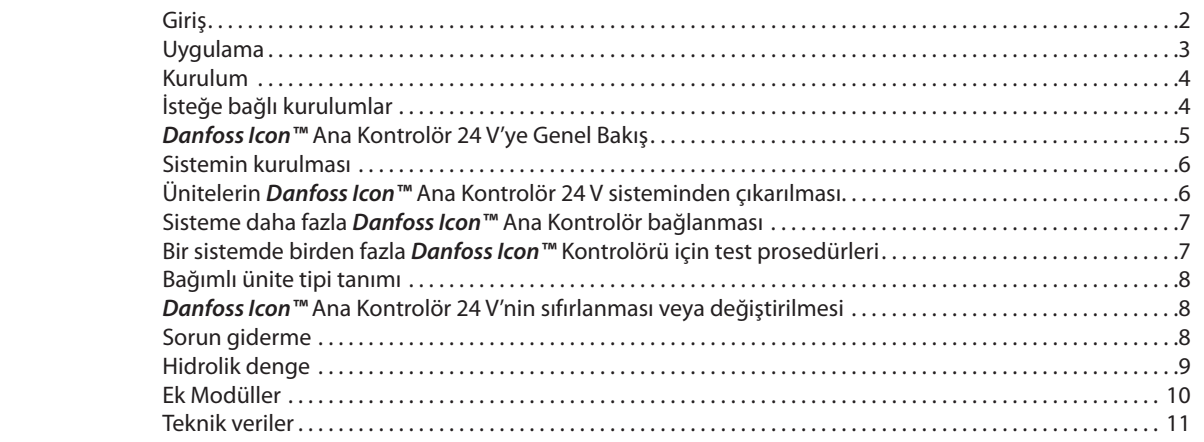

**Giriş** *Danfoss Icon™* oda ısısının kontrolü için tasarlanmış modüler bir ısıtma sistemidir. Kablolu veya kablosuz olarak ya da gerekirse bunların bir kombinasyonu şeklinde yapılandırılabilir.

> Sistemin merkezi, sistemi yapılandıran ve bir araya getiren *Danfoss Icon™* Ana Kontrolör 24 V'dir.

*Danfoss Icon™* Ana Kontrolör 24 V'nin kurulum ve ayarları kolaydır ve ürünle birlikte verilen materyalde açıklanmıştır:

- **• Hızlı Kılavuz**'da en yaygın kurulum yan yana kablolu ve kablosuz olarak adım adım resimlerle gösterilmektedir.
- **• Kurulum Kılavuzu**'nda Kullanıcı Arabirimi, kurulum detayları ve daha karmaşık sistemlerde kurulum açıklanmaktadır.

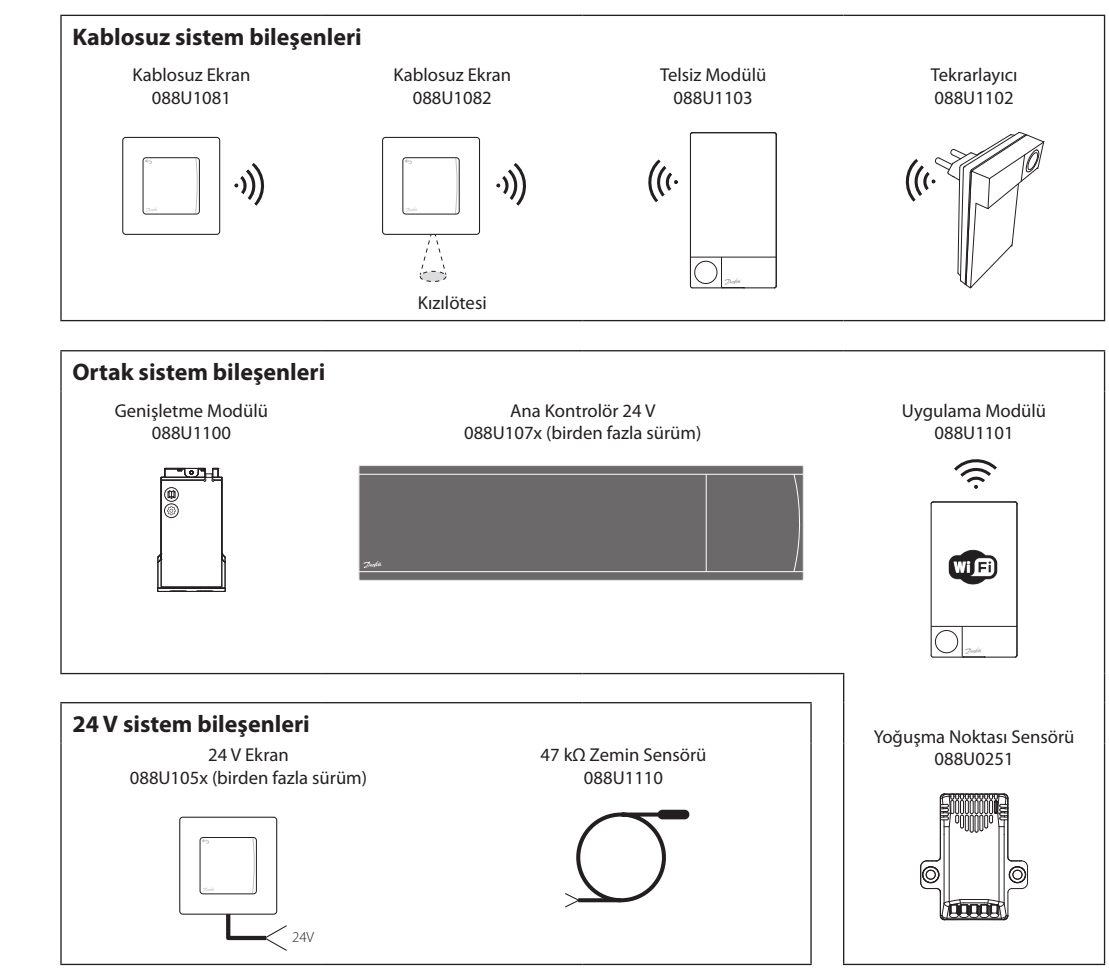

## *Danfoss Icon™* **ailesi**

Danfoss

## **Uygulama**

İlk kurulumdan sonra sistem standart bir yerden ısıtma sistemi olarak yapılandırılır. Bu uygulamada ısı talebi olduğunda sirkülasyon pompası çıkışı ve potansiyelsiz röle etkin hale gelir.

Bu uygulamada kazan rölesi ve pompa çıkışı, kazan etkinleşmeden önce devrelerde akış olduğundan emin olmak için 180 saniye gecikmelidir.

Karışım devresi kullanımı, *Danfoss Icon™* Ana Kontrolör 24 V'ye sirkülasyon pompası bağlanması ve kazan rölesi kullanımı uygulamaya ve kullanılabilen bileşenlere göre isteğe bağlıdır.

*Danfoss Icon™* Ana Kontrolör 24 V sistemini diğer uygulamalara göre yapılandırmak için bir Genişletme Modülü (kod no. 088U1100) gereklidir.

## **Uygulama, Temel**

- 2 borulu sistem
- Karışım devresi (isteğe bağlı)

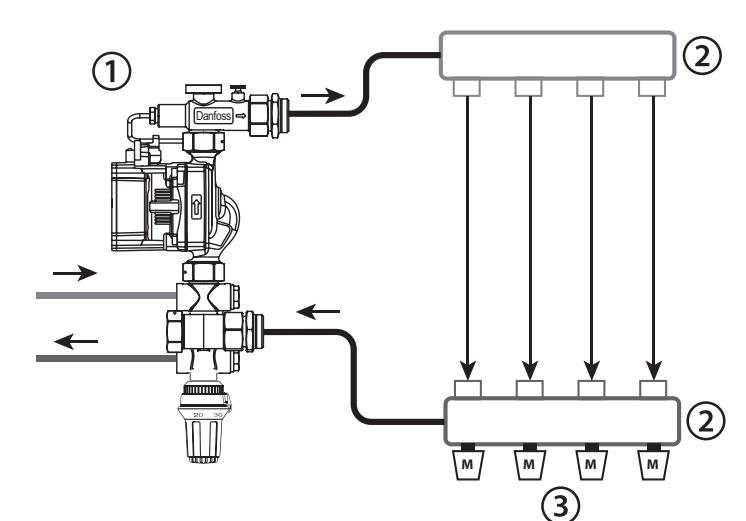

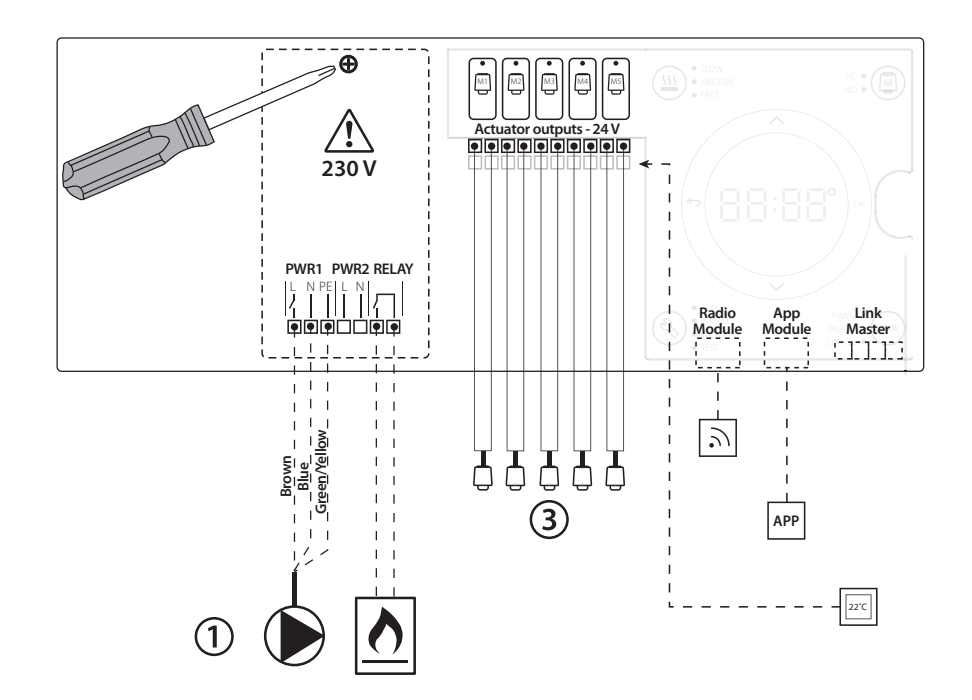

#### **Parça listesi**

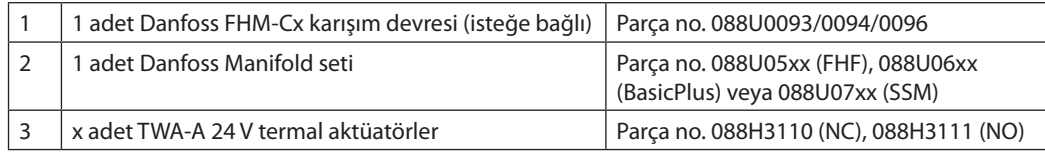

Danfoss

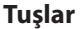

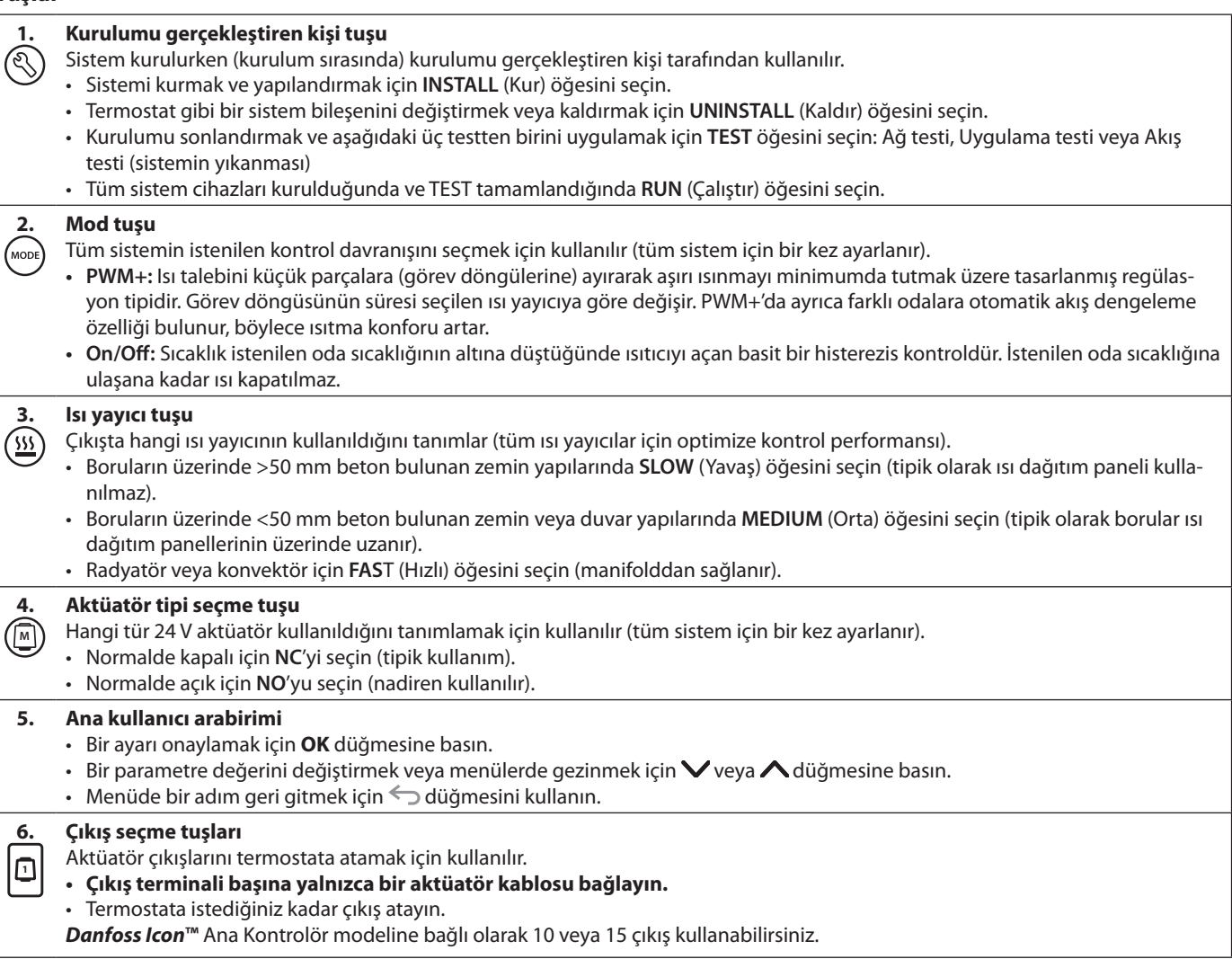

## **Kablo terminalleri**

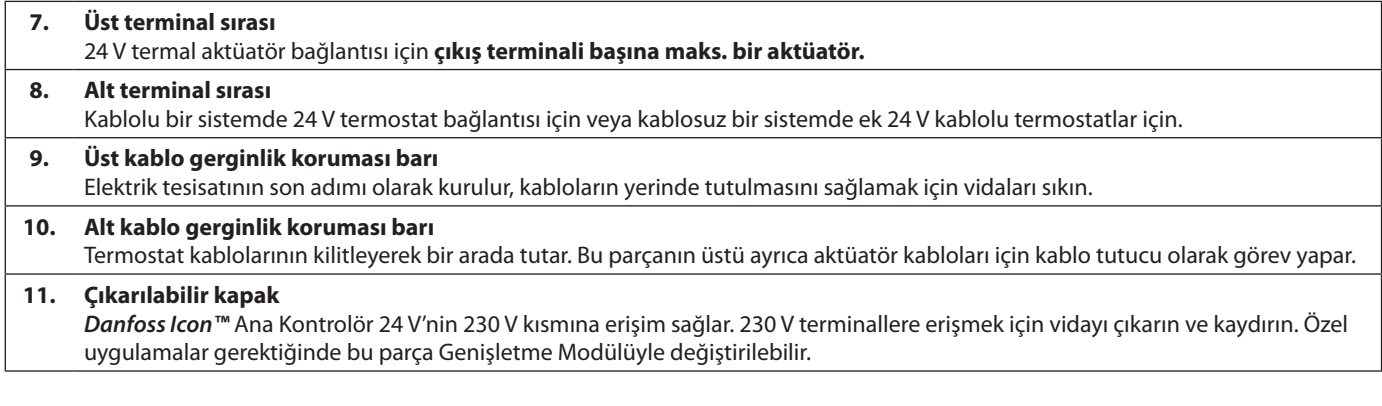

## **Konnektörler**

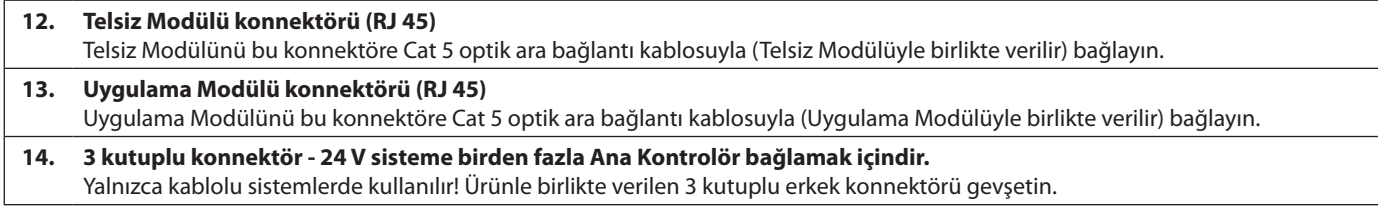

#### **Kurulum Kablolu kurulum**

#### *Not! Elektrik tesisatı yapılmadan önce güç kaynağı bağlantısını kesin!*

Kablolu termostatların ve aktüatörlerin elektrik tesisatı için lütfen Hızlı Kılavuz Bölüm B ve C'ye başvurun.

24 V Termostatların elektrik tesisatı aşağıda görebileceğiniz gibi BUS veya Yıldız yapılandırmasıyla gerçekleştirilebilir.

Sistem, polariteye duyarlı değildir.

### **BUS elektrik tesisatı için (seri)**

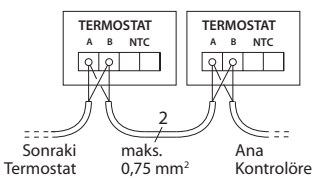

#### **Star elektrik tesisatı için (paralel)**

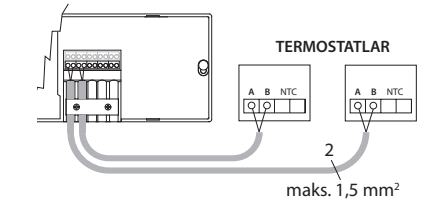

#### **Kablosuz kurulum için**

### *Not! Elektrik tesisatı yapılmadan önce güç kaynağı bağlantısını kesin!*

<u>Danfoss</u>

Telsiz Modülünün, kod no. 088U1103, bağlanması Kablosuz termostatlar kurulurken Telsiz Modülü gereklidir. Telsiz modülü 2 m optik ara bağlantı kablosuyla birlikte gelir. Gerekirse daha uzun bir kablo (maks. 15 m) kullanılabilir.

Birden fazla Ana Kontrolör bulunan sistemlerde her *Danfoss Icon™* Ana Kontrolör 24 V ünitesine bir Telsiz Modülü takılmalıdır.

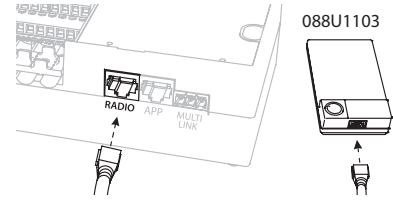

İstisnai bir özellik olarak kablosuz sistemlere kablolu termostatlar eklenebilir.

Kablosuz termostat ve aktüatörlerin kurulumu için lütfen Kablosuz Hızlı Kılavuzu Bölüm B2, B3, B4 ve C1'e başvurun.

**İsteğe bağlı kurulumlar**

#### **Uygulama Modülünün Kurulumu,**  kod no. 088U110

Uygulama işlevleri istenirse Uygulama Modülü gereklidir. Kablosuz bir ağa (Wi-Fi) eklemek için lütfen Uygulama Modülü kurulum kılavuzuna başvurun. Birden fazla *Danfoss Icon™* Ana Kontrolör bulunan sistemlerde yalnızca bir Uygulama Modülü yeterlidir ve Ana Kontrolörlerden herhangi birine eklenebilir.

#### **Pompa elektrik tesisatı**

PWR1 çıkışı sistemde sirkülasyon pompası bulunan kurulumlarda kullanım için tasarlanmıştır. PWR1 çıkışında en azından bir termostattan ısı talebi geldiğinde etkinleştirilen, üzerinden akım geçen 230 V çıkış (maks. 100 W) bulunur. Herhangi bir termostattan ısı talebi gelmediğinde PWR1 çıkışı enerji tasarrufu için kapatılır. Isı talebi olduğunda, ısıtma devrelerindeki aktüatörlerin gecikmesinden dolayı pompanın akış oluşturamadan çalışmasını önlemek için çıkış 180 saniye gecikmeli olarak etkinleştirilir.

#### **Potansiyelsiz röle elektrik tesisatı**

Örneğin kazandan ısı talebini / üretimini etkinleştirmek için potansiyelsiz bir röle kullanılabilir. Potansiyelsiz rölenin uygun girişleri bulunan tüm kazanlar için ısı talebi sinyali olarak kullanılması tavsiye edilir. 0-10 V modülasyonlu kazanlarda *Danfoss Icon™* Ana Kontrolör 24 V'den gelen ısı talebi sinyali kullanılamaz. Bazı kombi-kazanların sıcak su önceliklendirmesi olabileceğini ve bunun sistemin ısı üretimini geciktirebildiğini unutmayın.

#### **Genişletme Modülünün Kurulumu,**

kod no. 088U1100 (Hızlı Kılavuz E4). *Not! Genişletme Modülünü takmadan önce güç bağlantısını kesin.*

Kapağı kaydırın ve Genişletme Modülünü takın. Ürünle birlikte verilen talimatları izleyin. *Not! Birden fazla Ana Kontrolör bulunan bir sisteme Genişletme Modülü eklenmesi halinde kurulum Ana Sisteme yapılmalıdır.*

#### **Zemin Sensörünün Kurulumu (24 V termostat)**, kod no. 088U1110.

Zemin sensörü kurulumu için lütfen termostatla birlikte verilen talimatlara başvurun.

#### **Tek termostatla kontrol edilen yerden ısıtmalı ve radyatörlü odalar.**

Şu durumlarda aynı *Danfoss Icon™* oda termostatıyla kontrol edilen karma bir radyatör ve yerden ısıtma uygulaması kullanılabilir:

- Termostatın üzerinde "ikili mod" için ayarlanmış bir zemin sensörü varsa (termostatın kurulum menüsünde "DU" modunu seçin).
- Radyatörün akışı bir aktüatörle kontrol edilirse.
- Söz konusu odadaki ilgili çıkışlar için doğru yayıcı tipini seçmeyi unutmayın.

Bu uygulamada **zemin sensörü** yalnızca min. zemin sıcaklığını (gerekirse maks. zemin sıcaklığı da belirlenebilir) sağlamak için kullanılır. Atanan radyatör çıkışıyla (iki çıkış tipinden hızlı olanı) oda sıcaklığını kontrol etmek için **dahili sensör** kullanılır.

*Not! Yalnızca zemin sensörlü Danfoss Icon™ oda termostatları desteklenir.*

<u> Danfos</u>

## **Sistemin kurulması**

#### **Tüm sistem için ortak ayarlar (bir kez ayarlanır)** • INSTALL (Kur) modunu seçmek için  $\mathbb Q$  tuşunu

- kullanın. • Aktüatör tipini seçin, NC'yi (varsayılan olarak
- normalde kapalı) veya NO'yu (normalde açık) seçmek için **M** düğmesine basın. Aktüatör tipi üzerinde yazar.
- Mod tuşuna basarak PWM+ veya ON/OFF düzenleme tipini seçin (bkz. "*Danfoss Icon* Ana Kontrolör 24 V" bölümündeki açıklama).

### **INSTALL (Kur) modunun seçilmesi**

 tuşunu kullanın (Hızlı Kılavuz D2) ve **OK** ile onaylayın**.** Ana Kontrolör termostatların eklenmesi için hazır.

### **Termostatların eklenmesi ve çıkışların atanması**

- 1. Termostatı sisteme eklemek için termostat ekranına dokunun (Hızlı Kılavuz D4).
- 2. Termostatın kontrol etmesi gereken ana kontrolör çıkışını / çıkışlarını (Hızlı Kılavuz D5). Kullanılabilir çıkışlarda LED yanıp sönecektir. Çıkış termostata atandıktan sonra sürekli yanmaya başlar. **OK** ile onaylayın. *Not! OK ile onaylamadan önce odada kullanılan ısı yayıcı tipi "Yavaş / orta / hızlı (yavaş = varsayılan) seçilmelidir.*
- 3. Tüm termostat ve çıkışlar eşleşene kadar tüm odalar için 1 ve 2. adımları tekrarlayın.

#### **Son test ve sistemin normal çalışma modunda başlatılması**

 $\circledS$ tuşuna basarak "test" modunu seçin. Test menüsünde  $\Diamond$  tuşlarıyla 3 farklı test seçebilirsiniz:

- **1. Test Net.** Tam ağ testi gerçekleştirir. Teste başlarken termostatlar son konumlarına monte edilmiş olmalıdır. Tüm termostatların son konumlarında Ana Kontrolörle iletişim kurabildiğinden emin olmak için bu testi her zaman kablosuz sistemde çalıştırmanızı tavsiye ederiz (Hızlı Kılavuz E7). Bu test maksimum 30 dakika çalışabilir ancak termostatlara dokunarak (uyandırmak için) testi hızlandırabilirsiniz.
- **2. Test App.** Genişletme modülü takılmışsa uygulamaya özgü bir test gerçekleştirir. Tüm alt bileşenleri test eder ve kurulumu gerçekleştiren kişinin görsel olarak işlevleri adım adım doğrulamasına olanak tanır.
- **3. Test Flo.** Tüm çıkışları açar ve sirkülasyon pompasını etkinleştirir. 30 dakika sürer ancak istenildiğinde durdurulabilir. Normal işleme dönmeden önce sistemden hava boşaltmak için kullanılır.
- 4. Gereken testleri yaptığınızda  $\textcircled{\S}$  tuşuna basarak "Run" (Çalıştır) modunu seçin ve "**OK**" ile onaylayın. Sistem şimdi tümüyle kullanılabilir.

## *Danfoss Icon™* **Ana Kontrolör 24 V sisteminden ünitele- rin çıkarılması**

## **Termostatın çıkarılması**

- 1. Ekranda  $dE$  L  $FL$  L ifadesi görüntülenene kadar termostatın üzerindeki $\bigwedge$  ve düğmelerinden birini 3 saniye basılı tutun.
- 2. V düğmesine basın. Termostat sistemden çıkarıldı.

#### **Kusurlu termostatın çıkarılması**

Sistem ünitelerinin artık kusurlu olduğu için sistemden çıkarılması gerekebilir.

- 1. UNINSTALL (Kaldır) modunu seçmek için  $\mathbb Q$ düğmesine basın.
- 2. Ana Kontrolördeki yanıt vermeyen termostata atanmış çıkışı seçin.
- 3. Tek çıkış seçildiğinde, yanıt vermeyen termostata bağlı çıkışların üzerindeki tüm LED'ler yanacak ve otomatik olarak seçilecektir. Ekranda dE L yanıp sönecektir.
- 4. Termostatı sistemden çıkarmak için  $\sqrt{d}$  düğmesine basın.

#### **Yanıt vermeyen Uygulama veya Telsiz Modülünün çıkarılması**

Uygulama veya telsiz modülü yanıt vermezse *Danfoss Icon***™** Ana Kontrolör 24 V ekranında bir alarm kodu gösterilir. Kusurlu modülü bulun ve uygulama veya telsiz modülünü çıkarın ve yenisiyle değiştirin.

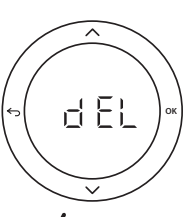

<u>Danfosa</u>

## **Sisteme daha fazla**  *Danfoss Icon™* **Ana Kontrolör bağlan- ması**

#### **Kablolu sistem**

Maksimum üç adet *Danfoss Icon™* Ana Kontrolör 24 V'yi 4 telli çift bükümlü kablo ve ürünle birlikte verilen konnektörle birbirine bağlayın.

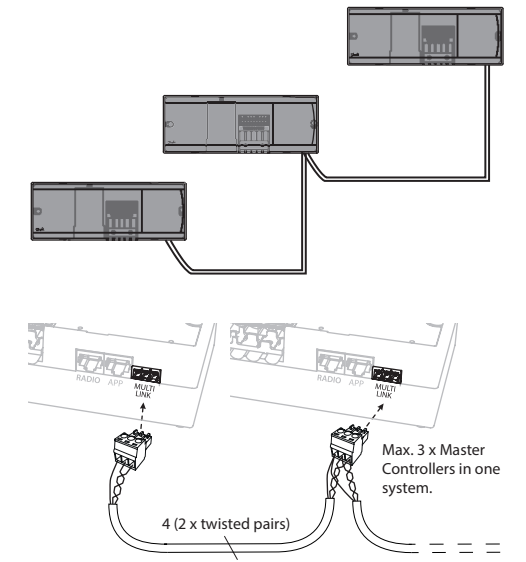

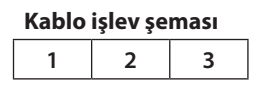

1. GND 2. COM A

3. COM B

#### **Kablosuz sistem**

Maksimum üç *Danfoss Icon™* Ana Kontrolör 24 V kablosuz bağlantısı yapmak için her Ana / Bağımlı üniteye Telsiz Modülü gerekmektedir.

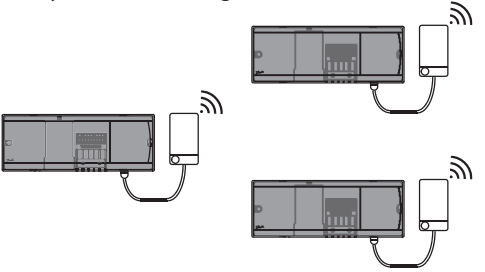

#### **Bir sistemde birden fazla** *Danfoss Icon™* **Kontrolörü için bağlantı prosedürü**

#### **Ana Sistemde**

- 1. Tüm termostat ve termal aktüatörleri Hızlı Kılavuz D2 - D6'da açıklandığı gibi kurun.
- 2. Ağ testi yapın. TEST'i seçmek için  $\mathbb Q$  düğmesine, NET TEST'i seçmek için V düğmesine basın. **OK** ile onaylayın (Hızlı Kılavuz E7 ve E8).

#### **Ana ve Bağımlı Ünite Eşleşmesi**

*Not! Bağımlı Kontrolörler kendilerine çıkış ve termostat atanmadan önce Sisteme Bağımlı olarak atanmalıdır.* 

- *1. Ana sistem* seçiliyken **INSTALL** (Kur) modunu seçmek için  $\mathbb Q$  düğmesine basın.
- 2. Bağımlı ünitedeki **↓** düğmesini 1,5 saniye basılı tutun. Ekran **SLA TYPA** ile **SLA TYPB** arasında geçiş yapar.
- 3. İki bağımlı ünite tipinden birini seçmek için  $\blacktriangledown$ düğmesine basın ve **OK** ile onaylayın. Bkz. sonraki sayfadaki "Bağımlı ünite tipi tanımı".
- 4. 2. Bağımlı Kontrolörü atamak için 4 ve 5. adımları tekrarlayın (maksimum iki bağımlı üniteye izin verilir).

## **Bir sistemde birden fazla** *Danfoss Icon™* **Kontrolörü için test prosedürleri**

#### **Bağımlı Sistemde NET TEST**

- 1. Tüm termostat ve aktüatörleri Hızlı Kılavuz D2 D6'da açıklandığı gibi kurun.
- 2. Ağ testi yapın. **TEST**'i seçmek için  $\mathcal{R}$  düğmesine, **NET TEST**'i seçmek için düğmesine basın. **OK** ile onaylayın (Hızlı Kılavuz E7 ve E8).
- 3. TEST'i tamamladıktan sonra **RUN** (Çalıştır) modunu seçmek için  $\mathbb Q$  ve **OK** düğmesine basın (Hızlı Kılavuz E9).

#### **Ana Sistemde APP TEST**

- 1. Uygulama testi yapın. **TEST**'i seçmek için düğmesine, **APP TEST**'i seçmek için  $\checkmark$  düğmesine basın. **OK** ile onaylayın (Hızlı Kılavuz E7 ve E8).
- 2. TEST'i tamamladıktan sonra **RUN** (Çalıştır) modunu seçmek için  $\textcircled{\tiny{\textcircled{\tiny \textsf{N}}}}$  ve **OK** düğmesine basın (Hızlı Kılavuz E9).

*Not! Sisteme Genişletme Modülü eklenirse Ana Kontrolöre* **takılmalıdır.**

#### **Bağımlı ünite tipinin değiştirilmesi**

- *1. Danfoss Icon™* Bağımlı Kontrolörü 1,5 saniye boyunca basılı tutun . Ekran **SLA TYPA** ile **SLA TYPB** arasında geçiş yapar.
- 2. İki bağımlı ünite tipinden birini seçmek için  $\blacktriangledown$ düğmesine basın ve **OK** ile onaylayın. Detaylı bilgi için bkz. "Bağımlı ünite tipi tanımı".

### **Bağımlı ünitede ağ testi (Ana ve Bağımlı ünite arasında)**

 düğmesine 1,5 saniye boyunca basın. Ağ testi sırasında ekranda dahil etme paterni görüntülenir. Bittiğinde alınan paketlerin sayısı ekranda yüzde cinsinden görüntülenir.

**TR**

<u>Danfost</u>

## **Bağımlı ünite tipi tanımı**

Ana Kontrolörlerden birinde ısı talebi olduğunda, tüm Ana Kontrolörlerde potansiyelsiz röle etkinleşir.

**SLA TYPA:** Ana veya Bağımlı ünitede ısı talebi olduğunda *Danfoss Icon™* Ana Kontrolör 24 V üzerindeki pompa etkinleşir.

**SLA TYPB:** Pompa rölesi yalnızca ısı talebi olan termostatın atandığı *Danfoss Icon™* Kontrolör 24 V üzerinde etkinleştirilebilir.

## **Danfoss** *Icon™* **Ana Kontrolör 24 V'nin sıfırlanması veya değiştirilmesi**

#### *Danfoss Icon™ Ana Kontrolör 24 V'nin fabrika ayarlarına sıfırlanması*

- 1. UNINSTALL (Kaldır) modunu seçmek için  $\mathbb Q$  düğmesine basın.
- 2. Ekranda  $dE L H L$  görüntülenene kadar *Danfoss Icon™* ∧ veya ∨ düğmesini 3 saniye basılı tutun.
- **3. OK** düğmesine basın. Ana Kontrolörün tüm ayarları fabrika ayarlarına sıfırlanır.

*Not! Bağımsız oda termostatları lokal olarak sıfırlanmalıdır. Bkz. "Termostatın çıkarılması" .*

#### **Kusurlu** *Danfoss Icon™ Ana Kontrolör 24 V'nin değiştirilmesi*

- 1. Tüm termostatları ve diğer üniteleri fabrika ayarlarına sıfırlama prosedürüne uygun olarak sistemden çıkarın.
- 2. Kabloların *Danfoss Icon™* Ana Kontrolör 24 V'ye nasıl bağlı olduğunu not edin.
- 3. Elektrik tesisatını *Danfoss Icon™* Ana Kontrolör 24 V'den çıkarın.
- 4. Yeni *Danfoss Icon™* Ana Kontrolör 24 V'yi monte edin ve tüm kabloları değiştirilen **Ana Kontrolör**dekiyle aynı konumlara bağlayın.
- 5. Sistemi "Sistem kurulumu" bölümünde açıklandığı gibi yeniden kurun.

**Sorun giderme** Hata tespit edilirse *Danfoss Icon™* Ana Kontrolör 24 V veya termostatta alarm kodu görüntülenir.

**OK**

d El

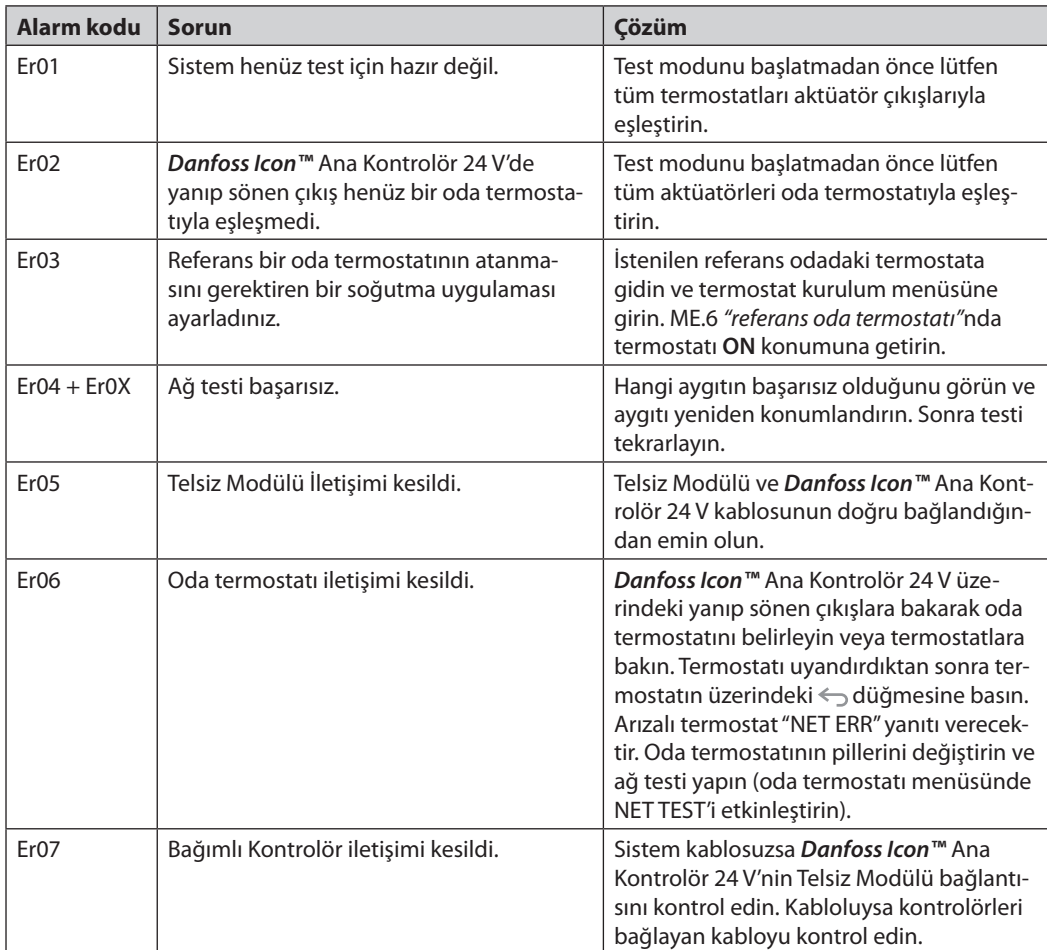

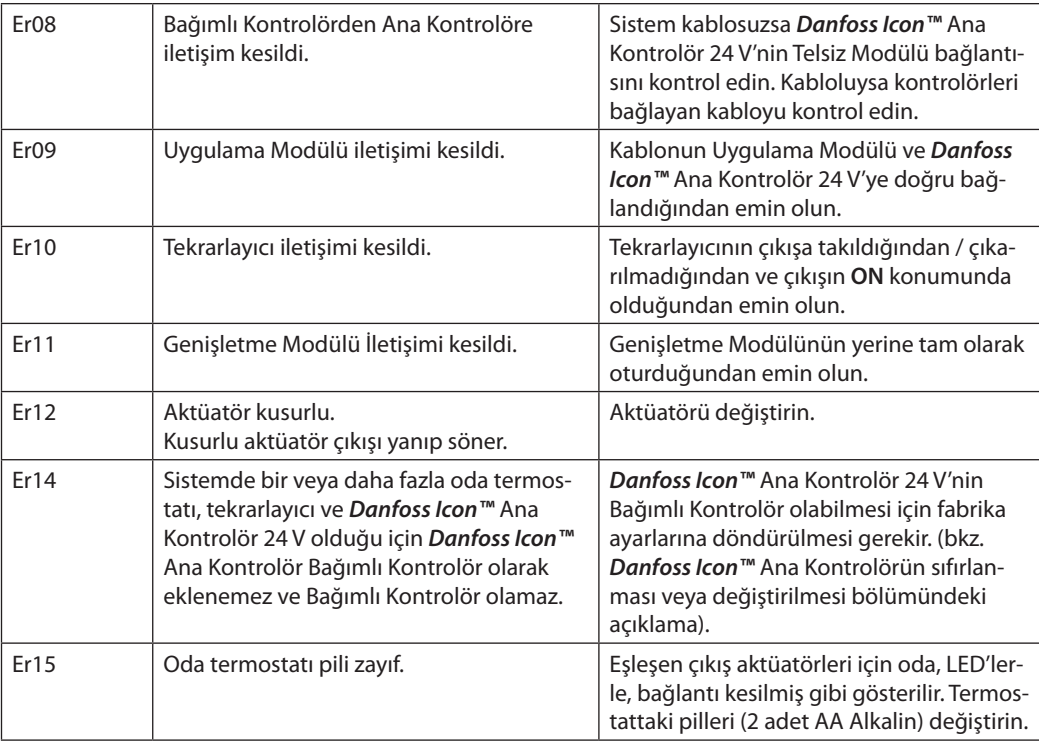

**Hidrolik denge** *Danfoss Icon™* Ana Kontrolör 24 V, PWM+ düzenlemesiyle kullanılırken sistem devreleri otomatik olarak dengeler.

> Devre boyları bakımından büyük oranda farklılaşabilen ısıtma sistemlerinde otomatik dengeleme yeterli olmayabilir.

Bu durumlarda *Danfoss Icon™* Ana Kontrolör 24 V, hangi devrelerin yeterince akış almak için mücadele ettiğini belirlemenize yardımcı olabilir.

- 1. RUN (Calıştır) modunu seçmek için  $\mathbb Q$  düğmesine basın.
- 2. Seçili devre için ortalama görev döngüsünü yüzde cinsinden görmek için  $\Box$  düğmesine basın.

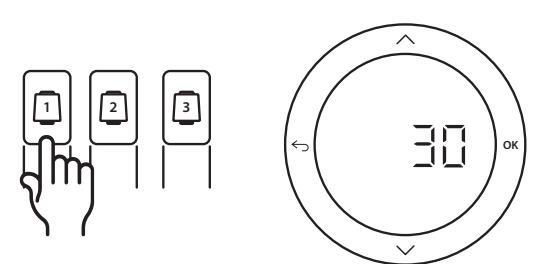

Çıkış düğmesine basıldığında *Danfoss Danfoss Danfoss Icon*24 V ekranında ortalama görev döngüsü görüntülenir.

Görev döngüsü etkin ısıtma süreçlerinde aktüatörün açık olduğu zaman dilimi olarak yüzde cinsinden ve yalnızca ısıtma modunda zamana karşı ortalama şeklinde gösterilir.

Bu özellik optimum konfora ulaşmak için bir veya daha fazla odanın yeterli akış ve etki almakta zorlandığını belirlemeye yardımcı olabilir.

En yüksek görev döngüsüne sahip oda en yüksek akışı gerektirendir. Bu oda istenilen oda ayar noktası sıcaklığına erişemiyorsa aşağıdaki adımlar bu odanın akış / ısıtma kapasitesini iyileştirmeye yardımcı olabilir:

- 1. Görev döngüsü en yüksek olan odadaki akışı manifolddaki ön ayar valfiyle arttırın -> Bu odanın çıkışları için maksimum ön ayar valfini maksimum akışa ayarlayın.
- 2. En yüksek görev döngüsüne sahip oda zaten maksimum akıştaysa bunun yerine en düşük görev döngüsüne sahip çıkışların akışlarını azaltın (bunlar çok fazla akış gerektirmez).
- 3. Yukarıdakilerden hiçbiri istenilen oda sıcaklığına erişmeye yeterli olmazsa sirkülasyon pompasında daha yüksek bir akış ayarlayarak toplam akışı arttırın.
- 4. Son çare olarak sisteme besleme sıcaklığını arttırın.

*Not! Danfoss Icon™ Ana Kontrolör 24 V'ye Genişletme Modülü eklendiğinde sistem odalardaki ısı talebine göre besleme sıcaklığını otomatik olarak ayarlayabilecektir.*

<u>Danfoss</u>

<u>Danfost</u>

**Ek Modüller** Ek Modüllerle *Danfoss Icon™* Ana Kontrolör 24 V'nin işlevlerini genişletebilirsiniz.

### **Telsiz Modülü**

Telsiz Modülü ekleyerek *Danfoss Icon™* Ana Kontrolör 24 V'yi kabloludan kablosuz bir çözüme dönüştürebilirsiniz. Kablosuz çözüm termostatların yerleştirilmesinde daha fazla esneklik sağlar. Kablosuz bir sistemde her Ana Kontrolörün kendi Telsiz Modülü olmalıdır.

Detaylı bilgi için Telsiz Modülüyle birlikte verilen kurulum kılavuzuna başvurun.

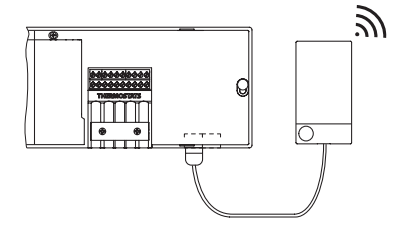

#### **Genişletme Modülü**

Genişletme Modülü kurularak *Danfoss Icon™* Ana Kontrolör 24 V, elektronik karışım devresi kontrolü veya soğutma uygulamaları gibi daha fazla uygulamayla kullanılabilir. Genişletme Modülünü kurun, listeden uygun uygulamayı seçin ve açıklama doğrultusunda elektrik tesisatını yapın; sonrasında yapılandırma otomatik olarak yapılacaktır. Detaylı bilgi için Genişletme Modülüyle birlikte verilen kurulum kılavuzuna başvurun.

#### **Uygulama Modülü**

*Danfoss Icon™* Ana Kontrolör 24 V'ye uygulama modülü eklendiğinde sistem akıllı telefonlarla kontrol için uygulama desteğini etkinleştirir (IOS ve Android desteklidir). Detaylı bilgi için Uygulama Modülüyle birlikte verilen kurulum kılavuzuna başvurun.

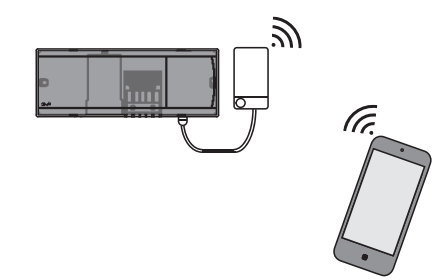

#### **Tekrarlayıcı**

Kablosuz menzilinin genişletilmesi gereken büyük binalara tekrarlayıcı takın. Tekrarlayıcı eklemek için Ana Kontrolörü INSTALL (Kur) moduna alın. Detaylı bilgi için Tekrarlayıcı ile birlikte verilen kurulum kılavuzuna başvurun.

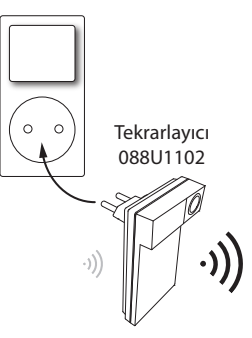

#### **Teknik veriler Ortak özellikler, tüm Danfoss** *Icon™* **ürünleri**

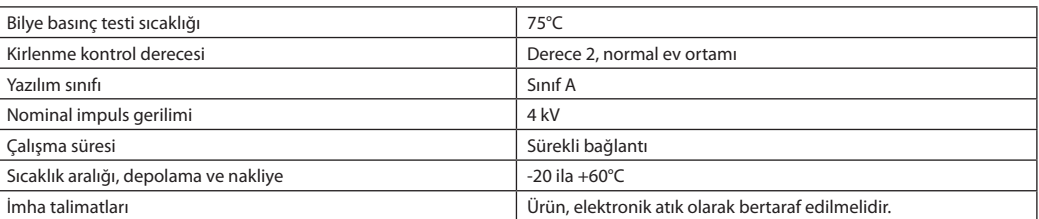

*Tam veri kılavuzuna www.danfoss.com adresinden ulaşılabilir.*

#### **Telsiz Modülü ve Tekrarlayıcı**

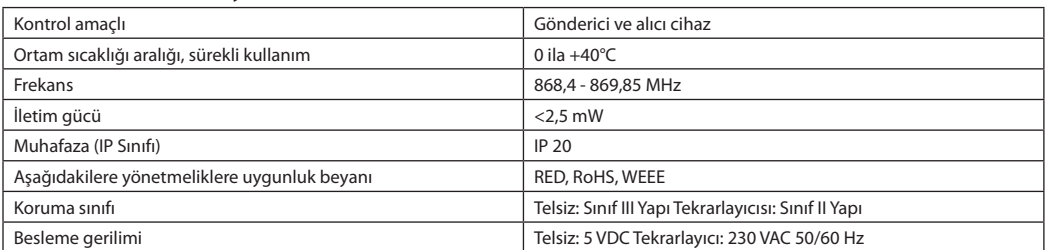

#### **Uygulama Modülü**

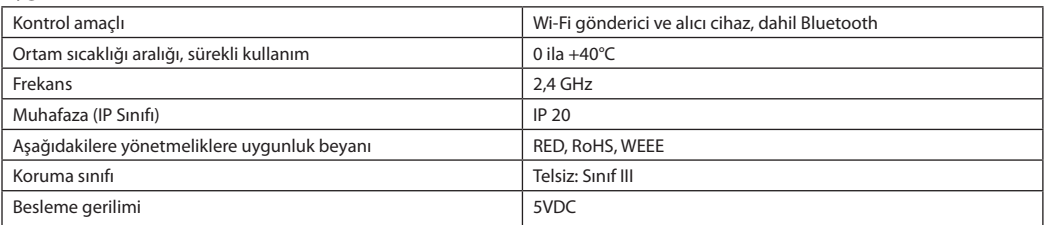

## **Ana Kontrolör 24 V ve Genişletme Modülü (isteğe bağlı)**

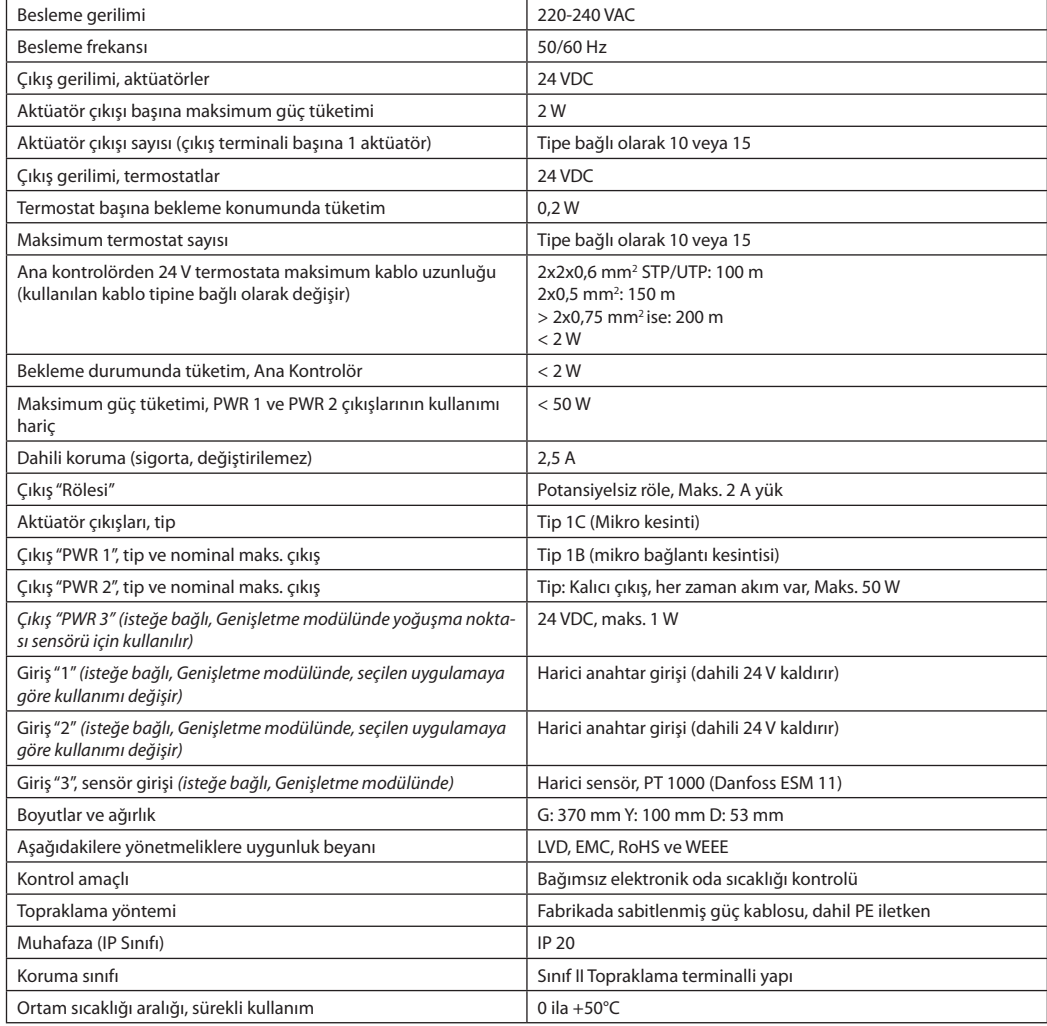

#### **Kablosuz Termostat**

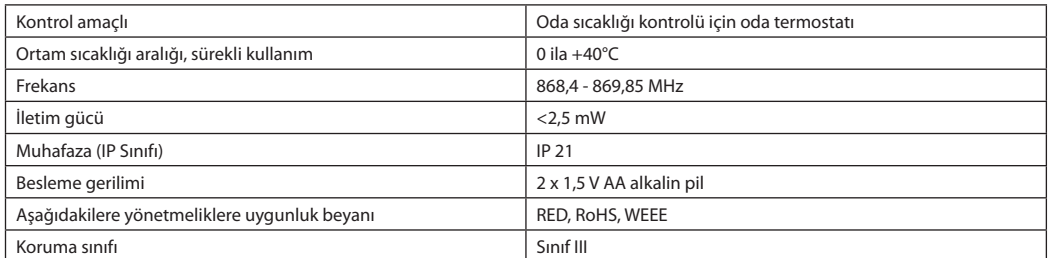

### **24 V Kablolu Termostat**

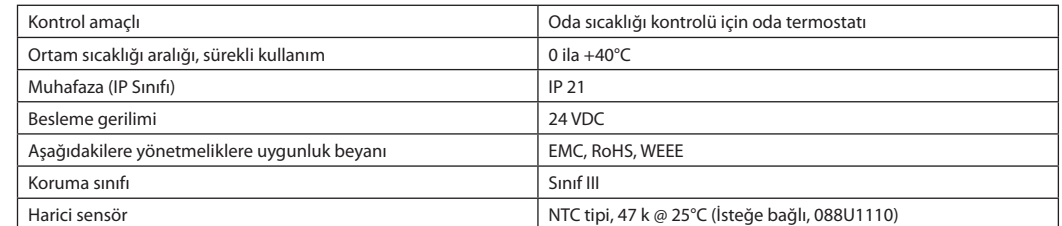

Danfoss

Danfoss

#### **Інструкція з монтажу** Основний регулятор **Danfoss** *Icon™* Master Controller 24 В

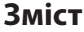

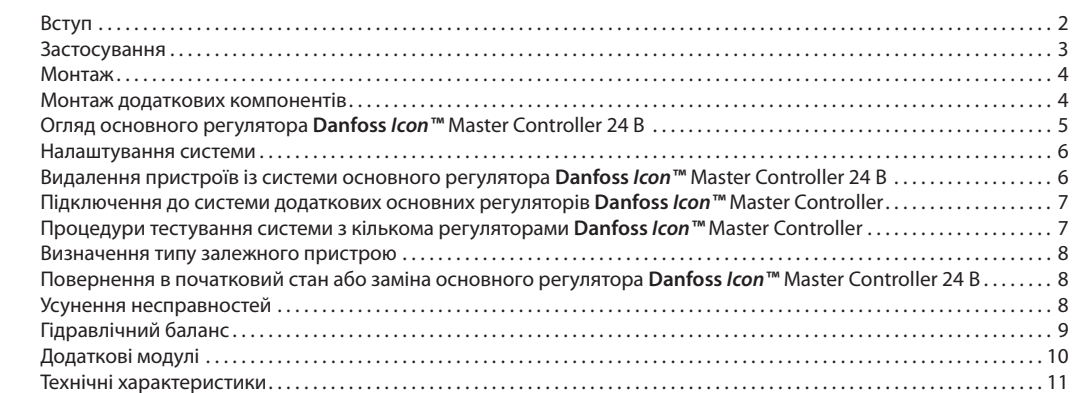

**Вступ Danfoss** *Icon™* — модульна система керування опаленням в окремих кімнатах. Можливий як провідний, так і безпровідний варіант системи або, у разі потреби, комбінований варіант.

> Центром всієї системи є основний регулятор **Danfoss**  *Icon™* Master Controller 24 В, який здійснює налаштування системи та об'єднує всі її компоненти.

Опис нескладних процедур монтажу та налаштування основного регулятора *Danfoss Icon™* Master Controller 24 В наведено у матеріалах, що входять в комплект поставки:

- У **Короткому посібнику** описано основні операції з монтажу з покроковими ілюстраціями. З одного боку описано монтаж провідної системи, з іншого — безпровідної.
- У **Посібнику з монтажу** описано інтерфейс користувача, наведено детальний опис монтажу, а також розповідається про налаштування більш складних систем.

### **Модельний ряд Danfoss** *Icon™*

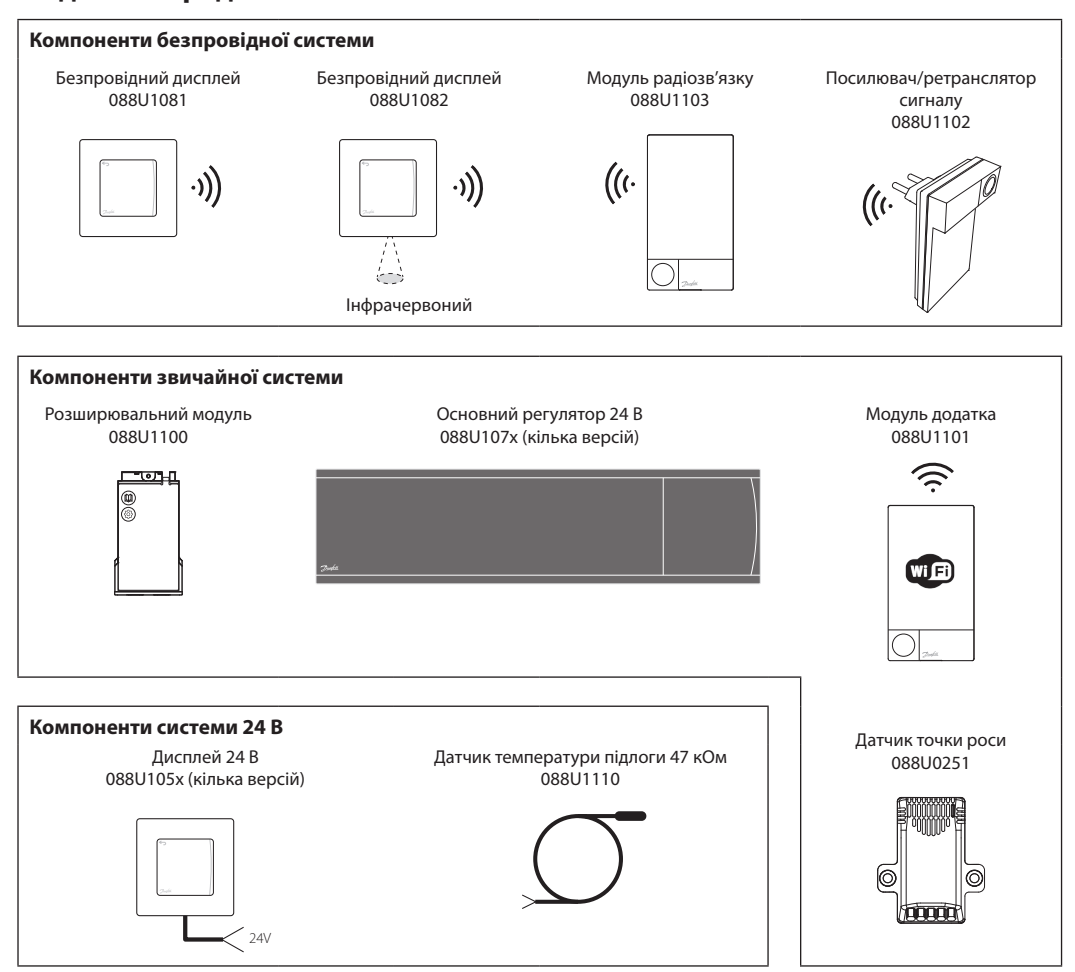

<u>Danfoss</u>

### **Застосування**

Під час першого монтажу система налаштовується як стандартна система підлогового опалення. У цьому варіанті застосування вихід циркуляційного насосу та безпотенційне реле активуються, коли виникає потреба в обігріві.

Реле котла та вихід насосу у цьому варіанті застосування спрацьовують із затримкою у 180 секунд, аби гарантувати наявність потоку в контурах перед тим, як буде активовано котел.

Використання змішувального вузла, підключення

### **Базове застосування**

- Двотрубна система
- Змішувальний вузол (додатково)

циркуляційного насосу до основного регулятора **Danfoss** *Icon™* Master Controller 24 В та використання реле котла є необов'язковим та залежить від типу застосування та наявних компонентів.

Для налаштування системи основного регулятора **Danfoss** *Icon™* Master Controller 24 В для інших типів застосування потрібен розширювальний модуль (код № 088U1100).

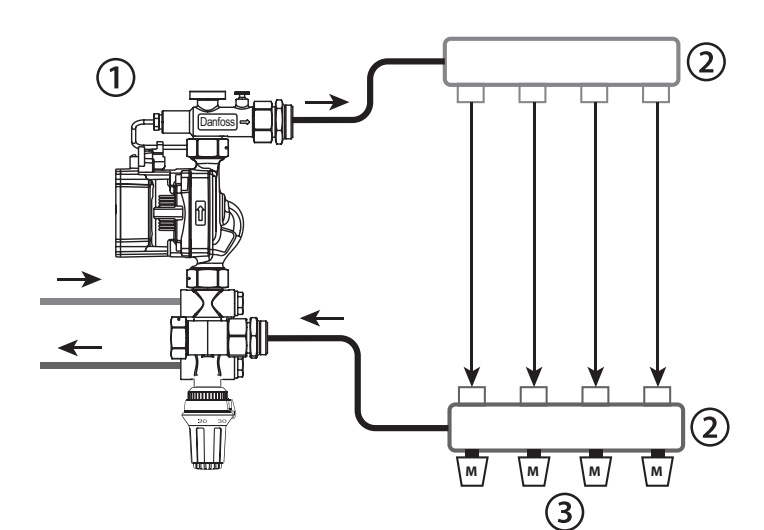

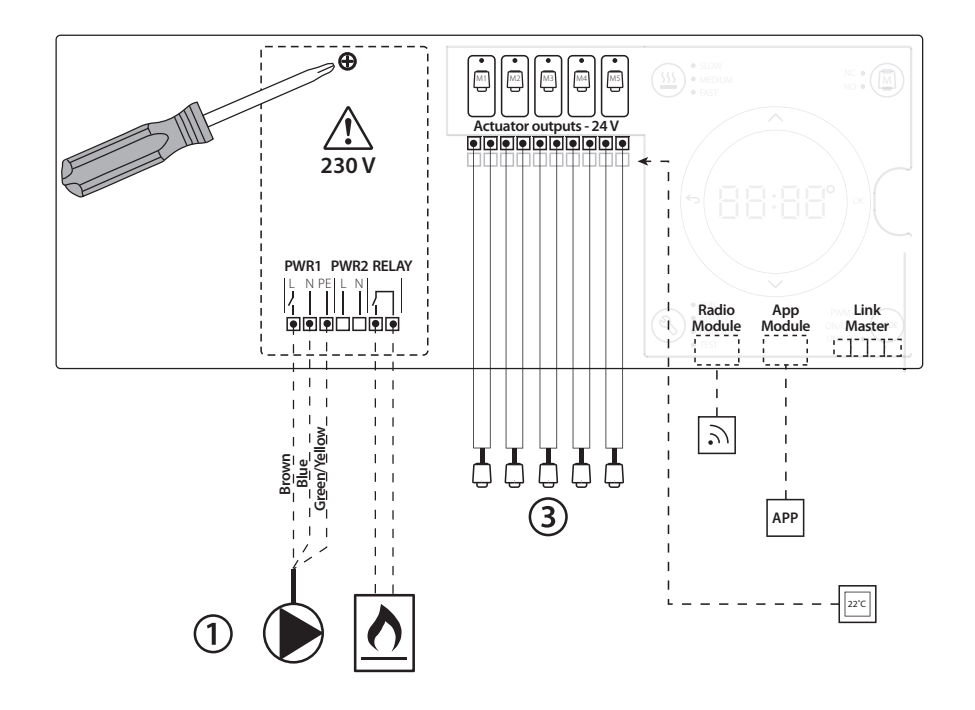

#### **Список компонентів**

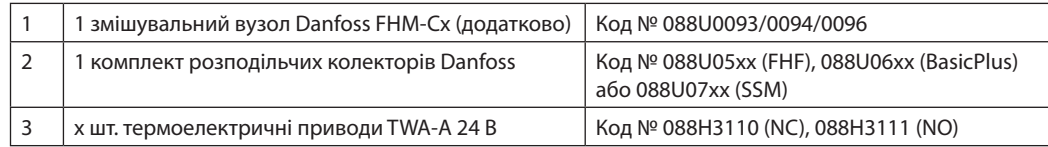

**Інструкція з монтажу** Основний регулятор **Danfoss** *Icon™* Master Controller 24 В

Danfoss

#### **Кнопки**

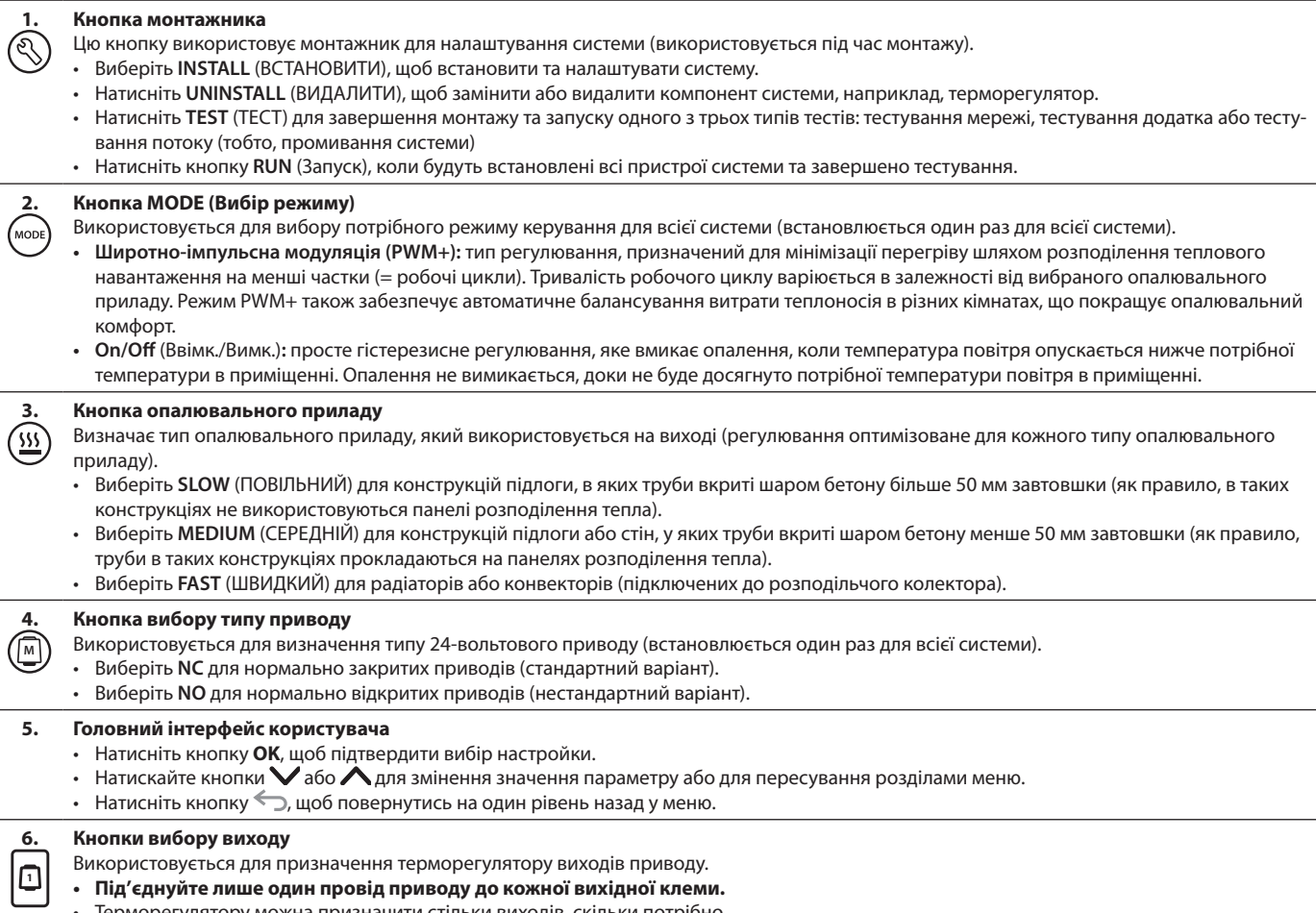

• Терморегулятору можна призначити стільки виходів, скільки потрібно. В залежності від моделі основного регулятора **Danfoss** *Icon™* Master Controller буде доступно 10 або 15 виходів.

### **Кабельні клемники**

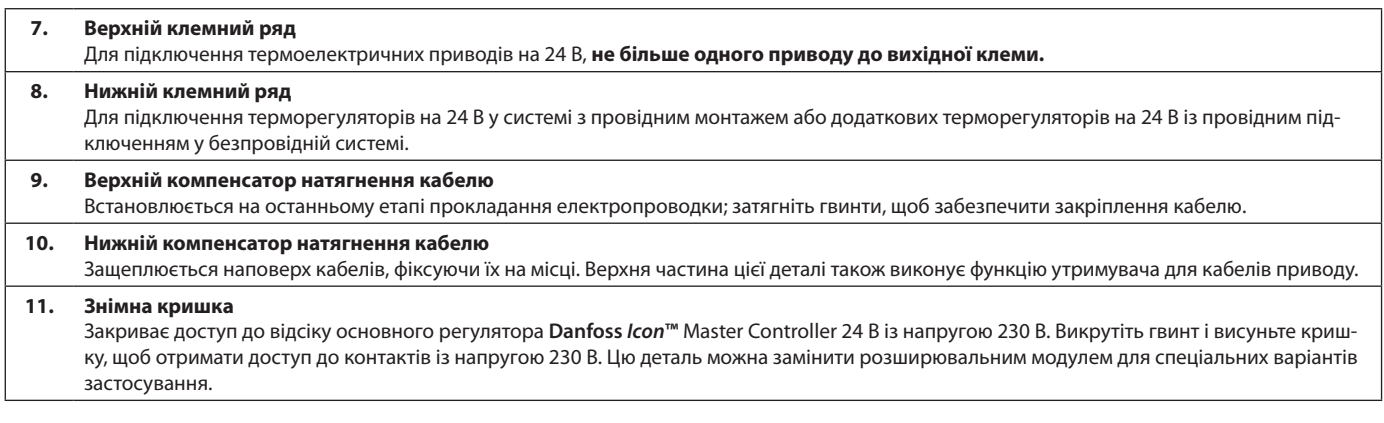

### **З'єднувачі**

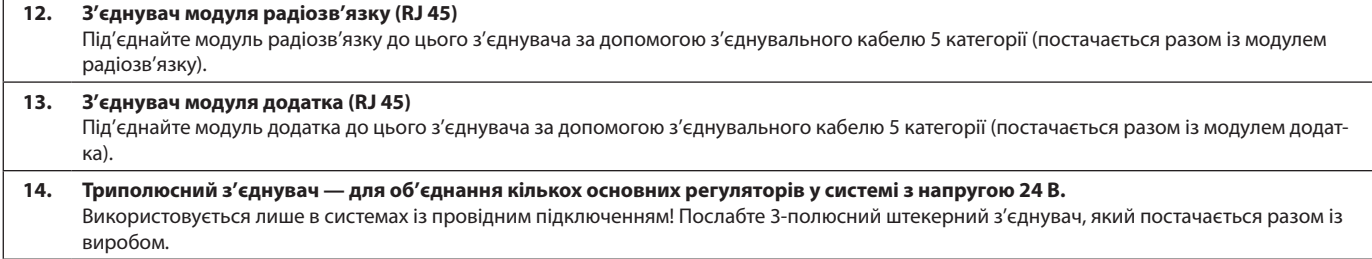
## **Монтаж Провідний монтаж**

## *Зверніть увагу! Перед підключенням відключіть від джерела живлення!*

Інструкції з монтажу провідних терморегуляторів і приводів наведені у розділах В і С Короткого посібника. Електричне підключення 24-вольтових терморегуляторів можна виконати як послідовно, так і паралельно, див. інструкції нижче:

Система не чутлива до полярності.

#### **Підключення за послідовною схемою**

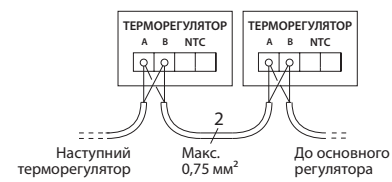

#### **Підключення за паралельною схемою**

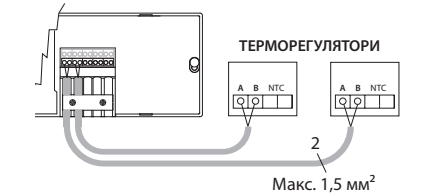

#### **Безпровідний монтаж**

*Зверніть увагу! Перед підключенням відключіть від джерела живлення!* 

Виконайте підключення до модуля радіозв'язку**,** код № 088U1103.

Модуль радіозв'язку потрібен для безпровідних терморегуляторів. Модуль радіозв'язку постачається зі з'єднувальним кабелем довжиною 2 метри. У разі потреби можна використовувати довший кабель (макс. 15 м).

У системах із кількома основними регуляторами до кожного **Danfoss** *Icon™* Master Controller 24 В має бути підключений один модуль радіозв'язку.

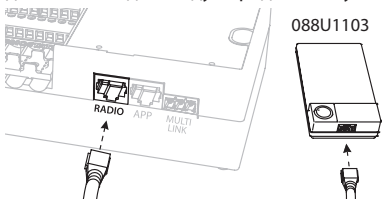

У якості додаткової можливості до безпровідної системи можна включити провідні терморегулятори.

Інструкції з монтажу безпровідних терморегуляторів і приводів наведені у розділах В2, В3, В4 і С1 Короткого посібника з безпровідного монтажу.

## **Монтаж додаткових компонентів**

## **Монтаж модуля додатка**, код № 088U110

Модуль додатка потрібен у тих випадках, коли для керування системою потрібні функціональні можливості мобільного додатка. Для підключення модуля додатка до бездротової мережі (Wi-Fi) зверніться до інструкцій зі встановлення модуля додатка. У системах з кількома основними регуляторами **Danfoss** *Icon™* Master Controller потрібен лише один модуль додатка, який можна підключити до будь-якого з основних регуляторів.

### **Підключення насосу**

Вихід PWR1 призначено для використання в системах з циркуляційним насосом. Напруга на виході PWR1 становить 230 В (макс. 100 Вт), який активується, коли принаймні один терморегулятор потребує обігріву. Коли жоден із терморегуляторів не вимагає обігріву, вихід PWR1 буде вимкнено для заощадження енергії. Якщо виникає потреба в обігріві, вихід активується із затримкою у 180 секунд, аби насос не працював ухолосту через затримку приводів у контурах опалення.

#### **Підключення безпотенційного реле**

Безпотенційне реле може використовуватись, наприклад, для включення котла при виникненні потреби в обігріві. Безпотенційне реле рекомендовано використовувати в якості сигналу потреби в обігріві для всіх котлів із усіма наявними відповідними входами. Для котлів із модуляцією 0–10 В використання сигналу потреби в обігріві від основного регулятора **Danfoss**  *Icon™* Master Controller 24 В неможливе**.** Візьміть до уваги, що деякі котли мають пріоритет гарячого водопостачання, внаслідок чого система може виробляти тепло з затримкою.

#### **Монтаж розширювального модуля**,

код №. 088U1100 (Коротка інструкція, розділ E4). *Зверніть увагу! Перед підключенням розширювального модуля відключіть від джерела живлення.* Зніміть кришку та вставте розширювальний модуль.

Дотримуйтесь інструкцій, які надаються в комплекті. *Зверніть увагу! Якщо розширювальний модуль додається до системи з кількома основними регуляторами, він обов'язково має бути встановлений на головному регуляторі системи.*

#### **Монтаж датчика температури підлоги (для терморегулятора 24 В)**, код № 088U1110.

Для встановлення датчика температури підлоги зверніться до інструкцій, які надаються разом із терморегулятором.

## **Кімнати з підлоговим і радіаторним опаленням, якими управляє один терморегулятор.**

Можна налаштувати змішану систему з підлоговим і радіаторним опаленням, якою керуватиме один терморегулятор **Danfoss** *Icon™*, за дотримання наступних умов:

- Терморегулятор оснащено датчиком температури підлоги, який налаштовано на "подвійний режим" на терморегуляторі (виберіть режим "DU" у меню встановлення на терморегуляторі).
- Витрата теплоносія у радіаторі регулюється приводом.
- Не забудьте визначити правильний тип опалювального приладу для відповідних виходів у зазначеній вище кімнаті.

За такого застосування **датчик температури підлоги**  використовується лише для забезпечення мінімальної температури підлоги (у разі потреби можна встановити максимальну температуру підлоги). **Вбудований датчик** використовується для регулювання температури повітря в приміщенні призначеним виходом радіатора (найшвидший з двох типів виходів).

*Зверніть увагу! Підтримуються лише кімнатні терморегулятори* **Danfoss** *Icon™ з датчиком температури підлоги.*

)anfor

## **Налаштування системи**

## **Загальні налаштування для всієї системи (встановлюються один раз)**

- Виберіть режим INSTALL (МОНТАЖ) за допомогою кнопки $\mathbb Q$ .
- **Виберіть тип приводу: натисніть (M)**, щоб вибрати NC (нормально закритий привод вибрано за умовчанням) або NO (нормально відкритий). На приводі буде позначено його тип.
- Виберіть тип регулювання: PWM+ (широтно-імпульсна модуляція) або ON/OFF (ВВІМК./ВИМК.), натиснувши кнопку Mode (Вибір режиму) (див. опис у розділі "Огляд основного регулятора **Danfoss** *Icon*  Master Controller 24 В").

## **Виберіть режим INSTALL (МОНТАЖ)**

Натисніть кнопку (Короткий посібник, розділ D2) та підтвердіть, натиснувши кнопку **OK.** Основний регулятор готовий до підключення терморегуляторів.

## **Підключіть терморегулятори та призначте виходи**

- 1. Торкніться екрана терморегулятора, щоб підключити його до системи (Короткий посібник, розділ D4).
- 2. Виберіть вихід або виходи на основному регуляторі, якими має керувати терморегулятор (Короткий посібник, розділ D5). Доступні виходи позначені блимаючими світлодіодними індикаторами. Після того як вихід буде призначено терморегулятору, індикатор світитиметься постійно. Підтвердіть вибір, натиснувши кнопку **OK**. *Зверніть увагу! Перш ніж підтверджувати вибір натисканням кнопки ОК, потрібно вибрати тип опалювального приладу, що використовується в кімнаті: "Slow (Повільний) / Medium (Середній) / Fast (Швидкий)" (за умовчанням вибрано тип "Slow " (Повільний)).*
- 3. Повторюйте кроки 1–2 для всіх кімнат, поки всі терморегулятори та виходи не буде об'єднано в пари.

## **Фінальне тестування та запуск системи в нормальному режимі роботи**

Виберіть режим "test" (тест), натиснувши кнопку  $\mathcal{L}$ ). Можна вибрати один з трьох тестів у меню тестування за допомогою кнопок $\Diamond$ :

- **1. Test Net.** (Тестування мережі) Повне тестування мережі. Перед початком тестування мережі терморегулятори мають бути змонтовані у кінцевому положенні. Це тестування рекомендовано завжди виконувати у безпровідній системі, щоб перевірити наявність зв'язку всіх терморегуляторів, встановлених у кінцевому положенні, з основним регулятором. (Короткий посібник, розділ E7.) Цей тест триває 30 хвилин, але його можна пришвидшити, торкнувшись кожного терморегулятора для активації.
- **2. Test App.** (Тестування додатка) Виконує тестування функціональних можливостей додатка, якщо встановлено розширювальний модуль. У ході цього тесту крок за кроком перевіряються всі допоміжні компоненти та надається можливість монтажнику візуально перевірити правильність функціонування.
- **3. Test Flo.** (Тестування потоку) Примусове відкриття всіх виходів та активація циркуляційного насосу. Тест триває 30 хвилин, але може бути припинений у будь-яку мить. Використовується для стравлення повітря з системи перед переходом до нормального режиму роботи.
- 4. Виконавши необхідні тести, виберіть режим "Run" (Запуск), натиснувши кнопку  $\mathbb Q$ та підтвердивши натисканням кнопки "**OK**" — тепер система перебуває у стані повної придатності до експлуатації.

**Видалення пристроїв із системи основного регулятора Danfoss** *Icon***™ Master Controller 24 В**

## **Видалення терморегулятора**

1. На терморегуляторі натисніть і утримуйте кнопки або протягом 3 секунд, доки на дисплеї не з'явиться повідомлення dE LAL L. 2. Натисніть кнопку $\sqrt{\ }$ . Терморегулятор видалено з

системи.

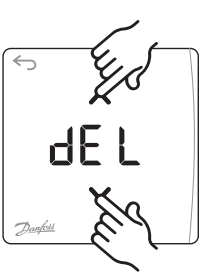

**OK**

d Et

## **Видалення несправного терморегулятора**

Якщо пристрій у системі стає несправним, може знадобитись видалити його з системи.

- дестинисть<br>1. Натисніть кнопку ۞, щоб вибрати режим "UNINSTALL" (ВИДАЛЕННЯ).
- 2. На основному регуляторі виберіть вихід, призначений терморегулятору, який перестав реагувати.
- 3. Коли буде вибрано один вихід, усі світлодіодні індикатори на виходах, підключених до несправного терморегулятора, загоряться та будуть вибрані автоматично. На дисплеї бли $ma \in dE$   $L$ .
- 4. Натисніть кнопку  $\bigvee$ , щоб видалити терморегулятор із системи.

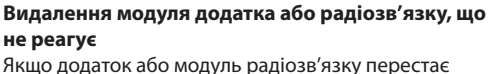

реагувати на команди, на дисплеї основного регулятора **Danfoss** *Icon***™** Master Controller 24 В з'явиться сигнальний код. Знайдіть несправний модуль та просто від'єднайте модуль додатка або радіозв'язку та замініть новим.

)anfos

# **Підключення до системи додаткових основних регуля- торів Danfoss** *Icon™*  **Master Controller**

## **Провідна система**

Підключіть до трьох основних регуляторів **Danfoss**  *Icon™* Master Controller 24 В один до одного за допомогою 4-жильного закрученого кабелю та з'єднувача, який постачається в комплекті.

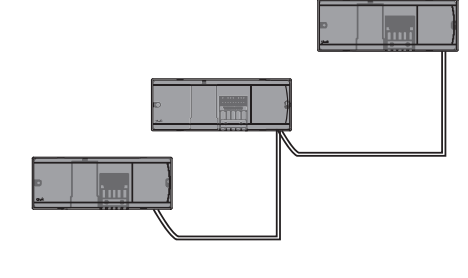

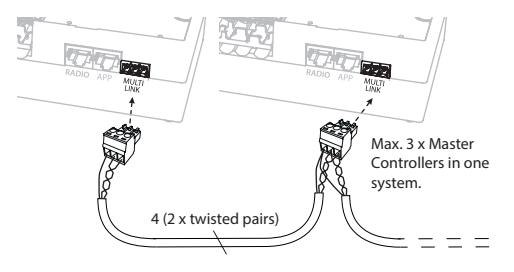

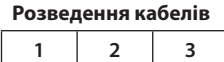

1. GND

2. COM A

3. COM B

## **Безпровідна система**

Безпровідне підключення до трьох основних регуляторів **Danfoss** *Icon™* Master Controller 24 В потребує модуля радіозв'язку із кожним головним / залежним пристроєм.

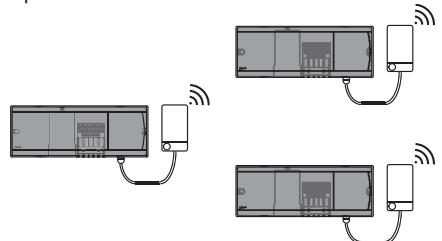

#### **Процедура підключення з кількома регуляторами Danfoss** *Icon™* **Master Controller у системі На головному регуляторі системи**

- 1. Установіть усі терморегулятори та термоелектричні проводи згідно з інструкціями, наведеними в розділах з D2 по D6 Короткого посібника.
- 2. Виконайте тестування мережі. Натисніть кнопку  $\mathbb{Q}$ ). щоб вибрати режим **TEST** (ТЕСТУВАННЯ), а потім натисніть кнопку , щоб вибрати **NET TEST** (ТЕС-ТУВАННЯ МЕРЕЖІ). Підтвердьте вибір, натиснувши кнопку **OK** (Короткий посібник, розділи E7 та E8).

#### **Утворення пари між головним і залежним пристроєм** *Зверніть увагу! Залежні регулятори мають бути*

*призначені у якості "System Slaves" (Залежні системні пристрої), перш ніж їм будуть призначені виходи та терморегулятори.* 

1. На вибраному *головному регуляторі системи* натисніть кнопку  $\textcircled{S}$ та виберіть режим **INSTALL** (ВСТАНОВЛЕННЯ).

**UA**

- 2. На *залежному регуляторі* натисніть і утримуйте кнопку протягом 1,5 секунд. На дисплеї почергово відображатиметься **SLA TYPA** і **SLA TYPB**.
- 3. Натисніть кнопку  $\blacktriangledown$ , щоб вибрати один із двох типів залежних пристроїв, та підтвердьте вибір кнопкою **OK**. Див. розділ "Визначення залежного пристрою" на наступній сторінці.
- 4. Повторіть кроки 4 і 5, щоб призначити системі 2й залежний регулятор (дозволено не більше двох залежних регуляторів).

# **Процедури тестування системи з кількома регулято- рами Danfoss** *Icon™*  **Master Controller**

## **ТЕСТУВАННЯ МЕРЕЖІ на залежному регуляторі**

- 1. Установіть усі терморегулятори та термоелектричні проводи згідно з інструкціями, наведеними в розділах з D2 по D6 Короткого посібника.
- 2. Виконайте тестування мережі. Натисніть кнопку , щоб вибрати режим **TEST** (ТЕСТУВАННЯ), а потім натисніть кнопку , щоб вибрати **NET TEST** (ТЕСТУВАННЯ МЕРЕЖІ). Підтвердіть вибір, натиснувши кнопку **OK** (Короткий посібник, розділи E7 та E8).
- 3. Після завершення тестування натисніть кнопку  $\mathcal{R}$ щоб вибрати режим **RUN** (ЗАПУСК), та натисніть кнопку **OK** (Короткий посібник, розділ E9).

#### **ТЕСТУВАННЯ ДОДАТКА на головному регуляторі системи**

- 1. Виконайте тестування додатка. Натисніть кнопку , щоб вибрати режим **TEST** (ТЕСТУВАННЯ), а потім натисніть кнопку , щоб вибрати **APP TEST** (ТЕС-ТУВАННЯ ДОДАТКА). Підтвердіть вибір, натиснувши кнопку **OK** (Короткий посібник, розділи E7 та E8).
- 2. Після завершення тестування натисніть кнопку  $\mathbb Q$ щоб вибрати режим **RUN** (ЗАПУСК), та натисніть кнопку **OK** (Короткий посібник, розділ E9).

*Зверніть увагу! Якщо до системи додається розширювальний модуль, він обов'язково має бути встановлений на головному регуляторі.*

## **Зміна типу залежного пристрою**

- 1. Натисніть і утримуйте кнопку  $\blacktriangledown$  протягом 1,5 секунд на залежному регуляторі **Danfoss** *Icon™* Master Controller. На дисплеї почергово відображатиметься **SLA TYPA** і **SLA TYPB**.
- 2. Натисніть кнопку  $\bigvee$ , щоб вибрати один із двох типів залежних пристроїв, та підтвердьте вибір кнопкою **OK**. Для отримання докладнішої інформації зверніться до розділу "Визначення типу залежного пристрою".

## **ПЕРЕВІРКА ЗВ'ЯЗКУ на залежному регуляторі (між головним і залежним регуляторами)**

Натисніть і утримуйте кнопку Апротягом 1,5 секунд. На дисплеї відображається шаблон включення під час виконання перевірки зв'язку. Після завершення перевірки на дисплеї відображається кількість отриманих пакетів у відсотках.

## **Визначення типу залежного пристрою**

Безпотенційне реле активується на всіх основних регуляторах, коли виникає потреба в обігріві на будь-якому з них.

**SLA TYPB:** Реле насоса активується лише на регуляторі **Danfoss** *Icon™* Controller 24 В, якому призначено терморегулятор із потребою в обігріві.

**SLA TYPA:** Насос активується на головному регуляторі **Danfoss** *Icon™* Master Controller 24 В, коли виникає потреба в обігріві на будь-якому головному або залежному регуляторі.

**Повернення в початковий стан або заміна основного регулятора Danfoss**  *Icon™* **Master Controller 24 В**

## **Відновлення заводських налаштувань регулятора Danfoss** *Icon™* **Master Controller 24 В**

- **ингерствения**<br>1. Натисніть кнопку (<sup>2</sup>), щоб вибрати режим "UNINSTALL" (ВИДАЛЕННЯ).
- 2. На регуляторі **Danfoss** *Icon™* Master Controller 24 В натисніть і утримуйте кнопку або протягом 3 секунд, поки на дисплеї не з'явиться зображення dE LAL L. 3. Натисніть кнопку **OK**. Усі
- налаштування основного регулятора скидаються до заводських.

*Зверніть увагу! Терморегулятори для окремих кімнат потрібно відновлювати до заводських налаштувань у локальному режимі. Див розділ "Видалення терморегулятора".*

## **Заміна несправного регулятора Danfoss** *Icon***™ Master Controller 24 В**

- 1. Видаліть із системи усі терморегулятори та інші пристрої, дотримуючись процедури відновлення заводських налаштувань.
- 2. Запам'ятайте під'єднання всіх проводів до регулятора **Danfoss** *Icon™* Master Controller 24 В.
- 3. Від'єднайте проводи, під'єднані до регулятора **Danfoss** *Icon™* Master Controller 24 В.
- 4. Установіть новий регулятор **Danfoss** *Icon™* Master Controller 24 В і під'єднайте всі проводи до тих самих позицій, як на **основному регуляторі**, який було замінено.
- 5. Знову налаштуйте систему відповідно до опису в розділі "Налаштування системи".

## **Усунення несправностей**

У разі виникнення помилки, на регуляторі **Danfoss** *Icon™* Master Controller 24 В або на терморегуляторі відображатиметься код аварійного сигналу.

**OK**

d E

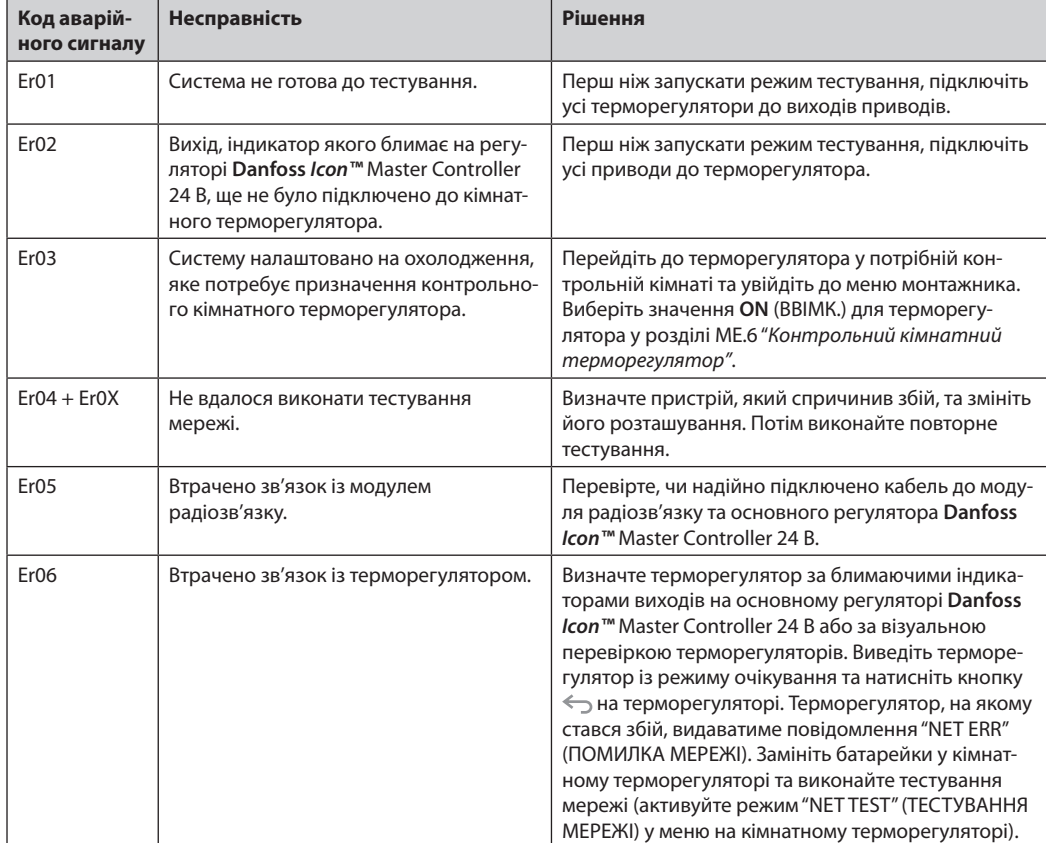

<u>Danfoss</u>

## **Інструкція з монтажу** Основний регулятор **Danfoss** *Icon™* Master Controller 24 В

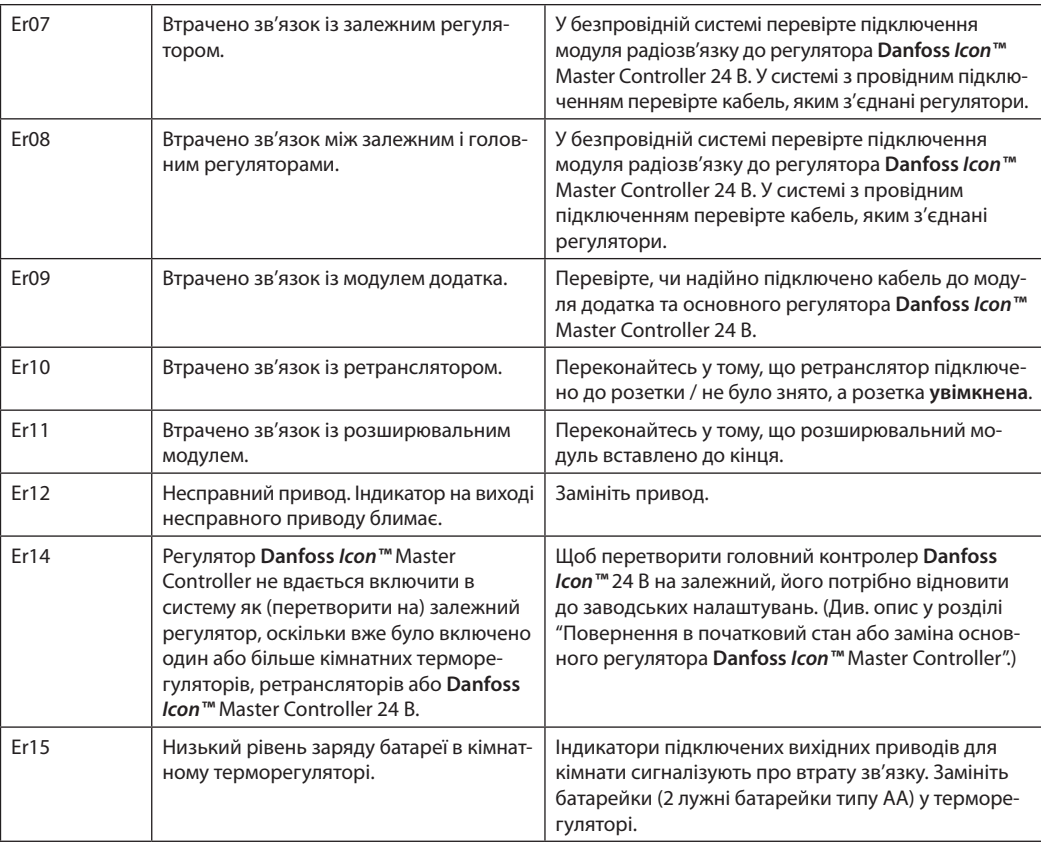

## **Гідравлічний баланс**

Коли основний регулятор **Danfoss** *Icon™* Master Controller 24 В працює в режимі PWM+, система автоматично підтримує гідравлічний баланс у опалювальних контурах.

В опалювальних системах із суттєвою різницею в довжині опалювальних контурів автоматичне балансування може бути недостатньо адекватним. У таких випадках основний регулятор **Danfoss** *Icon™* Master Controller 24 В може допомогти визначити контури із недостатньою витратою теплоносія:

- 1. Натисніть кнопку ( ), щоб вибрати режим RUN (ЗАПУСК).
- 2. Натисніть кнопку  $|\mathbb{G}|$ , щоб дізнатись середній робочий цикл у відсотках для вибраного контуру.

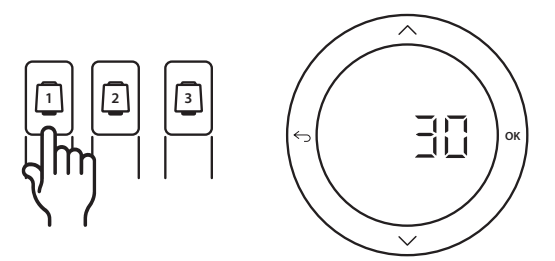

При натисканні кнопки виходу на дисплеї основного регулятора **Danfoss** *Icon™* Master Controller 24 В відображається середній робочий цикл.

Робочий цикл представлено у вигляді інтервалу часу, вираженого у %, протягом якого привод відкритий під час періодів активного обігріву та лише в режимі опалення, в якості усередненого за часом значення.

Ця функція допомагає визначити кімнати, до яких надходить недостатньо теплоносія, або сприяє досягненню оптимального комфорту.

Кімната, яка має найбільші робочі цикли, потребує найбільшої витрати теплоносія. Якщо в цій кімнаті не вдається досягти потрібної заданої температури, збільшити витрату/теплову потужність у цій кімнаті можна в один із наведених нижче способів:

- 1. Збільшити витрату для кімнати з найвищим робочим циклом за допомогою клапана з попередньою настройкою на розподільчому колекторі -> встановіть на клапанах максимальне значення настройки для виходів цієї кімнати.
- 2. Якщо для кімнати з найбільшим робочим циклом вже встановлено максимальне значення настройки, натомість потрібно знизити значення настройок на виходах із найменшим робочим циклом (їм не потрібна надто велика витрата теплоносія).
- 3. Якщо жоден із запропонованих вище способів не допоміг досягти потрібної температури повітря в кімнаті, необхідно збільшити загальну витрату, підвищивши витрату на циркуляційному насосі.
- 4. У якості крайнього заходу можна збільшити температуру теплоносія, що подається до системи.

*Зверніть увагу! Якщо встановити розширювальний модуль у основний регулятор* **Danfoss** *Icon™* Master Controller 24 В, *система автоматично регулюватиме температуру теплоносія, що подається до системи, відповідно до потреби кімнат в обігріві.*

<u> Sanfot</u>

**Додаткові модулі** Функціональні можливості основного регулятора **Danfoss** *Icon™* Master Controller 24 В можна розширити за допомогою додаткових модулів.

## **Модуль радіозв'язку**

Додавши модуль радіозв'язку, можна перетворити основний регулятор **Danfoss** *Icon™* Master Controller 24 В на безпровідну систему. Безпровідне рішення забезпечує більшу гнучкість щодо розташування терморегуляторів. У безпровідній системі для кожного основного регулятора потрібен власний модуль радіозв'язку.

Для отримання додаткової інформації зверніться до посібника з монтажу, який постачається разом із модулем радіозв'язку.

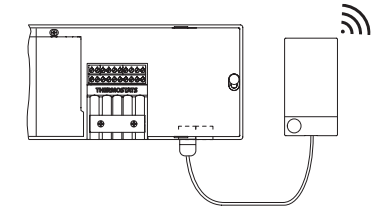

#### **Розширювальний модуль**

Встановивши розширювальний модуль, можна розширити сферу застосувань основного регулятора **Danfoss** *Icon™* Master Controller 24 В. Наприклад, його можна буде використовувати для регулювання електронного змішувального вузла або в охолоджувальних системах. Установіть розширювальний модуль, виберіть зі списку відповідне застосування та виконайте підключення згідно з описом — конфігурацію буде налаштовано автоматично.

Для отримання додаткової інформації зверніться до посібника з монтажу, який постачається разом із розширювальним модулем.

## **Модуль додатка**

Модуль додатка, підключений до основного регулятора **Danfoss** *Icon™* Master Controller 24 В, забезпечує можливість керування системою зі смартфону за допомогою мобільного додатка (підтримується версія для iOS і Android). Для отримання додаткової інформації зверніться до посібника з монтажу, який постачається разом із модулем додатка.

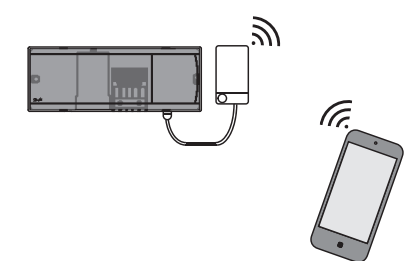

#### **Ретранслятор**

Ретранслятор додається до системи у великих будівлях, де потрібне підсилення безпровідного сигналу. Щоб додати ретранслятор, виберіть на основному регуляторі режим INSTALL (МОНТАЖ). Для отримання додаткової інформації зверніться до посібника з монтажу, який постачається разом із ретранслятором.

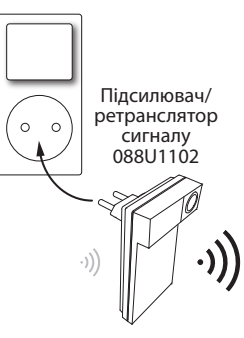

## **Технічні характеристики**

## **Загальні характеристики, усі вироби серії Danfoss** *Icon™*

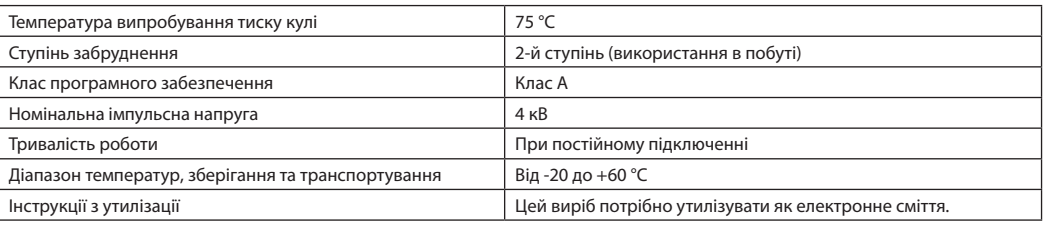

*Повний технічний опис доступний на сайті www.danfoss.com*

#### **Модуль радіозв'язку та ретранслятор**

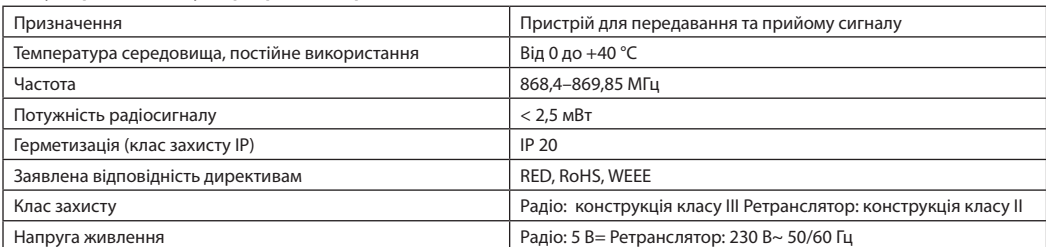

#### **Модуль додатка**

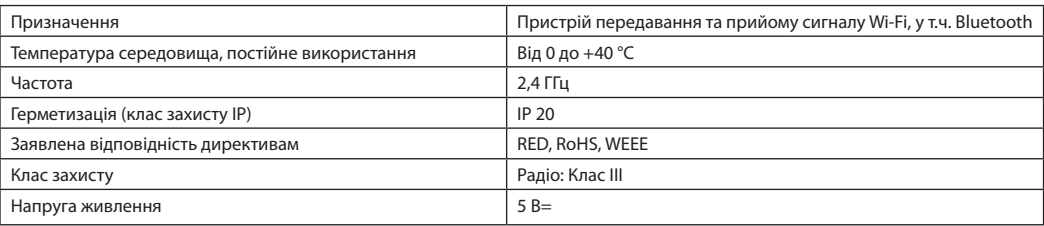

Danfoss

## **Основний регулятор Danfoss** *Icon™* **Master Controller 24 В і розширювальний модуль (додатково)**

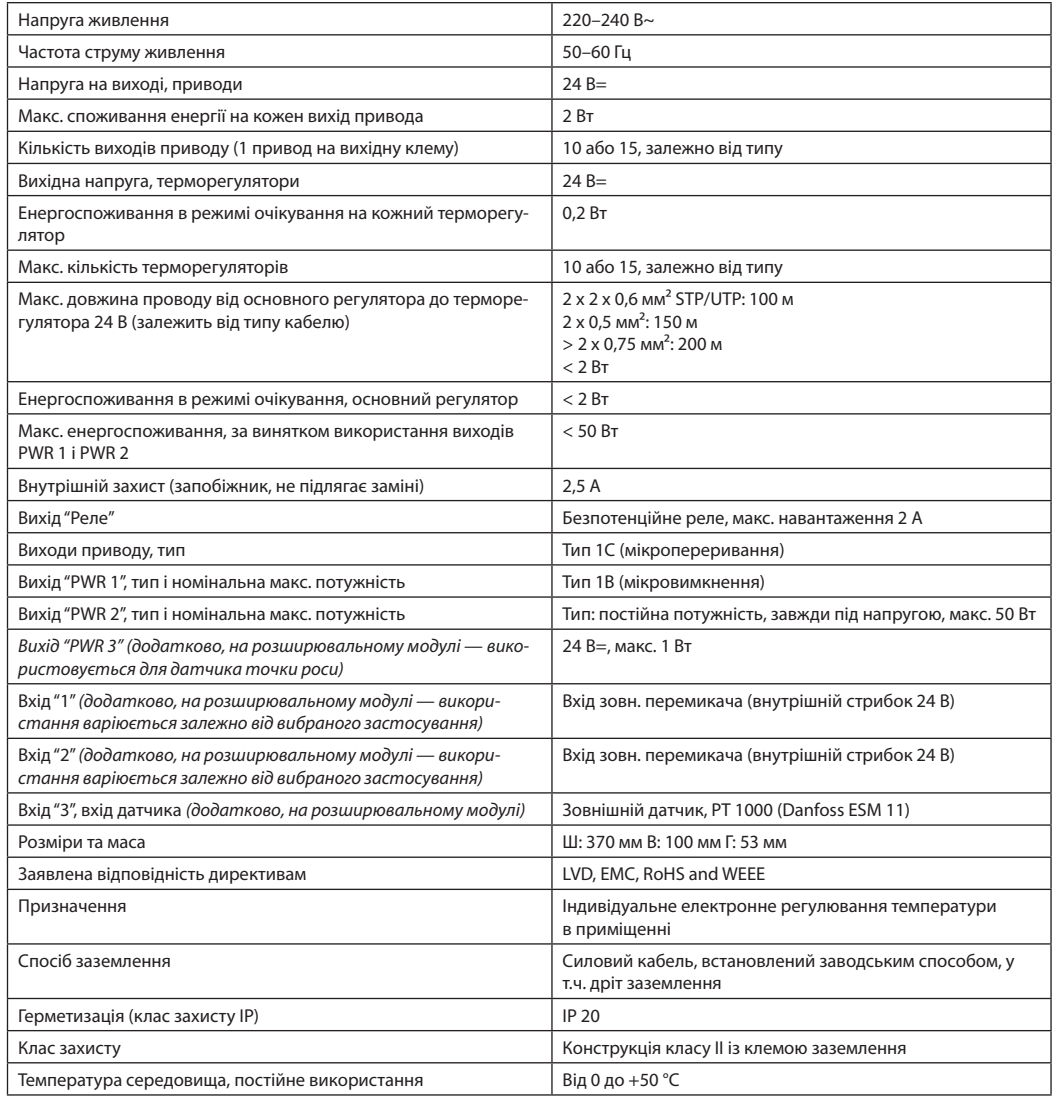

## **Безпровідний терморегулятор**

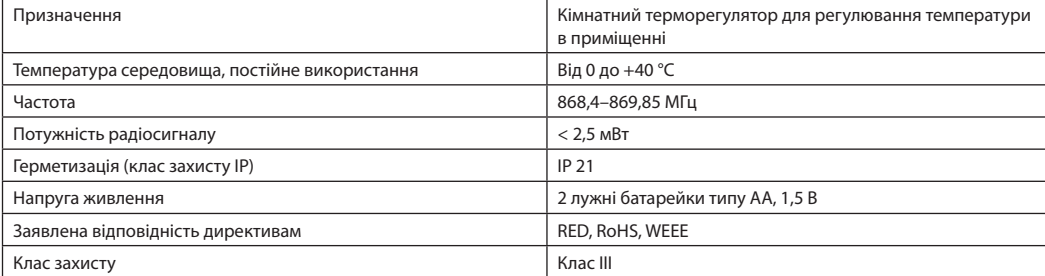

## **Провідний терморегулятор 24 В**

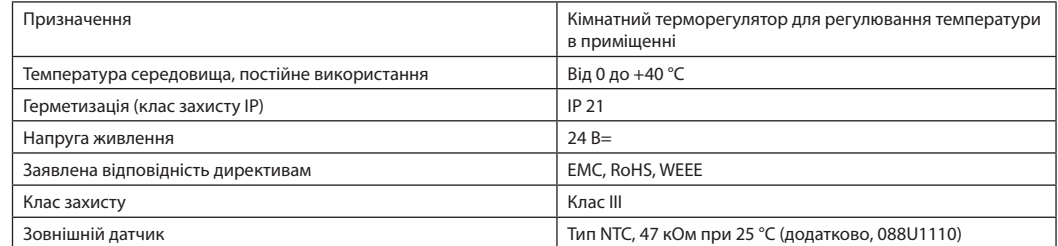

Danford

## **Руководство по установке** Главный контроллер **Danfoss** *Icon™* 24 В

## **Содержание**

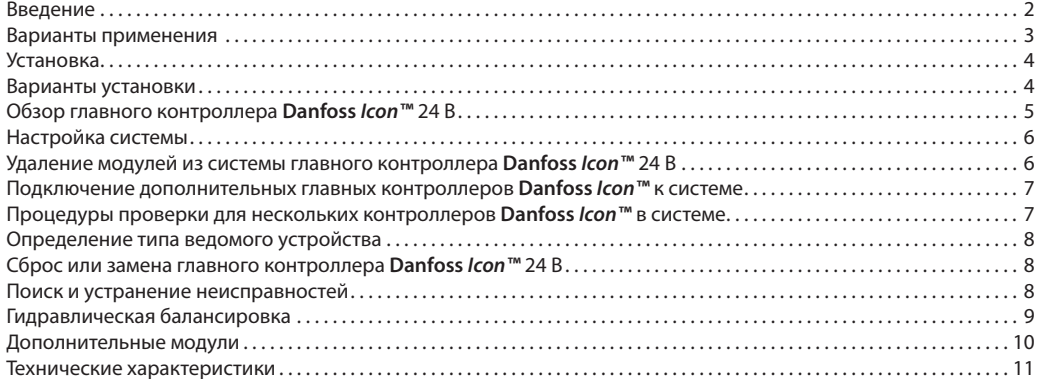

**Введение Danfoss** *Icon™* — это модульная система регулирования отопления с покомнатным управлением. При необходимости ее можно настроить как проводную или беспроводную систему или же использовать сочетание обеих технологий.

> Центральной частью системы является главный контроллер **Danfoss** *Icon™* 24 В, который настраивает систему и объединяет ее.

Главный контроллер *Danfoss Icon™* 24 В легко устанавливается и настраивается. Этот процесс описан в следующих прилагаемых материалах:

- В **Кратком руководстве** описывается типовая установка с пошаговыми иллюстрациями; проводное подключение показано на одной стороне листа, а беспроводное — на другой.
- В **Руководстве по установке** подробно описываются интерфейс пользователя, процесс установки и настройки для более сложных систем.

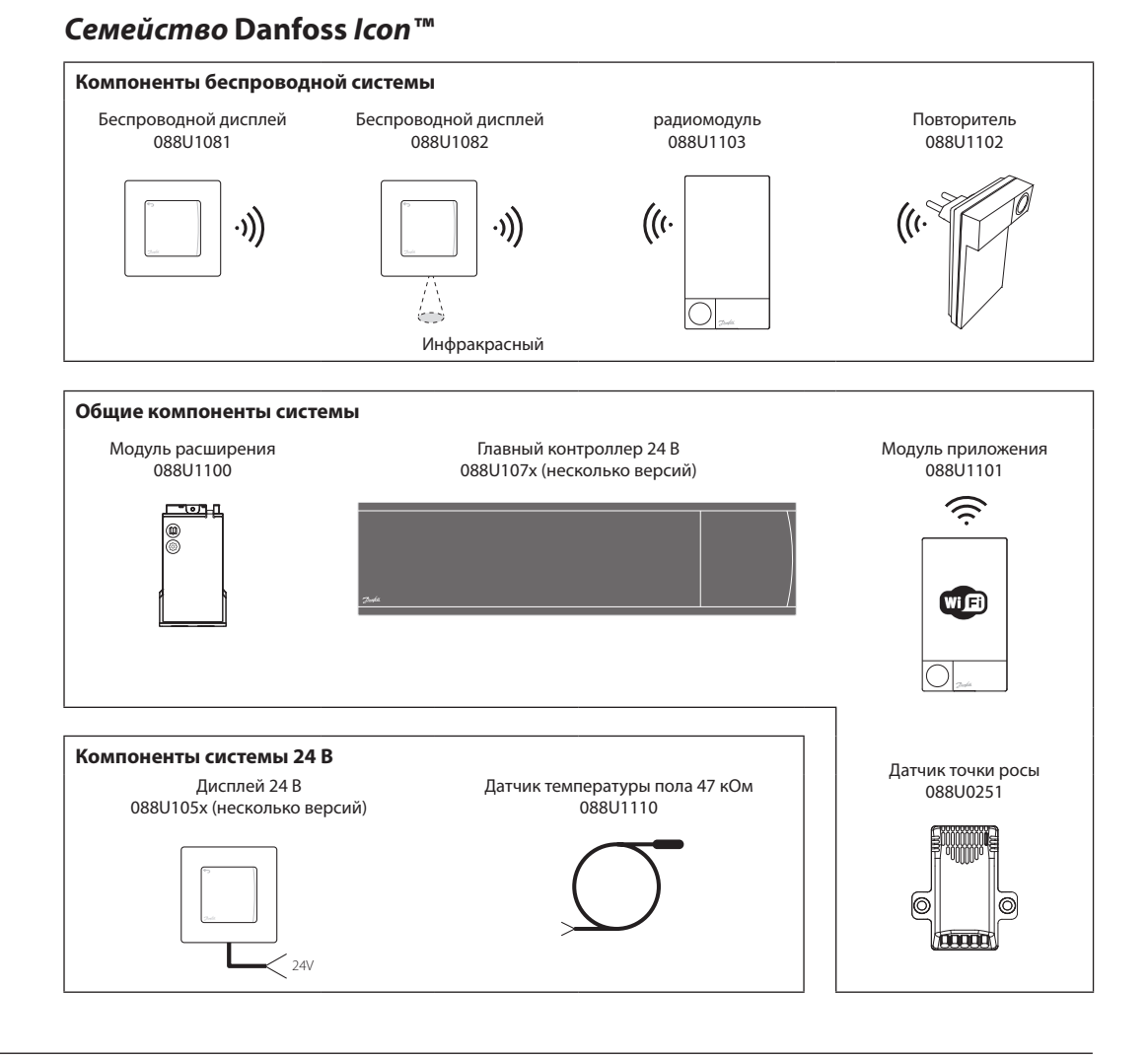

<u>Danfoss</u>

**Варианты применения** При первой установке система настраивается как обычная система теплого пола. В этом варианте применения при появлении потребности в отоплении включаются и выход циркуляционного насоса, и беспотенциальное реле.

При этом и реле котла, и выход насоса включаются с задержкой 180 секунд, чтобы обеспечить достаточный расход через контуры перед активацией котла. Использование смесительного узла, подключение циркуляционного насоса к главному контроллеру

## **Базовый вариант применения**

- 2-трубная система
- Смесительный узел (опция)

**Danfoss** *Icon™* 24 В и применение реле котла необязательны: они зависят от варианта применения и доступных компонентов.

Чтобы настроить систему с главным контроллером **Danfoss** *Icon™* 24 В для других вариантов применения, требуется модуль расширения (код 088U1100).

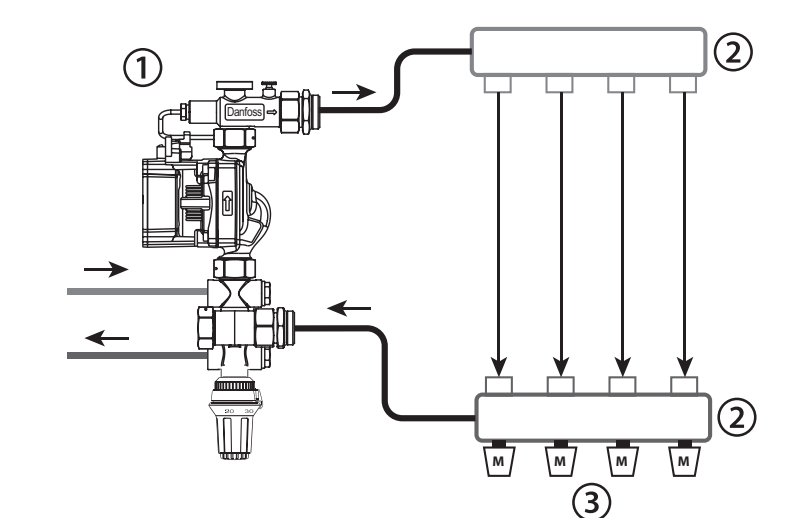

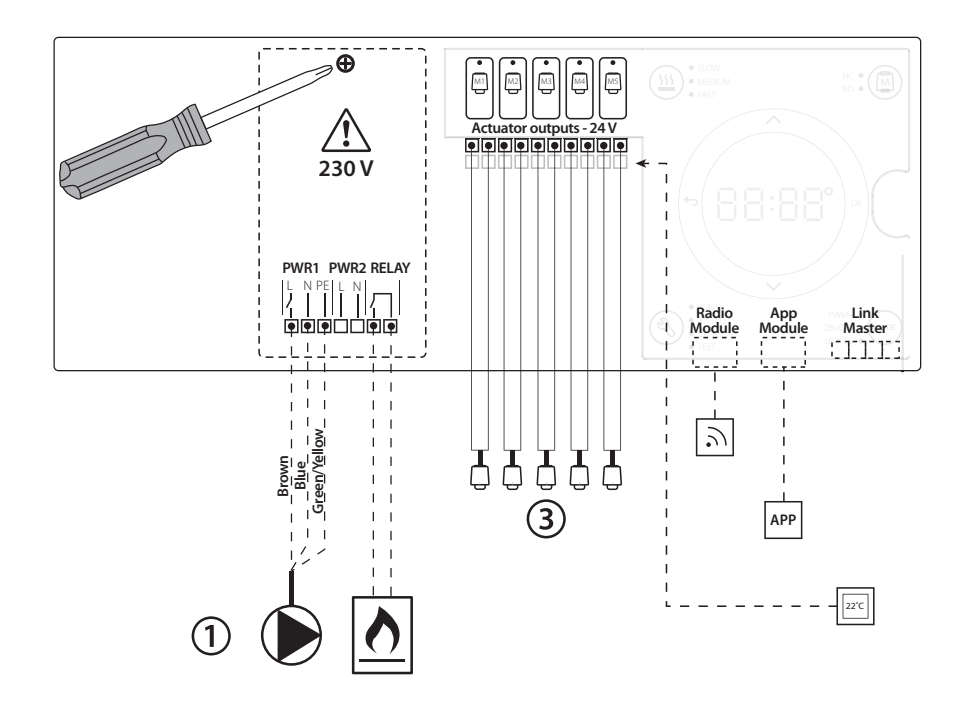

## **Перечень деталей**

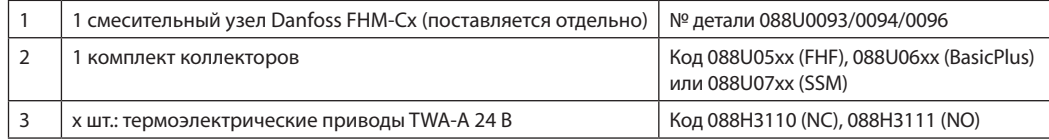

Danfoss

## **Клавиши**

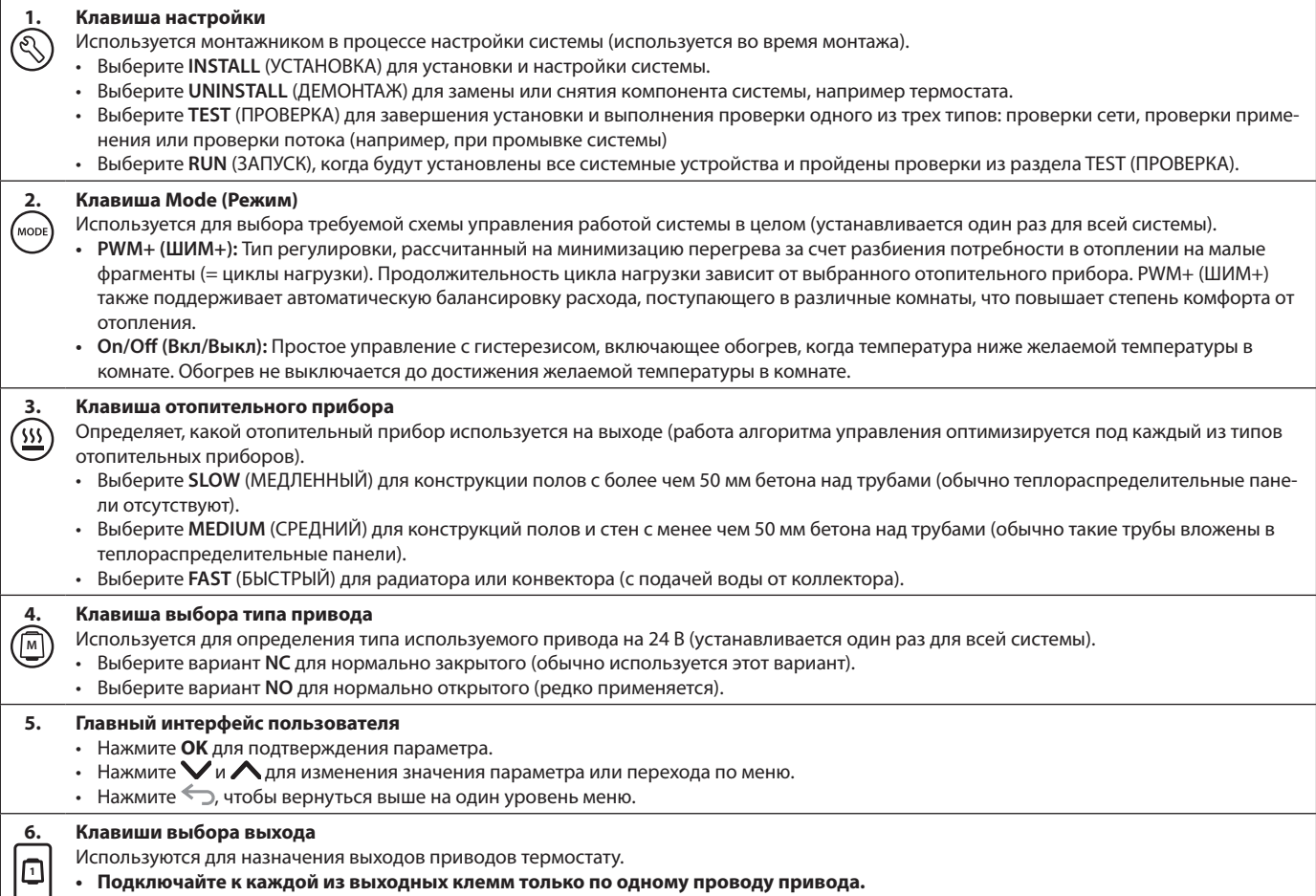

• Назначьте термостату любое требуемое число выходов.

В зависимости от модели главного контроллера **Danfoss Icon™** доступно 10 или 15 выводов.

## **Клеммы для подключения кабеля**

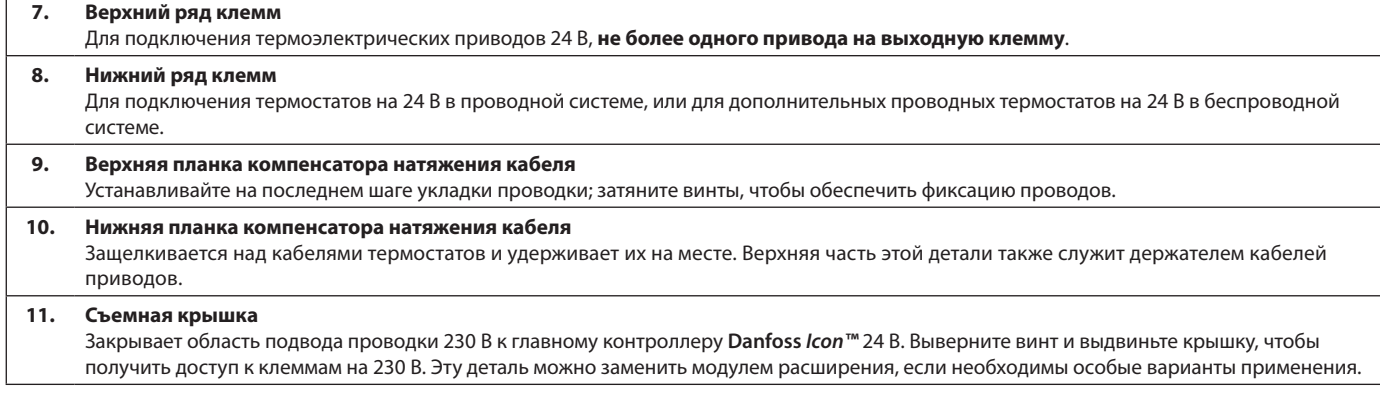

## **Разъемы**

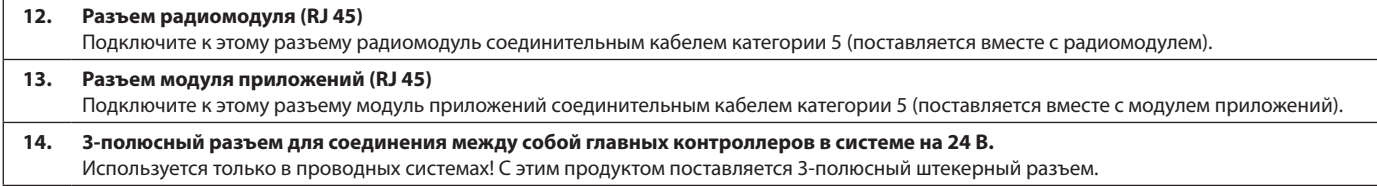

## **Установка**

## **При проводной установке**

ниже).

*Примечание. Отключите питание перед прокладкой проводки!*

Процедуры прокладки проводки для проводных

термостатов и приводов см. в разделах B и C Краткого руководства. Термостаты на 24 В могут подключаться либо в шинной конфигурации, либо в конфигурации «звезда» (см.

Полярность подключений к системе не имеет значения.

#### **При шинном подключении (последовательном)**

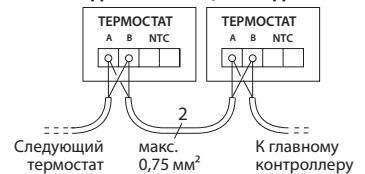

#### **При подключении «звезда» (параллельном)**

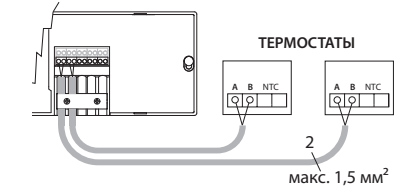

#### **При беспроводной установке**

*Примечание. Отключите питание перед прокладкой проводки!* 

\antos

Подключите радиомодуль**,** код 088U1103.

Для использования беспроводных термостатов необходим радиомодуль. В комплекте с радиомодулем поставляется соединительный кабель длиной 2 м. При необходимости можно использовать кабель большей длины (до 15 м).

К каждому из главных контроллеров **Danfoss** *Icon™* 24 В в системах, где имеются другие главные контроллеры, должен быть подключен один радиомодуль.

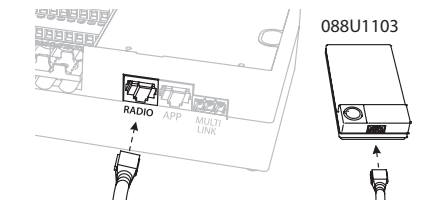

В качестве особой конфигурации возможно включение проводных термостатов в состав беспроводной системы.

Процедуры установки беспроводных термостатов и приводов см. в разделах B2, B3, B4 и C1 Краткого руководства по беспроводному подключению.

## **Варианты установки**

#### **Установка модуля приложений**  код 088U110

Модуль приложений необходим, если требуется использовать функциональность приложений. Описание его включения в беспроводную сеть (Wi-Fi) см. в руководстве по установке модуля приложений. В системах с несколькими главными контроллерами **Danfoss** *Icon™* необходим только один модуль приложений, который может подключаться к любому из главных контроллеров.

### **Подключение проводки насоса**

Выход PWR1 предназначен для использования в системах с циркуляционным насосом. Выход PWR1 — это силовой выход на 230 В (макс. мощность 100 Вт), который включается, когда хотя бы на одном из термостатов возникает потребность в отоплении. Если потребность в отоплении на всех термостатах отсутствует, выход PWR1 отключается для экономии энергии. Когда возникает потребность в отоплении, выход активируется с задержкой на 180 секунд: это предотвращает работу насоса, когда из-за задержки срабатывания приводов в отопительных контурах он не способен обеспечить расход.

## **Подключение проводки беспотенциального реле**

Беспотенциальное реле может использоваться, например, для включения выработки тепла на котле при потребности в отоплении. Рекомендуется использовать беспотенциальное реле для сигнализации о потребности в отоплении всем котлам, у которых имеются соответствующие входы. Управлять котлами с модуляцией 0–10 В сигналом потребности в отоплении от главного контроллера **Danfoss** *Icon™* 24 В невозможно. Обратите внимание, что в некоторых комбинированных котлах может быть реализован приоритет подачи горячей воды, из-за чего нагрев воды для системы отопления может задерживаться.

#### **Установка модуля расширения,**

код 088U1100 (Краткое руководство E4). *Примечание. Отключите питание перед вставкой модуля расширения.*

Сдвиньте крышку и вставьте модуль расширения. Следуйте прилагаемым инструкциям.

*Примечание. Если модуль расширения добавляется в систему с несколькими главными контроллерами, то его обязательно надо устанавливать на системном главном контроллере.*

#### **Установка датчика температуры пола (при использовании термостата на 24 В)**, код 088U1110.

Для установки датчика температуры пола см. инструкции, поставляемые в комплекте с термостатом.

### **Комнаты с теплым полом и радиаторами, управляемыми с одного термостата.**

Возможен комбинированный вариант применения, когда и радиаторы, и теплый пол управляются с одного и того же комнатного термостата **Danfoss** *Icon™*, если выполняются следующие условия:

- Датчик температуры пола термостата настроен в термостате на «двойной режим» (в меню установщика на термостате выбран режим «DU»).
- Расход в радиаторе управляется приводом.
- Не забудьте установить правильные типы отопительных приборов для соответствующих выходов в такой комнате.

В таком варианте применения **датчик температуры пола** используется только для обеспечения минимальной температуры пола (при необходимости также можно задать максимальную температуру пола). Для управления комнатной температурой по назначенному выходу радиатора (быстрейшему из двух типов выходов) используется **встроенный датчик температуры**.

*Примечание. Поддерживаются только комнатные термостаты* **Danfoss** *Icon™ с датчиками температуры пола.*

)anfos

## **Настройка системы**

## **Общие настройки для всей системы (устанавливаются один раз)**

- С помощью клавиши  $\mathbb Q$  выберите режим INSTALL (УСТАНОВКА).
- **Выберите тип привода; нажимайте**  $(\mathbb{M})$ **, чтобы** выбрать NC (нормально закрытый, по умолчанию) или NO (нормально открытый). Этот тип указывается на маркировке приводов.
- Выберите тип регулировки, либо PWM+ (ШИМ+), либо ON/OFF (ВКЛ./ВЫКЛ.), нажимая клавишу Mode (Режим) (описание см. в разделе «Обзор главного контроллера **Danfoss** *Icon* 24 В»).

## **Выберите режим INSTALL (УСТАНОВКА)**

Нажмите клавишу (D2 в Кратком руководстве) и подтвердите выбор, нажав **OK**. Теперь главный контроллер готов к подключению термостатов.

## **Включение термостатов и назначение выходов**

- 1. Коснитесь экрана термостата, чтобы включить термостат в систему (D4 в Кратком руководстве).
- 2. Выберите выход (выходы) на главном контроллере, которыми должен управлять термостат (D5 в Кратком руководстве). Светодиодные индикаторы доступных выходов начнут мигать. После назначения выхода термостату соответствующий индикатор горит непрерывно. Подтвердите настройку, выбрав **OK**. *Примечание. Перед подтверждением с помощью ОК необходимо выбрать тип используемого в комнате отопительного прибора — slow (медленный) / medium (средний) / fast (быстрый) (по умолчанию выбран вариант slow (медленный)).*
- 3. Повторяйте шаги 1–2 для всех комнат, пока все термостаты не будут сопоставлены с выходами.

### **Окончательная проверка и запуск системы в нормальном режиме работы**

Выберите режим «test» (проверка), нажав клавишу  $\circledR$ . В меню проверки с помощью клавиш  $\bullet$  можно выбрать три различных режима проверки:

- **1. Test Net (Проверка сети)** Выполняет полную проверку сети. На момент начала проверки термостаты должны быть смонтированы в окончательном положении. Рекомендуем всегда выполнять эту проверку в беспроводной системе, чтобы убедиться, что после монтажа в окончательных положениях все термостаты остаются на связи с главным контроллером (E7 в Кратком руководстве). Эта проверка может занимать до 30 минут, но ее прохождение можно ускорить, коснувшись каждого из термостатов (чтобы вывести их из режима сна).
- **2. Test App (Проверка приложений)** Выполняет проверку для конкретного варианта приложения при установленном модуле расширения. Проверяет все субкомпоненты и позволяет монтажнику визуально проверить функциональность (шаг за шагом).
- **3. Test Flo (Проверка расхода)** Принудительно открывает все выходы и активирует циркуляционный насос. Выполняется в течение 30 минут, но проверку можно прекратить в любой момент. Используйте для удаления воздуха из системы перед началом нормальной эксплуатации.
- 4. После выполнения требуемых проверок выберите режим «run» (работа), нажав клавишу  $\mathbb{Q}$ ) и подтвердите его выбором **OK** — теперь система полностью работоспособна.

**Удаление не реагирующего модуля приложений** 

Если модуль приложений или радиомодуль перестает реагировать на команды, на дисплее главного контроллера **Danfoss** *Icon™* 24 В отображается аварий-

# **Удаление модулей из системы глав- ного контроллера Danfoss** *Icon™* **24 В**

## **Удаление термостата**

термостате Аили У в течение 3 секунд, пока на дисплее не появится над $nuc$   $dE$   $LRL$   $L$ .

1. Нажмите и удерживайте на

2. Нажмите  $\checkmark$ . Теперь термостат исключен из системы.

## **Удаление дефектного термостата**

Если модуль в системе оказывается неисправным, может понадобиться демонтировать его из системы.

- 1. Нажмите  $\mathbb Q$ , чтобы выбрать режим UNINSTALL (ДЕМОНТАЖ).
- 2. Выберите на главном контроллере выход, назначенный термостату, который оказался неработоспособным.
- 3. Все светодиодные индикаторы на выходах, подключенных к неработоспособному термостату, загорятся. На дисплее будет мигать  $\mathsf{d}\mathsf{E}\mathsf{L}$ .
- 4. Нажмите  $\bigvee$ , чтобы исключить этот термостат из системы.

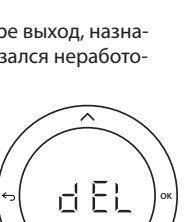

#### ный код. Найдите дефектный модуль, затем просто отключите этот модуль приложений или радиомодуль и замените его новым.

**или радиомодуля**

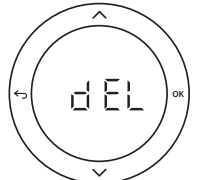

)anfos

# **Подключение дополнительных главных контролле- ров Danfoss** *Icon™***<sup>к</sup> системе**

## **Для проводной системы**

До трех главных контроллеров **Danfoss** *Icon™* 24 В можно соединить между собой, используя 4-проводные кабели типа «витая пара» и поставляемые разъемы.

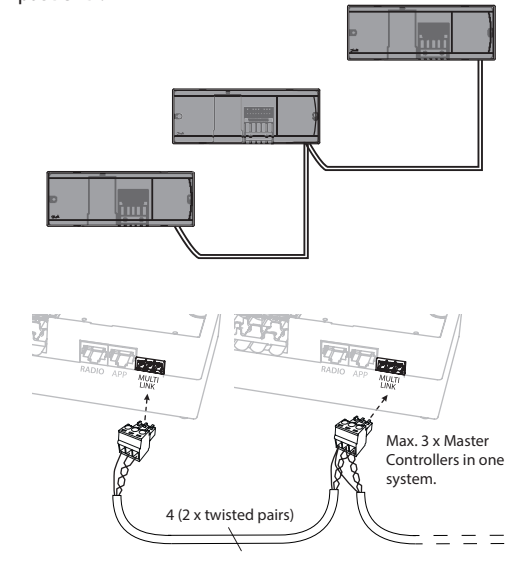

## **Разводка контактов кабеля 1 2 3**

1. Заземление

2. COM A

3. COM B

## **Процедуры проверки для нескольких контроллеров Danfoss** *Icon™* **в системе**

#### **ПРОВЕРКА СЕТИ ведомого устройства системы**

- 1. Установите все термостаты и приводы, как описано в разделах D2–D6 Краткого руководства.
- 2. Выполните проверку сети. Нажмите ( ), чтобы выбрать **TEST** (ПРОВЕРКА), затем нажмите , чтобы выбрать **NET TEST** (ПРОВЕРКА СЕТИ). Подтвердите действие, нажав **OK** (Краткое руководство, E7 и E8).
- 3. После завершения TEST (ПРОВЕРКИ) нажмите  $\mathcal{L}$ чтобы выбрать режим **RUN** (РАБОТА) и нажмите **OK** (Краткое руководство, E9).

## **Проверка приложения главного устройства системы**

- 1. Выполните проверку приложения. Нажмите  $\binom{p}{k}$ чтобы выбрать раздел **TEST** (ПРОВЕРКА), затем **нажмите У, чтобы выбрать APP TEST (ПРОВЕРКА** ПРИЛОЖЕНИЯ). Подтвердите действие, нажав **OK** (Краткое руководство, E7 и E8).
- 2. После завершения TEST (ПРОВЕРКИ) нажмите  $\mathbb Q$ чтобы выбрать режим **RUN** (РАБОТА) и нажмите **OK** (Краткое руководство, E9).

*Примечание. В случае добавления в систему модуля расширения, он обязательно должен быть установлен на главный контроллер.*

### **Для беспроводной системы**

Для беспроводного соединения в системе до трех главных контроллеров **Danfoss** *Icon™* 24 В требуется радиомодуль на каждом из ведущих/ведомых устройств.

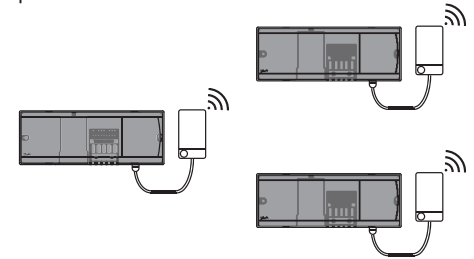

## **Процедура соединения нескольких контроллеров Danfoss** *Icon™* **в систему**

## **На главном контроллере системы**

- 1. Установите все термостаты и термоэлектрические приводы, как описано в разделах D2–D6 Краткого руководства.
- 2. Выполните проверку сети. Нажмите (8), чтобы выбрать раздел **TEST** (ПРОВЕРКА), затем **н**ажмите , чтобы выбрать **NET TEST** (ПРОВЕРКА СЕТИ). Подтвердите выбор, нажав **OK** (см. разделы E7 и E8 Краткого руководства).

### **Привязка главного и ведомого устройства**

*Примечание. Ведомые контроллеры должны быть назначены в качестве ведомых устройств системы до того, как им будут назначены выходы и термостаты.* 

1. На выбранном *главном контроллере системы* нажмите , чтобы выбрать режим **INSTALL** (УСТА-НОВКА)**.**

**RU**

- 2. На *ведомом устройстве системы* нажмите и удерживайте  $\checkmark$ в течение 1,5 секунд. Теперь дисплей переключается между ведомым устройством типа А (**SLA TYPA**) и ведомым устройством типа B (**SLA TYPB**).
- 3. Нажмите  $\blacktriangledown$ , чтобы выбрать между двумя типами ведомых устройств и подтвердите с помощью **OK**. См. «Определение типа ведомого устройства» на следующей странице
- 4. Повторите шаги 4 и 5, чтобы назначить системе второй ведомый контроллер (разрешено использовать не более двух ведомых устройств).

## **Изменение типа ведомого устройства**

- 1. На ведомом контроллере **Danfoss** *Icon™* нажмите и удерживайте  $\blacktriangledown$  в течение 1,5 секунд. Теперь дисплей переключается между ведомым устройством типа А (**SLA TYPA**) и ведомым устройством типа B (**SLA TYPB**).
- 2. Нажмите  $\blacktriangledown$ , чтобы выбрать между двумя типами ведомых устройств и подтвердите с помощью **OK**. Для получения более подробной информации см. «Определение типа ведомого устройства».

## **Проверка связи с ведомым устройством (связь между главным и ведомым устройствами)**

Нажимайте  $\bigwedge$  в течение 1,5 секунд. На дисплее отображается схема подключения во время проведения проверки связи. После завершения процесса на дисплее отражается в процентах количество полученных пакетов.

<u> Danfost</u>

## **Определение типа ведомого устройства**

При наличии потребности в отоплении на любом из главных контроллеров на всех главных контроллерах активируется беcпотенциальное реле.

**Ведомое устройство типа А (SLA TYPA):** При наличии потребности в отоплении на любом из главных или ведомых контроллеров на главном контроллере **Danfoss** *Icon™* 24 В активируется насос.

**Ведомое устройство типа B (SLA TYPB):** Реле насоса активируется только на контроллере **Danfoss** *Icon™* 24 В, которому назначен термостат с потребностью в отоплении.

## **Сброс или замена главного контроллера Danfoss** *Icon™* **24 В**

## **Сброс до заводских настроек главного контроллера Danfoss** *Icon™* **24 В**

- 1. Нажмите ( ), чтобы выбрать режим UNINSTALL (ДЕМОН-ТАЖ).
- 2. На главном контроллере **Danfoss** *Icon™* 24 В, нажмите и удерживайте  $\bigwedge$ или  $\bigvee$  в течение 3 секунд до тех пор, пока не появится  $\mathsf{d}\mathsf{E}\mathsf{L}\mathsf{RL}$   $\mathsf{L}$ .
- 3. Нажмите **ОК**. Все настройки главного контроллера сбрасываются до заводских.

*Примечание. Настройки термостатов в каждом отдельном помещении должны быть сброшены до заводских локально, см. главу «Удаление термостата».*

## З**амена неисправного главного контроллера Danfoss** *Icon™* **24 В**

- 1. Удалите все термостаты и другие устройства из системы, следуя процедуре сброса до заводских настроек.
- 2. Запишите, как все провода присоединяются к главному контроллеру **Danfoss** *Icon™* 24 В.
- 3. Демонтируйте электропроводку главного контроллера **Danfoss** *Icon™* 24 В.
- 4. Установите новый главный контроллер **Danfoss**  *Icon™* 24 В и заново подсоедините провода к тем же клеммам, что и на замененном **главном контроллере**.
- 5. Снова настройте систему, как описано в главе «Настройка системы».

## **Поиск и устранение неисправностей**

При обнаружении ошибки аварийный код появится или на экране главного контроллера **Danfoss** *Icon™* 24 В, или на экране термостата.

**OK**

d E

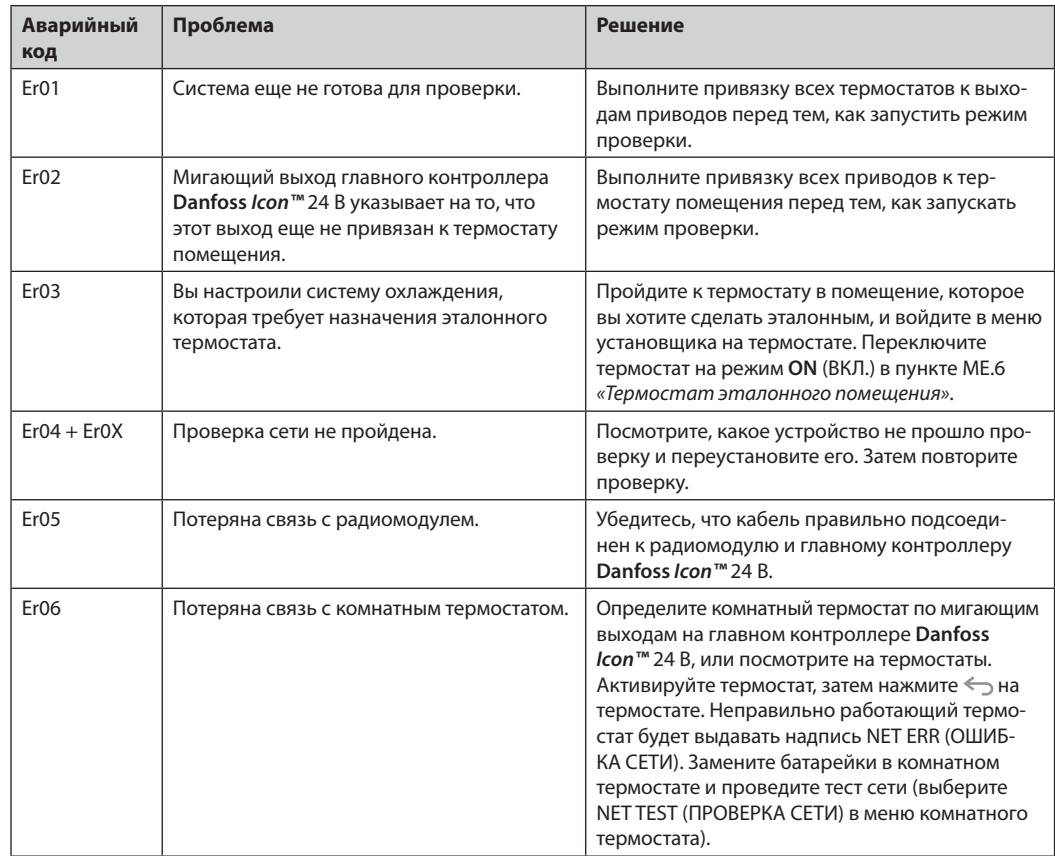

<u> Janfoss</u>

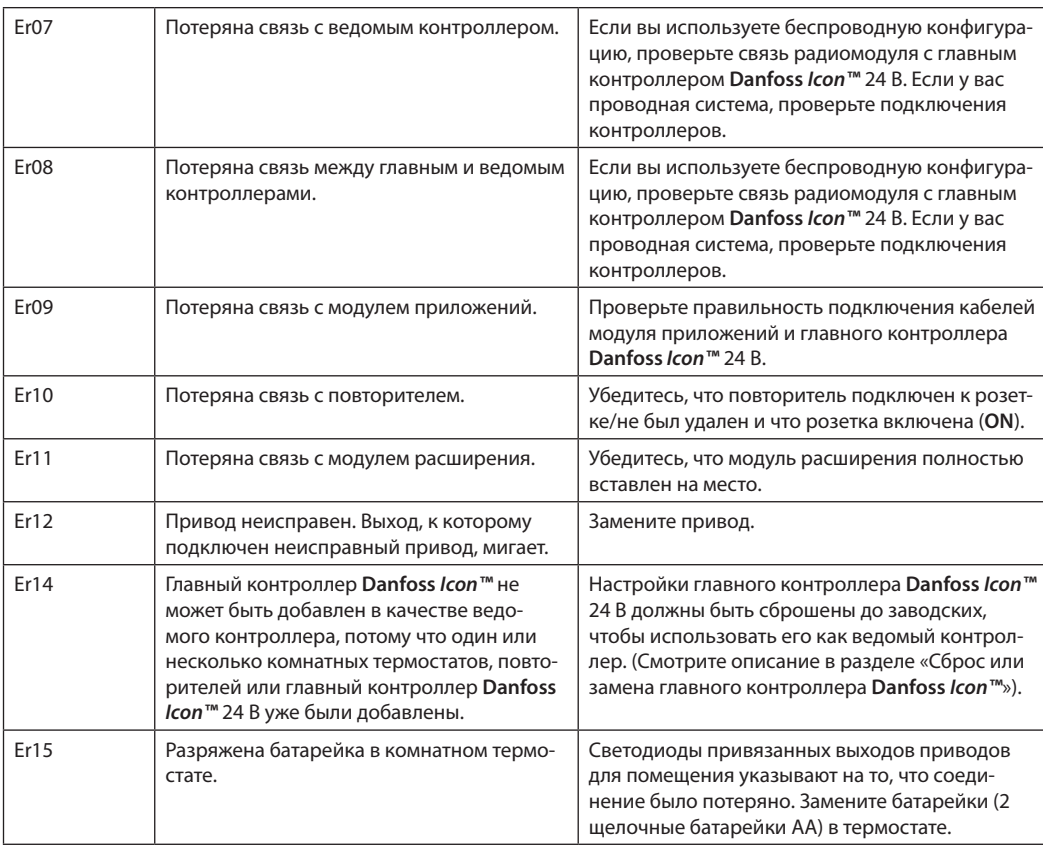

## **Гидравлическая балансировка**

Когда используется главный контроллер **Danfoss**  *Icon™* 24 В с регулированием PWM+ (ШИМ+), система автоматически производит балансировку контуров. В системах отопления с чрезмерной разницей в длине контуров, автоматическая балансировка может оказаться недостаточной.

В таких случаях главный контроллер **Danfoss** *Icon™* 24 В может помочь вам определить, в каких контурах существуют проблемы с обеспечением достаточного расхода:

- 1. Нажмите  $\mathbb Q$ , чтобы выбрать режим RUN (РАБОТА).
- 2. Нажмите кнопку  $\vert \mathbb{O} \vert$ , чтобы увидеть для выбранного контура среднюю продолжительность рабочего цикла в процентах.

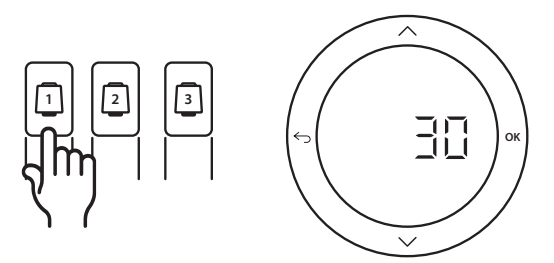

Если нажать кнопку выхода, на экране главного контроллера **Danfoss** *Icon™* 24 В появится средняя продолжительность рабочего цикла.

Продолжительность рабочего цикла показывает в процентах время, в течение которого привод открыт в периоды активного отопления, как среднее значение с течением времени.

Эта характеристика может помочь определить, существуют ли проблемы с обеспечением достаточного расхода теплоносителя в одном или нескольких помещениях, или определить, что нужно сделать, чтобы достичь оптимального комфорта.

Помещение с наибольшей продолжительностью рабочего цикла — это то помещение, которое требует наибольшего расхода. Если в помещении не удается достичь заданного для него значения температуры, следующие действия помогут повысить его пропускную/отопительную способность:

- 1. Увеличьте расход для помещения с наибольшей продолжительностью рабочего цикла, используя клапан с предварительной настройкой на коллекторе -> выберите максимальный расход на клапанах с предварительной настройкой для выходов данного помещения.
- 2. Если для помещения с наибольшей продолжительностью рабочего цикла уже установлен максимальный расход, тогда уменьшите расход для выходов, которые имеют наименьшую продолжительность рабочего цикла (они не требуют такого большого расхода).
- 3. Если предложенных действий недостаточно для достижения желаемой температуры в помещении, увеличьте общий расход, установив более высокий расход на циркуляционном насосе.
- 4. Последний способ увеличьте температуру воды, подаваемой в систему.

*Примечание. Установка модуля расширения на главном контролере* **Danfoss** *Icon™* 24 В *позволит системе автоматически регулировать температуру подаваемой воды в соответствии с потреблением тепла в помещениях.*

<u> )anfos</u>

## **Дополнительные модули**

**Радиомодуль**

дополнительных модулей.

При добавлении радиомодуля главный контроллер **Danfoss** *Icon™* 24 В становится беспроводной системой. Работа в качестве беспроводной системы предоставляет больше возможностей для размещения термостатов. В беспроводной системе каждый главный контроллер должен иметь свой собственный радиомодуль.

Вы можете расширить функциональные возможности главного контроллера **Danfoss** *Icon™* 24 В при помощи

Более подробная информация приведена в руководстве по установке, поставляемом с радиомодулем.

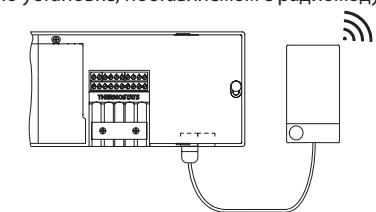

#### **Модуль расширения**

Установка модуля расширения позволяет использовать главный контроллер **Danfoss** *Icon™* 24 В в различных дополнительных применениях, таких как системы с электронным регулятором смесительного узла или системы охлаждения. Просто установите модуль расширения, выберите соответствующее применение из списка и подсоедините проводку в соответствии с описанием — затем настройка выполняется автоматически.

Более подробная информация приведена в руководстве по установке, поставляемом с модулем расширения.

#### **Общие характеристики всех изделий Danfoss** *Icon™*

## Температура испытания на твердость вдавливанием шарика 75 °C Контроль степени загрязнения окружающей среды Степень 2, использование в обычных бытовых условиях Класс ПО ПРОБИВНОСТИ ПРОБИВНОСТИ ПРОБИВНОСТИ ПРОБИВНОСТИ ПРОБИВНОСТИ ПРОБИВНОСТИ ПРОБИВНОСТИ ПРОБИВНОСТИ ПРОБИ<br>При постановление постановленно при постановленно при постановление постановленно при постановленно при постан Номинальное импульсное напряжение  $|4 \text{ }\kappa$ B Продолжительность работы Постоянное подключение Диапазон температур хранения и транспортировки  $\|$  от -20 до +60 °С Указания по утилизации Изделие следует утилизировать в соответствии правилами утилизации отходов электронного оборудования.

*С полным техническим описанием можно ознакомиться на сайте www.danfoss.com*

#### **Радиомодуль и повторитель**

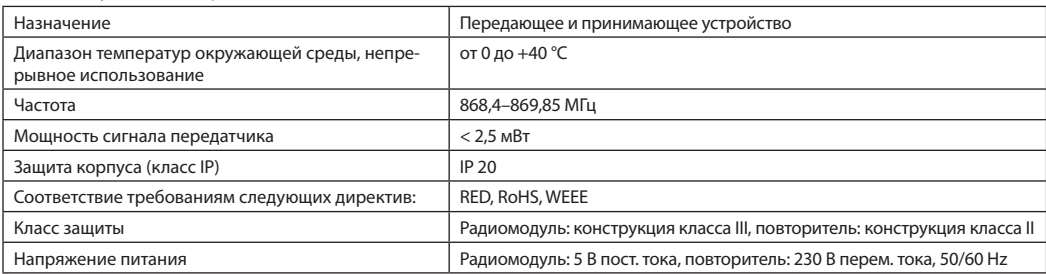

### **Модуль приложения**

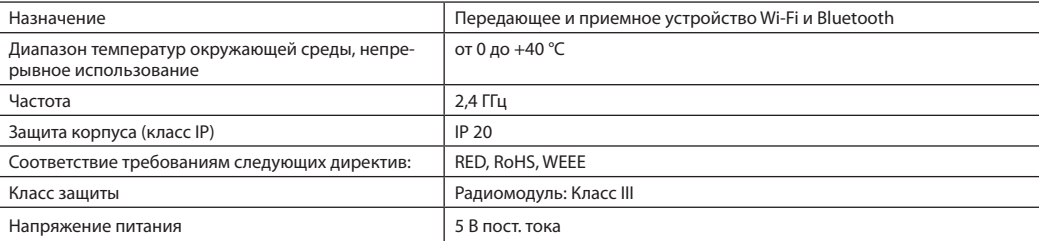

**Технические характеристики** новке, поставляемом с повторителем.

Добавление модуля приложений к главному контроллеру **Danfoss** *Icon™* 24 В позволяет поддерживать контроль с помощью приложения на смартфоне (есть поддержка IOS и Android). Более подробная информация приведена в руководстве по установке, поставляемом с модулем приложений.

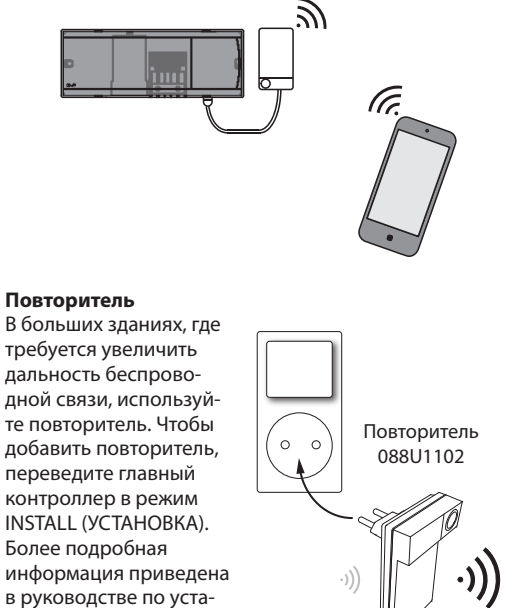

Danfoss

## **Главный контроллер 24 В и модуль расширения (опция)**

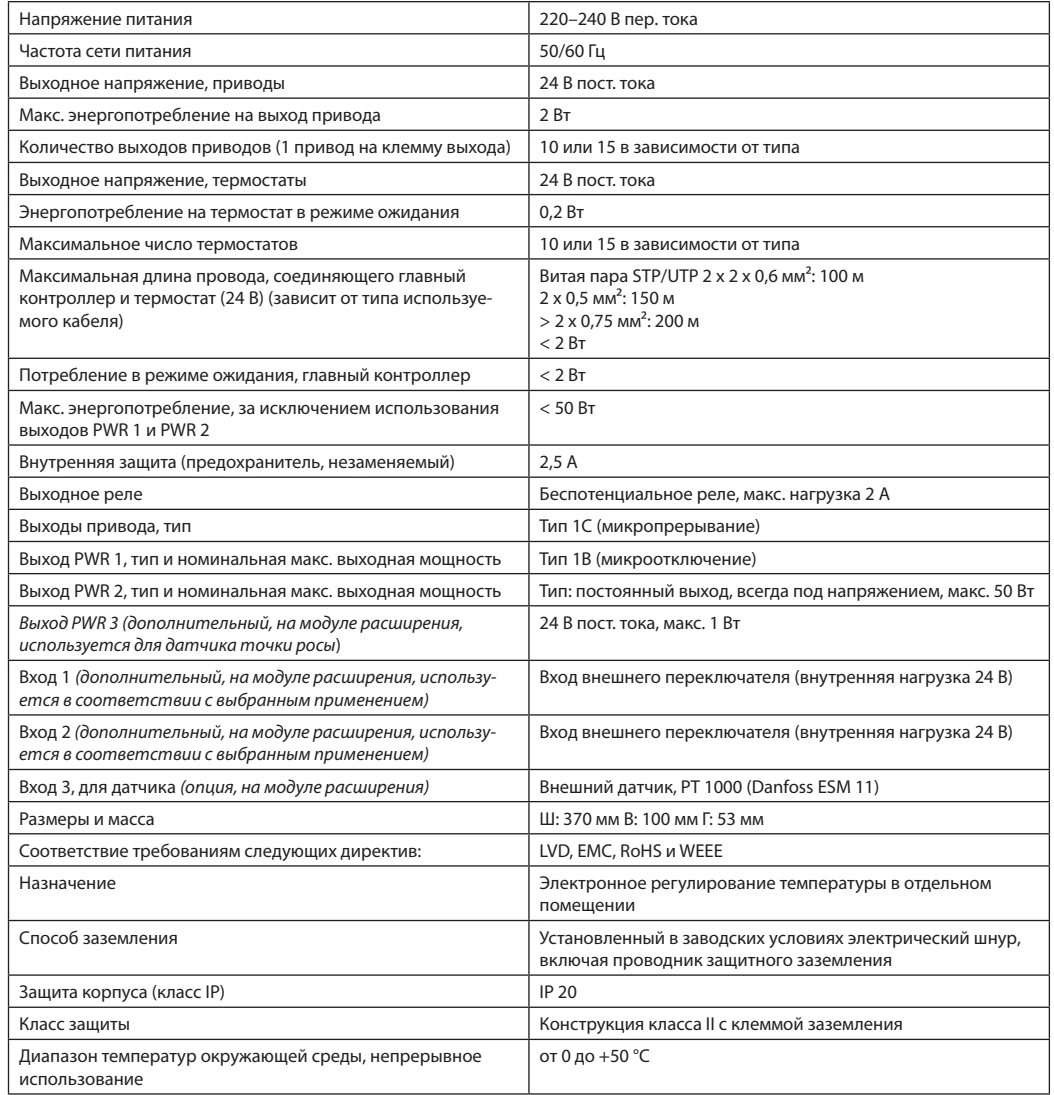

## **Беспроводной термостат**

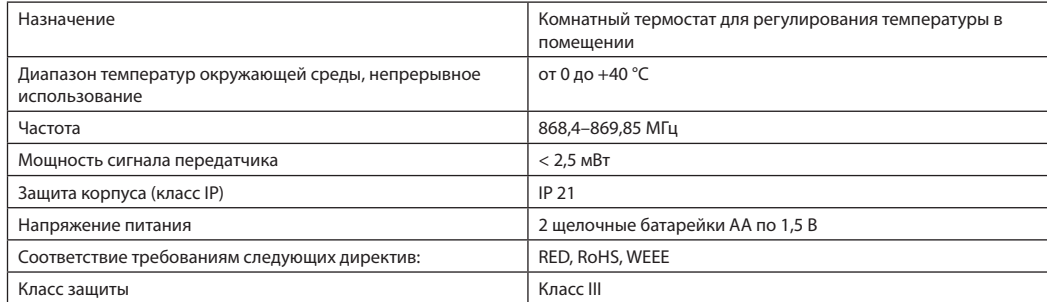

## **Проводной термостат 24 В**

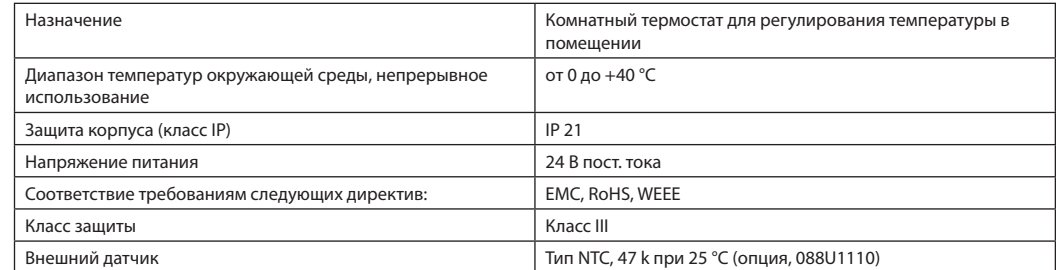

Danfoss